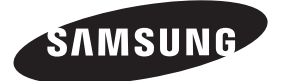

### **Contact SAMSUNG WORLD-WIDE**

If you have any questions or comments relating to Samsung products, please contact the SAMSUNG customer care centre.

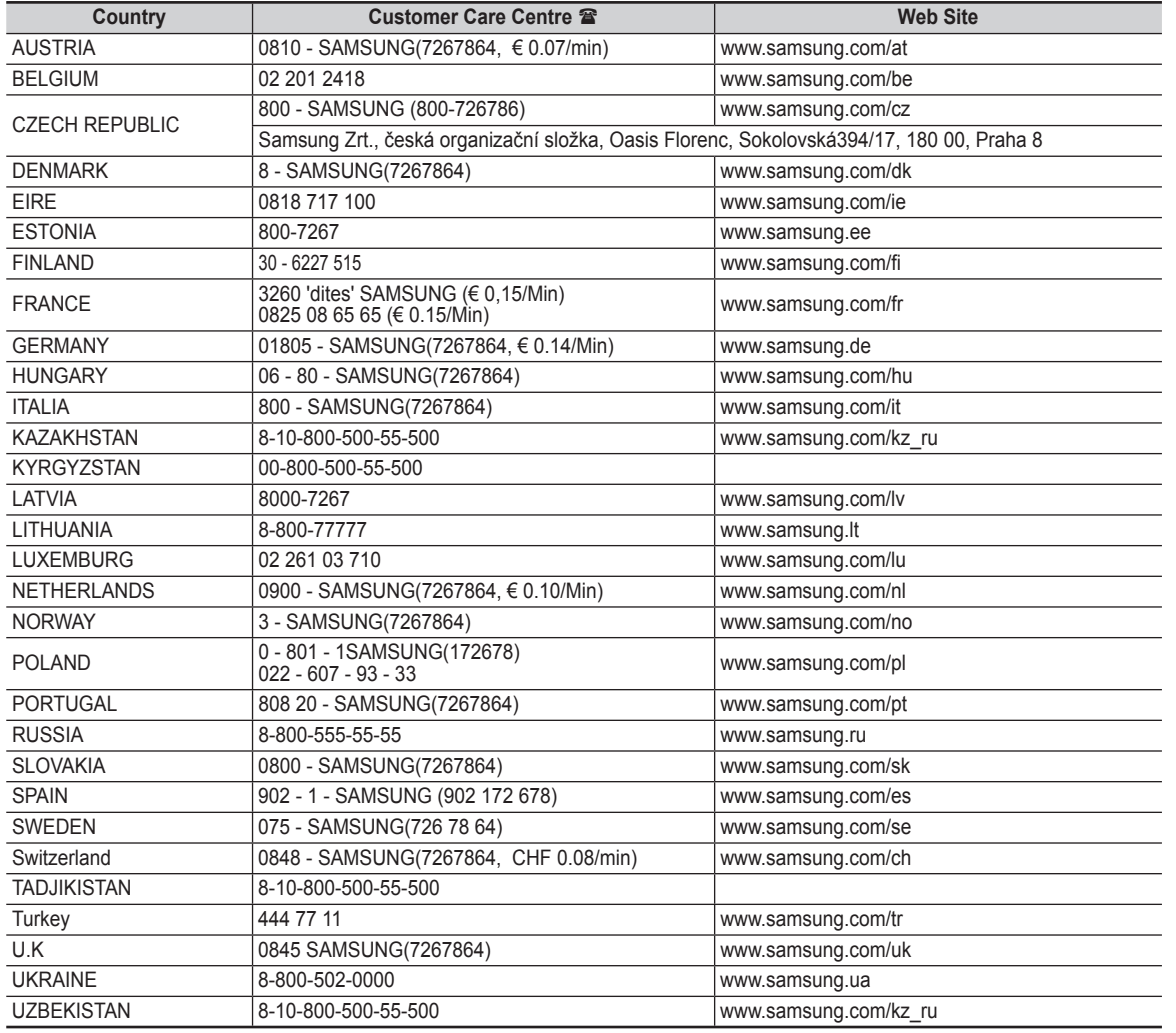

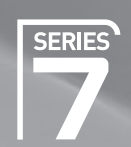

# Plasma TV user manual

# imagine the possibilities

Thank you for purchasing this Samsung product. To receive more complete service, please register your product at

### www.samsung.com/global/register

Model Serial No.

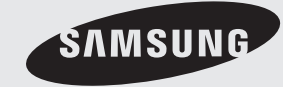

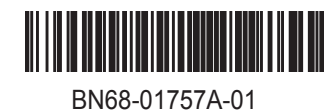

### **User Instructions**

#### **Screen Image retention**

Do not display a still image (such as on a video game or when hooking up a PC to this PDP) on the plasma monitor panel for more than 2 hours as it can cause screen image retention. This image retention is also known as "screen burn". To avoid such image retention, reduce the degree of brightness and contrast of the screen when displaying a still image.

#### **Height**

The PDP can normally operate only under 2000m in height. It might abnormally function at a place over 2000m in height so do not install and operate there.

### **Heat on the top of the PDP TV**

The top side of the product may be hot after long period of use as heat dissipates from the panel through the vent hole in the upper part of the product. This is normal and does not indicate any defect or operation failure of the product. However, children should be prevented from touching the upper part of the product.

#### **The product is making a 'cracking' noise.**

A 'cracking' noise may occur when the product contracts or expands due to a change of surrounding environment such as temperature or humidity. This is normal and not a defect of the unit.

#### **Cell Defects**

The PDP uses a panel consisting of 1,230,000(SD-level) to 3,150,000(HD-level) pixels which require sophisticated technology to produce. However, there may be few bright or dark pixels on the screen. These pixels will have no impact on the performance of the product.

#### **Avoid operating the TV at temperatures below 5°C(41°F)**

#### **A still image displayed too long may cause permanent damage to the PDP Panel.**

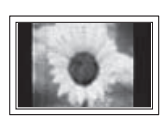

Watching the PDP TV in 4:3 format for a long period of time may leave traces of borders displayed on the left, right and centre of the screen caused by the difference of light emission on the screen. Playing a DVD or a game console may cause similar effect to the screen. Damages caused by the above effect are not covered by the Warranty.

#### **Afterimage on the Screen.**

Displaying still images from Video games and PC for longer than a certain period of time may produce partial afterimages. To prevent this effect, reduce the 'brightness' and 'contrast' when displaying still images.

#### **Warranty**

- Warranty does not cover any damage caused by image retention.
- Burn-in is not covered by the warranty.
- **Installation**

Be sure to contact an authorized service centre, when installing your set in a location with heavy dust, high or low temperatures, high humidity, chemical substance and where it operates continually such as the airport, the train station etc. Failure to do so may cause a serious damage to your set.

#### **Digital TV (DVB-T) Notice**

- **1. FUNCTIONALITIES RELATED TO DIGITAL TV (DVB) ARE ONLY AVAILABLE IN COUNTRIES OR AREAS WHERE DVB-T (MPEG2 AND MPEG4 AVC) DIGITAL TERRESTRIAL SIGNALS ARE BROADCAST.** DVB-T is the European consortium standard for the broadcast transmission of digital terrestrial television. Please check with your local dealer about the availability of DVB-T service in your area.
- **2.** Although this TV set meets the current DVB-T standards as of [August, 2008], compatibility with future DVB-T digital terrestrial broadcast cannot be guaranteed.
- **3.** Some Digital TV functions may not be available or operate correctly in some countries or regions.
- **4.** For more information, please contact your local SAMSUNG customer care centre.

#### **Contact SAMSUNG WORLDWIDE**

If you have any questions or comments relating to Samsung products, please contact the SAMSUNG customer care centre. (See back cover for more informations.)

# **Contents**

### **Connecting and Preparing Your TV**

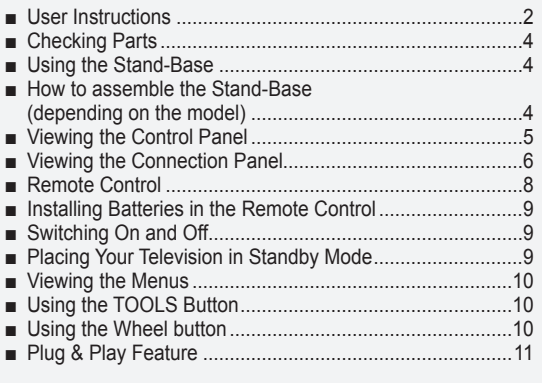

### **Channel Control**

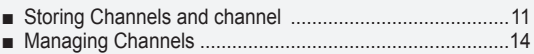

### **Picture Control**

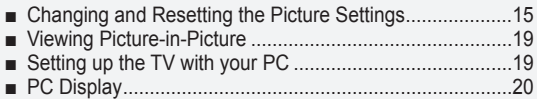

### **Sound Control**

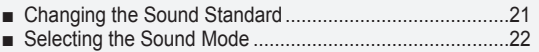

### **Function Description**

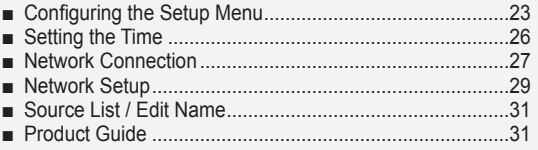

### **WISELINK Pro**

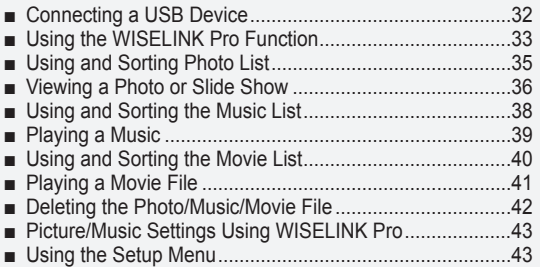

### **WISELINK Pro-DLNA**

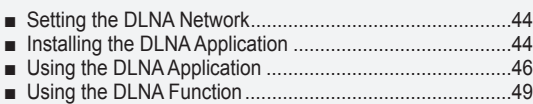

### **Content Library**

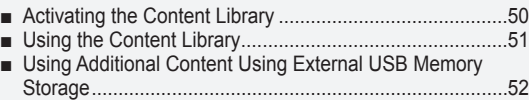

### **About Anynet+**

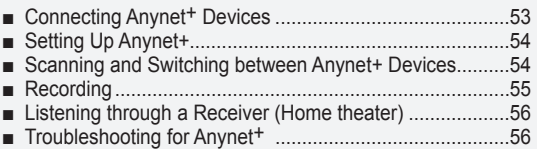

### **InfoLive**

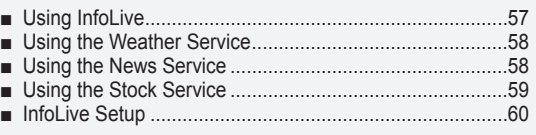

### **Recommendations for Use**

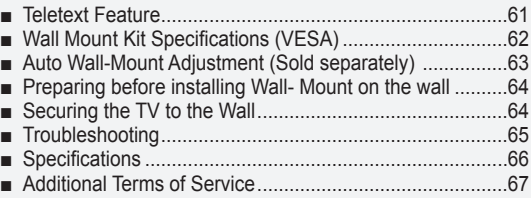

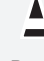

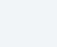

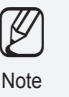

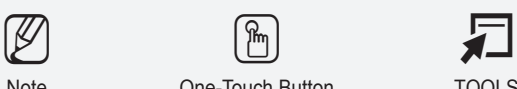

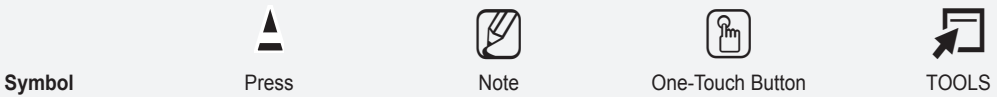

### **Connecting and Preparing Your TV**

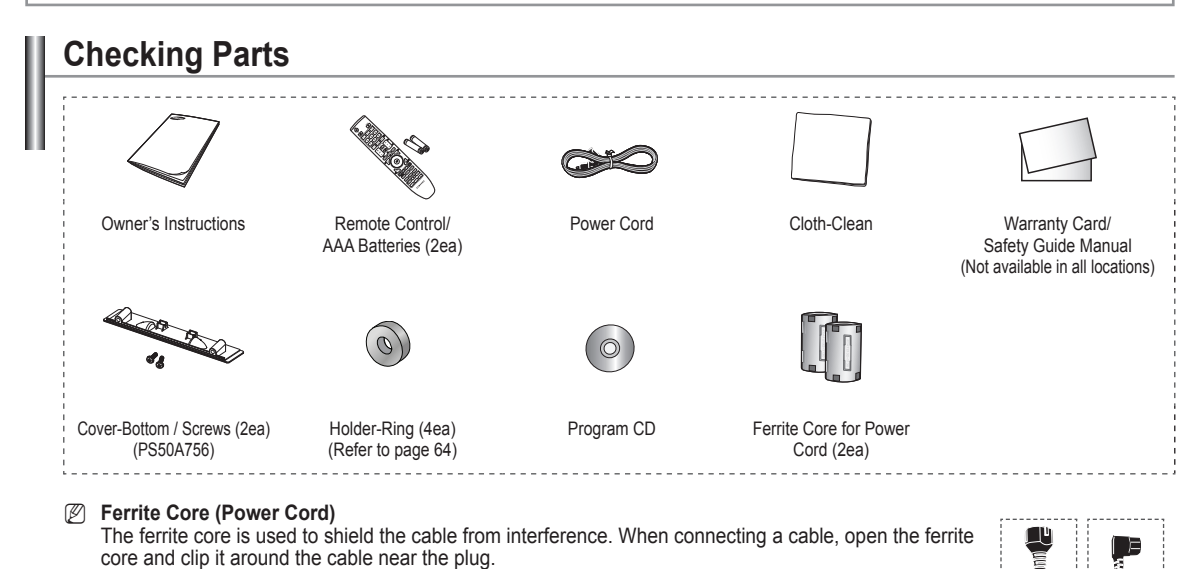

**Using the Stand-Base**

Two or more people should carry the PDP. Never lay the PDP on the floor because of possible damage to the screen. Always keep the PDP upright. *<sup>2</sup> The PDP can rotate 20 degrees in right and left directions.*  $\mathbb{Z}$ 

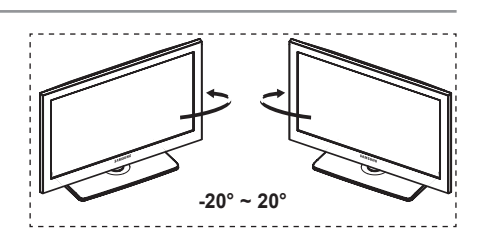

IJ

### **How to assemble the Stand-Base (depending on the model)**

Using the 6 screws for securing the stand base and the monitor, firmly attach the monitor to the stand base. (The exterior of the set may be different than the picture.)

### **Warning**

Firmly secure the stand to the TV before moving it, as the stand may fall and could cause serious injury.

Two or more people should carry the TV. Never lay the TV on the floor because of possible damage to the screen. Always store the TV upright. N

In case of installing your TV on the wall, close the  $cover$  ( $\odot$ ) on the stand-base connection part using two screws for hiding.

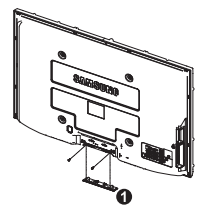

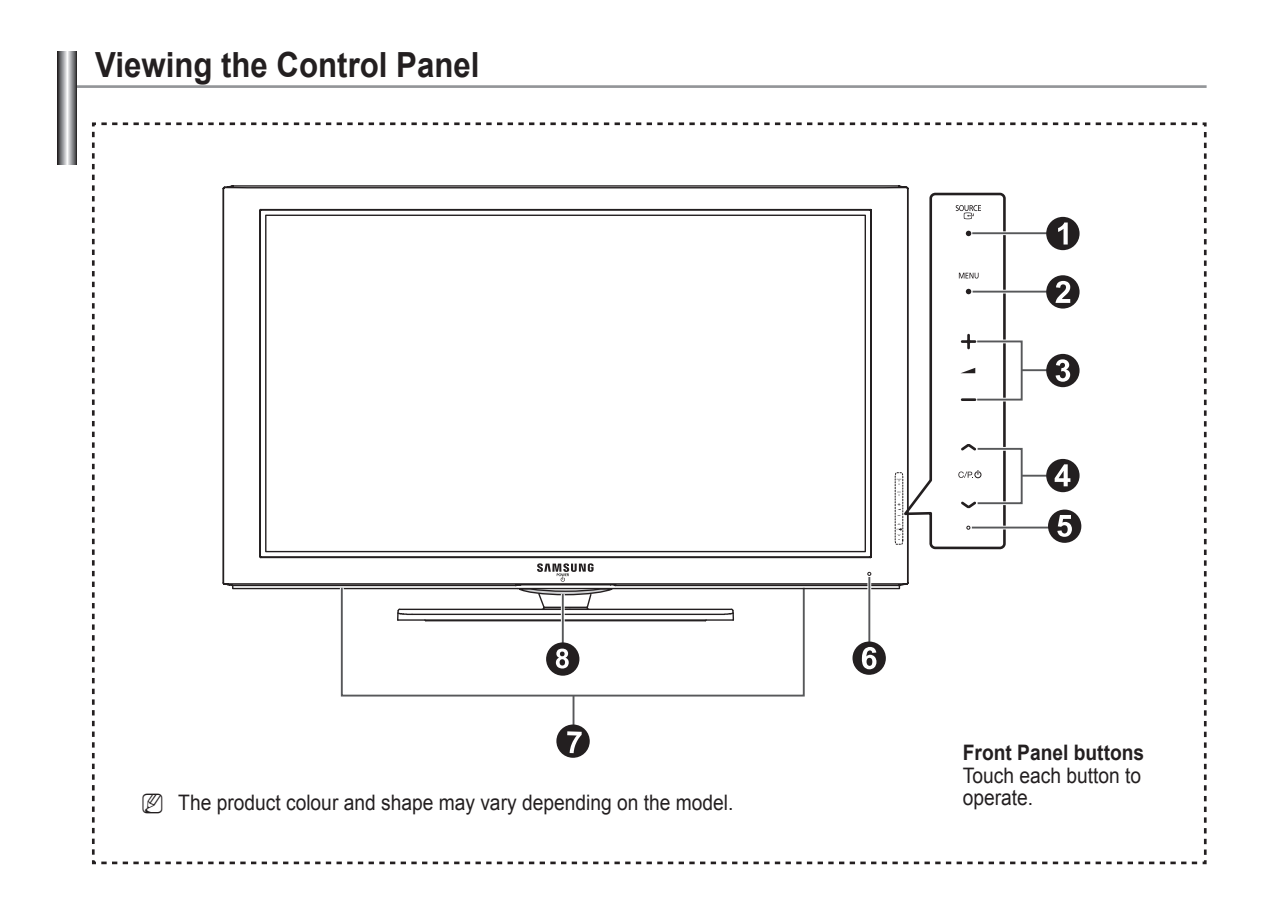

### **1** SOURCE  $\rightarrow$

 Toggles between all the available input sources (**TV**, **Ext1**, **Ext2**, **AV**, **S-Video**, **Component**, **PC**, **HDMI1**, **HDMI2/DVI**, **HDMI3**, **HDMI4**, **USB, DLNA**).

 $\mathbb{Z}$  In the on-screen menu, use this button as you would use the **ENTER** button on the remote control.

#### 2 **MENU**

 Press to see an on-screen menu of your TV's features.

### $\bullet$  –  $\bullet$  +

Press to increase or decrease the volume. In the on-screen menu, use the  $-$  + buttons as you would use the  $\blacktriangleleft$ and ► buttons on the remote control.

### $\bullet \land$  C/P.(b)

Press to change channels. In the on-screen menu, use the ∧ C/P. b v buttons as you would use the ▲ and ▼ buttons on the remote control. You can use  $\bigwedge C/P(1) \bigvee$ button to turn on the TV without the remote control.

### **6** POWER INDICATOR

 Blinks and turns off when the power is on and lights up in stand-by mode.

### 6 **REMOTE CONTROL SENSOR**

 Aim the remote control towards this spot on the TV.

### *O* SPEAKERS

### **8 (POWER)**

Touch the silver sensor below the  $\langle \bigcup \rangle$  mark to turn the TV on and off.

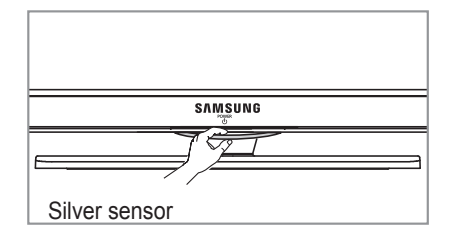

## **Viewing the Connection Panel**

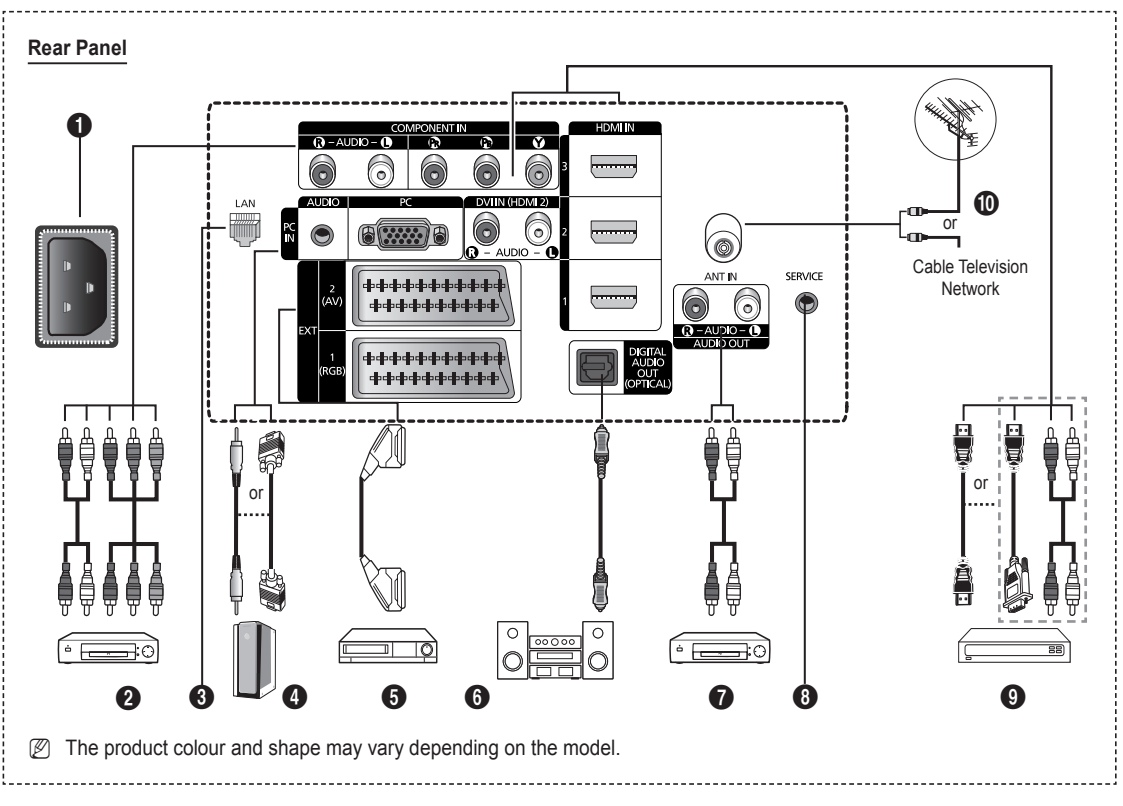

Whenever you connect an audio or video system to your set, ensure that all elements are switched off. N

 $\mathbb Z$  When connecting an external device, match the colour of the connection terminal to the cable.

### **1** POWER IN

Connect the supplied power cord.

### **2 COMPONENT IN**

Audio (AUDIO L/R) and video (Y/PB/PR) inputs for Component.

### **8 LAN**

Connect a LAN cable to this port to connect to the Network. 4 **PC IN(PC) / AUDIO**

Connect to the video and audio output jack on your PC.

### 5 **EXT 1, EXT 2**

Inputs or outputs for external devices, such as VCR, DVD, video game device or video disc players.

### **Input/Output Specification**

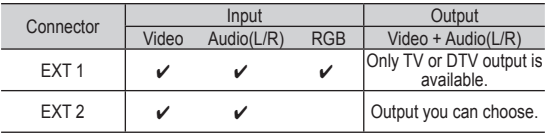

#### **6** DIGITAL AUDIO OUT (OPTICAL) Connect to a Digital Audio Component.

7 **AUDIO OUT(AUDIO R/L)**

Connect RCA audio signals from the TV to an external source, such as Audio equipment.

### **8** SERVICE

Connector for service.

### 9 **HDMI IN 1, 2, 3**

- No additional Audio connection is needed for an HDMI to HDMI connection.
- When using an HDMI/DVI cable connection, you must use the HDMI IN 2 jack.
- 
- What is HDMI? **High Definition Multimedia interface** allows the N transmission of high definition digital video data and multiple channels of digital audio.
	- The HDMI/DVI terminal supports DVI connection to an extended device with the appropriate cable (not supplied). The difference between HDMI and DVI is that the HDMI device is smaller in size, has the HDCP (High Bandwidth Digital Copy Protection) coding feature installed, and supports multi - channel digital audio.

### **DVI IN(HDMI2) AUDIO L/R**

DVI audio outputs for external devices.

### 0 **ANT IN**

75Ω Coaxial connector for Aerial/Cable Network.

### **Supported modes for HDMI/DVI and Component**

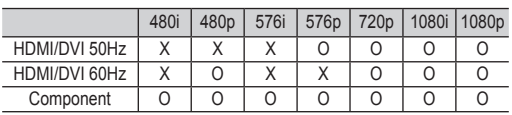

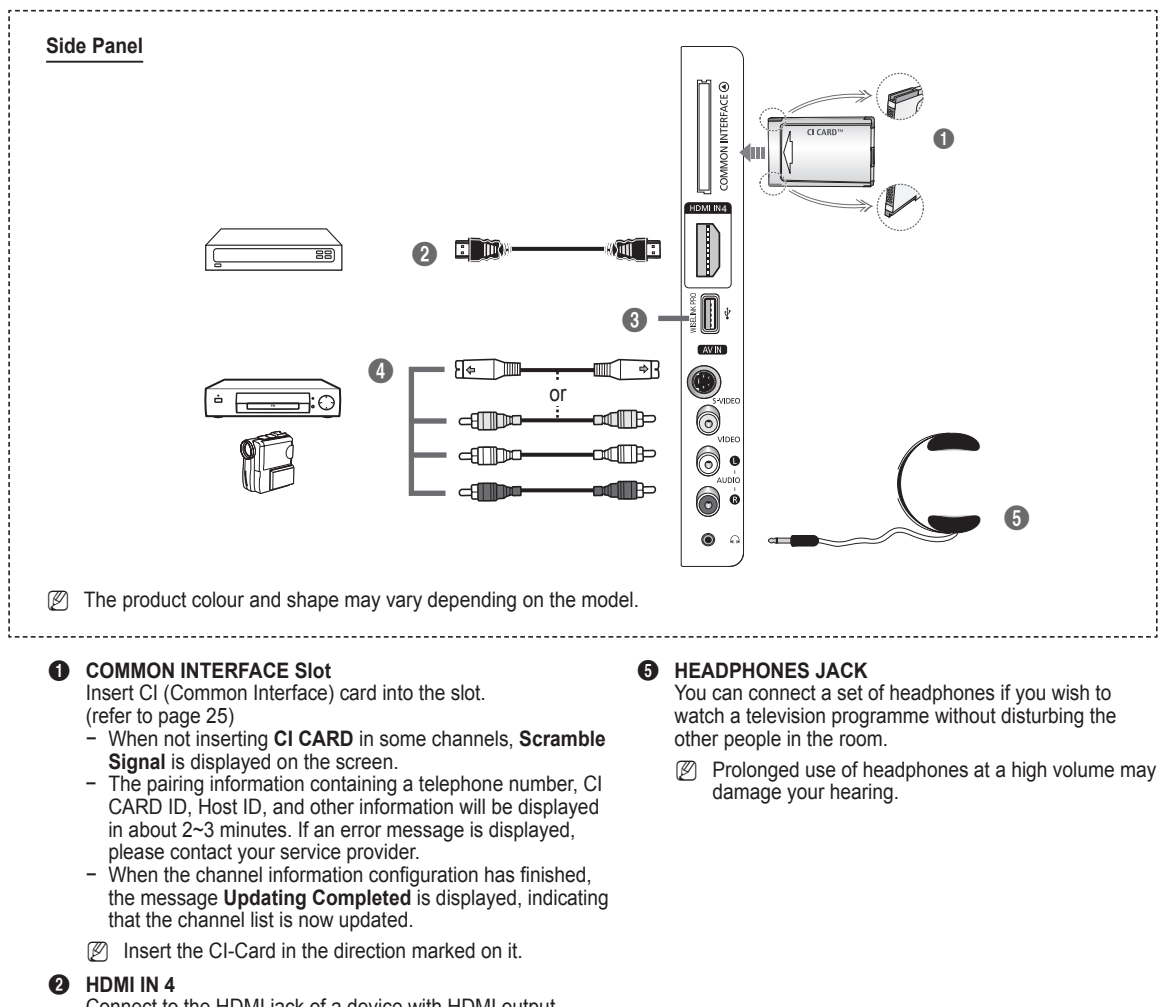

Connect to the HDMI jack of a device with HDMI output.

#### **3** WISELINK PRO

Connect a USB mass storage device to view and play photo files (JPEG), audio files (MP3) and movie files. You can connect to SAMSUNG's network wirelessly.

#### 4 **S-VIDEO or VIDEO / AUDIO L/R**

Video (S-Video or Video) and audio inputs for external devices, such as a camcorder or VCR.

### **Remote Control**

You can use the remote control up to a distance of about 23 feet from the TV.

- The performance of the remote control may be affected by bright light.
- POWER button (turns the TV on and off)
- <sup>2</sup> Selects the TV mode directly.
- <sup>3</sup> Number buttons for direct channel access
- One or more digit channel selection
- **6** Temporary sound switch-off
- **6** Available source selection
- **T** Volume increase **EXECUTE:** Volume decrease
- **8** Electronic Program Guide (EPG) display
- 9 Use to quickly select frequently used functions.
- 0 Press the ▲ / ▼ / ◄ / ► sections of the wheel button and Enter to select on-screen menu items and change menu values. You can navigate up and down the menu, switch channels and adjust the volume by turning the wheel button.
- **10** Use to see information on the current broadcast
- **<sup>12</sup>** Use these buttons in the Channel list and WISELINK, etc.
- **1** Press to select the optional display and sound modes for sports, cinema and games.
- **6** Use these buttons in the Channel list, WISELINK Pro and Anynet+.
- ^ **ON/OFF** Press to backlight the buttons on the remote. This function is convenient for using at night or when the room is dark. (Using the remote control with the ON/OFF( $\bigcirc$ ) light button set to On will reduce the battery usage time.)
- $\Omega$  Previous channel
- $\bullet$   $\cap$  Next channel Previous channel
- **<sup>1</sup>** Displays the main on-screen menu
- $\circledR$  This function enables you to view and play photo (JPEG) , audio files (MP3) and movie files from an external device.
- <sup>4</sup> Returns to the previous menu
- **22** Exit the on-screen menu
- **28** Press to use the News, Stock Market and Weather Forecast information services available over the network.
- 20 Use this when connecting a SAMSUNG DMA (Digital Media Adapter) device through an HDMI interface and switching to DMA mode. (The DMA button is optional.) For more information on the operating procedures, refer to the user manual of the DMA. This button is available

when **Anynet+(HDMI-CEC)** is **On** (see page 54) This function enables you to view

- **Content Library**.
- **<sup>6</sup>** Digital subtitle display

#### **Teletext Functions**

- **2** Exit from the teletext display (depending on the model)
- **6** Teletext mode selection (LIST/ FLOF)
- **8** Teletext store
- **9** Teletext size
- **1** Teletext reveal
- **<sup>1</sup>** Fastext topic selection
- $\bullet$  Teletext display/mix both teletext information and the normal broadcast
- **1** Teletext sub page
- $\bigoplus$  P  $\bigcap$  : Teletext next page  $P$  : $\dddot{\hspace{1cm}}$ : Teletext previous page
- **<sup>6</sup>** Teletext index
- **a** Teletext hold
- **2** Teletext cancel

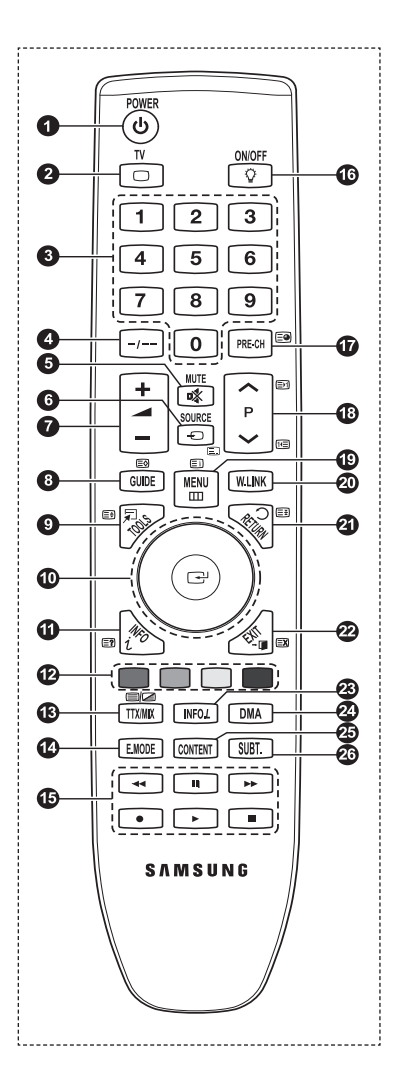

## **Installing Batteries in the Remote Control**

- **1.** Lift the cover at the back of the remote control upward as shown in the figure.
- **2.** Install two AAA size batteries.
	- $\mathbb{Z}$  Make sure to match the '+' and '-' ends of the batteries with the diagram inside the compartment.
- **3.** Close the cover.
	- $\mathbb{Z}$  Remove the batteries and store them in a cool, dry place if you won't be using the remote control for a long time.
	- *I* Using the remote control with the **ON / OFF** *V* light button set to on will reduce the battery usage time.
- $\mathbb{Z}$  If the remote control doesn't work, check the following: 1. Is the TV power on?
	- 2. Are the plus and minus ends of the batteries reversed?
	- 3. Are the batteries drained?
	- 4. Is there a power outage or is the power cord unplugged?
	- 5. Is there a special fluorescent light or neon sign nearby?

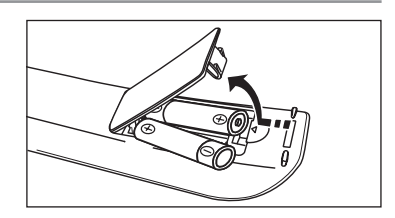

### **Switching On and Off**

The mains lead is attached to the rear of your set.

- **1.** Plug the mains lead into an appropriate socket.
- $\mathbb{Z}$  The standby indicator lights up on your set.
- **2.** Press the **POWER** $\circ$  button on your set.
	- *<sup>Ø</sup>* You also can press the POWER **D** button or the TV button on the remote control to turn the TV on.
	- *I* The programme that you were watching last is reselected automatically.
- **3.** Press the numeric button (0~9) or channel up / down ( $\wedge$  / $\vee$ ) button on the remote control or  $\vee$ **C/P.** $\circ$   $\wedge$  button on your set.
	- When you switch the set on for the very first time, you will be asked to choose language in which the menus are to be N displayed.
- 4. To switch your set off, press the **POWER** $\circ$  button again.

### **Placing Your Television in Standby Mode**

Your set can be placed in standby mode in order to reduce the power consumption. The standby mode can be useful when you wish to interrupt viewing temporarily (during a meal, for example).

1. Press the **POWER** $\circlearrowleft$  button on the remote control.

 $\mathbb{Z}$  The screen is turned off and a red standby indicator appears on your set.

- **2.** To switch your set back on, simply press the **POWER** $\circlearrowleft$ , numeric buttons (0~9), **TV** button or channel up / down ( $\land$  / $\lor$ ) button again.
	- $\mathbb Z$  Do not leave your set in standby mode for long periods of time (when you are away on holiday, for example). It is best to unplug the set from the mains and aerial.

### **Viewing the Menus**

- **1.** With the power on, press the **MENU** button. The main menu appears on the screen. The menu's left side has icons: Picture, Sound, Channel, Setup, Input, Application.
- **2.** Press the **▲** or ▼ button to select one of the icons. Then press the **ENTER** button to access the icon's sub-menu.
- **3.** Press the **EXIT** button to exit.
	- $\mathbb Z$  The on-screen menus disappear from the screen after about one minute.

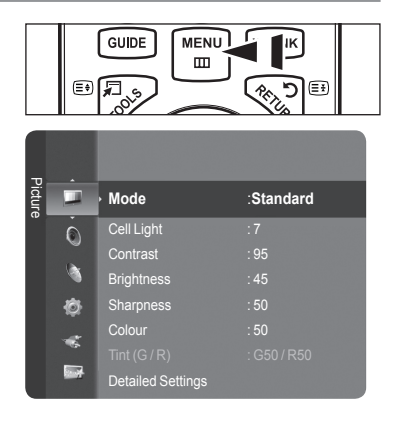

### **Using the TOOLS Button**

You can use the **TOOLS** button to select your frequently used functions quickly and easily. The **Tools** menu changes depending on which external input mode you are viewing.

- **1.** Press the **TOOLS** button. The **Tools** menu will appear.
- **2.** Press the **▲** or ▼ button to select a menu, then press the **ENTER**E button.
- **3.** Press the ▲ / ▼ / ◄ / ► / **ENTER**E buttons to display, change, or use the selected items. For a more detailed description of each function, refer to the corresponding page.
	- Anynet<sup>+</sup> (HDMI-CEC): see page 53
	- Picture Size: see page 17
	- Picture Mode: see page 15
	- Sound Mode: see page 21
	- Sleep Timer: see page 26
	- SRS TS XT: see page 21
	- Energy Saving: see page 25 •
	- Dual I II: see page 22
	- PIP: see page 19
	- Auto Adjustment: see page 19 •

### **Using the Wheel button**

- To increase the channel number, turn the wheel clockwise when the Channel Display is displayed. To decrease the channel number, turn the wheel counterclockwise. **COL**
- $\blacksquare$  To turn the volume up, turn the wheel clockwise when the Volume Control window is displayed. To turn the volume down, turn the wheel counterclockwise.
- $\blacksquare$  To move to a lower menu, turn the wheel clockwise when the menu Display is displayed. To move to a higher menu, turn the wheel counterclockwise.

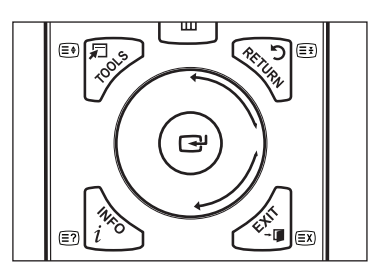

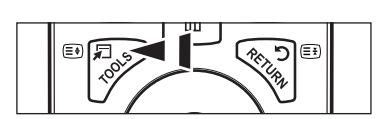

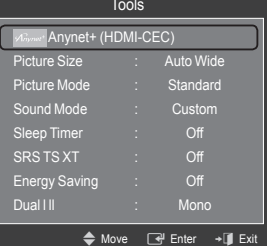

# **Plug & Play Feature**

When the TV is initially powered on, basic settings proceed automatically and subsequently.

- **1.** Press the **POWER** button on the remote control. The message **The Menu Language, Store Demo, Channels and Time will be set.** is displayed.
- **2.** Press the **ENTER**<sup>I</sup> button, then **Select the OSD Language.** menu is automatically displayed. Press the **ENTER**<sub>[3]</sub> button.
- **3.** Select the appropriate language by pressing the ▲ or ▼ button. Press the **ENTER**<sub>t</sub> button to confirm your choice.
- **4.** Press the ◄ or ► button to select **Store Demo** or **Home Use**, then the **ENTER**E button.
	- We recommend setting the TV to **Home Use** mode for the best picture in your home environment. N
	- **Store Demo** mode is only intended for use in retail environments.
	- If the unit is accidentally set to **Store Demo** mode and you want to return to **Home Use** (Standard): Press the Volume N button on the TV. When the volume OSD is displayed, press and hold the **MENU** button on the TV for 5 seconds.
	- The Screen Saver is activated if there is no remote control key input for longer than 1 minute while **Plug & Play** is N running.
	- *I* The Screen Saver is activated if there is no operating signal for longer than 15 minutes.
- **5.** Press the **ENTER**<sup>II</sup> button. Select the appropriate country by pressing the ▲ or ▼ button. Press the **ENTER**<sup>II</sup> button to confirm your choice.
- **6.** Press the ▲ or ▼ button to select the channel source to memorize. Press the **ENTER**E button to select **Start**.
	- *<sup>2</sup>* **Digital & Analogue:** Digital and Analogue channels. **Digital**: Digital channels.
		- **Analogue**: Analogue channels.
	- $\oslash$  The channel search will start and end automatically.
	- *C* Press the **ENTER**<sup>n</sup> button at any time to interrupt the memorization process.
	- After all the available channels are stored, the message **Set the Clock Mode.** is displayed. N
- **7.** Press the **ENTER**<sup>■</sup> button. Press the ▲ or ▼ button to select **Auto**, then Press the **ENTER**<sup>●</sup> button.
	- *If you select Manual, Set current date and time is displayed. (See page 26)*
	- $\mathbb Z$  If you have received a digital signal, the time will be set automatically. If not, see page 26 to set the clock.
- **8.** The message **Enjoy your viewing** is displayed. When you have finished, press the **ENTER**  $\mathbb{F}$  button.

### **If you want to reset this feature...**

- **1.** Press the **MENU** button to display the menu. Press the ▲ or ▼ button to select Setup, then press the **ENTER**<sub>[4]</sub> button.
- **2.** Press the **ENTER**E button again to select **Plug & Play**.
- **3.** Enter your 4 digit PIN number. The default PIN number of a new TV set is '0-0-0-0'.
	- $\mathbb{Z}$  If you want to change PIN number, refer to 23 page.
	- $\oslash$  **The Plug & Play feature is only available in the TV mode.**

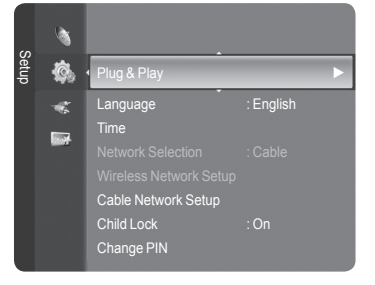

### **Channel Control**

### **Storing Channels and channel**

- **Country** ❑
- **Analogue Channel**: You can change the country for analogue channels.
- **Digital Channel**: You can change the country for digital channels.  $\overline{\phantom{a}}$
- *I* The PIN number input screen appears. Enter your 4 digit PIN number.

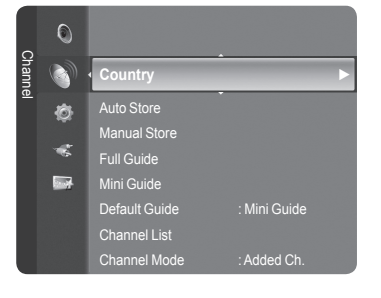

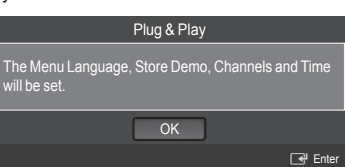

### **Auto Store** ❑

You can scan for the frequency ranges available to you (and availability depends on your country). Automatically allocated programme numbers may not correspond to actual or desired programme numbers.

- **Digital & Analogue**: Digital and Analogue channels. •
- **Digital**: Digital channels. •
- **Analogue**: Analogue channels. •
- $\mathbb Z$  Scans for all channels with active broadcast stations and stores them in the TV's memory.
- *If you want to stop Auto Store, press the ENTER* button.
- *<sup>2</sup>* The **Stop Auto Store?** message will be displayed.
- Select **Yes** by pressing the ◄ or ► button, then press the **ENTER**E button. N
- *If a channel is locked using the Child Lock function, the PIN input window appears.*

### **Manual Store** ❑

- $\mathbb{Z}$  Scans for a channel manually and stores it in the TV's memory.
- If a channel is locked using the **Child Lock** function, the PIN input window appears.

### **Digital Channel**

- Manual store for digital channels.
- **Channel**: Set the Channel number using the ▲, ▼ or number (**0~9**) buttons. •
- **Frequency**: Set the frequency using the number buttons. •
- **Bandwidth**: Set the bandwidth using the ▲, ▼ or number (**0~9**) buttons. •
- $\mathcal{D}$  When it has finished, channels are updated in the channel list.

### **Analogue Channel**

Manual store for analogue channel.

- Programme (Programme number to be assigned to a channel): Sets the programme number using the **A**, ▼ or number (0~9) buttons.
- **Colour System → Auto / PAL / SECAM / NTSC4.43**: Sets the colour system value using the ▲ or ▼ button. •
- Sound System → BG / DK / I / L: Sets the sound system value using the **▲** or ▼ button.
- **Channel** (When you know the number of the channel to be stored): Press the ▲ or ▼ button to select **C** (Air channel) or **S** (Cable channel). Press the ► button, then press the ▲, ▼ or number (**0~9**) buttons to select the required number. You can also select the channel number directly by pressing the number (**0~9**) buttons. N •
	- $\mathbb{Z}$  If there is abnormal sound or no sound, reselect the sound standard required.
- Search (When you do not know the channel numbers): Press the ▲ or ▼ button to start the search. The tuner scans the frequency range until the first channel or the channel that you selected is received on the screen.
- Store (When you store the channel and associated programme number): Set to OK by pressing the ENTER<sup>E</sup> button.
	- **Channel mode** N
		- P (Programme mode): When completing tuning, the broadcasting stations in your area have been assigned to position numbers from P00 to P99. You can select a channel by entering the position number in this mode.
		- C (Air channel mode): You can select a channel by entering the assigned number to each air broadcasting station in this mode.
		- S (Cable channel mode): You can select a channel by entering the assigned number for each cable channel in this mode.

### **Full Guide / Mini Guide** ❑

The EPG (Electronic Programme Guide) information is provided by the broadcasters. Programme entries may appear blank or out of date as a result of the information broadcast on a given channel. The display will dynamically update as soon as new information becomes available.

- For the detailed procedures on using **Full Guide** and **Mini Guide**, refer to N the descriptions on page 13.
- **B** You can also display the guide menu simply by pressing the **GUIDE** button. (To configure the **Default Guide**, refer to the descriptions.)

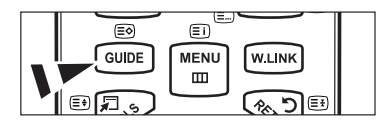

- **Full Guide**: Displays the programme information as time ordered One hour segments. Two hours of programme information is displayed which may be scrolled forwards or backwards in time.
- **Mini Guide**: The information of each programme is displayed by each line on the current channel Mini Guide screen from the current programme onwards according to the programme starting time order.

### **Default Guide** ❑

**Mini Guide / Full Guide**: You can decide whether to display either the **Mini Guide** or the **Full Guide** when the **GUIDE** button on the remote control is pressed.

### **Channel List** ❑

For the detailed procedures on using the **Channel List**, refer to the descriptions on pages 14~15.

### **Channel Mode** ❑

When the press the **P**  $\vee$ / $\wedge$  button, Channels will be switched within the selected channel list.

- **Added Ch.:** Channels will be switched within the memorized channel list.
- **Favourite Ch.:** Channels will be switched within the favourite channel list. m.

### **Fine Tune** ❑

If the reception is clear, you do not have to fine tune the channel, as this is done automatically during the search and store operation. If the signal is weak or distorted, you may have to fine tune the channel manually.

- Fine tuned channels that have been saved are marked with an asterisk **\*** on the right-hand side of the channel number in N the channel banner.
- To reset the fine-tuning, select **Reset** by pressing the ▲ or ▼ button and then press the **ENTER**E button. N
- *<sup>2</sup> Only Analogue TV channels can be fine tuned.*

### **Signal Information**  ❑

You can get information about the signal status.

- *If the signal status is poor, the Weak or No Signal message is displayed.*
- *<sup>2</sup> While viewing a Digital channel, this function can be selected.*
- $\mathbb{Z}$  The technical information for signal status is displayed.
	- **Frequency** / **Service ID** / **Multiplex** / **Network** / **Bit error level** / **Signal Strength**

### **LNA → Off / On** ❑

If the TV is operating in a weak-signal area, the **LNA** (Low Noise Amplifier) function can improve the reception (a low-noise preamplifier boosts the incoming signal).

*<sup>2</sup> While viewing an Analogue channel, this function can be selected.* 

### **Using the Full / Mini Guide**

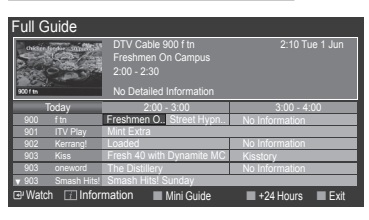

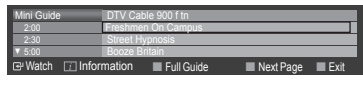

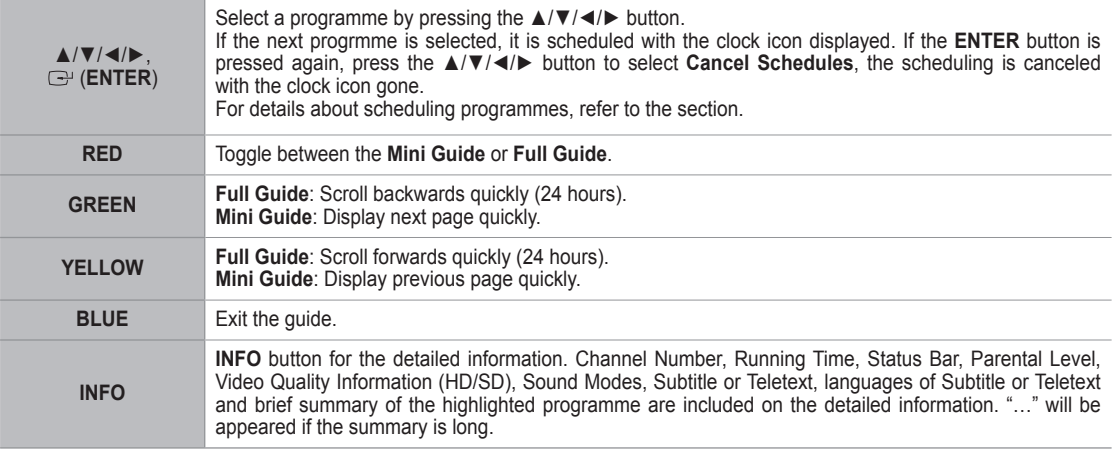

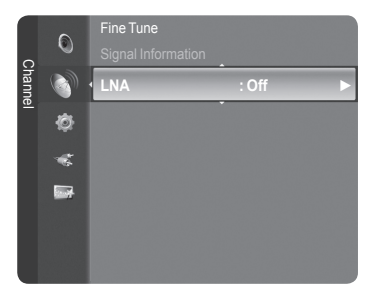

### **Managing Channels**

Using this menu, you can Add / Delete or set Favourite channels and use the programme guide for digital broadcasts.

- Select a channel in the **All Channels**, **Added Channels** ,**Favourites** or **Programmed** screen by pressing the **▲** / ▼ buttons, and pressing the **ENTER**<sup>e</sup> button. Then you can watch the selected channel.  $\mathbb{Z}$
- **All Channels**: Shows all currently available channels. ш.
- **Added Channels**: Shows all added channels. m.
- **Favourites**: Shows all favourite channels. m.
- **Programmed**: Shows all current reserved programmes.

### **Using the Colour buttons with the Channel List** N

- **Red (**Channel Type**):** Toggle between your **TV**, **Radio**, **Data / Other** and **All**. -
- **Green (**Zoom**)**: Enlarges or shrinks a channel number. -
- **Yellow (**Select**)**: Selects multiple channel lists. -
- **TOOLS (**Option**)**: Displays the **Delete** (or **Add**), **Add to Favourite** (or **Delete from Favourite**), **Lock** (or **Unlock**), **Timer Viewing**, **Edit Channel Name**, **Sort**, **Edit Channel Number**, **Select All**, **Deselect All** or **Auto Store** menu. (The Options menus may differ depending on the situation.)

### **Channel Status Display Icons** N

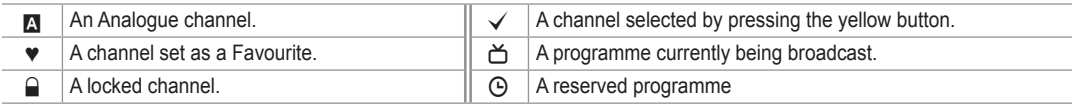

### **Channel List Option Menu (in All Channels / Added Channels / Favourites)**

- Press the **TOOLS** button to use the option menu. N
- **I.** Option menu items may differ depending on the channel status.

#### **Add / Delete**  $\overline{\phantom{a}}$

You can delete or add a channel to display the channels you want.

- **2** All deleted channels will be shown on **All Channels** menu.
- $\oslash$  A gray-coloured channel indicates the channel has been deleted.
- The **Add** menu only appears for deleted channels. N
- You can also delete a channel to the **Added Channels** or **Favourite** menu in the same manner. N

### **Add to Favourite / Delete from Favourite**

You can set channels you watch frequently as favourites.

- $\mathbb{Z}$  The  $\bullet$  symbol will be displayed and the channel will be set as a favourite.
- **2** All favourite channels will be shown on **Favourite** menu.

### **Lock / Unlock**

You can lock a channel so that the channel cannot be selected and viewed. This function is available only when the **Child Lock** is set to **on**. (see page 23)

- *If* The PIN number input screen appears. Enter your 4 digit PIN number.
- The default PIN number of a new TV set is **0-0-0-0**. You can change the PIN, by selecting **Change PIN** from the menu. N
- $\mathbb{Z}$  The  $\mathbb{Q}$  symbol will be displayed and the channel will be locked.

#### **Timer Viewing**

If you reserve a programme you want to watch, the channel is automatically switched to the reserved channel in the Channel List; even when you are watching another channel. To reserve a programme , set the current time first. (See page 26.)

- *<sup>2</sup>* Only memorized channels can be reserved.
- $\mathbb Z$  You can set the channel, month, day, year, hour and minute directly by pressing the number buttons on the remote control.
- *<sup>2</sup> Reserving a programme will be shown on Programmed menu.*

### **Digital Programme Guide and Viewing Reservation** N

When a digital channel is selected, and you press the ► button, the Programme Guide for the channel appears. You can reserve a programme according to the procedures described above.

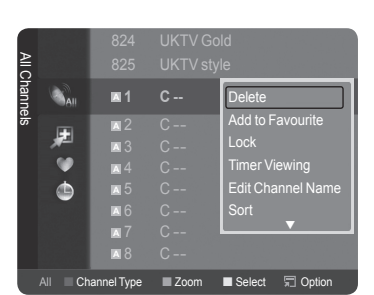

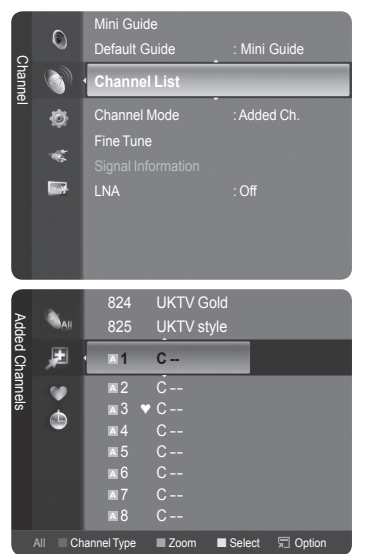

### **Edit Channel Name** (only analogue channel)

Channels can labeled so that their call letters appear whenever the channel is selected.

 $\mathbb{\mathbb{Z}}$  The names of digital broadcasting channels are automatically assigned and cannot be labeled.

**Edit Channel Number** (only digital channel)

You can also edit the channel number by pressing the number buttons on the remote control.

**Sort**

This operation allows you to change the programme numbers of the stored channels. This operation may be necessary after using the auto store.

 $\mathbb{Z}$  The function is only available in Analouge.

- **Select All / Deselect All**
	- Select All: You can select all the channels in the channel list.
	- Deselect All: You can deselect all the selected channels in the channel list.
	- You can perform the add / delete, add to Favourites / delete from Favourites, or lock / unlock function for multiple channels at the same time. Select the required channels and press the yellow button to set all the selected channels at the same time.

Programmed

₾

- $\mathbb{Z}$  The  $\checkmark$  mark appears to the left of the selected channels.
- *S* You can only select **Deselect All** when there is a selected channel.
- **Auto Store**
	- *<sup>2</sup> For further details on setting up options, refer to page 11.*
	- $\mathbb{Z}$  If a channel is locked using the **Child Lock** function, the PIN input window appears.

#### **Channel List Option Menu (in Programmed )**

You can view, modify or delete a reservation.

- $\oslash$  Press the **TOOLS** button to use the option menu.
- **Change Info**: Select to change a viewing reservation.
- **Cancel Schedules**: Select to cancel a viewing reservation.
- Information: Select to view a viewing reservation. (You can also change the reservation information.)
- **Select All**: Select all reserved programmes.

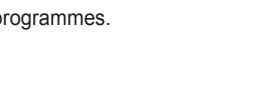

### **Picture Control**

### **Changing and Resetting the Picture Settings**

**Mode** ❑

You can select the type of picture which best corresponds to your viewing requirements.

- **Dynamic**: Selects the picture for high-definition in a bright room.  $\overline{\phantom{a}}$
- **Standard:** Selects the picture for the optimum display in a normal environment. m.
- **Movie**: Selects the picture for viewing movies in a dark room.
	- **Press the TOOLS** button to display **Tools** menu. You can also set the picture mode by selecting **Tools → Picture Mode**.
- **Cell Light / Contrast / Brightness / Sharpness / Colour / Tint(G/R)** ❑
- Your television has several setting options that allow you to control the picture quality.
- **Cell Light**: Adjusts the pixel brightness. 10 is brightest.
- **Contrast**: Adjusts the contrast level of the picture.
- **Brightness:** Adjusts the brightness level of the picture.
- **Sharpness**: Adjusts the edge definition of the picture. m.
- **Colour**: Adjusts Colour saturation of the picture. m.

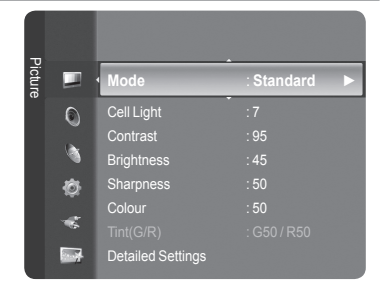

13:59 5 IV1 © Change II 18:59 2 TV3  $\odot$ 20:59 2 IV3 **O** Millan Barrison 21:59 2 TV3 ⊗ <del>M.Spillane's mike Hammer</del>

All Channel Type **Zoom B** Select **Information** 

Change Info Cancel Schedules Information Select All

- **Tint(G/R)**: Adjusts the Colour tint of the picture.
	- $\mathbb{Z}$  Select a picture mode to be adjusted first. The adjusted values are saved for each picture mode.
	- When you make changes to **Cell Light**, **Contrast**, **Brightness**, **Sharpness**, **Colour** or **Tint(G/R)**, the OSD will be N adjusted accordingly.
	- In Analogue TV, Ext., AV, S-Video modes of the PAL system, you cannot use the Tint Function. N
	- In PC mode, you can only make changes to **Cell Light**, **Contrast** and **Brightness**. N
	- $\mathbb Z$  Settings can be adjusted and stored for each external device you have connected to an input of the TV.
	- $\mathbb Z$  The energy consumed during use can be significantly reduced if the level of brightness of the picture is reduced, and then this will reduce the overall running cost.

### **Detailed Settings** ❑

Samsung's new TVs allow you to make even more precise picture settings than previous models. See below to adjust detailed picture settings.

- **Detailed Settings** is available in **Standard** or **Movie** mode. N
- In PC mode, you can only make changes to **Dynamic Contrast**, **Gamma** and **White Balance** from among the **Detailed Settings** items. N

### **Black Adjust → Off / Low / Medium / High**

You can select the black level on the screen to adjust the screen depth.

**Dynamic Contrast → Off / Low / Medium / High**

You can adjust the screen contrast so that the optimal contrast is provided.

#### **Gamma**

You can adjust the Primary Colour (Red, Green, Blue) Intensity.

### **Colour Space**

Colour Space is a colour matrix composed of red, green and blue colours. Select your favourite Colour Space to experience the most natural colour.

- **Auto**: Auto Colour Space automatically adjusts to the most natural colour tone based on programme sources. •
- **Native**: Native Colour Space offers deep and rich colour tone. •
- **Custom**: Adjusts the colour range to suit your preference.
	- **Customizing the Colour Space**  N
		- **Colour → Red / Green / Blue / Yellow / Cyan / Magenta** -
		- Adjusts the Colour range to suit your preference. **Colour** is available when **Colour Space** is set to **Custom**. -
		- **Red / Green / Blue**: In **Colour**, you can adjust the RGB values for the selected colour. -
		- **Reset**: Resets the colour space to the default values. -

### **White Balance**

You can adjust the colour temperature for more natural picture colours.

- R-Offset / G-Offset / B-Offset / R-Gain / G-Gain / B-Gain: Changing the adjustment value will refresh the adjusted screen. •
- Reset: The previously adjusted white balance will be reset to the factory defaults.

### **Flesh Tone**

You can emphasize the pink 'flesh tone' in the picture.

*C* Changing the adjustment value will refresh the adjusted screen.

#### **Edge Enhancement → Off / On**

You can emphasize object boundaries in the picture.

#### **xvYCC → Off / On**

Setting the xvYCC mode to on increases detail and colour space when watching movies from an external device (i.e. DVD player).

- **xvYCC** is available when the picture mode is set to **Movie**, and the external input is set to **HDMI** or **Component** mode. N
- *If* xvYCC function is active, PIP cannot be selected.

### **Picture Options** ❑

*I* In PC mode, you can only make changes to the **Colour Tone, Size** and **Screen Burn Protection** from among the items in **Picture Options**.

### **Colour Tone → Cool2 / Cool1 / Normal / Warm1 / Warm2**

You can select the most comfortable colour tone to your eyes.

- *<sup>2</sup> The adjusted values are stored according to the selected Picture mode.*
- **Warm1** or **Warm2** is only activated when the picture mode is **Movie**. N

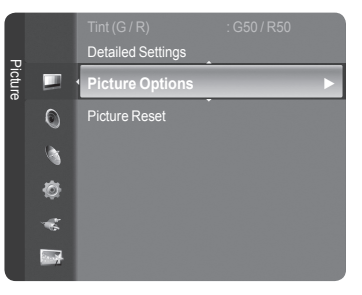

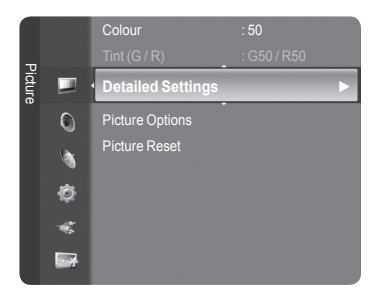

- **Size**
	- You can select the picture size which best corresponds to your viewing requirements.
	- **Press the TOOLS** button to display **Tools** menu. You can also set the size by selecting **Tools → Picture Size**.
	- **Auto Wide**: Automatically adjusts the picture size to the **16:9** aspect ratio. •
	- **16:9**: Adjusts the picture size to 16:9 appropriate for DVDs or wide broadcasting. •
	- **Wide Zoom**: Magnify the size of the picture more than 4:3. •
	- **Zoom**: Magnifies the 16:9 wide picture (in the vertical direction) to fit the screen size. •
	- **4:3**: This is the default setting for a video movie or normal broadcasting. •
	- **Just Scan**: Use the function to see the full image without any cutoff when HDMI (720p / 1080i / 1080p) or Component (1080i / 1080p) signals are input.
	- $\mathbb{Z}$  Depending on the input source, the picture size options may vary.
	- $\mathbb{Z}$  The items available may differ depending on the selected mode.
	- In PC Mode, only **16:9** and **4:3** mode can be adjusted. N
	- $\mathbb Z$  Settings can be adjusted and stored for each external device you have connected to an input of the TV.
	- $\mathbb Z$  Temporary image retention may occur when viewing a static image on the set for more than two hours.
	- **Wide Zoom: Press the ► button to select Position, then press the <b>ENTER**E button. Press the ▲ or ▼ button to move the screen up / down. Then press the **ENTER**<sub>I</sub> button.
	- **Zoom:** Press the ► button to select Position, then press the **ENTER**<sub>D</sub> button. Press the ▲ or ▼ button to move the picture up and down. Then press the **ENTER**<sub>■</sub> button. Press the ► button to select **Size**, then press the **ENTER** button. Press the ▲ or ▼ button to magnify or reduce the picture size in the vertical direction. Then press the **ENTER**<sub>e</sub> button.
	- After selecting **Just Scan** in HDMI (1080i / 1080p) or Component (1080i / 1080p) mode: Select **Position** by pressing N the ◄ or ►button. Use the ▲, ▼, ◄ or ► button to move the picture.
	- Reset: Press the ◄ or ► button to select **Reset**, then press the **ENTER**E button. You can initialize the setting. N
	- **<sup>2</sup> If you use the Just Scan** function with HDMI 720p input, 1 line will be cut at the top, bottom, left and right as in the overscan function.
	- $\mathbb Z$  When Double ( $\Box$ ,  $\Box$ ) mode has been set in PIP, the Picture Size cannot be set.

#### **Screen Mode → 16:9 / Wide Zoom / Zoom / 4:3**

When setting the picture size to **Auto Wide** in a 16:9 wide TV, you can determine the picture size you want to see the 4:3 WSS (Wide Screen Service) image or nothing. Each individual European country requires different picture size so this function is intended for users to select it.

- **16:9**: Sets the picture to 16:9 wide mode. •
- **Wide Zoom**: Magnify the size of the picture more than 4:3. •
- **Zoom**: Magnify the size of the picture vertically on screen. •
- **4:3**: Sets the picture to 4:3 normal mode.
	- *S* This function is available in **Auto Wide** mode.
	- This function is not available in **PC**, **Component** or **HDMI** mode. N

#### **Digital NR → Off / Low / Medium / High / Auto**

If the broadcast signal received by your TV is weak, you can activate the Digital Noise Reduction feature to help reduce any static and ghosting that may appear on the screen.

 $\mathbb{Z}$  When the signal is weak, select one of the other options until the best picture is displayed.

#### **DNIe → Off / Demo / On**

This TV includes the DNIe function so as to provide a high visual quality. If you set DNIe to on, you can view the screen with the DNIe feature activated. If you set the DNIe to Demo, you can view the applied DNIe and normal pictures on the screen, for demonstration purposes. Using this function, you can view the difference in the visual quality.

### **DNIe™ (Digital Natural Image engine) DNIe™** N

This feature brings you more detailed image with 3D noise reduction, detail enhancement, contrast enhancement and white enhancement. New image compensation Algorithm gives brighter, clearer, more detailed image to you. DNIe™ technology will fit every signal into your eyes.

 $\oslash$  **This function is not available in Movie and Standard mode.** 

#### **HDMI Black Level → Normal / Low**

You can directly select the black level on the screen to adjust the screen depth.

 $\mathbb{Z}$  This function is active only when the external input connects to HDMI (RGB signals).

#### **Real 100Hz Demo→ Off / On**

You can get a clear distinction between **Real 100Hz** and 50Hz, especially when watching fast moving scenes. Therefore, when seeing slow moving scenes, you will not be able to distinguish between **Real 100Hz and 50Hz.** Demo 100Hz works only with 50Hz signal. Real 100Hz demo mode is provided for shop demonstration with special pictures.

#### **Movie Plus → Off / Low / Medium / High / Demo**

You can view more natural skin and clear text even in fast moving scenes.

- $\oslash$  **Use this function when watching movies.**
- This function is not available in **Wide Zoom** and **Zoom** modes. N
- This function is not available when **PIP** is set to **On**. N
- $\mathbb{Z}$  It is not supported in HDMI 1080p/24Hz, 25Hz, 30Hz mode.

### **Blue Only Mode → Off / On**

This function is for AV device measurement experts. This function displays the blue signal only by removing the red and green signals from the video signal so as to provide a Blue Filter effect that is used to adjust the Colour and Tint of video equipment such as DVD players, Home Theaters, etc. Using this function, you can adjust the Colour and Tint to preferred values appropriate to the signal level of each video device using the Red / Green / Blue / Cyan / Magenta / Yellow Colour Bar Patterns, without using an additional Blue Filter.

**Blue Only Mode** is available when the picture mode is set to **Movie** or **Standard**. N

#### ■ Screen Burn Protection

To reduce the possibility of screen burn, this unit is equipped with screen burn prevention technology. This technology enables you to set picture movement up/down (Vertical Line) and side to side (Horizontal Dot). The Time setting allows you to program the time between movement of the picture in minutes.

- **Pixel Shift**: Using this function, you can minutely move pixels on the PDP in horizontal or vertical direction to minimize after image on the screen.
	- Set **Pixel Shift** to On by pressing the ▲ or ▼ button, then press the **ENTER** button. N
	- Select the required option by pressing the ▲ or ▼ button, then press the **ENTER** button. N
	- Available options: **Horizontal Dot, Vertical Line, Time**. N
	- $\oslash$  Optimum condition for pixel shift;

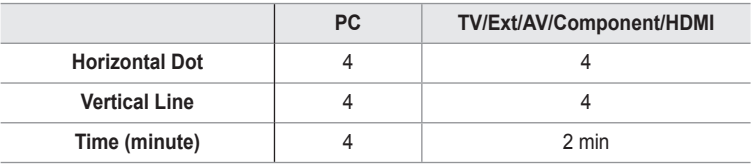

*I* The Pixel Shift value may differ depending on the monitor size (inches) and mode.

- $\oslash$  This function is not available in the **Just Scan** mode.
- **All White**: This function helps remove after images on the screen by changing the colour of pixels to white. Use this function when there are remaining after images or symbols on the screen especially when you displayed a still image on the screen for a long time.
- **Scrolling**: This function helps remove after images on the screen by moving all the pixels on the PDP according to a pattern Use this function when there are remaining after images or symbols on the screen especially when you displayed a still image on the screen for a long time.
- **Side Gray**: When you watch TV with the screen ratio of 4:3, the screen is prevented from any damage by adjusting the white balance on both extreme left and right sides.
	- **Dark**: When you set the screen ratio to 4:3, it darkens the left and right sides. -
	- **Light**: When you set the screen ratio to 4:3, it brightens the left and right sides. -

### **Picture Reset → Reset Picture Mode / Cancel** ❑

Resets all picture settings to the default values.

 $\mathbb{Z}$  Select a picture mode to be reset. The reset is performed for each picture mode.

**English - 18**

### **Viewing Picture-in-Picture**

You can display a sub picture within the main picture of set programme or video input. In this way, you can watch the picture of set programme or video input from any connected equipment while watching the main picture.

- You may notice that the picture in the PIP window becomes slightly unnatural when you use the main screen to view a game or karaoke.  $\mathbb{Z}$
- Press the **TOOLS** button to display **Tools** menu. T You can also configure PIP related settings by selecting **Tools → PIP**.

### **PIP → Off / On**  ❑

You can activate or deactivate the PIP function.

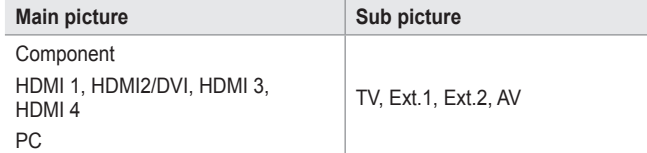

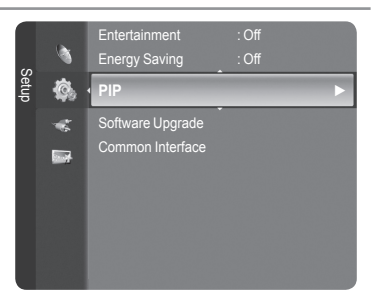

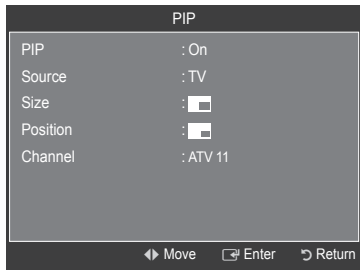

### **Source**

You can select a source of the sub-picture.

**Size** →  $\blacksquare$ / $\blacksquare$ You can select a size of the sub-picture.

 $\oslash$  If main picture is in **HDMI** mode, Size is available.

**Position** →  $\Box / \Box / \Box /$ 

You can select a position of the sub-picture.

 $\mathbb{Z}$  In Double ( $\Box$ ),  $\Box$ ) mode, **Position** cannot be selected.

### **Channel**

- You can select a channel of the sub-picture only when the **Source** is set to **TV**.
- **Press the TOOLS** button to display **Tools** menu.
	- You can also set the picture mode by selecting **Tools → PIP**

### **Setting up the TV with your PC**

 $\oslash$  **Preset: Press the SOURCE button to select PC mode.** 

### **Auto Adjustment** ❑

Auto Adjustment allows the PC screen of set to self-adjust to the incoming PC video signal. The values of fine, coarse and position are adjusted automatically.

*<sup>2</sup> This function does not work in DVI-HDMI mode.* 

**Press the TOOLS** button to display **Tools** menu. You can also set the Auto Adjustment by selecting **Tools → Auto Adjustment**.

### **Screen** ❑

- **Coarse / Fine**: The purpose of picture quality adjustment is to remove or reduce picture noise. If the noise is not removed by Fine-tuning alone, then adjust the frequency as best as possible (Coarse) and Fine-tune again. After the noise has been reduced, readjust the picture so that it is aligned on the center of screen.
- **PC Position**: Adjust the PC's screen positioning if it does not fit the TV screen. Press the ▲ or ▼ button to adjusting the Vertical-Position. Press the ◄ or ► button to adjust the Horizontal-Position.
- **Image Reset**: You can replace all image settings with the factory default values.

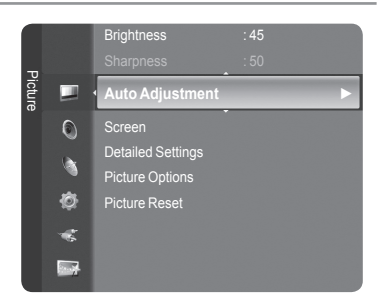

## **PC Display**

### **Setting Up Your PC Software (Based on Windows XP)**

The Windows display-settings for a typical computer are shown below. The actual screens on your PC will probably be different, depending upon your particular version of Windows and your particular video card. However, even if your actual screens look different, the same basic set-up information will apply in almost all cases. (If not, contact your computer manufacturer or Samsung Dealer.)

- **1.** First, click on 'Control Panel' on the Windows start menu.
- **2.** When the control panel window appears, click on 'Appearance and Themes' and a display dialog-box will appear.
- **3.** When the control panel window appears, click on 'Display' and a display dialogbox will appear.
- **4.** Navigate to the 'Settings' tab on the display dialog-box. The correct size setting (resolution) Optimum: 1920 X 1080 pixels

If a vertical-frequency option exists on your display settings dialog box, the correct value is '60' or '60 Hz'. Otherwise, just click 'OK' and exit the dialog box.

### **Display Modes**

Both screen position and size will vary depending on the type of PC monitor and its resolution. The resolutions in the table are recommended.

D-Sub Input

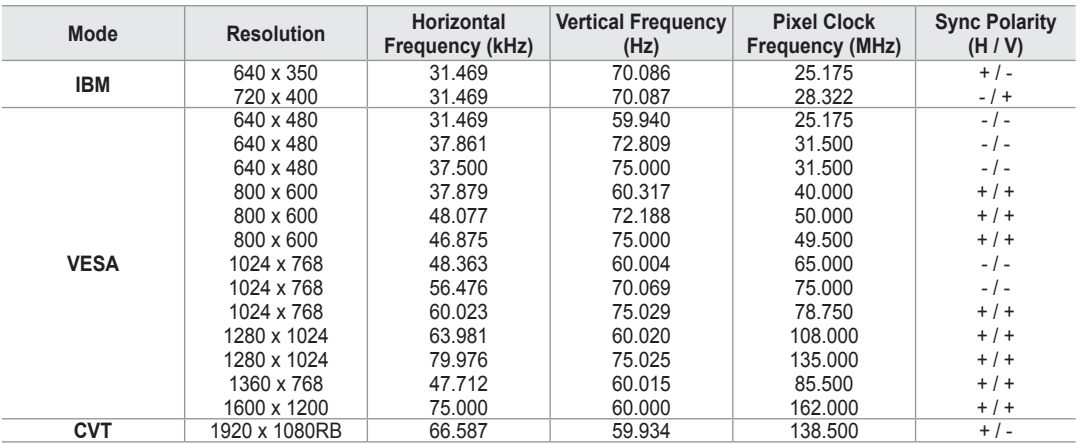

■ HDMI / DVI Input

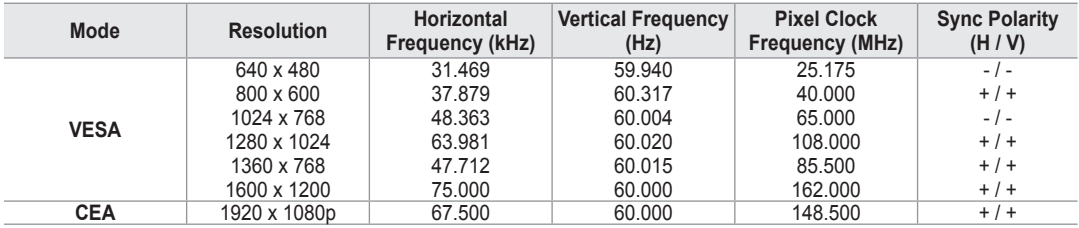

**<sup>2</sup>** When using an HDMI / DVI cable connection, you must use the **HDMI IN 2** jack.

*<sup>2</sup> The interlace mode is not supported.* 

*I* The set might operate abnormally if a non-standard video format is selected.

**8** Separate and Composite modes are supported. SOG is not supported.

Too long or low quality VGA cable can cause picture noise at high resolution modes (1920x1080). N

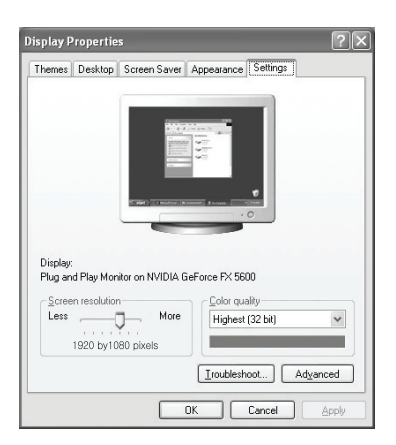

### **Sound Control**

### **Changing the Sound Standard**

### **Mode → Standard / Music / Movie / Speech / Custom** ❑

You can select the type of special sound effect to be used when watching a given broadcast.

**Press the TOOLS** button to display **Tools** menu. You can also configure the sound mode by selecting **Tools → Sound Mode**.

### **Equalizer** ❑

The sound settings can be adjusted to suit your personal preferences.

- **Mode**: You can select a sound mode to suit your personal preferences.
- **Balance**: Controls the balance between the right and left speakers.
- **100Hz / 300Hz / 1kHz / 3kHz / 10kHz** (Bandwidth Adjustment): To adjust the level of different bandwidth frequencies
- **Reset**: Resets the equalizer settings to the default values.

### **SRS TruSurround XT → Off / On** ❑

TruSurround XT is a patented SRS technology that solves the problem of playing 5.1 multichannel content over two speakers. TruSurround delivers a compelling, virtual surround sound experience through any two-speaker playback system, including internal television speakers. It is fully compatible with all multichannel formats.

Press the **TOOLS** button to display **Tools** menu. You can also set the **SRS TruSurround XT** by selecting **Tools → SRS TS XT**. 石

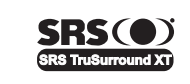

**TruSurround XT**, SRS and ( $\bullet$ ) Symbol are trademarks of SRS Labs, Inc. **TruSurround XT** technology is incorporated under license from SRS Labs, Inc.

### **Audio Language**  ❑

You can change the default value for audio languages. Displays the language information for the incoming stream.

- *<sup>2</sup> While viewing a digital channel, this function can be selected.*
- *I* You can only select the language among the actual languages being broadcast.

### **Audio Format → MPEG / Dolby Digital** ❑

When sound is emitted from both the main speaker and the audio receiver, a sound echo may occur due to the decoding speed difference between the main speaker and the audio receiver. In this case, use the TV Speaker function.

- *<sup>2</sup> While viewing a digital channel, this function can be selected.*
- *M* You can only select the language among the actual languages being broadcast.

**N** DOLBY **DIGITAL PLUS**  Manufactured under license from Dolby Laboratories. Dolby and the double-D symbol are trademarks of Dolby Laboratories.

### **Audio Description** ❑

This is an auxiliary audio function that provides an additional audio track for visually challenged persons. This function handles the Audio Stream for the AD (Audio Description), when it is sent along with the Main audio from the broadcaster. Users can turn the Audio Description On or Off and control the volume.

- **Audio Description → Off / On**: Turn the audio description function on or off.
- **Volume**: You can adjust the audio description volume. m.
	- **Volume** is active when **Audio Description** is set to **On**. N
	- *<sup>2</sup> While viewing a Digital channel, this function can be selected.*

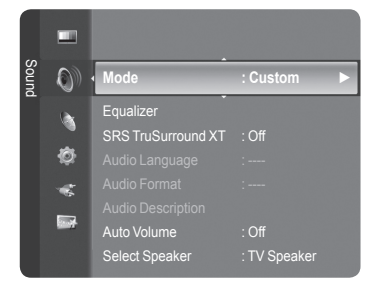

### **Auto Volume → Off / On** ❑

Each broadcasting station has its own signal conditions, and so it is not easy to adjust the volume every time the channel is changed. This feature lets you automatically adjust the volume of the desired channel by lowering the sound output when the modulation signal is high or by raising the sound output when the modulation signal is low.

### **Select Speaker → External Speaker / TV Speaker** ❑

If you want to hear the sound through separate speakers, cancel the internal amplifier.

The **– +**, **MUTE** buttons do not operate when the **TV Speaker** is set to **Off**. N

*If* If you select **External Speaker** in the **Select Speaker** menu, the sound settings will be limited.

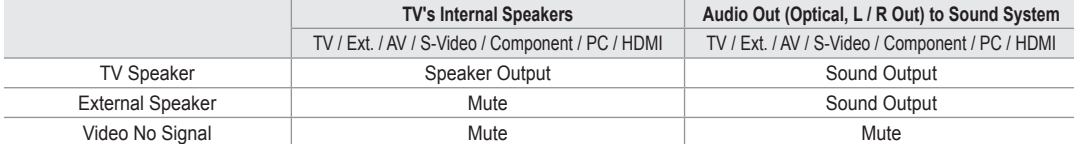

### **Sound Select** ❑

When the PIP feature is activated, you can listen to the sound of the sub (PIP) picture.

- **Main**: Used to listen to the sound of the main picture.
- **Sub:** Used to listen to the sound of the sub picture.
	- **Press the TOOLS** button to display **Tools** menu. You can also set the sound of the sub picture by selecting **Tools → PIP → Sound Select**.

### **Sound Reset** ❑

**Reset All / Reset Sound Mode / Cancel**: You can restore the Sound settings to the factory defaults.

### **Selecting the Sound Mode**

You can set the sound mode in the **Tools** menu. When you set to **Dual l ll**, the current sound mode is displayed on the screen.

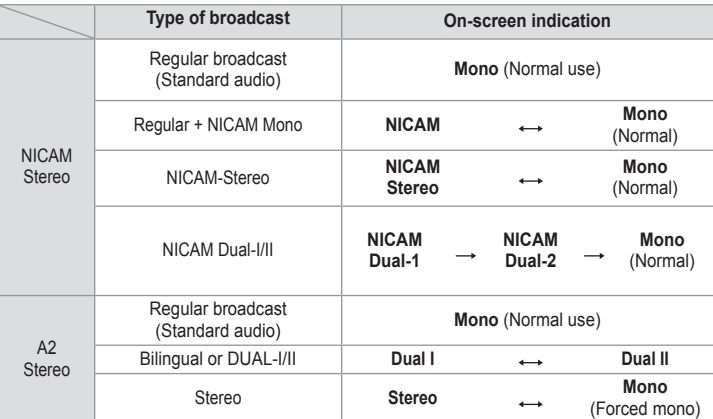

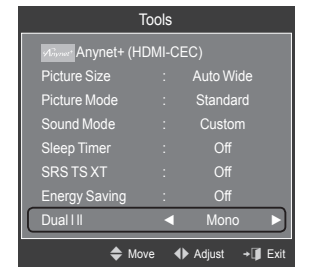

 $\mathbb Z$  If the stereo signal is weak and an automatic switching occurs, then switch to the mono.

 $\mathbb Z$  This function is only activated in stereo sound signal. It is deactivated in mono sound signal.

 $\mathbb{Z}$  This function is only available in **TV** mode.

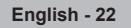

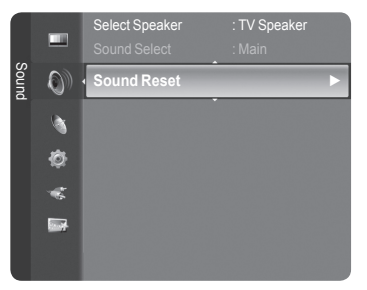

### **Function Description**

### **Configuring the Setup Menu**

#### **Language** ❑

You can set the menu language.

### **Child Lock → Off / On** ❑

This feature allows you to prevent unauthorized users, such as children, from watching unsuitable programmes by muting out video and audio.

- $\mathbb{Z}$  Before the setup screen appears, the PIN number input screen appears. Enter your 4 digit PIN number.
- *If* The default PIN number of a new TV set is **0-0-0-0**. You can change the PIN by selecting **Change PIN** from the menu.
- *You can lock some channels in Channel List. (refer to page 14)*
- *Child Lock is available only in TV mode..*

### **Change PIN** ❑

You can change your personal ID number that is required to set up the TV.

- Before the setup screen appears, the PIN number input screen appears. Enter your 4 digit PIN number. N
- The default PIN number of a new TV set is **0-0-0-0**. N
- **If you forget the PIN code, press the remote control buttons in the following sequence, which resets the PIN to 0-0-0-0:** POWER (Off), MUTE, 8, 2, 4, POWER (On).

### **Parental Lock → Parental Rating** ❑

This feature allows you to prevent unauthorized users, such as children, from watching unsuitable programmes by a 4-digit PIN (Personal Identification Number) code that is defined by the user.

- In the Parental Rating screen, configure the parental ratings.
- Before the setup screen appears, the PIN number input screen appears. Enter your 4 digit PIN number. N
- The default PIN number of a new TV set is **0-0-0-0**. You can change the PIN by selecting **Change PIN** from the menu. N
- $\mathbb Z$  When the parental ratings are set, the  $\bigoplus$  symbol is displayed.
- *Allow All: Press to unlock all TV ratings.*

**Block All**: Press to lock all TV ratings.

### **Subtitle** ❑

You can activate and deactivate the subtitles. Use this menu to set the Subtitle Mode. **Normal** under the menu is the basic subtitle and **Hard of hearing** is the subtitle for a hearing-impaired person.

- **Subtitle → Off / On**: Switches subtitles off or on.
- **Mode → Normal / Hard of hearing**: Sets the subtitle mode.
- **Subtitle Language**: Set the subtitle language.
- If the programme you are watching does not support the **Hard of hearing** function, **Normal** automatically activates even N though **Hard of hearing** mode is selected.
- $\mathbb Z$  English is the default in cases where the selected language is unavailable in the broadcast.

You can select these options simply by pressing the **SUBT.** button on the O remote control.

### **Teletext Language** ❑

You can set the Teletext language by selecting the language type.

 $\mathbb{Z}$  English is the default in cases where the selected language is unavailable in the broadcast.

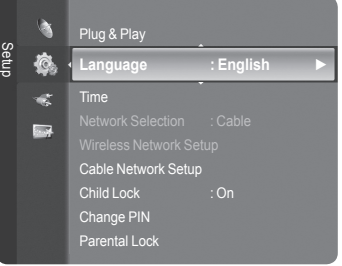

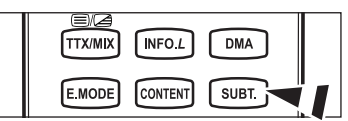

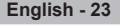

### **Preference** ❑

Primary Audio Language / Secondary Audio Language / Primary Subtitle Language / Secondary Subtitle Language / Primary Teletext Language / Secondary Teletext Language

Using this feature, users can select one of the languages. The language selected here is the default when the user selects a channel.

If you change the language setting, the Subtitle Language, Audio Language, and the Teletext Language of the Language menu are automatically changed to the selected language.

The Subtitle Language, Audio Language, and the Teletext Language of the Language menu show a list of languages supported by the current channel and the selection is highlighted. If you change this language setting, the new selection is only valid for the current channel. The changed setting does not change the setting of the Primary Subtitle Language, Primary Audio Language, or the Primary Teletext Language of the Preference menu.

### **Digital Text → Disable / Enable** ❑

- If the programme is broadcast with digital text, this feature is enabled.
- **MHEG (Multimedia and Hypermedia Information Coding Experts**  N **Group)**

An International standard for data encoding systems used in multimedia and hypermedia. This is at a higher level than the MPEG system which includes data-linking hypermedia such as still images, character service, animation, graphic and video files as well as multimedia data. MHEG is user runtime interaction technology and is being applied to various fields including VOD (Video-On-Demand), ITV (Interactive TV), EC (Electronic Commerce), tele-education, tele-conferencing, digital libraries and network games.

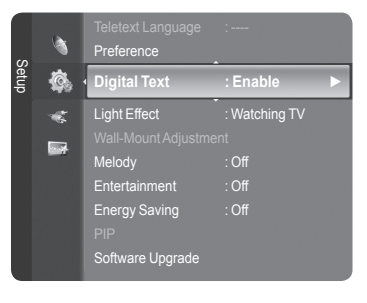

### **Light Effect → Off / In Standby / Watching TV / Always** ❑

You can turn on/off the blue LED on the front of TV according to the situation. Use it for saving power or when the LED dazzles your eyes.

- **Off:** The blue LED is always off.
- **In Standby**: The blue LED lights while in Standby mode and it turns off when your TV is turned on.
- **Watching TV**: The blue LED lights when watching TV and it turns off when your TV is turned off.
- **Always**: The blue LED always lights.
- **8** Set the Light Effect to Off to reduce the power consumption.

### **Melody**  ❑

**Off / Low / Medium / High**

The TV power on / off melody sound can be adjusted.

- **The Melody does not play**  N
	- When no sound is output from the TV because the **MUTE** button has been pressed. -
	- When no sound is output from the TV because the  $-\sqrt{\sqrt{2}}$  (Volume) button has been pressed.
	- When the TV is turned off by **Sleep Timer** function. -

### **Entertainment** ❑

The **Entertainment** mode enables you to select the optimal display and sound for sports, cinema and games.

- **Off**: Switches the **Entertainment** function off.
- **Sports**: Provides the optimal picture and sound quality for sports.
- **Cinema**: Provides the optimal picture and sound quality for movie watching. You can experience a richer picture and enhanced sound.
- **Game**: Provides the optimal picture and sound quality for games. This mode accelerates the playing speed when using an external game console connected to the TV.
- If you set any of the three **Entertainment** modes to On, the settings will be locked and can not be adjusted. In addition, N Picture and Sound mode settings are not allowed. If you want to make Picture and Sound mode adjustments, the **Entertainment** mode must be turned off.
- *<sup>2</sup> The Entertainment settings are saved for each input source.*
- **Entertainment** mode is not activated in **PC** mode. N
- **B** You can press the **E.MODE** button on the remote control repeatedly to change the **Entertainment** setting.

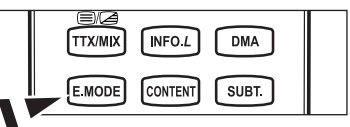

### **Energy Saving** ❑

This feature adjusts the brightness of the TV in order to reduce power consumption. When watching TV at night, set the **Energy Saving** mode option to **High** to reduce eye fatigue as well as power consumption.

- **Off**: Turns off the energy saving function.
- **Low:** Sets the TV to low energy saving mode.
- **Medium**: Sets the TV to medium energy saving mode.
- **High:** Sets the TV to high energy saving mode.
- Press the **TOOLS** button to display **Tools** menu. T

You can also set the Energy Saving option by selecting **Tools → Energy Saving**.

### **Software Upgrade** ❑

To keep your product up-to-date with new Digital Television features then software upgrades are periodically broadcast as part of the normal Television signal. It will automatically detect these signals and display the software upgrade banner. You are given the option to install the upgrade.

### **By USB**

Insert a USB drive containing the firmware upgrade into TV. Please be careful to not disconnect the power or remove the USB drive while upgrades are being applied. The TV will turn off and turn on automatically after completing the

firmware upgrade. Please check the firmware version after the upgrades are complete. When software is upgraded, video and audio settings you have made will return to their default (factory) settings. We recommend you write down your settings so that you can easily reset them after the upgrade.

### **By Channel**

Upgrades the software using the broadcasting signal.

#### **Standby Mode Upgrade**

To continue software upgrade with master power on, Select On by pressing the ▲ or ▼ button. 45 minutes after entering standby mode, a manual upgrade is automatically conducted. Since the power of the unit is turned on internally, the screen may be on slightly for the product. This phenomenon may continue for more than 1 hour until the software upgrade is completed.

#### **Alternative Software**

To display the software version information.

### **Common Interface** ❑

### **Installing the CI Card**

a. Purchase the CI CAM module by visiting your nearest dealer or by phone. b. Insert the CI CARD into the CAM in the direction of the arrow until it fits. c. Insert the CAM with the CI CARD installed into the common interface slot.

 $\mathbb{Z}$  Insert the CAM in the direction of the arrow, right up to the end so that it is parallel with the slot.

d. Check if you can see a picture on a scrambled signal channel.

#### **CI Menu**

This enables the user to select from the CAM-provided menu. Select the CI Menu based on the menu PC Card.

#### **Application Info.**

This contains information on CAM inserted in the CI slot and displays it. The Application Info inserting is about the CI CARD. You can install the CAM anytime whether the TV is ON or OFF.

- **1.** Purchase the CI CAM module by visiting your nearest dealer or by phone.
- **2.** Insert the CI CARD into the CAM in the direction of the arrow until it fits.
- **3.** Insert the CAM with the CI CARD installed into the common interface slot. (Insert the CAM in the direction of the arrow, right up to the end so that it is parallel with the slot.)
- **4.** Check if you can see a picture on a scrambled signal channel.

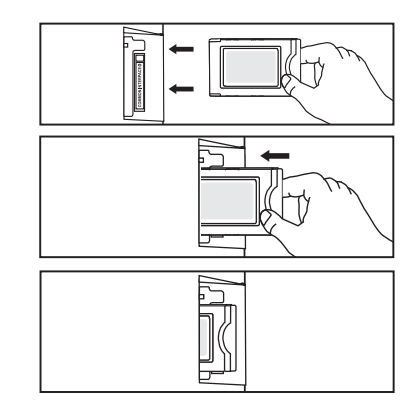

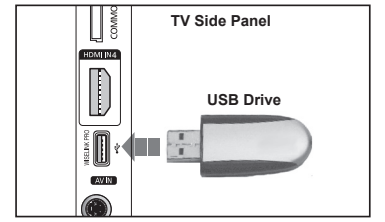

### **Setting the Time**

### **Clock** ❑

Setting the clock is necessary in order to use the various timer features of the TV.

- *If* The current time will appear every time you press the **INFO** button.
- $\mathbb{Z}$  If you disconnect the power cord, you have to set the clock again.

### **Clock Mode**

You can set up the current time manually or automatically.

- **Auto**: Set the current time automatically using the time from the digital broadcast.
- **Manual**: Set the current time to a manually specified time. •

### **Clock Set**

- You can set the current time manually.
- Set up this item when you have set **Clock Mode** to **Manual**. N
- $\mathbb{Z}$  You can set the day, month, year, hour, minute directly by pressing the number buttons on the remote control.
- **Sleep Timer → Off / 30 min / 60 min / 90 min / 120 min / 150 min** ❑ **/ 180 min**

The sleep timer automatically shuts off the TV after a preset time (30, 60, 90, 120, 150 and 180 minutes).

- $\mathbb{Z}$  The TV automatically switches to standby mode when the timer reaches 0.
- To cancel the **Sleep Timer** function, select **Off**. N
- **Press the TOOLS** button to display **Tools** menu. You can also set the sleep timer by selecting **Tools → Sleep Timer**.

### **Timer 1 / Timer 2 / Timer 3** ❑

Three different on / off timer settings can be made.

- **On Time**: Set the hour, minute, and Activate / Inactivate. (To activate timer with the setting you've chosen, set to **Activate**.)
- **Off Time**: Set the hour, minute, and Activate / Inactivate. (To activate timer with the setting you've chosen, set to **Activate**.)
- **Volume:** Set the required volume level.
- **Contents**: When the **On Timer** is active, you can turn on a specific channel or play back contents such as photo or audio files.
	- **TV / USB**: Select TV or USB. (Make sure that an USB device is connected to your TV.) •
	- **Antenna**: Select ATV or DTV. •
	- **Channel**: Select the desired channel. •
	- **Music**: Select the folder containing MP3 files on the USB device. •
	- **Photo**: Select the folder containing JPEG files on the USB device. •

### **Repeat**: Select **Once**, **Everyday**, **Mon~Fri**, **Mon~Sat**, **Sat~Sun**, or **Manual**.

- When **Manual** is selected, press the ► button to select the desired day of the week. Press the **ENTER**E button over the N desired day and the  $\checkmark$  mark will appear.
- *S* You must set the clock first.
- $\mathbb{Z}$  You can set the hour, minute and channel by pressing the number buttons on the remote control.

### **Auto Power Off** N

When you set the timer On, the television will eventually turn off, if no controls are operated for 3 hours after the TV was turned on by the timer. This function is only available in timer On mode and prevents overheating, which may occur if a TV is on for too long time.

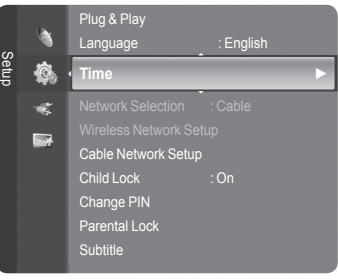

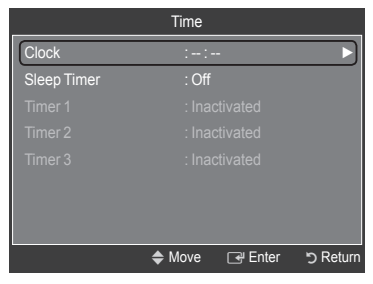

### **Network Connection**

### **Network Connection - Cable**

Cable Connection for a DHCP Environment ×.

The procedures to set up the network using Dynamic Host Configuration Protocol (DHCP) are described below. Since an IP address, subnet mask, gateway, and DNS are automatically allocated when DHCP is selected, you do not have to enter them manually.

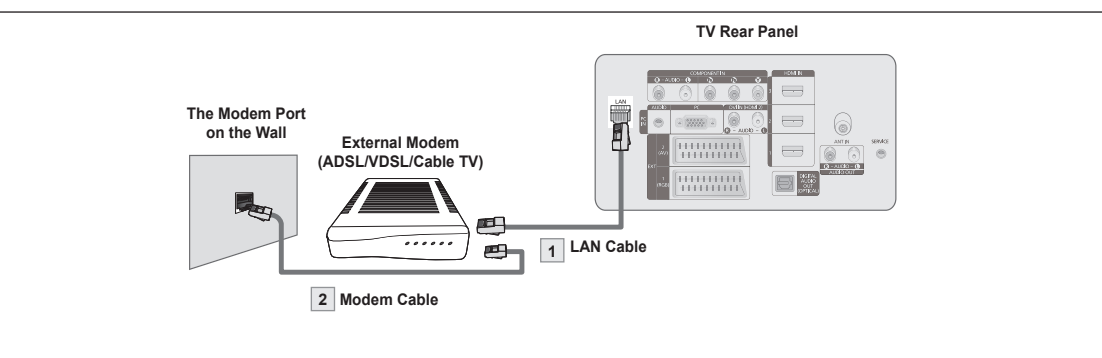

- **1.** Connect the [LAN] port on the rear panel of the TV and the external modem with a LAN Cable.
- **2.** Connect the LAN port on the wall and the external modem with a Modem Cable.

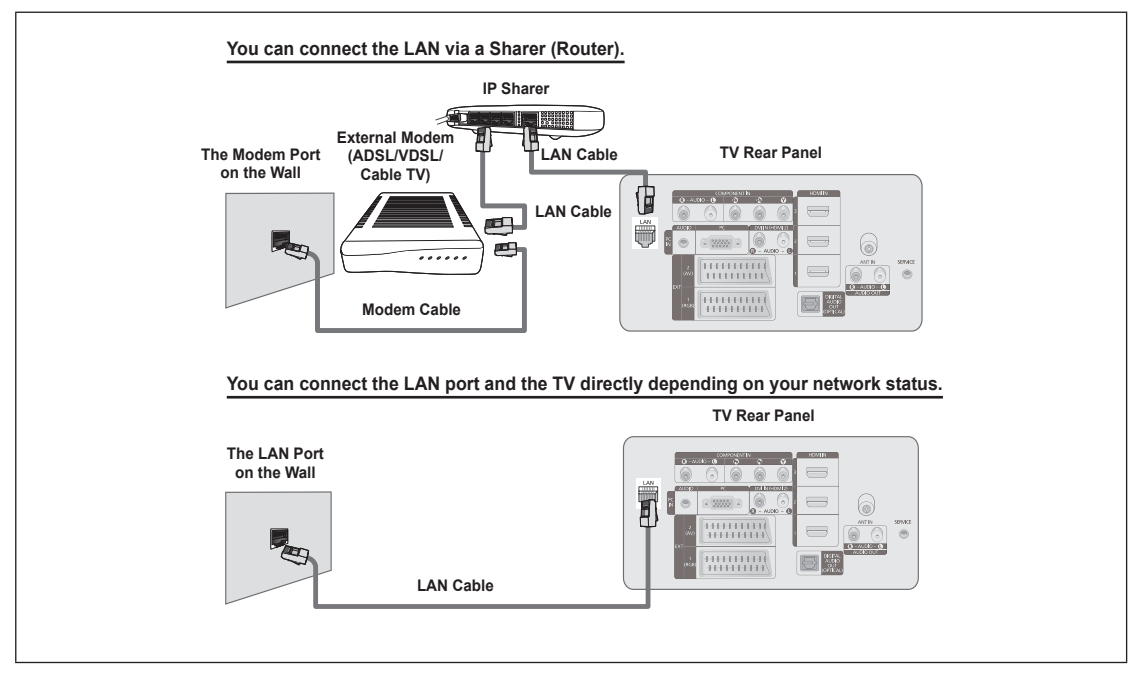

- $\mathbb Z$  The terminals (the position of the port and the type) of the external device may differ depending on the manufacturer.
- $\mathbb Z$  If the IP address allocation by the DHCP server has failed, turn the external modem off, turn it on again after at least 10 seconds and then try again.
- **For the connections between the external modem and the Sharer (Router), refer to the owner's manual of the corresponding** product.
- *I* You can connect the TV to the LAN directly without connecting it through a Sharer (Router).
- You cannot use a manual-connection-type ADSL modem becaus;e it does not support DHCP. You have to use an automatic-N connection-type ADSL modem.

### ■ LAN Connection for Static IP Environment

The procedures to set up the network using a static IP address are described below. You have to manually enter the IP address, subnet mask, gateway, and DNS that are provided by your Internet Service Provider (ISP).

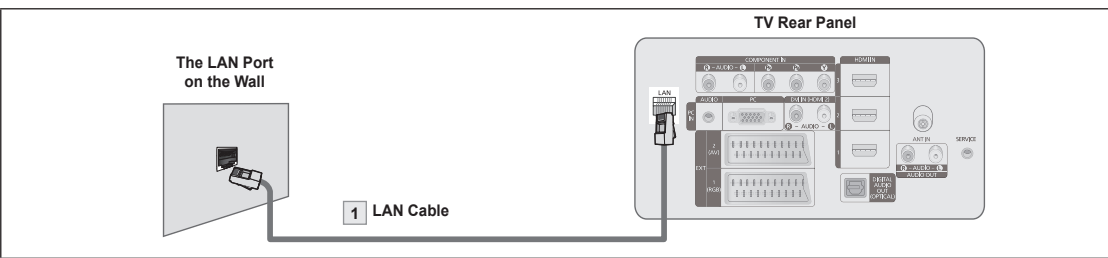

**1.** Connect the [LAN] port on the rear panel of the TV and the LAN port on the wall using the LAN cable.

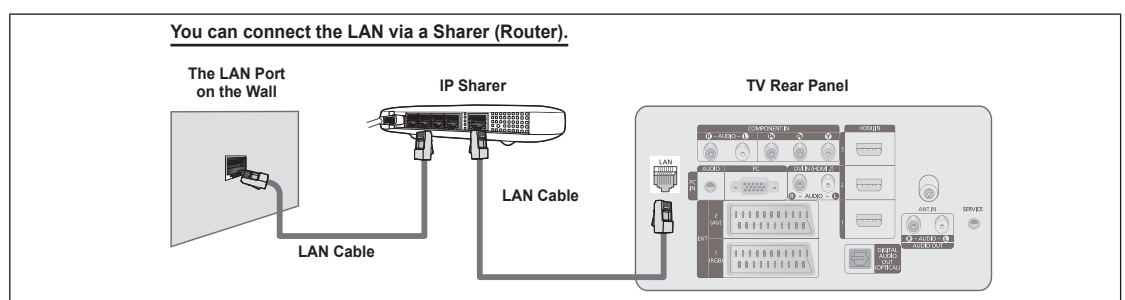

- $\mathbb Z$  The terminals (the position of the port and the type) of the external device may differ depending on the manufacturer.
- $\mathbb Z$  If you are using a static IP address, your ISP will inform you of the IP address, subnet mask, gateway, and DNS. You must enter these values to complete the network settings. If you do not know the values, ask your network administrator.
- For the information on how to configure and connect a Sharer (Router), refer to the owner's manual for the corresponding N product.
- $\mathbb{Z}$  You can connect the TV to the LAN directly without connecting it through a Sharer (Router).
- If you use an IP Sharer (IP Router) that supports DHCP, you can set up the device as either DHCP or static IP. N
- **Ø** For the procedures to use a static IP address, ask your Internet Service Provider.

### **Network Connection - Wireless**

You can connect to the network wirelessly through a wireless IP sharer.

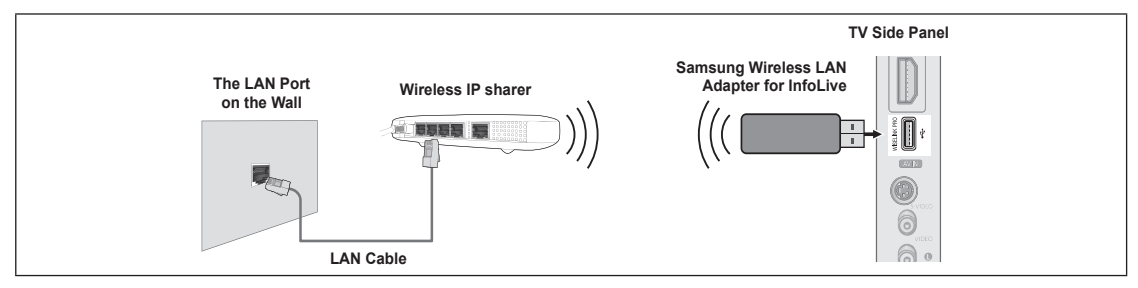

- **1.** Connect the 'Samsung Wireless LAN Adapter for InfoLive' into the Wiselink terminal of the TV.
- You must use the 'Samsung Wireless LAN Adapter for InfoLive'(WIS-08BG) to use a wireless network. N
- The 'Samsung Wireless LAN Adapter for InfoLive' is sold separately. Contact a Samsung Electronics agent or service center N for purchasing.
- $\mathbb Z$  To use a wireless network, your TV must be connected to a wireless IP sharer.
- If the wireless IP sharer supports DHCP, you TV can use a DHCP or static IP address to connect to the wireless network. N
- ◯ You must use a wireless IP sharer that supports IEEE 802.11 B or IEEE 802.11G.
- $\mathbb Z$  If the wireless IP sharer allows you to turn on / off the Ping connection function, turn it on.
- **I.** Set the wireless IP sharer to Infrastructure mode. Ad-hoc mode is not supported.
- $\mathbb Z$  Select a channel for the wireless IP sharer that is not currently being used. If the channel set for the wireless IP sharer is currently being used by another device nearby, this will result in interference and communications may fail.
- $\mathbb Z$  When applying the security key for the AP (wireless IP sharer), only the following is supported.
- 1) Authentication Mode : WEP, WPAPSK, WPA2PSK
	- 2) Encryption Type : WEP, TKIP, AES

If you apply a security system other than the systems listed above, it will not work with the TV.

### **Network Setup**

### **Network Selection** ❑

Select Cable or Wireless as the method to connect to the network.

- *I* The menu is activated only if the 'Samsung Wireless LAN Adapter' for InfoLive' is connected.
- **Cable**: Connect to network using a cable. m.
- **Wireless**: Connect to network wirelessly. ٠

### **Cable Network Setup** ❑

- **Internet Protocol Setup → Auto Setup / Manual Setup**
- **Network Test**: You can test or confirm the network connection status after setting up the network.

### **When unable to connect to a wired network** N

If your Internet service provider has registered the MAC address of the device used to connect to the Internet for the first time and authenticates the MAC address each time you connect to the Internet, your TV may not be able to connect to the Internet as the MAC address differs from that of the device (PC) used to connect to the Internet the first time. In this case, ask your Internet service provider about the procedures to connect devices other than your PC (such as your TV) to the Internet. If your Internet service provider requires an ID or password to connect to the Internet (network), your TV may not be able to connect to the Internet. In this case, you have to enter your ID or password when connecting to the Internet using an Internet Sharer (Router).

The internet connection may fail due to a firewall problem. In this case, contact your Internet service provider. If you cannot connect to the Internet even if you have followed the procedures of your Internet service provider, please contact a Samsung Electronics Service Center.

### **Wireless Network Setup** ❑

### **Internet Protocol Setup → Auto Setup / Manual Setup**

**Network Test**: You can test or confirm the network connection status after setting up the network. 

**When unable to connect to a wireless network** N

Your TV may fail to locate an AP that is configured as a private SSID type. In this case, please change the AP settings and try again. If your Internet service provider has registered the MAC address of the device used to connect to the Internet for the first time and authenticates the MAC address each time you connect to the Internet, your TV may not be able to connect to the Internet as the MAC address differs from that of the device (PC) used to connect to the Internet the first time. In this case, ask your Internet service provider about the procedures to connect devices other than your PC (such as your TV) to the Internet. If you cannot connect to the Internet even if you have followed the procedures of your Internet service provider, please contact a Samsung Electronics Service Center.

- **Select Access Point**: You can select the IP sharer to use when using a wireless network.
	- $\mathbb{Z}$  If a wireless Access Point is not in the Access Point list, press the Red button.
	- *M* When the connection is made, you will be returned to the screen automatically.
	- $\mathbb{Z}$  If you selected an Access Point that requires security authentication, enter the security key.
	- $\mathbb{Z}$  If you have selected an Access Point with a security authentication:
		- The Security Key input screen appears. -
		- Enter the security key and press the **ENTER**<sub>■</sub> button.
		- Using the Remote Control Buttons on the Security Key Input Screen. -
	- **8** Setup Screen can be different depending on the security types.

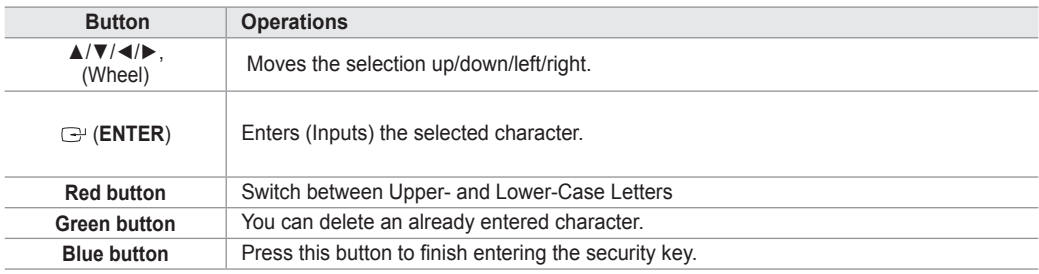

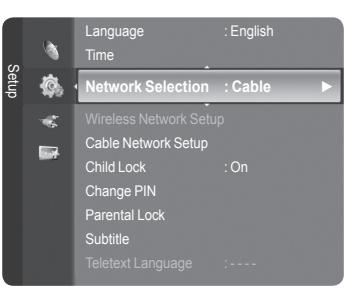

### **Cable Network Setup-Auto Setup**

If you connect the LAN cable and it supports DHCP, the Internet Protocol (IP) Settings are automatically configured. Please check if the LAN cable is connected. (See page 27)

- **1.** Set **Network Selection** to **Cable**.
- **2.** Select **Cable Network Setup**.
- **3.** Set **Internet Protocol Setup** to **Auto Setup**.
- **4.** Select **Network Test** to check the network connectivity.

### **Cable Network Setup-Manual Setup**

To connect the TV to the LAN using a static IP address, you must set up the Internet Protocol (IP). Please check if the LAN cable is connected. (See page 27)

- **1.** Set **Network Selection** to **Cable**.
- **2.** Select **Cable Network Setup**.
- **3.** Set **Internet Protocol Setup** to **Manual Setup**.
- **4.** Set up **IP Address**, **Subnet Mask**, **Gateway** and **DNS Server**.
	- $\mathbb{Z}$  Press the number buttons on the remote control when you set the Network manually.
- **5.** Select **Network Test** to check the network connectivity.

### **Wireless Network Setup-Auto Setup**

The menu is activated only if the 'Samsung Wireless LAN Adapter for InfoLive' is connected. (See page 28) If you connect the LAN cable and it supports DHCP, the Internet Protocol (IP) Settings are automatically configured. The wireless IP sharer to be connected to this product must support DHCP.

- **1.** Set **Network Selection** to **Wireless**.
- **2.** Select **Wireless Network Setup**.
- **3.** Set **Internet Protocol Setup** to **Auto Setup**.
- **4.** Select an AP through **Select Access Point**.
- **5.** Select **Network Test** to check the network connectivity.

### **Wireless Network Setup-Manual Setup**

The menu is activated only if the 'Samsung Wireless LAN Adapter for InfoLive' is connected. (See page 28)

- **1.** Set **Network Selection** to **Wireless**.
- **2.** Select **Wireless Network Setup**.
- **3.** Set **Internet Protocol Setup** to **Manual Setup**.
- **4.** Select an AP through **Select Access Point**.
- **5.** Select **Network Test** to check the network connectivity.

### **Source List / Edit Name**

### **Source List** ❑

Use to select TV or other external input sources such as DVD players or Cable Box / Satellite receivers (Set-Top Box) connected to the TV. Use to select the input source of your choice.

- TV, Ext.1, Ext.2, AV, S-Video, Component, PC, HDMI1, HDMI2 / DVI, HDMI3, HDMI4, USB, DLNA.
	- $\mathbb{Z}$  You can choose only those external devices that are connected to the TV. In the **Source List**, connected inputs will be highlighted and sorted to the top. Inputs that are not connected will be sorted to the bottom.
	- **Using the Colour buttons on the remote with the Source list** N **Red** (Refresh): Refreshes the connecting external devices. -
		- **TOOLS** (Option): Displays the **Edit Name** and **Information** menus. -
	- **B** Press the **SOURCE** button on the remote control to view an external signal source. TV mode can be selected by pressing the **TV** button, number buttons ( $0~9$ ), and the **P**  $\land$  /  $\lor$  button on the remote control.

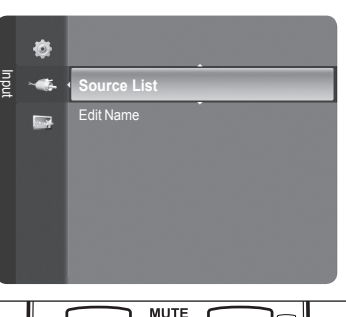

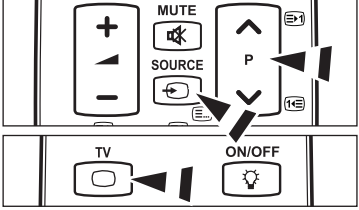

### **Edit Name** ❑

- VCR / DVD / Cable STB / Satellite STB / PVR STB / AV Receiver / Game / Camcorder / PC / TV / IPTV / Blu-Ray / HD DVD / DMA
	- Name the device connected to the input jacks to make your input source selection easier.
	- When a PC with a resolution of 1920 x 1080@60Hz is connected to the **HDMI IN 2** port, you should set the **HDMI2 / DVI** N mode to **PC** in the **Edit Name** of the **Input** mode.

### **Product Guide**

The Product Guide gives you information on the most important features of this TV.

- **1.** Press the **MENU** button to display the menu. Press the ▲ or ▼ button to select Application, then press the **ENTER**<sub>[3]</sub> button.
- **2.** Press the **▲** or ▼ button to select **Product Guide**, then press the **ENTER** button.
- **3.** Press the ◄ or ► button to select a Guide (**Picture Quality, Entertainment** or **Connectivity**) and press the **ENTER**<sub>E</sub> button.
- **4.** You can navigate the Product Guide screen by using the ◄ and ► buttons.

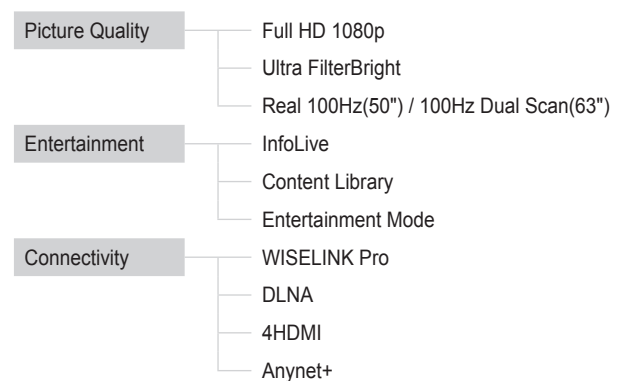

**5.** Press the **EXIT** button to exit.

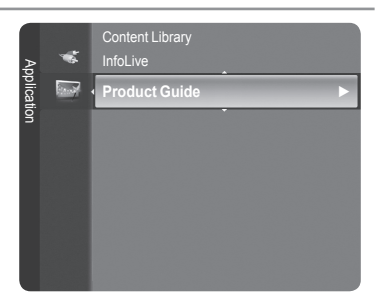

### **Using the Remote Control Button in Product Guide Menu**

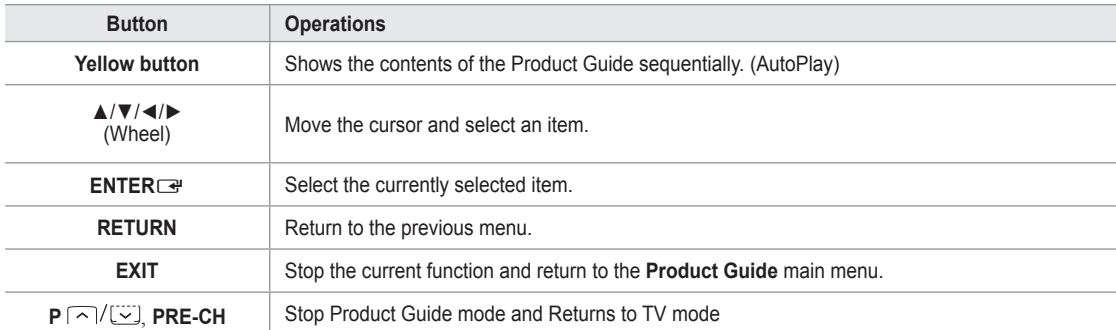

### **WISELINK Pro**

### **Connecting a USB Device**

- Press the **POWER** button to turn the TV on.
- **2.** Connect a USB device containing photo, music and/or movie files to the WISELINK jack (USB jack) on the side of the TV.
- *Ø* If you enter the WISELINK Pro mode with no USB device connected the message 'No external storage device found. Check the connection status.' will appear. In this case, insert the USB device, exit the screen by pressing the **W.LINK** button on the remote control and enter the WISELINK Pro screen again.

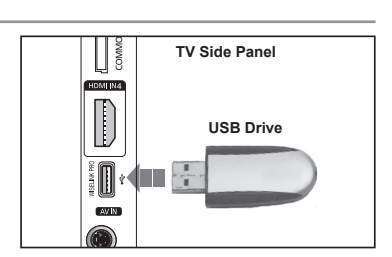

- *<sup>2</sup> MTP* (Media Transfer Protocol) is not supported.
- $\mathbb Z$  The file system only supports FAT16/32 (The NTFS file system is not supported).
- *<sup>2</sup>* Certain types of USB Digital camera and audio devices may not be compatible with this TV.
- WISELINK Pro only supports USB Mass Storage Class devices (MSC). MSC is a Mass Storage Class Bulk-Only Transport N device. Examples of MSC are Thumb drives and Flash Card Readers (Both USB HDD and HUB are not supported.)
- $\mathbb Z$  Please connect directly to the USB port of your TV. If you are using a separate cable connection, there may be a USB compatibility problem.
- Before connecting your device to the TV, please back up your files to prevent them from damage or loss of data. SAMSUNG is N not responsible for any data file damage or data loss.
- $\oslash$  Do not disconnect the USB device while it is loading.
- MSC supports MP3 and JPEG files, while a PTP device supports JPEG files only. N
- *<sup>2</sup> The sequential JPEG format is supported.*
- $\mathbb{Z}$  The higher the resolution of the image, the longer it takes to display on the screen.
- **7** The maximum supported JPEG resolution is 15360X8640 pixels.
- *C* For unsupported or corrupted files, the Not Supported File Format message is displayed.
- $\mathbb Z$  If the number of photo files exceeds 4000 (or the number of music files exceeds 3000), any files exceeding the 4000 limit may not be displayed in the Photo List (or Music List).
- MP3 files with DRM that have been downloaded from a non-free site cannot be played. Digital Rights Management (DRM) N is a technology that supports the creation of content, the distribution and management of the content in an integrated and comprehensive way, including the protection of the rights and interests of the content providers, the prevention of the illegal copying of contents, as well as managing billings and settlements.
- When moving to a photo, loading may take a few seconds. At this point, the loading icon will appear at the screen. N

# **Using the WISELINK Pro Function**

This function enables you to view and listen to photo, music and/or movie files saved on a USB Mass Storage Class (MSC) device.

### **Entering the WISELINK Pro Menu**

- **1.** Press the **MENU** button. Press the ▲ or ▼ button to select **Application**, then press the **ENTER**<sub>e</sub> button.
- **2.** Press the ▲ or ▼ button to select **WISELINK Pro**, then press the **ENTER**E button.
	- *<sup>2</sup> The WISELINK Pro menu is displayed.*
	- **E** Press the W.LINK button on the remote control to display the WISELINK **Pro** menu.
	- Press the **SOURCE** button on the remote control repeatedly to select **USB**  O **or DLNA**, then press the **ENTER**<sub>e</sub> button.
- **3.** Press the Red button, then press the ▲ or ▼ button to select the corresponding USB Memory Device (i.e. if connected through a hub). Press the **ENTER**<sub>e</sub> button.
	- This function differs depending on the USB Memory Device/ DLNA device **notally** connected to TV.
	- $\mathbb{Z}$  The selected USB device name appears at the bottom left of the screen.
- **4.** Press the ◄ or ► button to select an icon (Photo, Music, Movie, Setup), then press the **ENTER**<sup>e</sup> button. To exit **WISELINK Pro** mode, press the **W.LINK** button on the remote control.
	- $\oslash$  You can enjoy game movies. (Not support game program)

### **Removing a USB Memory Device Safely**

You can remove the device safely from the TV.

- **1.** Press the **TOOLS** button in the WISELINK Pro file list screen, or while a SlideShow or music file is being played.
- **2.** Press the ▲ or ▼ button to select **Remove Safely**, then press the **ENTER**E button.
- **3.** Remove the USB device from the TV.

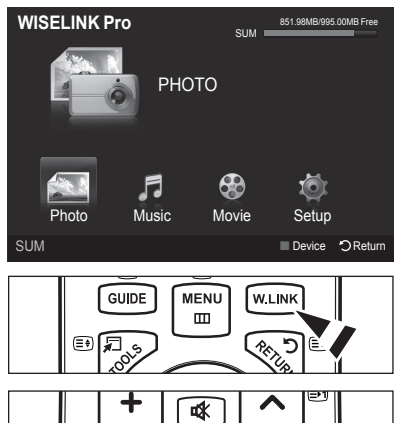

SOURCE €

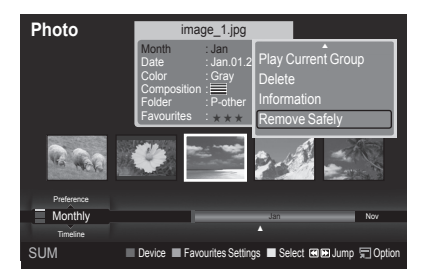

### **Screen Display**

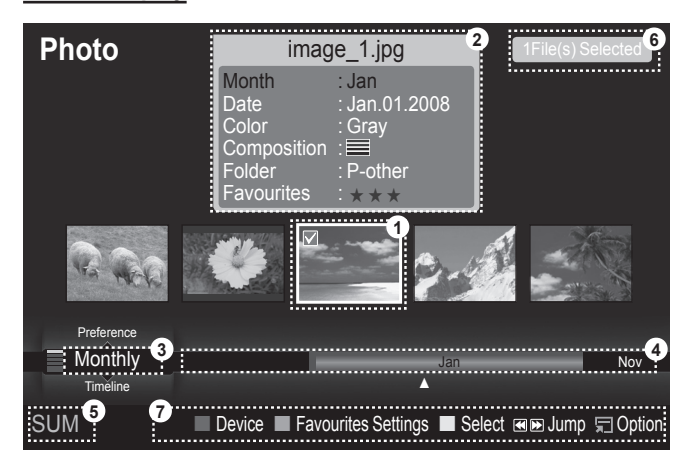

- **1.** Currently selected file: The currently selected file is highlighted. Photo and movie files are displayed as thumbnail images.
- **2.** Information Window: Shows information about the currently selected file. There is a separate information window for photo and movie files only. For music files, the file information is also displayed in the location where the file is displayed.
- **3.** Current Sort Standard: This field shows the current standard for sorting files. Press the ▲ or ▼ button to change the standard for sorting files.
- **4.** View Groups: Shows the sorting groups. The sorting group including the currently selected photo is highlighted.
- **5.** Current Device: Shows the currently selected device name. Press the Red button to select a device.
- **6.** Item Selection Information: Shows the number of photos that are selected by pressing the Yellow button.
- **7.** Help Items
	- Red (Device) button: Selects a connected device.
	- **Green** (Favourites Settings) button: Changes the Favourites Settings for the selected file. Press this button repeatedly until the desired value appears.
	- **Yellow** (Select) button: Selects file from the file list. Selected files are marked with a symbol  $\checkmark$  . Press the yellow button again to cancel a file selection.
	- $\overline{=}$   $\overline{=}$  (Jump) button: Jumps to the previous sorting group/Jumps to the next sorting group.
	- **TOOLS** (Option) button: Displays the option menus. (The option menu changes according to the current status.) •

### **Using the Remote Control Button in WISELINK Pro Menu**

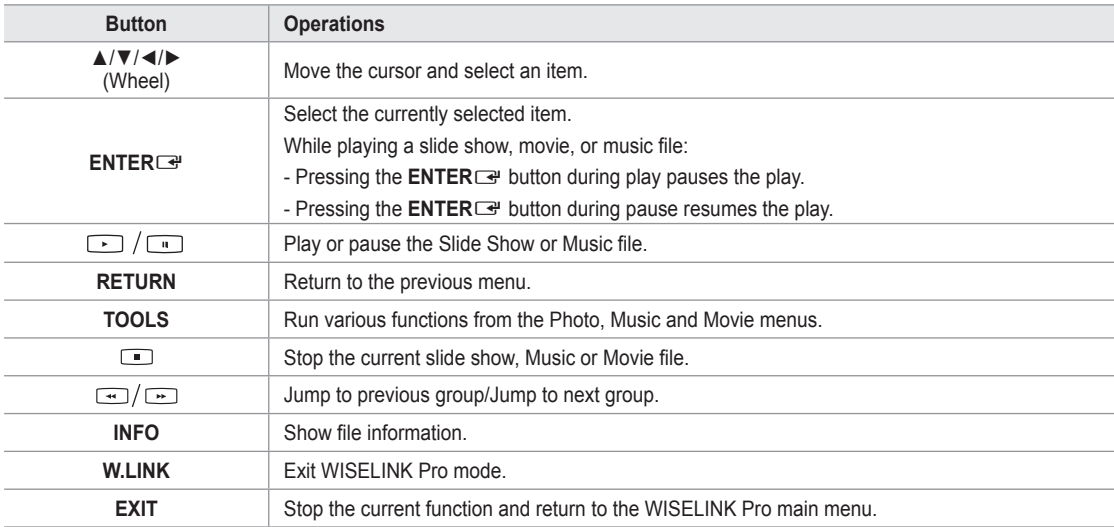

# **Using and Sorting Photo List**

You can sort photos in the Photo List by a particular standard.

- **Press the ▲ or ▼ button to select a sorting standard in the Photo list.**
- *If* The photos are sorted according to the newly selected sorting standard.
- To move to the previous/next group, press the  $\equiv$  (REW) or  $\equiv$  (FF) button.  $\mathbb{Z}$
- **2.** Press the **E** (Play)/**ENTER**<sup>e</sup> button to start the Slide Show in the order selected by the user.
	- $\mathbb{Z}$  The information of a photo file is automatically set.
	- *C* The **Color** and **Composition** information extracted from a photo file may be different from the user's expectations.
	- $\oslash$  Photo information is automatically set. You can change the Color, **Composition**, and **Favourites**.
	- $\mathbb{Z}$  Photos for which information cannot be displayed are set as **Unclassified**.
	- *P* PTP does not support folder sort mode.

### **Sorting Standard for the Photo List**

### **Monthly**

It sorts and shows photos in the file by month. It sorts only by month (from January to December) regardless of year.

#### **Timeline**

It sorts and shows photos by date. It sorts by year and month from the earliest photo.

### **Color**

It sorts photos by color. You can change the photo color information.

*Color* options: Red, Yellow, Green, Blue, Magenta, Black, Gray, Unclassified.

#### **Composition**

It sorts photos by composition. You can change the compositional information of photos.

*C* **Composition** options:  $\equiv$  (horizontal),  $\equiv$  (vertical),  $\equiv$  (object),  $\equiv$  (perspective),  $\equiv$  (pattern), Unclassified.

### **Folder**

It sorts photos by folder. If there are many folders in USB, the photos files are shown in order in each folder. The photo file in the Root folder is shown first and the others are shown in alphabetical order by name.

### **Preference**

It Sorts photos by preference (Favourites). You can change the photo preferences.

- **Changing the Favourites Settings.** N
- Select the desired photo in the Photo list, then press the Green button repeatedly until the desired setting appears.
- **② Favourites** options: ★★★★, ★★★★, ★★★★

### **Photo List Option Menu**

#### **Slide Show**  $\sim$

Using this menu, you can play a SlideShow using the photo files on the USB memory device.

### **Play Current Group**

Using this menu, you can play a SlideShow using only the photo files in the currently selected sorting group.

### **Delete**

Using this menu, you can delete the selected photo files.

### **Change Group**

You can change the **Color** and **Composition** information of photo files.

- $\mathbb{Z}$  The group information of the current file is updated and the file is moved to the new group.
- $\mathbb Z$  To change the information of multiple files, select the files you want by pressing the yellow button.

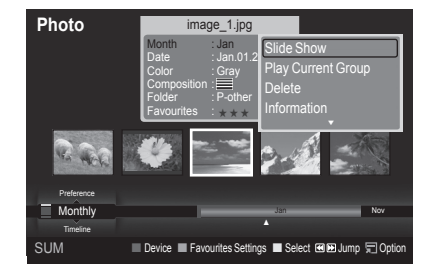

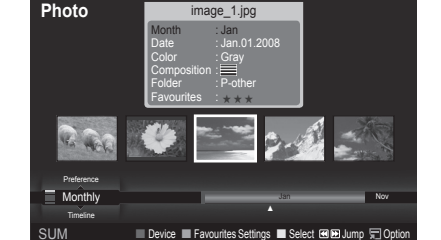

#### **Information**

- The photo file information including the name, the size, the resolution, the date modified and the path is displayed.
- You can view the information of photo files during a SlideShow using the same procedures. N
- Alternatively, select a photo from the photo list and press the **INFO** button O to view the information.

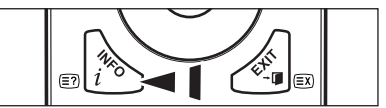

#### **Remove Safely**

You can remove the device safely from the TV.

### **Viewing a Photo or Slide Show**

#### **Viewing a Slide Show**

- **1.** Press the ◄ or ► button to select the desired photo in the Photo list.
- **2.** Press the **TOOLS** button.
- **3.** Press the **△** or ▼ button to select **Slide Show**, then press the **ENTER** button.
	- $\mathbb{Z}$  All files in the photo list will be used for the Slide Show.
- $\mathbb{Z}$  During the slide show, files are displayed in order from the currently shown file.
- $\mathbb{\mathbb{Z}}$  The Slide Show progresses in the order sorted in the Photo list.
- *Music files can be automatically played during the Slide Show if the* **Background Music** is set to **On**. (Refer to page 37).
	- ® While a photo list is displayed, press the Del(Play)/**ENTER**<sup>®</sup> button on the remote control to start slide show.

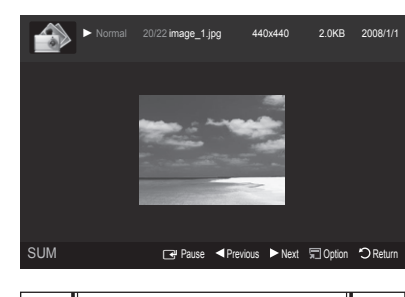

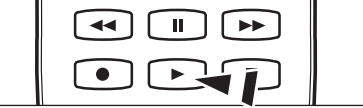

#### **SlideShow Control Buttons** N

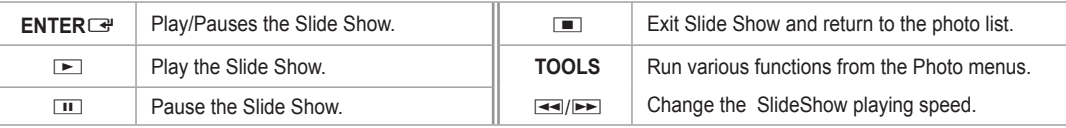

### **Playing current group**

- **1.** Press the ▲ or ▼ button to select a sorting standard. (**Monthly, Timeline, Color, Composition, Folder, Preference**)
- **2.** Press the  $\equiv$  (REW) or  $\equiv$  (FF) button to select the desired group.
- **3.** Press the **TOOLS** button.
- **4.** Press the ▲ or ▼ button to select **Play Current Group**, then press the **ENTER**E button.  $\oslash$  Only the photos in the sorting group including the selected files will be used for the Slide Show.

#### **To perform a SlideShow with only the selected files**

- **1.** Press the ◄ or ► button to select the desired photo in the Photo list.
- **2 .** Press the yellow button. Repeat the above operation to select multiple photos.
	- $\mathbb{Z}$  The  $\checkmark$  mark appears to the left of the selected photo.
	- $\mathbb{Z}$  If you select one file, the SlideShow will not be performed.
	- *<sup>2</sup>* **To deselect all selected files, press the <b>TOOLS** button and select **Deselect All**.
- **3.** Press the **□** (Play)/**ENTER**<sub>■</sub> button.

 $\mathbb{Z}$  The selected files will be used for the Slide Show.
### **Slide Show Option Menu**

**Stop Slide Show / Start Slide Show** You can start or stop a SlideShow. m.

### **Rotate**

- You can rotate photos saved on a USB memory device.
- $\mathbb{Z}$  Whenever you press the  $\blacktriangleleft$  button, it rotates by 270°, 180°, 90°, and 0°.
- Whenever you press the ► button, it rotates by 90˚, 180˚, 270˚, and 0˚. N

### **Zoom**

- You can magnify photos saved on a USB memory device.  $(x1 \rightarrow x2 \rightarrow x4)$
- *C* To move the enlarged photo image, press the **ENTER S** button, then press the ▲/▼/◄/► buttons. Note that when the enlarged picture is smaller than the original screen size, the location change function doesn't work.
- *<sup>2</sup>* The enlarged file is not saved.
- If you have select **Rotate**, the **Zoom** deactivated. N

### **Slide Show Speed**

You can select the slide show speed.

- *M* You can select the Slide Show speed only during a slide show.
- [2] You can also change the speed of the Slide Show by pressing the E (REW) or E (FF) button during the Slide Show.

### **Background Music → On/Off**

If you set **Background Music** to On, the background music will be played when viewing photos one by one or in a Slide Show.

If you set **Background Music** to On, a screen appears immediately where you can set the Background Music. To use this feature, there must be music and photo files stored on the USB device.

#### **Background Music Setting**

You can select background music when watching a SlideShow.

- If you turn off the **Background Music**, even if the **Background Music Settings** have been set up, the background music N will not be played.
- **8** Loading music files is needed to change BGM mode. Play music files in music category to load.
- **BGM Mode → Mood/Selected File/Shuffle** •
- **BGM Mood → Energetic/Rhythmical/Sad/Exciting/Calm**
	- *If you set BGM Mode to Mood, you can select a mood.*
	- $\mathbb{Z}$  You cannot select a mood not part of the music files on the USB memory device.

#### • Select Music File

*If you set BGM Mode to Selected File, you can select a music file.* 

### **Picture Setting / Sound Setting**

Refer to page 43.

### **Information**

The photo file information is displayed.

### **Remove Safely**

You can remove the device safely from the TV.

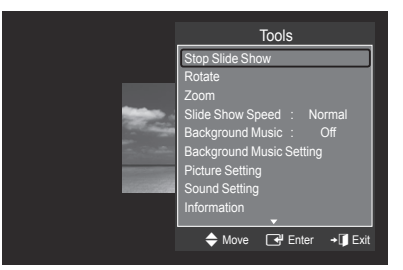

# **Using and Sorting the Music List**

You can sort music files in the Music List by a particular standard.

- **Press the ▲ or ▼ button to select a sorting standard in the Music list.** 
	- Music files are sorted according to the newly selected sorting standard. N
	- To move to the previous/next group, press the  $\equiv$  (REW) or  $\equiv$  (FF) button.  $\mathbb{Z}$
- **2.** Press the **ENTER** end to start playing music in the order selected by the user.
	- $\mathbb{Z}$  The information of the music files is automatically set.
	- *If* The **Mood** information extracted from a music file may differ from the expectations of the user.
	- Music information is automatically set. You can change the **Mood** and N **Favourites**.
	- Music files for which information cannot be displayed are set to **Unclassified**. N
	- $\mathbb{Z}$  If there is no title information for a music file, the filename is displayed.
	- If no information is available for the Genre, Artist, Album, or Year, the corresponding item is displayed as blank.

### **Sorting Standard for the Music List**

- **Title**: It sorts the Music titles in alphabetical order, and shows the music file. m.
- **Artist**: It sorts the music file by artist in alphabetical order. L.
- **Mood**: It sorts music files by the mood. You can change the music mood information.

**Mood** options: Energetic, Rhythmical, Sad, Exciting, Calm, Unclassified

- **Genre:** It sorts music files by the genre.
- **Folder**: It sorts music files by the folder. If there are many folders in USB, the files are shown in order in each folder. The music file in the Root folder is shown first and the others are shown in alphabetical order by name. m.
- **Preference**: It sorts music files by preference (Favourites). You can change the music files preferences. m.
- *<sup>2</sup> Changing the Favourites Settings* Select the desired music file in the Music list, then press the Green button repeatedly until the desired setting appears.
	- *I* To change the information of multiple files, select files by pressing the yellow button.
	- **② Favourites** options: ★★★★, ★★★★, ★★★★

### **Music List Option Menu**

- **Play Current Group**: Using this menu, you can only play music files in the currently selected sorting group. m,
- **Delete**: Using this menu, you can delete the selected music files.
- **Change Group**: You can change the mood information of music files. The group information of the current file is updated and the file is moved to the new group.
	- $\mathbb Z$  To change the information of multiple files, select files by pressing the yellow button.
- **Information**: The music file information including the name, the size, the date modified and the path is displayed. m.
	- You can view the information of music files during a SlideShow using the same procedures. N
	- Alternatively, select a music file from the music list and press the **INFO** O button to view the information.
- **Remove Safely**: You can remove the device safely from the TV.  $\overline{\phantom{a}}$

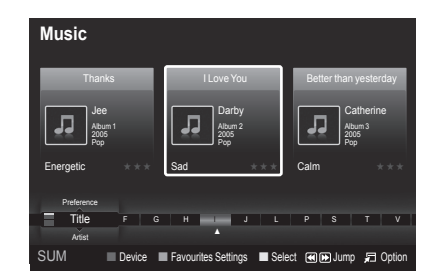

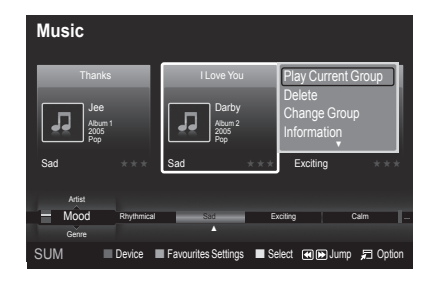

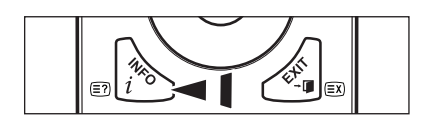

### **Playing a Music**

### **Playing a music file**

- **1.** Pressing the ◄ or ► button to select a music file to be played.
- **2.** Press the **E** (Play)/**ENTER**<sub>■</sub> button.
	- *I* This menu only shows files with the MP3 file extension. Files with other file extensions are not displayed, even if they are saved on the same USB device.
	- $\mathbb{Z}$   $\equiv$  (REW) or  $\equiv$  (FF) buttons do not function during play.
	- $\mathbb{Z}$  The selected file is displayed at the top with its playing time.
	- $\mathbb{Z}$  To adjust the music volume, press the volume button on the remote control. To mute the sound, press the **MUTE** button on the remote control.

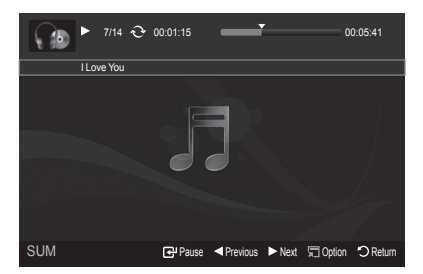

 $\mathbb Z$  The playing duration of a music file may be displayed as '00:00:00' if its playing time information is not found at the start of the file.

### **Music Play Control Buttons**  N

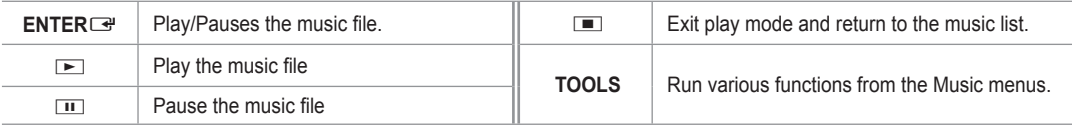

### **Music function information icon**  N

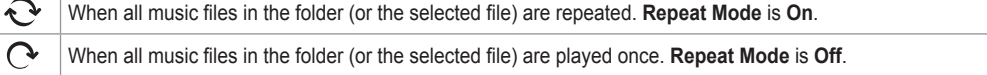

### **Playing the music group**

- **1.** Press the **▲** or ▼ button to select a sorting standard. (**Title, Artist, Mood, Genre, Folder, Preference**)
- **2.** Press the  $\equiv$  (REW) or  $\equiv$  (FF) button to select the desired group.
- **3.** Press the **TOOLS** button.
- **4.** Press the ▲ or ▼ button to select **Play Current Group**, then press the **ENTER**E button.  $\mathbb Z$  The music files in the sorting group including the selected file are played.

### **Playing the selected music files**

- **1.** Press the ◄ or ► button to select the desired music file in the music list.
- **2.** Press the yellow button. Repeat the above operation to select multiple music files.  $\mathbb{Z}$  The  $\checkmark$  mark appears to the left of the selected music file.
- **3.** Press the **E** (Play)/**ENTER**<sub>■</sub> button.
	- $\oslash$  Only the selected file is played.

### **Music Play Option Menu**

- **Repeat Mode → On/Off** You can play music files repeatedly.
- **Picture Setting / Sound Setting** Refer to page 43.
- **Information** The music file information is displayed.
- **Remove Safely** You can remove the device safely from the TV.

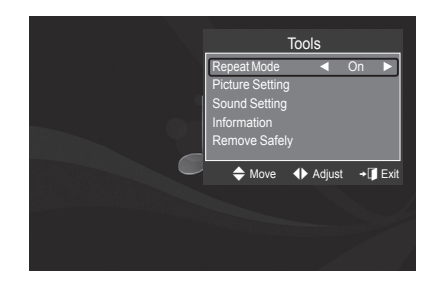

# **Using and Sorting the Movie List**

You can sort movies in the Movie List by a particular standard.

- Press the ▲ or ▼ button to select a sorting standard in the Movie list.
	- $\mathbb{Z}$  The movie files are sorted according to the newly selected sorting standard.
	- $\oslash$  To move to the previous/next group, press the **EE** (REW) or **EE** (FF) button.
	- *<sup>2</sup> Movie doesn't support subtitles.* (for example, not support smi, srt and sub files, etc and not support subtitles included in movie files)
- **2.** Press the  $\blacktriangleright$  (Play)/**ENTER** $\blacktriangleright$  button to play the movie in the order selected by the user.
	- *I* The movies are sorted according to the newly selected sorting standard.
	- Movie information is automatically set. You can change the **Favorites**. N

### **Sorting Standard for the Movie List**

### **Title**

It sorts and displays the Movie titles in symbol/Number/alphabet/special order.

#### **Timeline**  $\sim$

It sorts and shows movies by date. It sorts by year and month from the earliest movie.

### **Folder**

If there are many folders in USB, the movies files are shown in order in each folder. The movie file in the Root folder is shown first and the others are shown in alphabetical order by name.

### **Preference**

It sorts movies by preference. (favourites) You can change the movie preferences.

**Changing the Favourites Settings** N

Select the desired movie file in the movie list, then press the Green button repeatedly until the desired setting appears.

**② Favourites** options: ★★★★, ★★★★, ★★★★

### **Movie List Option Menu**

#### **Play Current Group**

Using this menu, you can only play movie files in the currently selected sorting group.

**Delete**

Using this menu, you can delete the selected movie files.

#### **Information**

The movie file information including the order of the file in the current directory, the name, the size, the date modified and the path is displayed.

Alternatively, select a movie file from the movie list and press the **INFO** button to view the information.  $\sqrt{2m}$ 

#### **Remove Safely** m.

You can remove the device safely from the TV.

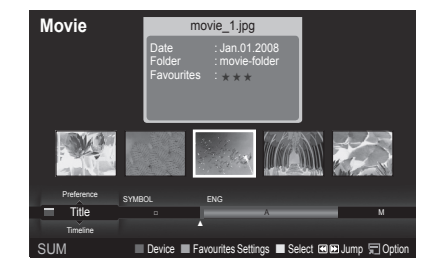

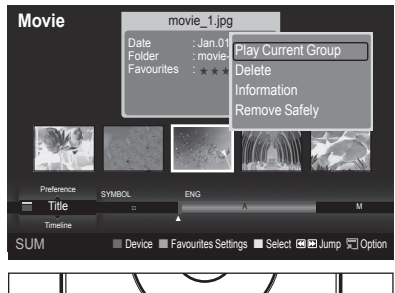

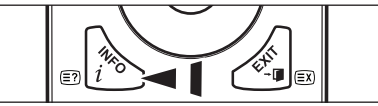

### **Playing a Movie File**

### **Playing a movie file**

- **1.** Pressing the ◄ or ► button to select a movie to be played.
- **2.** Press the **▷ (Play)/ENTER**<sub>■</sub> button.
	- $\mathbb{Z}$  The selected file is played.
	- $\mathbb{Z}$  The selected file is displayed at the top with its playing time.
	- $\mathbb{Z}$  The playing duration of a movie file may be displayed as '00:00:00' if its playing time information is not found at the start of the file.

### **Supported Video Formats** N

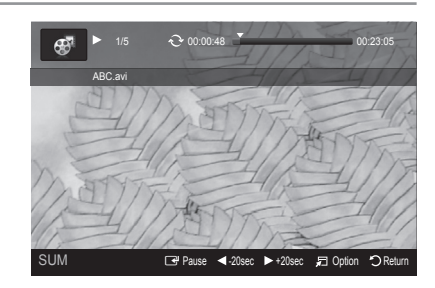

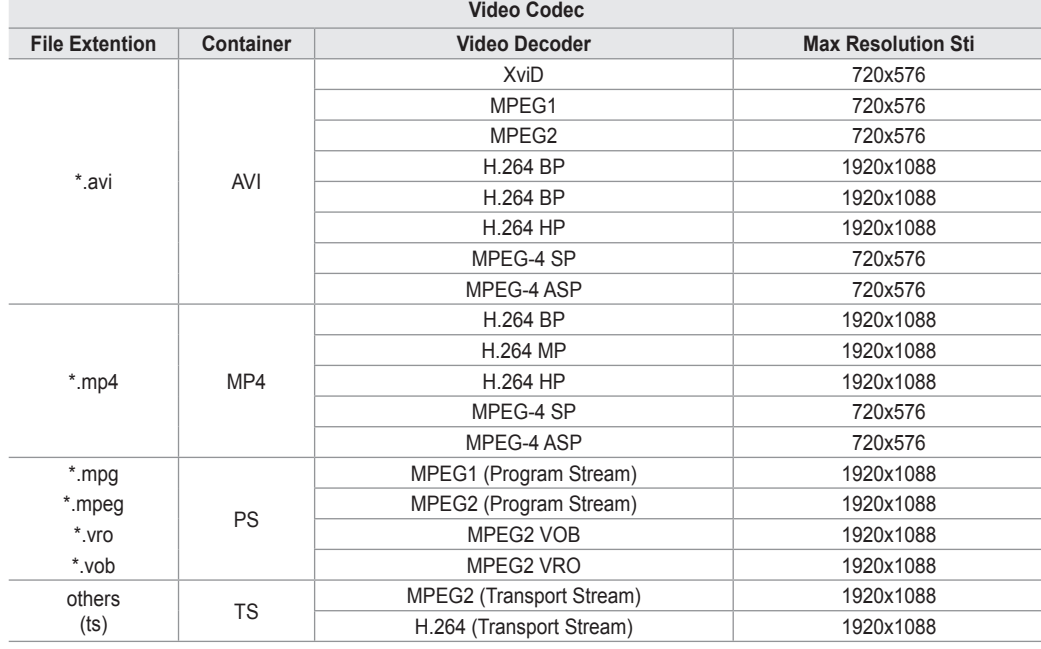

### **Video Play Control Buttons**  N

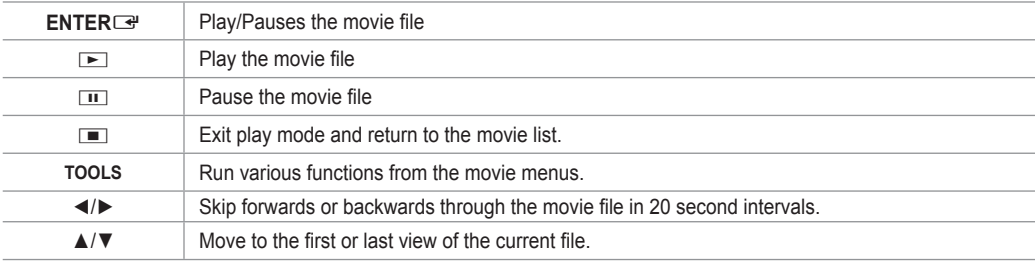

### **Movie function information icon**  N

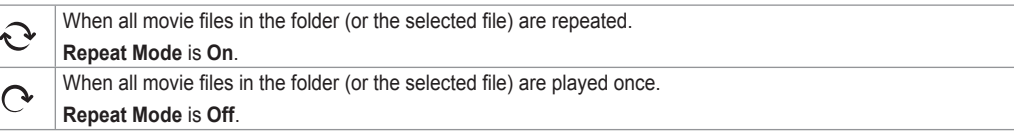

### **Playing the movie group**

- **1.** Press the ▲ or ▼ button to select a sorting standard. (**Title**, **Timeline**, **Folder**, **Preference**)
- **2.** Press the  $\blacktriangleleft$  (REW) or  $\blacktriangleright$  (FF) button to select the desired group.
- **3.** Press the **TOOLS** button.
- **4.** Press the ▲ or ▼ button to select Play Current Group, then press the ENTER<sup>IS</sup> button.

### **Playing the selected movie files**

- **1.** Press the ◄ or ► button to select the desired movie file in the movie list.
- **2.** Press the yellow button. Repeat the above operation to select multiple movie files.  $\mathbb{Z}$  The  $\checkmark$  mark appears to the left of the selected movie file.
- **3.** Press the ▶ (Play)/**ENTER**<sub>*■*</sub> button.  $\oslash$  Only the selected file is played.

### **Playing movie continuously**

If you exit playing movie, playing it continuously later is possible.

- With **Play continuously** function, you can watch movie without watching again from beginning or bothering searching.
- **1.** Select movie file you want to **Play continuously** by pressing ◄ or ► button from the Movie List.
- **2.** Press the  $\boxed{▶}$  (Play)/**ENTER** $\boxed{=}$  button.
- **3.** Select play continuously by pressing Blue button.
	- *<sup>2</sup> Movie will begin to play from where it was stopped being played.*
	- If **Cont. movie play help** function was set **On**, a pop-up message will appear when you play movie file you want to **Play**  N **continuously**. (Refer to page 43)
- **4.** To exit **WISELINK Pro** mode, press the **W.LINK** button on the remote control.

### **Movie Play Option Menu**

- **Repeat Mode** You can play the movie repeatedly.
- **Picture Setting / Sound Setting** Refer to page 43.
- **Picture Size**
	- **Fit**: Play video at the TV screen size. •
	- **Original**: Play video at the original size. •
- **Information**

The movie file information is displayed.

**Remove Safely**

You can remove the device safely from the TV.

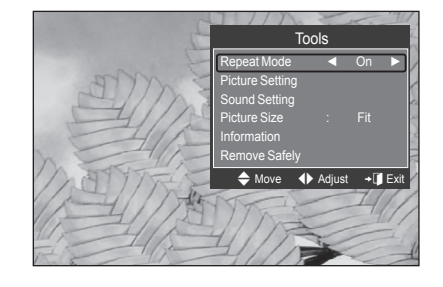

### **Deleting the Photo/Music/Movie File**

- **1.** Press the ◄ or ► button to select the desired file in the Photo/Music/Movie list.
	- $\mathbb Z$  To delete multiple files, select files by pressing the yellow button.
- **2.** Press the **TOOLS** button.
- **3.** Press the ▲ or ▼ button to select **Delete** (or **Delete Selected File**), then press the **ENTER**<sub>e</sub> button.
- **4.** Press the ◀ or ▶ button to select OK, then press the **ENTER**E button.
	- **2** The file is deleted.
	- When a read-only file is deleted, the **This File is read-only file. Delete** N **it?** message appear.
	- *<sup>2</sup> Read-only files among multiple files cannot be deleted.*
	- *If you select Cancel, the deletion is cancelled.*
	- *<sup>2</sup> While removing files, don't remove the USB memory device.*
	- *S* You cannot remove the PTP-connected digital camera picture files.
	- *You cannot recover deleted photo/music/movie files.*

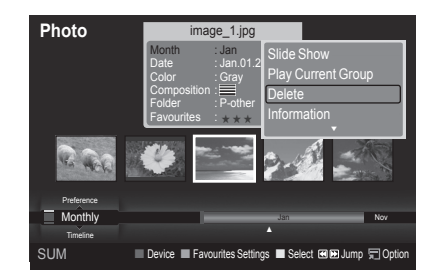

# **Picture/Music Settings Using WISELINK Pro**

When watching a SlideShow or listening to music using WISELINK Pro, you can set the picture and sound.

### **Picture Setting**

- **1.** Press the **TOOLS** button during a Slide Show or while music is playing.
- **2.** Press the ▲ or ▼ button to select **Picture Setting**.
- **3.** Press the ◄ or ► button to select the **Picture Mode** (**Dynamic, Standard,** or **Movie**).
- **4.** Press the ▲ or ▼ button to move to an item. (**Contrast, Brightness, Color, Dynamic Contrast, Black Adjust,** or **Reset**)
- **8** Select **Reset** to initialize the picture settings.
- **5.** Press the ◄ or ► button to adjust the settings.
- $\mathbb{Z}$  For more information on the picture settings, refer to pages 15~18.

#### **Sound Setting**

- **1.** Press the **TOOLS** button during a Slide Show or while music is playing.
- **2.** Press the ▲ or ▼ button to select **Sound Setting**.
- **3.** Press the ◄ o r ► button to select the **Sound Mode**. (**Standard, Music, Movie, Speech,** or **Custom**)
- **4.** Press the ▲ or ▼ button to move to an item. **8** Select **Reset** to initialize the sound settings.
- **5.** Press the ◀ or ► button to adjust the settings.
- *I* For more information on the sound settings, refer to page 21~22.

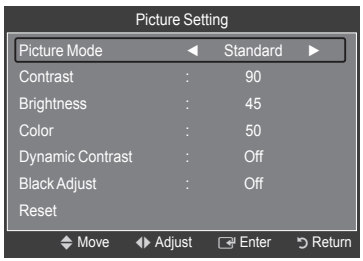

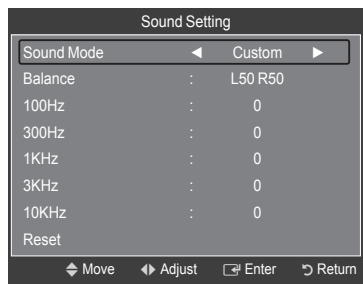

### **Using the Setup Menu**

Setup displays the user settings of the **WISELINK Pro** menu.

- **1.** Press the **W.LINK** button on the remote control to display the **WISELINK Pro** menu.
- **2.** Press the ◀ or ▶ button to select Setup, then press the **ENTER**E button.
- **3.** Press the **▲** or ▼ button to select the desired option.
- **4 .** Press the ◄ or ► button to select the option, then press the **ENTER**E button.
- *C* To exit WISELINK Pro mode, press the W.LINK button on the remote control.
- **Slide Show Speed → Fast/Slow/Normal** Select to control the slide show speed.
- **Music Repeat Mode → On/Off** Select to repeatedly play music files.
- **Movie Repeat Mode → On/Off** Select to repeatedly play movie files. m.
- **Cont. movie play help → On/Off** Select to display the help pop-up message for continuous movie playback.
- **Screen Saver Run Time → 1 min/3 min/5 min** Select to set the waiting time before the screen saver appears.
- **Information** Select to viewing the information of the connected device.

### **Remove Safely** You can remove the device safely from the TV.

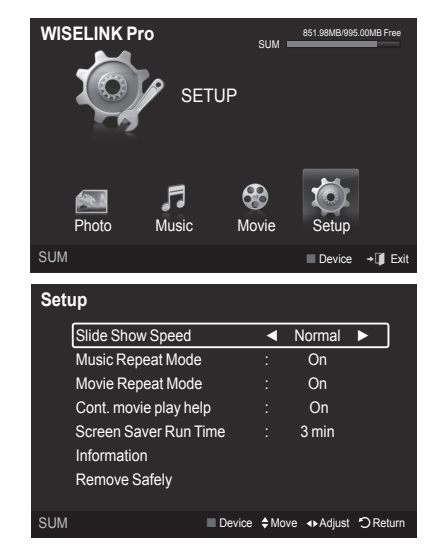

### **WISELINK Pro-DLNA**

### **Setting the DLNA Network**

DLNA allows you to watch videos and pictures saved on your PC on your TV through a network connection in Wiselink Pro mode. This removes the need to copy them to a USB storage device and then connect the device to your TV. To use DLNA, the TV must be connected to the network and the DLNA application must be installed on your PC.

### **Network Connections Diagram**

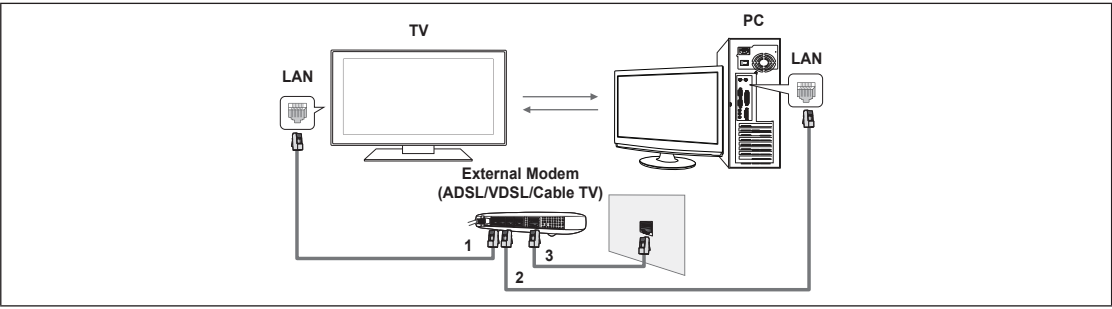

- **1.** Connect the [LAN] port on the rear panel of the TV to the external modem with a LAN Cable.
- **2.** Connect the PC to which the "DLNA PC Share Manager" programme will be installed and the external modem using a LAN cable.
- **3.** Connect the LAN port on the wall and the external modem with a Modem Cable.

### **Connecting to the Network**

- **1.** When connecting to the network is complete, set up the network on the TV.
	- **2** A Wireless Internet connection does not support DLNA.
	- Three parts(subnet address) before the TV and PC IP addresses should be same. The last part (host address) should be N changed. (e.g. IP Address: 123.456.789.\*\* )
- **2.** Run a **Network Test** to check the network settings.

### **Installing the DLNA Application**

To play content on the PC on the TV, you have to first install the application.

#### **System Requirements** ×

- **1.** Insert the Programme CD supplied with this TV into your PC.
- **2.** 20MB of free hard disk space is needed for the programme installation.

 $\mathbb{Z}$  If you share files, up to 20MB of hard disk drive space is required for each 100 files.

 $\mathbb Z$  If you cancel file sharing, the hard disk drive space used for the thumbnail information is also freed.

- **Supported Formats** m.
- **1.** Image: JPEG (jpg, jpeg)
- **2.** Audio: MP3 (mp3)
- **3.** Video: MPEG1(mpg, mpeg), MPEG2 PS/TS(mpg, mpeg, trp, ts, tp), divx(mpg, mpeg, avi), MPEG4/H.264 (mpg, mpeg)

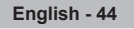

#### **Install the application**

- **1.** Run the Setup.exe file on the Programme CD supplied with the product.
- **2** Alternatively, you can download the file from www.samsung.com. **2.** Install the SAMSUNG PC Share Manager as shown in the figures below.

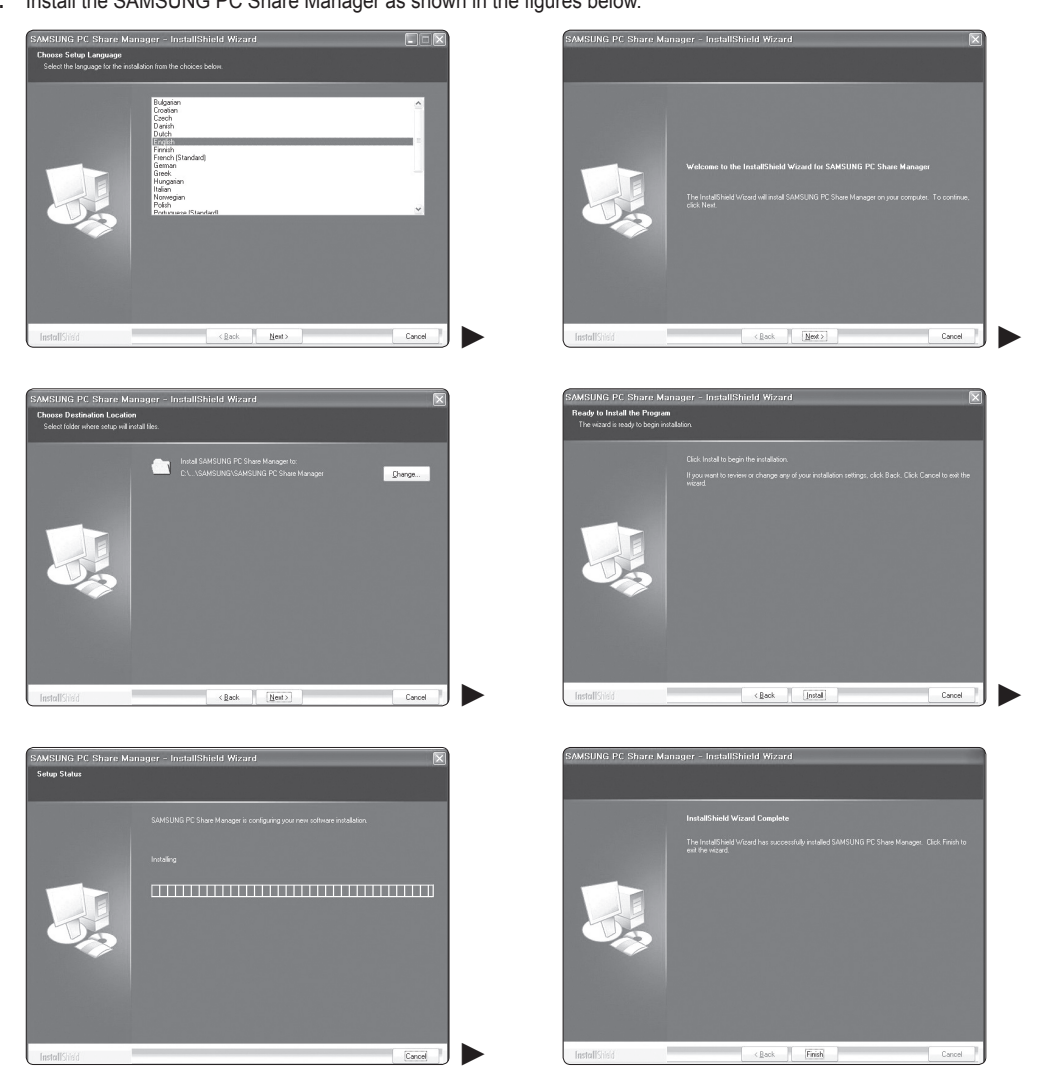

**3.** When the installation is complete, the PC Share Manager icon appears on your Desktop.  $\mathbb{Z}$  Double-click the icon to run the programme.

### **Using the DLNA Application**

### **The Programme Screen Layout**

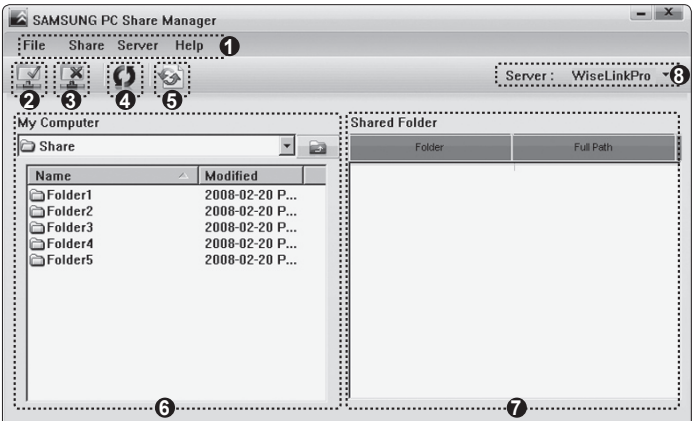

- **1.** Menus: The following application menus are provided : **File, Share, Server,** and **Help**.
- **2.** Click to share the selected PC server folder.
- **3.** Click to cancel sharing.
- **4.** Click to refresh the PC folder and files.
- **5.** Click to synchronize the share status.
- **6.** The folders and files of the PC to be shared are listed.
- **7.** Folders shared by the user are listed.
- **8.** PC server name shown on the device list of the WISELINK Pro: Click to change the name.

### **File** ❑

- **Property**: Shows information on the selected file or folder.
	- **Method 1**: Select a file or folder and select the **File** menu and then select the **Property** sub-menu. -
	- **Method 2**: Select a file or folder, right-click over the selected file or folder and then select **Property** from the pop-up menu. -

**<Method 1> <Method 2>**

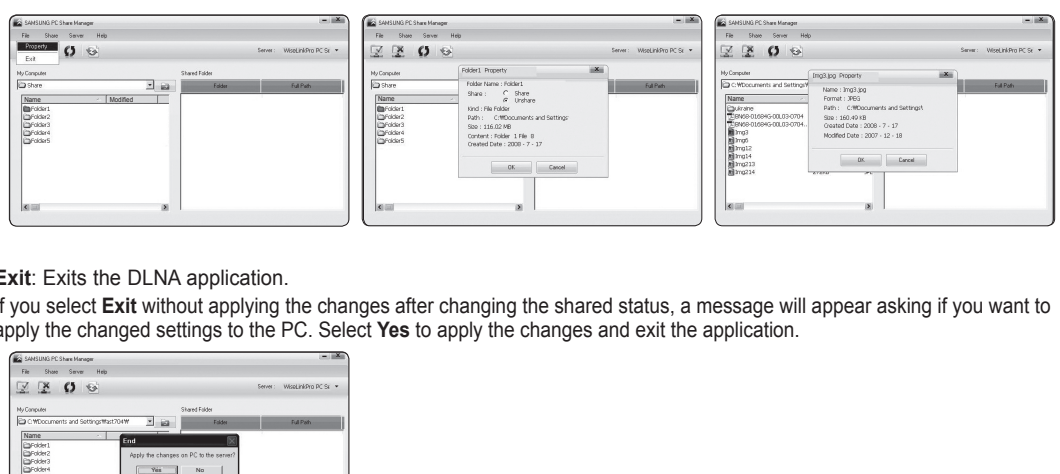

**Exit:** Exits the DLNA application.

If you select **Exit** without applying the changes after changing the shared status, a message will appear asking if you want to apply the changed settings to the PC. Select **Yes** to apply the changes and exit the application.

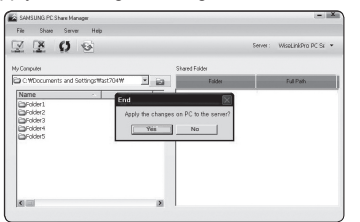

### **Share** ❑

**Sharing a Folder**

You can share a folder from your PC to the TV. The maximum number of folders that can be shared is 32. *Your PC will operate as a server to the TV.* 

- **Method 1**: Select a folder in **My Computer**, select the **Share** menu and then select the **Share Folder** sub-menu. -
- **Method 2**: Select a folder in **My Computer**, right-click over the selected folder and then select **Share Folder** from the pop- up menu.
- **Method 3**: Locate the mouse pointer over a folder in the **My Computer** folder list in the left pane and drag&drop the folder into the Shared Folders pane. If a message appears asking you to confirm the shared folder, select **Yes**.

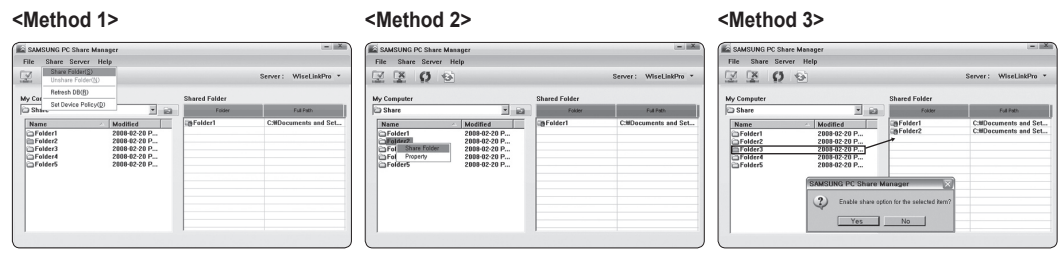

#### **Cancelling a Shared Folder**

You can cancel a shared folder on your PC. Select a folder from the **Shared Folder** pane and select **Unshare Folder**.

- **Method 1**: Select a folder from the **Shared Folder** pane, select the **Share** menu and then select **Unshare Folder**. -
- **Method 2**: Select a folder from the **Shared Folder** pane, right-click over the selected folder and then select **Unshare Folder** from the pop-up menu.
- **Method 3**: Locate the mouse pointer over a folder in the **Shared Folder** pane and drag&drop the folder into the **My Computer** pane. If a message appears asking you to confirm the cancelation, select **Yes**.

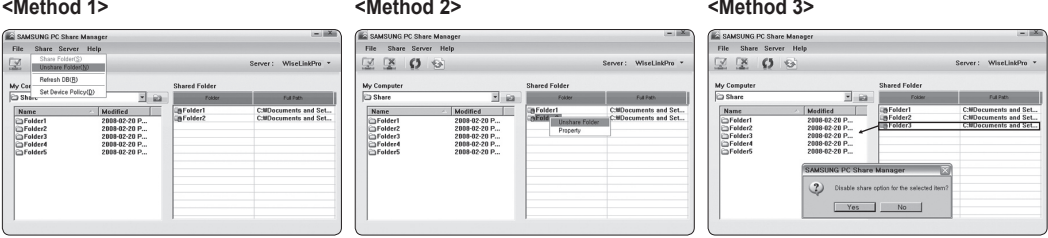

#### **Applying the Current Settings** m.

Perform this when synchronization is necessary due to a new shared folder or canceling a shared folder. The **Set Changed State** menu applies changes to shared folders to the data saved with the PC share programme.

Since applying changes to the internal data is a time-consuming process, this function enables users to apply changes to the data only when required.

Until the **Set Changed State** menu is selected, the changed state of the shared folder is not applied to the server.

Changes to the shared folders are not applied to your PC until you select the **Set Changed State** menu.

**Method 1**: Select the **Share** menu and select the **Refresh DB** sub-menu. -

**Method 2**: Click the **Set Changed State** icon. -

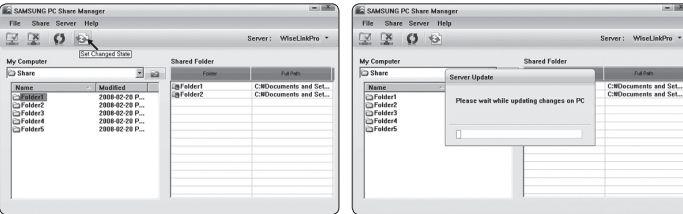

**English - 47**

#### **Setting the Access Permission**

To enable the TV to find your PC, the TV must be set to **Set Device Policy** in the Access Permission Settings window. In addition, the PC server and the TV must be on the same subnet.

- Method: Select the **Share** menu and select **Set Device Policy**. Rejected items are represented in gray. You can change the access permissions by using the Allow **Accept / Deny** button. To delete an item, select the item and select **Delete Item**.

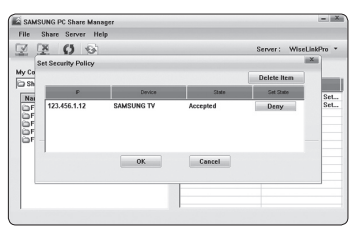

### **Server** ❑

#### **Server**

You can run or stop using your PC as a server.

#### **Start Server at Windows start**

You can determine whether to start the PC server automatically when Windows starts.

### **Change server name**

You can rename the PC server. Enter a new name and click **OK**. The new name will appear at the top right of the window and will appear on the TV.

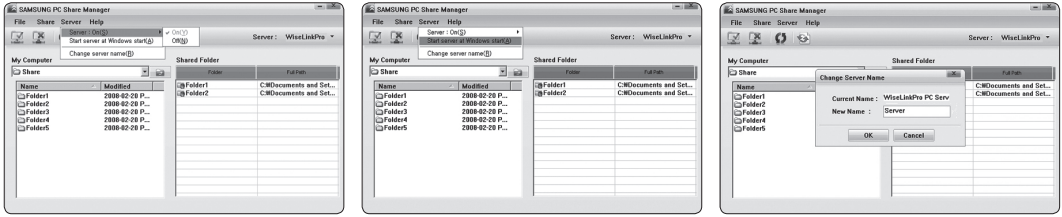

### **Help** ❑

#### **Version**

The programme version information message box appears.

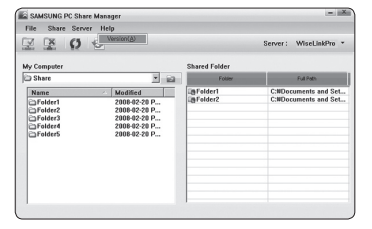

### **Using the DLNA Function**

### **Using the DLNA Menu**

DLNA (Digital Living Network Alliance) enables content saved on a DLNA server (usually your PC) connected to your TV or over a network to be played.

Wiselink Pro enables playing content saved on a USB memory device connected to the TV, while DLNA enables playing content saved on a DLNA server (your PC) connected to your TV or over the network. The procedures to use the content are the same as those for WISELINK Pro.

If you install the PC share manager programme supplied with the TV onto a PC, you can have the PC perform the role of a DLNA server over the network.

- **1.** Press the **W.LINK** button on the remote control to display the **DLNA** menu.
- **2.** Press the ◄ or ►button to select an icon (Photo, Music, Movie, Setup), then press the **ENTER**<sub>e</sub> button.
	- *C* To exit DLNA mode, press the W.LINK button on the remote control.

### **Photo** ❑

- **Photo List option menu** Sorting Photo List/Viewing the Information/Rotating the Photo file/Viewing a Slide Show
- **During a Slide Show option menu** Play & Pause/Slide Show Speed/Zoom/Rotate

### **Music** ❑

- **Music List option menu** Sorting Music List/Viewing the Information/Playing a music file
- **Music Play Option Menu** Play & Pause/Repeat Mode

### **Movie** ❑

- **Movie List option menu** Sorting Movie List/Viewing the Information/Playing a Movie file
- **Movie Play Option Menu** Play & Pause/Repeat Mode

### **Setup** ❑

Slide Show Speed/Music Repeat Mode/Movie Repeat Mode/Screen Saver Run Time/Information

- $\mathbb{Z}$  DLNA does not support the following functions.
	- The Background Music and Background Music Setting functions. -
	- Sorting files by preference in the Photo, Music, and Movie folders.
	- The Change Group Info function.
	- The Delete function.
	- The Safe Remove function. -
	- The  $\blacktriangleleft$  (REW)/ $\blacktriangleright$  (FF) button functions while a movie is playing.
- The Skip (◄/► button) or Pause function may not work while a movie is playing for the DLNA of other manufacturers, N depending on the corresponding content information.
- $\mathbb{Z}$  The playing time may not be displayed while a movie is playing.

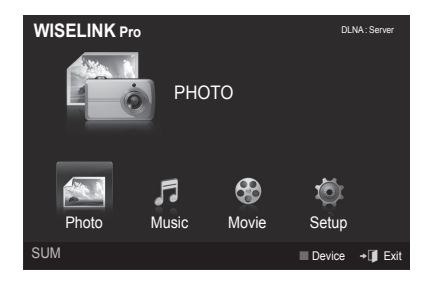

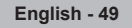

### **Content Library**

### **Activating the Content Library**

The **Content Library** enables you to view or play the built-in contents on the TV or stored on your USB device. The Delete, Move and Update functions will not work with the built-in content on the TV.

- **1.** Press the **MENU** button. Press the ▲ or ▼ button to select **Application**, then press the **ENTER**<sub>c</sub> button.
- **2.** Press the ▲ or ▼ button to select **Content Library**, then press the **ENTER**<sub>e</sub> button. The **Content Library** main menu is displayed.
	- $\mathbb{Z}$  Press the CONTENT button on the remote control to display the Content **Library** main menu.
- **3.** Press the ◄ or ► button to select an icon (**Gallery, Cooking, Children, Fitness**), then press the **ENTER**<sub>E</sub> button.
	- $\mathbb{Z}$  The selected item will be run.
	- $\mathbb{Z}$  Refer to the explanation for the button in the display when the user uses the button while content is running.

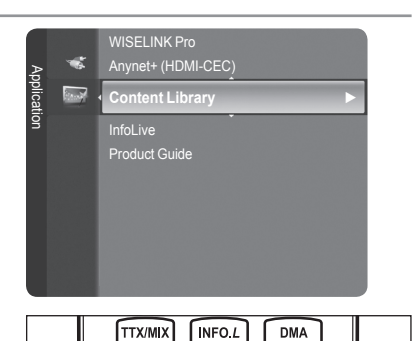

**E.MODE** 

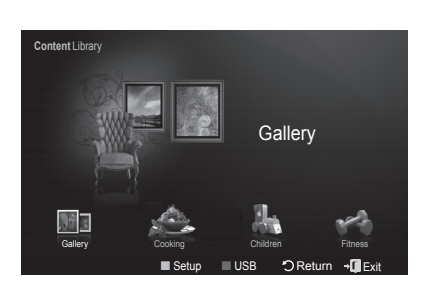

CONTEN

### **Using the Remote Control Button in Content Library Menu**

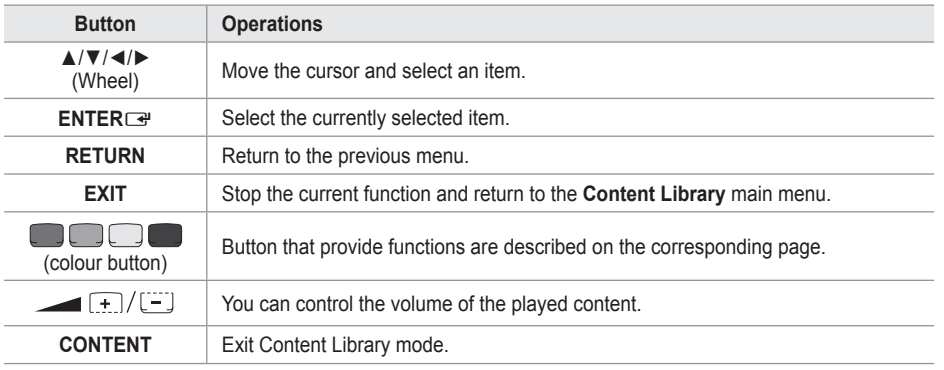

If you press the Volume or **MUTE** button, no OSD is displayed, but the function operates accordingly. N

**CONTENTS LIBRARY CONTAINS TEXT, GRAPHICS, IMAGES, MULTIMEDIA, AND OTHER MATERIALS FOR**  N **INFORMATIONAL AND PROMOTIONAL PURPOSES ONLY. MATERIALS IN CONTENTS LIBRARY HAS BEEN MODIFIED AND KEEPS BEING REVISED AND UPDATED. THE MATERIALS IN THE CONTENTS LIBRARY MAY NOT BE SUITABLE FOR ALL AUDIENCES. INFORMATION IN THE CONTENTS LIBRARY IS PROVIDED "AS IS." ALTHOUGH THE INFORMATION PROVIDED**  N **TO YOU IN THE CONTENTS LIBRARY IS OBTAINED OR COMPLIED FROM SOURCES WE BELIEVE TO BE RELIABLE, SAMSUNG CANNOT AND DOES NOT GUARANTEE THE ACCURACY, VALIDITY, TIMELINESS OR COMPLETENESS OF ANY INFORMATION OR DATA MADE AVAILABLE TO YOU FOR ANY PARTICULAR PURPOSE. UNDER NO CIRCUMSTANCES, INCLUDING NEGLIGENCE, SHALL SAMSUNG BE HELD LIABLE, WHETHER IN CONTRACT OR TORT, FOR ANY DIRECT, INDIRECT, INCIDENTAL, SPECIAL OR CONSEQUENTIAL DAMAGES, ATTORNEY FEES, EXPENSES, OR ANY OTHER DAMAGES WHATSOEVER ARISING OUT OF, OR IN CONNECTION WITH, ANY INFORMATION CONTAINED IN, OR THE USE OF, THE CONTENTS LIBRARY, EVEN IF ADVISED OF THE POSSIBILITY OF SUCH DAMAGES.** 

### **Using the Content Library**

### **Gallery**  ❑

- **Art/Relaxation/Party**: This function plays a SlideShow with high resolution images and background music and produces various atmospheres. Using the Gallery function of the TV, you can change your home atmosphere.
	- $\mathbb{Z}$  Press the yellow button to playback all imageries.
	- There is default music for each for the **Art**, **Relaxation**, and **Party** options. N
	- Press **INFO** button to see the credit and detail information in English for the imagery. Press **INFO** button again or press N ► button for the credit information to go away (currently, the credit supports English only).
	- The copyrights of the **Gallery** contents and all issues related to them are reserved by Gallery Player, Inc. N
	- For additional **Gallery** contents, check for information through www.samsung.com. Please refer to the **Using Additional**  N **Content Using External USB Memory Storage** section to see how to play additional imagery.

### **Cooking**  ❑

- **Starters/Main Courses/Desserts**: You can view various recipes that you can then easily follow step by step. Enjoy these contents which give you great ideas for meals.
	- The recipes introduced in the **Cooking** contents on the Samsung TV are based on recipes published by Anness N Publishing.
	- **<b>The copyrights of the Cooking** contents and all issues related to them are reserved by Practical Pictures.

### **Children** ❑

- **Story/Song/Play**: This is educational and interactive content that children can watch repeatedly. Enjoy existing stories, songs and plays with the Boowa and Kwala characters.
	- The copyrights of the **Children** contents and issues related to them are reserved by UpToTen. N

### **Fitness**  ❑

- **Basic Stretches/Massage**: This is beneficial health management content that provides stretching and massage exercises that can be enjoyed by the whole family.
	- $\mathbb Z$  This is beneficial health management content that provides stretching and massage exercises that can be enjoyed by the whole family. The **Basic Stretches** contents for the Samsung TV are based on the book Stretching by Suzanne Martin which is published by DK and the **Massage** contents are based on the books published by Anness Publishing.
	- The copyrights to **Basic Stretches** are reserved by the DK Publishing Company. The copyrights to the **Massage** content N are reserved by Practical Pictures. All issues related to copyrights are reserved by the corresponding company.

### **Using the Remote Control Button in Fitness menu**

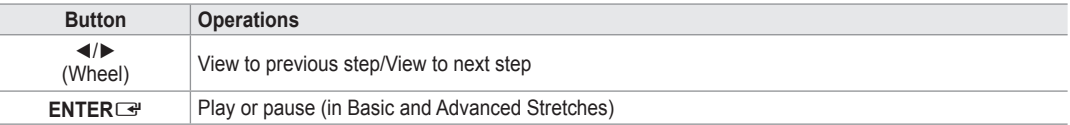

### **Screen Saver Run Time**  ❑

Select to set the waiting time before the screen saver appears. Press the yellow button to select **Setup** in the **Content Library** main menu.

### **Using Additional Content Using External USB Memory Storage**

You can download contents onto a USB memory device and play them on your TV. (The contents on the external USB device are played directly without being copied to the built-in Flash memory of the TV.)

### **Playing and Exiting New Content**

- **1.** Press the Red button in the **Content Library** main menu.
	- *<sup>2</sup> The USB Browser main screen is displayed.*
	- $\oslash$  A list of files saved on the USB device is displayed.
- **2.** Press the ▲ or ▼ button to move to the file (or folder) you want to play. Press the **ENTER**<sub>e</sub> button.
	- $\mathbb{Z}$  The selected content is played.
	- $\mathbb{Z}$  The use of contents is the same as in using the TV memory contents.
	- *C* To return to the USB browser main screen, press the **EXIT** button.
	- *Content Library* only supports USB Mass Storage Class devices (MSC). MSC is a Mass Storage Class Bulk-Only Transport device. Examples of MSC are Thumb drives and Flash Card Readers (Both USB HDD and HUB are not supported.)

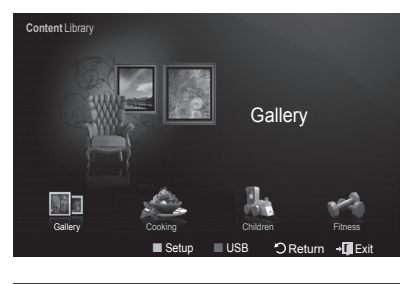

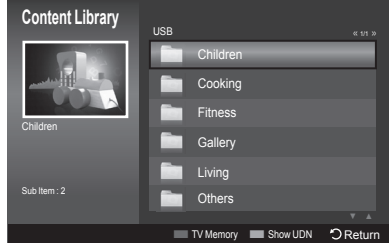

### **Downloading New Contents**

New content other than the built-in contents will be provided via the Samsung. com website with or without charge.

### **Downloading Content**

- **1.** Visit the www.samsung.com website and open the Content Library page.
- **.** Enter the product number (UDN, Unique Device Number) when it is asked.
- **3.** Select a content item in the Contents Download page.
- **4.** Download the contents onto the USB memory device.
	- **Content Library** only supports USB Mass Storage Class devices (MSC). MSC is a Mass Storage Class Bulk-Only Transport device. Examples of MSC are Thumb drives and Flash Card Readers (Both USB HDD and HUB are not supported.)  $\mathbb{Z}$
- **5.** Go to **Content Library** main menu by pressing **CONTENT** button or choosing **Content Library** (Menu → Application → Content Library)
- **.** Plug the USB memory into USB port on the side of the TV.

### **Finding a product number (Unique Device Number, UDN)**

- **1.** Insert the USB memory into the USB port on the side of the TV.
- **.** In the USB Browser main screen, press the Green button (Show UDN).
- **3.** The 18-digit number on the screen is the product code.

### **Provided Content**

Additional contents are available on www.samsung.com. -

### **About Anynet+**

### **Connecting Anynet+ Devices**

Anynet<sup>+</sup> is a function that enables you to control all connected Samsung devices that support Anynet<sup>+</sup> with your Samsung TV's remote.

The Anynet<sup>+</sup> system can be used only with Samsung devices that have the Anynet<sup>+</sup> feature. To be sure your Samsung device has this feature, check if there is an Anynet<sup>+</sup> logo on it.

### **To connect to a TV**

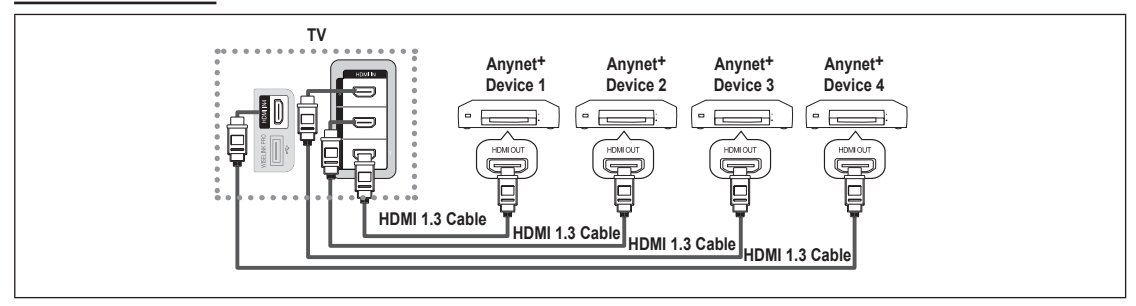

**1.** Connect the [HDMI 1], [HDMI 2], [HDMI 3] or [HDMI 4] jack on the TV and the HDMI OUT jack of the corresponding Anynet+ device using an HDMI cable.

### **To connect to Home Theater**

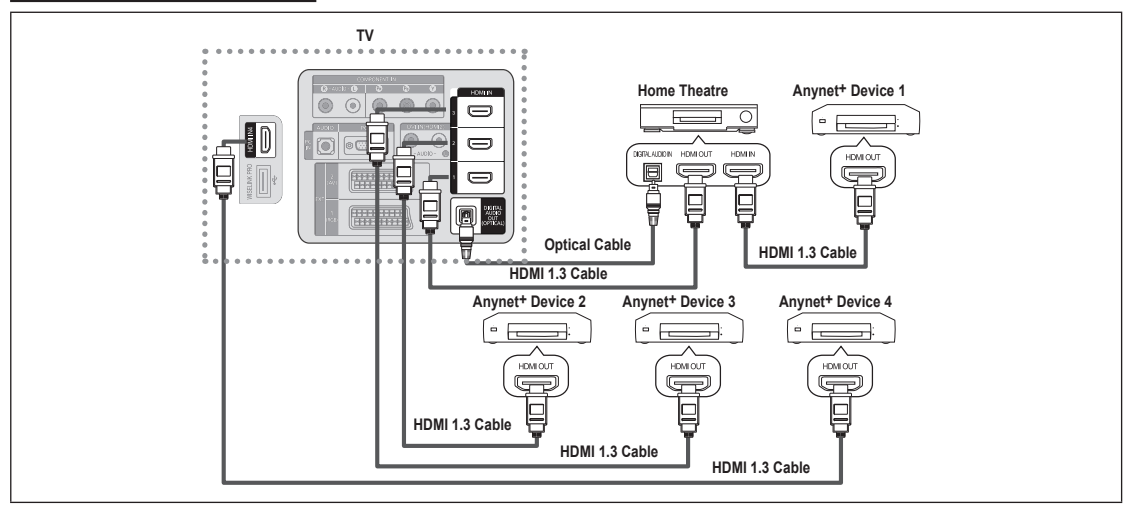

- **1.** Connect the [HDMI 1], [HDMI 2], [HDMI 3] or [HDMI 4] jack on the TV and the HDMI OUT jack of the corresponding Anynet+ device using an HDMI cable.
- **2.** Connect the HDMI IN jack of the home theater and the HDMI OUT jack of the corresponding Anynet<sup>+</sup> device using an HDMI cable.
- Connect the Optical cable between the Digital Audio Out (Optical) jack on your TV and the Digital Audio Input on the Home N Theater.
- When following the connection above, the Optical jack only outputs 2 channel audio. You will only hear sound from the Home N Theater's Front Left and Right speakers and the subwoofer. If you want to hear 5.1 channel audio, connect the Digital Audio Out (Optical) jack on the DVD player or Cable/Satellite Box (ie Anynet Device 1 or 2) directly to the Amplifier or Home Theater, not the TV.
- *<sup>2</sup> Connect only one Home Theater.*
- You can connect an Anynet+ device using the HDMI 1.3 cable. Some HDMI cables may not support Anynet+ functions. N
- **2** Anynet<sup>+</sup> works when the AV device supporting Anynet<sup>+</sup> is in the Standby or On status.
- Anynet+ supports up to 12 AV devices in total. Note that you can connect up to 3 devices of the same type. N

### **Setting Up Anynet+**

**Anynet+(HDMI-CEC)** ❑

**Tools → Anynet+(HDMI-CEC)** performs the same function.

- **Setup**
	- **Anynet+(HDMI-CEC) → Off / On**: To use the Anynet+ Function, **Anynet+ (HDMI-CEC)** must be set to **On**.
		- **2** When the Anynet+ (HDMI-CEC) function is disabled, all the Anynet<sup>+</sup> related operations are deactivated.
	- **Auto Turn Off** → **No** *l* Yes: Setting an Anynet<sup>+</sup> Device to turn Off Automatically when the TV is Turned Off
		- $\mathbb{Z}$  The active source on the TV remote must be set to TV to use the Anynet<sup>+</sup> function.
		- *If you set Auto Turn Off to Yes, connected external devices are also* turned off when the TV is turned off. If an external device is still recording, it may or may not turn off.

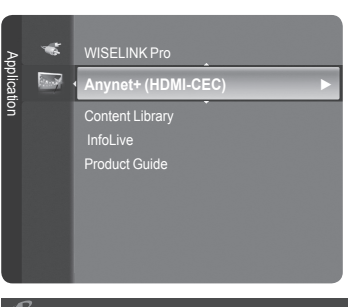

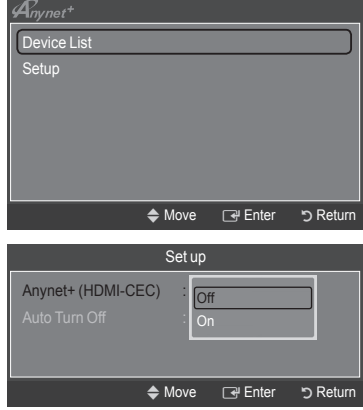

### **Scanning and Switching between Anynet+ Devices**

- 1. Press the **TOOLS** button. Press the **ENTER**<sup>[4]</sup> button to select **Anynet+ (HDMI-CEC)**.
- **2.** Press the ▲ or ▼ button to select **Device List**, then press the **ENTER**E button.
	- $\mathbb{Z}$  Anynet+ devices connected to the TV are listed. If you cannot find a device you want, press the red button to scan for devices.
	- Only when you set **Anynet+ (HDMI-CEC)** to On in the **Setup** menu, the N **Device List** menu appears.
- **3.** Press the **▲** or ▼ button to select to a particular device and press the **ENTER**  $\mathbb{F}$  button. It is switched to the selected device.
- Switching to the selected devices may take up to 2 minutes. You cannot cancel the operation during the switching operation. N
- $\mathbb{Z}$  The time required to scan for devices is determined by the number of connected devices.
- $\oslash$  **When the device scan is complete, the number of devices found are not displayed.**
- Although the TV automatically searches the device list when the TV is turned on via the power button, devices connected to N the TV when the TV is on or under some conditions are not automatically displayed in the device list. Press the red button to search for the connected device.
- If you have selected external input mode by pressing the **SOURCE** button, you cannot use the Anynet+ function. Make sure to N switch to an Anynet+ device by using the **Device List**.

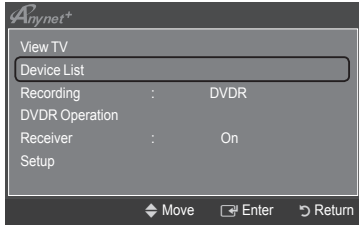

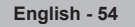

### **Anynet+ Menu**

The **Anynet+** menu changes depending on the type and status of the Anynet+ devices connected to the TV.

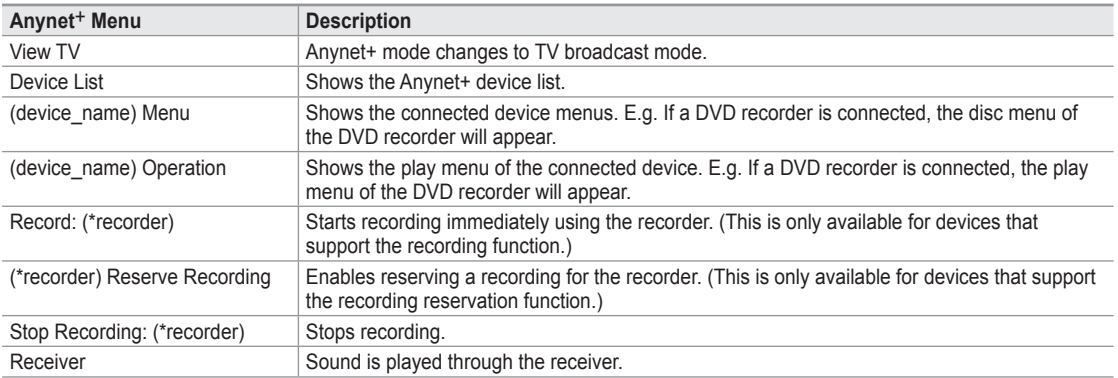

 $\mathbb Z$  If more than one recording device is connected, they are displayed as (\*recorder) and if only one recording device is connected, it will be represented as (\*device\_name).

### **TV Remote Control Buttons Available in Anynet+ Mode**

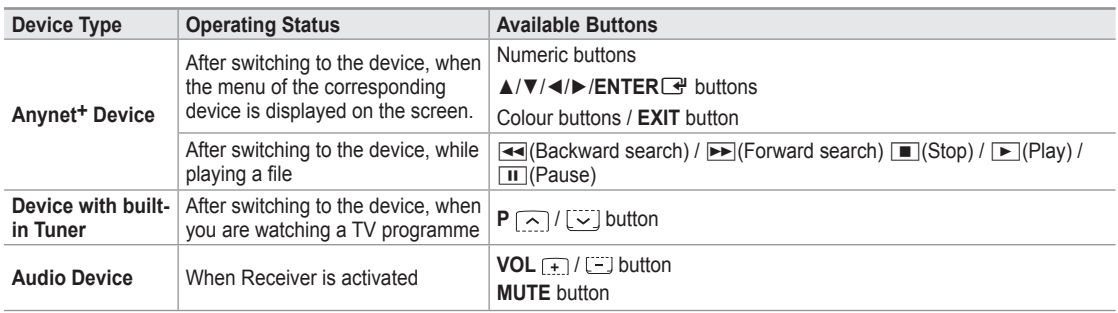

 $\mathbb Z$  The Anynet+ function only works when the active source on the TV remote control is set to TV.

 $\emptyset$  The  $\bullet$  button works only while in the recordable state.

You cannot control Anynet+ devices using the buttons on the TV. You can control Anynet+ devices only using the TV remote N control.

- The TV remote control may not work under certain conditions. In this case, reselect the Anynet+ device. N
- *I* The Anynet+ functions do not operate with other manufacturers' products.
- $\mathbb{Z}$  The  $\blacktriangleleft$ ,  $\blacktriangleright$  operations may differ depending on the device.

### **Recording**

You can make a recording of a TV programme using a Samsung recorder.

- 1. Press the **TOOLS** button. Press the **ENTER**<sup>II</sup> button to select **Anynet+ (HDMI-CEC)**.
- **2.** Press the ▲ or ▼ button to select **Recording: (device\_name)**, then press the **ENTER**<sup>e</sup> button. Recording begins.
	- **When there is more than one recording device** N When multiple recording devices are connected, the recording devices are listed. Press the ▲ or ▼ button to select a recording device and press the **ENTER**<sup>e</sup> button. Recording begins.
	- **When the recording device is not displayed** N Select **Device List** and press the red button to search devices.

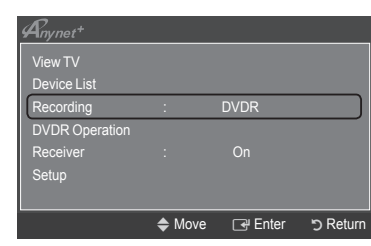

- **3.** Press the **EXIT** button to exit.
- You can record the source streams by selecting **Recording: (device\_name)**. N
- Pressing the ∏ button will record whatever you are currently watching. If you are watching video from another device, the video N from the device is recorded.
- Before recording, check whether the antenna jack is properly connected to the recording device. To properly connect an N antenna to a recording device, refer to the recording device's users manual.

# **Listening through a Receiver (Home theater)**

You can listen to sound through a receiver instead of the TV speaker.

- 1. Press the **TOOLS** button. Press the **ENTER**<sup>[4]</sup> button to select **Anynet+ (HDMI-CEC)**.
- **2.** Press the ▲ or ▼ button to select **Receiver**. Press the ◄ or ► button to select **On** or **Off**.
- **3.** Press the **EXIT** button to exit.
- $\mathbb Z$  If your receiver supports audio only, it may not appear in the device list.
- *I* The receiver will work when you have properly connected the Optical IN jack of the receiver to the Optical Out jack of the TV.
- $\mathbb Z$  When the receiver (home theater) is set to On, you can hear sound output from the TV's Optical jack. When the TV is displaying a DTV(air) signal, the TV will send out 5.1 channel sound to the Home theater receiver. When the source is a digital component such as a DVD and is connected to the TV via HDMI, only 2 channel sound will be heard from the Home Theater receiver.
- When using the WISELINK Pro feature, sound may not output properly through the receiver. N
- When listening through the receiver, there are restrictions for using the PIP and audio-related (MTS, Preferred language) N menus.
- If there is a power interruption to the TV when the **Receiver** is set to **On** (by disconnecting the power cord or a power failure), N the **Select Speaker** may be set to **External Speaker** when you turn the TV on again. (see page 22)

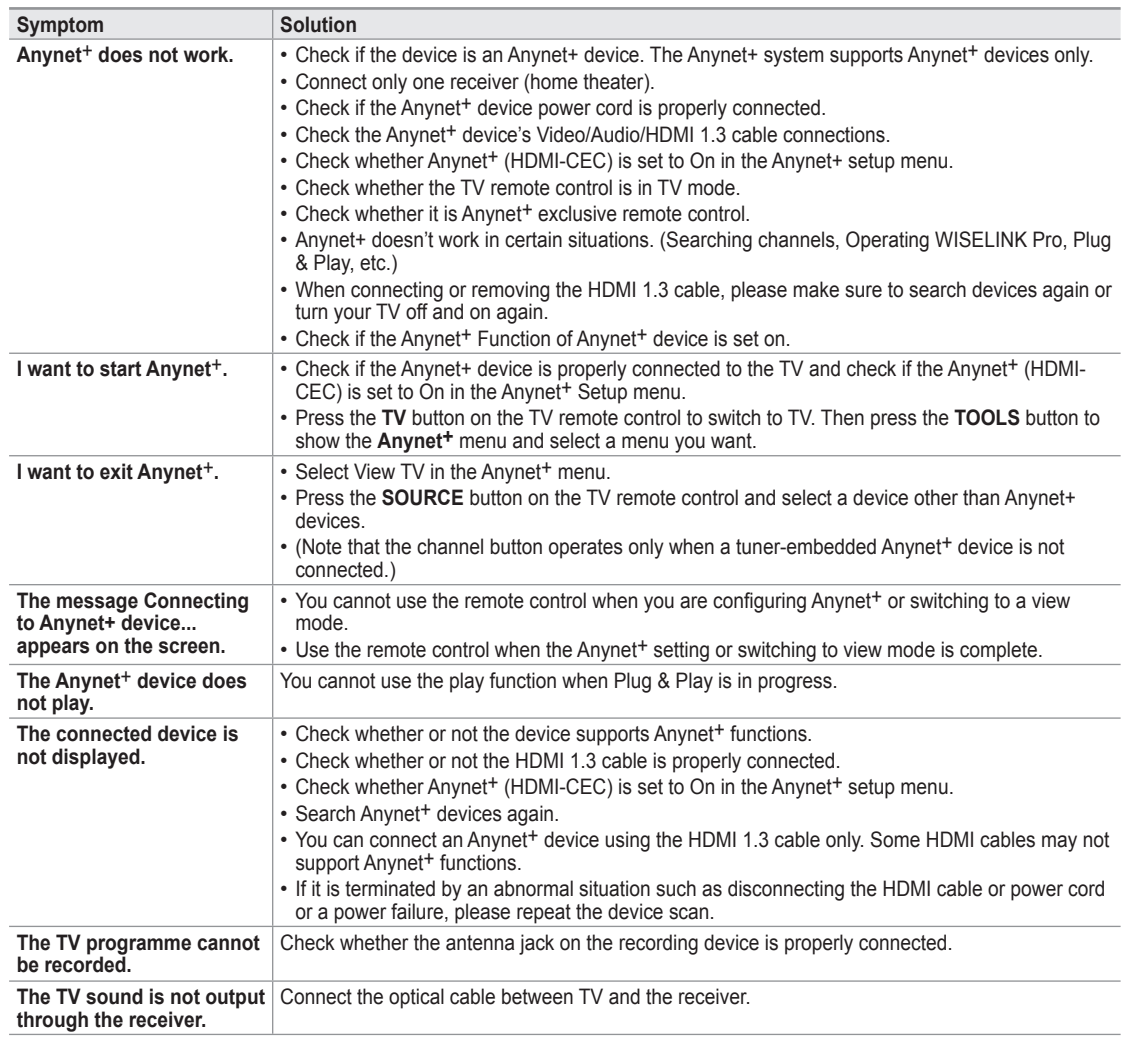

### **Troubleshooting for Anynet+**

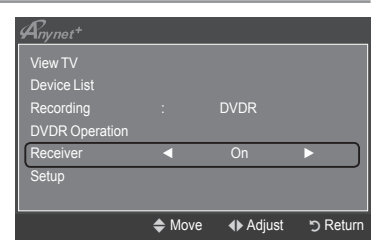

### **InfoLive**

### **Using InfoLive**

You can view news, stock market and weather information services using SAMSUNG's InfoLive service

- Set up the network. (Refer to pages 27~28)  $\mathbb{Z}$
- InfoLive is available only in UK, France, Germany, Italy, Spain, Norway, Sweden, N Denmark, Finland and Russia. **Country** is selected depending on the country which is set in Plug & Play.
- **1.** Press the **MENU** button to display the menu. Press the **▲** or ▼ button to select **Application**, then press the **ENTER**E button.
- **2.** Press the ▲ or ▼ button to select **InfoLive**, then press the **ENTER**E button.
- **3.** Press the ◄ or ► button to select a service (**Weather**, **News**, **Stocks** or **Setup**) and press the **ENTER**<sub>[4</sub>] button.
	- $\mathbb{Z}$  You can select and view more than one service at the same time only for 'News (without detailed information)', 'Weather-Today's Weather', and 'Stocks-Favorite Stocks, Market Summary'.
	- Press the **INFO.***L* button on the remote control to display the **InfoLive** menu. O

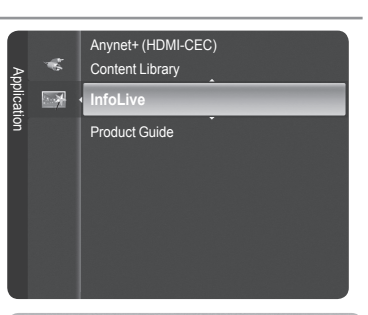

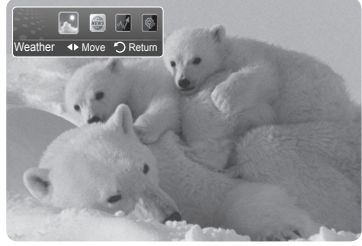

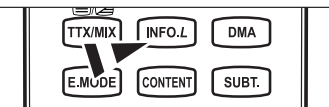

ALL THE MATERIALS AVAILABLE THROUGH INFOLIVE ['INFOLIVE CONTENT'] ARE THE PROPERTY OF THE ORIGINATOR OF THE CONTENT ["CONTENT OWNER'] AND/OR ITS AFFILIATES OR LICENSORS, AND ARE PROTECTED BY COPYRIGHT, TRADEMARK, AND OTHER INTELLECTUAL PROPERTY LAWS. ALL INFOLIVE CONTENT IS PROVIDED SOLELY FOR YOUR PERSONAL NONCOMMERCIAL USE. YOU MAY NOT USE ANY INFOLIVE CONTENT IN A MANNER THAT CONSTITUTES AN INFRINGEMENT OF THE CONTENT OWNERS' RIGHTS OR THAT HAS NOT BEEN AUTHORIZED BY THE CONTENT OWNER. MORE SPECIFICALLY, UNLESS EXPLICITLY AUTHORIZED IN THIS DISCLAIMER OR BY THE CONTENT OWNER, YOU MAY NOT MODIFY, COPY, REPRODUCE, REPUBLISH, UPLOAD, POST, TRANSMIT, TRANSLATE, SELL, CREATE DERIVATIVE WORKS, EXPLOIT, OR DISTRIBUTE IN ANY MANNER OR MEDIUM (INCLUDING BY EMAIL OR OTHER ELECTRONIC MEANS) ANY INFOLIVE CONTENT OR ANY OTHER MATERIAL FROM THE INFOLIVE SERVICE. CONTENT PROVIDED CONTENT OWNERS IN CONNECTION WITH THE INFOLIVE SERVICE MAY BE TIME-DELAYED AS SPECIFIED BY THE CONTENT OWNER AND/OR ITS AFFILIATES INFOLIVE IS PROVIDED THROUGH AGREEMENT BETWEEN SAMSUNG AND THE CONTENT OWNER. INFOLIVE MAY BE TERMINATED OR INTERUPTED AT ANY TIME BY EITHER SAMSUNG OR THE CONTENT PROVIDER OR THROUGH TERMINATION OF THE AGREEMENT BETWEEN THEM. UNDER NO CIRCUMSTANCES, INCLUDING NEGLIGENCE, SHALL SAMSUNG OR THE CONTENT PROVIDER BE HELD LIABLE, WHETHER IN CONTRACT OR TORT, FOR ANY DIRECT, INDIRECT, INCIDENTAL, SPECIAL OR CONSEQUENTIAL DAMAGES, ATTORNEY FEES, EXPENSES, OR ANY OTHER DAMAGES WHATSOEVER ARISING OUT OF, OR IN CONNECTION WITH, SUCH TERMINATION OR INTERUPTION. SINCE CONTENT TRANSMITTED VIA INFOLIVE IS RECEIVED BY MEANS OF NETWORKS AND TRANSMISSION FACILITIES OVER WHICH SAMSUNG HAS NO CONTROL, SAMSUNG EXPRESSLY DISCLAIMS ANY RESPONSIBILITY OR LIABILITY FOR ANY INTERRUPTION OR SUSPENSION OF INTERLINK SERVICE OR FOR THE ABSENCE OF CONTENT RESULTING THEREFROM. INFORMATION IN THE INFOLIVE IS PROVIDED "AS IS,"AND CONSEQUENTLY, SAMSUNG DOES NOT WARRANT THE INFORMATION SO PROVIDED, EITHER EXPRESSLY OR IMPLIEDLY, FOR ANY PARTICULAR PURPOSE; AND SAMSUNG EXPRESSLY DISCLAIMS ANY IMPLIED WARRANTIES, INCLUDING BUT NOT LIMITED TO, WARRANTIES OF MERCHANTABILITY OR FITNESS FOR A PARTICULAR PURPOSE. SAMSUNG DOES NOT GUARANTEE THE ACCURACY, VALIDITY, TIMELINESS, LEGALITY, OR COMPLETENESS OF ANY INFORMATION OR DATA MADE AVAILABLE THROUGH INFOLIVE FOR ANY PARTICULAR PURPOSE AND UNDER NO CIRCUMSTANCES, INCLUDING NEGLIGENCE, SHALL SAMSUNG BE HELD LIABLE, WHETHER IN CONTRACT OR TORT, FOR ANY DIRECT, INDIRECT, INCIDENTAL, SPECIAL OR CONSEQUENTIAL DAMAGES, ATTORNEY FEES, EXPENSES, OR ANY OTHER DAMAGES WHATSOEVER ARISING OUT OF, OR IN CONNECTION WITH, ANY INFORMATION CONTAINED IN, OR AS A RESULT OF THE USE OF INFOLIVE BY YOU OR ANY THIRD PARTY, EVEN IF ADVISED OF THE POSSIBILITY OF SUCH DAMAGES.

#### **8 ACCESS TO INFOLIVE IS SUBJECT TO THE YAHOO'S TERMS OF SERVICE AVAILABLE ON PAGE 67.** YAHOO TERMS OF SERVICE IN \*\*LANGUAGE\*\* ARE AVAILABLE ON THE WEB AT \*\*ADDRESS\*\*. N

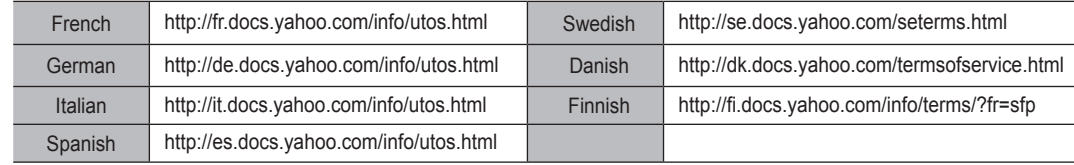

### **Using the Weather Service**

- **1.** Press the **INFO.***L* button on the remote control.
- **2.** Press the ◄ or ► button to move to the **Weather** service and press the **ENTER**<sub>e</sub> button.

#### **Set up the Region**

- **3.** Press the Yellow button. Press the ▲ or ▼ button to select the initial letter (A~Z) of the location you want, then press the **ENTER**  $\mathbb{F}$  button.
- **4.** Press the ► button to move to the Category. Press the ▲ or ▼ button to select the location you want and press the **ENTER**<sub>[1]</sub> button.
	- *S* You can check the weather of the selected region.

### **Set up Weather Option**

- **5.** Press the Red button while using the service to change the **Weather** service option.
- **6.** Press ▲ or ▼ button and select **Weather** option.
- *<sup>2</sup>* To exit the **Weather** service, press the Blue button.
- To exit the **InfoLive** service, press the **EXIT** button. N

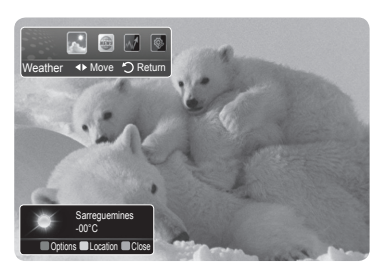

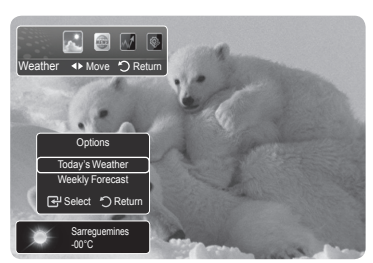

### **Using the News Service**

- $\mathbb{Z}$  The news provider may be changed in the future.
- **1.** Press the **INFO.***L* button on the remote control.
- **2.** Press the ◄ or ► button to move to the **News** service and press the **ENTER**E button.
	- *Ø* Press the **ENTER**<sup>*H*</sup> button to view the detailed article.
	- $\mathcal{D}$  Press the ◀ or ► button to view the previous or next article.
- **3.** Press the Red button while using the service to change the **News** service Option.
- **4.** Press ▲ or ▼ button and select **News** service option.
- *<sup>2</sup> The News service option changes depending on the provided web service.*
- *<sup>2</sup>* To exit the **News** service, press the Blue button.
- *<sup>2</sup>* **To exit the InfoLive service, press the EXIT button.**

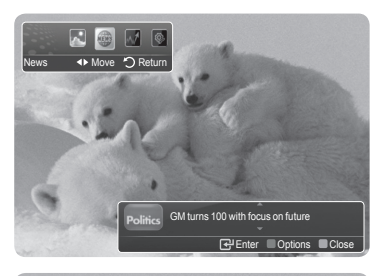

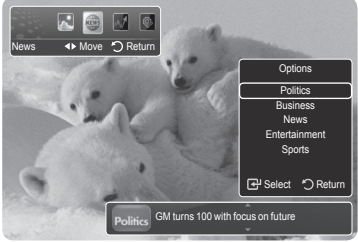

**English - 58**

### **Using the Stock Service**

- **1.** Press the **INFO.***L* button on the remote control.
- **2.** Press the ◄ or ► button to move to the **Stocks** service and press the **ENTER**E button.
- **3.** Press the Red button while using the service to change the **Stocks** service option.
- **4.** Press ▲ or ▼ button and select **Stocks** service option, then press the **ENTER**E button.
- **8** Stock quotes delayed up to 20 minutes. The delay time can vary depending on country.
- $\oslash$  To exit the **Stocks** service, press the Blue button.
- To exit the **InfoLive** service, press the **EXIT** button. N
- **Favorite Stocks**: The Favorite stock information is displayed. You can set up the Favorite Stocks by pressing the Yellow button.
- **Market Summary**: Major indices are toggled and the entire index, amount of up or down, and % are displayed.
- **Stocks & News**: The Favorite stock information and major indices and Financial news are displayed.

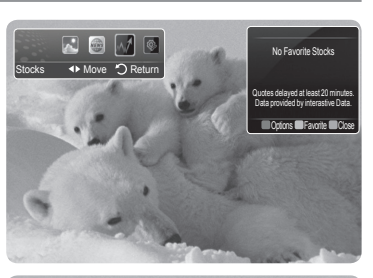

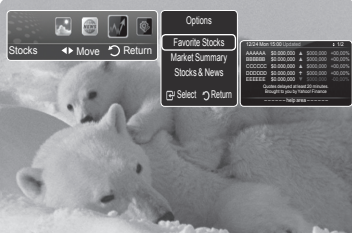

### **Setting Favorite Stocks Items**

- **1.** Press the Yellow button when **Favorite Stocks** or **Stocks & News** is selected.
- **2.** Press the ▲ or ▼ button to select the exchange market you want and press the **ENTER**<sub>e</sub> button.
	- *<sup>2</sup> The set Favorite Stocks screen appears.*
- **3.** Press the ◀, ▶, ▲ or ▼ button to enter stock symbol. Then press the **ENTER** button.
	- $\mathbb{Z}$  The result is displayed.
	- $\mathbb{Z}$  You can check the stock symbols by newspaper or Internet.
- 4. Press the **ENTER**<sup>[4]</sup> button to set a favourite stock.
	- *<sup>2</sup> The selected stock is set as a Favorite Stock.*
	- *<sup>2</sup>* To delete your favourite stocks

Press the Green button when **Favorite Stocks** or **Stocks & News** is selected. Press the **▲** or ▼ button to select a stocks, then press the **ENTER**<sup>■</sup> button. The  $\checkmark$  mark will disappear to the left of the stock name. Press the **RETURN** button.

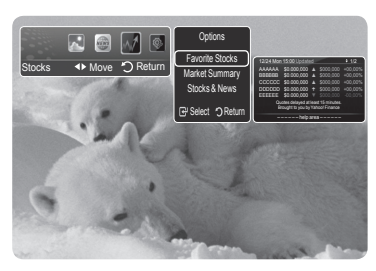

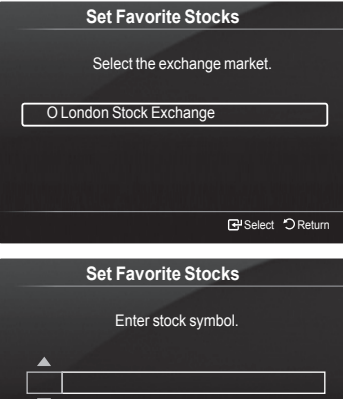

**Adjust <> Move B** Select うReturn

### **InfoLive Setup**

- **1.** Press the **INFO.***L* button on the remote control.
- **2.** Press the ◀ or ▶ button to select Setup, then press the **ENTER**<sup>■</sup> button.
- **3.** Press the ▲ or ▼ button to select the desired option. (**Auto Launch, Display Time, Font Size, Background Color, InfoLive's Position**)
- **4.** Press the **▲** or ▼ button to select an option, then press the **ENTER**<sup>■</sup> button.
	- **Auto Launch**: Determines whether to launch InfoLink automatically when the TV is turned on. You can select either **Off** or **On**.
	- **Display Time**: Determines the time to display the service on the TV screen. You can select :**10 minutes, 20 minutes, 1 hour,** or **Always**.
	- **Font Siz**e: You can select letter size **Standard** or **Large** through InfoLink service.
	- **Background Colour**: You can select the **Background Colours** (black, blue, red, grean, gray) of InfoLink service. The colour is applied to each service, option and setup window.
	- **InfoLink's Position**: You can set the position of each InfoLink service on the screen. You can select from six preset InfoLink positions (**Position 1~Position 6**).
- *<sup>2</sup>* To exit the **Setup** service, press the **RETURN** button.
- To exit the **InfoLive** service, press the **EXIT** button. N

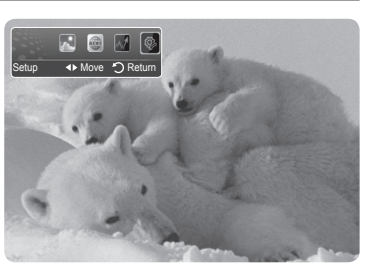

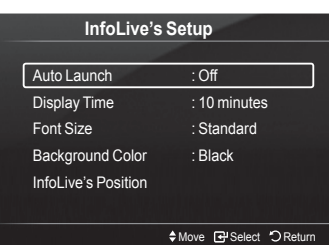

**InfoLive's Position**

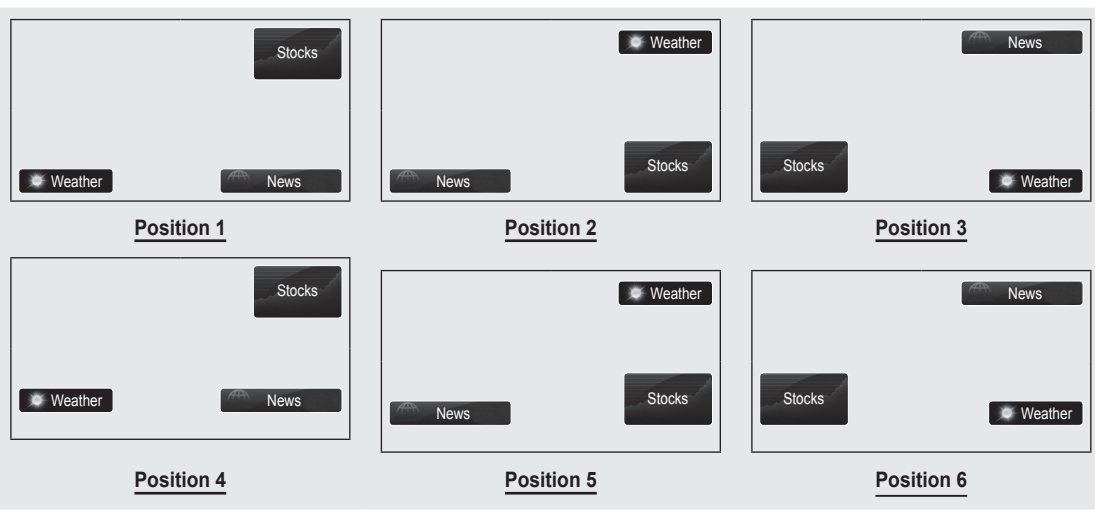

### **Recommendations for Use**

### **Teletext Feature**

Most television stations provide written information services via Teletext. The index page of the teletext service gives you information on how to use the service. In addition, you can select various options to suit your requirements by using the remote control buttons.

 $\mathbb Z$  For teletext information to be displayed correctly, channel reception must be stable. Otherwise, information may be missing or some pages may not be displayed.

### $\bigcirc$   $\bigcirc$  (exit)

Exit from the teletext display.

### 2 6 **(index)**

Used to display the index (contents) page at any time while you are viewing teletext.

### 3 8 **(store)**

Used to store the teletext pages.

### 4 4 **(size)**

Press to display the double-size letters in the upper half of the screen. For lower half of the screen, press it again. To display normal screen, press it once again.

### 5 5 **(reveal)**

Used to display the hidden text (answers to quiz games, for example). To display normal screen, press it again.

### 6 / **(teletext on/mix)**

Press to activate teletext mode after selecting the channel providing the teletext service. Press it twice to overlap the teletext with the current broadcasting screen.

### **<sup>***O***</sup>** (≡**•** (sub-page)

Used to display the available sub-page.

### $\odot$   $\boxdot$  (page up)

Used to display the next teletext page.

### 9 3 **(page down)**

Used to display the previous teletext page.

### **<sup>①</sup>**  $\equiv$  (mode)

Press to select the teletext mode (LIST/FLOF). If you press it in the LIST mode, it switches into the List save mode. In the List save mode, you can save teletext page into list using the  $\text{FQ}(\text{store})$  button.

### **10** (**iii**) (**hold**)

Used to hold the display on a given page if the selected page is linked with several secondary pages which follow on automatically. To resume, press it again.

### @ 7 **(cancel)**

Used to display the broadcast when searching for a page.

### # **Colour buttons (red/green/yellow/blue)**

If the FASTEXT system is used by a broadcasting company, the different topics covered on a teletext page are colour-coded and can be selected by pressing the coloured buttons. Press one of them corresponding to the required. The page is displayed with other coloured information that can be selected in the same way. To display the previous or next page, press the corresponding coloured button.

 $\mathbb{Z}$  You can change teletext pages by pressing the numeric buttons on the remote control.

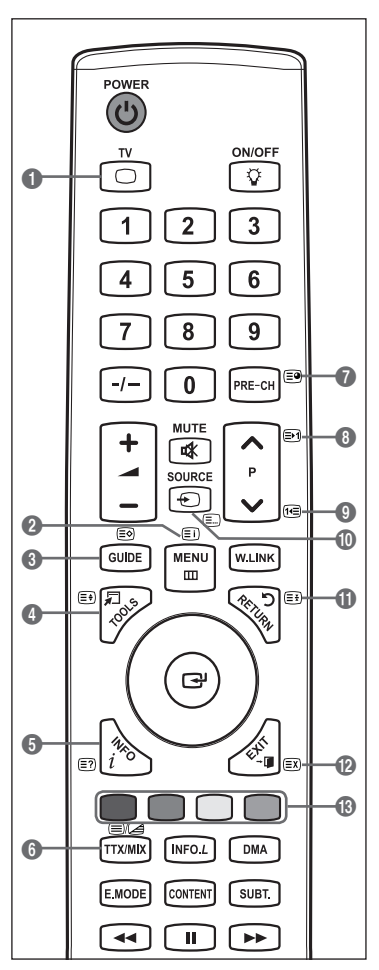

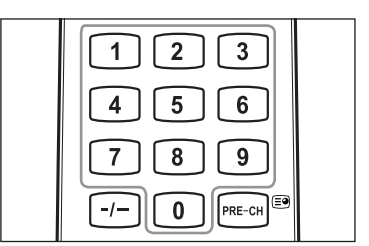

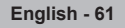

The teletext pages are organized according to six categories:

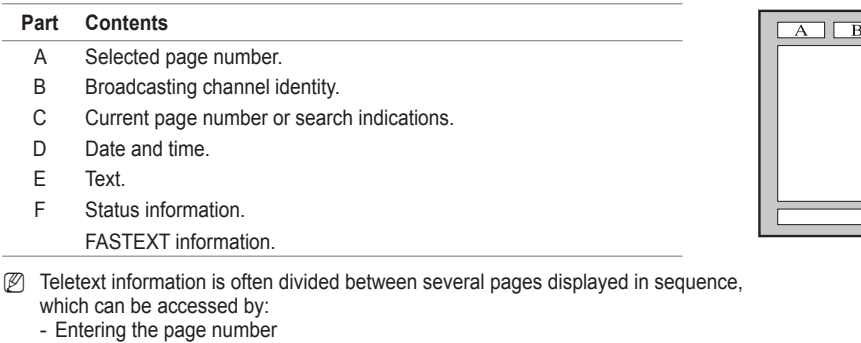

- Selecting a title in a list
- Selecting a coloured heading (FASTEXT system)
- **E** Press the TV button to exit from the teletext display.

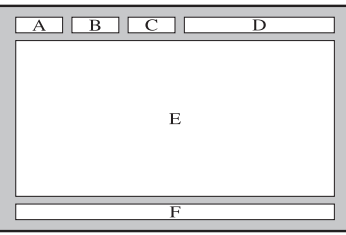

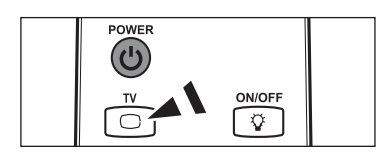

### **Wall Mount Kit Specifications (VESA)**

Install your wall mount on a solid wall perpendicular to the floor. When attaching to other building materials, please contact your nearest dealer. If installed on a ceiling or slanted wall, it may fall and result in severe personal injury.

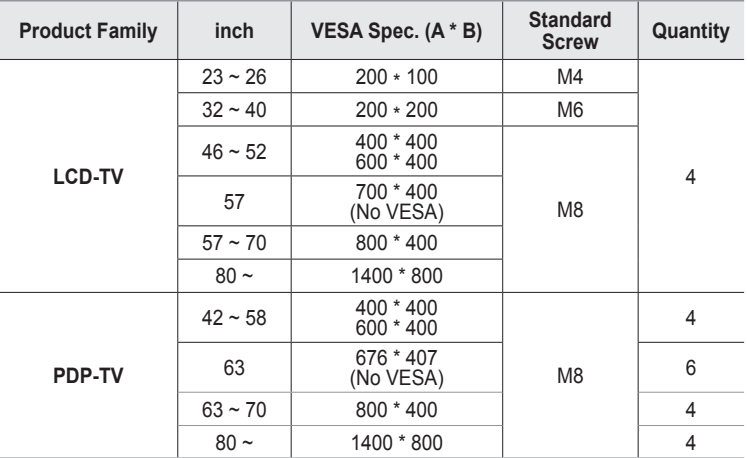

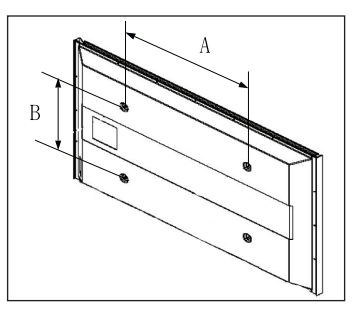

- $\mathbb{Z}$  We provided the standard dimensions for wall mount kits as shown in the table above.
- When purchasing our wall mount kit, a detailed installation manual and all parts necessary for assembly are provided. N
- Do not use screws longer than the standard dimension, as they may cause damage to the inside of the TV set. N
- For wall mounts that do not comply with the VESA standard screw specifications, the length of the screws may differ N depending on their specifications.
- *C* Do not use screws that do not comply with the VESA standard screw specifications. Do not use fasten the screws too strongly, this may damage the product or cause the product to fall, leading to personal injury. Samsung is not liable for these kinds of accidents.
- $\mathbb Z$  Samsung is not liable for product damage or personal injury when a non-VESA or non-specified wall mount is used or the consumer fails to follow the product installation instructions.
- Our 57" and 63" models do not comply with VESA Specifications. Therefore, you should use our dedicated wall mount kit for N this model.
- *<sup>2</sup> Do not exceed 15 degrees tilt when mounting this TV.*

Do not install your Wall Mount Kit while your TV is turned on.  $\sqrt{1}$  It may result in personal injury due to electric shock.

### **Auto Wall-Mount Adjustment (Sold separately) (Depending on the model)**

Once the auto wall mount is installed, your TV's position can be easily adjusted.

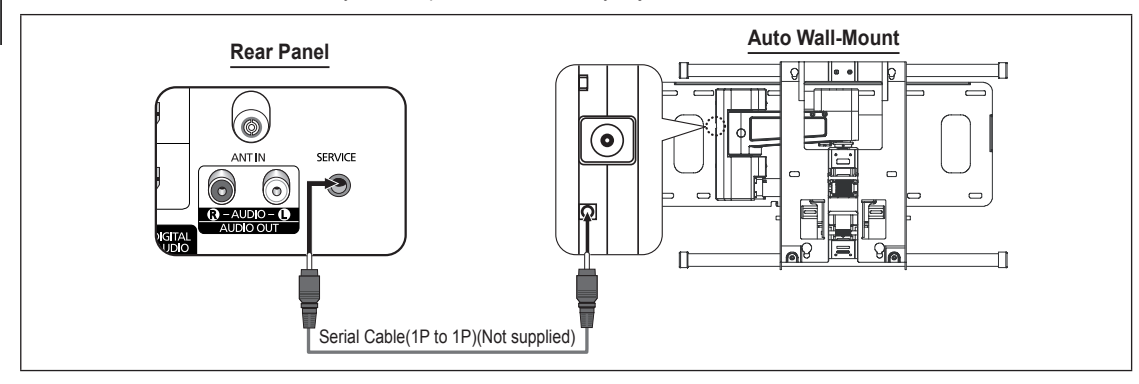

### **Entering the menu**

- **1.** Press the ▲, ▼, ◄ or ► button on your remote control.
	- *<sup>2</sup> The Wall Mount Adjustment screen is displayed.*
	- $\mathbb{Z}$  If the Auto Wall-Mount screen is not displayed when clicking on a direction button while watching your TV, use the menu to display that screen.
		- Press the **MENU** button to display the menu. Press the **▲** or ▼ button to select Setup, then press the **ENTER**<sub>[4]</sub> button.
		- Press the ▲ or ▼ button to select **Wall-Mount Adjustment**, then press the **ENTER**<sub>c</sub> button.

### **Remembering the Position**

- **2.** Adjust to the desired position using the ▲,▼,◄,► buttons.
	- $\mathbb{Z}$  If you press an arrow button when no OSD is displayed on the TV screen, the Adjustment screen appears.
	- Press the **INFO** button to reset. Press the ◄ or ► button to select **Yes**, N then press the **ENTER**  $\mathbb{F}$  button. The position is initialized to the default setting.
- **3.** Press the blue button. Press the **▲** and ▼ buttons to select a save mode from either Position 1, Position 2 or Position 3 in order to save the current position.
	- *S* To not save the current position, press the RETURN button.
	- **Mhen selecting a save mode, you cannot use the Colour buttons.**
- **4.** Press the **ENTER**<sup>I</sup> button to save.

**<sup>2</sup> When Position1 is selected, the message Current position saved as Position1 is displayed.** 

- **5.** Press the **ENTER**<sup>e</sup> button.
	- *<sup>2</sup>* The saved Position appears on the left side of the OSD.

### **Moving to the remembered position**

- **1.** Complete Step 1 of **Entering the menu**.
- **2.** Pressing a Colour (Red, Green, Yellow) button moves the auto wall mount to the saved position.
	- $\mathbb{Z}$  You can move the wall mount to one of the 3 pre-set positions by pressing the Red (Position 1), Green (Position 2) or Yellow (Position 3) buttons.
	- $\mathbb{Z}$  If you adjust the Position after moving to a pre-set position, the position display will disappear.
- *S* For installation, refer to the Installation Manual provided with the wall mount.
- For product installation and the installation and moving of the wall mount, make sure to consult a specialized installation N company.
- $\mathbb Z$  This installation manual is to be used when attaching the wall mount to a wall. When attaching to other building materials, please contact your nearest dealer.
- The auto wall mount will not work when **Anynet+** or **WISELINK Pro** is operating. N

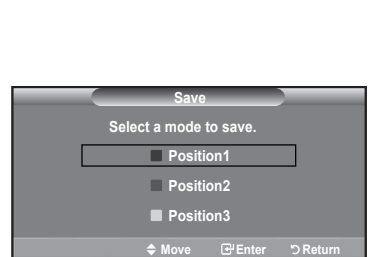

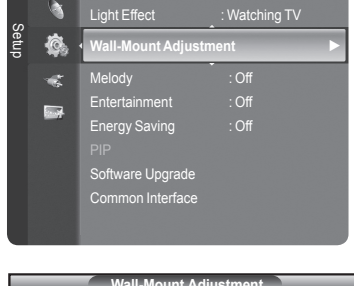

Digital Text : Enable

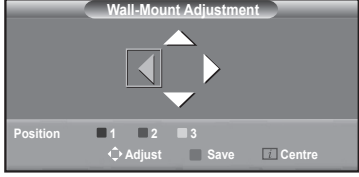

### **Preparing before installing Wall- Mount on the wall**

Case A. Installing SAMSUNG Wall-Mount Case B. Installing other company's Wall-Mount

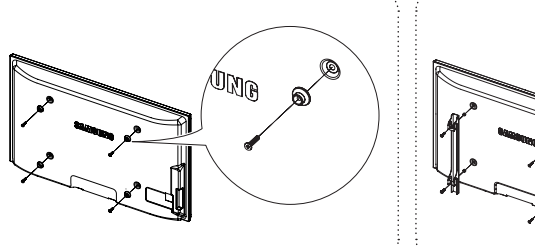

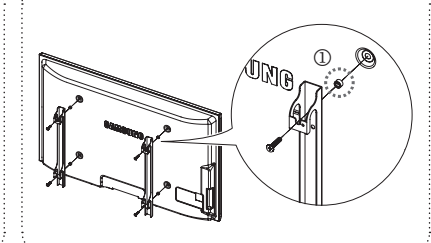

- **1.** Install Wall Mount with the torque range of 15kgf·cm or less. Make sure that parts can be damaged if the torque is out of the specified range.
- **2.** Accessory Kit contains Holder–Ring [①] for installing other company's Wall-Mount on Samsung TV. (Case B)

### 경고 주의 **Securing the TV to the Wall**

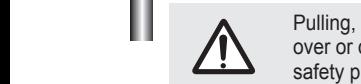

Pulling, pushing, or climbing on the TV may cause the TV to fall. In particular, ensure your children do not hang over or destabilize the TV; doing so may cause the TV to tip over, causing serious injuries or death. Follow all safety precautions provided on the included Safety Flyer. For added stability, install the anti-fall device for safety purposes, as follows.

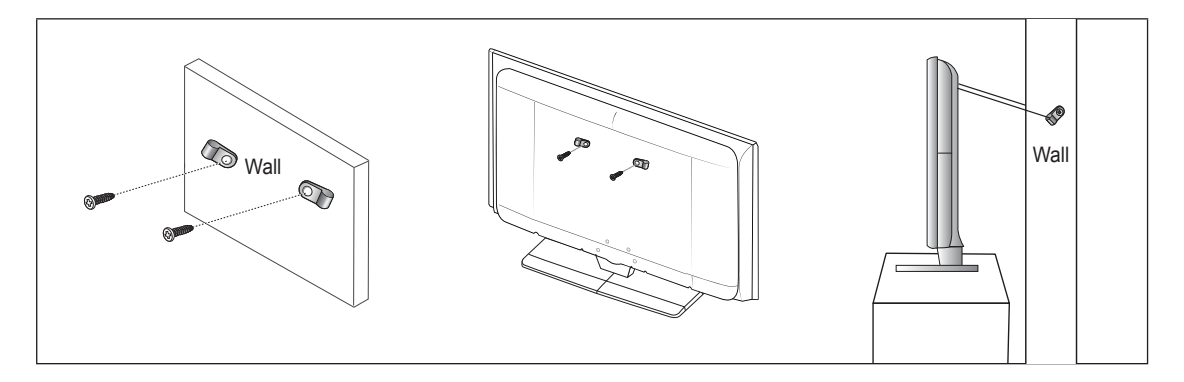

### **To avoid the TV from falling:**

- **1.** Put the screws into the clamps and firmly fasten them onto the wall. Confirm that the screws have been firmly installed onto the wall.
	- $\mathbb{Z}$  You may need additional material such as an anchor depending on the type of wall.
	- $\mathbb Z$  Since the necessary clamps, screws, and string are not supplied, please purchase these additionally.
- **2.** Remove the screws from the center back of the TV, put the screws into the clamps, and then fasten the screws onto the TV again.
	- $\mathbb{Z}$  Screws may not be supplied with the product. In this case, Screws are sold separately.
- **3.** Connect the clamps fixed onto the TV and the clamps fixed onto the wall with a strong string and then tie the string tightly.
	- $\mathbb{Z}$  Install the TV near to the wall so that it does not fall backwards.
	- $\mathbb Z$  It is safe to connect the string so that the clamps fixed on the wall are equal to or lower than the clamps fixed on the TV.
	- *<sup>2</sup>* Untie the string before moving the TV.
- **4.** Verify all connections are properly secured. Periodically check connections for any sign of fatigue for failure. If you have any doubt about the security of your connections,contact a professional installer.

# **Troubleshooting**

Before contacting the Samsung after-sales service, perform the following simple checks. If you cannot solve the problem using the instructions below, note the model and serial number of the television and contact your local dealer.

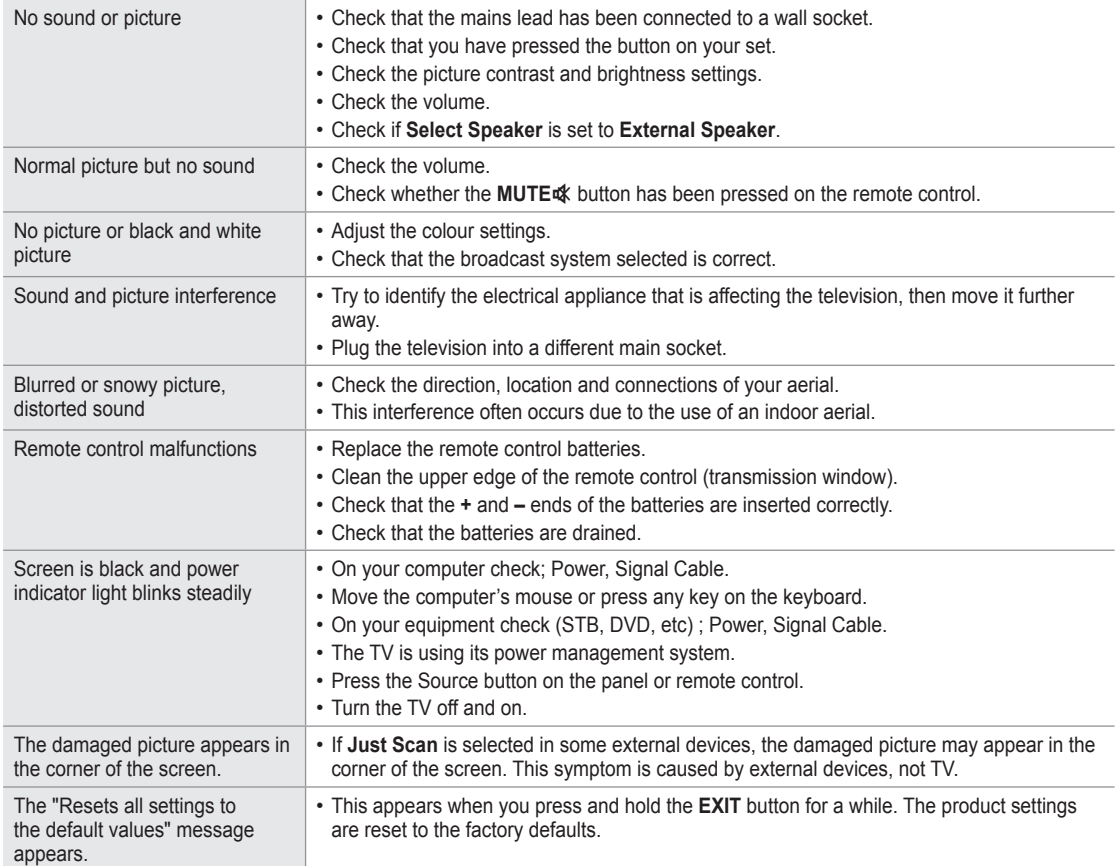

# **Specifications**

The descriptions and characteristics in this booklet are given for information purposes only and are subject to modification without notice.

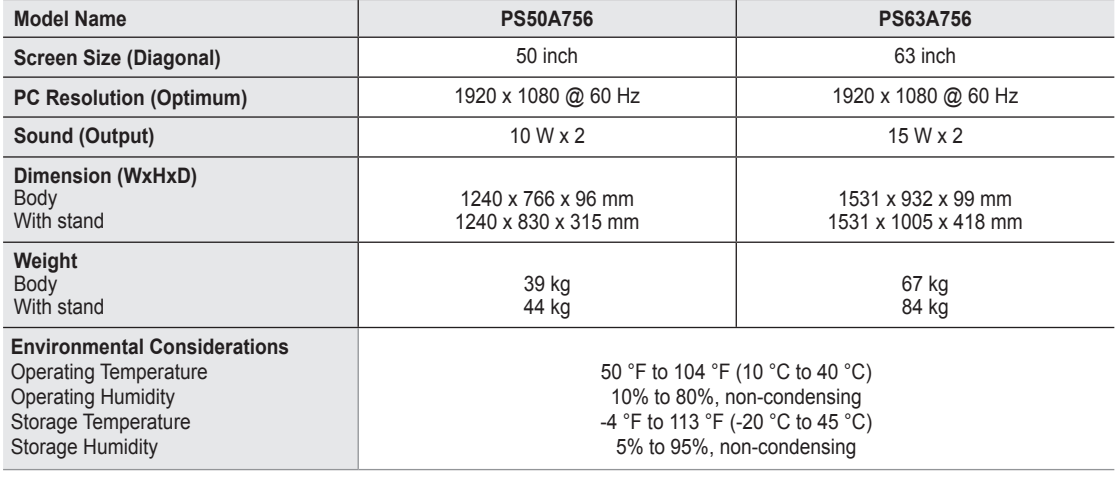

 $\mathbb{Z}$  This device is a Class B digital apparatus.

*©* Design and specifications are subject to change without prior notice.

*C* For the power supply and Power Consumption, refer to the label attached to the product.

### **Additional Terms of Service**

### 1. ACCEPTANCE OF TERMS

Welcome to Yahoo! UK & Ireland. Yahoo! UK Limited ("Yahoo!") provides its service to you, subject to the following Terms of Service ("TOS"), which may be updated by Yahoo! from time to time without notice to you. You should review the TOS periodically for changes at: http://uk.docs.yahoo.com/info/terms.html.

In addition, when using particular Yahoo! services, you and Yahoo! shall be subject to any guidelines and rules applicable to such services which may be posted by Yahoo! from time to time. All such guides and rules are hereby incorporated by reference into the TOS. In most cases the guides and rules are specific to a particular part of the Service and will assist you in applying the TOS to that part, but to the extent of any inconsistency between the TOS and any guide or rule, the TOS will prevail. Yahoo! may also offer services from time to time that are governed by other terms of service. In such cases the other terms of service will be posted on the relevant service to which they apply.

### 2. DESCRIPTION OF SERVICE

Yahoo! currently provides users with access to a rich collection of on-line resources, including, various communications tools, online forums, shopping services, personalised content and branded programming through its network of properties (the "Service"). Unless explicitly stated otherwise, any new features that augment or enhance the current Service, including the release of new Yahoo! properties, shall be subject to the TOS. You acknowledge and agree that the Service is provided "AS IS" and that Yahoo! assumes no responsibility for the timeliness, deletion, mis-delivery or failure to store any user communications or personalisation settings.

In order to use the Service, you must obtain access to the World Wide Web, either directly or through devices that access web-based content, and pay any service and/or telephony fees associated with such access. In addition, you must provide all equipment necessary to make such connection to the World Wide Web, including a computer and modem or other access device. Please be aware that Yahoo! has created certain areas on the Service that contain adult or mature content. You must be at least 18 years of age to access and view such areas.

### 3. YOUR REGISTRATION OBLIGATIONS AND SUPERVISING CHILDREN

In consideration of your use of the Service, you agree to: (a) provide true, accurate, current and complete information about yourself as prompted by the Service's registration form (such information being the "Registration Data") and (b) maintain and promptly update the Registration Data to keep it true, accurate, current and complete. If you provide any information that is untrue, inaccurate, not current or incomplete, or Yahoo! has reasonable grounds to suspect that such information is untrue, inaccurate, not current or incomplete, Yahoo! has the right to suspend or terminate your account and refuse any and all current or future use of the Service (or any portion thereof).

Yahoo! is concerned about the safety and privacy of all its users, particularly children. For this reason, parents who wish to allow their children access to the Service should assist them in setting up any relevant accounts and supervise their access to the Service. By allowing your child access to the Service, they will be able to access all of the Services including, email, message boards, groups, instant messages and chat (among others). Please remember that the Service is designed to appeal to a broad audience. Accordingly, as the legal guardian, it is your responsibility to determine whether any of the Services and/or Content (as defined in Section 6 below) are appropriate for your child.

4. YAHOO! PRIVACY POLICY

Registration Data and certain other information about you is subject to our Privacy Policy. For more information, please see our full privacy policy at http://privacy.yahoo.com/privacy/uk

5. MEMBER ACCOUNT, PASSWORD AND SECURITY

You will receive a password and account designation upon completing the Service's registration process. You are responsible for maintaining the confidentiality of the password and account, and are fully responsible for all activities that occur under your password or account. You agree to (a) immediately notify Yahoo! of any unauthorised use of your password or account and any other breach of security, and (b) ensure that you exit from your account at the end of each session. Yahoo! cannot and will not be liable for any loss or damage arising from your failure to comply with this Section 5.

MEMBER CONDUCT

You acknowledge that all information, data, text, software, music, sound, photographs, graphics, video, messages and other materials ("Content"), whether publicly posted or privately transmitted, are the sole responsibility of the person from which such Content originated. This means that you, and not Yahoo! are entirely responsible for all Content that you upload, post, email or otherwise transmit via the Service. Yahoo! does not control the Content posted via the Service and, as such, does not guarantee the accuracy, integrity or quality of such Content. You acknowledge that by using the Service, you may be exposed to Content that is offensive, indecent or objectionable. Under no circumstances will Yahoo! be liable in any way for any Content, including, but not limited to, for any errors or omissions in any Content, or for any loss or damage of any kind incurred as a result of the use of any Content posted, emailed or otherwise transmitted via the Service.

You agree to not use the Service to:

- a. upload, post, email or otherwise transmit any Content that is unlawful, harmful, threatening, abusive, harassing, tortious, defamatory, vulgar, obscene, libellous, invasive of another's privacy, hateful, or racially, ethnically or otherwise objectionable;
- b. harm minors in any way;
- c. impersonate any person or entity, including, but not limited to, a Yahoo! official, forum leader, guide or host, or falsely state or otherwise misrepresent your affiliation with a person or entity;
- d. forge headers or otherwise manipulate identifiers in order to disguise the origin of any Content transmitted through the Service;
- e. upload, post, email or otherwise transmit any Content that you do not have a right to transmit under any law or under contractual or fiduciary relationships (such as inside information, proprietary and confidential information learned or disclosed as part of employment relationships or under nondisclosure agreements);
- f. upload, post, email or otherwise transmit any Content that infringes any patent, trademark, trade secret, copyright or other proprietary rights ("Rights") of any party;
- g. upload, post, email or otherwise transmit any unsolicited or unauthorised advertising, promotional materials, "junk mail," "spam," "chain letters," "pyramid schemes," or any other form of solicitation, except in those areas (such as shopping rooms) that are designated for such purpose;
- h. upload, post, email or otherwise transmit any material that contains software viruses or any other computer code, files or programs designed to interrupt, damage, destroy or limit the functionality of any computer software or hardware or telecommunications equipment;
- i. disrupt the normal flow of dialogue, cause a screen to "scroll" faster than other users of the Service are able to type, or otherwise act in a manner that negatively affects other users' ability to engage in real time exchanges;
- j. interfere with or disrupt the Service or servers or networks connected to the Service, or disobey any requirements, procedures, policies or regulations of networks connected to the Service;
- k. intentionally or unintentionally violate any applicable law or regulation including, but not limited to, regulations promulgated by any securities exchange;
- l. "stalk" or otherwise harass another; or
- m. extract, collect, process, combine or store personal data about other users.

You acknowledge that Yahoo! has no obligation to monitor Content. Yahoo! and its designees shall have the right (but not the obligation) in their sole discretion to refuse, move or remove any Content that is available via the Service that violates the TOS or is otherwise objectionable. You agree that you must evaluate, and bear all risks associated with, the use of any Content, including any reliance on the accuracy, completeness, or usefulness of such Content.

You agree that Yahoo! may access, preserve, and disclose your account information and Content: (a) to its affiliated companies worldwide for the purpose of providing the Content to you in an efficient manner; (b) for the purpose of properly administering your account in accordance with the standard operating procedures of Yahoo! or its affiliated companies; and (c) if required to do so by law or in the good faith belief that any such access, preservation or disclosure is reasonably necessary to: (i) comply with legal process; (ii) enforce the TOS; (iii) respond to claims that any Content violates the rights of third-parties; (iv) respond to your requests for customer service; or (v) protect the rights, property, or personal safety of Yahoo!, its users and the public.

You acknowledge that the technical processing and transmission of the Service, including your Content, may involve transmissions over various networks and changes to conform and adapt to technical requirements of connecting networks or devices. Yahoo! reserves the right to terminate your access to some or all parts of its Service if you withdraw your consent in this paragraph at any time.

7. SPECIAL ADMONITIONS FOR INTERNATIONAL USE

Recognising the global nature of the Internet, you agree to comply with all local laws and rules regarding online conduct and acceptable Content. Specifically, you agree to comply with all applicable laws regarding the transmission of technical data exported from the United Kingdom, the United States and the country in which you reside (if different from the aforementioned). When you are on any international Yahoo! property, you are bound by the Terms of Service and applicable laws governing that Yahoo! property.

- 8. PUBLIC CONTENT POSTED TO YAHOO!
	- a. For purposes of the TOS, "publicly accessible areas" of the Service are those accessible by the general public. By way of example, a publicly accessible area of the Service would include public Yahoo! Groups, Yahoo! Answers and Yahoo! Message Boards, but would not include unlisted Yahoo! Groups or private Yahoo! communication services such as Yahoo! Mail or Yahoo! Messenger. You acknowledge that you are solely responsible for any personal data or information that you choose to disclose and make publicly accessible via the Service, and that under no circumstances will Yahoo! be liable in any way for the disclosure and public accessibility of such personal data or information. You acknowledge that any personal data or information (or any other Content) posted to publicly accessible areas may remain publicly accessible indefinitely.
	- b. With respect to Content you elect to post for inclusion in publicly accessible areas of Yahoo! Groups or that consists of photos or other graphics you elect to post to any other publicly accessible area of the Service, you grant Yahoo! a world-wide, royalty free and non-exclusive licence to reproduce, modify, adapt and publish such Content on the Service solely for the purpose of displaying, distributing and promoting the specific Yahoo! Group to which such Content was submitted, or, in the case of photos or graphics, solely for the purpose for which such photo or graphic was submitted to the Service. This licence exists only for as long as you elect to continue to include such Content on the Service and shall be terminated at the time you delete such Content from the Service.
	- With respect to all other Content you elect to post to other publicly accessible areas of the Service, you grant Yahoo! the royalty-free, perpetual, irrevocable, non-exclusive and fully sub-licensable right and licence to use, reproduce, modify, adapt, publish, translate, create derivative works from, distribute, perform and display such Content (in whole or part) worldwide and/or to incorporate it in other works in any form, media, or technology now known or later developed.
- 9. INDEMNITY

You agree to indemnify and hold Yahoo! and its subsidiaries, affiliates, officers, agents, co-branders and other partners, and employees, harmless from any claim or demand, including reasonable attorneys' fees, made by any third party due to or arising out of Content you submit, post to or transmit through the Service, your use of the Service, your connection to the Service, your violation of the TOS, or your violation of any rights of another.

10. NO RESALE OF SERVICE

You agree not to reproduce, duplicate, copy, sell, resell or exploit for any commercial purposes, any portion of the Service, use of the Service, or access to the Service.

### 11. GENERAL PRACTICES REGARDING USE AND STORAGE

You acknowledge that Yahoo! may establish general practices and limits concerning use of the Service, including with out limitation the maximum number of days that email messages, message board postings or other uploaded Content will be retained by the Service, the maximum number of email messages that may be sent from or received by an account on the Service, the maximum size of any email message that may be sent from or received by an account on the Service, the maximum disk space that will be allotted on Yahoo's servers on your behalf, and the maximum number of times (and the maximum duration for which) you may access the Service in a given period of time. You agree that Yahoo! has no responsibility or liability for the deletion or failure to store any messages and other communications or other Content maintained or transmitted by the Service. You acknowledge that Yahoo! reserves the right to log off accounts that are inactive for an extended period of time. You further acknowledge that Yahoo! reserves the right to change these general practices and limits at any time, in its sole discretion, with or without notice.

12. MODIFICATIONS TO SERVICE

Yahoo! reserves the right at any time and from time to time to modify or discontinue, temporarily or permanently, the Service (or any part thereof) with or without notice. You agree that Yahoo! shall not be liable to you or to any third party for any modification, suspension or discontinuance of the Service.

13. TERMINATION

You agree that Yahoo! in its sole discretion, may terminate your password, account (or any part thereof) or use of t he Service, and remove and discard any Content within the Service, for any reason, including, without limitation, for lack of use or if Yahoo! believes that you have violated or acted inconsistently with the letter or spirit of the TOS. Yahoo! may also in its sole discretion and at any time discontinue providing the Service, or any part thereof, with or without notice. You agree that any termination of your access to the Service under any provision of this TOS may be effected without prior notice, and acknowledge and agree that Yahoo! may immediately deactivate or delete your account and all related information and files in your account and/or bar any further access to such files or the Service. Further, you agree that Yahoo! shall not be liable to you or any third-party for any termination of your access to the Service.

14. DEALINGS WITH ADVERTISERS AND MERCHANTS

Your correspondence or business dealings with, or participation in promotions of, advertisers and merchants found on or through the Service, including payment and delivery of related goods or services, and any other terms, conditions, warranties or representations associated with such dealings, are solely between you and such advertiser or merchant. To the fullest extent permitted by applicable law, you agree that: (a) Yahoo! shall not be responsible or liable for any loss or damage of any kind incurred as the result of any such dealings or as the result of the presence of such advertisers and merchants on the Service, and (b) any orders placed by you on, and any product specifications and product availability appearing on, the Service (including, without limitation, Yahoo! Shopping) are subject to confirmation by, and the terms and conditions of business of, the relevant Merchant.

#### 15. LINKS

The Service may provide, or third parties may provide, links to other World Wide Web sites or resources. Because Yahoo! has no control over such sites and resources, you acknowledge and agree that Yahoo! is not responsible for the availability of such external sites or resources, and does not endorse and is not responsible or liable for any Content, advertising, products, or other materials on or available from such sites or resources. You further acknowledge and agree that Yahoo! shall not be responsible or liable, directly or indirectly, for any damage or loss caused or alleged to be caused by or in connection with use of or reliance on any such Content, goods or services available on or through any such site or resource.

16. YAHOO'S PROPRIETARY RIGHTS

You acknowledge and agree that the Service and any necessary software used in connection with the Service ("Software ") contain proprietary and confidential information that is protected by applicable intellectual property and other laws. You further acknowledge and agree that Content contained in sponsor advertisements or information presented to you through the Service or advertisers is protected by copyrights, trademarks, service marks, patents or other proprietary rights and laws. Except as expressly authorised by Yahoo! or advertisers, you agree not to modify, rent, lease, loan, sell, distribute or create derivative works based on the Service or the Software, in whole or in part.

Yahoo! grants you a personal, non-transferable and non-exclusive right and licence to use the object code of its Software on a single computer; provided that you do not (and do not allow any third party to) copy, modify, create a derivative work of, reverse engineer, reverse assemble or otherwise attempt to discover any source code, sell, assign, sublicence, grant a security interest in or otherwise transfer any right in the Software. The foregoing is subject to applicable statute and other express law. You agree not to modify the Software in any manner or form, or to use modified versions of the Software, including (without limitation) for the purpose of obtaining unauthorised access to the Service. You agree not to access the Service by any means other than through the interface that is provided by Yahoo! for use in accessing the Service.

17. DISCLAIMERS

YOU EXPRESSLY ACKNOWLEDGE AND AGREE THAT:

- a. YOUR USE OF THE SERVICE IS AT YOUR SOLE RISK. THE SERVICE IS PROVIDED ON AN "AS IS" AND "AS AVAILABLE" BASIS. TO TH E FULLEST EXTENT PERMITTED BY APPLICABLE LAW, YAHOO! EXPRESSLY DISCLAIMS ALL WARRANTIES, CONDITIONS AND OTHER TERMS OF ANY KIND, WHETHER EXPRESS OR IMPLIED, INCLUDING, BUT NOT LIMITED TO ANY IMPLIED TERM OF MERCHANTABILITY, SATISFACTORY Q UALITY, FITNESS FOR A PARTICULAR PURPOSE, AND ANY TERM AS TO THE PROVISION OF SERVICES TO A STANDARD OF REASONABLE CARE AND SKILL OR AS TO NON-INFRINGEMENT OF ANY INTELLECTUAL PROPERTY RIGHT.
- b. YAHOO! MAKES NO WARRANTY OR REPRESENTATION THAT (i) THE SERVICE WILL MEET YOUR REQUIREMENTS, (ii) THE SERVICE WILL BE UNINTERRUPTED, TIMELY, SECURE, OR ERROR-FREE, (iii) THE RESULTS THAT MAY BE OBTAINED FROM THE USE OF THE SERVICE WIL L BE ACCURATE OR RELIABLE, (iv) THE QUALITY OF ANY PRODUCTS, SERVICES, INFORMATION, OR OTHER MATERIAL PURCHASED OR OBTA INED BY YOU THROUGH THE SERVICE WILL MEET YOUR EXPECTATIONS, AND (V) ANY ERRORS IN THE SOFTWARE WILL BE CORRECTED.
- C. ANY MATERIAL DOWNLOADED OR OTHERWISE OBTAINED THROUGH THE USE OF THE SERVICE IS DONE AT YOUR OWN DISCRETION AND RIS K AND THAT YOU WILL BE SOLELY RESPONSIBLE FOR ANY DAMAGE TO YOUR COMPUTER SYSTEM OR LOSS OF DATA THAT RESULTS FROM THE DOWNLOAD OF ANY SUCH **MATERIAL**
- D. NO ADVICE OR INFORMATION, WHETHER ORAL OR WRITTEN, OBTAINED BY YOU FROM YAHOO! OR THROUGH OR FROM THE SERVICE SHALL CREATE ANY WARRANTY OR OTHER OBLIGATION NOT EXPRESSLY STATED IN THE TOS.

#### 18. LIMITATION OF LIABILITY

YOU EXPRESSLY ACKNOWLEDGE AND AGREE THAT YAHOO! SHALL NOT BE LIABLE FOR ANY DIRECT, INDIRECT, INCIDENTAL, SPECIAL, CONSEQUENTIAL OR EXEMPLARY DAMAGES, INCLUDING BUT NOT LIMITED TO, DAMAGES FOR LOSS OF PROFITS, GOODWILL, USE, DATA OR OTHER INTANGIBLE LOSSES (EVEN IF YAHOO! HAS BEEN ADVISED OF THE POSSIBILITY OF SUCH DAMAGES), RESULTING FROM: (i) THE USE OR THE INABILITY TO USE THE SERVICE; (ii) THE COST OF PROCUREMENT OF SUBSTITUTE GOODS AND SERVICES RESULTING FROM ANY GOODS, DATA, INFORMATION OR SERVICES PURCHASED OR OBTAINED OR MESSAGES RECEIVED OR TRANSACTIONS ENTERED INTO THROUGH OR FROM THE SERVICE; (iii) UNAUTHORIZED ACCESS TO OR ALTERATION OF YOUR TRANSMISSIONS OR DATA; (iv) STATEMENTS OR CONDUCT OF ANY THIRD PARTY ON THE SERVICE; OR (v) ANY OTHER MATTER RELATING TO THE SERVICE.

YOU AGREE THAT REGARDLESS OF ANY STATUTE OR LAW TO THE CONTRARY, ANY CLAIM OR CAUSE OF ACTION ARISING OUT OF OR RELA TED TO USE OF THE SERVICE OF THESE TOS MUST BE FILED WITHIN ONE (1) YEAR AFTER SUCH CLAIM OR CAUSE OF ACTION AROSE OR BE FOREVER BARRED.

#### 19. EXCLUSIONS AND LIMITATIONS

SOME JURISDICTIONS DO NOT ALLOW THE EXCLUSION OF CERTAIN WARRANTIES OR THE LIMITATION OR EXCLUSION OF LIABILITY FOR INCIDENTAL OR CONSEQUENTIAL DAMAGES. ACCORDINGLY, SOME OF THE ABOVE LIMITATIONS OF SECTIONS 17 AND 18 MAY NOT APPLY TO YOU.

IN PARTICULAR, NOTHING IN THESE TOS SHALL AFFECT THE STATUTORY RIGHTS OF ANY CONSUMER OR EXCLUDE OR RESTRICT ANY LIA BIITY FOR DEATH OR PERSONAL INJURY ARISING FROM THE NEGLIGENCE OR FRAUD OF YAHOO!.

### 20. SPECIAL ADMONITION FOR SERVICES RELATING TO FINANCIAL MATTERS

If you intend to create or join any service, receive or request any news, messages, alerts or other information from the Service concerning companies, stock quotes, investments or securities, please read the above Sections 17 and 18 again. They go doubly for you. In addition, for this type of information particularly, the phrase "Let the investor beware" is apt. The Service is provided for informational purposes only, and no Content included in the Service is intended for trading or investing purposes. Yahoo! shall not be responsible or liable for the accuracy, usefulness or availability of any information transmitted via the Service, and shall not be responsible or liable for any trading or investment decisions made based on such information.

#### 21. NOTICE

Notices to you may be made via either email or regular mail. The Service may also provide notices of changes to the TOS or other matters by displaying notices or links to notices to you generally on the Service.

#### 22. TRADEMARK INFORMATION

Yahoo!, the Yahoo! logo, Yahoo! in Chinese Characters, Yahooligans!, the Yahooligans! logo, YAHOO! KIDS, Yahoo! Kids logo, the "Jumpin Y Guy" logo, Do you Yahoo!?, Y!, Y! stylised, My Yahoo!, Eyeballs design, Homework Answers, The Scoop, Get Local, the Worlds Favorite Internet Guide, the Sunglasses design, e Café Yahoo!, Viaweb, Shop Find, EZSpree, EZWheels, I Shops, Permission Marketing, Yoyodyne, Get Rich Click, and Geocities trademarks and service marks, and other Yahoo! logos and product and service names are trademarks of Yahoo! Inc. (the "Yahoo! Marks"). Without Yahoo's prior permission, you agree not to display or use in any manner, the Yahoo! Marks.

#### 23. COPYRIGHTS and COPYRIGHT AGENTS

Yahoo! respects the intellectual property of others, and we ask our users to do the same. If you believe that any of your intellectual property rights have been infringed on the Service, please go to our copyright policy to report the problem.

### 24. GENERAL INFORMATION

These TOS (including the guides and rules referred to herein) constitute the entire agreement between you and Yahoo! and govern your use of the Service, superseding any prior agreements between you and Yahoo! You also may be subject to additional terms and conditions that may apply when you use affiliate services, third-party content or third-party software. The TOS and the relationship between you and Yahoo! shall be governed by the laws of England. You and Yahoo! agree to submit to the exclusive jurisdiction of the English courts. Any failure by Yahoo! to exercise or enforce any right or provision of the TOS shall not constitute a waiver of such right or provision. If any provision of the TOS is found by a court of competent jurisdiction to be invalid, the parties nevertheless agree that the court should endeavour to give effect to the parties' intentions as reflected in the provision, and the other provisions of the TOS remain in full force and effect.

Neither you nor Yahoo! may assign or transfer any rights or obligations under these TOS without the prior written consent of the other party, except that Yahoo! shall be entitled to assign or transfer any or all of its rights and obligations (without your prior consent) to any of its affiliated companies.

The section titles in the TOS are for convenience only and have no legal or contractual effect. No Right of Survivorship and Non-Transferability. You agree that your Yahoo! account is non-transferable and any rights to your Yahoo! ID or contents within your account terminate upon your death. Any free account that has not been used for a certain period of time may be terminated and all contents therein permanently deleted in line with Yahoo!'s policy.

#### 25. VIOLATIONS

Please report any violations of the TOS to Yahoo! Customer Care.

# *This page is intentionally left blank.*

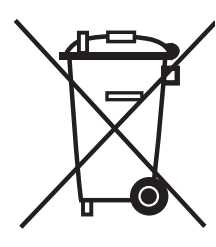

# **Correct Disposal of This Product**

(**W**aste **E**lectrical & **E**lectronic **E**quipment)

(Applicable in the European Union and other European countries with separate collection systems)

This marking shown on the product or its literature, indicates that it should not be disposed with other household wastes at the end of its working life.

To prevent possible harm to the environment or human health from uncontrolled waste disposal, please separate this from other types of wastes and recycle it responsibly to promote the sustainable reuse of material resources.

Household users should contact either the retailer where they purchased this product, or their local government office, for details of where and how they can take this item for environmentally safe recycling.

Business users should contact their supplier and check the terms and conditions of the purchase contract. This product should not be mixed with other commercial wastes for disposal.
# **Instructions d'utilisation**

#### **Rémanence à l'écran**

Ne figez pas d'images (telle qu'une image de jeu vidéo ou de PC branché à l'écran à plasma) sur l'écran du moniteur à plasma pendant plus de deux heures car cela peut entraîner une rémanence à l'écran. Cette rémanence est également appelée "brûlure d'écran". Pour éviter la rémanence, réduisez le niveau de contraste ou de luminosité de l'écran lorsque vous affichez une image figée.

**Hauteur**

L'écran à plasma est normalement conçu pour être utilisé à une altitude inférieure à 2000 m. Il peut fonctionner de façon anormale au-dessus de 2000 m d'altitude. Ne l'installez pas et ne le faites donc pas fonctionner dans ces conditions.

#### **Chaleur diffusée sur la partie supérieure du téléviseur à plasma**

Le dessus de l'appareil peut chauffer en cas d'utilisation prolongée, car la chaleur s'échappe du panneau par le trou d' aération situé dans la partie supérieure du produit. Ce phénomène est normal et n'indique aucunement la présence d'un défaut ou d'un dysfonctionnement. Il convient cependant d'empêcher les enfants de toucher à la partie supérieure de l'écran.

#### **Le produit fait un bruit de "claquement".**

Ce bruit de "claquement" risque d'être perceptible lorsque le produit se contracte ou s'étend suite à un changement du milieu ambiant, tel que la température ou l'humidité. Ce phénomène est normal et ne constitue pas un défaut.

#### **Défauts de cellule**

L'écran à plasma utilise un panneau constitué de 1 230 000 (niveau SD) à 3 150 000 (niveau HD) pixels dont la fabrication fait appel à une technologie avancée. Il se peut toutefois que des points clairs ou sombres apparaissent à l'écran. Ils n'ont aucune incidence sur la performance du produit.

#### **Evitez d'utiliser le téléviseur à plasma à des températures inférieures à 5°C (41°F).**

**Une image figée affichée pendant une période prolongée peut endommager définitivement l'écran PDP.**Visionner m.

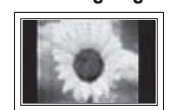

pendant longtemps le téléviseur à plasma en format 4/3 risque de laisser apparaître des traces de bordures sur la gauche, sur la droite et au centre de l'écran. Ces traces sont dues à la différence de luminosité sur l'écran. Lire un DVD ou un jeu vidéo sur console risque de provoquer un effet similaire sur l'écran. Les dommages provoqués par l'effet susmentionné ne sont pas couverts par la garantie.

#### **Rémanence de l'image à l'écran.**

Une rémanence partielle de l'image peut éventuellement se produire si des images figées de jeux vidéo et d'un PC restent affichées pendant un certain temps. Pour empêcher ce phénomène, réduisez la luminosité et le contraste en cas d'affichage d'images figées.

#### **Garantie**

- La garantie ne couvre pas les dommages causés par la rémanence. - Les brûlures ne sont pas couvertes par la garantie.

**Installation**

Contacter un centre de service agréé si le téléviseur est destiné à une installation dans des endroits exposés à la poussière, à des températures faibles ou élevées, à une forte humidité, à des substances chimiques et s'il a été prévu pour fonctionner en permanence, comme dans des aéroports, des gares ferroviaires, etc. Le non-respect de ce qui précède peut gravement endommager le téléviseur.

### **Avertissement concernant les téléviseurs numériques (DVB-T)**

- **1. LES FONCTIONS RELATIVES À LA TÉLÉVISION NUMÉRIQUE (DVB) NE SONT DISPONIBLES QUE DANS LES PAYS OU RÉGIONS OÙ DES SIGNAUX TERRESTRES NUMÉRIQUES DE TYPE DVB-T (MPEG2 er MPEG4 AVC) SONT DIFFUSÉS.** DVB-T est le standard du consortium européen pour la diffusion de signaux terrestres de télévision numérique. Consultez votre distributeur local pour savoir si des services DVB-T sont disponibles dans votre région.
- **2.** Bien que ce téléviseur soit conforme à la norme DVB-T (août 2008), il n'est pas garanti qu'il soit compatible avec les futures émissions terrestres numériques DVB-T.
- **3.** Il se peut que certaines fonctions de TV numérique ne soient pas disponibles ou ne fonctionnent pas correctement dans certains pays ou certaines régions.
- **4.** Pour plus d'informations, contactez votre service client de SAMSUNG.

### **Comment contacter Samsung dans le monde**

Si vous avez des suggestions ou des questions concernant les produits Samsung, veuillez contacter le Service Consommateurs Samsung.(Voir la quatrième de couverture pour plus d'informations.)

© 2008 Samsung Electronics Co., Ltd. All rights reserved.

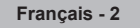

# **Sommaire**

# **Branchement et installation de votre téléviseur**

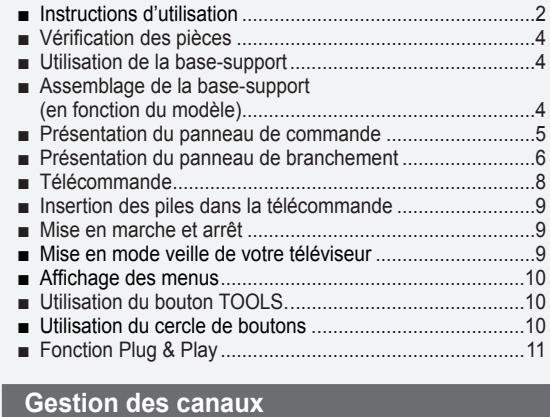

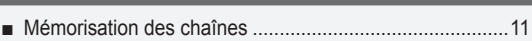

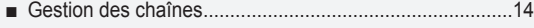

# **Réglage de l'image**

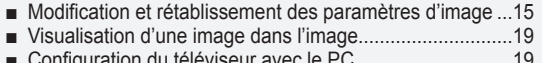

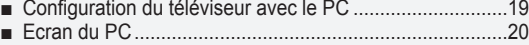

## **Réglage du son**

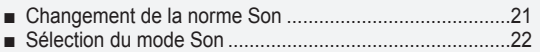

# **Description des fonctions**

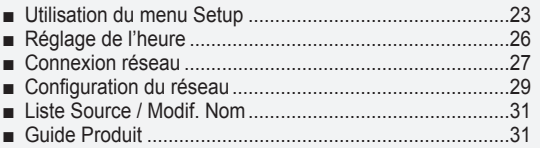

# **WISELINK Pro**

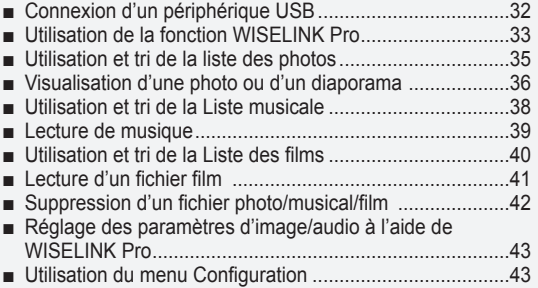

# **WISELINK Pro-DLNA**

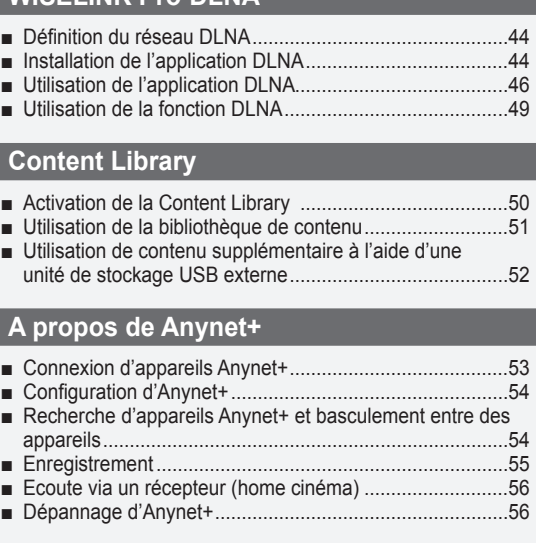

# **InfoLive**

■

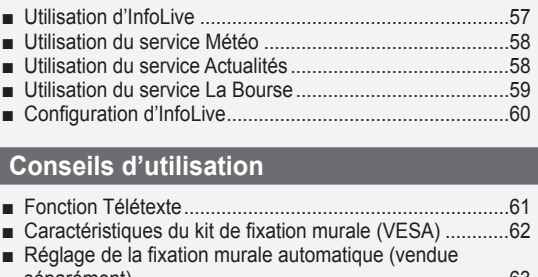

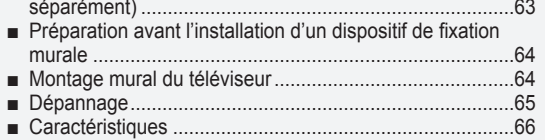

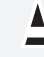

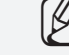

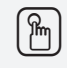

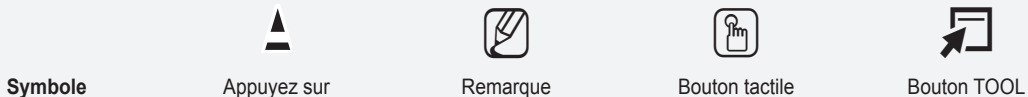

# **Branchement et installation de votre téléviseur**

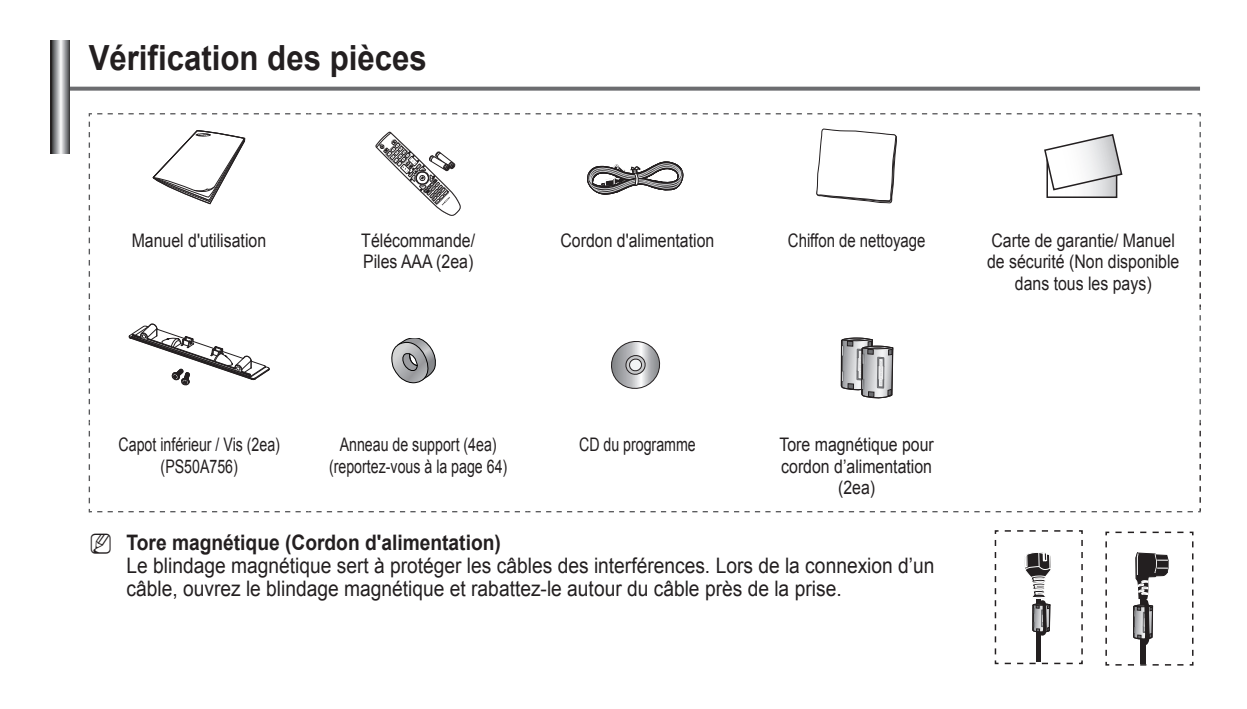

# **Utilisation de la base-support**

- *Ø* L'écran à plasma doit être soulevé par plusieurs personnes. Ne posez jamais l'écran à plasma sur le sol, car cela pourrait l'endommager. Conservez toujours l'écran en position verticale.
- *C* Le PDP peut pivoter de 20 degrés vers la droite et la gauche.

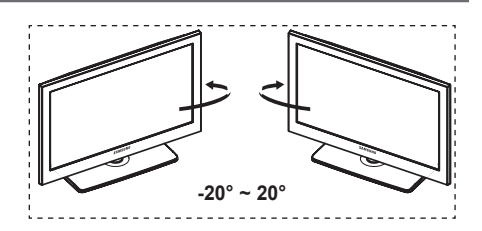

# **Assemblage de la base-support (en fonction du modèle)**

Au moyen des 6 vis permettant de solidariser la base-support et le TV, fixez fermement le TV à la base-support.

(L'aspect extérieur de votre téléviseur peut différer de celui présenté à l' image.)

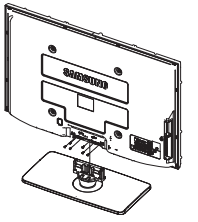

**Avertissement** Fixez fermement le socle au téléviseur avant de déplacer ce dernier. Il pourrait tomber et provoquer de graves dommages.

Le téléviseur doit être soulevé par plusieurs personnes. Ne posez jamais le téléviseur sur le sol car cela pourrait l'endommager. Conservez toujours le téléviseur en position verticale. N

Si vous fixez le téléviseur au mur, Refermez le couvercle ( $\bigcirc$ ) de la pièce de connexion de la basesupport à l'aide des deux vis.

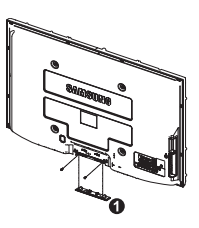

# **Présentation du panneau de commande** ............................. SOURCE 4 .<br>Meni  $\mathbf{2}$ **C/RO** 4 SAMSUNG 6)  $\mathbf{8}$ 7 **Boutons en façade** Touchez les boutons N La couleur et la forme du produit peuvent varier en fonction du modèle. pour les actionner. . . . . . . . . **1** SOURCE **E <sup>***O***</sup>** HAUT-PARLEUR Permet de basculer entre les sources d'entrée disponibles **8** ① (POWER) **(TV, Ext1, Ext2, AV, S-Video, Component, PC, HDMI1,**  Touchez le capteur argenté sous la marque  $(\circlearrowleft)$  pour **HDMI2/DVI, HDMI3, HDMI4, USB, DLNA).** mettre le téléviseur sous et hors tension.  $\mathbb{Z}$  Dans le menu à l'écran, ce bouton a la même fonction que le bouton **ENTER** de la télécommande. 2 **MENU** Permet d'afficher le menu des fonctions de votre téléviseur sur l'écran. **SAMSUNG**  $\bullet$  -  $\blacktriangle$  + Appuyez pour augmenter ou réduire le volume. Dans le menu affiché à l'écran, utilisez les boutons  $-$  + de la même façon que les boutons ◄ et ► de la télécommande. Capteur argenté  $\bullet \wedge$  C/P. $\circlearrowleft \vee$ Permet de changer de canal. Dans le menu affiché à l' écran, utilisez les boutons < **C/P.**P > de la même façon que les boutons ▲ et ▼ de la télécommande. Le bouton ∧ C/P. **b**  $\vee$  vous permet d'allumer le téléviseur sans votre télécommande. 5 **TÉMOIN D'ALIMENTATION** Clignote et s'éteint lorsqu'il est sous tension et s'allume en mode Veille. 6 **CAPTEUR DE LA TÉLÉCOMMANDE** Dirigez la télécommande vers ce point du téléviseur.

 $\overline{\phantom{a}}$ 

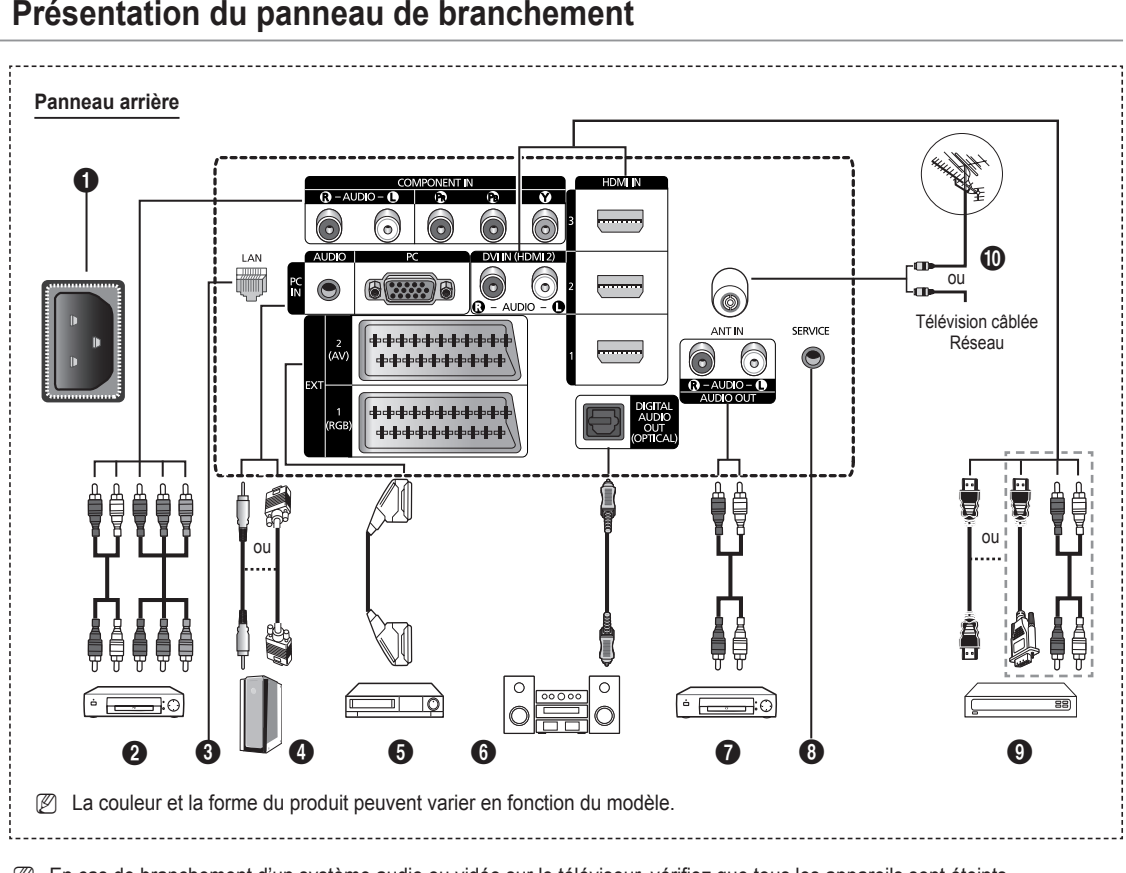

 $\mathbb Z$  En cas de branchement d'un système audio ou vidéo sur le téléviseur, vérifiez que tous les appareils sont éteints.

Lorsque vous branchez un périphérique externe, faites correspondre les couleurs de la borne de connexion et du câble. N

### **1** ENTREE ALIMENTATION

Permet de raccorder le cordon d'alimentation fourni. **2 COMPONENT IN** 

Entrées audio (AUDIO G/D) et vidéo (Y/PB/PR) pour Composant.

- **6** LAN Connectez un câble réseau à ce port pour connecter le
	- téléviseur au réseau.

# 4 **PC IN (PC) / AUDIO**

Pour raccorder la prise de sortie vidéo et audio de votre PC.

### 5 **EXT 1, EXT 2**

Entrées ou sorties pour périphériques tels que des magnétoscopes, des lecteurs DVD, des consoles de jeux vidéo ou des lecteurs de vidéodisques.

### **Spécifications entrée/sortie**

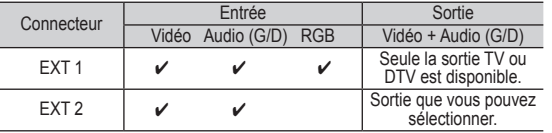

6 **DIGITAL AUDIO OUT (OPTICAL)**

#### A connecter à un composant audio numérique. **<sup>7</sup>** AUDIO OUT(AUDIO R/L)

Connectez les signales audio RCA de la TV à une source externe, telle qu'un équipement audio.

### **8** SERVICE

− Prise pour tests.

#### 9 **HDMI IN 1,2,3**

- − Aucune connexion audio supplémentaire n'est nécessaire pour une connexion HDMI - HDMI.
- − Lorsque vous utilisez une connexion avec câble HDMI/ DVI, vous devez utiliser la borne HDMI IN2.
- **2** Qu'est-ce que HDMI?
	- − **High Definition Multimedia interface** permet la transmission de données vidéo numériques haute définition et plusieurs canaux de son numérique.
	- − Le terminal HDMI/DVI prend en charge la connexion DVI vers un périphérique raccordé avec le câble adéquat (non fourni). La différence entre HDMI et DVI est que le périphérique HDMI est plus petit, est équipé de la fonction de codage HDCP (High Bandwidth Digital Copy Protection), et gère le son numérique multicanal.

# **DVI IN (HDMI 2) AUDIO R/L**

Sorties audio DVI pour périphériques externes. 0 **ANT IN**

Connecteur coaxial 75Ω pour réseau câblé/hertzien.

### **Modes pris en charge pour HDMI/DVI et Component**

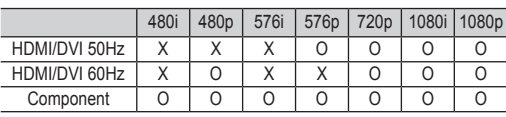

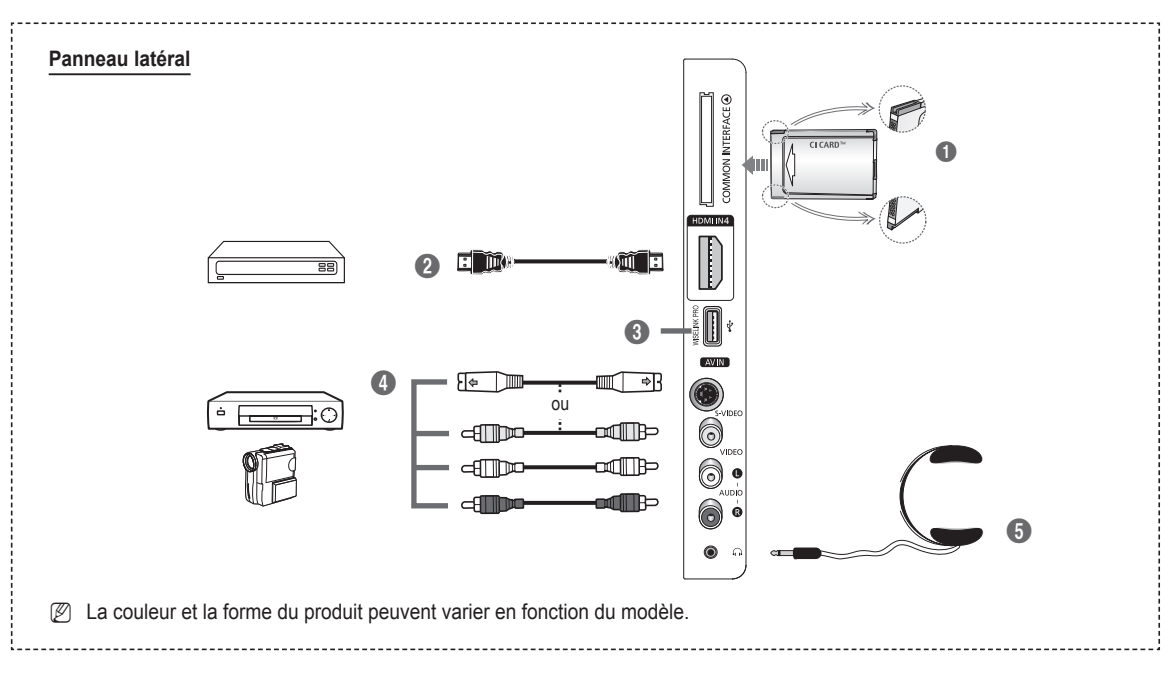

#### **1 Logement pour COMMON INTERFACE**

Insérez la carte d'interface commune dans ce logement. (reportez-vous à la page 25)

- − Si vous n'insérez pas la **carte d'int erface commune dans** certaines chaînes, **Signal brouillé s'affiche** sur l' écran.
- − Les informations de pairage contenant un numéro de téléphone, l'ID de la carte d'interface commune, l'ID de l'hôte et d'autres informations s'afficheront dans les 2 ou 3 minutes. Si un message d'erreur s'affiche, contactez votre prestataire de service.
- − Lorsque la configuration des informations sur les canaux est terminée, le message **Mise à jour** terminée s'affiche, indiquant que la liste des canaux est dorénavant mise à jour.
- $\mathbb{Z}$  Insérez la carte d'interface commune dans le sens indiqué sur celle-ci.

#### 2 **HDMI IN 4**

A connecter à la prise HDMI d'un périphérique équipé d'une sortie HDMI.

#### **8** WISELINK PRO

Connectez un périphérique de stockage de masse USB pour afficher des photos (JPEG) et écouter des fichiers audio (MP3) et vidéo.

Vous pouvez vous connecter au réseau SAMSUNG sans fil.

#### 4 **S-VIDEO ou VIDEO / AUDIO L/R**

Entrées audio et vidéo (S-Vidéo ou Vidéo) pour périphériques externes, tels qu'un caméscope ou un magnétoscope.

#### **6** PRISE CASQUE

Vous pouvez brancher un casque si vous souhaitez regarder la télévision sans déranger les autres personnes présentes dans la pièce.

 $\mathbb{Z}$  L'utilisation prolongée d'un casque à un niveau sonore élevé peut endommager l'ouïe.

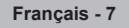

# **Télécommande**

Vous pouvez utiliser la télécommande à une distance maximale du téléviseur d'environ 7 m.

- N Une lumière intense peut affecter le bon fonctionnement de la télécommande.
- **1** Bouton POWER (permet d'allumer et d'éteindre le téléviseur)
- 2 Permet de sélectionner directement le mode TV.
- <sup>3</sup> Pavé numérique pour l'accès direct aux chaînes
- **4** Sélection de chaînes à un ou plusieurs chiffres
- **6** Suppression temporaire du son
- **6** Sélection de la source disponible
- **1** Augmentation du volume **Fig.** Réduction du volume
- **8** Affichage EPG (Guide électronique des programmes)
- **9** Permet de sélectionner rapidement les fonctions fréquemment utilisées.
- 0 Appuyez sur les sections **Haut/Bas/ Gauche/Droite** de la roue et sur ENTER pour sélectionner les options de menu à l'écran et en changer les valeurs. En faisant tourner la roue, vous pouvez vous déplacer dans les menus, changer de chaîne et régler le volume.
- **1** Permet d'afficher les informations relatives au programme en cours
- @ Utilisez ces boutons dans la Liste des chaînes, WISELINK Pro, etc.
- **1** Appuyez sur cette touche pour sélectionner l'affichage et les modes son en option pour le sport, le cinéma et les jeux.
- **6** Utilisez ces boutons dans la liste des chaînes, WISELINK Pro et Anynet+.
- ^ **ON/OFF** Permet d'activer l'éclairage des boutons de la télécommande.Cette fonction est pratique la nuit ou lorsqu'il fait sombre dans la pièce. (Utiliser la télécommande avec le bouton lumineux ON/OFF (O) réglé sur Marche permet de réduire la durée d'utilisation de la pile.)
- $\bullet$  Chaîne précédente
- $\bigcirc$   $\bigcirc$  Chaîne suivante
- Chaîne précédente **<sup>1</sup>** Permet d'afficher le menu principal à l'écran
- ) Cette fonction permet d'afficher des photos (JPEG) et d'écouter des fichiers audio (MP3) et vidéo à partir d'un périphérique externe.
- **4** Permet de revenir au menu précédent
- <sup>2</sup> Permet de quitter le menu affiché à l'écran
- **<sup>2</sup>** Appuyez sur ce bouton pour utiliser les services d'actualités, informations boursières et météo disponibles sur le réseau.
- **<sup>2</sup>** Utilisez ce paramètre lorsque vous connectez un appareil SAMSUNG DMA (Digital Media Adapter) via une interface HDMI et basculez en mode DMA. (Le bouton DMA est en option.) Pour plus d'informations sur les procédures de fonctionnement, reportez-vous au manuel d'utilisation de l'appareil DMA. Ce bouton est disponible si la fonction **Anynet+ (HDMI-CEC)** est **Marche** (voir page 54).
- $\circledast$  Cette fonction vous permet d'afficher **Content Library**.
- **<sup>43</sup>** Affichage numérique des sous-titres

#### **Fonctions télétexte**

- 2 Permet de quitter l'affichage télétexte (en fonction du modèle)
- **6** Sélection du mode Télétexte (LIST/ FLOF)
- **8** émorisation du télétexte
- **9** Taille du télétexte
- **1** Activation du télétexte
- <sup>1</sup> Sélection des rubriques Fastext  $\bullet$  Affichage télétexte/informations relatives au télétexte et programme normal
- $\Phi$  Page secondaire télétexte
- $\bigoplus$  P  $\bigcap$  : page télétexte uivante
- P [U] : page télétexte précédente <sup>1</sup> Index du télétexte
- **4** Pause télétexte
- <sup>2</sup> Annulation du télétexte

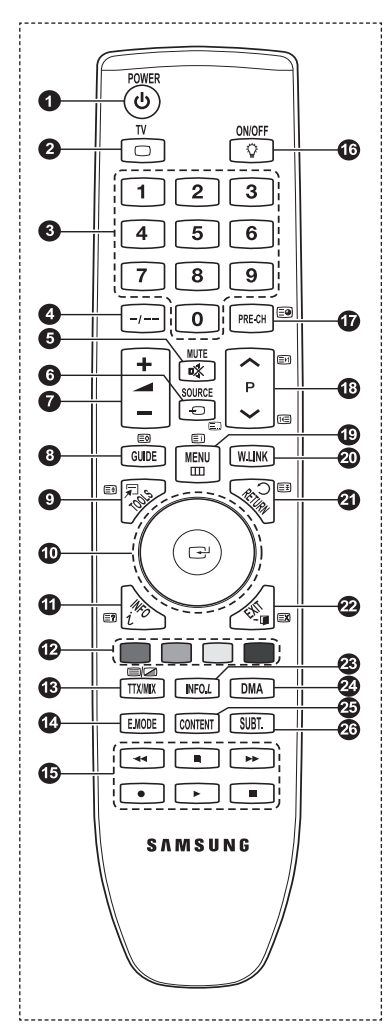

# **Insertion des piles dans la télécommande**

- **1.** Soulevez le couvercle situé à l'arrière de la télécommande comme indiqué sur la figure.
- **2.** Placez deux piles AAA.
	- Assurez-vous de faire correspondre les bornes "+" et "-" des piles avec le N schéma situé à l'intérieur du compartiment.
	- **3.** Refermez le couvercle comme indiqué sur la figure.
		- Retirez les piles et stockez-les dans un endroit frais et sec si vous n'utilisez N pas la télécommande pendant longtemps.
		- Utiliser la télécommande avec le bouton lumineux **ON/OFF W** réglé sur Marche permet de réduire la durée d'utilisation de la pile. N
	- $\mathbb Z$  Si la télécommande ne fonctionne pas Vérifiez les éléments suivants :
		- 1. Le téléviseur est-il sous tension?
		- 2. Les bornes + et des piles ne sont-elles pas inversées?
		- 3. Les piles sont-elles déchargées ?
		- 4. Le cordon d'alimentation est-il débranché ou y a-t-il une panne de courant?
		- 5. Une lampe fluorescente ou néon est-elle allumée à proximité?

# **Mise en marche et arrêt**

Le câble relié au secteur est fixé à l'arrière du téléviseur/moniteur.

- **1.** Branchez le cordon d'alimentation sur une prise secteur appropriée.
- **2** Le voyant de veille s'allume sur le téléviseur.
- **2.** Appuyez sur le bouton **POWER**  $\circled{}$  de votre téléviseur.
	- Vous pouvez également appuyer sur le bouton **POWER** P ou sur le bouton **TV** de votre télécommande pour allumer le N téléviseur.
- 3. Appuyez sur le bouton numérique (de 0 à 9) ou le bouton canal suivant/précédent ( $\land$  /  $\lor$ ) de la télécommande ou sur le bouton  $\vee$ **C/P.** $\circlearrowleft$  de votre téléviseur.
	- Lorsque vous allumez le téléviseur pour la première fois, vous devrez choisir la langue dans laquelle vous souhaitez que N les menus s'affichent.
- 4. Pour éteindre votre téléviseur, appuyez de nouveau sur le bouton **POWER**  $\circlearrowleft$ .

# **Mise en mode veille de votre téléviseur**

Vous pouvez mettre votre téléviseur en mode Veille afin de réduire la consommation électrique. Le mode veille peut être utile si vous souhaitez éteindre votre téléviseur temporairement (pendant un repas par exemple).

**1.** Appuyez sur le bouton **POWER**  $\bigcirc$  de la télécommande.

L'écran s'éteint et un voyant de veille rouge apparaît sur votre téléviseur. N

- **2.** Pour rallumer le téléviseur, appuyez de nouveau sur le bouton **POWER** P, les boutons numériques (de 0 à 9), le bouton **TV** ou les boutons canal suivant/précédent  $($   $\land$   $/$   $\lor$ ).
	- Ne laissez pas le téléviseur en mode Veille pendant de longues périodes (lorsque vous êtes en vacances par exemple). Il N est conseillé de débrancher le téléviseur du secteur et de l'antenne.

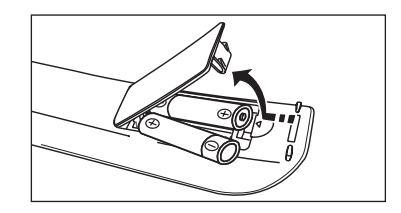

# **Affichage des menus**

- **1.** Une fois l'appareil allumé, appuyez sur le bouton **MENU**. Le menu principal apparaît à l'écran. Plusieurs icônes s'affichent sur le côté gauche du menu : Image, Son, Chaîne, Configuration, Entrée, Application.
- **2.** Appuyez sur le bouton ▲ ou ▼ pour sélectionner l'une des icônes. Appuyez ensuite sur **ENTER**  $\mathbb{F}$  pour accéder au sous-menu de l'icône.
- **3.** Appuyez sur le bouton **EXIT** pour quitter le menu.
	- Les menus disparaissent de l'écran après environ une minute. N

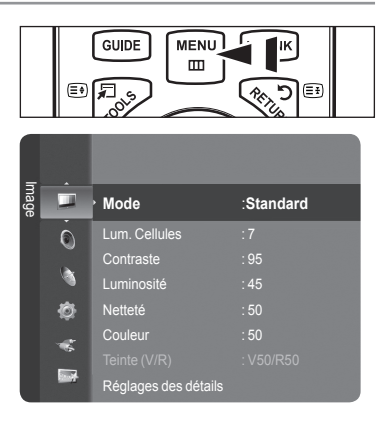

# **Utilisation du bouton TOOLS**

Vous pouvez utiliser le bouton **TOOLS** pour sélectionner simplement et rapidement les fonctions que vous utilisez le plus souvent. Le menu **Outils** change en fonction du mode d'entrée externe affiché.

- **1.** Appuyez sur le bouton **TOOLS**. Le menu **Outils** s'affiche.
- **2.** Appuyez sur le bouton ▲ ou ▼ pour sélectionner un menu**.**
- **3.** Appuyez sur les boutons ▲/▼/◄/►/ **ENTER**E pour afficher,changer ou utiliser les éléments sélectionnés. Pour une description plus détaillée de chaque fonction, reportez-vous à la page correspondante.
	- Anynet+ (HDMI-CEC): voir page 53
	- Format de l'image: voir page 17
	- Mode Image: voir page 15
	- Mode Son: voir page 21
	- Veille: voir page 26
	- SRS TS XT: voir page 21
	- Mode éco.: voir page25
	- Dual I II: voir page 22
	- PIP: voir page 19
	- Réglage Automatique: voir page 19

# **Utilisation du cercle de boutons**

- Pour passer à la chaîne suivante lorsque vous êtes en mode d'affichage des chaînes, faites tourner la molette dans le sens des aiguilles d'une montre. Pour passer à la chaîne précédente, faites tourner la molette dans le sens inverse des aiguilles d'une montre. ш
- Pour augmenter le volume lorsque la fenêtre de réglage du volume est affichée, faites tourner la molette dans le sens des aiguilles d'une montre. Pour baisser le volume, faites tourner la molette dans le sens inverse des aiguilles d'une montre. m.
- Pour sélectionner un sous-menu lorsque vous êtes en mode d'affichage des menus, faites tourner la molette dans le sens des aiguilles d'une montre. Pour remonter dans l'arborescence des menus, faites tourner la molette dans le sens inverse des aiguilles d'une montre.

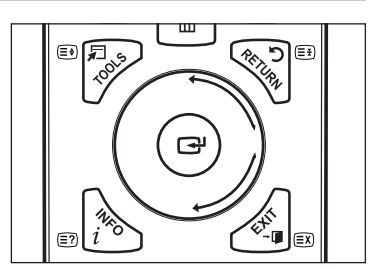

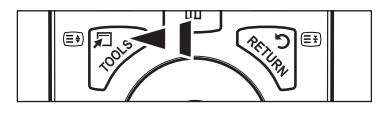

**Outils** t+ (HDMI-CEC Format de l'image : 16/9 auto Mode Image : Standard mode Sone<br>Mode Son Veille : Arrêt Arrêt<br>. Mode éco. : Arrêt Dual III : Mono ◆ Déplacer <sup>e</sup> Entrer →

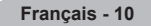

# **Fonction Plug & Play**

Lorsque vous allumez le téléviseur pour la première fois, des réglages de base s'effectuent l'un après l'autre de manière automatique.

- **1.** Appuyez sur le bouton **POWER** de la télécommande. Le message **The Menu Language, Store Demo, Channels and Time will be set.** s'affiche.
- **2.** Appuyez sur le bouton **ENTER**E . Le menu **Select the OSD Language**. s'affiche automatiquement. Appuyez sur le bouton **ENTER**<sub>.</sub>
- **3.** Sélectionnez la langue appropriée en appuyant sur le bouton ▲ ou ▼. Appuyez sur le bouton **ENTER**<sub>[4]</sub> pour confirmer votre choix.
- **4.** Appuyez sur le bouton ◄ ou ► pour sélectionner **Enr. démo** ou **Util. domicile**, puis appuyez sur le bouton **ENTER**E . Nous recommandons de régler la télévision sur le mode **Util. domicile** pour une meilleure qualité d'image dans votre N
	- environnement personnel. Le mode **Enr. démo** n'est prévu que pour un usage en magasin.
	- Si l'unité est accidentellement réglée sur le mode **Enr. démo** et que vous souhaitez revenir au mode **Util. domicile** N (Standard): Appuyez sur le bouton Volume du téléviseur. Lorsque l'OSD du volume s'affiche, appuyez pendant 5 secondes sur le bouton **MENU** du téléviseur.
	- L'écran de veille est activé si aucune touche de la télécommande n'est actionnée pendant plus d'une minute lorsque le N mode **Plug & Play** est en cours d'exécution.
	- $\mathbb Z$  L'écran de veille est activé si aucun signal de fonctionnement n'est reçu pendant plus de 15 minutes.
- **5.** Appuyez sur le bouton **ENTER**E. Sélectionnez le pays approprié en appuyant sur le bouton ▲ ou ▼. Appuyez sur le bouton **ENTER**<sub>pour</sub> confirmer votre choix.
- 6. Appuyez sur le bouton ▲ ou ▼ pour sélectionner la source de chaîne à mémoriser. Appuyez sur le bouton **ENTER**E pour sélectionner **Démarrer**.
	- *<sup>2</sup> Numérique et Analogique: Chaînes numériques et analogiques.* **Numérique**: Chaînes numériques.
		- **Analogique**: Chaînes analogiques.
	- La recherche de canaux démarrera et se terminera automatiquement. N
	- **<sup>***©***</sup>** Appuyez sur le bouton **ENTER**<sup>■</sup> à tout moment pour interrompre la mémorisation.
	- Une fois que tous les canaux disponibles sont mémorisés, le message **Définit le mode Horlogs**. s'affiche. N
- **7.** Appuyez sur le bouton **ENTER**E. Appuyez sur le bouton ▲ ou ▼ pour sélectionner **Auto.**, puis appuyez sur le bouton **ENTER**E.
	- Si vous sélectionnez **Manuel**, le message **Définit la date et I'heure** s'affiche. (Reportez-vous à la page 26) N
	- Si vous avez reçu un signal numérique, l'heure sera automatiquement réglée. Sinon, reportez-vous à la page 26 pour régler l'horloge.  $\mathbb{Z}$
- 8. Le message **Profitez de votre visionnage** s'affiche. Lorsque vous avez terminé, appuyez sur le bouton ENTER<sup>E .</sup>
- **Si vous souhaitez réinitialiser cette fonction...**
- **1.** Appuyez sur le bouton **MENU** pour afficher le menu. Appuyez sur le bouton ▲ ou ▼ pour sélectionner **Configuration**, puis appuyez sur le bouton **ENTER**E.
- **2.** Appuyez de nouveau sur le bouton **ENTER**E pour sélectionner **Plug & Play**.
- **3.** Entrez votre code PIN à quatre chiffres. Le code PIN par défaut d'un nouveau téléviseur est "0-0-0-0".
	- **■** Si vous souhaitez changer ce code PIN, reportez-vous à la page 23.
	- La fonction **Plug & Play** est uniquement disponible en mode **TV**. N

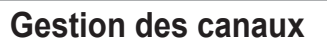

# **Mémorisation des chaînes**

- **Pays** ❑
- **Canal analogique:** Permet de changer de pays pour les chaînes analogiques. m.
- **Canal numérique:** Permet de changer de pays pour les chaînes numériques.  $\mathcal{L}_{\mathcal{A}}$
- *Ø* L'écran de saisie du code PIN apparaît. Entrez votre code PIN à quatre chiffres.

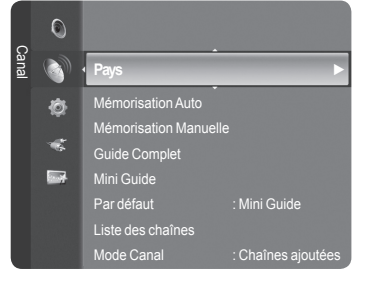

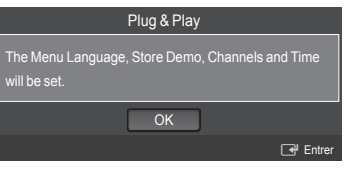

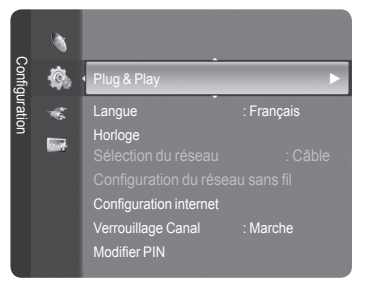

# **Mémorisation Auto** ❑

Vous pouvez chercher les plages de fréquence disponibles par balayage (leur disponibilité dépend de votre pays). Il est possible que les numéros de programme attribués automatiquement ne correspondent pas aux numéros de programme souhaités ou réels.

- **Numérique et Analogique**: Chaînes numériques et analogiques. •
- **Numérique**: Chaînes numériques. •
- **Analogique**: Chaînes analogiques. •
- $\mathbb Z$  Cherche toutes les chaînes avec des stations de diffusion active et les enregistre dans la mémoire du téléviseur.
- Si vous voulez arrêter la mémorisation automatique, appuyez sur le bouton **ENTER**E . N
- Le message **Arrêter le programme automatique ?** s'affiche. N
- Sélectionnez **Oui** en appuyant sur le bouton ◄ ou ►, puis appuyez sur le bouton **ENTER**E . N
- Si une chaîne est verrouillée par la fonction **Verrouillage Canal**, la fenêtre de saisie du code PIN s'affiche. N

## **Mémorisation Manuelle** ❑

- Permet de chercher manuellement une chaîne et de l'enregistrer dans la mémoire du téléviseur. N
- Si une chaîne est verrouillée par la fonction **Verrouillage Canal**, la fenêtre de saisie du code PIN s'affiche. N

#### **Canal numérique**

- Enregistrement manuel de chaînes numériques.
- **Canal**: Sélectionnez le numéro de chaîne à l'aide des boutons ▲, ▼ ou des chiffres (**0-9**). •
- **Fréquence**: Sélectionnez la fréquence à l'aide des chiffres. •
- **Bande passante**: Sélectionnez la bande passante à l'aide des boutons ▲, ▼ ou des chiffres (**0-9**). •
- Au terme de la recherche, les chaînes de la liste sont mises à jour. N

#### **Canal analogique**

Enregistrement manuel de chaînes analogiques.

- **Programme** (numéro de programme à attribuer à une chaîne): Sélectionnez le numéro de chaîne à l'aide des boutons ▲, ▼ ou des chiffres (0-9).
- **Système de Couleur → Auto. / PAL / SECAM / NTSC4.43**: Sélectionnez le système de couleurs à l'aide des boutons ▲ ou ▼.
- **Système Sonore → BG / DK / I / L**: Sélectionnez le système audio à l'aide des boutons ▲ ou ▼. •
- **Canal** (si vous connaissez le numéro de la chaîne à mémoriser): Appuyez sur le bouton ▲ ou ▼ pour sélectionner **C** (canal hertzien) ou **S** (canal câblé). Appuyez sur le bouton ►, puis sur le bouton ▲ ou ▼ ou un chiffre (**0-9**) pour sélectionner le numéro de votre choix.
	- Vous pouvez également sélectionner le numéro de chaîne directement en appuyant sur le pavé numérique (**0-9**). N
	- $\mathbb Z$  Si aucun son ne sort ou si celui-ci est anormal, sélectionnez à nouveau la norme son requise.
- **Recherche** (lorsque vous ne connaissez pas les numéros de chaîne): Appuyez sur le bouton ▲ ou ▼ pour lancer la recherche. Le syntoniseur balaie la plage de fréquences jusqu'à ce que vous receviez la première chaîne ou la chaîne que vous avez sélectionnée à l'écran.
- **Mémoriser** (Permet de mémoriser la chaîne et le numéro de programme correspondant): Sélectionnez **OK** en appuyant sur le bouton **ENTER**<sub>.</sub> •

#### **Mode des chaînes** N

- P (Mode Programme): A la fin du réglage, des numéros de position compris entre P00 et P99 sont attribués aux stations de radiodiffusion de votre région. Dans ce mode, vous pouvez sélectionner un canal en saisissant son numéro de position.
- C (Mode chaîne hertzienne): dans ce mode, vous pouvez sélectionner un canal en saisissant le numéro attribué à chacune des stations de télédiffusion.
- S (Mode chaîne câblée): dans ce mode, vous pouvez sélectionner une chaîne en saisissant le numéro attribué à chacune des chaînes câblées.

## **Guide Complet / Mini Guide** ❑

Les informations relatives au Guide de programme électronique (EPG) sont fournies par les émetteurs. Les entrées de programmes peuvent apparaître en blanc ou ne pas être à jour en raison de l'information diffusée sur un canal donné. L'affichage fera une mise à jour automatique dès qu'une nouvelle information sera disponible.

Pour obtenir plus de détails sur les procédures d'utilisation du **Mini Guide**  N et du **Guide Complet**, reportez-vous aux descriptions de la page 13.

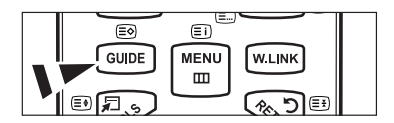

- **B** Vous pouvez aussi afficher le guide en appuyant simplement sur le bouton **GUIDE**. (Pour configurer le **Par défaut**, reportez-vous aux descriptions.)
- **Guide Complet:** Affiche le programme heure par heure. Deux heures de programme sont affichées et vous pouvez faire défiler le programme en avançant ou en remontant dans le temps.
- **Mini Guide:** Les informations de chaque programme sont affichées ligne par ligne sur l'écran Mini-guide de la chaîne actuelle, en commençant par le programme en cours, dans l'ordre des heures de début des programmes.

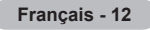

# **Par défaut** ❑

**Mini Guide / Guide Complet**: Vous pouvez choisir d'afficher soit le **Mini Guide** soit le **Guide Complet** lorsque vous appuyez sur le bouton **GUIDE** de la télécommande.

## **Liste des chaînes** ❑

Pour obtenir plus de détails sur les procédures d'utilisation de la **Liste des chaînes**, reportez-vous aux descriptions des pages 14 ~15.

### **Mode Canal** ❑

Appuyez sur le bouton P  $\vee$ / $\wedge$ , L'ordre des chaînes affichées change.

- **Chaînes ajoutées**: L'ordre des chaînes change dans la liste des chaînes mémorisées. a a
- **Favoris**: L'ordre des chaînes change dans la liste des chaînes favorites. m.

# **Réglage fin** ❑

Si la réception est nette, vous n'avez pas besoin d'effectuer un réglage fin du canal, car cette opération s'effectue automatiquement pendant la recherche et la mémorisation. Si le signal est faible ou déformé, vous pouvez être amené à effectuer manuellement un réglage fin du canal.

- Les canaux réglés et mémorisés sont repérés par un astérisque \* placé à droite de leur numéro dans la bannière des N canaux.
- Pour réinitialiser le réglage, sélectionnez **Réinitialiser** à l'aide du bouton ▲ ou ▼, puis appuyez sur le bouton **ENTER**E . N
- La syntonisation fine est possible uniquement avec les chaînes analogiques. N

### **Informations de signal**  ❑

Vous pouvez obtenir des informations relatives à l'état du signal.

- Si l'état du signal est faible, le message **Signaux Faibles ou Inexistants** s'affiche. N
- Cette fonction peut être sélectionnée pendant que vous regardez une chaîne numérique. N
- Les informations techniques concernant l'état du signal sont affichées.
- **Fréquence / ID de service/Multiplex/Réseau/Niveau d'erreurs binaires/Force du signal**

### **LNA → Arrêt / Marche** ❑

Si la télévision fonctionne dans une zone où le signal est faible, la fonction **LNA** (Low Noise Amplifier) peut parfois améliorer la réception (un préamplificateur à faible bruit augmente le signal d'arrivée).

Cette fonction peut être sélectionnée pendant que vous regardez une chaîne analogique. N

### **Utilisation du guide complet/mini-guide**

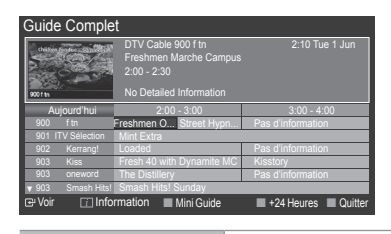

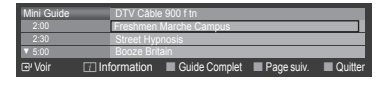

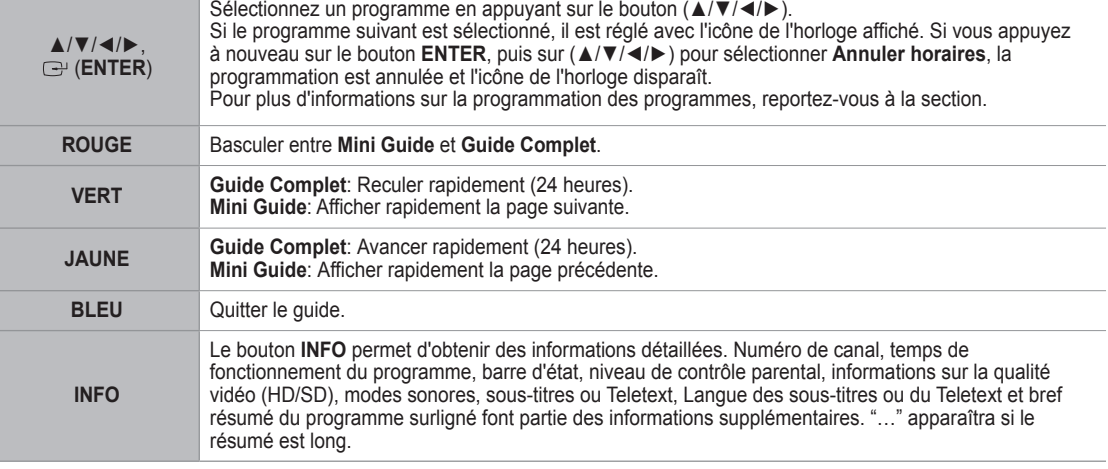

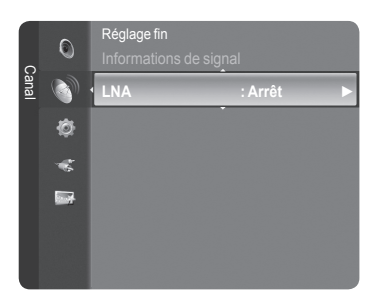

# **Gestion des chaînes**

Ce menu permet d'ajouter/supprimer ou définir des chaînes favorites et d'utiliser le guide des programmes pour les émissions numériques.

- Sélectionnez une chaîne dans l'écran Tous **Tous les canaux**, **Chaînes ajoutées**, **Favoris** ou **Programmé** en appuyant sur les boutons ▲ / ▼, puis sur le bouton **ENTER E.** N
- **Tous les canaux**: Affiche toutes les chaînes actuellement disponibles.
- **Canaux ajoutés**: Affiche toutes les chaînes ajoutées. m.
- **Favoris**: Affiche toutes les chaînes favorites.
- **Programmé**: Affiche tous les programmes actuellement réservés. m.
- **Utilisation des boutons de couleur dans la liste des chaînes** N **Rouge (**Type de chaîne**)**: Permet de basculer entre **TV**, **Radio**, **Donn/autre** et **Tous**.
	- **Vert (**Zoom**)**: Agrandit ou réduit une chaîne. -
	- **Jaune (**Sélectionner**)**: Sélectionne des listes de chaînes. -
	- **TOOLS (**Option**)** : Affiche le menu **Supprimer** (ou **Ajouter**), **Ajouter aux favoris** (ou **Supprimer des favoris**), **Verrouil.** (ou **Déverr.**), **Ecoute programmée**, **Modifi. nom de chaîne**, **Tri des canaux**, **Modifi. nom de chaîne**, **Sélectionner tout**, **Désélectionner tout** ou **Mémorisation Auto**. (Les menus Options peuvent varier en fonction de la situation.)
- **Icônes d'état des chaînes** N

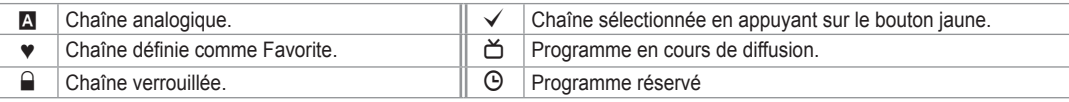

#### **Menu d'options de la liste des chaînes (dans Tous les canaux / Canaux ajoutés / Favoris)**

- *<sup>2</sup> Appuyez sur le bouton TOOLS pour utiliser le menu d'options.*
- Les éléments du menu Options peuvent varier selon la chaîne.
- **Ajouter / Supprimé**
	- Vous pouvez supprimer ou ajouter une chaîne afin d'afficher les chaînes de votre choix.
	- Toutes les chaînes supprimées apparaîtront dans le menu **Tous les canaux**. N
	- $\mathbb{Z}$  Une chaîne grisée est une chaîne qui a été supprimée.
	- **2** Le menu **Ajouter** apparaît uniquement pour les chaînes supprimées.
	- De la même manière, vous pouvez également ajouter une chaîne au menu N **Canaux ajoutés** ou **Favoris**.
- **Ajouter aux favoris / Supprimer des favoris**

Vous pouvez définir comme favorites les chaînes que vous regardez souvent.

- Le symbole ♥ s'affiche et la chaîne est définie comme favorite. N
- *<sup>2</sup> Toutes les chaînes favorites apparaîtront dans le menu Favoris.*
- **Verrouil. / Déverr.**

Vous pouvez verrouiller une chaîne afin qu'elle ne puisse pas être sélectionnée ni visualisée. Cette fonction n'est disponible que lorsque la fonction **Verrouillage Canal** est à **Marche**. (Voir page 23)

- **L'écran de saisie du code PIN apparaît. Entrez votre code PIN à quatre chiffres.**
- Le code PIN par défaut d'un nouveau téléviseur est "0-0-0-0". Vous pouvez modifier le code PIN en sélectionnant N **Modifier PIN** dans le menu.
- $\mathbb{Z}$  Le symbole  $\mathbb{Q}$  s'affiche et la chaîne est verrouillée.

#### **Ecoute programmée** m.

Si vous réservez un programme que vous souhaitez regarder, la chaîne bascule automatiquement vers la chaîne réservée dans la liste de chaînes, même lorsque vous êtes en train de regarder une autre chaîne. Pour réserver un programme, réglez d'abord l'heure actuelle. (reportez-vous à la page 26)

- **Ø** Seules les chaînes mémorisées peuvent être sélectionnées.
- Vous pouvez régler directement la chaîne, le mois, le jour, l'heure et les minutes à l'aide du pavé numérique de la N télécommande.
- Toutes les chaînes supprimées apparaîtront dans le menu **Programmé**. N
- **Guide des programmes numérique et affichage des réservations** N Lorsqu'une chaîne numérique est sélectionnée et que vous appuyez sur le bouton ►, le Guide des programmes de la chaîne apparaît. Vous pouvez réserver un programme en suivant les procédures décrites ci-dessus.

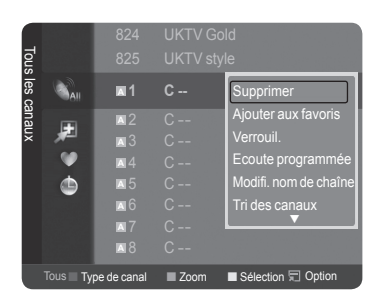

Ò Mode Canal : Chaînes ajoutées Réglage fin a. **Rest** LNA : Arrêt 824 UKTV Gold Ò. Channes ajouter Chaînes ajoutées 825 UKTV style 里 **<sup>A</sup> 1 C --**  $\bullet$ **<sup>A</sup>** 2 C -- **<sup>A</sup>** 3 ♥ C --  $\ddot{\Phi}$ **<sup>A</sup>** 4 C -- **<sup>A</sup>** 5 C -- **<sup>A</sup>** 6 C -- **<sup>A</sup>** 7 C -- **<sup>A</sup>** 8 C --

 $Z$ oom  $S$ élection  $\Box$  Option  $\Box$ 

.<br>Mini Gu

Canal

 $\overline{O}$ 

Mini Guide

**Liste des chaînes** 

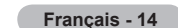

**Modifi. nom de chaîne** (chaîne analogique uniquement)

Les chaînes peuvent recevoir un libellé qui s'affichera chaque fois que la chaîne est sélectionnée.

- Les chaînes numériques ont des noms qui leur sont automatiquement attribués et ne peuvent pas être modifiés. N
- **Modif. numéro chaîne** (chaîne numérique uniquement)
- Vous pouvez également modifier le numéro de chaîne à l'aide du pavé numérique de la télécommande.
- **Tri des canaux**

Cette opération vous permet de changer les numéros de programme des canaux mémorisés. Cette opération peut s'avérer nécessaire après l'utilisation de la mémorisation automatique.

- *©* Cette fonction n'est disponible qu'en mode analogique.
- **Sélectionner tout / Désélectionner tout**
	- **Sélectionner tout**: Vous pouvez sélectionner toutes les chaînes de la liste des chaînes. •
	- **Désélectionner tout**: Vous pouvez désélectionner toutes les chaînes sélectionnées dans la liste des chaînes. •
	- Vous pouvez appliquer les fonctions Ajouter/Supprimer, Ajouter aux favoris/Supprimer des favoris, ou Verrouil./ N Déverrouiller à plusieurs chaînes à la fois. Sélectionnez les chaînes voulues et appuyez sur le bouton jaune pour traiter toutes les chaînes sélectionnées à la fois.
	- $\mathbb Z$  La marque  $\checkmark$  s'affiche à gauche des chaînes sélectionnées.
	- La fonction **Désélectionner tout** n'est disponible que si au moins une chaîne est sélectionnée. N
- **Mémorisation Auto**
	- $\mathbb Z$  Pour plus d'informations concernant le réglage des options, reportez-vous à la page 11.
	- Si une chaîne est verrouillée par la fonction **Verrouillage Canal**, la fenêtre de saisie du code PIN s'affiche. N

#### **Menu d'options de la liste des chaînes (dans Programmé)**

Vous pouvez voir, modifier ou supprimer une réservation.

*<sup>2</sup> Appuyez sur le bouton TOOLS pour utiliser le menu d'options.* 

- **Infos modif.**: Permet de modifier une réservation.
- **Annuler progr.**: Permet d'annuler une réservation.
- **Information**: Permet de visualiser une réservation (et d'en changer les données).
- **Sélectionner tout**: Sélectionne tous les programmes réservés.

#### Programmé ¢ Infos modif. Annuler progr. 18:59 2 TV3 The Equalizer Information 20:59 2 IV3  $\bullet$  Algebra  $\bullet$ Sélectionner tout 21:59 2 IV3 ⊚ <del>M.Spillane's mike Hammer</del> de canal **II** Zoom

# **Réglage de l'image**

# **Modification et rétablissement des paramètres d'image**

**Mode** ❑

Vous pouvez sélectionner le type d'image qui correspond le mieux à vos exigences d'affichage.

- **Dynamique**: Sélectionne l'image pour un affichage haute définition dans une pièce claire.  $\mathcal{L}_{\mathcal{A}}$
- **Standard**: Sélectionne l'image pour un affichage optimal dans un environnement normal.
- **Cinéma**: Sélectionne l'image pour un affichage agréable de films dans une pièce sombre.
	- **Appuyez sur le bouton TOOLS** pour afficher le menu Outils.
	- Vous pouvez également définir le mode d'image en sélectionnant **Outils → Mode Image**.

### **Lum. Cellules / Contraste / Luminosité / Netteté / Couleur / Teinte(V/R)** ❑

Votre téléviseur dispose de plusieurs options qui vous permettent de régler la qualité de l'image.

- **Lum. Cellules**: Règle la luminosité des pixels. 10 est la valeur la plus élevée.
- **Contraste**: Règle le contraste de l'image.
- **Luminosité**: Règle le niveau de luminosité de l'image.
- **Netteté**: Règle la définition des bords de l'image.
- **Couleur**: Règle la saturation de couleur de l'image.

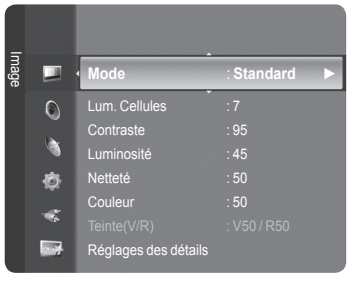

#### **Teinte(V/R)**: Règle la teinte de couleur de l'image.

- $\mathbb Z$  Sélectionnez un mode d'image à ajuster. Les valeurs ajustées sont enregistrées pour tous les modes d'image.
- Lorsque vous modifiez les paramètres **Lum. Cellules**, **Contraste**, **Luminosité**, **Netteté**, **Couleur** ou **Teinte(V/R)**, l'écran N se modifie en conséquence.
- $\mathbb Z$  En mode Analog TV, Ext., AV, S-Video du système PAL, vous ne pouvez pas utiliser la fonction Teinte.
- En mode PC, vous ne pouvez modifier que les options **Lum. Cellules**, **Contraste** et **Luminosité**. N
- Vous pouvez effectuer des réglages pour chaque appareil externe connecté à une entrée du téléviseur et les enregistrer. N
- L'énergie consommée pendant le fonctionnement peut être sensiblement réduite en baissant le niveau de luminosité de N l'image. Cela réduira le coût de fonctionnement général.

## **Réglages des détails** ❑

Les nouveaux téléviseurs Samsung permettent d'effectuer des réglages d'image encore plus précis que les modèles précédents. Ce qui suit explique comment régler les paramètres détaillés de l'image.

- **Réglages des détails** est disponible dans les modes **Standard** et N **Cinéma**.
- En mode PC, vous ne pouvez modifier que les options **Contraste Dynam.**, N **Gamma** et **Balance blancs** parmi les **Réglages des détails**.

#### **Réglage des noirs → Arrêt / Bas / Moyen / Elevé**

Vous pouvez choisir le niveau de noir sur l'écran pour régler la profondeur de l'écran.

**Contraste Dynam.→ Arrêt / Bas / Moyen / Elevé**

Vous pouvez régler le contraste de l'écran pour obtenir un contraste optimal.

**Gamma**

Vous pouvez régler l'intensité des couleurs primaires (rouge, vert, bleu).

#### **Espace couleur**

Un espace de couleur est une matrice de couleurs composée de rouge, de vert et de bleu. Sélectionnez votre espace de couleur préféré et appréciez la couleur la plus naturelle.

- **Auto.**: règle automatiquement la nuance de couleur naturelle sur la base des programmes sources. •
- **Natif**: offre une nuance de couleur foncée et riche. •
- **Personnel**: règle la gamme de couleurs en fonction de vos préférences
	- **Personnalisation de l'espace de couleur**  N
		- **Couleur → Rouge / Vert / Bleu / Jaune / Cyan / Magenta** -
		- Permet de régler la gamme de couleurs en fonction de vos préférences **Couleur** est disponible lorsque l"option **Espace couleur** est définie sur **Personnalisé**.
		- **Rouge / Vert / Bleu**: Dans **Couleur**, vous pouvez régler les valeurs RVB de la couleur sélectionnée. -
		- **Réinit.**: rétablit les valeurs par défaut de l'espace de couleur. -
- **Balance blancs**
	- Vous pouvez régler la température des couleurs pour que celles-ci soient plus naturelles.
	- Aj. Rouge / Aj. Vert / Aj. Bleu / Regl. Rouge / Regl. vert / Regl. bleu: La modification des valeurs de réglage permet d'actualiser l'écran que vous venez de retoucher.
	- Réinit.: l'équilibrage du blanc réglé précédemment est ramené à sa valeur par défaut. •
- **Carnation**
	- Vous pouvez accentuer le ''ton chair'' de l'image.
	- La modification des valeurs de réglage permet d'actualiser l'écran que vous venez de retoucher. N
- **Amélioration des bords → Arrêt / Marche**
	- Vous pouvez faire ressortir la bordure des objets sur l'image.
- **xvYCC → Arrêt / Marche**

L'activation du mode xvYCC augmente les détails et l'espace de couleur lorsque vous regardez des films depuis un périphérique externe (ex. : lecteur DVD).

- **xvYCC** est disponible lorsque le mode d'image est défini sur **Cinéma** et la sortie externe sur le mode **HDMI** ou N **Composant**.
- *■* **Si la fonction xvYCC** est active, la fonction PIP ne peut pas être sélectionnée.

### **Options d'image** ❑

En mode PC, vous ne pouvez modifier que les options **Nuance Coul.,**  N **Format** et **Protec brûl. ècran** Protection dans le menu **Options d'image**.

#### **Nuance Coul. → Froide2 / Froide1 / Normal / Chaude1 / Chaude2**

- Vous pouvez sélectionner la nuance de couleur la plus agréable au regard.
- Les valeurs réglées sont mémorisées en fonction du mode **Image** N sélectionné.
- *Chaude1* ou Chaude2 ne sont activées que lorsque le mode d'image est **Cinéma**.

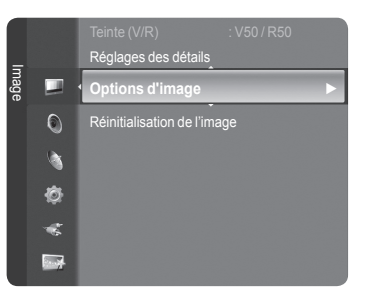

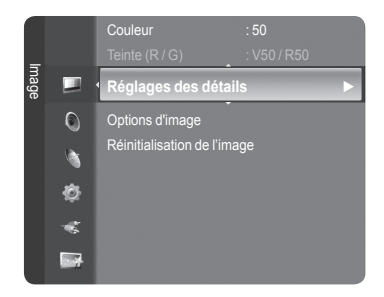

#### **Format**

Vous pouvez sélectionner la taille d'image qui correspond le mieux à vos besoins d'affichage.

- Appuyez sur le bouton **TOOLS** pour afficher le menu **Outils**. T
- Vous pouvez également définir la taille en sélectionnant **Outils → Format de l'image**.
- **16/9 auto**: Règle automatiquement la taille de l'image au format **16:9**. •
- **16:9**: Règle la taille de l'image sur 16:9 de façon appropriée pour les DVD ou la diffusion au format cinémascope. •
- **Zoom large**: Agrandit l'image à une taille supérieure à 4:3. •
- **Zoom**: Agrandit l'image en 16:9 (dans la direction verticale) pour l'adapter à la taille de l'écran. •
- **4:3**: C'est le paramètre par défaut pour un film cinéma ou de la diffusion normale. •
- **Scan uniquement**: Utilisez la fonction pour voir l'intégralité de l'image sans coupure lors de les signaux HDMI (720p/1080i/ 1080p) ou Component (1080i/1080p) sont entrés. •
	- Les options de taille de l'image peuvent varier en fonction de la source d'entrée.
	- Les éléments disponibles peuvent varier en fonction du mode sélectionné. N
	- En mode PC, seuls les modes **16:9** et **4:3** peuvent être sélectionnés. N
	- Vous pouvez effectuer des réglages pour chaque appareil externe connecté à une entrée du téléviseur et les N enregistrer.
	- $\mathbb Z$  Une rémanence temporaire peut se produire lorsque vous affichez une image statique pendant une ou deux heures sur l'écran du téléviseur.
	- **Zoom large**: Appuyez sur le bouton ► pour sélectionner **Position**, puis appuyez sur le bouton **ENTER**E . Utilisez le N bouton ▲ ou ▼ pour déplacer l'écran vers le haut ou le bas. Appuyez ensuite sur le bouton **ENTER**E .
	- **Zoom**: Appuyez sur le bouton ► pour sélectionner **Position**, puis appuyez sur le bouton **ENTER**E . Appuyez le N bouton ▲ ou ▼ pour déplacer l'image vers le haut et vers le bas. Appuyez ensuite sur le bouton **ENTER**E . Appuyez sur le bouton ► pour sélectionner **Taille**, puis appuyez sur le bouton **ENTER**E . Appuyez sur le bouton ▲ ou ▼ pour agrandir ou réduire la hauteur de l'image. Appuyez ensuite sur le bouton **ENTER**<sup>2</sup>.
	- Après avoir sélectionné l'option **Scan uniquement** en mode HDMI (1080i/1080p) ou Component (1080i/1080p): N Sélectionnez **Position** à l'aide du bouton ◄ ou ►. Utilisez le bouton ▲, ▼, ◄ ou ► pour déplacer l'image.
	- **Réinitialiser**: Appuyez sur le bouton ◄ ou ► pour sélectionner **Réinitialiser**, puis appuyez sur le bouton **ENTER**E . N Vous pouvez initialiser le réglage.
	- Si vous utilisez la fonction **Scan uniquement** avec l'entrée HDMI 720p, une ligne sera coupée en haut, en bas, à N gauche et à droite, comme avec la fonction overscan.
	- $\mathbb Z$  Lorsque le mode Double ( $\Box$ ,  $\Box$ ) a été défini dans PIP, le paramètre Format de l'image ne peut pas être réglé.
- **Mode écran → 16:9 / Zoom large / Zoom / 4:3**

Lorsque vous fixez la taille de l'image à **16/9 auto** sur un téléviseur 16:9, vous pouvez déterminer la taille selon laquelle vous voulez afficher une image 4:3 WSS (Wide Screen Service, service d'écran large) ou rien. Chaque pays européen emploie une taille d'image ; cette fonction permet aux utilisateurs de sélectionner la leur.

- **16:9**: Règle l'image en mode large, c'est-à-dire en 16:9. •
- **Zoom large**: Agrandit l'image à une taille supérieure à 4:3. •
- **Zoom**: agrandit la taille de l'image sur l'écran dans le sens vertical. •
- **4:3**: règle l'image en mode normal, c'est-à-dire en 4:3. •
- *©* Cette fonction n'est disponible qu'en mode 16/9 auto.
- Cette fonction n'est pas disponible en mode **PC**, **Composante** ou **HDMI**. N
- **NR numérique → Arrêt / Bas / Moyen / Elevé / Auto.**

Si le signal de radiodiffusion reçu est faible, vous pouvez activer la fonction Digital Noise Reduction pour favoriser la réduction d'images fantômes ou statiques qui peuvent apparaître à l'écran.

Lorsque le signal est faible, sélectionnez une autre option jusqu'à obtention de la meilleure image possible. N

#### **DNIe → Arrêt / Démo / Marche**

Pour offrir une grande qualité d'image, ce téléviseur est doté de la fonction DNIe. Si vous définissez l'option DNIe sur On, la fonction DNIe sera activée à l'écran. Lorsque vous activez le mode Démo de la fonction DNIe, une image normale et une image avec la fonction DNIe appliquée s'affichent à l'écran à des fins de démonstration. Cette fonction vous permet de constater la différence de qualité d'affichage.

#### **DNIe™ (Digital Natural Image engine) DNIe™** N

Cette fonction vous offre une image plus détaillée tout en permettant une réduction de bruit 3D et une amélioration des détails, des contrastes et des blancs. Le nouvel algorithme de compensation d'images vous offre une image plus lumineuse, plus claire et plus détaillée. La technologie DNIe™ adapte tous les signaux à votre vue, quels qu'ils soient.

Cette fonction n'est pas disponible en mode **Cinéma** ni **Standard**. N

#### **Niv. noir HDMI → Normal / Bas**

Vous pouvez directement choisir le niveau de noir sur l'écran pour régler la profondeur de l'écran.

Cette fonction n'est active que lorsque l'entrée externe se connecte à HDMI (signaux RVB). N

#### **Démo 100Hz réel→ Arrêt / Marche** ш

 $\mathbf{I}$ 

Vous pouvez clairement voir la différence entre **Démo 100Hz réel** et 50 Hz, surtout lorsque vous regardez des scènes rapides. Lorsqu'une image lente est affichée, vous ne serez pas en mesure de faire la distinction entre **Démo 100Hz réel et 50Hz**. La fonction Démo 100Hz n'est disponible qu'avec un signal 50Hz. Le mode Démo 100Hz réel est fourni pour des démonstrations en magasin avec des images spéciales.

#### **Movie Plus → Arrêt / Bas / Moyen / Elevé / Démo**

- Vous pourrez apprécier des images plus naturelles et des textes plus nets et ce, même dans les scènes rapides.
	- *<sup>2</sup>* Utilisez cette fonction lorsque vous regardez un film.
	- Cette fonction n'est pas disponible dans les **Zoom large** large et **Zoom**. N
	- Cette fonction n'est pas disponible lorsque **PIP** est défini sur **Marche**. N
	- Elle n'est pas prise en charge en mode HDMI 1080p/24 Hz, 25Hz, 30Hz. N

#### $\blacksquare$  Mode bleu uniquement  $\rightarrow$  Arrêt / Marche

**Mode bleu uniquement → Arrêt / Marche**<br>Cette fonction est destinée aux spécialistes de mesure des appareils AV. Cette fonction affiche le signal bleu en supprimant simplement les signaux rouge et vert du signal vidéo, de manière à fournir un effet Filtre bleu utilisé pour régler la couleur et la teinte de l'équipement vidéo, tel que des lecteurs de DVD, systèmes de cinéma à domicile, etc. Cette fonction permet de régler la couleur et la teinte sur des valeurs appropriées au niveau de signal de chaque dispositif vidéo à l'aide des modèles de barres de couleurs Rouge/Vert/Bleu/Cyan/Magenta/Jaune, sans utiliser de filtre bleu supplémentaire.

**Mode bleu uniquement** n'est disponible que si le mode Image est défini sur **Cinéma** ou **Standard**. N

#### **Protec brûl. ècran**  $\mathcal{L}_{\mathcal{A}}$

Pour réduire le risque de brûlure d'écran, cet écran est équipé d'une technologie de prévention des brûlures. Cette fonction permet de régler le mouvement de l'image de bas en haut (ligne verticale) et de gauche à droite (point horizontal). Le réglage de l'horloge permet de programmer en quelques minutes la durée séparant les mouvements de l'image.

- **Modif. pixel**: Cette fonction permet de déplacer les pixels sur l'écran dans le sens vertical ou horizontal, afin d'éviter une image résiduelle sur l'écran.
	- Appuyez sur le bouton ▲ or ▼ pour activer (Marche) la fonction **Modif. pixel**, puis sur **ENTER**. N
	- Sélectionnez l'option souhaitée en appuyant sur le bouton ▲ or ▼, puis sur **ENTER**. N
	- Options disponibles: **Nbre point horizont., Nbre ligne vertic.,Horloge**. N
	- $\oslash$  Conditions optimales pour la modification des pixels.

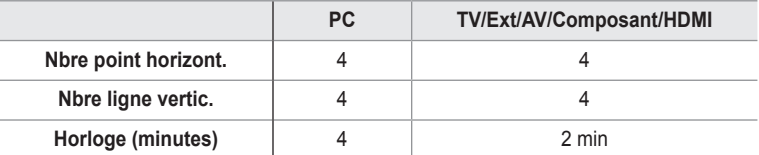

- La valeur de Pixel Shift peut changer selon le mode et la taille du moniteur (pouces). N
- *©* Cette fonction n'est pas disponible en mode Scan uniquement.
- **Ecran blanc**: cette fonction contribue à supprimer les images résiduelles à l'écran en modifiant la couleur des pixels pour les rendre blancs. Utilisez cette fonction lorsque des images résiduelles ou des symboles apparaissent à l'écran, en particulier lorsque vous affichez une image fixe à l'écran pendant une longue période.
- **Défilement**: cette fonction contribue à supprimer les images résiduelles à l'écran en déplaçant tous les pixels sur l'écran à plasma, selon un motif prédéfini. Utilisez cette fonction lorsque des images résiduelles ou des symboles apparaissent à l'écran, en particulier lorsque vous affichez une image fixe à l'écran pendant une longue période. •
- **Gris de bord**: si vous regardez la télévision dans un rapport d'écran 4:3, l'écran est protégé contre tout dommage grâce à l'ajustement de la balance des blancs sur les côtés gauche et droit. •
	- **Sombre**: si le rapport d'écran est défini sur 4:3, les bords gauche et droit sont assombris. -
	- **Clair**: si le rapport d'écran est défini sur 4:3, les bords gauche et droit sont éclaircis. -

### **Réinitialisation de l'image → Réinitial. mode image / Annuler** ❑

Rétablit toutes les valeurs par défaut de l'image.

Sélectionnez un mode d'image à rétablir. La fonction de réinitialisation est exécutée pour chaque mode d'image. N

# **Visualisation d'une image dans l'image**

 Vous pouvez afficher une image secondaire dans l'image principale du programme télévisé ou de l'entrée vidéo. De cette manière, vous pouvez regarder ou surveiller le programme télévisé ou l'entrée vidéo depuis n'importe quel équipement branché tout en regardant l'image principale.

- *i* Il est possible que l'image dans la fenêtre PIP devienne légèrement moins naturelle lorsque vous utilisez l'écran principale pour un jeu ou un karaoké.
- F Appuyez sur le bouton **TOOLS** pour afficher le menu **Outils**. Vous pouvez également configurer les paramètres PIP en sélectionnant **Outils → PIP**.

# **PIP → Arrêt / Marche** ❑

Vous pouvez activer ou désactiver la fonction PIP.

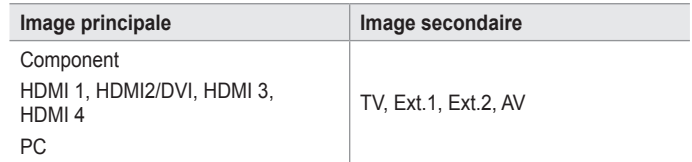

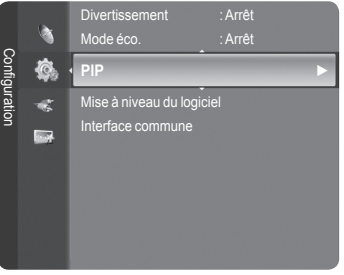

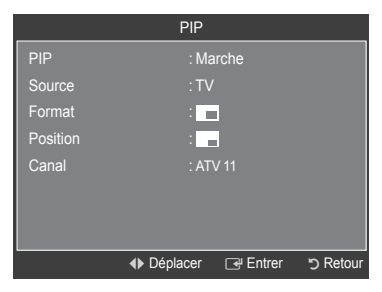

**Source**

Vous pouvez sélectionner la source de l'image secondaire.

 $$ m.

Vous pouvez sélectionner la taille de l'image secondaire.

Si l'image principale est en mode **HDMI**, l'option **Format** n'est pas accessible. N

 $\blacksquare$  Position  $\rightarrow \blacksquare / \square / \square / \square$ 

Vous pouvez sélectionner la position de l'image secondaire.

 **En mode Double ( <del>□ , □</del> ), l'option <b>Position** ne peut pas être sélectionnée.

**Canal**

Vous ne pouvez sélectionner une chaîne de l'image secondaire que si la **Source** est définie sur **TV**.

Appuyez sur le bouton **TOOLS** pour afficher le menu **Outils**. T Vous pouvez également définir le mode Image en sélectionnant **Outils → PIP**.

# **Configuration du téléviseur avec le PC**

Préréglage : Appuyez sur le bouton **SOURCE** pour sélectionner le mode **PC**. N

# **Réglage Automatique** ❑

Le réglage automatique permet à l'écran PC affiché sur le téléviseur d'être ajusté automatiquement en fonction du signal vidéo PC. Les valeurs des options Regl. Prec, Regl. Base et Position sont définies automatiquement.

- *<sup>2</sup>* Cette fonction ne s'applique pas en mode DVI-HDMI.
- Appuyez sur le bouton **TOOLS** pour afficher le menu **Outils**. T Vous pouvez également définir le réglage automatique en sélectionnant **Outils → Réglage Automatique**.

# **Ecran** ❑

- **Regl. Base / Regl. Prec**: Lorsque vous réglez la qualité de l'image, l'objectif est d'éliminer ou de réduire les parasites visuels. Si ces parasites ne sont pas éliminés uniquement avec une syntonisation fine (Fine-tuning), réglez la fréquence du mieux que vous pouvez (Coarse), puis effectuez à nouveau une syntonisation plus fine. Une fois les parasites réduits, effectuez un nouveau réglage de l'image pour l'aligner au centre de l'écran.
- **PC Position**: Réglez la position de l'écran du PC si elle ne convient pas à l'écran du téléviseur. Appuyez sur le bouton ▲ ou ▼ pour régler la position verticale. Appuyez sur le bouton ◄ ou ► pour régler la position horizontale.
- **Réinitialiser Image**: Vous pouvez rétablir les valeurs par défaut de tous les réglages d'image. m.

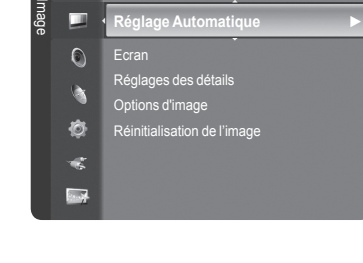

Rétroéclairage : 45

# **Ecran du PC**

## **Configuration de votre logiciel PC (instructions basées sur Windows XP)**

Les paramètres d'affichage Windows indiqués ci-dessous sont ceux d'un ordinateur type. L'écran de votre PC sera probablement différent, selon votre version de Windows et votre carte vidéo. Cependant, même si les affichages diffèrent, les informations de configuration de base s'appliquent dans la plupart des cas. Dans le cas contraire, contactez le fabricant de votre ordinateur ou votre revendeur Samsung.

- **1.** Cliquez sur 'Panneau de configuration" dans le menu Démarrer de Windows.
- **2.** Lorsque vous êtes sur l'écran du panneau de configuration, cliquez sur "Apparence et thèmes" et une boîte de dialogue apparaît.
- **3.** Cliquez sur "Affichage". Une boîte de dialogue vous propose des options d'affichage.
- **4.** Sélectionnez l'onglet 'Paramètres' dans la boîte de dialogue Propriétés de l'Affichage.

Réglage correct de la taille (résolution)

Optimal : 1920 x 1080 pixels.

S'il existe une option de fréquence verticale sur votre boîte de dialogue des paramètres d'affichage, la valeur correcte est "60" ou "60Hz". Sinon, cliquez simplement sur "OK" pour quitter la boîte de dialogue.

### **Modes d'affichage**

La taille et la position de l'écran varient en fonction du type d'écran du PC et de sa résolution. Les résolutions indiquées dans le tableau sont recommandées.

Entrée D-Sub

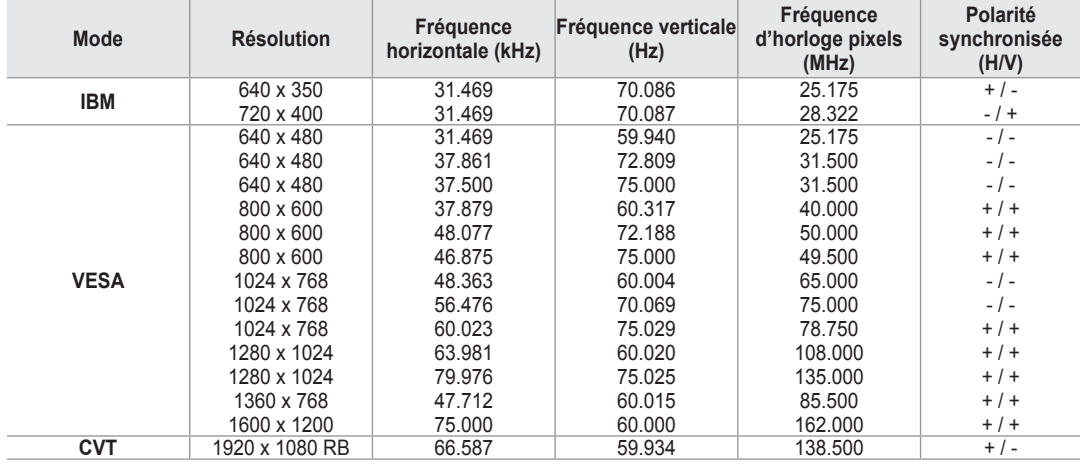

Entrée HDMI/DVI

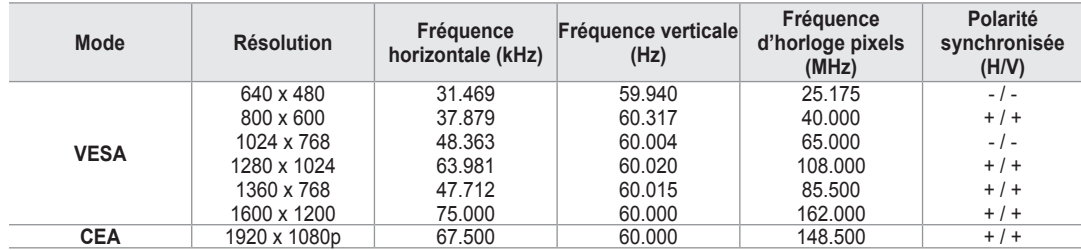

**<sup>2</sup>** Lorsque vous utilisez une connexion avec câble HDMI/DVI, vous devez utiliser la borne HDMI IN2.

 $\mathbb{Z}$  Le mode entrelacé n'est pas pris en charge.

Le téléviseur peut fonctionner de façon anormale si un format vidéo non standard est sélectionné. N

Les modes Separate (Séparé) et Composite (Composite) sont pris en charge. SOG (SVSV) n'est pas pris en charge. N

Un câble VGA trop long ou de qualité médiocre peut être source de parasites visuels dans les modes haute résolution N (1 920 x 1 080).

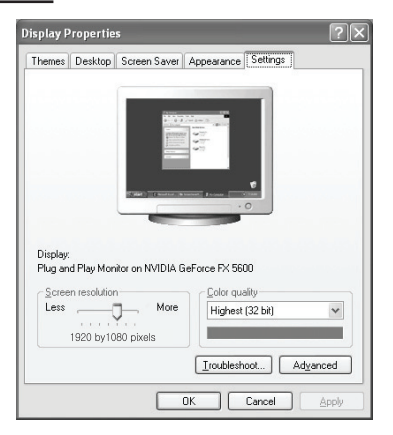

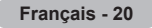

# **Réglage du son**

# **Changement de la norme Son**

# **Mode → Standard / Musique / Cinéma / Parole / Personnel** ❑

Vous pouvez sélectionner le type d'effet sonore souhaité lorsque vous regardez un programme donné.

Appuyez sur le bouton **TOOLS** pour afficher le menu **Outils**. Vous pouvez T également définir le mode audio en sélectionnant **Outils → Mode Son**.

# **Egaliseur** ❑

Les paramètres du son peuvent être réglés selon vos préférences personnelles.

- **Mode**: Vous pouvez sélectionner un mode sonore à votre convenance.
- **Balance**: Définit la balance entre les haut-parleurs droit et gauche.
- **100Hz / 300Hz / 1kHz / 3kHz / 10kHz** (Réglage de la bande passante): Permet de régler le niveau de fréquences de la bande passante.
- **Reset**: rétablit les valeurs par défaut de l'égaliseur.

### **SRS TruSurround XT → Arrêt / Marche** ❑

Le TruSurround XT est une technologie SRS brevetée qui remédie au problème de la lecture du contenu d'un disque multicanal 5,1 sur deux haut-parleurs. Le TurSurround produit un son surround virtuel fascinant au moyen de n'importe quel système de lecture à deux haut-parleurs, dont les haut-parleurs internes du téléviseur. Il s'adapte parfaitement à tous les formats multicanaux.

Appuyez sur le bouton **TOOLS** pour afficher le menu **Outils**. Vous pouvez également définir l'option **SRS TruSurround**  T **XT** en sélectionnant **Outils → SRS TS XT**.

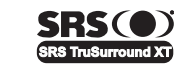

TruSurround XT, SRS et le symbole o sont des marques de SRS Labs, Inc. La technologie **TruSurround XT** est protégée par la licence de SRS Labs, Inc.

## **Langue audio**  ❑

Vous pouvez modifier la langue par défaut des sous-titres et de l'audio. Affiche les informations relatives à la langue pour le flot d'entrée.

- Cette fonction peut être sélectionnée pendant que vous regardez une chaîne numérique. N
- Vous pouvez sélectionner la langue uniquement parmi les langues en cours de diffusion. N

### **Format Audio → MPEG / Dolby Digital** ❑

Lorsque le son est émis à la fois par le haut-parleur principal et le récepteur audio, un effet d'écho peut se produire en raison de la différence de vitesse de décodage entre le haut-parleur principal et le récepteur audio. Dans ce cas, utilisez la fonction Haut-parleur TV.

- **I Cette fonction peut être sélectionnée pendant que vous regardez une chaîne numérique.**
- Vous pouvez sélectionner la langue uniquement parmi les langues en cours de diffusion.  $\mathbb{Z}$

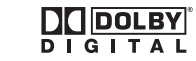

Fabriqué sous licence de Dolby Laboratories. Dolby et le symbole du double D sont des marques déposées des laboratoires Dolby.

### **Description audio** ❑

Il s'agit d'une fonction audio auxiliaire qui fournit une piste audio supplémentaire à l'intention des personnes malvoyantes. Cette fonction traite le flux audio relatif à la Description audio (AD) lorsqu'il est envoyé avec le son principal par le radiodiffuseur. Les utilisateurs peuvent activer ou désactiver la description audio et régler le volume.

- **Description audio → Arrêt / Marche**: Active ou désactive la fonction de description audio.
- **Volume**: Permet d'ajuster le volume de la description audio.
	- **Volume** est actif lorsque **Description audio** est défini à **Marche**. N
	- **I Cette fonction peut être sélectionnée pendant que vous regardez une chaîne numérique.**

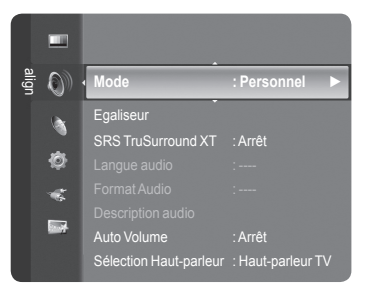

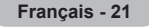

# **Volume auto → Arrêt / Marche** ❑

Chaque station de télédiffusion possède ses propres conditions de signal et il n'est donc pas facile de régler le volume chaque fois que vous changez de chaîne. Cette fonction vous permet de régler automatiquement le volume du canal désiré en réduisant la puissance sonore lorsque le signal de modulation est élevé ou en augmentant la puissance sonore lorsque le signal de modulation est faible.

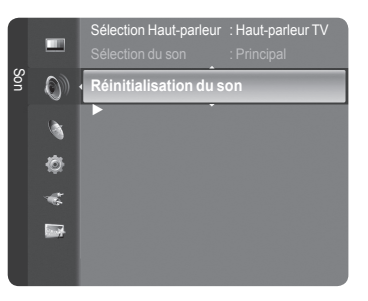

- **Sélection Haut-parleur → Haut-parleur externe/Haut-parleur TV** ❑ Pour entendre le son par l'intermédiaire d'enceintes séparées, désactivez l' amplificateur interne.
	- **<u><sup>***©***</sup>** Les boutons ←, MUTE ne fonctionnent pas lorsque la fonction **Haut-parleur TV** est réglée sur **Arrêt**.</u>
	- Si vous sélectionnez **Haut-parleur externe** dans le menu **Haut-parleur externe**, les paramètres de son sont limités. N

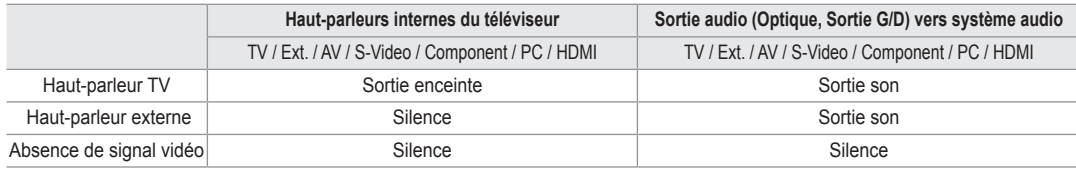

### **Sélection du son** ❑

Lorsque la fonction PIP est activée, vous pouvez écouter le son accompagnant l'image secondaire.

- **Principal**: pour écouter le son accompagnant l'image principale.
- **Secondaire**: pour écouter le son accompagnant l'image secondaire.
	- Appuyez sur le bouton **TOOLS** pour afficher le menu **Outils**. Vous pouvez également définir le son de l'image secondaire T en sélectionnant **Outils → PIP → Sélection du son**.

### **Réinitialisation du son** ❑

**Réinitial. tout / Réinitial. mode son / Annuler**: Vous pouvez ramener tous les réglages mémorisés à leur valeur par défaut.

# **Sélection du mode Son**

 Vous pouvez configurer le mode sonore dans le menu **Outils**. Lorsque vous réglez cette option sur **Dual l ll**, le mode sonore actuel est affiché à l'écran.

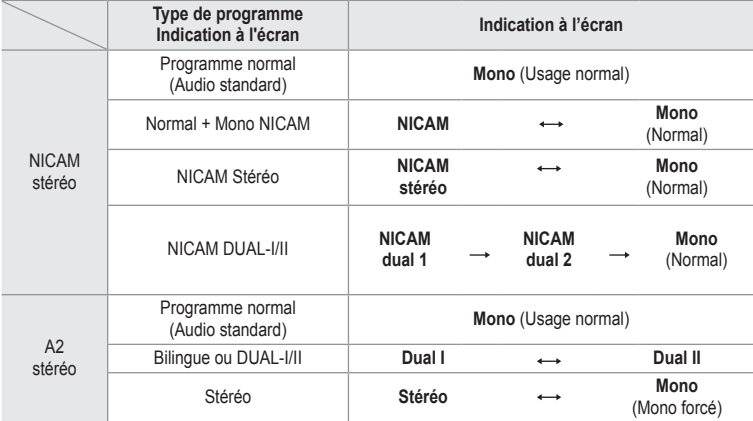

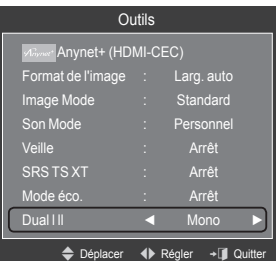

 $\mathbb Z$  Si le signal stéréo est faible et qu'une permutation automatique se produit, passez alors en Mono.

- *i* Cette fonction n'est activée qu'en son stéréo. Elle est désactivée en mode mono.
- *C* Cette fonction n'est disponible qu'en mode TV.

**Français - 22**

# **Description des fonctions**

# **Utilisation du menu Setup**

# **Langue** ❑

Vous pouvez sélectionner la langue des menus.

# **Verrouillage Canal → Arrêt / Marche** ❑

Cette fonction permet d'empêcher que des utilisateurs non autorisés, tels que des enfants, regardent des programmes inappropriés, en désactivant la vidéo et l'audio.

- Avant que l'écran de configuration s'affiche, l'écran de saisie du code PIN N apparaît. Entrez votre code PIN à quatre chiffres.
- Le code PIN par défaut d'un nouveau téléviseur est "**0-0-0-0**". Vous pouvez N modifier le code PIN en sélectionnant **Modifier PIN** dans le menu.
- Vous pouvez verrouiller certaines chaînes dans la liste des chaînes. (reportez-vous à la page 14) N
- *<sup>2</sup> Verrouillage Canal est uniquement disponible en mode TV.*

# **Modifier PIN** ❑

Vous pouvez changer le code personnel demandé pour pouvoir configurer le téléviseur.

- Avant que l'écran de configuration s'affiche, l'écran de saisie du code PIN apparaît. Entrez votre code PIN à quatre N chiffres.
- Le code PIN par défaut d'un nouveau téléviseur est **0-0-0-0**. N
- $\mathbb Z$  Si vous avez oublié le code, appuyez sur les boutons de la télécommande dans l'ordre suivant, ce qui remet le code à 0-0-0-0: POWER (Arrêt), MUTE, 8, 2, 4, POWER (Marche).

## **Verrouillage parental → Classement parental** ❑

Cette fonction permet d'empêcher certains utilisateurs, par exemple des enfants, de regarder des émissions inappropriées, en les protégeant à l'aide d'un code de 4 chiffres défini par l'utilisateur.

Dans l'écran **Classement parental**, configurez la signalétique. -

- Avant que l'écran de configuration s'affiche, l'écran de saisie du code PIN apparaît. Entrez votre code PIN à quatre N chiffres.
- Le code PIN par défaut d'un nouveau téléviseur est **0-0-0-0**. Vous pouvez modifier le code PIN en sélectionnant **Modifier**  N **PIN** dans le menu.
- **Ø** Une fois la signalétique définie, le symbole "a " s'affiche.
- *Autor.tout:* est uniquement disponible en mode TV.
- **Bloq. tout**: n'est pas disponible lorsque le mode PIP est activé.

# **Sous-titres** ❑

Vous pouvez activer ou désactiver la fonction sous-titres. Utilisez ce menu pour configurer le mode des sous-titres. "Normal" sélectionne les sous-titres de base ; "Malentendants" sélectionne les sous-titres pour personnes malentendantes.

- **Sous-titres → Arrêt / Marche**: Active ou désactive les sous-titres.
- **Mode → Normal / Malentendants**: Configure le mode des sous-titres.
- **Langue des sous-titres**: Configure la langue des sous-titres.
- Si le programme visionné n'offre pas de fonction "Malentendants", le mode **Normal** est automatiquement activé même si le N mode **Malentendants** est sélectionné.
- L'anglais est la langue par défaut si la langue sélectionnée n'est pas disponible. N
- Vous pouvez sélectionner ces options en appuyant sur le bouton **SUBT.** de la télécommande. N

### **Langue du télétexte** ❑

Vous pouvez définir la langue du télétexte en sélectionnant le type de langue.

*Ø* L'anglais est la langue par défaut si la langue sélectionnée n'est pas disponible.

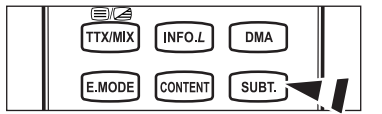

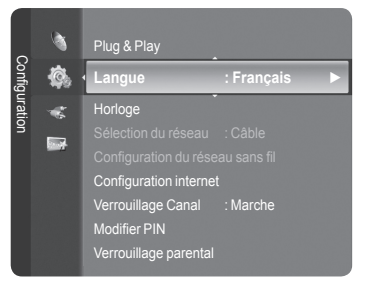

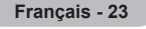

# **Préférence** ❑

Première Langue Audio/Deuxième Langue Audio/Langue princ. sous-titres/Langue sec. sous-titres/Première Langue Télétexte/Deuxième Langue Télétexte

Cette fonction permet de sélectionner une des langues disponibles. La langue sélectionnée ici est la Langue par défaut lorsque l'utilisateur sélectionne un canal.

Si vous changez la langue, les options Langue des sous-titres, Langue audio et Langue du télétexte du menu Langue sont automatiquement modifiées en conséquence.

Les options Langue des sous-titres, Langue audio et Langue du télétexte du menu Langue présentent une liste des languaes prises en charge par la chaîne actuelle et la langue sélectionnée est mise en surbrillance. Si vous modifiez le réglage des langues, la nouvelle sélection n'est valable que pour le canal actuel. Le nouveau réglage n'affecte pas la langue des soustitres principale, la langue audio principale ni la langue télétexte principale sélectionnées dans le menu de préférences.

# **Texte numérique → Désactiver / Active** ❑

Si le programme est diffusé avec du texte numérique, cette fonction est activée.

**MHEG (Multimedia and Hypermedia Information Coding Experts**  N **Group)** 

Norme internationale pour les systèmes de codage des données utilisés avec le multimédia et l'hypermédia. Niveau supérieur à celui du système MPEG, qui inclut de l'hypermédia à liaison de données tel que des images fixes, le service de caractères, l'animation, les fichiers graphiques et vidéo et les données multimédia. MHEG est une technologie utilisateur d'interaction de durée d'utilisation appliquée à divers domaines, dont la vidéo à la demande (VOD), la télévision interactive (ITV), le commerce électronique, la téléformation, la téléconférence, les bibliothèques numériques et les jeux en réseau.

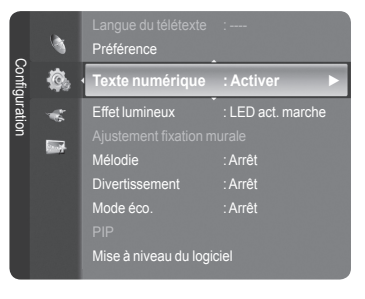

# **Effet lumineux → Arrêt / En veille/En marche/Toujours** ❑

Vous pouvez allumer/éteindre la LED bleue à l'avant de votre téléviseur en fonction de la situation. Recourez à cette fonction pour économiser de l'énergie ou lorsque la LED fatigue vos yeux.

- **Arrêt**: TLa LED bleue est toujours éteinte.
- **En veille**: La LED bleue est allumée en mode veille et éteinte quand le téléviseur est sous tension.
- **En marche**: La LED bleue est allumée quand vous regardez la télévision et éteinte quand le téléviseur est hors tension. m.
- **Toujours**: La LED bleue est toujours allumée.
- **<sup>***©***</sup>** Réglez la fonction Effet lumineux sur Arrêt pour réduire la consommation électrique.

### **Mélodie** ❑

**Arrêt / Bas / Moyen / Elevé**

La mélodie de mise sous/hors tension du téléviseur peut être ajustée.

- **Aucune mélodie n'est lue dans les cas suivants:**  N
	- Aucun son n'est émis par le téléviseur car le bouton **MUTE** a été enfoncé. -
	- Aucun son n'est émis par le téléviseur car le bouton (Volume) a été enfoncé. -
	- Lorsque le téléviseur est éteint par la fonction **Veille**. -

### **Divertissement** ❑

Le mode **Divertissement** permet de sélectionner les valeurs d'affichage et de son optimales pour le sport, le cinéma et les jeux.

- **Arrêt**: désactive la fonction **Divertissement**.
- **Sports**: fournit une qualité d'image et de son optimale pour le sport.
- **Cinéma**: fournit une qualité d'image et de son optimale pour regarder un film. Vous pouvez profiter d'une image plus belle et d'un son encore meilleur.
- **Jeu**: fournit une qualité d'image et de son optimale pour les jeux. Ce mode accélère la vitesse de lecture lorsqu'une console de jeu est connectée au téléviseur.
- Si vous activez l'un des trois modes **Divertissement**, les paramètres seront verrouillés, empêchant toute modification. Les N réglages de mode d'image et de mode audio sont en outre indisponibles. Si vous souhaitez régler les mode d'image et audio, le mode **Divertissement** doit être désactivé.
- Les réglages du mode **Divertissement** sont enregistrés séparément pour chaque source d'entrée. N
- Le mode **Divertissement** n'est pas activé en mode **PC.** N
- **B** Vous pouvez appuyer plusieurs fois sur le bouton E.MODE de la télécommande pour modifier le paramètre **Divertissement**.

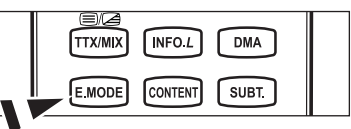

## **Mode éco.** ❑

- Cette fonction règle la luminosité du téléviseur afin de réduire la consommation d'énergie. Lorsque vous regardez la télévision le soir, réglez l'option du mode **Mode éco.** sur **Elevé** pour reposer vos yeux et réduire la consommation d'énergie.
- **Arrêt**: Désactive la fonction d'économie d'énergie.
- **Bas**: Met le téléviseur en mode d'économie d'énergie basse. m.
- **Moyen**: Met le téléviseur en mode d'économie d'énergie moyenne.
- **Elevé**: Met le téléviseur en mode d'économie d'énergie élevée.
- Appuyez sur le bouton **TOOLS** pour afficher le menu **Outils**. Vous pouvez également définir l'option d'économie d'énergie en T sélectionnant **Outils → Mode éco.**.

## **Mise à niveau du logiciel** ❑

Pour garder le produit à jour avec les options Digital Television, les mises à jour logiciel sont régulièrement diffusées dans le signal télévision normal. Le téléviseur détecte automatiquement ces signaux et affiche le bandeau de mise à jour logiciel. Vous avez le choix d'installer ou non la mise à jour.

### **USB**

Insérez dans le téléviseur un lecteur USB contenant la mise à niveau du microprogramme. Veillez à ne pas couper l'alimentation ni retirer le lecteur USB pendant l'application des mises à niveau. Une fois la mise à niveau du micrologiciel terminée, le téléviseur se met automatiquement hors puis sous tension. Vérifiez la version du micrologiciel une fois les mises à niveau terminées.

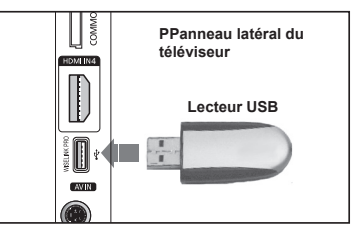

Lorsque le logiciel est mis à niveau, les paramètres vidéo et audio définis reprennent leur valeur par défaut (d'usine). Nous vous recommandons de noter vos réglages pour les rétablir facilement après la mise à niveau.

#### **Canal**  $\mathcal{L}_{\mathcal{A}}$

Met à niveau le logiciel en utilisant le signal diffusé.

#### **Mise à niveau en mode Veille**

Pour poursuivre la mise à jour du logiciel en gardant le téléviseur sous tension, sélectionnez Marche (Actif) en appuyant sur le bouton ▲ ou ▼. 45 minutes après que le mode veille a été activé, une mise à jour manuelle est réalisée automatiquement. Etant donné que le courant est activé de façon interne, l'écran peut s'allumer brièvement pour le produit. Le phénomène peut se poursuivre durant une heure jusqu'à ce que la mise à jour logiciel soit terminée.

#### **Autre logiciel**

Affiche des informations sur la version du logiciel.

### **Interface commune** ❑

#### **Installation de la carte d'interface commune (CI)**

- a. Achetez le module CI CAM en vous rendant chez le revendeur le plus proche ou par téléphone.
- b. Insérez la CI CARD dans la CAM dans la direction indiquée par la flèche jusqu'à ce qu'elle soit emboîtée.
- c. érez la CAM avec la CI CARD installée dans la fente de l'interface commune.
- Insérez la CAM dans la direction indiquée par la flèche, juste au-dessus de l'extrémité, pour qu'elle soit parallèle à la fente. N
- d. Vérifiez si une image est visible sur un canal à signal brouillé

#### **Menu CI**

Cela aide l'utilisateur à sélectionner un élément du menu pris en charge par CAM. Sélectionnez le menu CI dans le menu PC Card.

#### **Infos sur l'application**

Contient des informations relatives à la CAM insérée dans la fente CI et les affiche.

Les Application Info concernent la CI CARD. Vous pouvez installer la CAM que le téléviseur soit allumé ou éteint.

- **1.** Achetez le module CI CAM en vous rendant chez le revendeur le plus proche ou par téléphone.
- **2.** Insérez la CI CARD dans la CAM dans la direction indiquée par la flèche jusqu'à ce qu'elle soit emboîtée.
- **3.** Insérez la CAM avec la CI CARD installée dans la fente de l'interface commune. (Insérez la CAM dans la direction indiquée par la flèche, juste au-dessus de l'extrémité pour qu'elle soit parallèle à la fente.)
- **4.** Vérifiez si une image est visible sur un canal à signal brouillé.

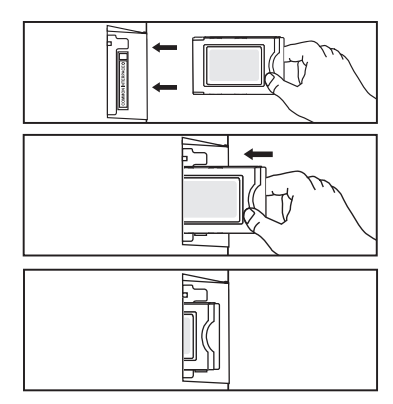

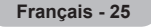

# **Réglage de l'heure**

- **Horloge** m.
	- Le réglage de l'horloge est nécessaire pour utiliser les différentes fonctions de la minuterie de la télévision.
	- L'heure actuelle s'affiche à chaque fois que vous appuyez sur le bouton N **INFO**.
	- **©** Si vous débranchez le cordon d'alimentation, vous devrez régler à nouveau l'horloge.
- **Mode Horloge**  $\mathcal{L}_{\mathcal{A}}$ 
	- Vous pouvez définir l'heure actuelle manuellement ou automatiquement.
	- **Auto.**: Règle automatiquement l'heure en fonction de signaux diffusés. •
	- **Manuel**: Permet de régler l'heure manuellement. •

### **Réglage. Horloge**

Vous pouvez définir l'heure actuelle.

- Sélectionnez cette option lorsque **Mode Horloge** est à **Manuel**. N
- Vous pouvez régler directement le mois, le jour, les heures et les minutes en N appuyant sur les boutons numériques de la télécommande.
- **Veille → Arrêt / 30 min**. **/ 60 min. / 90 min. / 120 min. / 150 min. /**  ❑ **180 min.**

La minuterie de mise en veille coupe automatiquement la télévision après une durée préréglée (30, 60, 90, 120, 150 ou 180 minutes).

- $\mathbb Z$  Le téléviseur passe automatiquement en mode veille lorsque le minuteur atteint 0.
- Pour annuler la fonction **Veille**, sélectionnez **Arrêt.** N
- Appuyez sur le bouton **TOOLS** pour afficher le menu **Outils**. Vous pouvez également définir la minuterie de veille d'image T en sélectionnant **Outils → Veille**.

# **Minuteur 1 / Minuteur 2 / Minuteur 3** ❑

Trois réglages différents de mise en marche/arrêt peuvent être définis.

- Période d'activation: Sélectionnez les heures et les minutes et l'action activer/désactiver. (Pour activer le minuteur selon les réglages définis, choisissez **Activer**.) m.
- **Période de désactivation**: Sélectionnez les heures et les minutes et l'action activer/désactiver. (Pour activer le minuteur selon les réglages définis, choisissez **Activer**.)
- **Volume**: Sélectionnez le niveau de volume désiré.
- **Contenu**: Lorsque la fonction **Période d'activation** est active, vous pouvez activer un canal spécifique ou lire un contenu spécifique tel qu'une photo ou des fichiers audio.
	- **TV / USB**: Sélectionnez TV ou USB. (Assurez-vous que le périphérique USB est branché sur le téléviseur.) •
	- **Antenne**: Sélectionnez ATV ou DTV. •
	- **Canal**: Sélectionnez la chaîne désirée. •
	- **Musique**: Sélectionnez le dossier contenant des fichiers MP3 sur le périphérique USB. •
	- **Photo**: Sélectionnez le dossier contenant des fichiers JPEG sur le périphérique USB. •
- **Répétition**: Sélectionnez **Une fois**, **Ts jours**, **Lun Ven**, **Lun Sam**, **Sam Dim** ou **Manuel**.
	- Lorsque **Manuel** est sélectionné, appuyez sur le bouton ► pour sélectionner le jour de la semaine. Appuyez sur le bouton N **ENTER** $\mathbb{F}$  sur le jour de votre choix. Le symbole  $\checkmark$  apparaît alors.
	- Vous devez préalablement régler l'horloge. N
- Vous pouvez régler les heures, les minutes et les chaînes directement à l'aide du pavé numérique de la télécommande. N

#### **Mise hors tension automatique** N

Lorsque vous définissez la minuterie sur On, le téléviseur s'éteint si aucune commande n'est activée dans les 3 heures qui suivent la mise sous tension. Cette fonction est disponible uniquement lorsque la minuterie est définie sur On ; elle permet d'éviter toute surchauffe occasionnée par une utilisation prolongée du téléviseur.

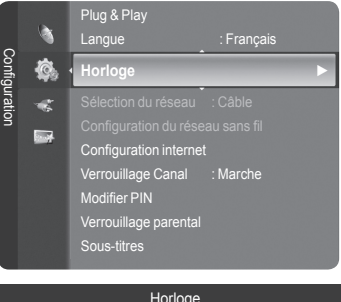

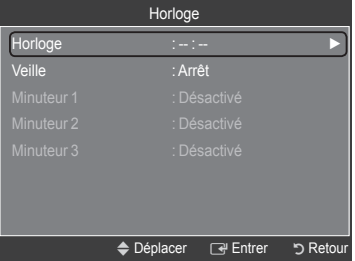

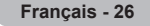

# **Connexion réseau**

 $\overline{\phantom{a}}$ 

 $\overline{\phantom{a}}$ 

# **Connexion réseau - Câble**

Connexion par câble pour un environnement DHCP a.

Les paragraphes qui suivent décrivent les procédures à suivre pour configurer le réseau avec le protocole DHCP (Dynamic Host Configuration Protocol). Étant donné qu'une adresse IP, un masque de sous-réseau, une passerelle et un serveur DNS sont automatiquement attribués lorsque DHCP est sélectionné, vous ne devez pas les spécifier manuellement.

 $\overline{\phantom{a}}$ 

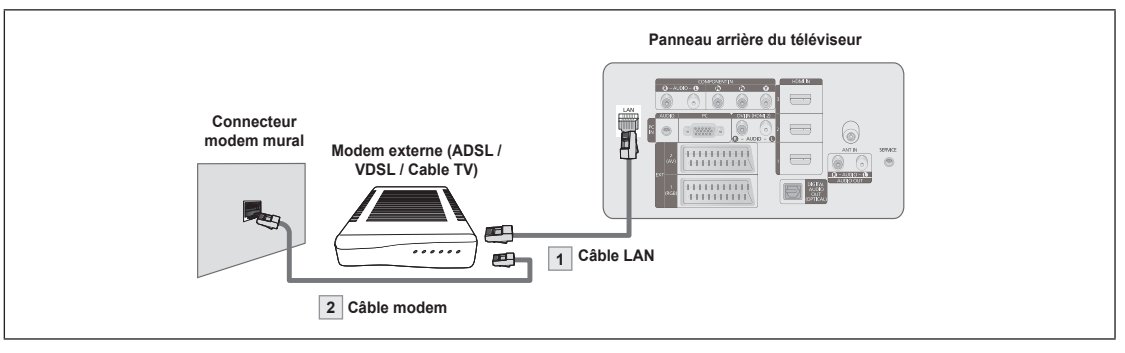

- **1.** Raccordez le port [LAN] à l'arrière du téléviseur et le modem externe à l'aide d'un câble LAN.
- **2.** Raccordez le connecteur LAN mural et le modem externe à l'aide d'un câble modem.

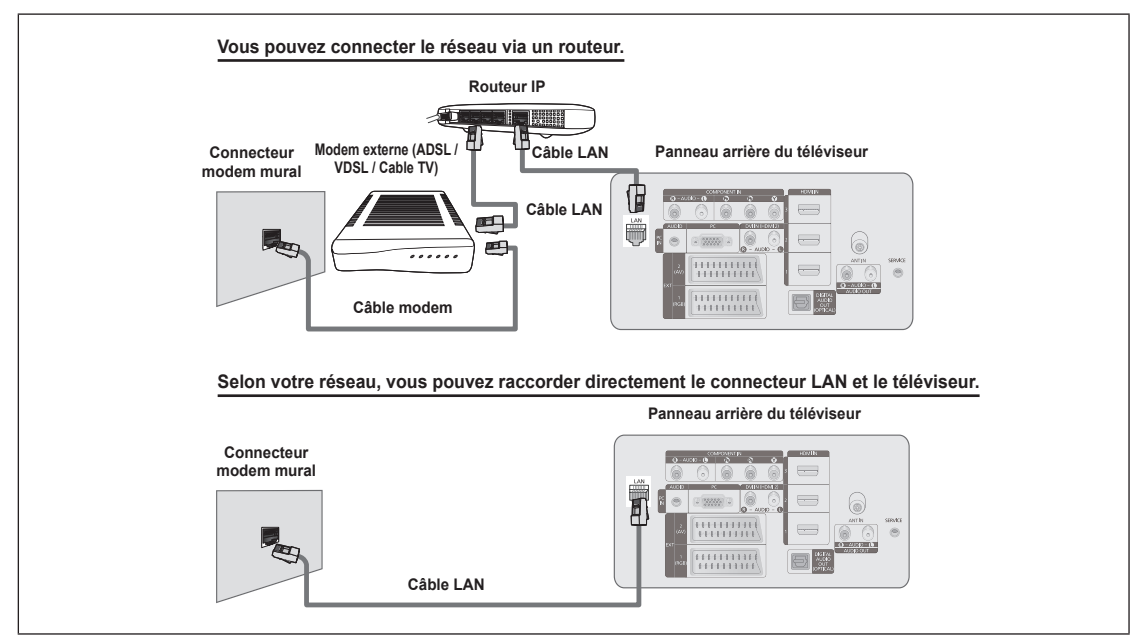

- Les connecteurs (position et type de port) de l'appareil externe peuvent varier selon le fabricant. N
- Si l'allocation de l'adresse IP par le serveur DHCP échoue, éteignez le modem externe, rallumez-le après au moins 10 N secondes et réessayez.
- Pour les raccordements entre le modem externe et le routeur (Sharer), reportez-vous à la documentation du produit N correspondant.
- Vous pouvez connecter le téléviseur directement au réseau sans passer par un routeur. N
- Vous ne pouvez pas utiliser un modem ADSL à connexion manuelle, car celui-ci ne prend pas en charge DHCP. Vous devez N utiliser un modem ADSL à connexion automatique.

**Français - 27**

■ Connexion LAN pour un environnement IP statique

Les paragraphes qui suivent décrivent les procédures à suivre pour configurer le réseau avec une adresse IP statique. Vous devez entrer manuellement l'adresse IP, le masque de sous-réseau, la passerelle et le serveur DNS de votre fournisseur d'accès.

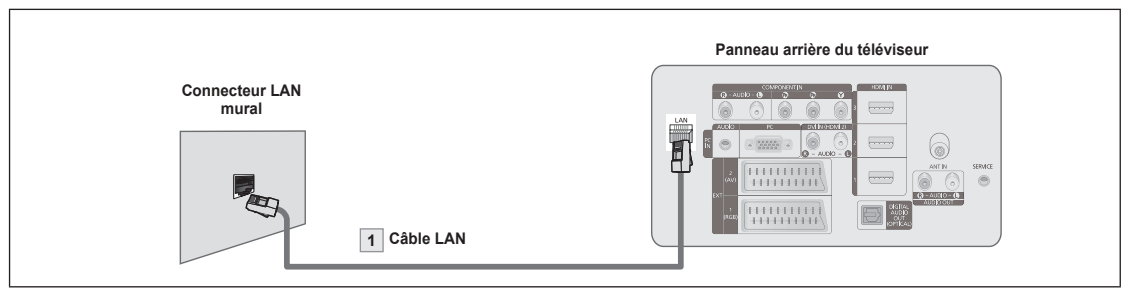

**1.** Raccordez le port [LAN] à l'arrière du téléviseur et le connecteur LAN à l'aide d'un câble LAN.

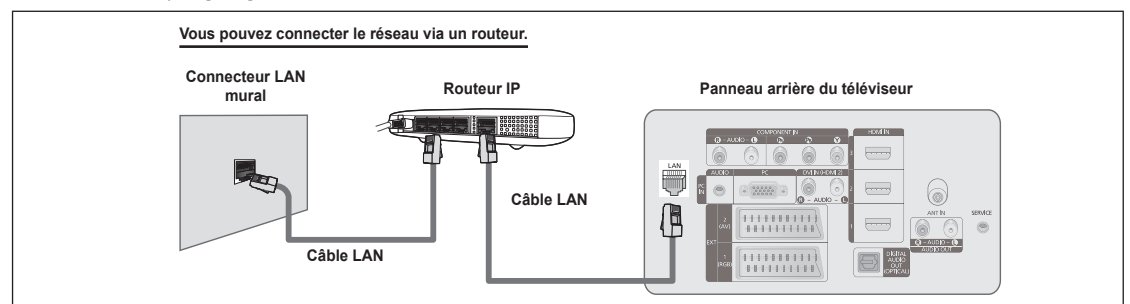

Les connecteurs (position et type de port) de l'appareil externe peuvent varier selon le fabricant. N

Si vous utilisez une adresse IP statique, votre fournisseur d'accès vous communiquera l'adresse IP, le masque de sous-N réseau, la passerelle et le serveur DNS appropriés. Vous devez entrer ces valeurs pour effectuer la configuration réseau. Si vous ne connaissez pas ces valeurs, consultez votre administrateur de réseau.

Pour la configuration et le raccordement d'un routeur (Sharer), reportez-vous à la documentation du produit correspondant. N

*<sup>2</sup> Vous pouvez connecter le téléviseur directement au réseau sans passer par un routeur.* 

Si vous utilisez un routeur IP prenant en charge le protocole DHCP, vous pouvez configurer l'appareil comme utilisant DHCP N ou une adresse IP statique.

Pour les procédures à suivre si vous utilisez une adresse IP statique, consultez votre fournisseur d'accès. N

#### **Connexion réseau - Sans fil**

Vous pouvez vous connecter au réseau sans fil au travers d'un routeur IP sans fil.

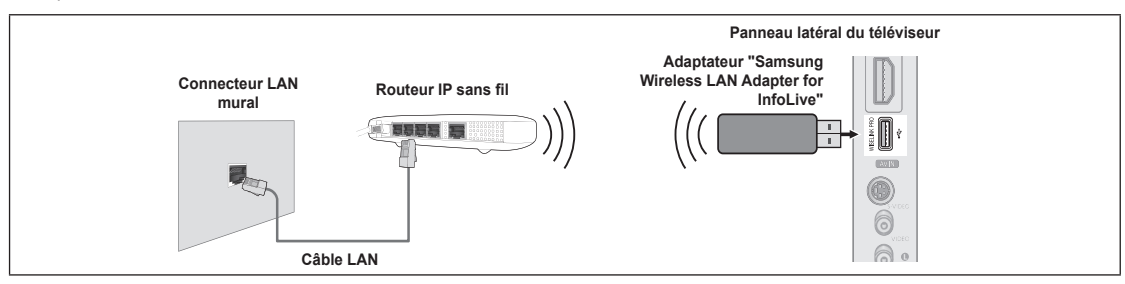

- **1.** Branchez 'Samsung Wireless LAN Adapter for InfoLive' sur le connecteur Wiselink du téléviseur.
- Vous devez employer 'Samsung Wireless LAN Adapter for InfoLive'(WIS-08BG) pour utiliser un réseau sans fil. N
- L'adaptateur 'Samsung Wireless LAN Adapter for InfoLive' est vendu séparément. Pour vous le procurer, contactez un agent N ou un centre de services Samsung Electronics.
- Pour utiliser un réseau sans fil, vous devez connecter le téléviseur à un routeur IP sans fil. N
- Si ce routeur prend en charge le protocole DHCP, le téléviseur peut utiliser DHCP ou une adresse IP statique pour se N connecter au réseau sans fil.
- *D* Vous devez utiliser un routeur IP sans fil prenant en charge IEEE 802.11 B ou IEEE 802.11G.
- Si le routeur IP sans fil vous permet de désactiver/activer la fonction de connexion Ping, activez-la. N
- Réglez le routeur IP sans fil en mode Infrastructure. Le mode Ad-hoc n'est pas pris en charge. N
- Sélectionnez un canal inutilisé pour le routeur IP sans fil. Si le canal affecté au routeur IP sans fil est actuellement utilisé par N un autre périphérique dans le voisinage, il y aura des interférences et la communication peut échouer.
- $\mathbb{Z}$  Pour la clé de sécurité du routeur IP, les options suivantes sont obligatoires.
	- 1) Authentication Mode : WEP, WPAPSK, WPA2PSK
	- 2) Encryption Type : WEP, TKIP, AES

SI vous utilisez d'autres paramètres, le routeur ne fonctionnera pas avec le téléviseur.

# **Configuration du réseau**

#### **Sélection du réseau** ❑

Sélectionnez Cable ou Wireless, selon la méthode utiliser pour la connexion au réseau.

- Le menu n'est disponible que si 'Samsung Wireless LAN Adapter for N InfoLive' est connecté.
- **Câble**: Connexion au réseau par câble.
- **Sans fil**: Connexion sans fil.

# **Configuration internet** ❑

- **Conf. Prot. Internet → Config. auto. / Config. Manuel**
- **Test réseau**: Permet de tester ou vérifier la connexion réseau après la configuration du réseau.
- **En cas d'impossibilité de se connecter à un réseau câblé** N

Si votre fournisseur d'accès a enregistré l'adresse MAC du périphérique utilisé pour se connecter la première fois à Internet et qu'il authentifie cette adresse MAC chaque fois que vous vous connectez à Internet, votre téléviseur ne pourra pas se connecter à Internet car l'adresse MAC différera de celle du périphérique (votre PC) utilisé pour se connecter la première fois. Dans ce cas, demandez à votre fournisseur d'accès la procédure à suivre pour connecter des périphériques autres que votre PC (p. ex. votre téléviseur) à Internet. Si votre fournisseur d'accès exige un identifiant ou un mot de passe pour la connexion à Internet (réseau), votre téléviseur ne pourra pas se connecter à Internet. Dans ce cas, vous devez entrer l'identifiant ou le mot de passe lors de la connexion à Internet à l'aide d'un routeur. La connexion à Internet peut échouer à cause d'un problème de pare-feu (firewall). Dans ce cas, contactez votre

fournisseur d'accès. Si vous ne pouvez pas vous connecter à Internet même en suivant les procédures communiquées par votre fournisseur d'accès, consultez un Centre de services Samsung Electronics.

# **Configuration du réseau sans fil** ❑

### **Conf. Prot. Internet → Config. auto. / Config. Manuel**

- **Test réseau:** Permet de tester ou vérifier la connexion réseau après la configuration du réseau.
	- **En cas d'impossibilité de se connecter à un réseau sans fil** N

Il se peut que votre téléviseur ne parvienne pas à localiser un point d'accès configuré comme SSID privé. Dans ce cas, modifiez les paramètres de point d'accès et réessayez. Si votre fournisseur d'accès a enregistré l'adresse MAC du périphérique utilisé pour se connecter la première fois à Internet et qu'il authentifie cette adresse MAC chaque fois que vous vous connectez à Internet, votre téléviseur ne pourra pas se connecter à Internet car l'adresse MAC différera de celle du périphérique (votre PC) utilisé pour se connecter la première fois. Dans ce cas, demandez à votre fournisseur d'accès la procédure à suivre pour connecter des périphériques autres que votre PC (p. ex. votre téléviseur) à Internet. Si vous ne pouvez pas vous connecter à Internet même en suivant les procédures communiquées par votre fournisseur d'accès, consultez un Centre de services Samsung Electronics.

**Sélec. Point accés**: Vous pouvez sélectionner le routeur à utiliser pour la connexion au réseau sans fil.

- $\mathbb Z$  Si la liste de points d'accès ne comporte pas de point d'accès sans fil, appuyez sur le bouton Rouge.
- **Ø** Une fois la connexion effectuée, l'écran initial réapparaît.
- Si vous avez sélectionné un point d'accès qui exige une authentification, entrez la clé de sécurité. N
- Si vous avez sélectionné un point d'accès exigeant une authentification : N
	- L'écran de saisie de la clé de sécurité apparaît. -
	- Entrez la clé de sécurité et appuyez sur le bouton **ENTER**te.
- Utilisez les touches de la télécommande dans l'écran de saisie de la clé de sécurité. -
- $\mathbb{Z}$  L'écran de configuration peut varier en fonction des types de sécurité.

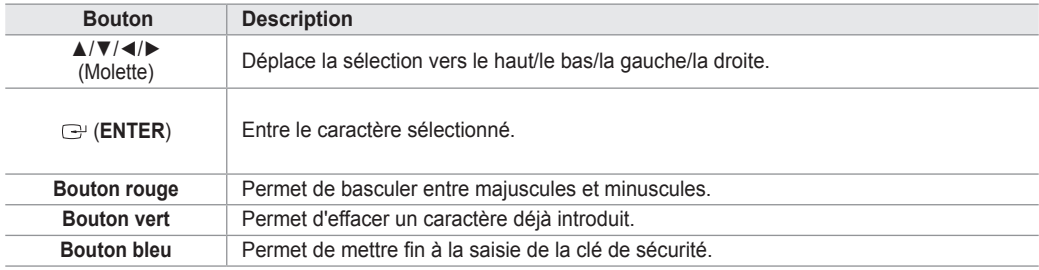

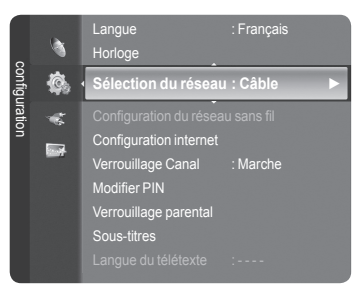

**Français - 29**

## **Configuration internet - Config. auto.**

 $\mathbf{I}$ 

Si vous connectez un câble réseau et que le réseau prend en charge DHCP, les paramètres IP (Internet Protocol) sont configurés automatiquement. Vérifiez si le câble LAN est correctement branché. (Voir page 27)

 $\overline{\phantom{a}}$ 

- **1.** Réglez **Sélection du réseau** sur **Câble**.
- **2.** Sélectionnez **Configuration internet**.
- **3.** Réglez **Config. prot. Internett** sur **Config. auto.**.
- **4.** Sélectionnez **Test réseau** pour vérifier la connexion au réseau.

### **Configuration internet - Config. man.**

Pour connecter le téléviseur au réseau en utilisant une adresse IP statique, vous devez configurer les paramètres IP (Internet Protocol). Vérifiez si le câble LAN est correctement branché. (Voir page 27)

- **1.** Réglez **Sélection du réseau** sur **Câble**.
- **2.** Sélectionnez **Configuration internet**.
- **3.** Réglez **Config. prot. Internet** sur **Config. man.**.
- **4.** Configurez les paramètres **Adresse IP**, **Masque de sous-réseau**, **Passerelle** et **Serveur DNS**.
- Appuyez sur les boutons numériques de la télécommande lorsque vous paramétrez le réseau manuellement. N
- **5.** Sélectionnez **Test réseau** pour vérifier la connexion au réseau.

### **Configuration du réseau sans fil - Config. auto.**

Le menu n'est disponible que si 'Samsung Wireless LAN Adapter for InfoLive' est connecté. (Voir page 28)

Si vous connectez un câble réseau et que le réseau prend en charge DHCP, les paramètres IP (Internet Protocol) sont configurés automatiquement. Le routeur sans fil à connecter à ce produit doit prendre en charge DHCP.

- **1.** Réglez **Sélection du réseau** sur **Sans fil**.
- **2.** Sélectionnez **Configuration du réseau sans fil**.
- **3.** Réglez **Config. prot. Internet** sur **Config. auto.**.
- **4.** Sélectionnez un point d'accès via **Sélec. Point accés**.
- **5.** Sélectionnez **Test réseau** pour vérifier la connexion au réseau.

### **Configuration du réseau sans fil - Config. man.**

Le menu n'est disponible que si 'Samsung Wireless LAN Adapter for InfoLive' est connecté. (Voir page 28)

- **1.** Réglez **Sélection du réseau** sur **Sans fil**.
- **2.** Sélectionnez **Configuration du réseau sans fil**.
- **3.** Réglez **Config. prot. Internett** sur **Config. man.**.
- **4.** Sélectionnez un point d'accès via **Sélec. Point accés**.
- **5.** Sélectionnez **Test réseau** pour vérifier la connexion au réseau.

# **Liste Source / Modif. Nom**

### **Liste Source** ❑

Permet de sélectionner le téléviseur ou d'autres sources d'entrée externes comme les lecteurs DVD ou les décodeurs câble/récepteurs satellite (boîtiers décodeurs) connectés au téléviseur. Permet de sélectionner la source d'entrée de votre choix.

- TV, Ext.1, Ext.2, AV, S-Video, Component, PC, HDMI1, HDMI2 / DVI, HDMI3, HDMI4, USB, DLNA.
	- **© Vous ne pouvez sélectionner que les appareils externes connectés au** téléviseur. Dans Liste Source, les entrées connectées sont mises en surbrillance et affichés en début de liste. Les entrées non connectées apparaissent dans le bas de la liste.
	- **Utilisation des boutons de couleur de la télécommande dans la liste**  N **des sources**
		- **Rouge** (Refresh): Actualise la liste des unités externes se connectant. -
		- **TOOLS** (Option): Affiche les menus **Modif. Nom** et **Information**. -
	- **B** Appuyez sur le bouton **SOURCE** de la télécommande pour afficher une source de signal externe. Le Mode TV peut être sélectionné en appuyant sur le bouton TV, les boutons numériques (0-9) et le bouton P  $\land$  /  $\lor$  de la télécommande.

### **Modif. Nom** ❑

Magnétoscope / DVD / Décodeur Câble / Décodeur satellite / Décodeur PVR / Récepteur AV / Jeu / Caméscope / PC / TV / IPTV / Blu-Ray / HD DVD / DMA

Nommez le périphérique connecté aux prises d'entrée pour rendre la sélection des sources d'entrée plus facile.

Lorsqu'un PC d'une résolution de 1 920 x 1 080 à 60 Hz est branché sur le port **HDMI IN2**, vous devez régler le mode N **HDMI2/DVI** sur **PC** dans **Modif. Nom** du mode **Entrée**.

# **Guide Produit**

Le Guide de produit vous donne des informations sur les fonctions les plus importantes de ce téléviseur.

- **1.** Appuyez sur le bouton **MENU** pour afficher le menu. Appuyez sur le bouton ▲ ou ▼ pour sélectionner **Application**, puis appuyez sur le bouton **ENTER**E.
- **2.** Appuyez sur le bouton ▲ ou ▼ pour sélectionner **Guide Produit**, puis appuyez sur le bouton **ENTER**<sub>.</sub>
- **3.** Appuyez sur le bouton ◄ ou ► pour sélectionner un Guide (**Picture Quality,**  Entertainment ou Connectivity) et appuyez ensuite sur le bouton ENTER<sup>E.</sup>
- **4.** Vous pouvez parcourir l'écran r **Guide Produit** à l'aide des boutons ◄ et ►.

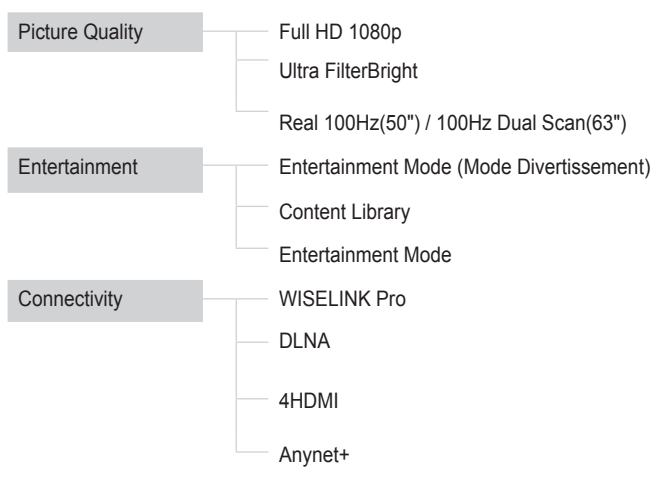

**5.** Appuyez sur le bouton **EXIT** pour quitter le menu.

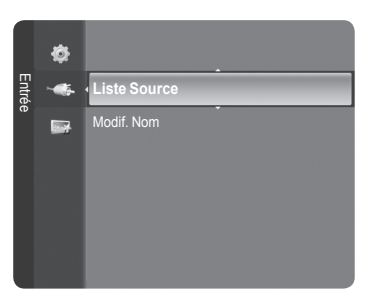

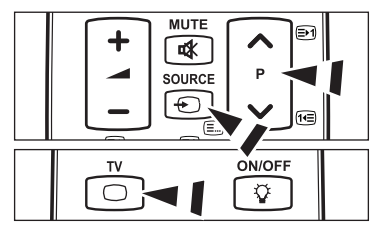

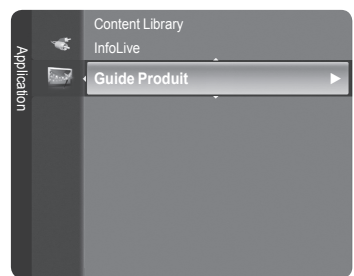

#### **Utilisation de la télécommande dans le menu Guide Produit**

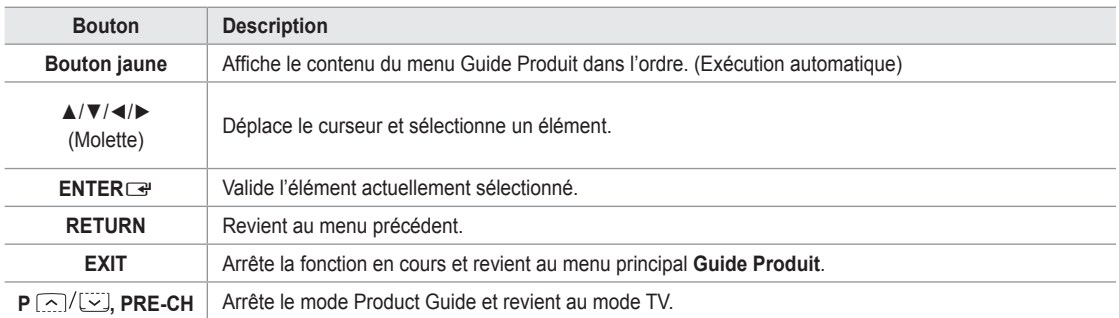

# **WISELINK Pro**

# **Connexion d'un périphérique USB**

- **1.** Appuyez sur le bouton **POWER** pour allumer le téléviseur.
- **2.** Connectez un périphérique USB contenant des fichiers photo, musicaux et/ou film à la prise WISELINK Pro (prise USB) située sur le côté du téléviseur.
- *i* Si vous entrez dans le mode WISELINK Pro alors qu'aucun périphérique USB n'est connecté, le message "Auc. app. branché. Vérifier branchement." s'affiche. Dans ce cas, insérez le périphérique USB, quittez l'écran en appuyant sur le bouton **W.LINK** de la télécommande et entrez de nouveau dans l'écran **WISELINK Pro**.

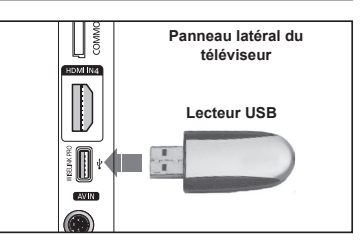

- Le protocole MTP (Media Transfer Protocol) n'est pas pris en charge. N
- Le système de fichiers ne prend en charge que le format FAT16/32 (le système de fichiers NTFS n'est pas pris en charge). N
- $\mathbb Z$  Il est possible que certains types d'appareils photo numériques et de périphériques audio USB ne soient pas compatibles avec ce téléviseur.
- WISELINK Pro ne prend en charge que les périphériques de stockage de masse USB de la classe MSC. La classe de N stockage de masse MSC est dédiée aux périphériques de transport de masse uniquement. Il s'agit notamment des clés USB et des lecteurs de cartes Flash (les concentrateurs et les disques durs USB ne sont pas pris en charge).
- Connectez-vous directement au port USB de votre téléviseur. Si vous utilisez une connexion par câble séparée, un problème N de compatibilité USB risque de se poser.
- Avant de connecter l'appareil au téléviseur, sauvegardez vos fichiers afin d'éviter qu'ils ne soient endommagés ou que des N données ne soient perdues. SAMSUNG ne saurait, en aucun cas, être tenu responsable de la perte de données ou de l'endommagement d'un fichier de données.
- Ne déconnectez pas le périphérique USB en cours de chargement. N
- MSC prend en charge les fichiers MP3 et JPEG, alors qu'un périphérique PTP prend uniquement en charge les fichiers JPEG. N
- $\mathbb{Z}$  Le format JPEG séquentiel est pris en charge.
- Plus la résolution de l'image est élevée, plus le temps d'affichage à l'écran sera long. N
- La résolution JPEG maximale prise en charge est 15 360 x 8 640 pixels.
- Pour les fichiers non pris en charge ou endommagés, le message **Format fichier non compatible** s'affiche. N
- Si le nombre de fichiers photo est supérieur à 4 000 (ou à 3 000 dans le cas des fichiers musicaux), il se peut que les fichiers N situés au-delà de cette limite ne soient pas affichés dans la Liste des photos (ou dans la Liste musicale).
- Les fichiers MP3 avec gestion des droits numériques (DRM) téléchargés à partir d'un site payant ne peuvent pas être lus. N La technologie DRM (Gestion des droits numériques) prend en charge la création de contenu, la distribution et la gestion intégrales du contenu (par exemple, la protection des droits et des intérêts des fournisseurs de contenu, la prévention de la copie illégale du contenu), ainsi que la gestion de la facturation et des règlements.
- Si vous passez à une photo, son chargement peut prendre quelques secondes. A ce stade, l'icône de chargement apparaît. N

# **Utilisation de la fonction WISELINK Pro**

Cette fonction vous permet de lire des photos, de la musique et/ou des films enregistrés sur un périphérique de stockage de masse USB (MSC).

#### **Accès au menu WISELINK Pro**

 $\overline{\phantom{a}}$ 

- **1.** Appuyez sur le bouton **MENU**. Appuyez sur le bouton ▲ ou ▼ pour sélectionner **Application**, puis appuyez sur le bouton **ENTER**E.
- **2.** Appuyez sur le bouton ▲ ou ▼ pour sélectionner **WISELINK Pro**, puis appuyez sur le bouton **ENTER**E.
	- Le menu **WISELINK Pro** s'affiche. N
	- **B** Appuyez sur le bouton **W.LINK** de la télécommande pour afficher le menu **WISELINK Pro**.
	- **I Appuyez plusieurs fois sur le bouton SOURCE de la télécommande pour** sélectionner USB ou DLNA, puis appuyez sur le bouton ENTER E.
- **3.** Appuyez sur le bouton rouge, puis sur le bouton ▲ ou ▼ pour sélectionner l'unité de stockage USB correspondante (si elle est connectée par le biais d'un concentrateur). Appuyez sur le bouton **ENTER**E.
	- **©** Cette fonction diffère selon l'unité de stockage USB connectée au téléviseur.
	- Le nom du périphérique USB sélectionné s'affiche dans le coin inférieur N gauche de l'écran.
- **4.** Appuyez sur le bouton ◄ ou ► pour sélectionner une icône (Photo, Music, Movie, Setup), puis appuyez sur le bouton **ENTER<sup>E.</sup>**. Pour quitter le mode **WISELINK Pro**, appuyez sur le bouton **W.LINK** de la télécommande.
	- $\mathbb Z$  Les jeux vidéo sont pris en charge (pas de programmes de jeu).

### **Retrait d'une unité de stockage USB en toute sécurité**

Vous pouvez retirer le périphérique du téléviseur en toute sécurité.

- **1.** Appuyez sur le bouton **TOOLS** dans l'écran de la liste des fichiers WISELINK Pro ou pendant la lecture d'un fichier musical ou d'un diaporama.
- **2.** Appuyez sur le bouton ▲ ou ▼ pour sélectionner Retrait sécurisé, puis appuyez sur le bouton **ENTER**E.
- **3.** Retirez le périphérique USB du téléviseur.

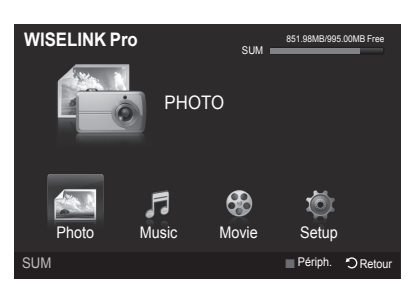

 $\overline{\phantom{a}}$ 

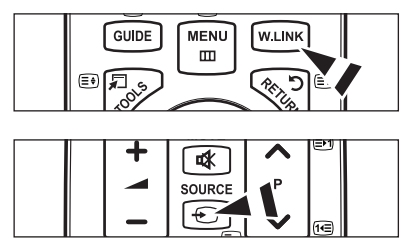

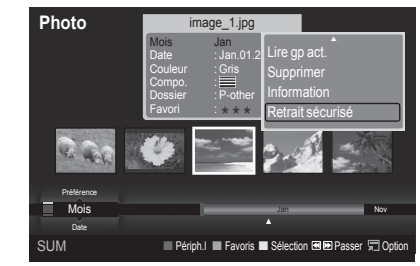

### **Affichage**

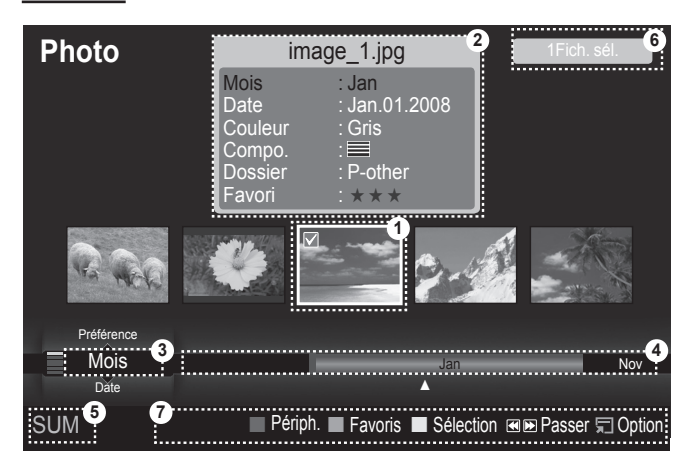

**1.** Fichier sélectionné: le fichier actuellement sélectionné est mis en surbrillance. Les fichiers photo et film sont affichés sous la forme de miniatures.

 $\overline{\phantom{a}}$ 

- **2.** Fenêtre d'informations: affiche des informations sur le fichier actuellement sélectionné. Il existe une fenêtre d'informations distincte destinée uniquement aux fichiers photo et film. Dans le cas des fichiers musicaux, les informations apparaissent également à l'endroit où sont affichés les fichiers.
- **3.** Ordre de tri actuel: ce champ affiche l'ordre de tri actuel des fichiers. Appuyez sur le bouton ▲ ou ▼ pour modifier l'ordre de tri des fichiers.
- **4.** Groupes: affiche les groupes de tri. Le groupe de tri contenant la photo actuellement sélectionnée est mis en surbrillance.
- **5.** Périphérique actuel: indique le nom du périphérique actuellement sélectionné. Appuyez sur le bouton rouge pour sélectionner un périphérique.
- **6.** Informations de sélection: indique le nombre de photos sélectionnées en appuyant sur le bouton Jaune.
- **7.** Options d'aide
	- **Bouton Rouge** (Périph.): sélectionne un appareil connecté.
	- Bouton **Vert** (Favoris): modifie le réglage des favoris pour le fichier sélectionné. Appuyez plusieurs fois sur ce bouton jusqu'à ce que la valeur voulue apparaisse.
	- Bouton Jaune (Sélection): sélectionne le fichier dans la liste. Les fichiers musicaux sélectionnés sont marqués du symbole c. Appuyez une nouvelle fois sur le bouton jaune pour annuler la sélection d'un fichier.
	- Bouton < E (Passer): passe au groupe de tri précédent / suivant.
	- Bouton **TJ TOOLS** (Option): affiche les menus d'options. (Le menu varie en fonction de l'état actuel.)

#### **Utilisation de la télécommande dans le menu WISELINK Pro**

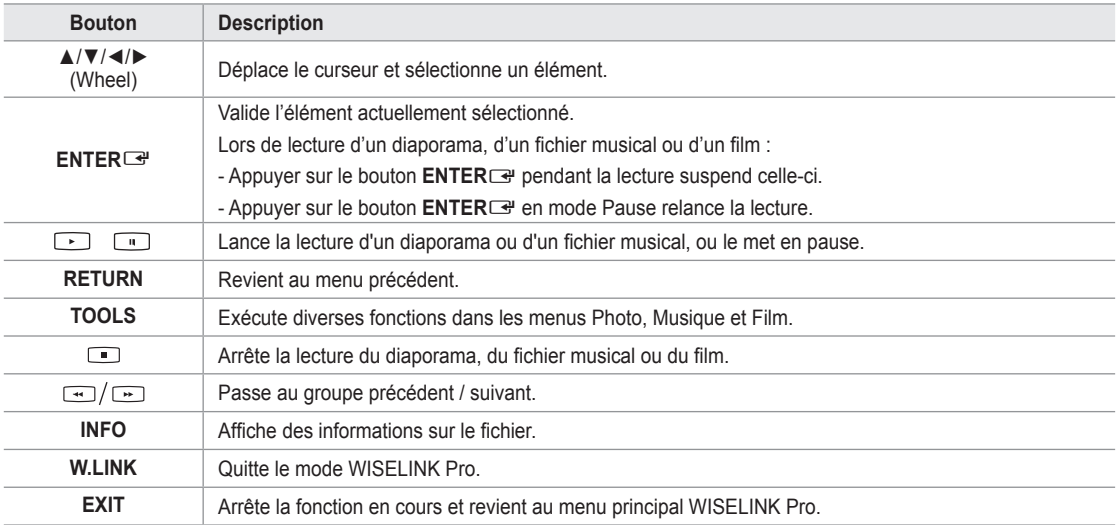

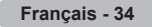

# **Utilisation et tri de la liste des photos**

Vous pouvez trier les photos dans la Liste des photos selon un ordre particulier.

- **1.** Appuyez sur le bouton ▲ ou ▼ pour sélectionner un ordre de tri dans la Liste des photos.
	- $\mathbb{Z}$  Les photos sont triées selon le nouvel ordre de tri sélectionné.
	- Pour passer au groupe précédent/suivant, appuyez sur le bouton N π (Retour arrière) ou µ (Avance rapide).
	- **2.** Appuyez sur le bouton D (Lecture)/ENTER<sup>II</sup> pour lancer le diaporama dans l'ordre sélectionné par l'utilisateur.
		- Les informations d'un fichier photo sont définies automatiquement. N
		- Les informations **Couleur** et **Compo.** extraites d'un fichier photo N peuvent être différentes de ce à quoi s'attend l'utilisateur.
		- Les informations sur la photo sont définies automatiquement. Vous N pouvez modifier les paramètres **Couleur**, **Compo.** et **Favori**.
		- $\mathbb{Z}$  Les photos pour lesquelles aucune information ne peut être affichée sont définies comme **Non classé**.
		- $\mathbb{Z}$  PTP ne prend pas en charge le tri des dossiers.

### **Ordre de tri de la Liste des photos**

#### **Mois** m.

Trie et affiche les photos par mois. Le tri se fait uniquement sur la base du mois (de janvier à décembre), quelle que soit l'année.

#### **Date**

Trie et affiche les photos par date. Le tri s'effectue par année et par mois, en commençant par la photo la plus ancienne.

#### **Couleur**

- Trie les photos par couleur. Vous pouvez modifier les informations de couleur de la photo.
- Options **Couleur**: Rouge, Jaune, Vert, Bleu, Magenta, Noir, Gris, Non classés. N
- **Compo.**
	- Trie les photos par composition. Vous pouvez modifier les informations de composition des photos.
	- *[©***]** Options Compo.:  $\equiv$  (horizontal),  $\equiv$  (vertical),  $\equiv$  (objet),  $\equiv$  (perspective),  $\equiv$  (motif), Non classés.
- **Dossie**r

Trie les photos par dossier. Si le périphérique USB contient de nombreux dossiers, les fichiers photo sont affichés dans l'ordre dans chaque dossier. Le fichier photo dans le dossier racine est affiché en premier, suivi des autres par ordre alphabétique.

**Préférence**

Trie les photos par préférence (Favori). Vous pouvez modifier les préférences des photos.

**Modification du réglage favori** N

Sélectionnez la photo de votre choix dans la Liste des photos, puis appuyez plusieurs fois sur le bouton vert jusqu'à ce que le réglage voulu apparaisse.

② Options Favori: <u>★★★ , ★★★ , ★★★ ,</u> ★★★

#### **Menu d'options de la Liste des photos**

**Diaporama**

Ce menu vous permet de lire un diaporama à l'aide des fichiers photo situés sur l'unité de stockage USB.

**Lire gp act.**

Ce menu vous permet de lire un diaporama portant uniquement sur les fichiers photo du groupe de tri sélectionné.

**Supprimer**

Ce menu vous permet de supprimer les fichiers photo sélectionnés.

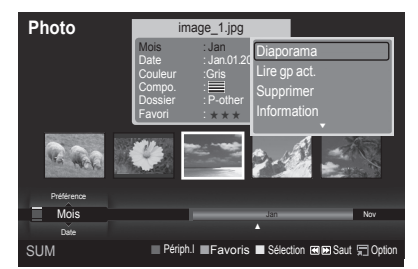

**Changer gp**

Vous pouvez modifier les informations **Couleur** et **Compo.** des fichiers photo.

- Les informations de groupe du fichier actuel sont mises à jour et le fichier est déplacé vers le nouveau groupe. N
- Pour modifier les informations de plusieurs fichiers, sélectionnez ceux de votre choix en appuyant sur le bouton jaune. N

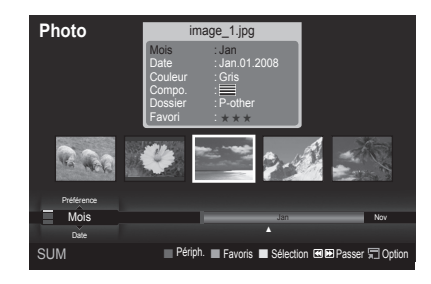

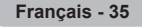

#### **Information**

Affiche des informations sur les fichiers photo, dont l'ordre du fichier dans le répertoire actuel, le nom, la taille, la résolution, la date de modification et le chemin d'accès.

- Vous pouvez appliquer les mêmes procédures pour afficher les informations des fichiers photo pendant un diaporama. N
- **B** Une autre solution consiste à sélectionner une photo dans la liste et à appuyer ensuite sur le bouton INFO pour visualiser les informations.

#### **Retrait sécurisé**

Vous pouvez retirer le périphérique du téléviseur en toute sécurité.

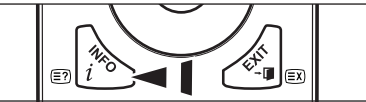

# **Visualisation d'une photo ou d'un diaporama**

#### **Visualisation d'un diaporama**

- **1.** Appuyez sur le bouton ◄ ou ► pour sélectionner la photo voulue dans la Liste des photos.
- **2.** Appuyez sur le bouton **TOOLS**.
- **3.** Appuyez sur le bouton ▲ ou ▼ pour sélectionner **Diaporama**, puis appuyez sur le bouton **ENTER**<sub>e</sub>.
	- $\mathbb Z$  Tous les fichiers contenus dans la liste des photos seront utilisés pour le diaporama.
- *D* Durant le diaporama, les fichiers s'affichent dans l'ordre à partir du fichier à l'écran.
- Le diaporama progresse dans l'ordre de tri choisi dans la Liste des photos. N
- *<sup>2</sup>* Des fichiers musicaux peuvent être lus automatiquement pendant le diaporama, si l'option **Fond musical** est définie sur **Marche**. (Voir page 37.)
	- **B** Lorsqu'une liste de photos est affichée, appuyez sur le bouton ∂(Lecture)/**ENTER**E de la télécommande pour lancer le diaporama.

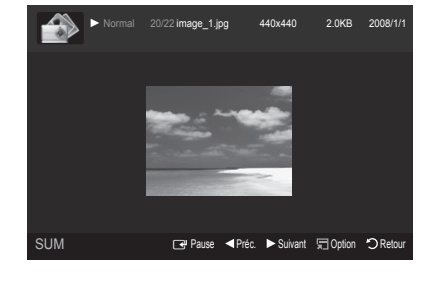

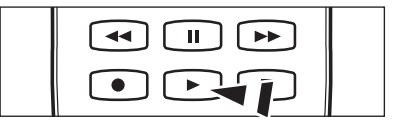

#### **Boutons de commande du diaporama** N

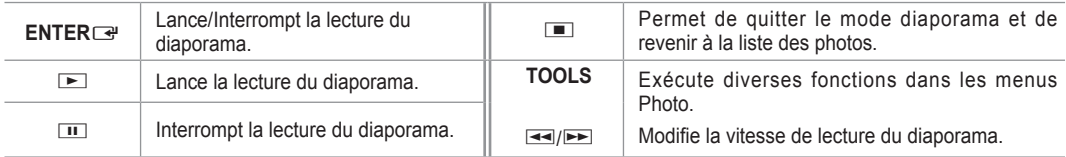

#### **Lecture du groupe courant**

- **1.** Appuyez sur le bouton ▲ ou ▼ pour sélectionner un ordre de tri. (**Mois**, **Date**, **Couleur**, **Compo.**, **Dossier**, **Préférence**)
- **2.** Appuyez sur le bouton **π** (Retour arrière) ou **<u>n </u>** (Avance rapide) pour sélectionner le groupe de votre choix.
- **3.** Appuyez sur le bouton **TOOLS**.
- **4.** Appuyez sur le bouton ▲ ou ▼ pour sélectionner **Lire gp act.**, puis appuyez sur le bouton **ENTER**E.
	- Seules les photos du groupe contenant les fichiers sélectionnés seront utilisées pour le diaporama. N

#### **Pour exécuter un diaporama avec uniquement les fichiers sélectionnés**

- **1.** Appuyez sur le bouton ◄ ou ► pour sélectionner la photo voulue dans la Liste des photos.
- **2.** Appuyez sur le bouton jaune. Répétez l'opération ci-dessus pour sélectionner plusieurs photos.
	- $\mathbb Z$  La marque  $\checkmark$  s'affiche à gauche de la photo sélectionnée.
	- **Ø** Si vous sélectionnez un seul fichier, le diaporama ne s'exécute pas.
	- Pour désélectionner tous les fichiers, appuyez sur le bouton **TOOLS** et sélectionnez **Désélect. tout**. N
- **3.** Appuyez sur le bouton **▷ (Lecture)/ENTER** 
	- **B** Les fichiers sélectionnés seront utilisés pour le diaporama.

#### **Menu d'options du diaporama**

**Arrêter le diaporama/Lancer le diaporama** Vous pouvez lancer ou arrêter un diaporama.

#### **Rotat.**

Vous pouvez faire pivoter les photos enregistrées sur une unité de stockage USB.

- $\oslash$  Chaque fois que vous appuyez sur le bouton  $\blacktriangleleft$ , la photo pivote successivement à 270˚, 180˚, 90˚ et 0˚.
- Chaque fois que vous appuyez sur le bouton ►, la photo pivote N successivement à 90˚, 180˚, 270˚ et 0˚.

#### **Zoom**

Vous pouvez faire agrandir les photos enregistrées sur une unité de stockage USB.  $(x1 \rightarrow x2 \rightarrow x4)$ 

- Pour déplacer l'image agrandie, appuyez sur le bouton **ENTER**E, puis sur ▲/▼/◄/►. Notez que lorsque la taille de N l'image agrandie est inférieure à celle de l'écran, la fonction de déplacement est inopérante.
- Le fichier agrandi n'est pas enregistré. N
- Si vous avez sélectionné **Rotat.**, l'option **Zoom** est désactivée. N

#### **Vit. diaporama**

- Sélectionnez cette option pour modifier la vitesse de défilement du diaporama.
- Vous ne pouvez sélectionner la vitesse du diaporama que pendant sa diffusion. N
- Vous pouvez également modifier la vitesse du diaporama en appuyant sur la touche **π** (Retour arrière) ou **EE** (Avance rapide) pendant la lecture.

#### **Fond musical → Marche / Arrêt**

Si vous définissez **Fond musical** sur **Marche**, la musique de fond sera lue lors de l'affichage de photos individuelles ou sous la forme d'un diaporama.

Si vous définissez **Fond musical** sur **Marche**, un écran s'affiche pour vous permettre de définir le fond musical. Pour utiliser cette fonction, de la musique et des photos doivent être stockées sur l'unité USB.

#### **Paramètres de musique de fond**

Vous pouvez sélectionner la musique de fond d'un diaporama.

- Si vous désactivez la fonction **Fond musical**, aucune musique ne sera diffusée, même si les réglages **Paramètres de**  N **musique de fond** ont été effectués.
- Le changement du Mode mus. de fond exige le chargement de fichiers musicaux. Lisez des fichiers musicaux dans la N catégorie voulue.
- **Mode musicale → Humeur/Fichier sélectionné/Aléatoire** •
- **Fond musical → Energique/Rhytmique/Triste/Enivrante/Calme**
	- Si vous définissez **Fond musical** sur **Humeur**, vous pouvez sélectionner une ambiance. N
	- Vous ne pouvez pas sélectionner une ambiance qui ne fait pas partie des fichiers musicaux stockés sur l'unité USB. N
- Sél. fich. music.
	- Si vous définissez **Fond musical** sur **Fichier sélectionné**, vous pouvez choisir un fichier musical. N

#### **Réglage de l'image/Text du son**

Reportez-vous à la page 43.

#### **Information**

Les informations relatives au fichier photo sont affichées.

#### **Retrait sécurisé**

Vous pouvez retirer le périphérique du téléviseur en toute sécurité.

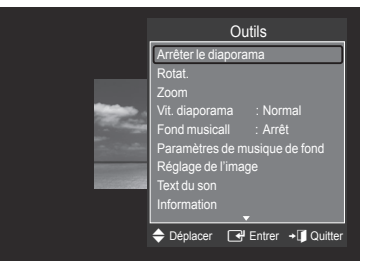

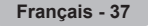
### **Utilisation et tri de la Liste musicale**

Vous pouvez trier les fichiers musicaux de la Liste musicale dans un ordre particulier.

- **1.** Appuyez sur le bouton ▲ ou ▼ pour sélectionner un ordre de tri dans la Liste musicale.
	- $\mathcal{D}$  Les fichiers musicaux sont triés selon le nouvel ordre de tri sélectionné.
	- **2** Pour passer au groupe précédent/suivant, appuyez sur le bouton **π** (Retour arrière) ou EE (Avance rapide).
	- **2.** Appuyez sur le bouton **ENTER**<sup>e</sup> pour commencer la lecture des fichiers musicaux dans l'ordre sélectionné par l'utilisateur.
		- Les informations des fichiers musicaux sont définies automatiquement. N
		- Les informations **Humeur** extraites d'un fichier musical peuvent être N différentes de ce à quoi s'attend l'utilisateur
		- Les informations musicales sont définies automatiquement. Vous N pouvez modifier les réglages **Humeur** et **Favori**.
		- Les fichiers musicaux pour lesquels aucune information ne peut être affichée sont définis comme **Non classé**. N
		- **■** Si aucun titre n'est défini pour un fichier musical, le nom du fichier s'affiche.
		- Si aucune information n'est disponible pour les réglages Genre, Artiste, Album ou Année, ceux-ci sont vides à l'écran. N

#### **Ordre de tri de la Liste musicale**

- **Titre**: Les musiques sont triées en fonction de l'ordre alphabétique du titre.
- **Artiste**: Les fichiers musicaux sont triés en fonction de l'ordre alphabétique de l'artiste.
- **Humeur**: trie les fichiers musicaux par ambiance. Vous pouvez modifier les informations d'ambiance de la musique. Options **Humeur**: Energique, Rhytmique, Triste, Enivrante, Calme, Non classé N
- **Genre**: trie les fichiers musicaux par genre.
- Dossier: trie les fichiers musicaux par dossier. Si le périphérique USB contient de nombreux dossiers, les fichiers sont affichés dans l'ordre dans chaque dossier. Le fichier musical situé dans le dossier racine est affiché en premier, suivi des autres par ordre alphabétique. a.
- **Préférence**: trie les fichiers musicaux par préférence (Favori). Vous pouvez modifier les préférences des fichiers musicaux.
	- Modification du paramètre Favori N
		- Sélectionnez le fichier musical de votre choix dans la Liste musicale, puis appuyez plusieurs fois sur le bouton vert jusqu'à ce que le réglage voulu apparaisse.
	- Pour modifier les informations de plusieurs fichiers, sélectionnez ceux de votre choix en appuyant sur le bouton jaune. N
	- ② Options **Favori**: ★★★★, ★★★★, <mark>★★★★</mark>, ★★★

#### **Menu d'options de la Liste musicale**

- Lire gp act.: ce menu vous permet de lire uniquement les fichiers musicaux du groupe de tri sélectionné.
- **Supprimer**: ce menu vous permet de supprimer les fichiers musicaux sélectionnés.
- **Changer gp**: vous pouvez modifier les informations d'ambiance des fichiers musicaux. Les informations de groupe du fichier actuel sont mises à jour et le fichier est déplacé vers le nouveau groupe. m.
	- *C* Pour modifier les informations de plusieurs fichiers, sélectionnez ceux de votre choix en appuyant sur le bouton jaune.
- **Information**: affiche des informations sur les fichiers musicaux, dont l'ordre du fichier dans le répertoire actuel, le nom, la taille, la date de modification et le chemin d'accès.
	- Vous pouvez appliquer les mêmes procédures pour afficher les N informations des fichiers musicaux pendant un diaporama.
	- Une autre solution consiste à sélectionner un fichier musical dans la liste et à appuyer ensuite sur le bouton **INFO** pour O visualiser les informations.
- **Retrait sécurisé**: vous pouvez retirer le périphérique du téléviseur en toute sécurité.

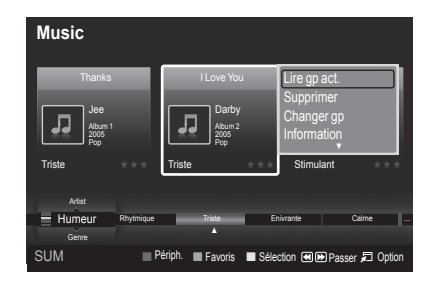

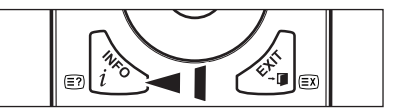

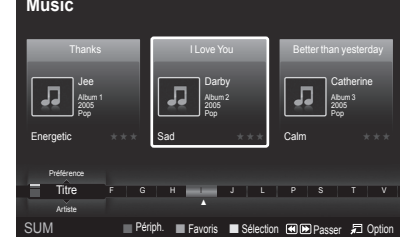

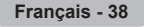

# **Lecture de musique**

#### **Lecture d'un fichier musical**

- **1.** Appuyez sur le bouton ◄ ou ► pour sélectionner un fichier musical à lire.
- 2. Appuyez sur le bouton **▷ (Lecture)/ENTER** 
	- Ce menu affiche uniquement les fichiers portant l'extension MP3. Les fichiers portant d'autres extensions ne s'affichent pas, même s'ils sont enregistrés sur le même périphérique USB.
	- **2** Les boutons **π** (Retour arrière) et **ED** (Avance rapide) ne fonctionnent pas durant la lecture.
	- Le fichier sélectionné s'affiche en haut de l'écran, avec la durée de lecture.
	- $\mathbb Z$  Pour régler le volume sonore, appuyez sur le bouton de volume de la télécommande. Pour couper le son, appuyez sur le bouton **MUTE** de la télécommande.
	- La durée de lecture d'un fichier musical peut s'afficher sous la forme "00:00:00" si les informations relatives au temps de N lecture ne figurent pas au début du fichier.

#### **Boutons de commande de lecture**  N

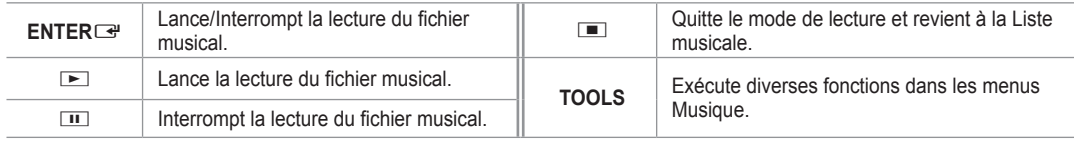

#### **Icône d'informations sur la fonction Musique**  N

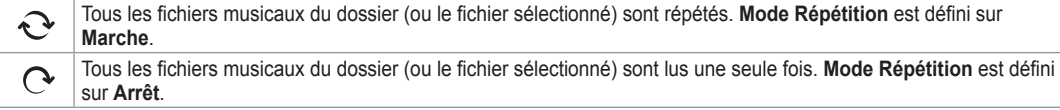

#### **Lecture du groupe de musiques**

- **1.** Appuyez sur le bouton ▲ ou ▼ pour sélectionner un ordre de tri. (**Titre, Artiste, Humeur, Genre, Dossier, Préférence**)
- **2.** Appuyez sur le bouton **E** (Retour arrière) ou **E** (Avance rapide) pour sélectionner le groupe de votre choix.
- **3.** Appuyez sur le bouton **TOOLS**.
- **4.** Appuyez sur le bouton ▲ ou ▼ pour sélectionner **Lire gp act.**, puis appuyez sur le bouton **ENTER**E. Tous les fichiers musicaux du groupe de tri, y compris le fichier sélectionné, sont lus. N

#### **Lecture des fichiers musicaux sélectionnés**

- **1.** Appuyez sur le bouton ◄ ou ► pour sélectionner le fichier musical de votre choix dans la Liste musicale.
- **2.** Appuyez sur le bouton jaune. Répétez l'opération ci-dessus pour sélectionner plusieurs fichiers musicaux.
	- $\mathbb{Z}$  La marque  $\checkmark$  s'affiche à gauche du fichier musical sélectionné.
- **3.** Appuyez sur le bouton **E** (Lecture)/**ENTER**<sub>■</sub>.
	- **8** Seul le fichier sélectionné est lu.

#### **Menu d'options de lecture de musique**

- **Mode Répétition → Marche / Arrêt** Vous pouvez lire des fichiers musicaux en boucle.
- **Réglage de l'image/Test du son** Reportez-vous à la page 43.
- I**nformation** Les informations relatives au fichier musical sont affichées.

### **Retrait sécurisé**

Vous pouvez retirer le périphérique du téléviseur en toute sécurité.

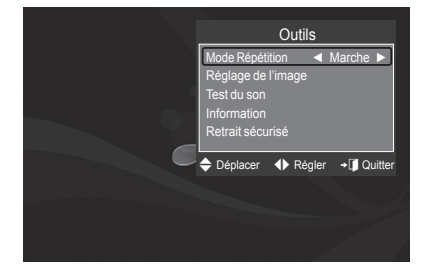

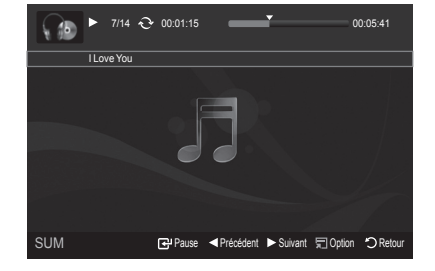

### **Utilisation et tri de la Liste des films**

Vous pouvez trier les films de la Liste des films selon un ordre particulier.

- **1.** Appuyez sur le bouton ▲ ou ▼ pour sélectionner un ordre de tri dans la Liste des films.
	- $\mathbb{Z}$  Les films sont triés selon le nouvel ordre de tri sélectionné.
	- **2** Pour passer au groupe précédent/suivant, appuyez sur le bouton **π** (Retour arrière) ou ED (Avance rapide).
	- $\mathbb{Z}$  La fonction vidéo ne prend pas en charge les sous-titres. (par ex., les fichiers .smi, .srt, .sub, etc. ni les sous-titres intégrés aux fichiers vidéo).
- 2. Appuyez sur le bouton **D** (Lecture)/**ENTER**<sup>e</sup> pour lire le film dans l'ordre sélectionné par l'utilisateur.
	- $\mathbb{Z}$  Les films sont triés selon le nouvel ordre de tri sélectionné.
	- $\mathbb{Z}$  Les informations sur le film sont définies automatiquement. Vous pouvez modifier le réglage **Favori**.

#### **Ordre de tri de la Liste des films**

#### **Titre**

Trie et affiche les titres de film par ordre alphabétique.

#### **Date** m.

Trie et affiche les films par date. Le tri s'effectue par année et par mois, en commençant par le film le plus ancien.

#### **Dossier**

Si le périphérique USB contient de nombreux dossiers, les fichiers film sont affichés dans l'ordre dans chaque dossier. Le fichier film situé dans le dossier racine est affiché en premier, suivi des autres par ordre alphabétique.

#### **Préférence**

Trie les films par préférence. (Favori) Vous pouvez modifier les préférences de film.

#### **Modification du réglage favori** N

Sélectionnez le fichier film de votre choix dans la Liste des films, puis appuyez plusieurs fois sur le bouton vert jusqu'à ce que le réglage voulu apparaisse.

**② Options Favori: ★★★★, ★★★★, ★★★**, ★★★★

#### **Menu d'options de la Liste des films**

#### **Lire gp act.**

Ce menu vous permet de lire uniquement les fichiers film du groupe de tri sélectionné.

#### **Supprimer**

Ce menu vous permet de supprimer les fichiers film sélectionnés.

#### **Information**

Affiche des informations sur les fichiers film, dont l'ordre du fichier dans le répertoire actuel, le nom, la taille, la date de modification et le chemin d'accès.

 $\mathbb{Z}$  Une autre solution consiste à sélectionner un fichier film dans la Liste des films et à appuyer ensuite sur le bouton **INFO** pour visualiser les informations.

#### **Retrait sécurisé**

Vous pouvez retirer le périphérique du téléviseur en toute sécurité.

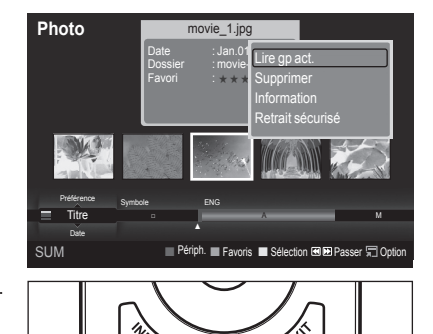

⊫ิว

 $\blacksquare$ 

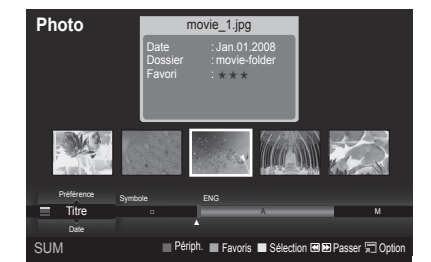

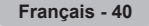

### Lecture d'un fichier film

### Lecture d'un fichier film

 $\overline{\phantom{a}}$ 

- **1.** Appuyez sur le bouton ◀ ou ▶ pour sélectionner un film à lire.
- **2.** Appuyez sur le bouton **i** (Lecture)/**ENTER**<sub>E.</sub>
	- $\mathbb{Z}$  La lecture du fichier sélectionné commence.
	- $\mathbb{Z}$  Le fichier sélectionné s'affiche en haut de l'écran, avec la durée de lecture.
	- $\mathbb{Z}$  La durée de lecture d'un fichier film peut s'afficher sous la forme "00:00:00" si les informations relatives au temps de lecture ne figurent pas au début du fichier.

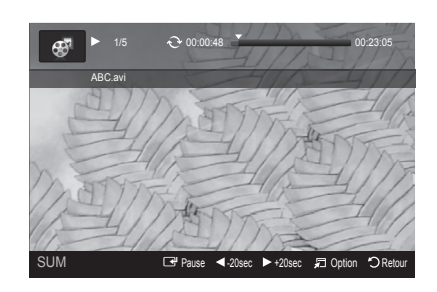

 $\overline{\phantom{a}}$ 

### **Formats vidéo pris en charge** N

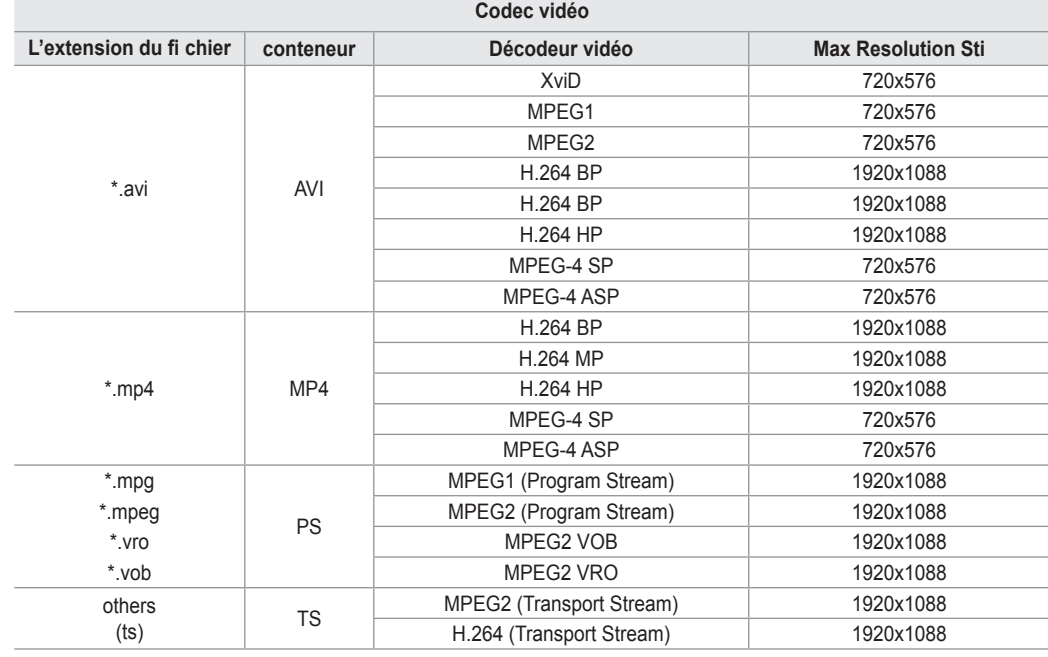

#### **Boutons de commande de lecture vidéo**  N

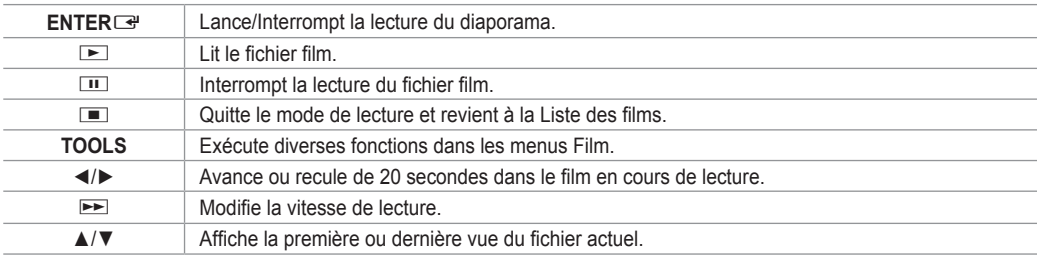

#### **Icône d'informations sur la fonction Film**  N

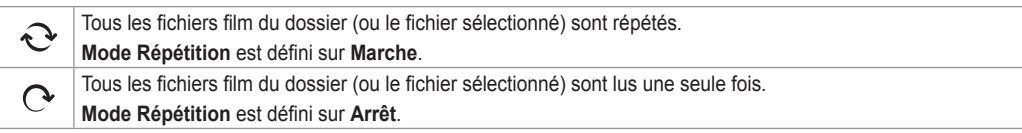

#### Lecture du groupe de films

- **1.** Appuyez sur le bouton ▲ ou ▼ pour sélectionner un ordre de tri. (**Titre, Date, Dossier, Préférence**)
- **2.** Appuyez sur le bouton **π** (Retour arrière) ou **►** (Avance rapide) pour sélectionner le groupe de votre choix.
- **3.** Appuyez sur le bouton **TOOLS**.
- **4.** Appuyez sur le bouton ▲ ou ▼ pour sélectionner **Lire gp act.**, puis appuyez sur le bouton **ENTER**E.

#### **Lecture des fichiers film sélectionnés**

- **1.** Appuyez sur le bouton ◄ ou ► pour sélectionner le fichier film de votre choix dans la Liste des films.
- **2.** Appuyez sur le bouton jaune. Répétez l'opération ci-dessus pour sélectionner plusieurs fichiers film.
- $\mathbb{Z}$  La marque  $\checkmark$  s'affiche à gauche du fichier film sélectionné. **3.** Appuyez sur le bouton ▶ (Lecture)/**ENTER**
- $\mathbb{Z}$  Seul le fichier sélectionné est lu.

#### **Lecture d'un film en continu**

Si vous arrêtez la lecture d'un film, vous avez la possibilité de reprendre la lecture à l'endroit où vous l'aviez abandonnée.

Pour ce faire, utilisez la fonction **Lecture continue**. Cela vous évitera de devoir recommencer la lecture depuis le début ou de rechercher votre position dans le film.

- **1.** Sélectionnez le fichier film que vous souhaitez lire en continu (fonction **Lecture continue**) en appuyant sur le bouton ◄ ou ► dans la Liste des films.
- 2. Appuyez sur le bouton ▶ (Lecture)/**ENTER**
- **3.** Pour sélectionner la lecture continue, appuyez sur le bouton bleu.
	- Le film reprend à l'endroit précis où vous aviez arrêté la lecture.
		- Si la fonction **Aide lecture continue** a été définie sur **Marche**, un message s'affiche lors de la lecture d'un fichier film que N vous souhaitez lire en continu avec la fonction **Lecture continue**. (voir page 43)
- **4.** Pour quitter le mode **WISELINK Pro**, appuyez sur le bouton **W.LINK** de la télécommande.

#### **Menu d'options de lecture du film**

**Mode rep.**

Vous pouvez lire le film en boucle.

- **Réglage de l'image/Test du son** Reportez-vous à la page 43.
- **Format de l'image**
	- **Ajustement**: adapte la vidéo à la taille d'écran du téléviseur. •
	- **Original**: lit la vidéo à sa taille initiale. •
- **Information**

Les informations relatives au fichier film sont affichées.

**Retrait sécurisé**

Vous pouvez retirer le périphérique du téléviseur en toute sécurité.

## **Suppression d'un fichier photo/musical/film**

- **1.** Appuyez sur le bouton ◄ ou ► pour sélectionner le fichier de votre choix dans la liste des photos, des musiques ou des films.
	- Pour supprimer plusieurs fichiers, sélectionnez ceux de votre choix en appuyant sur le bouton jaune.
- **2.** Appuyez sur le bouton **TOOLS**.
- **3.** Appuyez sur le bouton ▲ ou ▼ pour sélectionner **Supprimer** (ou **Suppr.**  fichier sélec.), puis appuyez sur le bouton ENTER<sup>-</sup>.
- **4.** Appuyez sur le bouton ◄ ou ► pour sélectionner **OK**, puis appuyez sur le bouton **ENTER**<sub>e.</sub>
	- $\mathbb{Z}$  Le fichier est supprimé.
	- Lorsqu'un fichier en lecture seule est supprimé, le message **Fichier en lect. seule. Suppr. ?** s'affiche. N
	- $\mathbb Z$  Les fichiers en lecture seule ne peuvent pas être supprimés dans le cadre d'une sélection multiple
	- **8** Si vous sélectionnez **Annuler**, la suppression est annulée.
	- Ne retirez pas l'unité de stockage USB pendant la suppression de fichiers. N
	- Vous ne pouvez pas supprimer les fichiers d'image d'appareil photo numérique connectés à PTP. N
	- $\mathbb Z$  Une fois supprimés, les fichiers film ne peuvent plus être récupérés.

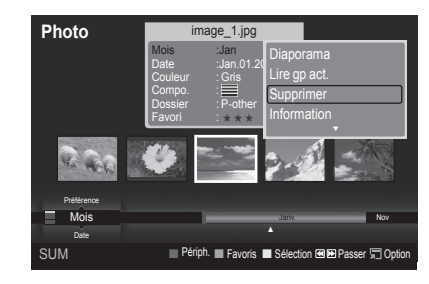

Outils Mode rep. ◄ Marche ► Réglage de l'image Test du son

Format de l'image : Ajustement

Information Retrait sécurisé ◆ Déplacer ◆ Régler → Duitter

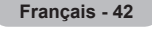

## **Réglage des paramètres d'image/audio à l'aide de WISELINK Pro**

Lorsque vous visionnez un diaporama ou écoutez de la musique à l'aide de WISELINK Pro, vous pouvez régler l'image et le son.

### **Réglage d'image**

- **1.** Appuyez sur le bouton **TOOLS** pendant la lecture d'un diaporama ou d'un fichier musical.
- **2.** Appuyez sur le bouton ▲ ou ▼ pour sélectionner **Réglage de l'image**.
- **3.** Appuyez sur le bouton ◄ ou ► pour sélectionner le mode d'image **Mode Image** (**Dynamique**, **Standard** ou **Cinéma**).
- **4.** Appuyez sur le bouton ▲ ou ▼ pour accéder à un élément. (**Contraste**, **Luminosité**, **Couleur**, **Contraste Dynam.**, **Réglage des noirs** ou **Réinit.**) Sélectionnez Réinit. pour réinitialiser les paramètres d'image.
- **5.** Appuyez sur le bouton ◄ ou ► pour régler les paramètres.
- *②* **Pour plus d'informations sur les paramètres d'image, reportez-vous aux** pages 15 à 18.

#### **Test du son**

- **1.** Appuyez sur le bouton **TOOLS** pendant la lecture d'un diaporama ou d'un fichier musical.
- **2.** Appuyez sur le bouton ▲ ou ▼ pour sélectionner **Test du son**.
- **3.** Appuyez sur le bouton ◄ ou ► pour sélectionner le Mode Son. (**Standard**, **Musique**, **Cinéma**, **Parole** ou **Personnel**)
- **4.** Appuyez sur le bouton ▲ ou ▼ pour accéder à un élément. **8** Sélectionnez Réinit. pour réinitialiser les réglages audio.
- **5.** Appuyez sur le bouton ◄ ou ► pour régler les paramètres.
- *Ø* Pour plus d'informations sur les réglages audio, reportez-vous à la page 21~22.

## **Utilisation du menu Configuration**

Le menu Configuration affiche les paramètres utilisateur du menu **WISELINK Pro**.

- **1.** Appuyez sur le bouton **W.LINK** de la télécommande pour afficher le menu **WISELINK Pro**.
- **2.** Appuyez sur le bouton ◄ ou ► pour sélectionner **SETUP**, puis appuyez sur le bouton **ENTER**<sub>e</sub>.
- **3.** Appuyez sur le bouton ▲ ou ▼ pour sélectionner l'option de votre choix.
- **4.** Appuyez sur le bouton ◄ ou ► pour sélectionner l'option voulue, puis appuyez sur le bouton **ENTER**E.
- *<sup>2</sup> Pour quitter le mode WISELINK Pro, appuyez sur le bouton W.LINK de la* télécommande.
- **Vitesse du diaporama → Rapide/Lent/Normal** Sélectionnez cette option pour modifier la vitesse de défilement du diaporama.
- **Musique Mode Répétition → Marche/Arrêt** Permet de répéter la lecture de fichiers musicaux.
- **Film Mode Répétition** Permet de répéter la lecture de fichiers film. m.
- **Aide lecture continue** Sélectionnez cette option pour afficher le message d'aide relatif à la lecture continue des films.
- **Délai éco. écran → 1 min/3 min/5 min**
- Sélectionnez cette option pour définir le délai avant l'activation de l'écran de veille.
- **Information** Affiche les informations de l'appareil connecté. m.
- **Retrait sécurisé**

Vous pouvez retirer le périphérique du téléviseur en toute sécurité.

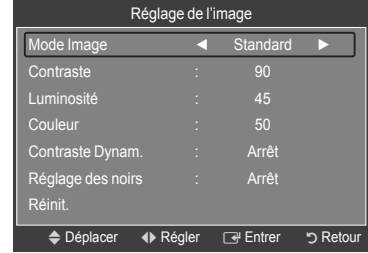

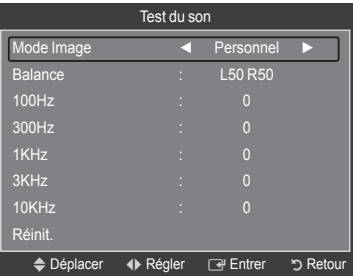

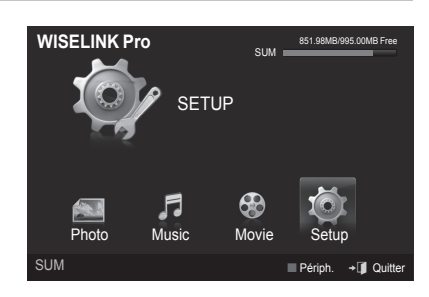

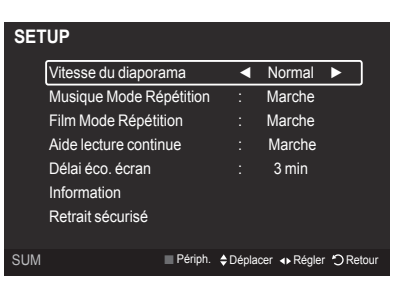

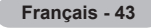

### **WISELINK Pro-DLNA**

### **Définition du réseau DLNA**

DLNA vous permet de visionner, sur votre téléviseur, des vidéos et des images enregistrées sur votre ordinateur via une connexion réseau en mode Wiselink Pro. Cela vous évite de devoir les copier sur une unité de stockage USB, puis de connecter cette unité au téléviseur. Pour utiliser DLNA, le téléviseur doit être connecté au réseau et l'application DLNA doit être installée sur votre ordinateur.

### **Schéma des connexions réseau**

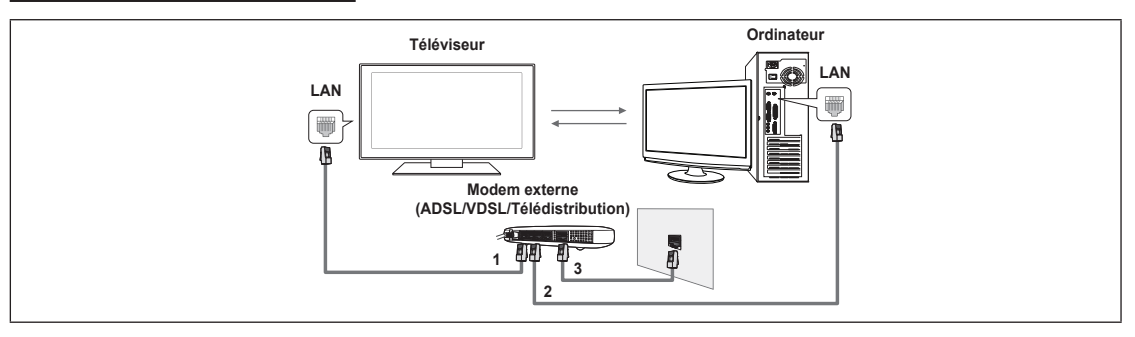

- **1.** Connectez le port [LAN] situé sur le panneau arrière du téléviseur au modem externe à l'aide d'un câble réseau.
- **2.** Connectez l'ordinateur sur lequel le programme "DLNA PC Share Manager" sera installé au modem externe à l'aide d'un câble réseau.
- **3.** Connectez le port LAN situé sur la prise murale au modem externe à l'aide d'un câble modem.

#### **Connexion au réseau**

- **1.** Une fois la connexion au réseau effectuée, configurez le réseau sur le téléviseur.
	- *<sup>2</sup> DLNA* n'est pas compatible avec une connexion Internet sans fil.
	- Les trois premiers chiffres (adresse de sous-réseau) des adresses IP du téléviseur et de l'ordinateur doivent être N identiques (par exemple, Adresse IP : 123.456.789.XX )
- **2.** Exécutez un **Test du réseau** pour vérifier les paramètres réseau.

## **Installation de l'application DLNA**

Pour lire sur votre téléviseur du contenu stocké sur l'ordinateur, vous devez, dans un premier temps, installer l'application.

- **Configuration requise**
- **1.** Introduisez le CD du programme fourni avec le téléviseur dans le lecteur approprié de votre ordinateur.
- **2.** L'installation du programme nécessite 20 Mo d'espace libre sur le disque dur.
	- Si vous partagez des fichiers, jusqu'à 20 Mo d'espace disque est nécessaire par lot de 100 fichiers. N
	- $\mathbb Z$  Si vous annulez le partage de fichiers, l'espace disque utilisé pour les informations sur les miniatures est également libéré.
- **Formats pris en charge**
- **1.** Image : JPEG (jpg, jpeg)
- **2.** Audio : MP3 (mp3)
- **3.** Vidéo : MPEG1(mpg, mpeg), MPEG2 PS/TS(mpg, mpeg, trp, ts, tp), divx(mpg, mpeg, avi), MPEG4/H.264 (mpg, mpeg)

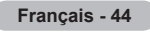

**Installation de l'application**

 $\overline{\phantom{a}}$ 

 $\sim$  1

- **1.** Exécutez le fichier Setup.exe situé sur le CD du programme fourni avec le téléviseur.
	- Vous pouvez également télécharger ce fichier sur le site Web de Samsung à l'adresse www.samsung.com. N

 $\mathbf{I}$ 

**2.** Installez l'application SAMSUNG PC Share Manager, comme illustré ci-dessous.

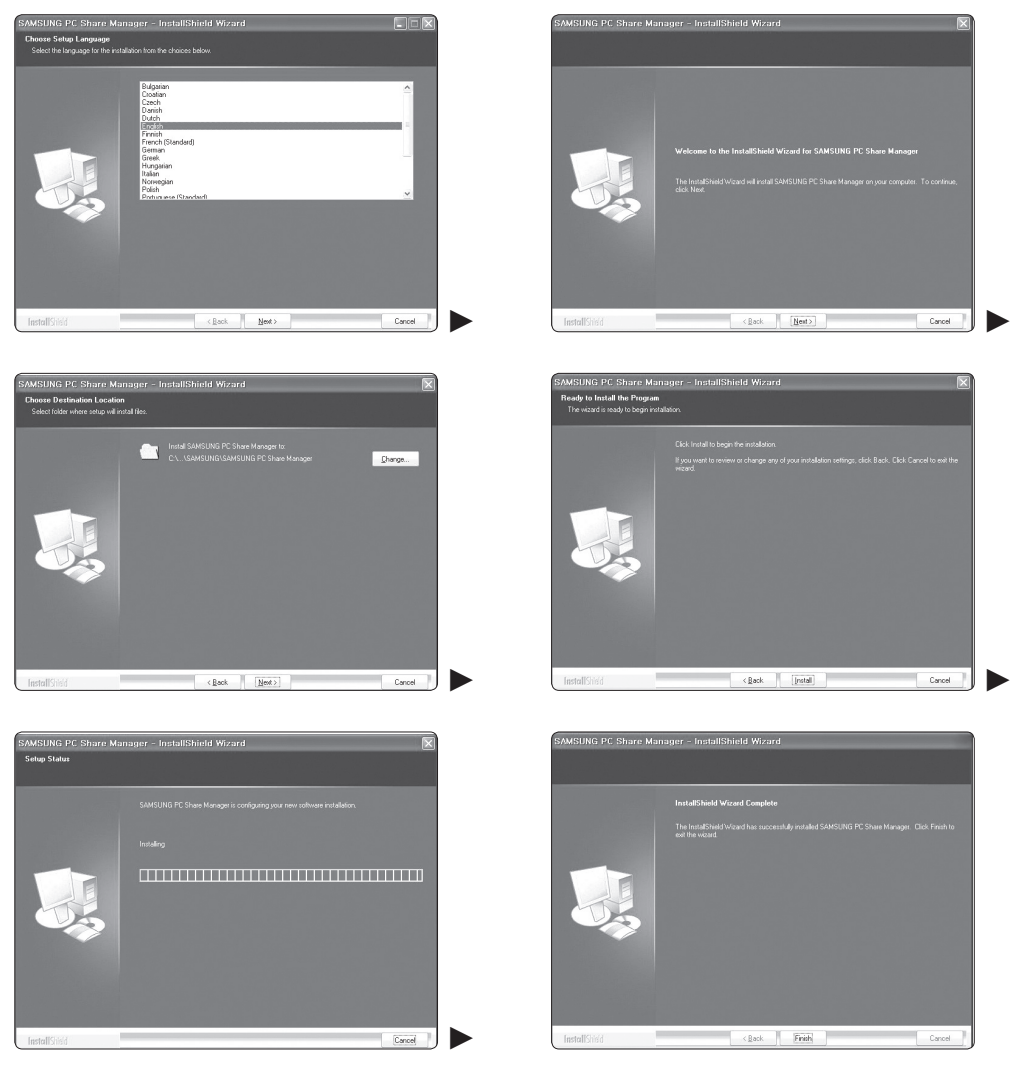

**3.** Une fois l'installation terminée, l'icône PC Share Manager apparaît sur votre Bureau. *Ø* Double-cliquez sur cette icône pour exécuter le programme.

**Français - 45**

# **Utilisation de l'application DLNA**

**Présentation de l'écran du programme**

 $\overline{\phantom{a}}$ 

 $\overline{\phantom{a}}$ 

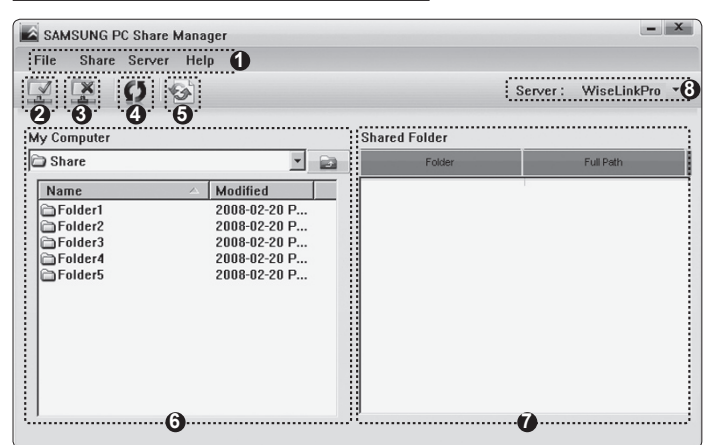

- **1.** Menus : l'application s'accompagne des menus suivants : **Fichier**, **Partager**, **Serveur** et **Aide**.
- **2.** Cliquez sur ce bouton pour partager le dossier serveur sélectionné.
- **3.** Cliquez sur ce bouton pour annuler le partage.
- **4.** Cliquez sur ce bouton pour actualiser la liste des fichiers et dossiers de l'ordinateur.
- **5.** Cliquez sur ce bouton pour synchroniser l'état de partage.
- **6.** Les dossiers et fichiers à partager stockés sur l'ordinateur sont répertoriés.
- **7.** Les dossiers partagés par l'utilisateur sont répertoriés.
- **8.** Nom du serveur PC dans la liste d'appareils de WISELINK Pro : Cliquez pour modifier le nom.

### **Fichier** ❑

- **Propriété**: affiche des informations sur le fichier ou dossier sélectionné.
	- **Méthode 1**: sélectionnez un fichier ou dossier, cliquez sur le menu **Fichier**, puis sélectionnez le sous-menu **Propriété**. -

 $\overline{\phantom{a}}$ 

**Méthode 2**: sélectionnez un fichier ou dossier, cliquez sur l'élément sélectionné avec le bouton droit de la souris, puis cliquez sur **Propriété** dans le menu contextuel.

**<Méthode 1> <Méthode 2>**

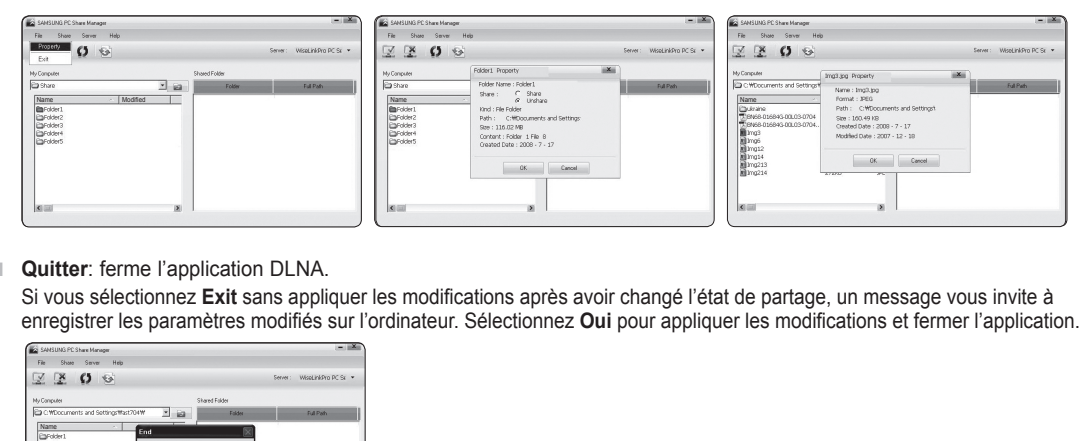

 $\mathcal{L}_{\mathcal{A}}$ 

Si vous sélectionnez **Exit** sans appliquer les modifications après avoir changé l'état de partage, un message vous invite à enregistrer les paramètres modifiés sur l'ordinateur. Sélectionnez **Oui** pour appliquer les modifications et fermer l'application.

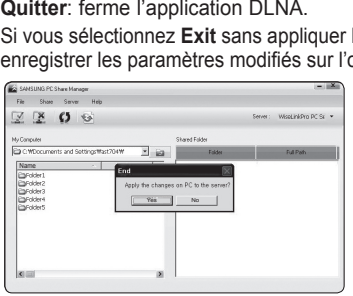

#### **Partager** ❑

#### **Partage d'un dossier**

alah seba

Vous pouvez partager un dossier de votre ordinateur sur le téléviseur. Vous pouvez partager, au maximum, 32 dossiers. Votre ordinateur fera alors office de serveur pour le téléviseur. N

- **Méthode 1**: Sélectionnez un dossier dans **Mon ordinateur**, cliquez sur le menu **Partager**, puis sélectionnez le sous-menu **Partager le dossier**.
- **Méthode 2**: Sélectionnez un dossier dans **Mon ordinateur**, cliquez sur le dossier sélectionné à l'aide du bouton droit de la souris, puis sélectionnez **Partager le dossier** dans le menu contextuel.
- **Méthode 3**: placez le pointeur de la souris sur un dossier répertorié dans le volet **Mon ordinateur** et faites-le glisser dans le volet Shared Folder (Dossiers partagé). Si un message vous invite à confirmer le dossier partagé, sélectionnez **Oui**.

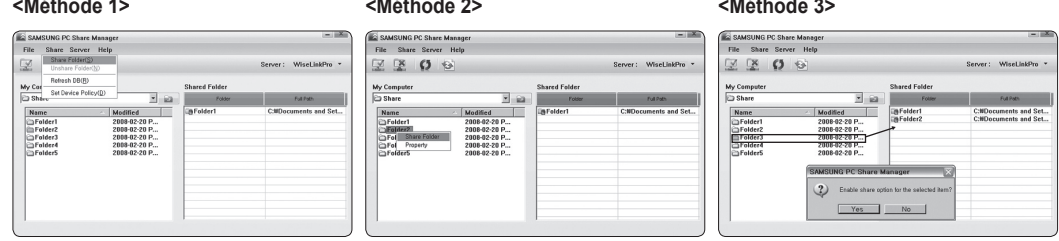

#### **Annulation d'un dossier partagé**

Vous pouvez annuler un **dossier partagé** sur votre ordinateur. Sélectionnez un dossier dans le volet **Dossier partagé**, puis cliquez sur **Annuler le partage**.

- **Méthode 1**: sélectionnez un dossier dans le volet **Dossier partagé**, cliquez sur le menu **Partager**, puis sélectionnez **Annuler le partage**.
- **Méthode 2**: sélectionnez un dossier dans le volet **Dossier partagé**, cliquez sur le dossier sélectionné à l'aide du bouton droit de la souris, puis sélectionnez **Annuler le partage** dans le menu contextuel.
- **Méthode 3**: placez le pointeur de la souris sur un dossier répertorié dans le volet **Dossier partagé** et faites-le glisser dans le volet **Mon ordinateur**. Si un message vous invite à confirmer l'annulation, sélectionnez **Oui**.

#### **<Méthode 1> <Méthode 2> <Méthode 3>**

alah sebagai

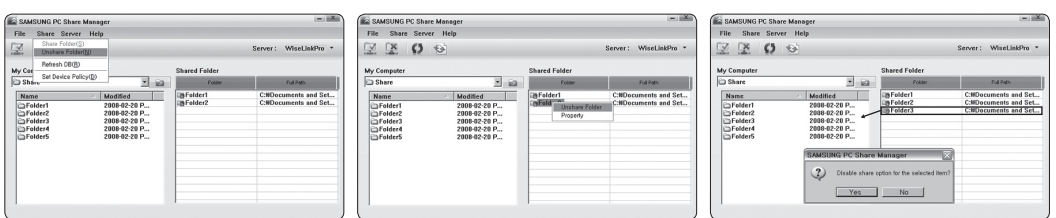

#### **Application des réglages actuels**

Effectuez cette opération lorsqu'une synchronisation s'avère nécessaire à la suite du partage d'un nouveau dossier ou de l'annulation d'un partage. Le menu **Définir l'état modifié** applique les modifications apportées aux dossiers partagés aux données enregistrées avec le programme de partage installé sur l'ordinateur.

L'application des modifications aux données internes est une procédure relativement longue. Aussi, cette fonction permet-elle aux utilisateurs de n'appliquer les modifications que lorsque cela s'avère nécessaire.

Tant que vous ne sélectionnez pas le menu **Définir l'état modifié**, l'état modifié du dossier partagé n'est pas appliqué au serveur.

Les modifications apportées aux dossiers partagés ne sont pas appliquées à l'ordinateur tant que vous n'avez pas sélectionné le menu **Définir l'état modifié**.

**Méthode 1**: sélectionnez le menu **Partager**, puis cliquez sur le sous-menu **Actualiser BD**. -

**Méthode 2**: cliquez sur l'icône **Définir l'état modifié**. -

#### **<Méthode 1> <Méthode 2>**

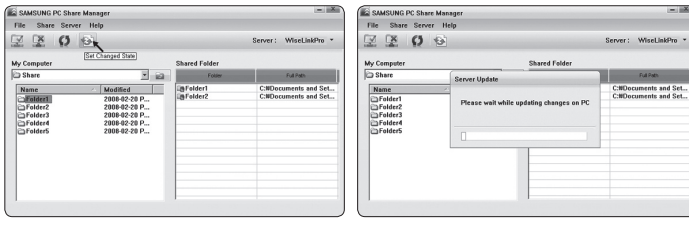

**Définition des permissions d'accès**

Pour permettre au téléviseur de détecter votre ordinateur, le téléviseur doit être défini sur **Définir la politique du périphérique** dans la fenêtre **Paramètres de permission d'accès**. De plus, le serveur et le téléviseur doivent se trouver sur le même sous-réseau.

 $\overline{\phantom{a}}$ 

- Procédure: sélectionnez le **menu Partager**, puis cliquez sur **Définir la politique du périphérique**. Les éléments rejetés apparaissent en gris. Vous pouvez modifier les permissions d'accès en utilisant le bouton Allow **Autoriser Accepter / Refuser**. Pour supprimer un élément, sélectionnez-le, puis cliquez sur **Supprimer l'élément**.

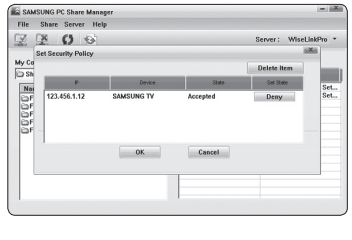

### **Serveur** ❑

 $\overline{\phantom{a}}$ 

#### **Serveur**

Vous pouvez utiliser votre ordinateur en tant que serveur ou annuler cette affectation.

#### **Démarrer le serveur au démarrage de Windows**

Vous pouvez indiquer si le serveur doit démarrer automatiquement au démarrage de Windows.

#### **Modifier le nom du serveur**

Vous pouvez renommer le serveur. Entrez un nouveau nom et cliquez sur **OK**. Le nouveau nom apparaît dans le coin supérieur droit de la fenêtre, ainsi que sur le téléviseur.

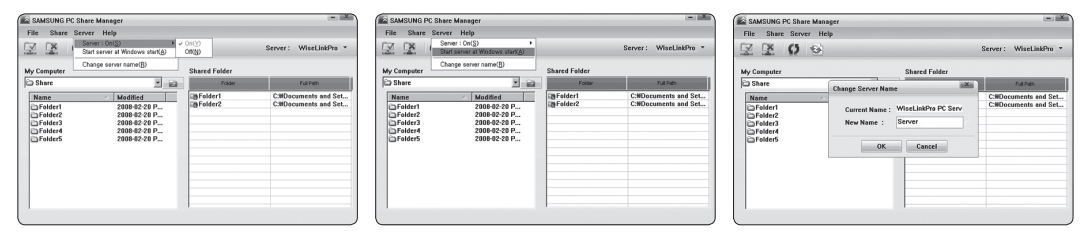

#### **Aide** ❑

 $\overline{\phantom{a}}$ 

#### **Version**

Une boîte de dialogue s'ouvre avec des informations sur la version du programme.

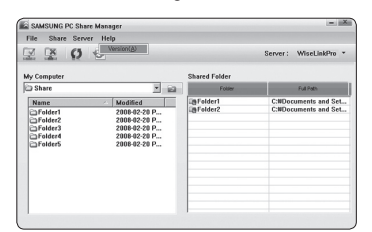

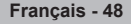

# **Utilisation de la fonction DLNA**

### **Utilisation du menu DLNA**

DLNA (Digital Living Network Alliance) permet de lire du contenu enregistré sur un serveur DLNA (généralement votre ordinateur) connecté à votre téléviseur ou sur un réseau.

Wiselink Pro permet de lire du contenu enregistré sur une unité de stockage USB connectée au téléviseur, tandis que DLNA permet de lire du contenu enregistré sur un serveur DLNA (votre ordinateur) connecté à votre téléviseur ou sur le réseau. Les procédures d'utilisation du contenu sont identiques à celles en usage pour WISELINK Pro.

Si vous installez, sur votre ordinateur, le programme PC Share Manager fourni avec le téléviseur, vous pouvez faire en sorte que l'ordinateur joue le rôle de serveur DLNA sur le réseau.

- **1.** Appuyez sur le bouton **W.LINK** de la télécommande pour afficher le menu **DLNA**.
- **2.** Appuyez sur le bouton ◄ ou ► pour sélectionner une icône (Photo, Musique, Film, Configuration), puis appuyez sur le bouton **ENTER**E.
	- **<sup>***©***</sup> Pour quitter le mode DLNA**, appuyez sur le bouton **W.LINK** de la télécommande.

#### **Photo** ❑

- **Menu d'options de la Liste des photos** Sorting Photo List/Viewing the Information/Rotating the Photo file/Viewing a Slide Show (Tri de la Liste des photos/Affichage des informations/Rotation du fichier photo/Affichage d'un diaporama)
- **Menu d'options disponible pendant un diaporama** Lecture et Pause/Vitesse du diaporama/Zoom/Rotation

### **Music** ❑

- **Menu d'options de la Liste musicale** Sorting Music List/Viewing the Information/Playing a music file (Tri de la Liste musicale/Affichage des informations/Lecture d'un fichier musical)
- **Menu d'options de lecture de musique** Lecture et Pause/Mode de répétition

### **Movie** ❑

- **Menu d'options de la Liste de films** Tri de la Liste des films/Affichage des informations/Lecture d'un fichier film
- **Menu d'options de lecture du film** Lecture et Pause/Mode de répétition

#### **Setup** ❑

Vitesse du diaporama/Mode de répétition Musique/Mode de répétition Film veille/Information

- *C* DLNA ne prend pas en charge les fonctions suivantes.
	- Musique de fond et Sélection musique de fond. -
	- Tri des fichiers par préférence dans les dossiers Photo, Musique et Film. -
	- Mod. info groupe. -
	- Supprimer. -
	- Supp. sécurité. -
	- Le bouton <u>ৰ</u>ৰ (Retour arrière)/DD (Avance rapide) fonctionne pendant la lecture d'un film.
- Il se peut que la fonction Ignorer (bouton ◄/►) ou Pause ne soit pas opérationnelle pendant la lecture d'un film pour le N DLNA d'autres fabricants. Cela dépend, en fait, des informations de contenu.
- $\mathbb{Z}$  Il se peut que la durée de lecture ne soit pas affichée lors de la lecture d'un film.

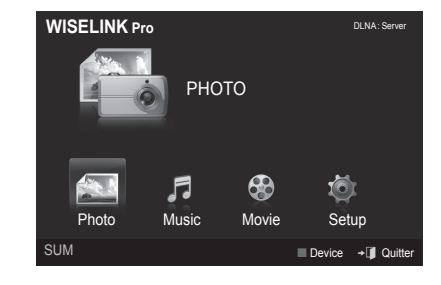

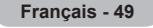

### **Content Library**

### **Activation de la Content Library**

La **Bibliothèque de contenu** vous permet de visionner ou de lire du contenu intégré sur le téléviseur ou stocké sur votre unité USB. Les fonctions Supprimer, Déplacer et Mettre à jour sont inopérantes avec le contenu intégré.

- **1.** Appuyez sur le bouton **MENU**. Appuyez sur le bouton ▲ ou ▼ pour sélectionner **Application**, puis appuyez sur le bouton **ENTER**
- **2.** Appuyez sur le bouton ▲ ou ▼ pour sélectionner **Content Library**, puis appuyez sur le bouton **ENTER**E. Le menu principal **Content Library** s'affiche.
	- *<sup>2</sup> Appuyez sur le bouton CONTENT* de la télécommande pour afficher le menu principal **Content Library**.
- **3.** Appuyez sur le bouton ◄ ou ► pour sélectionner une icône **Galerie, Cuisine, Enfants, Fitness**, puis appuyez sur le bouton **ENTER**<sub>.</sub>
	- L'élément sélectionné est exécuté N
	- **©** Consultez la description affichée pour le bouton lorsque vous l'utilisez pendant l'exécution de contenu.

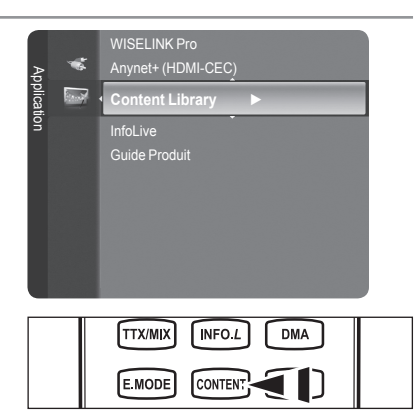

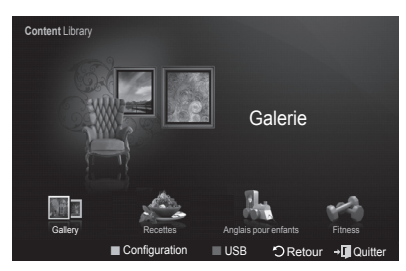

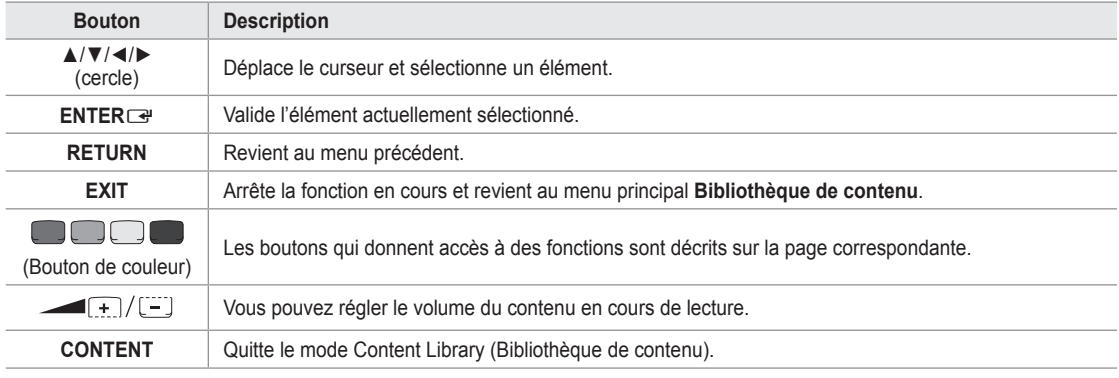

- Si vous appuyez sur le bouton Volume ou **MUTE**, aucun OSD n'est affiché, mais la fonction est exécutée comme il se doit. N
- **La bibliothèque de contenu contient des images, fichiers multimédias et autres documents fournis à titre**  N **purement indicatif et promotionnel. Ces données ont été modifiées et sont régulièrement révisées et mises à jour. Certaines peuvent ne pas s'appliquer à tous les utilisateurs.**
- **Les informations contenues dans la bibliothèque sont fournies telles quelles. Bien qu'elles proviennent de**  N **sources réputées fiables, Samsung ne peut garantir leur exactitude, leur validité, leur pertinence ou leur exhaustivité. En aucun cas, en ce compris la négligence, Samsung ne pourra être tenue responsable, d'un point de vue civil ou pénal, des dépenses, des honoraires d'avocat ni de tous dommages directs, indirects, accidentels, spéciaux, induits ou autres résultant de, ou en rapport avec, toute information contenue dans ou l'utilisation de la bibliothèque de contenu, même si Samsung a été avertie de la possibilité de tels dommages.**

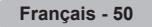

### **Utilisation de la bibliothèque de contenu**

#### **Galerie** ❑

- **Art/Relaxation/Groupe**: cette fonction lit un diaporama avec des images haute résolution et une musique de fond. Elle crée ainsi différentes ambiances. La fonction **Galerie** du téléviseur vous permet de changer votre ambiance intérieure.
	- Appuyez sur le bouton jaune pour lire toutes les bibliothèques d'images. N
	- Une musique par défaut est attribuée à chacune des options **Art**, **Relaxation** et **Groupe**. N
	- Appuyez sur le bouton **INFO** pour afficher les mentions de provenance et des informations détaillées sur la bibliothèque N d'images. Appuyez une nouvelle fois sur le bouton **INFO** ou sur le bouton ► pour faire disparaître les mentions de provenance.
	- Les droits d'auteur relatifs au contenu de la **Galerie** et tous les litiges qui en découlent sont du ressort de Gallery Player, N Inc.
	- Pour obtenir du contenu **Galerie** supplémentaire, recherchez des informations par le biais du site www.samsung.com. Pour en savoir plus sur la lecture d'une bibliothèque d'images supplémentaire, consultez la section **Utilisation de contenu supplémentaire à l'aide d'une unité de stockage USB externe**. N

### **Recettes** ❑

- **Entrées/Plats/Desserts**: plusieurs recettes, faciles à réaliser, vous sont proposées. Inspirez-vous de ce contenu pour préparer de délicieux repas.
	- Les recettes présentées dans la catégorie **Recettes** du téléviseur Samsung s'inspirent de recettes publiées par Anness N Publishing.
	- Les droits d'auteur relatifs à la catégorie **Recettes** et tous les litiges qui en découlent sont du ressort de Practical N Pictures.

#### **Anglais pour enfants** ❑

- **Histoire/Chanson/Jeu**: ce contenu éducatif et interactif fera le bonheur de vos enfants. Ils vivront des aventures inoubliables avec Boowa et Kwala, deux personnages sympathiques.
	- Les droits d'auteur relatifs à la catégorie **Anglais pour enfants** et les litiges qui en découlent sont du ressort de UpToTen. N

#### **Fitness**  ❑

- **Étirements de base/Massage**: ce contenu de gestion de la santé propose des exercices d'étirement et de massage pour toute la famille.
	- Ce contenu de gestion de la santé propose des exercices d'étirement et de massage pour toute la famille. La catégorie N **Étirements de base** du téléviseur Samsung s'inspire du livre "Stretching" de Suzanne Martin, aux éditions DK, tandis que la catégorie **Massage** s'inspire d'ouvrages édités par Anness Publishing.
	- Les droits d'auteur relatifs à la catégorie **Étirements de base** appartiennent à DK Publishing Company. Les droits N d'auteur relatifs à la catégorie **Massage** appartiennent à Practical Pictures. Tous les litiges en relation avec les droits d'auteur sont du ressort de leurs propriétaires respectifs.

#### **Utilisation de la télécommande dans le menu Fitness**

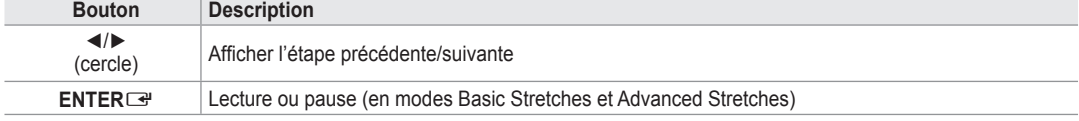

#### **Délai éco. Écran**  ❑

Sélectionnez cette option pour définir le délai avant l'activation de l'écran de veille. Appuyez sur le bouton jaune pour sélectionner **Configuration** dans le menu **Content Library**.

**Français - 51**

### **Utilisation de contenu supplémentaire à l'aide d'une unité de stockage USB externe**

Vous pouvez télécharger du contenu sur une unité de stockage USB et le lire sur votre téléviseur. (Le contenu situé sur l'unité de stockage USB externe est lu directement, c'est-à-dire sans être copié dans la mémoire Flash intégrée du téléviseur.)

#### **Lecture et fermeture de nouveau contenu**

- **1.** Appuyez sur le bouton rouge pour sélectionner le menu principal **Content Library**.
	- *Ø* Le menu principal USB Browser (Navigateur USB) est affiché.
	- $\mathbb Z$  La liste des fichiers enregistrés sur l'unité de stockage USB est affichée.
- **2.** Appuyez sur le bouton ▲ ou ▼ pour accéder au fichier (ou dossier) à lire. Appuyez sur le bouton **ENTER**E.
	- $\mathbb{Z}$  La lecture du contenu sélectionné commence.
	- **■** L'utilisation du contenu est identique à celle du contenu de la mémoire du téléviseur.
	- Pour revenir à l'écran principal du navigateur USB, appuyez sur le N bouton **EXIT**.
	- *Content Library* ne prend en charge que les périphériques de stockage de masse USB de la classe MSC. La classe de stockage de masse MSC est dédiée aux périphériques de transport de masse uniquement. Il s'agit notamment des clés USB et des lecteurs de cartes Flash (les concentrateurs et les disques durs USB ne sont pas pris en charge).

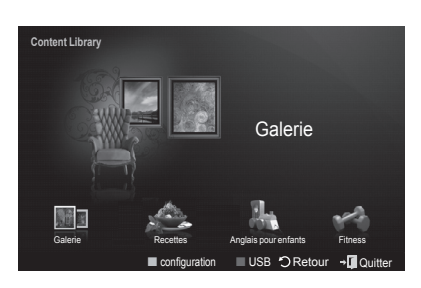

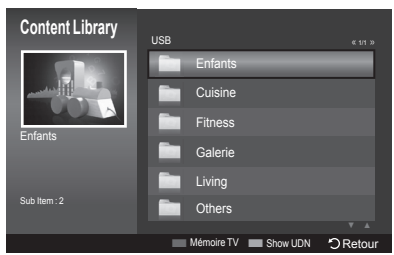

#### **Téléchargement de nouveau contenu**

Vous pourrez vous procurer, gratuitement ou contre paiement, du nouveau contenu par le biais du site Web www.samsung.com.

#### **Téléchargement de contenu**

- **1.** Rendez-vous sur le site Web www.samsung.com et ouvrez la page **Content Library**.
- . Entrez le numéro de produit (UDN, Unique Device Number) lorsque vous y êtes invité.
- **3.** Sélectionnez un élément de contenu sur la page "Contents Download" (Téléchargement de contenu).
- **4.** Téléchargez le contenu sur l'unité de stockage USB.
	- *C* Content Library ne prend en charge que les périphériques de stockage de masse USB de la classe MSC. La classe de stockage de masse MSC est dédiée aux périphériques de transport de masse uniquement. Il s'agit notamment des clés USB et des lecteurs de cartes Flash (les concentrateurs et les disques durs USB ne sont pas pris en charge).
- **5.** Accédez au menu principal **Content Library** en appuyant sur le bouton **Contenu** ou en sélectionnant **Content Library** (Menu → Application → Bibliothèque de contenu)
- **.** Introduisez l'unité USB dans le port USB situé sur le côté du téléviseur.
- **Localisation d'un numéro de produi**t **(Unique Device Number, UDN)**
	- **1.** Introduisez l'unité USB dans le port USB situé sur le côté du téléviseur.
	- 2. Appuyez sur le bouton vert (Show UDN Afficher UDN) dans l'écran principal du navigateur USB.
	- 3. Le nombre de 18 chiffres affiché à l'écran est le code du produit.
- **Contenu fourn**i
	- Du contenu supplémentaire est disponible sur www.samsung.com. -

### **A propos de Anynet+**

### **Connexion d'appareils Anynet+**

Anynet<sup>+</sup> est une fonction qui vous permet de contrôler tous les appareils Samsung connectés compatibles Anynet<sup>+</sup> avec votre télécommande Samsung.

Le système Anynet<sup>+</sup> peut être utilisé uniquement avec les appareils Samsung disposant de la fonction Anynet<sup>+</sup>. Afin de vérifier que votre appareil Samsung dispose de cette fonction, assurez-vous qu'il comporte le logo Anynet+.

### **Connexion à un téléviseur**

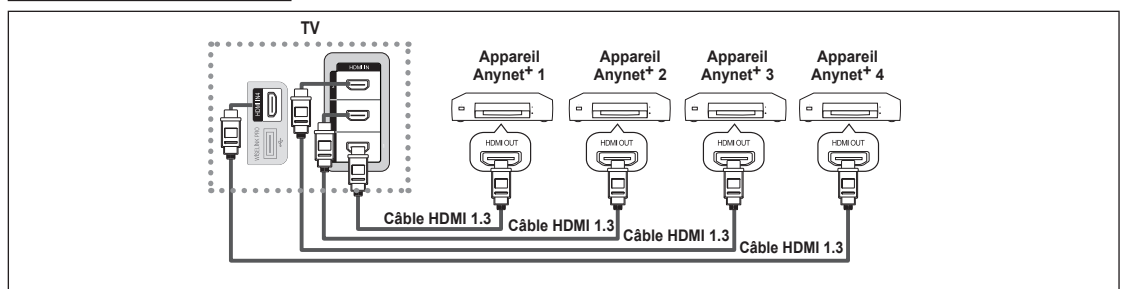

**1.** A l'aide du câble HDMI, reliez la prise [HDMI 1], [HDMI 2], [HDMI 3] ou [HDMI 4] du téléviseur à la prise HDMI OUT de l'appareil Anynet<sup>+</sup> correspondant.

### **Connexion à un système home cinéma**

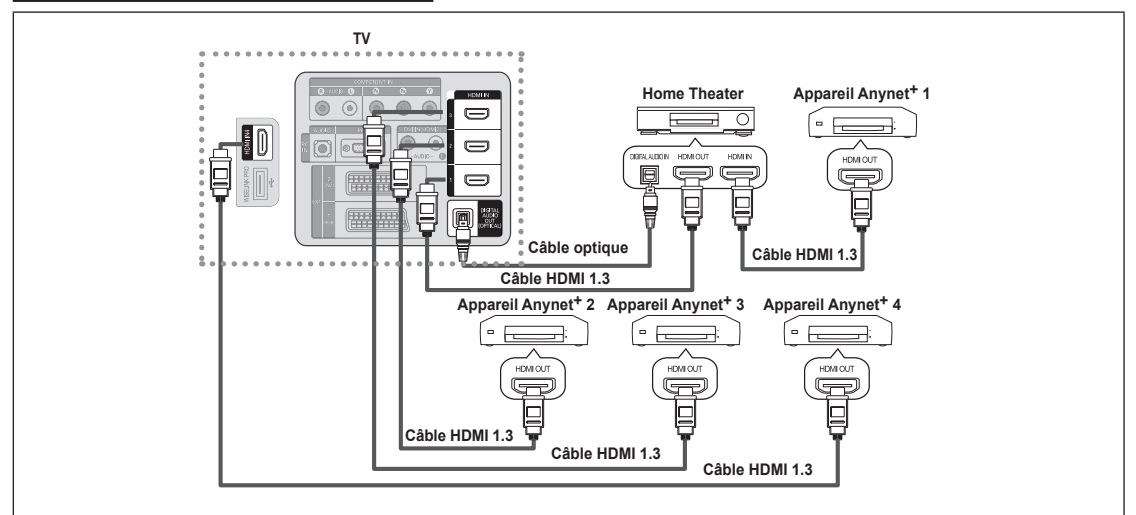

- **1.** A l'aide du câble HDMI, reliez la prise [HDMI 1], [HDMI 2], [HDMI 3] ou [HDMI 4] du téléviseur à la prise HDMI OUT de l'appareil Anynet<sup>+</sup> correspondant.
- 2. A l'aide du câble HDMI, reliez la prise HDMI IN du système home cinéma à la prise HDMI OUT de l'appareil Anynet<sup>+</sup> correspondant.
- Connectez le câble optique entre la prise Digital Audio Out (Optical) (Sortie audio numérique (Optique)) de votre téléviseur et N l'entrée Digital Audio (Audio numérique) de votre système home cinéma.
- $\mathbb Z$  En suivant les instructions de connexion ci avant, la prise optique alimente uniquement les périphériques audio 2 canaux. Vous entendrez du son uniquement au niveau des haut-parleurs gauche et droit avants de votre système home cinéma et du caisson de basses. Pour écouter des chaînes audio 5.1, branchez la prise Digital Audio Out (Optical) (Sortie audio numérique (Optique)) du lecteur DVD ou du décodeur câble/récepteur satellite (c.-à-d. appareil Anynet 1 ou 2) directement sur l'amplificateur ou sur un système home cinéma, et non sur le téléviseur.
- *<sup>2</sup> Connexion uniquement à un seul système home cinéma.*
- Vous pouvez connecter un appareil Anynet+ à l'aide du câble HDMI 1.3. Certains câbles HDMI peuvent ne pas prendre en N charge les fonctions Anynet<sup>+</sup>.
- **29** Anynet<sup>+</sup> fonctionne si l'appareil AV compatible est en mode Veille (Standby) ou en marche (On).
- Anynet+ prend en charge jusqu'à 12 appareils AV. Vous pouvez connecter jusqu'à 3 appareils du même type. N

### **Configuration d'Anynet+**

**Anynet+(HDMI-CEC)** ❑

**Outils → Anynet+(HDMI-CEC)** remplit la même fonction.

- **Configuration**
	- **Anynet<sup>+</sup>(HDMI-CEC) → Arrêt / Marche**: Pour utiliser la fonction Anynet+, l'option **Anynet+** (**HDMI-CEC**) doit être activée **Marche**.
		- Lorsque la fonction **Anynet+ (HDMI-CEC)** est désactivée, toutes les N activités associées à Anynet<sup>+</sup> sont indisponibles.
	- **Arrêt automatique → Non / Oui**: Extinction automatique d'un appareil Anynet<sup>+</sup> lorsque le téléviseur est mis hors tension
		- La source active sur la télécommande doit être définie sur TV pour N pouvoir utiliser la fonction Anynet+.
		- *■* **Si vous réglez Arrêt automatique sur Oui**, les appareils externes connectés s'éteignent lorsque le téléviseur est mis hors tension. Toutefois, si un appareil externe est en train d'enregistrer, il peut ne pas s'éteindre.

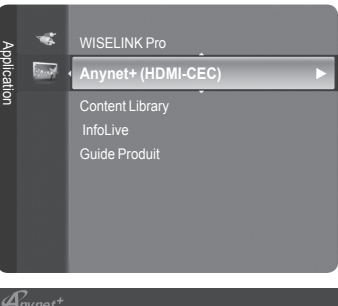

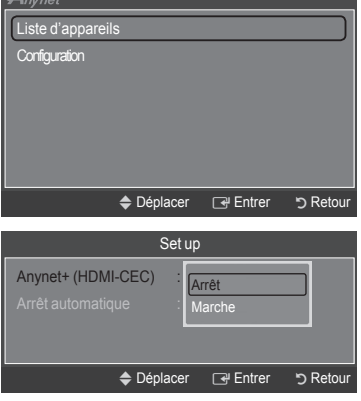

# **Recherche d'appareils Anynet+ et basculement entre des appareils**

- **1.** Appuyez sur le bouton **TOOLS**. Appuyez sur le bouton **ENTER**<sup>e</sup> pour sélectionner **Anynet+** (**HDMI-CEC**).
- **2.** Appuyez sur le bouton ▲ ou ▼ pour sélectionner **Liste d'appareils**, puis appuyez sur le bouton **ENTER**E.
	- La liste des appareils Anynet+ connectés au téléviseur s'affiche. Si N l'appareil désiré est introuvable, appuyez sur le bouton rouge pour chercher des appareils.
	- Le menu **Liste d'appareils** n'apparaît que si **Anynet+** (**HDMI-CEC**) est N activée dans le menu **Configuration**.
- **3.** Appuyez sur le bouton ▲ ou ▼ pour sélectionner un appareil, puis appuyez sur le bouton **ENTER**E. Vous passez ainsi à l'appareil sélectionné.
- Le basculement vers l'appareil sélectionné peut prendre 2 minutes. Il est impossible d'annuler l'opération de basculement. N
- Le temps nécessaire pour rechercher les appareils dépend du nombre d'appareils connectés. N
- *[2]* Au terme de la recherche d'appareils, le nombre d'appareils trouvés n'est pas indiqué.
- $\mathbb Z$  Bien que le téléviseur examine automatiquement la liste des périphériques lorsque le téléviseur est mis sous tension avec le bouton marche/arrêt, les périphériques connectés au téléviseur alors que celui-ci est déjà allumé ou dans certaines autres conditions ne sont pas automatiquement affichés dans la liste. Appuyez sur le bouton rouge pour rechercher le périphérique connecté.
- **<sup>***©***</sup> Si vous avez choisi un mode d'entrée externe en appuyant sur le bouton SOURCE**, il est impossible d'utiliser la fonction Anynet+. Veillez à basculer vers un appareil Anynet+ à l'aide de la **Liste d'appareils**.

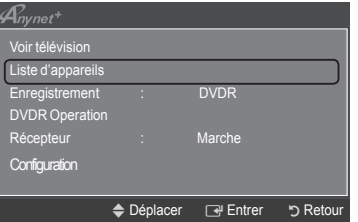

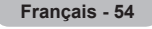

#### **Menu Anynet+**

Le menu Anynet<sup>+</sup> varie selon le type et l'état des appareils Anynet+ connectés au téléviseur.

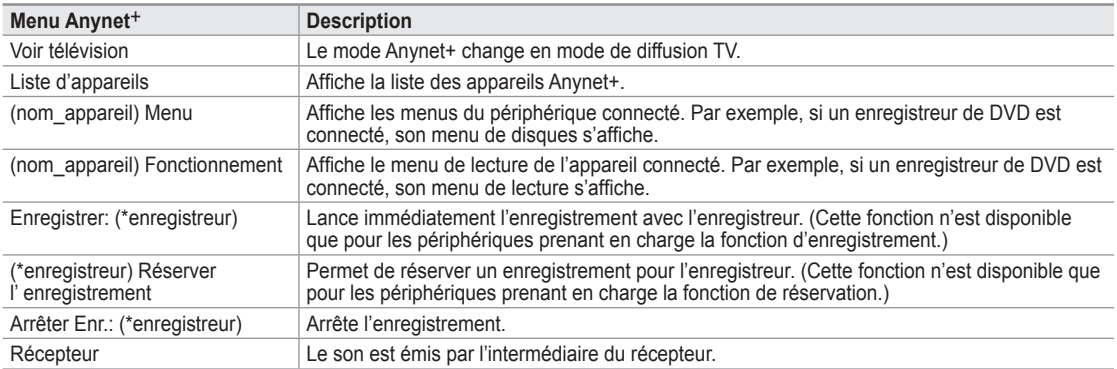

 $\varnothing$  Si plusieurs enregistreurs sont connectés, il s'affichent sous la forme (\*enregistreur) ; si un seul enregistreur est connecté, son nom est affiché (\*nom\_appareil).

#### **Boutons de la télécommande du téléviseur disponibles en mode Anynet+**

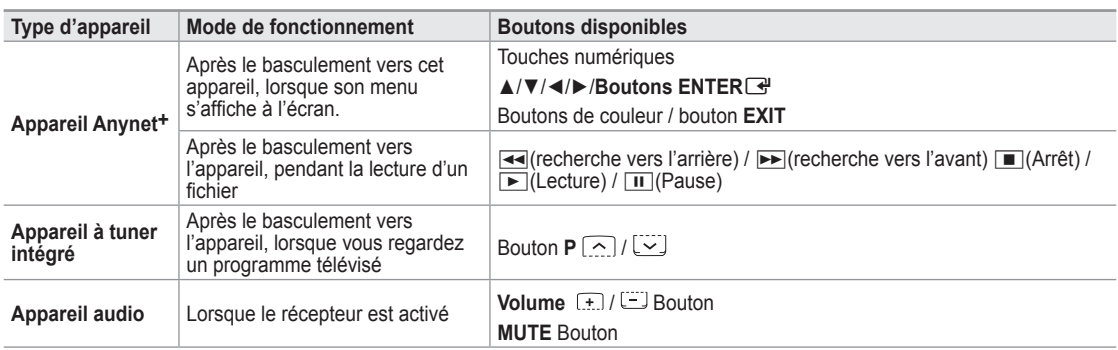

La fonction Anynet+ est utilisable uniquement lorsque la source active sur la télécommande est définie sur TV. N

Le bouton ∏ ne fonctionne que lorsque l'appareil est dans un état où l'enregistrement est possible. N

Il est impossible de commander des appareils Anynet+ à l'aide des boutons situés sur le téléviseur. Les appareils Anynet+ ne N peuvent être commandés qu'au moyen de la télécommande du téléviseur.

- Il se peut que la télécommande du téléviseur ne fonctionne pas dans certaines situations. Dans ce cas, sélectionnez de N nouveau l'appareil Anynet+.
- Les fonctions d'Anynet+ ne fonctionnent pas sur les produits d'autres fabricants. N
- **Z** Les opérations <<>  $\blacktriangleright$  peuvent varier en fonction de l'appareil.

### **Enregistrement**

Vous pouvez enregistrer un programme télévisé à l'aide d'un enregistreur Samsung.

- 1. Appuyez sur le bouton **TOOLS**. Appuyez sur le bouton **ENTER**<sup>e</sup> pour sélectionner **Anynet+** (**HDMI-CEC**).
- **2.** Appuyez sur le bouton ▲ or ▼ pour sélectionner **Enregistrement: (nom\_appareil)**, puis appuyez sur le bouton **ENTER**E. L'enregistrement débute.
	- **S'il y a plusieurs enregistreurs** N Si plusieurs enregistreurs sont connectés, la liste de ces appareils s'affiche. Appuyez sur le bouton ▲ ou ▼ pour sélectionner un appareil, puis appuyez
	- sur le bouton **ENTER<sup>e.</sup>**. L'enregistrement débute. **Si l'enregistreur n'est pas affiché** N
		- Sélectionnez **Liste d'appareils** et appuyez sur le bouton rouge pour chercher des appareils.
- **3.** Appuyez sur le bouton **EXIT** pour quitter le menu.
- Vous pouvez effectuer un enregistrement en sélectionnant **Enregistrement: (nom\_appareil)**. N
- Vous enregistrez alors ce que vous regardez. Si vous regardez une vidéo provenant d'un autre appareil, cette vidéo est N enregistrée.
- Avant d'enregistrer, vérifiez la connexion de la prise d'antenne au périphérique d'enregistrement. Afin de connecter N correctement une antenne à un périphérique d'enregistrement, reportez-vous à la documentation de ce dernier.

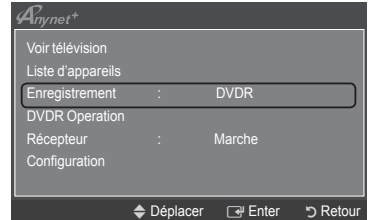

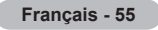

## **Ecoute via un récepteur (home cinéma)**

Le son peut être émis par l'intermédiaire d'un récepteur au lieu de l'enceinte du téléviseur.

- 1. Appuyez sur le bouton **TOOLS**. Appuyez sur le bouton **ENTER**<sup>e</sup> pour sélectionner **Anynet+** (**HDMI-CEC**).
- 2. Appuyez sur le bouton ▲ or ▼ pour sélectionner **Récepteur**. Appuyez sur le bouton ◄ ou ► pour sélectionner **Marche** ou **Arrêt**.
- 3. Appuyez sur le bouton **EXIT** pour quitter le menu.

 $\overline{\phantom{a}}$ 

- **■** Si votre récepteur ne prend en charge que l'audio, il peut ne pas apparaître dans la liste des appareils.
- Le récepteur fonctionnera lorsque vous aurez correctement raccordé la prise d'entrée optique du récepteur à la prise de sortie N optique du téléviseur.
- Lorsque le récepteur (home cinéma) est activé, vous pouvez écouter le son sortant de la prise optique du téléviseur. N Lorsque le téléviseur affiche un signal DTV(air), il envoie un son 5.1 au récepteur du home cinéma. Lorsque la source est un composant numérique (p. ex. DVD) connecté au téléviseur TV via HDMI, seul un son 2 voies est diffusé par le récepteur du home cinéma.
- Lorsque vous utilisez la fonction WISELINK Pro, le son peut ne pas être transmis correctement par le récepteur. N
- Lors de l'écoute via le récepteur, des restrictions s'appliquent à l'utilisation des menus liés aux fonctions PIP et audio (MTS, N langue préférée).
- Si une coupure de courant se produit alors que l'option **Récepteur** est définie sur **Marche** (câble d'alimentation débranché ou N panne de courant), il se peut que l'option **Sélection Haut-parleur** soit définie sur **Haut-parleur externe** lorsque vous rallumez le téléviseur. (Voir page 22)

### **Dépannage d'Anynet+**

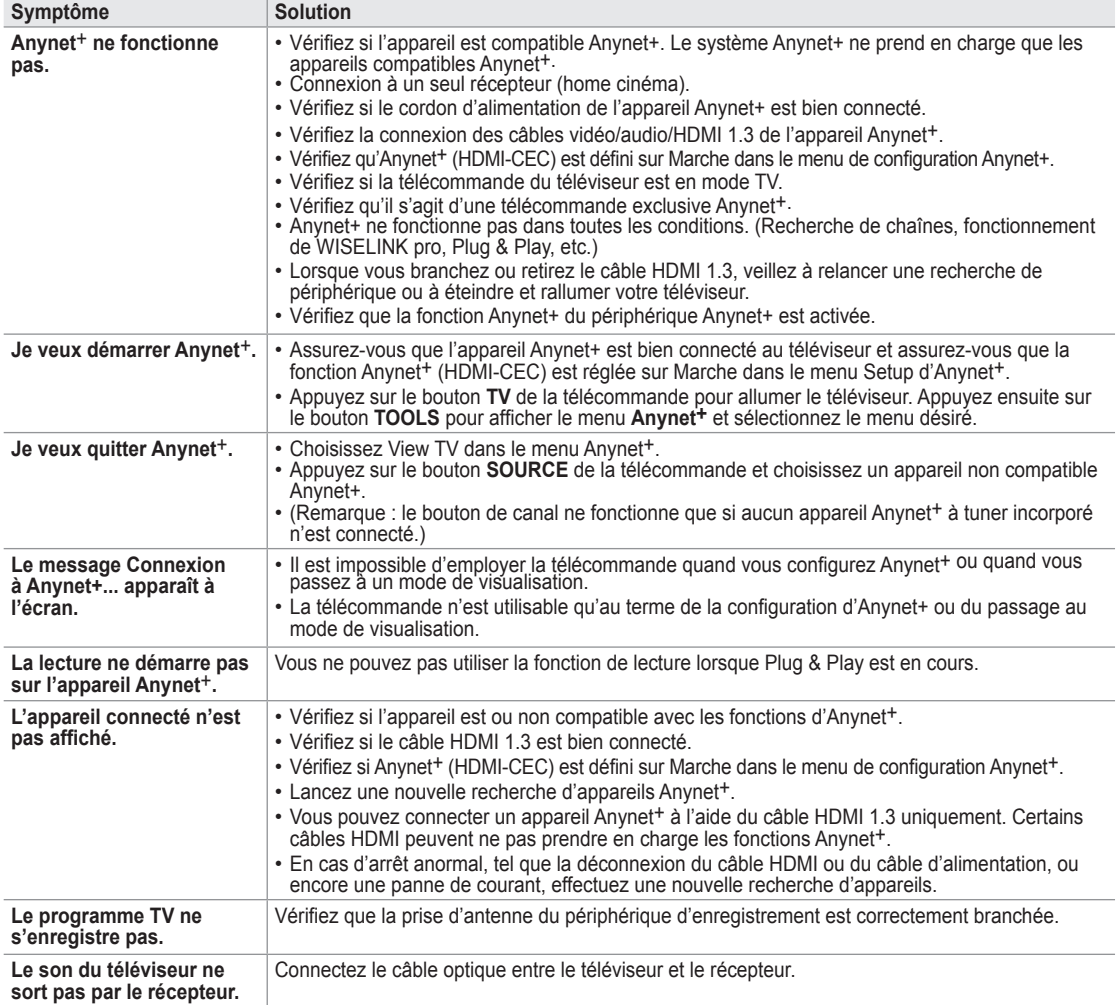

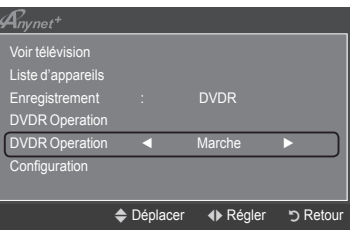

 $\overline{\phantom{a}}$ 

### **InfoLive**

### **Utilisation d'InfoLive**

Le service InfoLive de SAMSUNG vous permet de consulter l'actualité, les cours de la bourse et la météo.

- Configurez le réseau. (Reportez-vous aux pages 27 à 28) N
- InfoLive n'est disponible qu'au Royaume-Uni, en France, en Allemagne, en Italie, N en Espagne, en Norvège, en Suède, en Danemark, en Finlande et en Russie. Le **Pays** est sélectionné en fonction du pays sélectionné dans Plug & Play.
- **1.** Appuyez sur le bouton **MENU** pour afficher le menu. Appuyez sur le bouton ▲ ou ▼ pour sélectionner **Application**, puis appuyez sur le bouton **ENTER**E.
- **2.** Appuyez sur le bouton ▲ ou ▼ pour sélectionner **InfoLive**, puis appuyez sur le bouton **ENTER**<sub>E</sub>.
- **3.** Appuyez sur le bouton ◄ ou ► pour sélectionner un service (**Météo**, **Actualités**, **La Bourse** ou **Configuration**), puis appuyez sur le bouton **ENTER**E.
	- **©** Vous pouvez sélectionner et afficher plusieurs services à la fois uniquement pour les actualités non détaillées, la météo du jour et les actions préférées/ synthèse du marché.
	- **B** Appuyez sur le bouton INFO.L de la télécommande pour afficher le menu  $Infoliva$

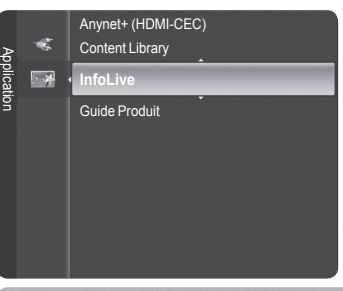

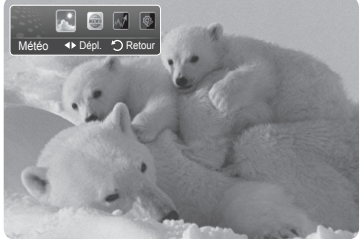

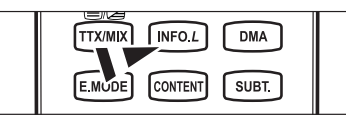

TOUS LES MATERIAUX MIS A DISPOSITION VIA INFOLIVE ['INFOLIVE CONTENT'] SONT LA PROPRIETÉ DES AUTEURS DU<br>CONTENU ["PROPRIÉTAIRE DU CONTENU"] ET/OU DE SES SOCIÉTÉS AFFILIÉES OU DONNEURS DE LICENCE ET SONT PROTÉGÉS PAR LES LOIS SUR LE COPYRIGHT, LES MARQUES COMMERCIALES ET AUTRES LOIS SUR LA PROPRIÉTÉ INTELLECTUELLE. TOUT LE CONTENU INFOLIVE EST FOURNI À VOTRE SEUL USAGE PERSONNEL NON COMMERCIAL. VOUS N'ÊTES PAS AUTORISÉ À UTILISER DU CONTENU INFOLIVE D'UNE MANIÈRE QUI CONSTITUE UNE INFRACTION AUX DROITS DES PROPRIÉTAIRES DU CONTENU OU QUI N'A PAS ÉTÉ AUTORISÉE PAR CEUX-CI. PLUS PARTICULIÈREMENT, SAUF AUTORISATION EXPRESSE DANS LA PRÉSENTE NOTICE OU PAR LE PROPRIÉTAIRE DU CONTENU, VOUS N'ÊTES PAS AUTORISÉ À MODIFIER, COPIER, REPRODUIRE, REPUBLIER, TÉLÉCHARGER, POSTER, TRANSMETTRE, TRADUIRE, VENDRE, CRÉER DES TRAVAUX DÉRIVÉS, EXPLOITER OU DISTRIBUER D'UNE QUELCONQUE MANIÈRE OU SUR QUELQUE SUPPORT QUE CE SOIT (Y COMPRIS PAR E-MAIL OU AUTRE MOYEN ÉLECTRONIQUE) TOUT CONTENU INFOLIVE OU TOUT AUTRE MATÉRIAU PROVENANT DU SERVICE INFOLIVE. LE CONTENU FOURNI PAR LES PROPRIÉTAIRES DU CONTENU EN RELATION AVEC LE SERVICE INFOLIVE PEUT L'ÊTRE AVEC UN DÉCALAGE DANS LE TEMPS COMME SPÉCIFIÉ PAR LE PROPRIÉTAIRE DU CONTENU ET/OU SES SOCIÉTÉS AFFILIÉES. INFOLIVE EST FOURNI DANS LE CADRE D'UN ACCORD ENTRE SAMSUNG ET LE PROPRIÉTAIRE DU CONTENU. LE SERVICE INFOLIVE<br>PEUT ÊTRE DISCONTINUÉ OU INTERROMPU À TOUT MOMENT PAR SAMSUNG OU LE PROPRIÉTAIRE DU CONTENU OU SUITE À LA

PEUT ETRE DISCONTINUE OU INTERROMPU A TOUT MOMENT PAR SAMSUNG OU LE PROPRIETAIRE DU CONTENU OU SUITE A LA<br>RÉSILIATION DE L'ACCORD QUI LES LIE. EN AUCUN CAS, Y COMPRIS LES CAS DE NÉGLIGENCE, SAMSUNG OU LE PROPRIÉTAIRE DU<br>CO VIA INFOLIVE EST REÇU PAR LE BIAIS DE RÉSEAUX ET D'INSTALLATIONS DE TRANSMISSION SUR LESQUELS SAMSUNG N'A AUCUN CONTRÔLE, SAMSUNG DÉCLINE EXPRESSÉMENT TOUTE RESPONSABILITÉ POUR TOUTE INTERRUPTION OU SUSPENSION DU SERVICE INTERLINK OU POUR L'ABSENCE DE CONTENU EN RÉSULTANT.

LES INFORMATIONS TRANSMISES VIA INFOLIVE SONT FOURNIES "EN L'ÉTAT", ET, PAR CONSÉQUENT, SAMSUNG NE GARANTIT PAS<br>LES INFORMATIONS AINSI FOURNIES, EXPLICITEMENT OU IMPLICITEMENT, À UN QUELCONQUE USAGE PARTICULIER ; ET SAMSUN DÉCLINE EXPRESSÉMENT TOUTE GARANTIE IMPLICITE, Y COMPRIS DE MANIÈRE NON LIMITATIVE, LES GARANTIES DE QUALITÉ MARCHANDE OU D'ADÉQUATION À UN USAGE PARTICULIER. SAMSUNG NE GARANTIT PAS L'EXACTITUDE, LA VALIDITÉ, L'ACTUALITÉ, LA LÉGALITÉ OU LE CARACTÈRE COMPLET DE TOUTES INFORMATIONS OU DONNÉES RENDUES DISPONIBLES VIA INFOLIVE À UN USAGE PARTICULIER ET, EN AUCUN CAS, Y COMPRIS LA NEGLIGENCE, SAMSUNG NE POURRA ETRE TENUE RESPONSABLE, QUE CE<br>SOIT SUR UNE BASE CONTRACTUELLE OU EN DOMMAGES ET INTÉRÊTS, POUR TOUT DOMMAGE DIRECT, INDIRECT, ACCIDENTEL, PARTICULIER OU CONSÉCUTIF, FRAIS D'AVOCAT, FRAIS EXPOSÉS OU TOUT AUTRE DOMMAGE QUELCONQUE RÉSULTANT DE OU LIÉ À TOUTE INFORMATION CONTENUE DANS OU RÉSULTANT DE L'UTILISATION D'INFOLIVE PAR VOUS OU TOUT TIERS, MÊME SI ELLE A ÉTÉ AVERTIE DE LA POSSIBILITÉ DE TELS DOMMAGES.

 $\mathbb O$  L'ACCES A INFOLIVE EST SOUMIS AUX CONDITIONS DE SERVICE DE YAHOO DISPONIBLES SUR 67

LES CONDITIONS DE SERVICE DE YAHOO EN \*\*LANGUAGE\*\* SONT DISPONIBLES SUR LE WEB À L'ADRESSE N \*\*ADDRESS\*\*.

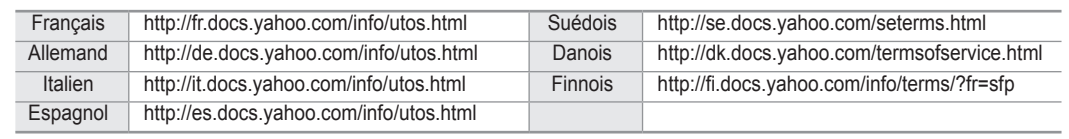

### **Utilisation du service Météo**

- **1.** Appuyez sur le bouton **INFO.L** de la télécommande.
- **2.** Appuyez sur le bouton ◄ ou ► pour passer au service **Météo**, puis appuyez sur le bouton **ENTER**<sub> $\rightarrow$ </sub>.

#### **Configuration de la région**

- **3.** Appuyez sur le bouton jaune. Appuyez sur le bouton ▲ ou ▼ pour sélectionner l'initiale (A-Z) de l'endroit voulu, puis appuyez sur le bouton **ENTER**<sub>.</sub>
- **4.** Appuyez sur le bouton ► pour choisir la catégorie. Appuyez sur le bouton ▲ ou ▼ pour sélectionner l'emplacement voulu, puis appuyez sur le bouton **ENTER**<sub>.</sub>
	- Vous pouvez consulter le bulletin météo de la région sélectionnée. N

#### **Configuration de l'option Météo**

- **5.** Appuyez sur le bouton rouge tout en utilisant le service pour changer l'option du service **Météo**.
- **6.** Appuyez sur le bouton ▲ ou ▼ et sélectionnez **Météo**.
- *<sup>2</sup> Pour quitter le service Météo, appuyez sur le bouton bleu.*
- Pour quitter le service **InfoLive**, appuyez sur le bouton **EXIT**. N

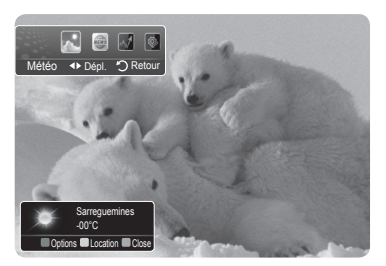

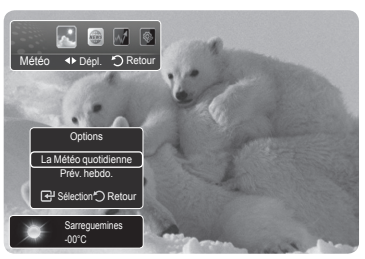

### **Utilisation du service Actualités**

- Le fournisseur d'informations peut être modifié ultérieurement. N
- **1.** Appuyez sur le bouton **INFO.L** de la télécommande.
- **2.** Appuyez sur le bouton ◄ ou ► pour passer au service **Actualités**, puis appuyez sur le bouton **ENTER**<sub>.</sub>
	- **Ø** Appuyez sur le bouton **ENTER**<sup>[24]</sup> pour afficher l'article détaillé.
	- Appuyez sur le bouton ▲ ou ▼ pour sélectionner l'article précédent ou suivant. N
- **3.** Appuyez sur le bouton rouge tout en utilisant le service pour changer l'option du service **Actualités**.
- **4.** Appuyez sur le bouton ▲ ou ▼ et sélectionnez l'option de service **Actualités**.
- L'option de service **Actualités** change en fonction sur service web fourni. N
- $\oslash$  Pour quitter le service **Actualités**, appuyez sur le bouton bleu.
- $\oslash$  **Pour quitter le service InfoLive, appuyez sur le bouton EXIT.**

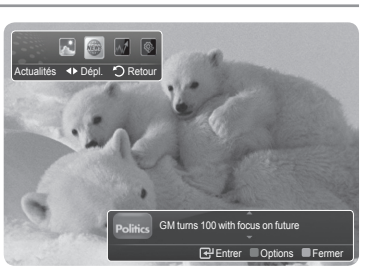

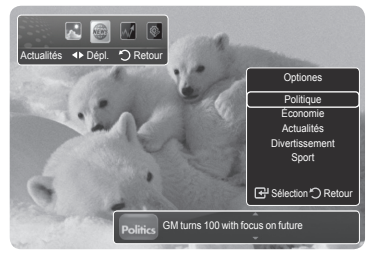

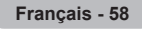

### **Utilisation du service La Bourse**

- **1.** Appuyez sur le bouton **INFO.L** de la télécommande.
- **2.** Appuyez sur le bouton ◄ ou ► pour passer au service **La Bourse**, puis appuyez sur le bouton **ENTER**<sub>.</sub>
- **3.** Appuyez sur le bouton rouge tout en utilisant le service pour changer l'option du service **La Bourse**.
- **4.** Appuyez sur le bouton ▲ ou ▼ pour sélectionner **La Bourse**, puis appuyez sur le bouton **ENTER**
- Les cours boursiers sont affichés avec un décalage de maximum 20 minutes. Le décalage peut varier en fonction du pays.
- $\oslash$  Pour quitter le service La Bourse, appuyez sur le bouton bleu.
- Pour quitter le service **InfoLive**, appuyez sur le bouton **EXIT**. N
- **Bourse favorites**: vos informations boursières préférées sont affichées. Vous pouvez définir cette option en appuyant sur le bouton jaune.
- **Récap. marchés**: les indices principaux, l'index complet, les valeurs croissantes et décroissantes et les pourcentages sont affichés.
- **Bourse et actualités**: vos informations boursières préférées, indices principaux et actualités financières sont affichés.

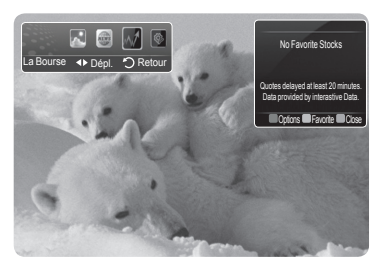

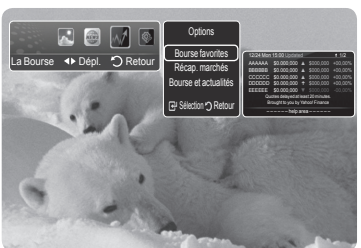

#### **Sélection des cours favoris**

- **1.** Appuyez sur le bouton jaune lorsque l'option **Bourse favorites** ou **Bourse et actualités** est sélectionnée.
- **2.** Appuyez sur le bouton ▲ ou ▼ pour sélectionner le marché des changes requis, puis appuyez sur le bouton **ENTER**E.
	- L'écran de sélection **Bourse favorites** s'affiche. N
- **3.** Appuyez sur le bouton ◄, ►, ▲ ou ▼ pour saisir un symbole boursier. Appuyez ensuite sur le bouton **ENTER**<sub>.</sub>
	- $\mathbb{Z}$  Le résultat s'affiche.
	- *Ø* Vous pouvez vérifier les symboles boursiers via le journal ou Internet.
- 4. Appuyez sur le bouton **ENTER**<sup>1</sup> pour définir un cours favori.
	- Le cours sélectionné est défini comme cours favori.
		- **Pour supprimer vos cours favoris** N

Appuyez sur le bouton vers lorsque l'option **Bourse favorites** ou **Bourse et actualités** est sélectionnée. Appuyez sur le bouton ▲ ou ▼ pour sélectionner un cours, puis appuyez sur le bouton **ENTER**<sup>4</sup>. La marque √ disparaît à gauche du nom du cours sélectionné. Appuyez sur le bouton **RETURN**.

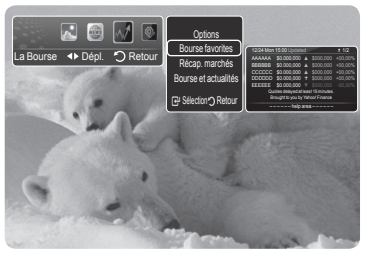

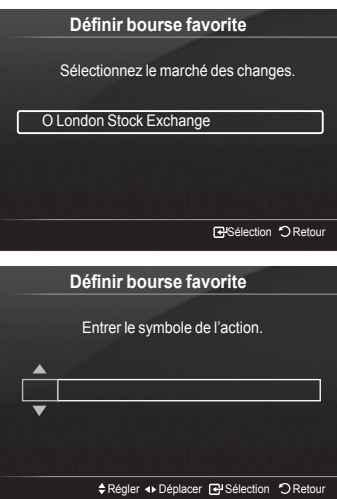

## **Configuration d'InfoLive**

 $\overline{\phantom{a}}$ 

- **1.** Appuyez sur le bouton **INFO.L** de la télécommande.
- **2.** Appuyez sur le bouton ◄ ou ► pour sélectionner Configuration, puis appuyez sur le bouton **ENTER**E.
- **3.** Appuyez sur le bouton ▲ ou ▼ pour sélectionner l'option de votre choix. **(Lancement auto., Heure d'affichage, Taille de police,Couleur d'arrièreplan, Position d'InfoLive)**
- **4.** Appuyez sur le bouton ▲ ou ▼ pour sélectionner une option, puis appuyez sur le bouton **ENTER**<sub>.</sub>
	- **Lancement auto.**: Détermine si InfoLive doit être lancé automatiquement lorsque le téléviseur est mis sous tension. Vous avez le choix entre **Arrêt** et **Marche**.
	- **Heure d'affichage**: Détermine à quelle heure afficher le service d'actualités sur l'écran du téléviseur. **Vous avez le choix entre 10 minutes, 20 minutes, 1 heure** ou **Toujours**.
	- **Taille de police**: Vous pouvez choisir la taille **Standard** ou **Large** pour tout le service InfoLive.
	- **Couleur d'arrière-plan**:Vous pouvez sélectionner les **couleurs d'arrière- plan** (noir, bleu, rouge, vert, gris) du service InfoLive. La couleur s'applique à tous les services, options et fenêtres de configuration.
	- **Position d'InfoLive**: Vous pouvez définir la position de chaque service InfoLive sur l'écran. Vous avez le choix entre six positions InfoLive prédéfinies (**Position 1** à **Position 6**).
- *<sup>2</sup> Pour quitter le service Configuration, appuyez sur le bouton RETURN.*
- Pour quitter le service **InfoLive**, appuyez sur le bouton **EXIT**. N

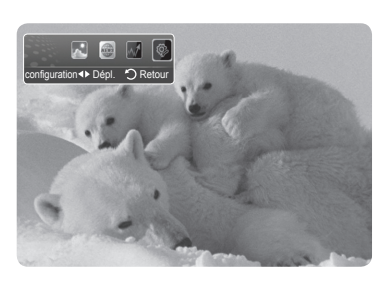

 $\overline{\phantom{a}}$ 

**Configuration d'InfoLive InfoLive's** 

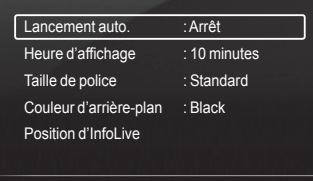

Déplacer Sélection Retour

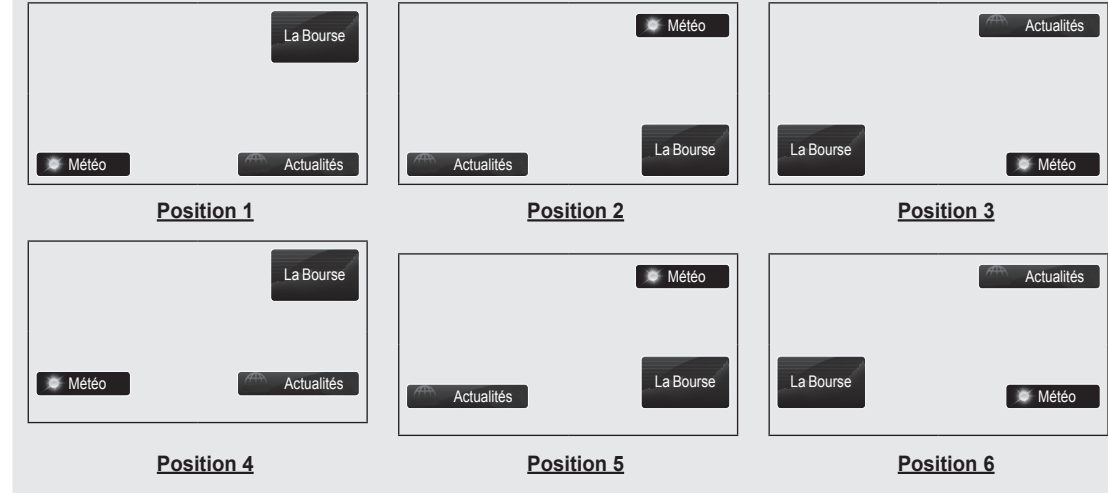

**Position d'InfoLive:**

### **Conseils d'utilisation**

### **Fonction Télétexte**

La plupart des chaînes de télévision proposent des services d'informations via le télétexte. La page d'index du télétexte contient des instructions sur l'utilisation de ce service. Vous pouvez, en outre, sélectionner différentes options à l'aide des touches de la télécommande.

Pour que l'affichage des informations de télétexte soit correct, la réception des chaînes doit être stable. Dans le cas contraire, N des informations pourraient manquer ou certaines pages pourraient ne pas s'afficher.

#### $\bullet$   $\bigcirc$  (quitter)

Quitte l'affichage télétexte.

#### 2 6 **(index)** Permet d'afficher la page d'index du télétexte (sommaire).

#### 3 8 **(mémoriser)**

Permet de mémoriser les pages de télétexte.

#### 4 4 **(taille)**

Permet d'afficher la moitié supérieure de l'écran en caractères deux fois plus grands. Appuyez à nouveau sur cette touche pour afficher la moitié inférieure de l'écran. Appuyez à nouveau pour rétablir le mode d'affichage normal.

#### 5 5 **(afficher)**

Permet d'afficher le texte masqué (les réponses à un questionnaire, par exemple). Appuyez à nouveau sur cette touche pour rétablir le mode d'affichage normal.

#### 6 / **(télétexte actif/mixte)**

Permet d'activer le mode Télétexte après avoir choisi la chaîne diffusant le service télétexte. Appuyez deux fois sur ce bouton pour superposer le télétexte à l'émission diffusée.

#### 7 1 **(page secondaire)**

Permet d'afficher une page secondaire.

#### 8 2 **(page suivante)**

Permet d'afficher la page télétexte suivante.

#### 9 3 **(page précédente)**

Permet d'afficher la page télétexte précédente.

#### 0 0 **(mode)**

Permet de sélectionner le mode Télétexte (LIST/FLOF). Si vous appuyez sur cette touche en mode LISTE, vous accédez au mode d'enregistrement de liste. Dans ce mode, vous pouvez enregistrer une page télétexte dans une liste à l'aide du bouton  $\text{I}\!\!\textcircled{\tiny 8}$  (mémoriser).

#### **10** (**maintenir**)

Permet de bloquer l'affichage sur une page précise, si celle-ci est reliée à plusieurs pages secondaires qui s'affichent automatiquement les unes après les autres. Pour reprendre l'affichage des autres pages, appuyez à nouveau sur cette touche.

#### @ 7 **(annuler)**

Permet d'afficher le programme lors de la recherche d'une page.

#### **B** Boutons de couleur (rouge/vert/jaune/bleu)

Si la société émettrice utilise le système FASTEXT, les différents sujets traités dans la page télétexte disposent d'un code couleur et peuvent être sélectionnés à l'aide des touches de couleur de la télécommande. Appuyez sur la touche correspondant à la fonctionnalité requise. La page s'affiche, ainsi que d'autres informations en couleur pouvant être sélectionnées de la même manière. Pour afficher la page précédente ou la page suivante, appuyez sur la touche de couleur correspondante.

Vous pouvez changer de page de télétexte en appuyant sur les boutons numériques de la télécommande. N

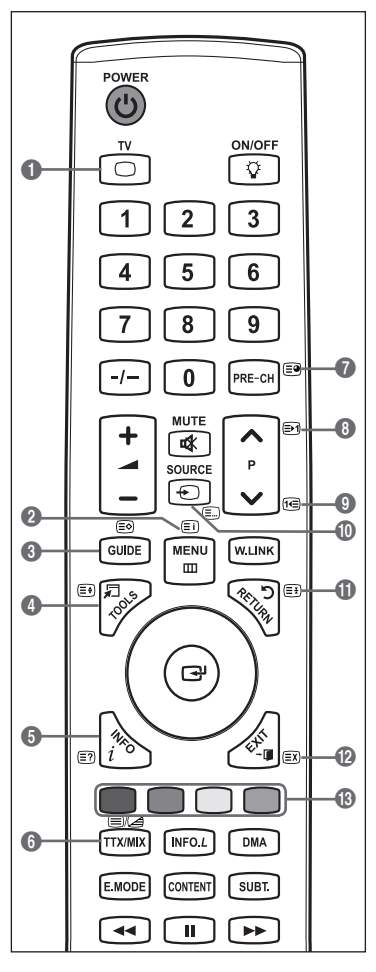

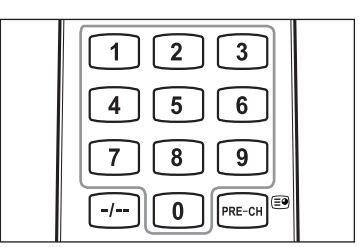

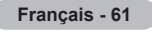

Les pages télétexte sont organisées en six catégories :

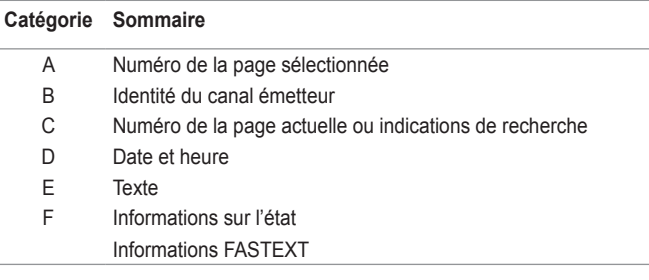

Les informations du télétexte sont souvent réparties sur plusieurs pages qui N s'affichent l'une après l'autre. Ces pages sont accessibles en :

- entrant le numéro de page ;
- sélectionnant un titre dans une liste ; -
- sélectionnant un en-tête de couleur (système FASTEXT). -
- **B** Appuyez sur le bouton TV pour quitter l'affichage télétexte.

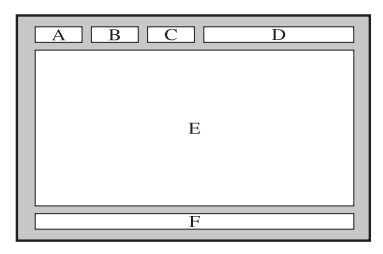

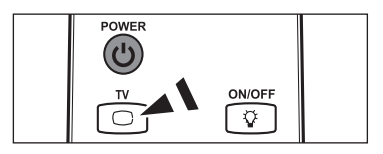

### **Caractéristiques du kit de fixation murale (VESA)**

Installez votre fixation murale sur un mur solide perpendiculaire au sol. Si vous souhaitez la fixer sur d'autres matériaux de construction, veuillez prendre contact avec votre revendeur le plus proche. Si vous l'installez au plafond ou sur un mur non droit, elle peut tomber et provoquer des blessures corporelles graves.

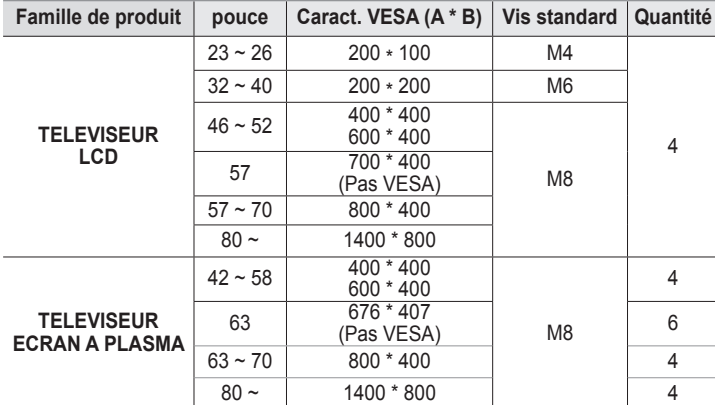

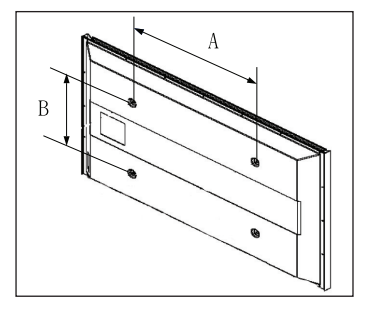

Nous avons fourni les dimensions standard pour tous les kits de fixation murale, comme indiqué dans le tableau ci-dessus. N

Un manuel d'installation détaillé et toutes les pièces nécessaires au montage sont fournis avec le kit de fixation mural. N

- N'utilisez pas de vis plus longues que la dimension standard car elles pourraient endommager l'intérieur du téléviseur. N
- $\mathbb Z$  Pour les fixations murales non conformes aux caractéristiques des vis VESA standard, la longueur des vis peut varier, selon leurs caractéristiques.
- $\mathbb Z$  N'utilisez pas de vis non conformes aux caractéristiques des vis VESA standard. Ne serrez pas trop les vis : cela pourrait endommager le produit ou provoquer sa chute, entraînant des blessures corporelles. Samsung ne peut être tenue responsable de ce type d'accident.
- Samsung ne peut être tenue responsable de tout dommage au produit ou toute blessure corporelle dans le cas de l'utilisation N d'une fixation murale non-VESA ou non spécifié, ni si l'utilisateur ne suit pas les instructions d'installation du produit.
- Nos modèles 57" et 63" ne sont pas conformes aux caractéristiques VESA. Vous devez par conséquent utiliser notre kit de N fixation mural approprié pour ce modèle.
- Lors du montage, l'inclinaison du téléviseur ne doit pas dépasser 15 degrés. N

N'installez pas votre kit de montage mural lorsque votre téléviseur est en fonctionnement. Une blessure par choc électrique pourrait en résulter.

### **Réglage de la fixation murale automatique (vendue séparément)**

Grâce à l'installation d'un support mural automatique, vous pouvez régler facilement la position de votre téléviseur.

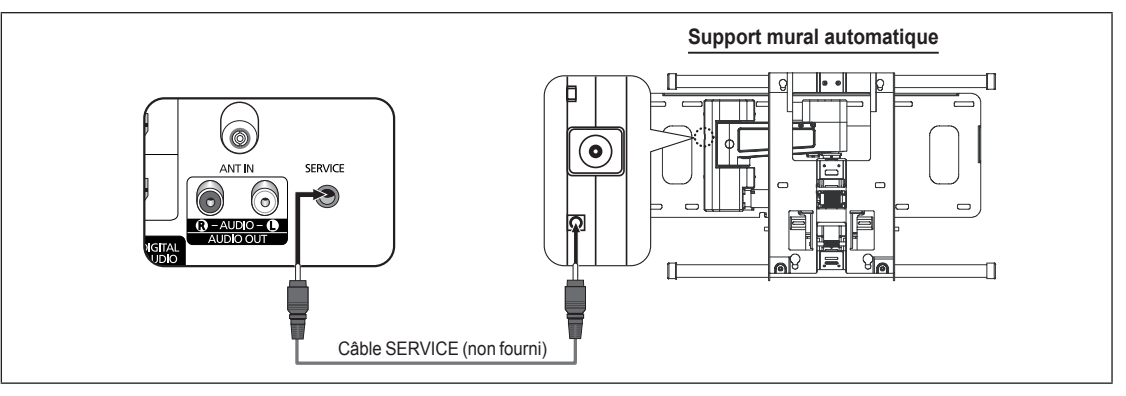

#### **Entrer dans le menu**

- **1.** Appuyez sur le bouton ▲, ▼, ◄ ou ► de votre télécommande.
	- L'écran Wall-Mount Adjustment s'affiche. N
	- *i* Si l'écran Auto Wall-Mount ne s'affiche pas lorsque vous cliquez sur un bouton de direction en regardant la télévision, utilisez le menu pour l' afficher.
		- Appuyez sur le bouton **MENU** pour afficher le menu. Appuyez sur le bouton ▲ ou ▼ pour sélectionner **Configuration**, puis appuyez sur le bouton **ENTER**E.
		- Appuyez sur le bouton ▲ ou ▼ pour sélectionner **Ajust. fixation mur.**, puis appuyez sur le bouton **ENTER**E.

#### **Mémorisation de la position**

- **2.** Réglez la position souhaitée à l'aide des boutons ▲, ▼, ◄, ►.
	- *i* Si vous appuyez sur une touche fléchée alors qu'aucun menu OSD n'est affiché sur l'écran du téléviseur, l'écran de réglage s'affiche.
	- **<sup>2</sup>** Appuyez sur le bouton **INFO** pour effectuer une réinitialisation. Appuyez sur le bouton ◄ ou ► pour sélectionner **Oui**, puis appuyez sur le bouton **ENTER**E. La position est initialisée sur le réglage par défaut.
- **3.** Appuyez sur le bouton bleu. Appuyez sur les boutons ▲ et ▼ pour sélectionner un mode d'enregistrement parmi Position 1, Position 2 ou Position 3 afin d'enregistrer la position actuelle.
	- **8** Si vous ne souhaitez pas enregistrer la position actuelle, appuyez sur le bouton RETURN.
	- **图 Lorsque vous sélectionnez un mode d'enregistrement, vous ne pouvez pas utiliser les boutons de couleur.**
- 4. Appuyez sur le bouton **ENTER**<sup>e</sup> pour enregistrer.
	- Si Position1 est sélectionné, le message **Position actuelle enregistrée sous Position1** est affiché. N
- **5.** Appuyez sur le bouton **ENTER**E.
	- La position enregistrée apparaît sur le côté gauche de l'OSD. N

#### **Accès à la position mémorisée**

- **1.** Exécutez l'étape 1 de la procédure **Entrer dans le menu**.
- **2.** Appuyez sur un bouton de couleur (rouge, vert ou jaune) pour déplacer le support mural vers la position enregistrée.
	- $\mathbb{Z}$  Vous pouvez déplacer le support mural sur l'une des trois positions prédéfinies en appuyant sur le bouton Rouge (Position 1), Vert (Position 2) ou Jaune (Position 3).
	- $\mathbb{Z}$  Si vous réglez la position après avoir accédé à une position prédéfinie, l'écran de position disparaît.
- *C* Pour l'installation, consultez le manuel d'installation fourni avec le support mural.
- Pour l'installation du produit ainsi que l'installation et le déplacement de la fixation murale, adressez-vous à une société N d'installation spécialisée.
- Utilisez ce manuel d'installation si vous souhaitez fixer le support sur un mur. Si vous souhaitez le fixer sur d'autres matériaux de construction, veuillez prendre contact avec votre revendeur le plus proche. N
- Le support mural automatique ne fonctionne pas lorsque la fonction **Anynet+** ou **WISELINK Pro** est activée. N

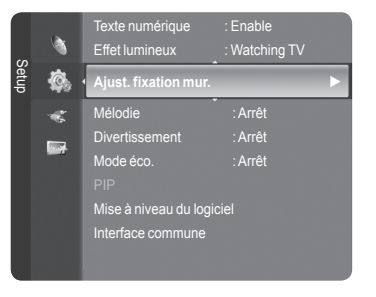

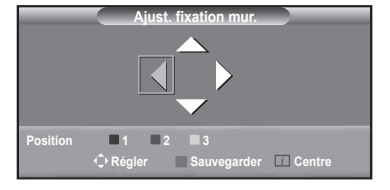

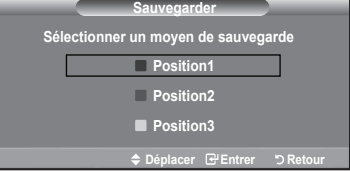

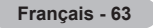

### **Préparation avant l'installation d'un dispositif de fixation murale**

Cas A. Installation d'un dispositif de fixation Cas B. Installation d'un dispositif de fixation murale SAMSUNG murale d'un autre fabricant

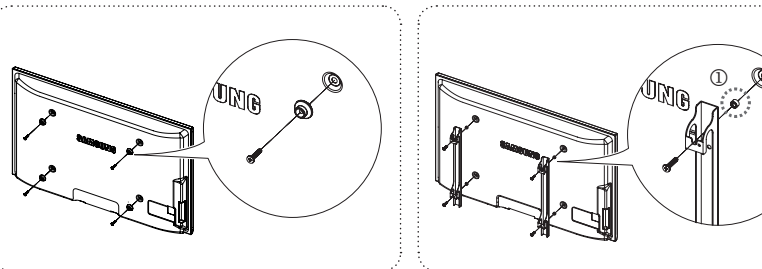

- **1.** Installez le dispositif de fixation murale avec un couple de serrage de 15 kg/cm ou moins. Certaines pièces peuvent être endommagées si le couple est supérieur.
- **2.** Le kit d'accessoires contient un Support un Anneau [①] en vue d'installer un dispositif d'une marque autre que Samsung TV. (Cas B)

### **Montage mural du téléviseur** 경고 주의

Si vous tirez, poussez ou grimpez sur le téléviseur, celui-ci peut tomber. Veillez, en particulier, à ce que vos enfants ne se pendent pas, ni ne déséquilibre le téléviseur. Ils pourraient le faire basculer et entraîner des blessures graves, voire la mort. Respectez toutes les précautions de sécurité indiquées dans la brochure relative à la sécurité. Pour une stabilité accrue, installez le dispositif anti-chute comme indiqué. ne se pend<br>
woire la mo

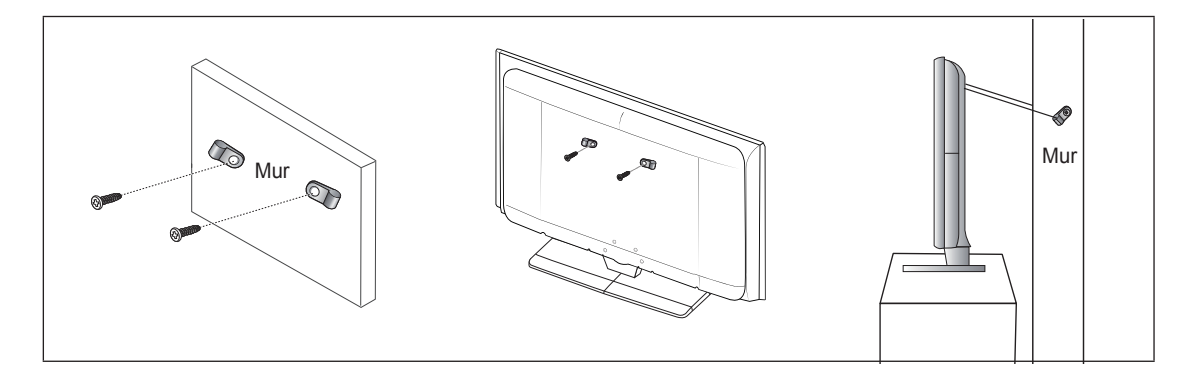

#### **Pour éviter toute chute du téléviseur:**

- **1.** Placez les vis dans les colliers et fixez-les fermement au mur. Assurez-vous que les vis ont été fermement fixées au mur.  $\mathbb Z$  En fonction du type de mur, il est possible que vous ayez besoin de matériel supplémentaire, tel que des chevilles.
	- Les colliers, vis et chaînettes n'étant pas fournis, veuillez les acheter séparément. N
- **2.** Retirez les vis situées sur la partie centrale arrière du téléviseur, placez les vis dans les bagues, puis fixez-les à nouveau sur le téléviseur.
	- $\mathbb Z$  Il se peut que les vis ne soient pas fournies avec le produit. Dans ce cas, elles sont vendues séparément.
- **3.** Reliez les bagues fixées au téléviseur et celles fixées sur le mur à l'aide de chaînettes, puis attachez-les fermement.
	- $\mathbb Z$  Installez le téléviseur à proximité du mur afin qu'il ne bascule pas vers l'arrière.
		- Il est préférable de relier la chaînette afin que les bagues fixées au mur soient placées à même hauteur ou plus bas que N celles fixées au téléviseur.
	- **Détachez la chaînette avant de déplacer le téléviseur.**
- **4.** Vérifiez que toutes les connexions sont fixées correctement. Vérifiez régulièrement que les connexions ne présentent aucun signe d'usure. Si vous avez un doute quand à la sécurité de vos connexions, contactez un installateur professionnel.

**Français - 64**

### **Dépannage**

 $\sim$ 

÷,

 $\sim 1$ 

Si vous ne pouvez pas résoudre le problème en suivant les instructions ci-dessous, notez le modèle et le numéro de série de votre téléviseur et contactez votre revendeur local.

 $\mathbf{L}$  $\frac{1}{\sqrt{2}}$ 

 $\frac{1}{\sqrt{2}}$ 

 $\overline{1}$ 

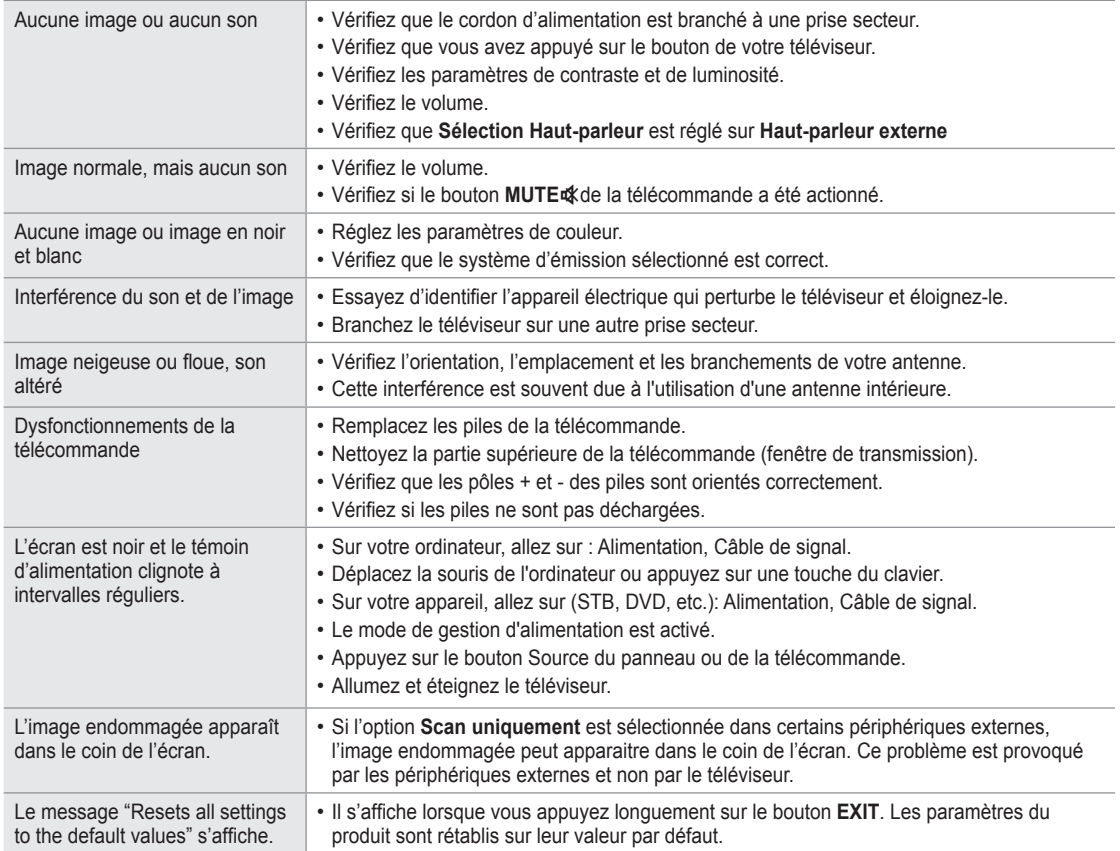

## **Caractéristiques**

 $\mathcal{L}$ 

 $\sim$  1

Les descriptions et caractéristiques fournies dans ce manuel sont données à titre indicatif seulement et sont susceptibles d'être modifiées sans préavis.

 $\mathbf{I}$ 

 $\overline{\phantom{a}}$ 

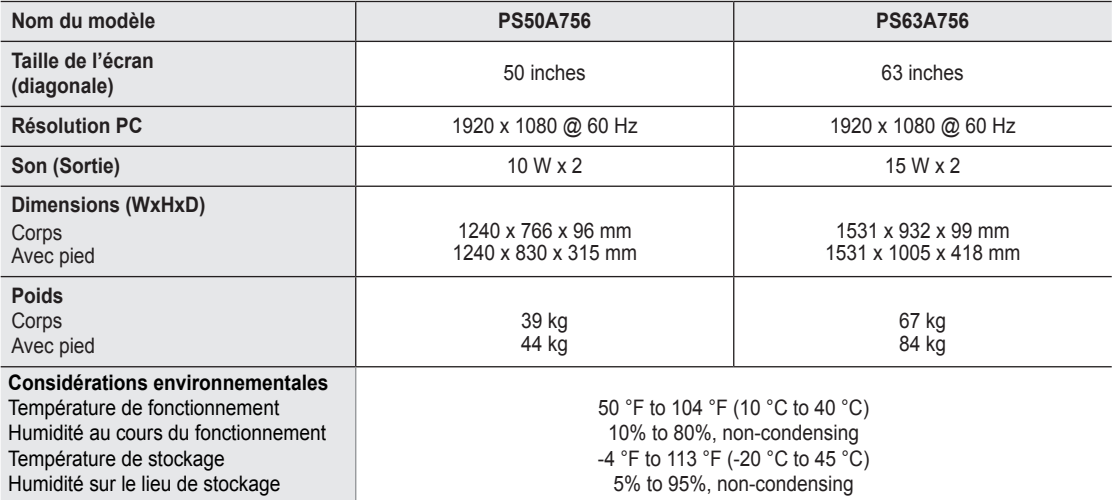

 $\mathbb Z$  La conception et les spécifications sont susceptibles de changer sans préavis.

Ce périphérique est un appareil numérique de classe B. N

Pour les caractéristiques d'alimentation et de consommation électrique, voir l'étiquette fixée au produit. N

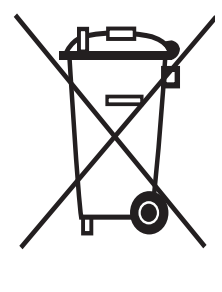

 $\overline{\phantom{a}}$ 

### **Comment éliminer ce produit**  (Déchets D'équipements Électriques et Électroniques)

(Applicable dans les pays de l'Union Européen et aux autres pays européens disposant de systémes de collecte sélective)

Ce symbole sur le produit ou sa documentation indique qu'il ne doit pas être éliminé en fin de vie avec les autres déchets ménagers. L'élimination incontrôlée des déchets pouvant porter préjudice à l'environnement ou à la santé humaine, veuillez le séparer des autres types de déchets et le recycler de façon responsable. Vous favoriserez ainsi la réutilisation durable des ressources matérielles.

 $\overline{\phantom{a}}$ 

Les particuliers sont invités à contacter le distributeur leur ayant vendu le produit ou à se renseigner auprès de leur mairie pour savoir où et comment ils peuvent se débarrasser de ce produit afin qu'il soit recyclé en respectant l'environnement.

Les entreprises sont invitées à contacter leurs fournisseurs et à consulter les conditions de leur contrat de vente. Ce produit ne doit pas être éliminé avec les autres déchets commerciaux.

### **Benutzerhinweise**

#### **Einbrennen von Standbildern** m.

Zeigen Sie Standbilder (z. B. bei einem Videospiel oder bei Anschluss eines PC an diesen Plasmamonitor) niemals länger als 2 Stunden auf dem Plasmabildschirm an, da das Bild auf diese Weise einbrennen kann. Das Einbrennen von Standbildern wird auch als Bildkonservierung" bezeichnet. Sie können das Einbrennen vermeiden, indem Sie die Helligkeit und den Kontrast des Monitors beim Anzeigen von Standbildern verringern.

#### **Höhe**

Um normalen Betrieb zu gewährleisten, muss der Plasmabildschirm in einer Höhe unter 2000 m aufgestellt werden. Der Betrieb des Monitors wird möglicherweise gestört, wenn er in mehr als 2000 m Höhe betrieben wird. Sie dürfen den Plasmabildschirm deshalb nicht in einer Höhe von über 2000 m aufstellen und betreiben.

#### **Wärmeentwicklung auf der Oberseite des Plasmabildschirms**

Die Oberseite des Produkts kann nach längerem Betrieb warm werden, da die Wärme aus dem Monitor über die Entlüftungsöffnung im oberen Teil des Geräts abgeführt wird. Dies ist normal und weist nicht auf einen Defekt oder eine Fehlfunktion des Geräts hin. Allerdings sollten Kinder von dem oberen Teil des Geräts ferngehalten werden.

#### Das Gerät verursacht ein "knackendes" Geräusch.

Ein "knackendes" Geräusch entsteht, wenn das Gerätematerial sich aufgrund einer Änderung der Umgebung, wie z. B. Temperaturschwankungen oder Änderung der Luftfeuchtigkeit, zusammenzieht oder ausdehnt. Das ist normal und stellt keinen Defekt des Geräts dar.

#### **Pixelfehler**

Der Plasmabildschirm besitzt eine Bildfläche mit 1.230.000 (bei SD-Auflösung) bis 3.150.000 (bei HD-Auflösung) Pixeln, für dessen Herstellung hoch entwickelte Technologie eingesetzt wird. Allerdings können ein paar zu helle oder zu dunkle Pixel auf der Bildfläche zu sehen sein. Diese Pixelfehler haben keinen Einfluss auf die Geräteleistung.

#### **Vermeiden Sie den Betrieb des Plasmabildschirms bei Temperaturen unter 5°C.**

#### **Ein Standbild, dass zu lange angezeigt wird, kann zu einer bleibenden Beschädigung des Plasmabildschirms führen** m.

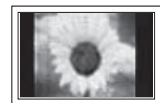

Der Betrieb des Plasmafernsehers im Format 4:3 über einen längeren Zeitraum kann links, rechts und in der Mitte des Monitors Spuren der Bildränder hinterlassen, die durch die unterschiedliche Lichtemission auf dem Bildschirm verursacht werden. Das Wiedergeben einer DVD oder der Betrieb einer Spielkonsole kann auf dem Bildschirm zu ähnlichen Effekten führen. Schäden, die durch die o. g. Effekte verursacht wurden, unterliegen nicht der Garantie.

#### **Nachbilder auf dem Monitor**

Das Anzeigen von Standbildern von Videospielen und PC-Anwendungen über einen bestimmten Zeitraum kann zu partiellen Nachbildern führen. Um diesen Effekt zu verhindern, verringern Sie Helligkeit und Kontrast, wenn Sie Standbilder anzeigen möchten.

#### **Garantie**

– Durch diese Garantie nicht abgedeckt sind Schäden, die durch Einbrennen von Bildern entstehen. – Das Einbrennen von Bildern wird von der Garantie nicht abgedeckt.

#### **Installieren**

Wenden Sie sich an den autorisierten Kundendienst, wenn das Gerät an einem Ort mit hoher Konzentration an Staubpartikeln, außergewöhnlich hoher oder geringer Raumtemperatur, extrem hoher Luftfeuchtigkeit, in unmittelbarer Nähe zu chemischen Lösungsmitteln oder für den Dauerbetrieb, z.B. auf Bahn- oder Flughäfen, aufgestellt werden soll. Eine nicht fachgerechte Aufstellung kann zu schweren Schäden am Gerät führen.

#### **Hinweis zu Digitalfernsehgeräten (DVB-T)**

- **1. FUNKTIONEN FÜR DIGITALFERNSEHEN (DVB) SIND NUR IN LÄNDERN UND REGIONEN VERFÜGBAR, IN DENEN DIGITALE DVB-T-SIGNALE (MPEG2 UND MPEG4 AVC) TERRESTRISCH GESENDET WERDEN.** DVB-T ist der Standard des Europäischen Konsortiums für terrestrisches Digitalfernsehen. Fragen Sie Ihren örtlichen Händler, wenn Sie Informationen über die Verfügbarkeit von DVB-T in Ihrer Gegend benötigen.
- **2.** Zwar hält dieses Fernsehgerät die Vorgaben der DVB-T-Spezifikation [August 2008] ein, aber es kann nicht garantiert werden, dass die Kompatibilität mit zukünftigen digitalen terrestrischen DVB-T-Signalen gewahrt bleibt.
- **3.** Manche Funktionen des Digitalfernsehens stehen möglicherweise nicht zur Verfügung oder arbeiten in bestimmten Ländern und Regionen möglicherweise nicht korrekt.
- **4.** Für weitere Informationen setzen Sie sich bitte mit dem SAMSUNG-Kundendienstzentrum in Verbindung.

#### **Kontakt zu Samsung**

Falls Sie Fragen oder Anregungen zu Samsung-Produkten haben, wenden Sie sich bitte an den Samsung-Kundendienst. (Weitere Informationen auf der Rückseite)

© 2008 Samsung Electronics Co., Ltd. All rights reserved.

# **Inhalt**

### **Anschließen und Vorbereiten des Fernsehgeräts**

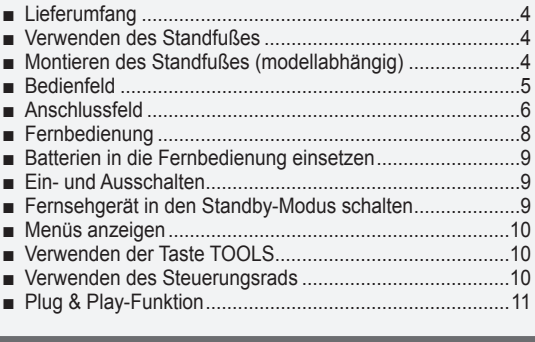

### **Kanalsteuerung**

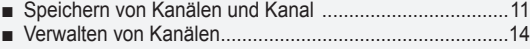

### **Bildeinstellungen**

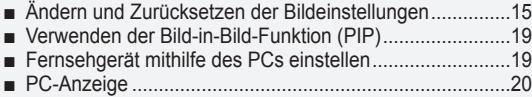

### **Toneinstellungen**

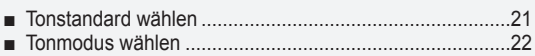

### **Funktionsbeschreibung**

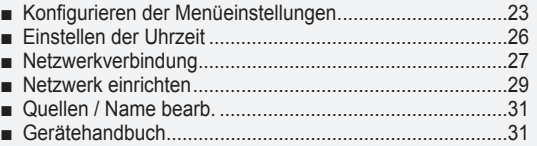

### **WISELINK Pro**

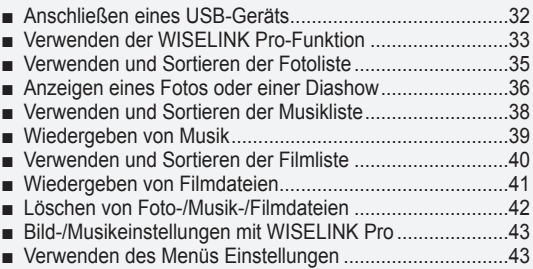

#### **WISELINK Pro-DLNA**

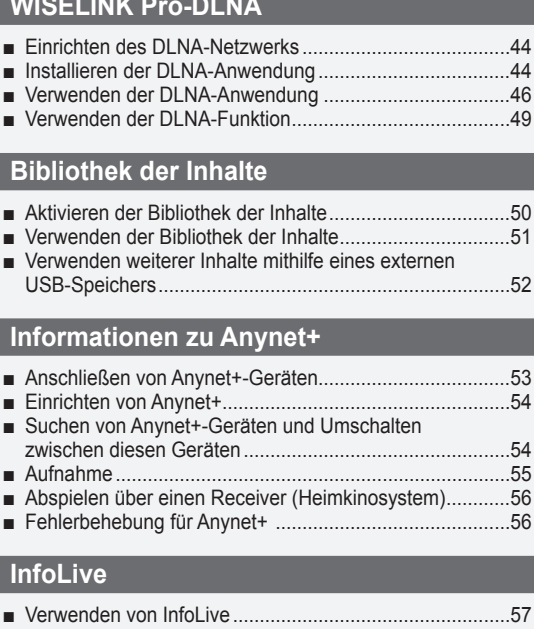

■

■

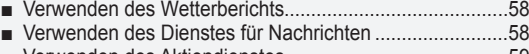

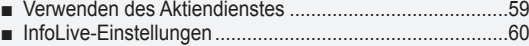

### **Empfehlungen für den Betrieb**

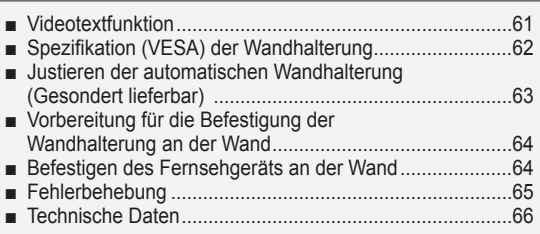

Δ

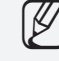

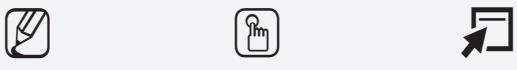

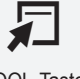

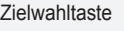

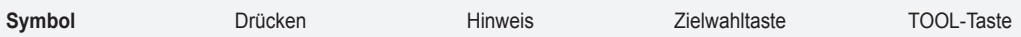

### **Anschließen und Vorbereiten des Fernsehgeräts**

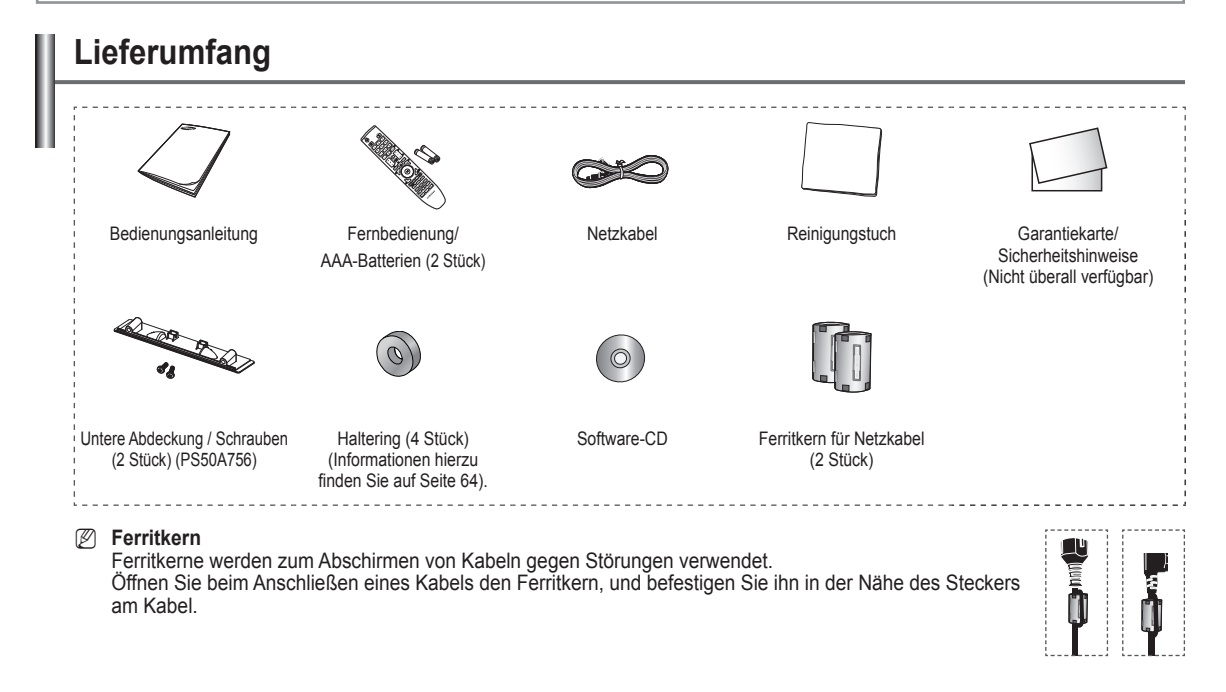

### **Verwenden des Standfußes**

- Der Plasmafernseher sollte von mindestens zwei Personen N getragen werden. Um Beschädigungen zu vermeiden, legen Sie den Plasmafernseher nie auf den Fußboden. Der Plasmabildschirm muss sich immer in aufrechter Position befinden.
- Der Plasmabildschirm kann um 20 Grad nach recht und links gedreht N werden.

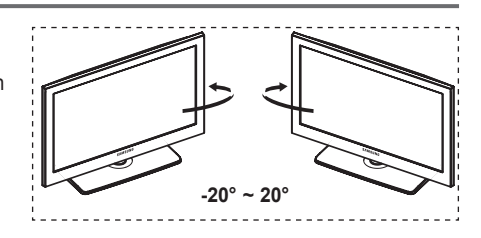

## **Montieren des Standfußes (modellabhängig)**

Verwenden Sie die 6 mitgelieferten Schrauben, um den TV fest mit der Bodenplatte zu verschrauben. (Das Gehäuse Ihres Fernsehers entspricht möglicherweise nicht

genau der Abbildung.)

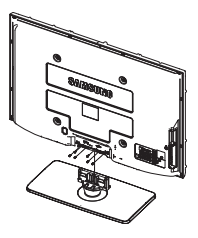

**Achtung** Befestigen Sie den Standfuß sicher am Fernsehgerät, ehe Sie ihn bewegen, da der Standfuß umfallen und schwere Verletzungen verursachen kann.

Der PDP-Fernseher sollte von mindestens zwei Personen getragen werden. Um Beschädigungen zu vermeiden, legen Sie den Fernseher nie auf den Fußboden. Bewahren Sie ihn stets aufrecht stehend auf. N

Bei Wandinstallation Ihres Fernsehgeräts Schließen Sie den Deckel ( $\bigcirc$ ) am Verbindungsteil des Standfußes mithilfe der zwei Verblendschrauben.

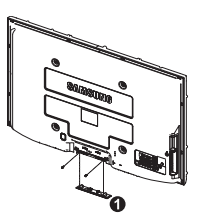

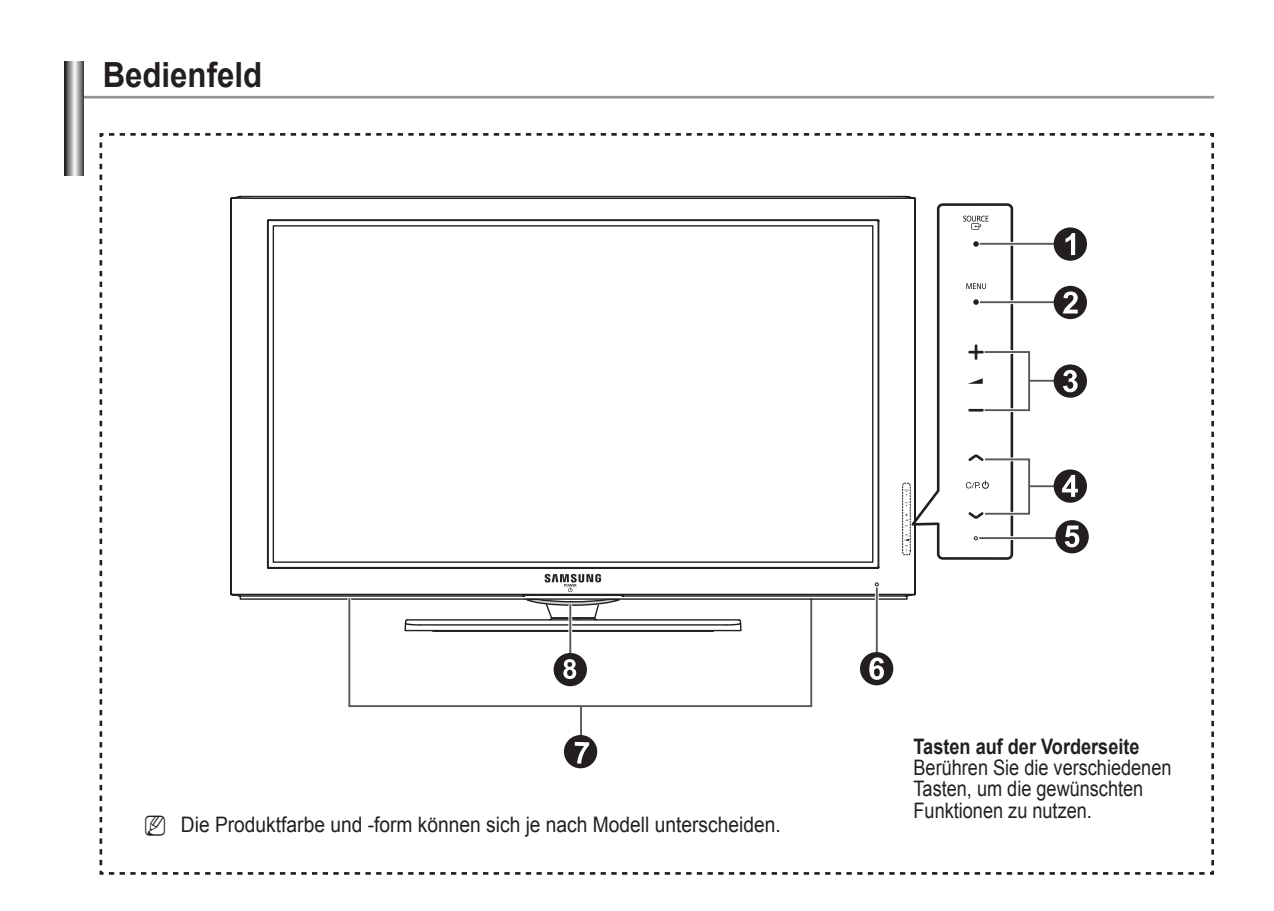

#### **1** SOURCE  $\rightarrow$

Schaltet zwischen den verfügbaren Signalquellen um. **(TV, Ext.1, Ext.2, AV, S-Video, Komp., PC, HDMI1, HDMI2 / DVI, HDMI3, HDMI4, USB, DLNA).**

Im Bildschirmmenü können Sie diese Taste wie die N **ENTER** auf der Fernbedienung verwenden.

#### 2 **MENU**

Drücken Sie diese Taste, um die Funktionen des Fernsehgeräts in einem Bildschirmmenü anzuzeigen.

#### 3 **– +**

Drücken, um die Lautstärke zu erhöhen oder zu verringern. Wählen Sie im Bildschirmmenü die **− +** Schaltflächen, so wie Sie die ◄ und ► Tasten auf der Fernbedienung verwenden.

#### $\bullet \land$  C/P. $\bullet \lor$

Kanal wechseln. Wählen Sie im Bildschirmmenü die Schaltflächen, so wie Sie die ▲ und ▼ Tasten auf der Fernbedienung verwenden. Verwenden Sie die Taste  $\wedge$  C/P  $\cup \vee$ , um das Fernsehgerät ohne Fernbedienung anzuschalten.

#### **6** STROMVERSORGUNGSANZEIGE

Beim Einschalten des Fernsehgeräts blinkt die Betriebsanzeige kurz und erlischt anschließend. Im Standbymodus leuchtet die Anzeige permanent.

#### 6 **FERNBEDIENUNGSSENSOR**

Richten Sie die Fernbedienung auf diesen Sensor am Fernsehgerät.

#### 7 **LAUTSPRECHER**

#### **8 (b)** (POWER)

Berühren Sie den silbernen Sensor unterhalb der ((b)) -Markierung, um das Fernsehgerät an- bzw. auszuschalten.

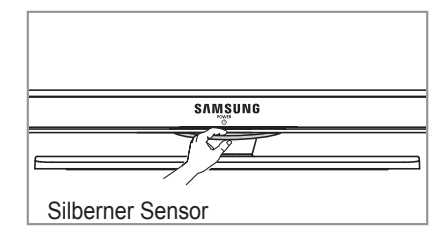

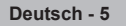

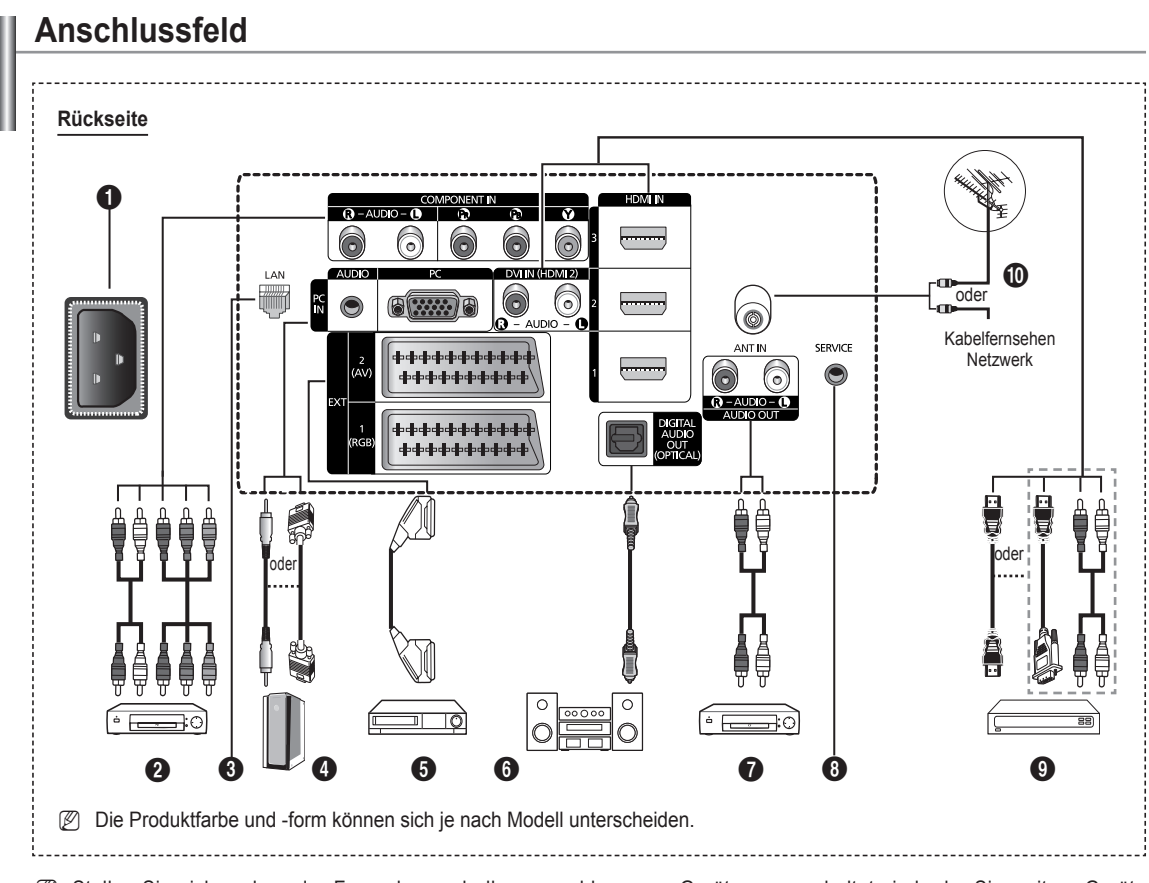

- Stellen Sie sicher, dass der Fernseher und alle angeschlossenen Geräte ausgeschaltet sind, ehe Sie weitere Geräte anschließen. N
- Achten Sie beim Anschließen eines externen Geräts auf die Farbcodierung: Stecker und Buchse müssen die gleiche Farbe aufweisen. Ø

#### 1 **Netzanschluss**

Zum Anschließen des mitgelieferten Netzkabels.

#### **2 COMPONENT IN**

Audio (AUDIO L/R) und Videoeingänge (Y/PB/PR) für Komponentenanschluss.

#### **8 LAN**

Schließen Sie ein Netzwerkkabel zur Verbindung mit dem Server an diesen Anschluss an

4 **PC IN(PC) / AUDIO** Zum Anschließen an den Video- und Audioausgang eines Computers.

#### 5 **EXT 1, EXT 2**

Ein- und Ausgänge für externe Geräte wie z. B. Videorecorder, DVD-Player, Spielekonsolen oder Video-Disc-Player.

#### **Anschlussmöglichkeiten**

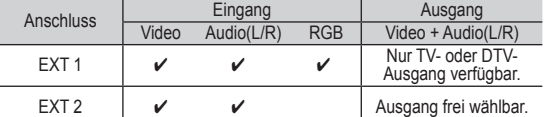

- **6** DIGITAL AUDIO OUT (OPTICAL) Ausgang an ein digitales Audiogerät anschließen.
- **<sup>7</sup>** AUDIO OUT(AUDIO R/L) Schließen Sie die Cinch-Audiosignale des Fernsehgeräts an eine externe Quelle an, z. B. an ein Audiogerät.
- **8** SERVICE
	- − Anschluss für Servicezwecke.

#### 9 **HDMI IN 1, 2, 3**

- Beim Anschluss von Geräten über eine HDMI-Schnittstelle ist keine zusätzliche Audioverbindung erforderlich.
- − Eine Verbindung über HDMI/DVI-Kabel kann nur über HDMI IN 2 erfolgen.

 $\mathbb{Z}$  What is HDMI?

− **HDMI, die hochauflösende Multimediaschnittstelle,** ermöglicht die Übertragung von hochauflösenden digitalen Videodaten und mehreren Kanälen mit Digitalaudio.

− Mit dem entsprechenden Kabel ermöglicht der HDMI/DVI-Anschluss DVI-Verbindungen zu einem erweiterten Gerät (nicht mitgeliefert). Der Unterschied zwischen HDMI und DVI besteht darin, dass ein Gerät mit HDMI kleiner ist, mit dem Kopierschutz HDCP (Hoch Bandwidth Digital Copy Protection/ digitaler Kopierschutz) ausgestattet ist und digitalen Mehrkanalton unterstützt.

#### **DVI IN(HDMI2) AUDIO L/R**

DVI-Audioausgänge für externe Geräte.

#### 0 **Antenneneingang**

75 Ω-Koaxialanschluss für Antenne/Kabelanschluss.

#### **Unterstützte Modi für HDMI/DVI und**

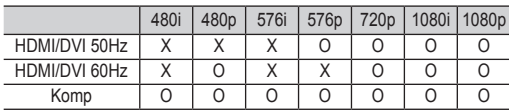

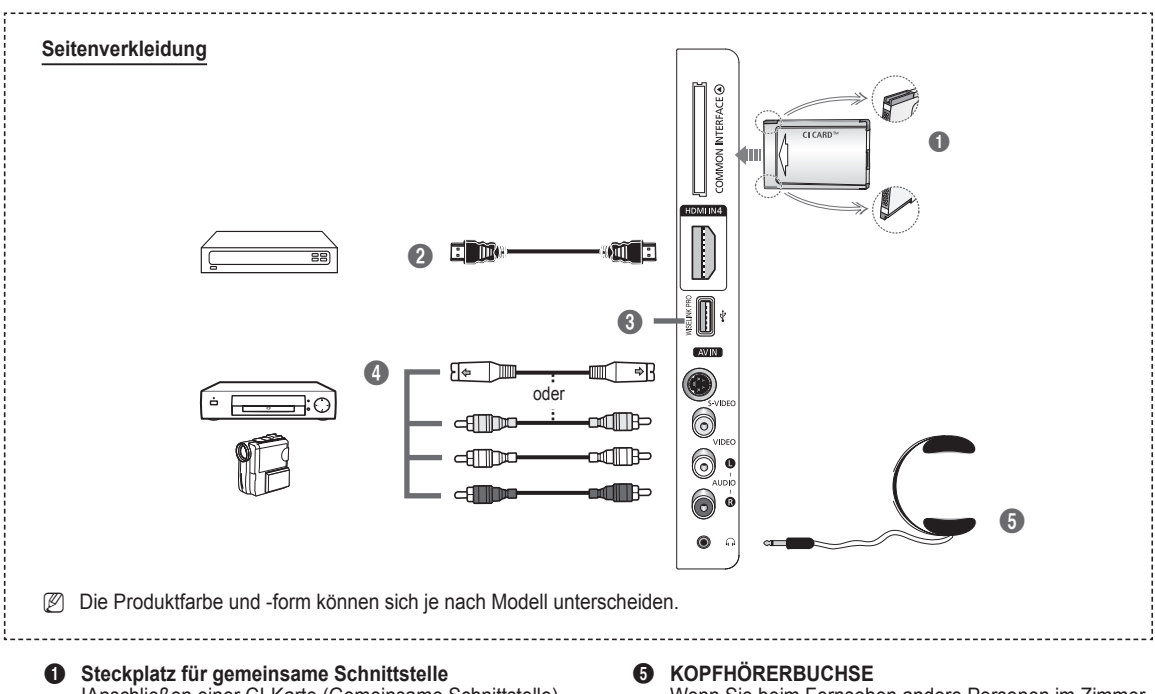

- IAnschließen einer CI-Karte (Gemeinsame Schnittstelle) (Informationen hierzu finden Sie auf Seite 25.)
- − Ohne eingelegte **CI-Karte** zeigt das **Fernsehgerät** auf einigen **Kanälen** ein gestörtes Signal an.
- − Die Verbindungsinformationen mit Telefonnummer, Kennung der CI-Karte, Hostkennung und anderen Angaben wird nach ungefähr 2 bis 3 Minuten angezeigt. Wenn eine Fehlermeldung angezeigt wird, wenden Sie sich bitte an Ihren Dienstanbieter.
- Wenn die Kanalinformationskonfiguration abgeschlossen ist, wird die **Meldung Aktualisierung** abgeschlossen angezeigt. Dies bedeutet, dass die Kanalliste jetzt aktualisiert ist.
- Die Richtung, in der Sie die Karte einlegen müssen, ist darauf mit einem Pfeil markiert. N

#### 2 **HDMI IN 4**

Zum Anschließen an die HDMI-Buchse von Geräten mit HDMI-Ausgang.

#### **<sup>6</sup>** WISELINK PRO

Schließen Sie einen USB-Massenspeicher an, um Fotodateien (JPEG), Audiodateien (MP3) und Filmdateien anzuzeigen bzw. abzuspielen. Sie können eine drahtlose Verbindung zum SAMSUNG-Netzwerk herstellen.

#### 4 **S-VIDEO or VIDEO / AUDIO L/R**

S-Video-, Video- und Audioeingänge für externe Geräte wie z. B. Camcorder oder Videorecorder.

Wenn Sie beim Fernsehen andere Personen im Zimmer nicht stören möchten, können Sie Kopfhörer an das Fernsehgerät anschließen.

Das Verwenden von Kopfhörern bei hoher N Lautstärke über einen längeren Zeitraum kann zu Hörschäden führen.

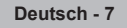
# **Fernbedienung**

Die Reichweite der Fernbedienung beträgt ca. 7 m.

- N Die Leistungsfähigkeit der Fernbedienung kann durch starke Lichteinstrahlung beeinträchtigt werden.
- **1** Netztaste (Zum An- und Ausschalten des Fernsehgeräts)
- **2** TV-Modus direkt aufrufen **3** Zifferntasten für direkte
- Programmplatzeingabe **4** Taste zum Auswählen von ein-/
- mehrstelligen Programmplätzen **6** Ton vorübergehend ausschalten
- **6** Verfügbare Signalquelle auswählen
- $\bigcap$   $\Box$  Lauter Lautstärke verringern
- **8** EPG-Anzeige (Elektronischer Programmführer)
- 9 Hiermit können Sie häufig verwendete Funktionen mithilfe von Symbolen schnell ausführen.
- 0 Drücken Sie die Bereiche **Auf** / **Ab** / **Links** / **Rechts** des Steuerungsrads und anschließend die Eingabetaste, um Optionen im Bildschirmmenü zu wählen und die Menüwerte zu ändern. Durch Drehen des Steuerungsrades können Sie im Menü navigieren, Kanäle wechseln und die Lautstärke einstellen.
- **10** Anzeigen von Informationen zur aktuellen Sendung
- @ Verwenden Sie diese Tasten bei der Arbeit mit der Kanalliste und in WISELINK Pro usw.
- **1** Drücken Sie diese Taste, um den optionalen Anzeige- und Audiomodus für Sport, Kinofilme und Spiele auszuwählen.
- **6** Verwenden Sie diese Tasten bei der Arbeit mit der Kanalliste, WISELINK Pro und Anynet+.
- **<sup>1</sup> ON/OFF**<br>Drücken Sie diese Taste, um die Tastenbeleuchtung der Fernbedienung zu aktivieren. Diese Funktion ist in der Nacht oder in einem dunklen Zimmer hilfreich. (Wenn Sie die Fernbedienung mit angeschalteter Hintergrundbeleuchtung **ON/OFF**  ( $\langle \hat{\psi} \rangle$ ) verwenden, verkürzt dies die Lebensdauer der Batterie.)
- *B* Vorheriger Kanal
- **1**  $\Omega$  Nächster Kanal Vorheriger Kanal
- **<sup>6</sup>** Bildschirm-Hauptmenü anzeigen
- $\omega$  Mit dieser Funktion können Sie Foto-(JPEG), Audiodateien (MP3) und Filmdateien von einem externen Gerät anzeigen bzw. wiedergeben.
- **4** Zurück zum vorherigen Menü
- **2** OSD-Menü ausblenden
- **<sup>28</sup>** Drücken Sie diese Taste, um die Informationsdienste für Nachrichten, Aktienkurse und Wettervorhersagen zu nutzen, die Ihnen über das Netzwerk zur Verfügung stehen.
- **2** Verwenden Sie dies, wenn Sie ein DMA-Gerät von Samsung über eine HDMISchnittstelle anschließen und in den DMA-Modus wechseln. Weitere Informationen zu den Betriebsabläufen finden Sie im Benutzerhandbuch des DMA-Geräts.

Diese Schaltfläche ist verfügbar, Diese Schaltfläche ist verfügbar, wenn Anynet+ (HDMI-CEC) auf An geschaltet ist. (siehe Seite 54)

- **<sup>3</sup>** Diese Funktion ermöglicht die Anzeige der **Content Library**.
- **<sup>3</sup>** Digitale Untertitel anzeigen

#### **Teletext-Funktionen**

- <sup>2</sup> Videotextanzeige beenden (modellabhängig)
- 6 Videotext-Modus auswählen (LIST/ FLOF)
- **8** Videotextseite speichern
- <sup>0</sup> Videotextgrösse
- **1** Verborgenen Inhalt einblenden
- **<sup>1</sup>** Fastext-Thema auswählen
- $\bullet$  Videotext anzeigen/Videotext und Fernsehsendung zugleich anzeigen
- **D** Untergeordnete Videotextseite
- **1** P **in the Videotextseite** P [V] :Vorige Videoteite
- <sup>1</sup> Videotext-Index
- **4** Seite weiter anzeigen (nicht umblättern)
- **2** Videotext abbrechen

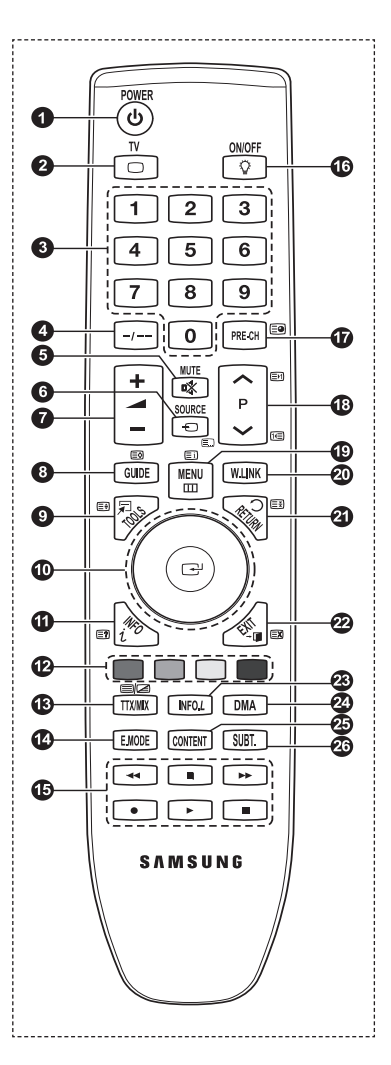

# **Batterien in die Fernbedienung einsetzen**

- **1.** Heben Sie die Abdeckung auf der Rückseite der Fernbedienung an, wie in der Abbildung dargestellt.
- **2.** Legen Sie zwei AAA-Batterien ein.
	- Achten Sie darauf, dass die Pole der Batterien (+ und –) wie im N Batteriefach angezeigt ausgerichtet sind.
- **3.** Schließen Sie den Deckel.
	- Wenn die Fernbedienung für einen längeren Zeitraum nicht verwendet N wird, nehmen Sie die Batterien heraus, und lagern Sie sie an einem kühlen, trockenen Ort.
	- Wenn Sie die Fernbedienung mit angeschalteter Hintergrundbeleuchtung N **ON/OFF** ( $\boxed{\sqrt[3]{}}$ ) verwenden, verkürzt dies die Lebensdauer der Batterie.
	- Wenn die Fernbedienung nicht funktioniert: Überprüfen Sie Folgendes: N
		- 1. Ist das Fernsehgerät eingeschaltet?
		- 2. Wurden Plus- und Minuspol der Batterien vertauscht?
		- 3. Sind die Batterien leer?
		- 4. Gibt es einen Stromausfall oder ist das Netzkabel nicht angeschlossen?
	- 5. Befindet sich eine Leuchtstoffröhre oder ein Neonschild in der Nähe?
- **Batterien und Akkus gehören nicht in den Hausmüll.**

Als Verbraucher sind Sie verpflichtet, alte Batterien und Akkus zur umweltschonenden Entsorgung zurückzugeben. Sie können alte Batterien und Akkus bei den öffentlichen Sammelstellen in Ihrer Gemeinde oder überall dort abgeben, wo Batterien und Akkus der betreffenden Art verkauft werden.

# **Ein- und Ausschalten**

Das Netzkabel wird auf der Rückseite des Fernsehgeräts angeschlossen.

- **1.** Schließen Sie das Netzkabel an eine geeignete Netzsteckdose an.
- Am Gerät leuchtet die Standby-Anzeige auf. N
- **2.** Drücken Sie am Gerät die Taste **POWER** $\circ$ .
	- Zum Einschalten des Fernsehgeräts können Sie auch die Taste **POWER**P oder die Taste TV auf der Fernbedienung N drücken.
	- Der Sender, den Sie zuletzt gesehen haben, wird automatisch wieder aufgerufen. N
	- Drücken Sie auf der Fernbedienung die Zifferntasten (0-9) bzw. eine der Programmwahltasten ( $\land$  /  $\lor$ ), oder drücken Sie die Taste  $\vee$  C/P. $\circlearrowleft$   $\wedge$  am Gerät.
		- Wenn Sie das Gerät zum ersten Mal einschalten, können Sie die Sprache auswählen, in der die Menüs angezeigt N werden.
- **4.** Zum Ausschalten des Fernsehgeräts drücken Sie erneut die Taste **POWER**P.

# **Fernsehgerät in den Standby-Modus schalten**

Um den Stromverbrauchs zu senken, kann das Gerät in den Standby-Modus geschaltet werden. Der Standby-Modus ist nützlich, wenn Sie das Gerät vorübergehend ausschalten möchten (z. B. während einer Mahlzeit).

**1.** Drücken Sie die Taste **POWER**P auf der Fernbedienung.

Der Bildschirm wird ausgeschaltet, und auf der Vorderseite des Fernsehgeräts leuchtet die rote Standby-Anzeige auf. N

- **2.** Drücken Sie einfach erneut die Taste **POWER**P, eine Zifferntaste (0-9) bzw. die Taste **TV** oder die Programmwahltaste ( $\wedge$  /  $\vee$ ), um das Gerät wieder einzuschalten.
	- Der Standby-Modus ist nicht für längere Phasen der Abwesenheit gedacht (z. B. wenn Sie verreist sind). Ziehen Sie dann N sicherheitshalber den Netzstecker und das Antennenkabel.

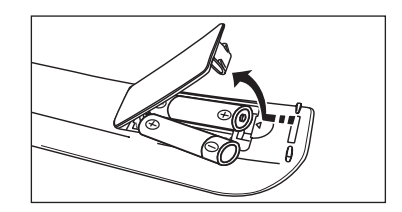

**Deutsch -** 

# **Menüs anzeigen**

- **1.** Drücken Sie die Taste **MENU** bei angeschaltetem Gerät. Das Hauptmenü wird auf dem Bildschirm angezeigt. Links im Menü sind Symbole zu sehen: Bild, Ton, Kanal, Einstellungen, Eingang, Anwendung.
- **2.** Wählen Sie mit den Tasten ▲ und ▼ eines der Symbole aus. Drücken Sie dann die Taste **ENTER**E, um in das Untermenü des Symbols zu wechseln.
- **3.** Zum Beenden drücken Sie die Taste **EXIT.**
	- Das Bildschirmmenü wird nach etwa einer Minute vom Bildschirm gelöscht. N

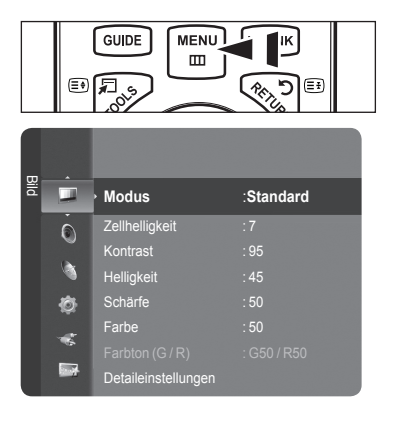

# **Verwenden der Taste TOOLS (Extras)**

Sie können die Taste **TOOLS** verwenden, um häufig verwendete Funktionen schnell und einfach auszuwählen. Der Inhalt des Menüs **Extras** hängt davon ab, welche externe Signalquelle Sie für die Anzeige verwenden.

- **1** Drücken Sie die Taste **TOOLS** (Extras). Das Menü **Extras** wird geöffnet.
- **2** Wählen Sie durch Drücken der Tasten ▲ oder ▼ eine Menüoption, und drücken Sie dann die Taste **ENTER** (Eingabe).
- **3** Drücken Sie die Tasten ▲/▼/◄/►/**ENTER** (Eingabe), um die markierten Elemente anzuzeigen, zu ändern oder zu verwenden. Ausführliche Beschreibungen der einzelnen Funktionen finden Sie auf der jeweiligen Seite.
	- Anynet+ (HDMI-CEC): siehe Seite 53
	- Bildformat: siehe Seite 17
	- Bildmodus: siehe Seite 15 •
	- Tonmodus: siehe Seite 21
	- Sleep-Timer: siehe Seite 26 •
	- SRS TS XT: siehe Seite 21
	- Energiesparmodus: siehe Seite 25 •
	- Dual I II: siehe Seite 22
	- PIP: siehe Seite 19
	- Autom. Einstellung: siehe Seite 19

# **Verwenden des Steuerungsrads**

- Sie erhöhen die Kanalnummer, indem Sie das Rad bei angezeigtem Kanalfenster im Uhrzeigersinn drehen. Um die Kanalnummer zu senken, drehen Sie das Rad gegen den Uhrzeigersinn. m.
- Sie erhöhen die Lautstärke, indem Sie das Rad bei angezeigtem Lautstärkefenster im Uhrzeigersinn drehen. Um die Lautstärke zu senken, drehen Sie das Rad gegen den Uhrzeigersinn. m.
- Sie wechseln in ein Untermenü, indem Sie das Rad bei angezeigtem Menü im Uhrzeigersinn drehen. Um in ein höheres Menü zu wechseln, drehen Sie das Rad gegen den Uhrzeigersinn.

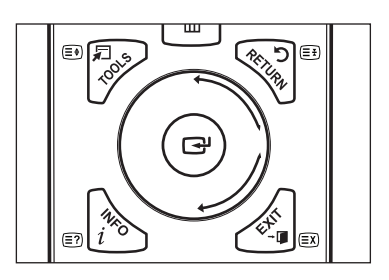

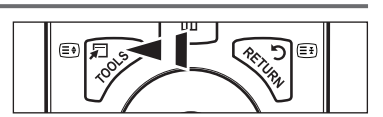

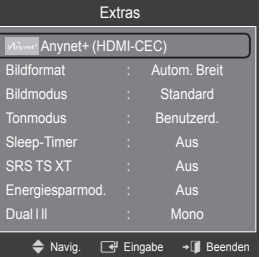

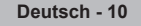

# **Plug & Play-Funktion**

Wenn das Fernsehgerät zum ersten Mal eingeschaltet wird, werden automatisch die Grundeinstellungen vorgenommen.

- **1.** Drücken Sie die Taste **POWER** auf der Fernbedienung. Die Meldung **The Menu Sprache, Shop-Demo, Channels, and Time will be set.** wird angezeigt.
- **2.** Wenn Sie auf **ENTER**E drücken, wird das Menü **Select the OSD Language**. angezeigt. Drücken Sie die Taste **ENTER**E .
- **3.** Wählen Sie die gewünschte Sprache mit den Tasten ▲ oder ▼ aus. Drücken Sie die Taste **ENTER**<sup>1</sup>, um Ihre Auswahl zu bestätigen.
- **4.** Wählen Sie durch Drücken der Tasten ◄ oder ► die Option **Shop-Demo** oder **Privatgebrauch**, und drücken Sie dann auf **ENTER**<sub>E</sub>.
	- Wir empfehlen Ihnen, das Fernsehgerät im Modus **Privatgebrauch** zu verwenden, um das optimale Bild für den N Privatgebrauch zu erzielen.
	- Der Modus **Shop-Demo** ist nur geeignet, wenn das Gerät in einem Verkaufsbereich verwendet wird. N
	- Wenn das Gerät versehentlich auf den Modus **Shop-Demo** eingestellt ist, und Sie möchten wieder zurück zu N **Privatgebrauch** (Standard) wechseln, gehen Sie so vor: Drücken Sie die Lautstärketaste am Fernsehgerät. Wenn das Menü **Volume** angezeigt wird, halten Sie die Taste **MENU** am Fernsehgerät 5 Sekunden lang gedrückt.
	- Der Bildschirmschoner wird aktiviert, wenn im **Plug&Play**-Betrieb länger als 1 Minute keine Eingabe mit der Fernbedienung erfolgt. N
	- Der Bildschirmschoner wird aktiviert, wenn länger als 15 Minuten kein Betriebssignal anliegt. N
- **5.** Drücken Sie die Taste **ENTER**E . Wählen Sie das gewünschte Land mit der Taste ▲ oder ▼ aus. Drücken Sie die Taste **ENTER**E, um Ihre Auswahl zu bestätigen.
- **6.** Wählen Sie durch Drücken der Tasten ▲ oder ▼ die Signalquelle aus, die gespeichert werden soll. Drücken Sie die Taste **ENTER**E , um **Start** auszuwählen.
	- **Digital und Analog**: Digitale und analoge Kanäle. N **Digital**: Digitale Kanäle. **Analog**: Analoge Kanäle.
	- *<sup>2</sup> Die Kanalsuche wird automatisch gestartet und beendet.*
	- Zum Unterbrechen des Speichervorgangs zu einem beliebigen Zeitpunkt drücken Sie die Taste **ENTER**E . N
	- Wenn Sie alle verfügbaren Kanäle gespeichert haben, wird die Meldung **Uhrmodus einstellen**. angezeigt. N
- **7.** Drücken Sie die Taste **ENTER**E . Wählen Sie durch Drücken der Tasten ▲ oder ▼ die Option **Auto**, und drücken Sie dann die Taste **ENTER**E.
	- Wenn Sie **Manuell** wählen, wird **Hiermit stellen Sie das Datum und die Uhrzeit ein.** N
	- angezeigt. (Siehe Seite 26) N
	- Wenn Sie ein digitales Signal empfangen, wird die Zeit automatisch eingestellt. Anderenfalls siehe Seite 26, wenn Sie Informationen zum Stellen der Uhr wünschen. N
- 8. Die Meldung Wir wünschen gute Unterhaltung! wird angezeigt. Drücken Sie abschließend die Taste ENTER<sup>E</sup>.

#### **So setzen Sie diese Funktion zurück:**

- **1.** Drücken Sie die Taste **MENU**, um das Menü anzuzeigen. Wählen Sie durch Drücken der Tasten ▲ oder ▼ die Option **Einstellungen**, und drücken Sie dann die Taste **ENTER**<sub>.</sub>
- **2.** Drücken Sie die Taste **ENTER**E erneut, um **Plug & Play** auszuwählen.
- **3.** Geben Sie nun Ihre vierstellige PIN ein. Der Standard-PIN-Code eines neuen Fernsehgeräts lautet 0000.
	- *■* Informationen zum Ändern der PIN erhalten Sie auf Seite 23.
	- $\oslash$  **Die Plug & Play-Funktion gibt es nur im TV-Modus**

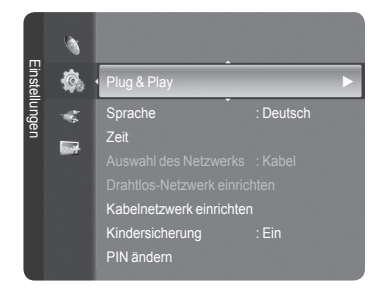

# **Kanalsteuerung**

# **Speichern von Kanälen und Kanal**

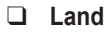

- **Analog Sender:** Sie können das Land für Analogkanäle ändern. m.
- **Digitaler Sender:** Sie können das Land für Digitalkanäle ändern.
- *<sup>2</sup> Der Eingabebildschirm für die PIN wird geöffnet. Geben Sie nun Ihre vierstellige* PIN ein.

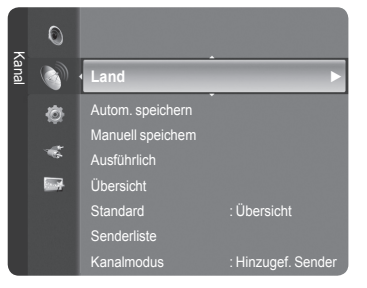

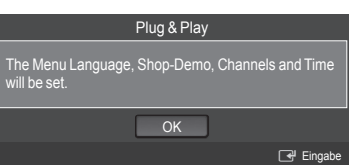

# **Autom. speichern** ❑

Sie können den verfügbaren Frequenzbereich nach Sendern durchsuchen (verfügbare Sender und Frequenzbereiche sind vom jeweiligen Land abhängig). Die automatisch zugewiesenen Programmplätze entsprechen unter Umständen nicht den gewünschten Programmplätzen.

- **Digital und Analog:** Digitale und analoge Kanäle. •
- **Digital:** Digitale Kanäle. •
- **Analog:** Analoge Kanäle. •
- Das Fernsehgerät durchsucht automatisch alle Kanäle mit aktiven Sendern und speichert sie im Speicher des Fernsehgeräts. N
- Wenn Sie Auto Store anhalten möchten, drücken Sie auf **ENTER**E . N
- Die Meldung **Automatische Senderspeicherung beenden?** wird angezeigt. N
- Drücken Sie die Taste ◄ oder ►, um **Yes** auszuwählen, und drücken Sie dann die Taste **ENTER**E . N
- Wenn ein Kanal mit der Funktion **Kindersicherung** gesperrt wurde, wird das Eingabefenster für die PIN geöffnet. N

## **Manuell speichem** ❑

- Hiermit wird manuell ein Kanal gesucht und dieser im Fernsehspeicher abgelegt. N
- Wenn ein Kanal mit der Funktion **Kindersicherung** gesperrt wurde, wird das Eingabefenster für die PIN geöffnet. N

#### **Digitaler Sender**

- Manuelles Speichern von digitalen Kanälen.
- **Kanal:** Stellen Sie die Kanalnummer mit den Tasten ▲, ▼ oder einer Zifferntaste (**0 9**) ein. •
- **Frequenz:** Einstellen der Frequenz mithilfe der Zifferntasten. •
- **Bandbreite:** Einstellen der Bandbreite mit den Tasten ▲, ▼ oder einer Zifferntaste (**0 9**). •
- Nach Abschluss des Suchlaufs werden die Kanäle in der Kanalliste aktualisiert. N

#### **Analog Sender**

Manuelles Speichern von analogen Kanälen.

- **Programm** (der Programmplatz, der dem Kanal zugewiesen werden soll): Stellen Sie den Programmplatz mit den Tasten  $\blacktriangle$ ,  $\blacktriangledown$  oder einer Zifferntaste (0 – 9) ein.
- **Fernsehnorm → Auto / PAL / SECAM / NTSC4.43**: Einstellen der Fernsehnorm mithilfe der Taste ▲ oder ▼. •
- **Tonsystem** → **BG / DK / I / L**: Einstellen des Tonsystems mithilfe der Taste ▲ oder ▼. •
- **Kanal** (Wenn Ihnen die Nummer des zu speichernden Senders bekannt ist) Wählen Sie durch Drücken der Tasten ▲ oder ▼ die Option **C** (terrestrischer Kanal) oder **S** (Kabelkanal). Drücken Sie die Taste ►, und drücken Sie dann die Tasten ▲, ▼ oder eine Zifferntaste (**0 - 9**) , um die gewünschte Nummer auszuwählen.
	- Die Kanalnummer können Sie auch direkt durch Drücken der Zifferntasten (**0 9**) auswählen. N
	- Falls kein oder nur schlechter Ton zu hören sein sollte, wählen Sie einen anderen Audiostandard aus. N
- **Suchlauf** (Wenn Ihnen die Kanalnummern nicht bekannt sind): Drücken Sie zum Starten des Suchlaufs die Taste ▲ oder ▼. Der Tuner durchsucht den Frequenzbereich, bis der erste Sender bzw. der ausgewählte Sender empfangen wird.
- **Speichern** (zum Speichern des Kanals und des zugehörigen Programmplatzes) Drücken Sie die Taste **ENTER**E , um **OK** zu wählen.
	- **Kanalmodus** N
		- **P** (Programm-Modus): Nach Abschluss der Einstellungen sind den Sendern Ihrer Region Plätze mit den Nummern von P00 bis P99 zugewiesen worden. In diesem Modus können Sie Sender durch Eingabe des Programmplatzes auswählen.
		- **C** (Antennenempfangsmodus): In diesem Modus können Sie Kanäle durch Eingabe der Nummer anwählen, die jedem Antennensender zugeordnet ist.
		- **S** (Kabelkanalmodus): In diesem Modus können Sie Sender durch Eingabe der Nummer anwählen, die jedem Kabelsender zugeordnet ist.

## **Ausführlich / Übersicht** ❑

Die Informationen des elektronischen Programmführers werden von den Sendern zur Verfügung gestellt. Es kann sein, dass Programmeinträge leer oder veraltet sind. Dies ist auf die für einen bestimmten Kanal übertragenen Informationen zurückzuführen. Die Anzeige wird dynamisch aktualisiert, sobald neue Informationen verfügbar sind.

- Detaillierte Verfahrensbeschreibungen zur Verwendung von **Ausführlich**  N und **Übersicht** entnehmen Sie den Hinweisen auf Seite 13.
- Sie können das Programmführermenü auch durch Drücken der Taste **GUIDE** aufrufen. (Weitere Informationen zum Konfigurieren des **Standard** finden Sie bei den entsprechenden Beschreibungen.)  $\boxed{2}$

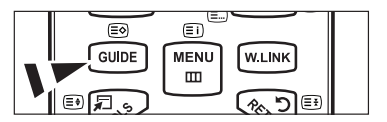

- **Ausführlich :** Hier werden die Programminformationen in einem Zeitplan mit einer Unterteilung von jeweils 1 Stunde angezeigt. Es wird ein Zeitfenster von 2 Stunden mit Programminformationen angezeigt. Dieses Fenster kann jedoch in der Zeit nach vorne oder nach hinten verschoben werden. m.
- **Übersicht:** Die Informationen für die einzelnen Programme werden im Fenster für den Mini-Programmführer in chronologischer Reihenfolge des Programmstarts zeilenweise ab dem aktuell laufenden Programm angezeigt.

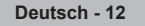

# **Standard** ❑

**Übersicht / Ausführlich** : Mit der Taste GUIDE auf der Fernbedienung können Sie einstellen, ob der **Übersicht** oder der **Ausführlich** angezeigt werden soll.

## **Kanalliste** ❑

Detaillierte Verfahrensbeschreibungen zur Verwendung der **Senderliste** entnehmen Sie den Beschreibungen auf Seite 14–15.

# **Kanalmodus** ❑

- Durch Drücken der Tasten **P** ∨/∧ wechseln Sie innerhalb der gewählten Kanalliste zwischen den Kanälen.
- **Hinzugef:** Es wird nur zwischen Kanälen der gespeicherten Kanalliste gewechselt. m.
- **Favoriten:** Es wird nur zwischen Kanälen der Favoritenliste gewechselt.

# **Feinabstimmung** ❑

Bei klarem Empfang ist keine Feinabstimmung nötig, da diese automatisch während der Sendersuche erfolgt. Falls das Signal jedoch schwach oder das Bild verzerrt ist, müssen Sie unter Umständen eine manuelle Feinabstimmung durchführen.

- Gespeicherte feinabgestimmte Kanäle werden mit einem Sternchen "\*" auf der rechten Seite der Kanalnummer im Kanal-N Banner markiert.
- Wählen Sie zum Zurücksetzen der Feinabstimmung die Option **Reset** aus, indem Sie die Taste ▲ oder ▼ drücken und N dann die Taste **ENTER**<sup>e</sup> drücken.
- Eine Feinabstimmung ist nur für Analogfernsehgeräte möglich. N

## **Signalinformation**  ❑

Sie können Informationen über den Signalstatus erhalten.

- Bei schwachem Signal wird die Meldung **Kein Signal oder schlechtes Signal** angezeigt. N
- Während Sie ein digitales Programm anschauen, können Sie diese Funktion auswählen. N
- Die technischen Informationen für den Signalstatus werden angezeigt. N
- **Frequenz / Senderkennung / Multiplex / Netzwerk / Bitfehlerebene / Signalstärke**

## **LNA → Aus / Ein** ❑

Mit Hilfe der **LNA-Funktion** (rauscharmer Verstärker) kann der Empfang in Gebieten mit schwachem Empfang verbessert werden (ein rauscharmer Vorverstärker verstärkt das Eingangssignal).

Während Sie ein analoges Programm anschauen, können Sie diese Funktion auswählen. N

## **Verwenden des vollständigen Programmführers / Mini-Programmführers**

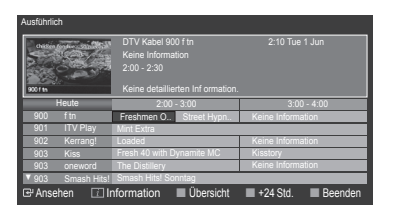

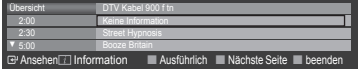

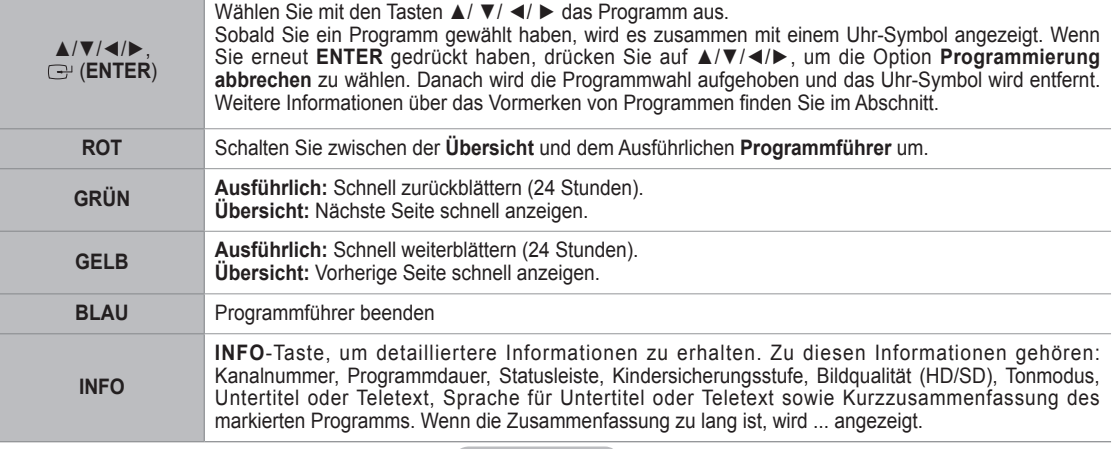

**Deutsch - 13**

Feinabstimmung  $\overline{C}$ Kanal **LNA : Aus ►** Ò  $\hat{\mathbf{c}}$ i.

# **Verwalten von Kanälen**

 Mit diesem Menü können Sie Favoriten hinzufügen, löschen oder einstellen und den digitalen Programmführer für Digitalsendungen verwenden.

- Wählen Sie im Fenster **Alle Sender, Hinzugefügte Sender, Favorit** oder **Programmiert** einen **Kanal.** Drücken Sie hierzu die Tasten ▲ / ▼ und die Taste **ENTER**E. N
- **Alle Sender:** Hiermit zeigen Sie alle verfügbaren Kanäle an. m.
- **Hinzugefügte Sender:** Hiermit zeigen Sie alle hinzugefügten Kanäle an.
- **Favorit:** Hiermit zeigen Sie alle Favoritenkanäle an. m.
- **Programmiert:** Hiermit zeigen Sie alle vorgemerkten Programme an. m.

#### **Verwenden der Farbtasten in Verbindung mit der Kanalliste.**  N

- **Rot (**Kanaltyp**):** Schalten Sie zwischen **TV**, **Radio**,**Daten/And.** und **Alle** um. -
- **Grün (**Zoom**)**: Hiermit vergrößern oder verkleinern Sie die Kanalnummer. -
- **Gelb (**Select**)**: Hiermit wählen Sie mehrere Kanallisten aus. -
- **TOOLS (**Option**)**: Hiermit zeigen Sie die Menüs **Löschen** (oder **Hinzufügen**), **Zu Favoriten hinzufügen** (oder **Aus Favoriten löschen**), **Sperren** (oder **Freigabe**), **Timer-Wiedergabe**, **Sendernamen bearbeiten**, **Sortieren**, **Programmplatz bearbeiten**, **Alle wählen**, **Alle abwählen** oder **Autom. speichern** an. (Der Inhalt des Menüs **Optionen** hängt von der jeweiligen Situation ab.)
- **Symbole zur Anzeige des Kanalstatus** N

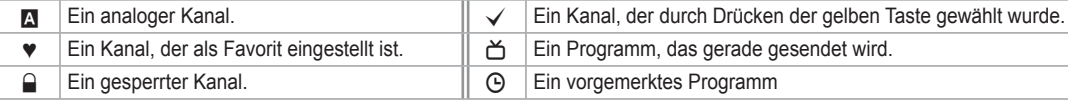

### **Optionsmenü für Kanallisten (in Alle Sender / Hinzugefügte Sender / Favourites)**

- *<sup>2</sup> Drücken Sie die Taste TOOLS, um das Optionsmenü zu öffnen.*
- Der Inhalt des Optionsmenüs hängt vom jeweiligen Kanalstatus ab. N

#### **Hinzufügen/Löschen**

Sie können Kanäle löschen oder hinzufügen, damit nur die gewünschten Kanäle angezeigt werden.

- Alle gelöschten Kanäle werden im Menü **Alle Sender** angezeigt. N
- Wenn der Kanal in grauer Farbe dargestellt wird, wurde er gelöscht. N
- **Ø Das Menü Hinzufügen wird nur für gelöschte Kanäle angezeigt.**
- Sie können einen Kanal aus dem Menü **Hinzugefügte Sender** oder N **Favourite** in gleicher Weise löschen.

#### **Zu Favoriten hinzufügen / Aus Favoriten löschen**

Sie können Kanäle, die Sie häufig sehen, als Favorit festlegen.

- Das Symbol "♥" wird angezeigt, und der Kanal wird als Favorit festgelegt. N
- **<sup>Ø</sup> Alle Favoritenkanäle werden im Menü Favourite angezeigt.**

#### **Sperren / Freigabe**

Sie können einen Kanal sperren, sodass er nicht ausgewählt und angezeigt werden kann. Diese Funktion ist nur verfügbar, wenn die **Kindersicherung** aktiviert ist **Ein**. (siehe Seite 23)

- Der Eingabebildschirm für die PIN wird geöffnet. Geben Sie nun Ihre vierstellige PIN ein. N
- Der Standard-PIN-Code eines neuen Fernsehgeräts lautet 0000. Sie können die PIN ändern, indem Sie im Menü den N Befehl **PIN ändern** wählen.
- **Ø** Das Symbol " " wird angezeigt, und der Kanal wird gesperrt.

#### **Timerwiedergabe**

Wenn Sie ein Programm zum Anschauen vorgemerkt haben, wechselt das Fernsehgerät automatisch zum vorgemerkten Kanal in der Kanalliste, auch wenn Sie gerade einen anderen Kanal anschauen. Um ein Programm vorzumerken, müssen Sie zuerst die Uhrzeit einstellen. (Siehe Seite 26.)

- Sie können nur gespeicherte Kanäle vormerken. N
- Sie können Kanal, Monat, Tag, Jahr, Stunde oder Minute auch direkt über die Zifferntasten auf der Fernbedienung einstellen. N
- Das Vormerken eines Programms wird im Menü **Programme** med angezeigt. N
- **Digitaler Programmführer und Vormerken von Sendungen** N Wenn Sie einen digitalen Kanal gewählt haben und die Taste ► drücken, wird der Programmführer für diesen Kanal angezeigt. Gehen Sie in der oben beschriebenen Weise vor, wenn Sie ein Programm vormerken möchten.

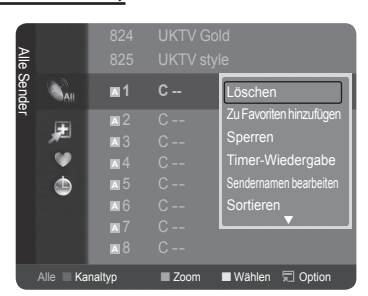

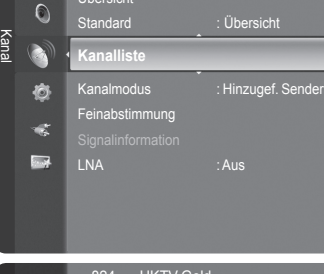

Übersicht

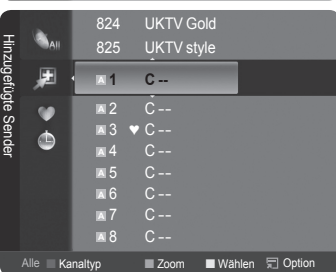

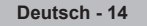

#### **Sendernamen bearbeiten (nur Analogkanal)**

Sie können Kanäle mit Beschriftungen versehen, sodass die ersten Buchstaben des Namens immer dann angezeigt werden, wenn Sie den Kanal wählen.

Die Namen der digitalen Sender werden automatisch zugewiesen und können nicht geändert werden. N

#### **Programmplatz bearbeiten (nur Digitalkanal)**

Sie können die Kanalnummer auch mit den Zifferntasten der Fernbedienung einstellen.

#### **Sortieren.**

Mit diesem Vorgang können Sie die Programmnummern gespeicherter Sender ändern. Das ist möglicherweise nach dem automatischen Speichern von Sendern erforderlich.

- *<sup>2</sup> Diese Funktion gibt es nur im Analogmodus.*
- **Alle wählen / Alle abwählen**
	- **Alle wählen:** Sie können alle Kanäle in der Kanalliste auswählen. •
	- **Alle abwählen:** Sie können die Auswahl aller Kanäle in der Kanalliste aufheben. •
	- Sie können die Funktionen zum **Hinzufügen / Löschen**, **Zu Favoriten hinzufügen / Aus Favoriten löschen** oder N **Sperren / Freigeben** gleichzeitig verwenden. Markieren Sie die gewünschten Kanäle und drücken Sie die gelbe Taste, um alle markierten Kanäle zugleich einzustellen.
	- $\mathbb Z$  Links neben dem Namen des gewählten Kanals wird das Symbol  $\checkmark$  angezeigt.
	- **Alle abwählen** können Sie nur wählen, wenn mindestens ein Kanal gewählt ist. N

#### **Autom. speichern**

- Weitere Informationen zum Einstellen der Optionen finden Sie auf Seite 11. N
- Wenn ein Kanal mit der Funktion **Kindersicherung** gesperrt wurde, wird das Eingabefenster für die PIN geöffnet. N

#### **Optionsmenü für Kanallisten (in Programmiert)**

Mit dieser Menüoption können Sie eine Vormerkung anzeigen, ändern oder löschen.

- *<sup>2</sup> Drücken Sie die Taste TOOLS, um das Optionsmenü zu öffnen.*
- **Info ändern:** Wählen Sie diese Option, um eine Vormerkung zu ändern.
- **Programmierung abbrechen:** Wählen Sie diese Option, um eine Vormerkung zu stornieren.
- **Information:** Wählen Sie diese Option, um eine Vormerkung anzuzeigen. (Sie können auch die Vormerkinformationen auswählen).
- **Alle wählen**: Wählen Sie alle vorgemerkten Programme.

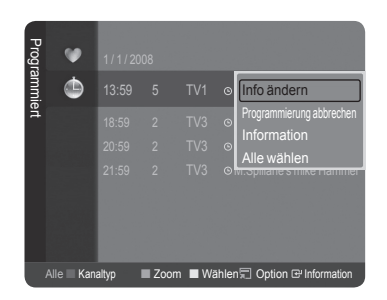

# **Bildeinstellungen**

# **Ändern und Zurücksetzen der Bildeinstellungen**

#### **Modus** ❑

- Sie können den Bildstandard auswählen, der für Ihre Sehgewohnheiten am besten geeignet ist.
- **Dynamisch:** Wählen Sie diese Option für die Anzeige von hochauflösenden Fernsehbildern bei starker Umgebungsbeleuchtung aus.
- **Standard:** Wählen Sie diese Option für die optimale Anzeige von Fernsehbildern bei normaler Umgebungsbeleuchtung aus.
- **Film:** Wählen Sie diese Option für die optimale Anzeige von Filmen in einem abgedunkelten Zimmer.
	- Drücken Sie die Taste **TOOLS**, um das Menü **Extras** anzuzeigen. T Sie können den Bildmodus durch Auswahl von **Extras → Bildmodus** einstellen.
- **Zellhelligkeit / Kontrast / Helligkeit / Schärfe / Farbe / Farbton(G/R)** ❑
- Das Gerät verfügt über mehrere Einstellmöglichkeiten für die Bildqualität:
- **Zellhelligkeit:** Zum Anpassen der Pixelhelligkeit. 10 ist die hellste Einstellung. m.
- **Kontrast :** Hiermit stellen Sie den Kontrast für das Bild ein. a l
- **Helligkeit :** Hiermit stellen Sie die Helligkeit für das Bild ein. m.
- **Schärfe:** Hiermit stellen Sie die Kantenauflösung für das Bild ein.
- **Farbe:** Dient zum Anpassen der Farbsättigung des Bilds.

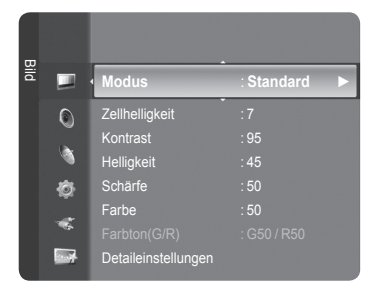

- **Farbton(G/R):** Hiermit stellen Sie die Farbtemperatur ein.
- Wählen Sie zuerst einen Bildmodus zum Anpassen. Die eingestellten Werte werden auf jeden Bildmodus angewendet. N
- Wenn Sie Änderungen an **Zellhelligkeit**, **Kontrast**, **Helligkeit**, **Schärfe**, **Farbe** oder **Farbton(G/R)** vornehmen, wird das N Bildschirmmenü entsprechend eingestellt.
- Sie können die Funktion **Farbton** im Analog-TV-, Ext.-, AV- oder S-Video-Modus des PAL-Systems nicht verwenden. N
- Im PC-Modus können Sie nur **Zellhelligkeit**, **Kontrast** und **Helligkeit** einstellen. N
- Sie können die Einstellungen für jedes externe Gerät festlegen und speichern, das Sie an einen Eingang des Fernsehgeräts N angeschlossen haben.
- Die im Betrieb verbrauchte Energiemenge geht deutlich zurück, wenn Sie die Helligkeit des Bildes reduzieren. Damit senken N Sie die Betriebskosten.

## **Detaileinstellungen** ❑

Bei den neuen Fernsehgeräten von Samsung können Sie die Bildeinstellungen noch genauer anpassen als mit den früheren Modellen. Informationen Bildeinstellungen im Einzelnen finden Sie nachfolgend.

- **Detaileinstellungen** stehen in den Modi **Standard** oder **Film** zur Verfügung. N
- Im PC-Modus können von den **Detaileinstellungen** nur **Optimalkontrast**, N **Gamma** und **Weißabgleich** eingestellt werden.
- **Schwarzabgleich → Aus / Gering / Mittel / Hoch**

Sie können den Schwarzwert direkt auf dem Bildschirm auswählen, um die Bildschirmtiefe anzupassen.

**Optimalkontrast → Aus / Gering / Mittel / Hoch**

Sie können den Bildschirmkontrast so anpassen, dass ein optimaler Kontrast gewährleistet ist.

**Gamma**

Sie können die Intensität der Primärfarbe (Rot, Grün und Blau) einstellen.

**Farbraum**

Der Farbraum ist eine Farbmatrix bestehend aus den Farben Rot, Grün und Blau. Wählen Sie Ihren bevorzugten Farbraum, um die Welt in den natürlichsten Farben zu erfahren.

- **Auto:** Mit dem Farbraum Auto wird, je nach Programmquelle, der natürlichste Farbton eingestellt. •
- **Nativ**: Der native Farbraum ermöglicht tiefe und lebhafte Farbtöne. •
- **Benutzerd**: Hiermit stellen Sie den Farbbereich wunschgemäß ein.
	- **Anpassen des Farbraums**  N
		- Farbe → Rot / Grün / Blau / Gelb / Zyan/Magenta
		- Hiermit stellen Sie den Farbbereich wunschgemäß ein. Die Option Colour ist verfügbar, wenn der **Farbraum** auf **Benutzerd.** eingestellt ist.
		- **Rot / Grün / Blau:** Im Modus **Farbe** können Sie die RGB-Werte der jeweils ausgewählten Farbe einstellen. -
		- **Zurücksetzen:** Setzt den Farbbereich auf die Standardwerte zurück. -
- **Weißabgleich**

Um natürlichere Bildfarben zu erhalten, können Sie die Farbtemperatur anpassen.

- **R-Offset/G-Offset/B-Offset/R-Gain/G-Gain/B-Gain:** Wenn Sie den Anpassungswert ändern, wird der angepasste Bildschirm aktualisiert.
- **Zurücksetzen:** Der zuvor angepasste Weißabgleich wird auf die Werkseinstellungen zurückgesetzt. •
- **Hautton**
	- Sie können im Bild den Farbton Rosa (Fleischfarbe) betonen.
	- Wenn Sie den Anpassungswert ändern, wird der angepasste Bildschirm aktualisiert. N
- **Kantenglättung → Aus / Ein**
	- Sie können die Objektbegrenzungen im Bild betonen.
- **xvYCC → Aus / Ein**

Durch Aktivieren des xvYCC-Modus vergrößern Sie die Detailtreue und den Farbraum beim Abspielen von Filmen auf einem externen Gerät (d.h. DVD-Player).

- *XvYCC* ist verfügbar, wenn der Bildmodus auf Film und der externe Eingang auf **HDMI** oder **Komp.** eingestellt ist.
- **<sup>2</sup> Wenn die xvYCC-Funktion aktiv ist, kann PIP nicht verwendet werden.**

## **Bildoptionen** ❑

Im PC-Modus können von den **Bildoptionen** nur **Farbtemp.**, **Format** und N **Bildschirm-Einbrennschutz** eingestellt werden.

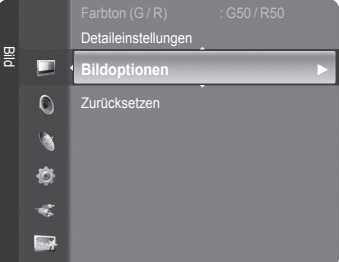

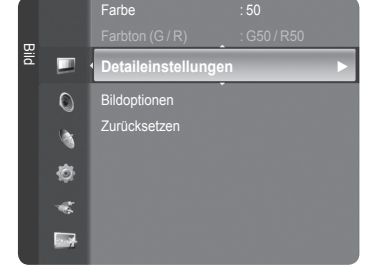

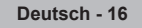

### **Farbtemp. → Kalt2 / Kalt1 / Normal / Warm1 / Warm2**

- Sie können den für Ihre Augen angenehmsten Farbton auswählen.
- Die eingestellten Werte werden entsprechend dem jeweils ausgewählten **Bild**-Modus gespeichert. N
- **Warm1** oder **Warm2** werden nur aktiviert, wenn der Bildmodus auf **Film** eingestellt ist. N

### **Format**

Sie können ein Bildformat auswählen, das Ihren Sehgewohnheiten am besten entspricht.

- Drücken Sie die Taste **TOOLS**, um das Menü **Extras** anzuzeigen. Sie können die Größe durch Auswahl von **Extras →** T **Bildformat** einstellen.
- **Autom. Breite:** Mit dieser Option stellen Sie das Bildformat automatisch auf das Seitenverhältnis **16:9** ein. •
- **16:9:** Wählen Sie diese Option, um als Bildformat das Seitenverhältnis 16:9 einzustellen (zum Anzeigen von DVDs und Fernsehsendungen im Breitbildformat).
- **Breitenzoom:** Diese Option vergrößert das Bild auf mehr als 4:3. •
- **Zoom:** Wählen Sie diese Option aus, um das 16:9-Breitbild auf die volle Bildschirmbreite zu vergrößern. •
- **4:3:** Dies ist die Standardeinstellung zum Anzeigen von Videos und herkömmlichen Fernsehsendungen. •
- **Nur Scan:** Mit dieser Funktion wird das ganze Bild auch bei Versorgung mit HDMI- (720p/1080i/1080p) oder Komponentensignalen (1080i/1080p) vollständig und ohne Beschneidung angezeigt.
	- Je nach Signalquelle können die Bildgrößenoptionen variieren. N
	- Die verfügbaren Elemente können in Abhängigkeit vom ausgewählten Modus variieren. N
	- Im PC-Modus können nur die Modi **16:9** und **4:3** eingestellt werden. N
	- Sie können die Einstellungen für jedes externe Gerät festlegen und speichern, das Sie an einen Eingang des N Fernsehgeräts angeschlossen haben.
	- Es kann zu vorübergehender Bildkonservierung kommen, wenn Sie auf dem Gerät mehr als zwei Stunden lang ein N unbewegten Bild angezeigt haben.
	- **Breitenzoom**: Wählen Sie durch Drücken der Taste ► die Option **Position**, und drücken Sie dann die Taste **ENTER**E . N Mit der Taste ▲ oder ▼ können Sie das Bild nach oben oder nach unten verschieben. Drücken Sie dann die Taste **ENTER**E .
	- **Zoom**: Wählen Sie durch Drücken der Taste ► die Option **Position**, und drücken Sie dann die Taste **ENTER**E . N Mit der Taste ▲ oder ▼ können Sie das Bild nach oben oder nach unten verschieben. Drücken Sie dann die Taste **ENTER**E . Press the ► button to Select **Format**, then press the **ENTER**E button. Drücken Sie die Tasten ▲ oder ▼, um das Bild in vertikaler Richtung zu vergrößern oder zu verkleinern. Drücken Sie dann die Taste **ENTER**E .
	- Nach Auswahl von **Nur Scan** im HDMI (1080i/1080p) oder Komponentenmodus (1080i/1080p): Wählen Sie durch N Drücken der Tasten ◄ oder ► die Option **Position**. Mit den Tasten ▲, ▼, ◄ oder ► können Sie das Bild verschieben.
	- Zurücksetzen: Wählen Sie durch Drücken der Tasten ◄ oder ► die Option **Zurücksetzen**, und drücken Sie dann die N Taste **ENTER<sup>®</sup>**. Sie können die Einstellung initialisieren.
	- Wenn Sie die Funktion **Nur Scan** zusammen mit einem HDMI 720p-Signal verwenden, wird eine Zeile wie bei N Overscan oben, unten, links und rechts abgeschnitten.
	- *[*2] Wenn der Modus Double (□, □) im PIP-Modus eingestellt wurde, können Sie die Bildgröße nicht einstellen.

#### **Bildschirmmodus → 16:9 / Breitenzoom / Zoom / 4:3**

Wenn Sie die Bildgröße bei einem Fernsehgerät im 16:9-Format auf **Autom. Breit** einstellen, können Sie bestimmen, dass das Bild als 4:3 WSS (Breitbilddienst) oder gar nicht angezeigt werden soll. Da jedes europäische Land eine andere Bildgröße verwendet, können die Benutzer sie damit einstellen.

- **16:9:** Stellt das Bildformat auf den Breitbildmodus 16:9 ein. •
- **Breitenzoom:** Diese Option vergrößert das Bild auf mehr als 4:3. •
- **Zoom:** Vergrößert das Bild vertikal. •
- **4:3:** Stellt das Bildformat auf den Normalmodus 4:3 ein. •
- Diese Funktion ist im Modus **Autom. Breit** verfügbar. N
- Diese Funktion ist im Modus **PC**, **Komp.** oder **HDMI** nicht verfügbar. N

#### **Digitale RM → Aus / Gering / Mittel / Hoch / Auto**

Wenn das vom Fernsehgerät empfangene Sendesignal schwach ist, können Sie die digitale Rauschunterdrückung aktivieren, um ggf. statische Bilder oder Doppelbilder auf dem Bildschirm zu verringern.

Bei schwachem Signal wählen Sie diejenige der anderen Optionen, bei der das beste Bild angezeigt wird. N

#### **DNIe → Aus / Demo / Ein**

Dieses Fernsehgerät weist die DNIe-Funktion auf und bietet daher hohe Bildqualität. Wenn DNIe eingestellt wird, ist auf dem Bildschirm die DNIe-Funktion aktiviert. Wenn Sie DNIe auf Demo festlegen, können Sie auf dem Bildschirm zu Demonstrationszwecken die aktivierte DNIe und ein normales Bild anzeigen. Mit dieser Funktion können Sie den Unterschied in der Bildqualität sehen.

#### **DNIe™ (Digital Natural Image engine) DNIe™** N

Mit dieser Funktion erhalten Sie durch 3D-Rauschunterdrückung, Detailverbesserung, Kontrastverstärkung und verbesserte Weißdarstellung ein schärferes Bild. Der neue Bildausgleichsalgorithmus sorgt für ein helleres, klareres und viel detailreicheres Bild. Durch die DNIe™-Technologie wird jede Art von Signal an Ihre Sehgewohnheiten angepasst.

Diese Funktion ist im Modus **Film** und **Standard** nicht verfügbar. N

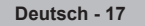

#### **HDMI-Schwarzwert → Normal / Gering**

Sie können direkt auf dem Bildschirm den Schwarzwert auswählen, um die Bildschirmtiefe anzupassen.

Diese Funktion ist nur bei einer Verbindung des externen Eingangs mit HDMI (RGB-Signal) aktiv. N

#### **Real 100Hz-Demo→ Aus / Ein**

 $\mathbf{I}$ 

Sie erkennen deutlich den Unterschied zwischen **Real 100 Hz** und 50 Hz, insbesondere bei Sendungen mit schnellen Bewegungen. Deshalb können Sie, wenn Sie ein Bild mit langsamen Bewegungen betrachten, nicht zwischen **Real 100 Hz** und 50 Hz unterscheiden. Demo 100 Hz funktioniert nur zusammen mit einem 50 Hz-Signal. Real 100 Hz wird zusammen mit speziellen Bildern für Geschäftsdemos verwendet.

#### **Movie Plus → Aus/Gering/Mittel/Hoch/Demo**

Selbst in schnellen Szenen werden die Haut natürlicher und der Text klarer angezeigt.

- Verwenden Sie bei Spielfilmen diese Funktion. N
- Diese Funktion ist im Modus **Breitenzoom** und **Zoom** nicht verfügbar. N
- Diese Funktion ist nicht verfügbar, wenn **PIP** aktiviert **Ein** ist. N
- Wird im HDMI-Modus mit 1080p/24Hz, 25Hz und 30Hz nicht unterstützt. N

#### **Blaumodus → Aus / Ein**

Diese Funktion ist für Experten zum Ausmessen von AV-Geräten bestimmt. Mit dieser Funktion werden das rote und das grüne Signal aus dem Videosignal entfernt, sodass nur das blaue Signal angezeigt wird. Damit wird ein Blaufilter erzeugt, mithilfe dessen die Farbe und der Farbton von Videogeräten wie DVD-Playern, Heimkinosystemen usw. eingestellt werden können. Mit dieser Funktion können Sie die Farbe und den Farbton auf Werte einstellen, die dem Signalpegel der verschiedenen Videogeräte angemessen sind. Verwenden Sie hierzu die Streifenmuster für die Farben Rot/Grün/Blau/Zyan/ Magenta/Gelb, ohne zusätzlich den Blaufilter zu verwenden.

**Der Blaumodus** ist verfügbar, wenn der Bildmodus auf **Film** oder **Standard** eingestellt ist. N

#### **Einbrennschutz**

Dieses Gerät ist mit Einbrennschutz-Technologie ausgestattet, um die Möglichkeit des Einbrennens des Monitorbildes zu verringern. Diese Technologie ermöglicht das Einstellen von vertikalen (Pixel vertikal) und horizontalen (Pixel horizontal) Bildbewegungen. Die Zeiteinstellung ermöglicht das Programmieren der Dauer zwischen Bildbewegungen in Minuten.

- **Pixel-Shift:** Diese Funktion verschiebt Pixel auf dem Plasmabildschirm horizontal oder vertikal, um die Möglichkeit des Einbrennens des Bildes zu minimieren. •
	- Schalten Sie über die Tasten ▲ oder ▼ die **Pixel-Shift**-Funktion Ein, und drücken Sie dann die Taste **ENTER**. N
	- Wählen Sie mit den Tasten ▲ oder ▼ die gewünschte Option aus, und drücken Sie dann die Taste **ENTER**. N
	- Verfügbare Optionen: **Pixel horizontal, Pixel vertikal, Zeit** N
	- **8** Optimale Einstellung für Pixel Shift:

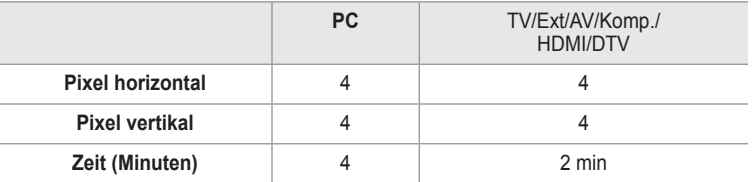

Der Pixel Shift-Wert kann in Abhängigkeit von der Monitorgröße (Zoll) und dem ausgewählten Modus variieren. N

- *<sup>2</sup> Diese Funktion ist im Modus <b>Nur Scan nicht verfügbar.*
- **Vollweiß:** Diese Funktion dient zum Entfernen von Nachbildern auf dem Bildschirm, indem sie die Farbe aller Pixel in Weiß ändert. Verwenden Sie diese Funktion, wenn Nachbilder oder -symbole auf dem Bildschirm angezeigt werden. Diese können insbesondere dann auftreten, wenn auf dem Bildschirm über längere Zeit ein Standbild angezeigt wurde. •
- **Blättern:** Diese Funktion dient zum Entfernen von Nachbildern auf dem Bildschirm, indem alle Pixel des Plasmabildschirms<br>nach einem bestimmten Muster verschoben werden. Verwenden Sie diese Funktion, wenn Nachbilder oder dem Bildschirm angezeigt werden. Diese können insbesondere dann auftreten, wenn auf dem Bildschirm über längere Zeit ein Standbild angezeigt wurde. •
- **Seitenbalken:** Sie verhindern bei Anzeige im Format 4:3 Beschädigungen des Bildschirms, indem Sie einen Weißabgleich an den beiden linken Bildschirmrändern vornehmen.
	- **Dunkel:** Bei Anzeige im Format 4:3 werden die beiden seitlichen Bildschirmränder abgedunkelt. -
	- **Hell:** Bei Anzeige im Format 4:3 werden die beiden seitlichen Bildschirmränder aufgehellt. -

## **Zurücksetzen → Reset Bildmodus / Abbrechen** ❑

Setzt alle Bildeinstellungen auf die Standardwerte zurück.

Wählen Sie zuerst einen Bildmodus zum Zurücksetzen. Die Reset-Funktion wird für jeden Bildmodus durchgeführt. N

# **Verwenden der Bild-in-Bild-Funktion (PIP)**

Sie können innerhalb des Hauptbildes (Fernsehsendung oder Video) ein PIP-Bild einblenden. Dadurch können Sie gleichzeitig eine Fernsehsendung oder ein Video von einem angeschlossenen Gerät im Auge behalten.

- Möglicherweise wirkt das Bild im PIP-Fenster leicht unnatürlich, wenn Sie den Hauptbildschirm zum Anzeigen von Spielen oder für Karaoke verwenden. N
- Drücken Sie die Taste **TOOLS**, um das Menü **Extras** anzuzeigen. Sie können T die PIP-Einstellungen durch Auswahl von **Extras → PIP** anpassen.

# **PIP → Aus / Ein** ❑

Sie können die PIP-Funktion aktivieren oder deaktivieren.

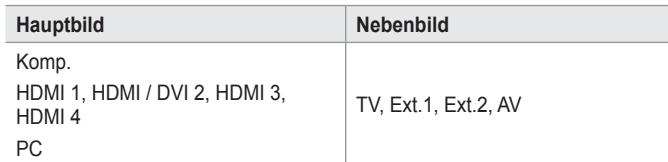

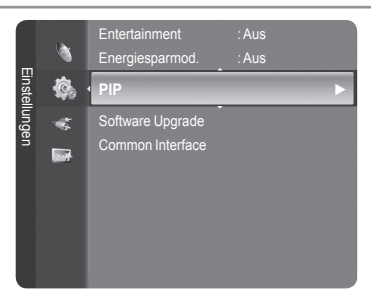

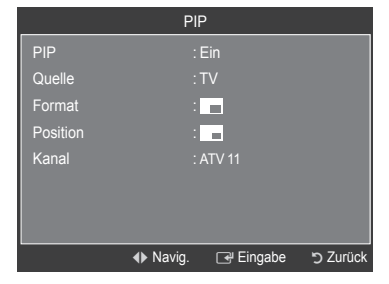

### **Quelle**

Wählen Sie eine Signalquelle für das PIP-Bild.

# **Format** →  $\blacksquare$  /  $\blacksquare$  /

Sie können die Größe für das PIP-Bild auswählen.

Wenn sich das Hauptbild im **HDMI**-Modus befindet, steht die Funktion **Format** zur Verfügung. N

### $\blacksquare$  Position  $\rightarrow \blacksquare$  /  $\blacksquare$  /

Sie können die Position für das PIP-Bild auswählen.

*<sup>Ø</sup> Im Modus* **(□,□)** Double kann **Position** nicht gewählt werden.

#### **Sender**

Sie können nur dann einen Kanal für das PIP-Bild auswählen, wenn **Quelle** auf **TV** eingestellt ist.

Drücken Sie die Taste **TOOLS**, um das Menü **Extras** anzuzeigen. T Sie können den Bildmodus durch Auswahl von **Extras → PIP** einstellen.

# **Fernsehgerät mithilfe des PCs einstellen**

Voreinstellung: Drücken Sie die Taste Quelle, um den Modus "PC" einzustellen. N

# **Auto Einstellung** ❑

Die automatische Einstellung ermöglicht eine automatische Anpassung des PC-Monitors an das eingehende PC-Videosignal. Die Werte für Fein, Grob und position werden automatisch eingestellt.

- Diese Funktion ist im DVI-HDMI-Modus nicht verfügbar. N
- Drücken Sie die Taste **TOOLS**, um das Menü **Extras** anzuzeigen. Sie T können die automatische Einstellung durch Auswahl von **Extras → Autom. Einstellung** durchführen.

# **Fenster** ❑

- **Grob / Fein:** Durch das Einstellen der Bildqualität können Bildstörungen und Rauschen beseitigt oder verringert werden. Falls sich Bildrauschen durch die Feinabstimmung allein nicht beheben lässt, stellen Sie zunächst die Frequenz möglichst genau ein (Grob). Führen Sie dann erneut eine Feinabstimmung durch. Nachdem Sie das Bildrauschen durch die Grob- und Feinabstimmung des Bildes verringert haben, stellen Sie die Position des Bildes so ein, dass es auf dem Bildschirm zentriert ist.
- **PC-Position:** Passen Sie die Position des PC-Bilds an, wenn es nicht auf das Fernsehbild passt. Stellen Sie mit den Tasten ▲ oder ▼ die vertikale Position ein. Stellen Sie mit den Tasten ▲ oder ▼ die horizontale Position ein.
- **Bild zurücksetzen:** Sie können alle Bildeinstellungen auf die werkseitig eingestellten Ausgangswerte zurücksetzen.

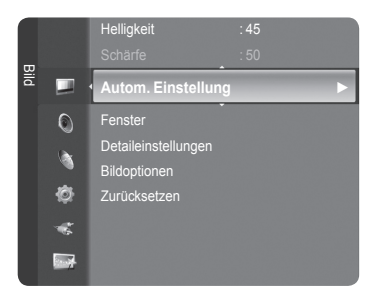

# **PC-Anzeige**

 $\overline{\phantom{a}}$ 

# **Installieren der PC-Software (unter Windows XP)**

Im Folgenden sind die Windows-Anzeigeeinstellungen für die meisten Computer aufgeführt. Die Bildschirmseiten, die von Ihrem PC angezeigt werden, entsprechen je nach installierter Windows-Version und verwendeter Grafikkarte möglicherweise nicht genau der Abbildung. Trotzdem sind die hier beschriebenen Informationen zur Einrichtung für fast alle Betriebssysteme anwendbar. (Wenden Sie sich andernfalls an den Computerhersteller oder Samsung-Händler.)

- 1. Klicken Sie im Startmenü von Windows auf "Systemsteuerung".
- 2. Wenn das Fenster "Systemsteuerung" angezeigt wird, klicken Sie auf "Darstellung und Designs". Ein Dialogfeld wird geöffnet.
- **3.** Wenn das Fenster der Systemsteuerung angezeigt wird, klicken Sie auf "Anzeige". Anschließend wird ein Dialogfeld angezeigt.
- 4. Klicken Sie nun im Dialogfeld Anzeige auf die Registerkarte "Einstellungen." Die korrekten Einstellungen für die Bildschirmauflösung:

Optimal: 1920 x 1080 Pixel

Wenn das Dialogfeld eine Option für die Bildschirmfrequenz enthält, muss als Einstellung 60 oder 60 Hz ausgewählt werden. Andernfalls klicken Sie einfach auf OK, um das Dialogfeld zu schließen.

### **Anzeigemodi**

Bildschirmposition und -größe hängen vom Typ des PC-Monitors und seiner Auflösung ab. Bei den in der Tabelle angegebenen Auflösungen handelt es sich um die empfohlenen Auflösungen.

**■** D-Sub-Eingang

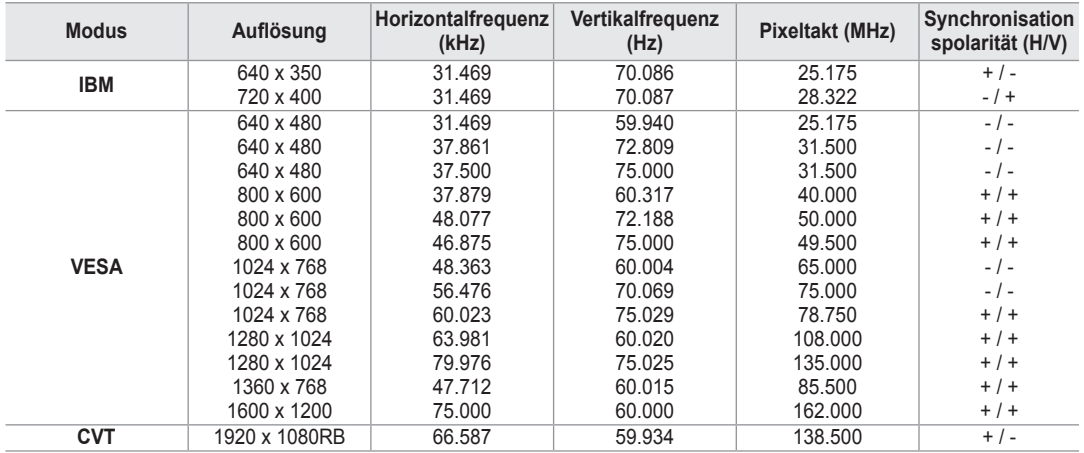

### ■ HDMI/DVI-Eingang

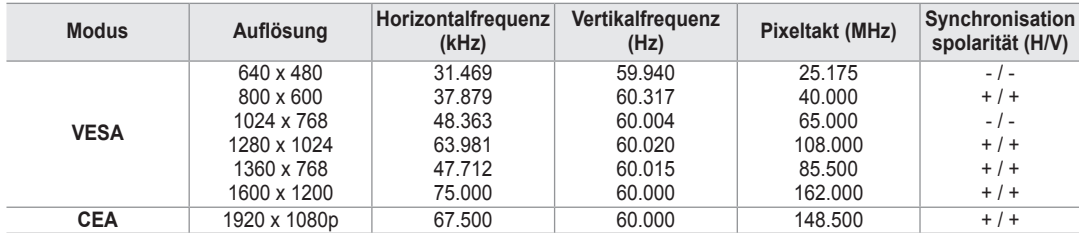

Eine Verbindung über HDMI/DVI-Kabel kann nur über **HDMI IN 2** erfolgen. N

Das Zeilensprungverfahren wird nicht unterstützt. N

Das Fernsehgerät funktioniert möglicherweise nicht ordnungsgemäß, wenn kein Standardmodus ausgewählt wird. N

**8** Separate- und Composite-Modus werden unterstützt. SOG wird nicht unterstützt.

Ein zu langes oder qualitativ geringwertiges VGA-Kabel kann in hochauflösenden Modi (1920 x 1080) zu Bildrauschen N führen.

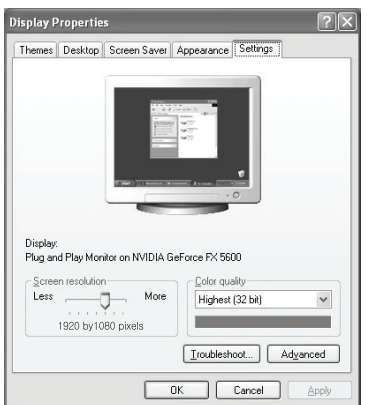

 $\overline{\phantom{a}}$ 

# **Toneinstellungen**

# **Tonstandard wählen**

#### **Modus → Standard / Musik / Film / Sprache / Benutzerd.** ❑

Stellen Sie den Audiomodus ein, der am besten zur jeweiligen Sendung passt.

Drücken Sie die Taste **TOOLS**, um das Menü **Extras** anzuzeigen. T Sie können den Tonmodus durch Auswahl von **Extras → Tonmodus** konfigurieren.

# **Equalizer** ❑

Sie können den Ton Ihrem persönlichen Geschmack anpassen.

- **Modus:** Sie können einen Audiomodus gemäß Ihrem persönlichen Geschmack einstellen.
- **Balance:** Steuert die Balance zwischen dem linken und dem rechten Lautsprecher.
- **100Hz / 300Hz / 1kHz / 3kHz / 10kHz** (Einstellen der Bandbreite): Zum Einstellen der unterschiedlichen Bandbreitenfrequenzen.
- **Zurücksetzen:** Setzt die Equalizereinstellungen auf die Standardwerte zurück.

# **SRS TruSurround XT → Ein / Aus** ❑

TruSurround XT ist eine patentierte SRS-Technologie, die das Problem des Abspielens von 5.1-Mehrkanalinhalten über zwei Lautsprecher löst. Mit TruSurround kommen Sie mit jedem Stereo-System mit zwei Lautsprechern, auch den internen Gerätelautsprechern, in den Genuss überzeugender Virtual Surround-Effekte. Es ist vollständig kompatibel mit allen Mehrkanalformaten.

**D** Drücken Sie die Taste **TOOLS**, um das Menü Extras anzuzeigen.

Sie können außerdem durch Auswahl von **Extras → SRS TS XT SRS TruSurround XT** anpassen.

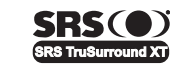

**TruSurround XT**, SRS und das Symbol sind Marken von SRS Labs, Inc. Das **TruSurround XT**-Verfahren wird in Lizenz von SRS Labs, Inc. verwendet.

# **Audiosprache**  ❑

Sie können die Standardsprache für Audio ändern. Zeigt die Sprachinformationen für den eingehenden Audiostream an.

- Während Sie ein digitales Programm anschauen, können Sie diese Funktion auswählen. N
- Sie können nur Sprachen auswählen, die auch tatsächlich übertragen werden. N

## **Audio für Sehgeschädigte → MPEG / Dolby Digital** ❑

Wenn Sie für die Tonausgabe sowohl den Hauptlautsprecher als auch den Audioreceiver verwenden, kann es aufgrund der Geschwindigkeitsunterschiede beim Dekodieren durch die beiden Systeme zu einem Echoeffekt kommen. Verwenden Sie in diesen Fall die TV-Lautsprecher.

Während Sie ein digitales Programm anschauen, können Sie diese Funktion auswählen. N

Sie können nur Sprachen auswählen, die auch tatsächlich übertragen werden. N

**DO DOLBY** Hergestellt unter Lizenz von Dolby Laboratories. Dolby sowie das Doppel-D-Symbol sind Warenzeichen der Dolby® Laboratories. **DIGITAL** 

## **Audio-Beschreibung** ❑

Dies ist eine zusätzliche Audiofunktion, mit der für sehbehinderte Personen eine zusätzliche Tonspur wiedergegeben wird. Diese Funktion verarbeitet den Audiostream für die AB (Audio-Beschreibung), sofern diese vom Sender zusammen mit dem Vordergrundton übertragen wird. Der Benutzer kann die Audio-Beschreibung aktivieren oder deaktivieren und die Lautstärke einstellen.

- **Audio für Sehgeschädigte → Aus / Ein:** Hiermit schalten Sie die Funktion für Audiobeschreibungen ein und aus.
- Lautstärke: Hiermit stellen Sie die Lautstärke der Audiobeschreibungen ein.
	- **Lautstärke** ist aktiv, wenn **Audio für Sehgeschädigte** aktiviert **Ein** ist. N
	- Während Sie ein digitales Programm anschauen, können Sie diese Funktion auswählen. N

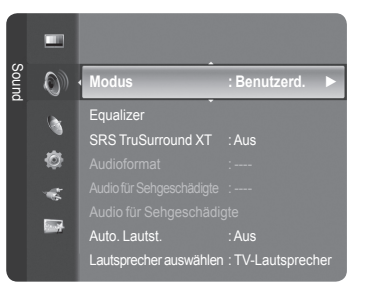

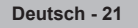

# **Auto. Lautst. → Aus / Ein** ❑

 $\overline{\phantom{a}}$ 

Aufgrund unterschiedlicher Signalbedingungen unterscheiden sich Fernsehsender in der Lautstärke, so dass es erforderlich sein kann, die Lautstärke beim Umschalten zwischen Sendern jedes Mal nachzuregeln. Mit der Funktion für automatische Lautstärkeeinstellung wird die Lautstärke automatisch bei starkem Modulationssignal verringert und bei schwachem Modulationssignal erhöht.

# Sound  $\odot$ **Ton zurücksetzen ►** Ŀ. Ò Ń, **Grad**

Lautsprecher auswählen : TV-Lautsprecher

## **Lautsprecher auswählen → Ext. Lautsprecher/ TV-**❑ **Lautsprecher**

Wenn Sie den Ton über separate Lautsprecher hören möchten, deaktivieren Sie den internen Verstärker.

- Die Tasten **– +**, **MUTE** funktionieren nicht, wenn der **TV-Lautsprecher** des Geräts ausgeschaltet **Aus** ist. N
- Wenn Sie im Menü **Lautsprecher auswählen** die Option **Ext. Lautsprecher** wählen, werden die Audioeinstellungen N eingeschränkt.

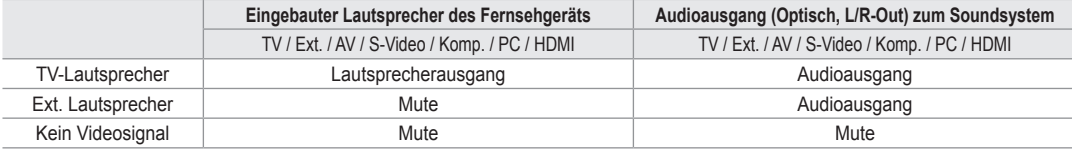

# **Ton Wählen** ❑

- Wenn die PIP-Funktion aktiviert ist, können Sie den Ton des PIP-Bildes wiedergeben.
- **Hauptsender**: Verwenden Sie diese Option, um den zum Hauptbild gehörenden Ton wiederzugeben.
- **PIP-sender**: Verwenden Sie diese Option, um den zum PIP-Bild gehörenden Ton wiederzugeben.
	- Drücken Sie die Taste **TOOLS**, um das Menü **Extras** anzuzeigen. T Sie können den Ton des PIP-Bilds durch Auswahl von **Extras → PIP → Ton wählen** einstellen.

# **Ton zurücksetzen** ❑

**Alle zurücksetzen / Reset Tonmodus / Abbrechen**: Sie können alle Audioeinstellungen wieder auf die Werkseinstellungen zurücksetzen.

# **Tonmodus wählen**

Sie können den Tonwiedergabemodus im Menü **Extras** wählen. Wenn Sie **Dual l ll** einstellen, wird der aktuelle Tonwiedergabemodus auf dem Bildschirm abgebildet.

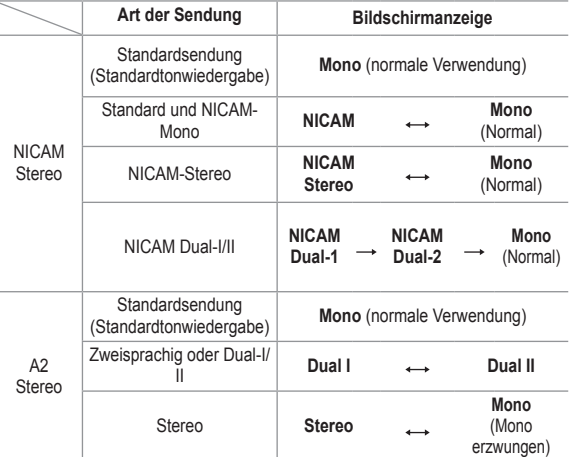

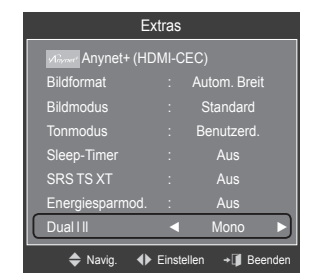

Falls das Stereosignal schwach ist und automatisch umgeschaltet wird, sollten Sie zu mono wechseln. N

Diese Funktion ist nur bei einem Stereosignal aktiviert. Bei Monosignalen ist es deaktiviert. N

*<sup>2</sup>* Diese Funktion ist nur im TV-Modus verfügbar.

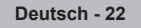

# **Funktionsbeschreibung**

# **Konfigurieren der Menüeinstellungen**

# **Sprache** ❑

Sie können die Menüsprache festlegen.

# **Kindersicherung → Aus / Ein** ❑

Mit dieser Funktion können Sie nicht autorisierte Benutzer, z. B. Kinder, daran hindern ungeeignete Programme anzuschauen, indem das Bild blockiert und der Ton stummgeschaltet wird.

- Ehe das Einstellungsfenster angezeigt wird, wird das Fenster zur Eingabe N der PIN geöffnet. Geben Sie nun Ihre vierstellige PIN ein.
- Der Standard-PIN-Code eines neuen Fernsehgeräts lautet **0000**. Sie N können die PIN ändern, indem Sie im Menü den Befehl **PIN ändern** wählen.
- Sie können einige der Kanäle in der Kanalliste sperren. (Informationen hierzu finden Sie auf Seite 14) N
- *<sup>2</sup> Kindersicherung: Diese Funktion ist nur im PC-Modus verfügbar.*

## **PIN ändern** ❑

Sie können Ihre zum Einrichten des Fernsehgeräts benötigte persönliche Kennnummer ändern.

- Ehe das Einstellungsfenster angezeigt wird, wird das Fenster zur Eingabe der PIN geöffnet. Geben Sie nun Ihre N vierstellige PIN ein.
- Der Standard-PIN-Code eines neuen Fernsehgeräts lautet **0000**. N
- Wenn Sie den PIN-Code vergessen haben, drücken Sie die Fernbedienungstasten in der angegebenen Reihenfolge, um N die PIN auf 0-0-0-0 zurückzusetzen: POWER (Aus), MUTE, 8, 2, 4, POWER (Ein).

# **Sicherungsstufe → Altersbeschränkung** ❑

Mit dieser Funktion können Sie nicht autorisierte Benutzer, z. B. Kinder, daran hindern, ungeeignete Programme anzuschauen. Hierzu verwenden Sie eine benutzerdefinierte vierstellige PIN.

Konfigurieren Sie im Fenster **Altersbeschränkung** die Altersbeschränkungen. -

- Ehe das Einstellungsfenster angezeigt wird, wird das Fenster zur Eingabe der PIN geöffnet. Geben Sie nun Ihre N vierstellige PIN ein.
- Der Standard-PIN-Code eines neuen Fernsehgeräts lautet **0000**. Sie können die PIN ändern, indem Sie im Menü den N Befehl **PIN ändern** wählen.
- *Ø* Nachdem die Altersbeschränkungen eingestellt sind, wird das Symbol "■" angezeigt.
- **<sup>2</sup> Alle zul.:** Drücken Sie diese Taste, um alle Altersbeschränkungen aufzuheben. **Keine zul.:** Drücken Sie diese Taste, um alle Altersbeschränkungen zu aktivieren.

# **Untertitel** ❑

Sie können Untertitel aktivieren und deaktivieren. Mit diesem Menü legen Sie den Untertitelmodus fest. Die Menüoption **Normal** ist die Basisoption für Untertitel, und die Option **Schwerhörig** ist für hörgeschädigte Personen bestimmt.

- **Untertitel → Ein / Aus:** Untertitel aktivieren oder deaktivieren.
- **Modus → Normal / Schwerhörig:** Festlegen des Untertitelmodus
- **Untertitel Sprache:** Festlegen der Untertitelsprache
- Wenn das Programm, das Sie gerade sehen, die Funktion **Schwerhörig** nicht unterstützt, wird selbst bei ausgewählter N Funktion **Schwerhörig** automatisch die Funktion **Normal** aktiviert.
- Englisch ist der Standardwert in Fällen, wo die ausgewählte Sprache für die Sendung nicht verfügbar ist. N
- Sie können diese Optionen auswählen, indem Sie einfach die Taste **SUBT.** auf der Fernbedienung drücken. N

## **Teletext-Sprache** ❑

Sie können die Videotextsprache durch Auswählen des Sprachtyps einstellen.

Englisch ist der Standardwert in Fällen, wo die ausgewählte Sprache für die N Sendung nicht verfügbar ist.

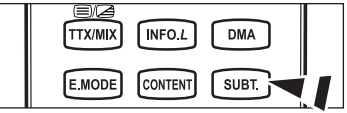

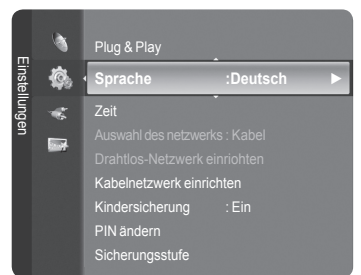

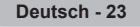

# **Voreinstellung** ❑

**Primäre Audiosprache / Sekundäre Audiosprache / Primäre Untertitelsprache / Sekundäre Untertitelsprache / Primäre Videotextsprache / Sekundäre Videotextsprache**

Mit dieser Funktion können Sie eine der verfügbaren Sprachen wählen. Die hier gewählte Sprache ist die Standardsprache, wenn der Benutzer einen Kanal auswählt.

Wenn Sie die Spracheinstellung ändern, werden die Untertitelsprache, die Audiosprache und die Videotextsprache im Menü Sprache automatisch in die gewünschte Sprache geändert.

Mit den Untermenüs für die Untertitelsprache, Audiosprache und Videotextsprache im Menü Sprache zeigen Sie eine Liste der vom aktuellen Kanal unterstützten Sprachen an, und die aktuelle Auswahl wird hervorgehoben. Wenn Sie die Spracheinstellung ändern, gilt die neue Auswahl nur für den aktuellen Kanal. Die geänderte Einstellung hat keinen Einfluss auf die Einstellung der Untertitelsprache, Audiosprache und Teletext-Sprache im Menü Voreinstellung.

# **Digitaltext → Deaktivieren / Aktivieren** ❑

Wenn das Programm mit Digitaltext gesendet wird, ist diese Funktion aktiviert.

**MHEG (Multimedia and Hypermedia Information Coding Experts**  N **Group)** 

Ein internationaler Standard für Datenkompressionssysteme für MulZeitdiaund Hypermedia-Anwendungen. Dies ist ein höheres Niveau als das MPEG-System, das solche datenverknüpfenden Hypertextmedien wie Standbilder, Zeichendienst, Animations-, Grafik- und Videodateien sowie Multimediadateien umfasst. MHEG ist eine Technologie für Laufzeitinteraktion mit dem Benutzer, und sie wird auf verschiedenen Gebieten verwendet, z. B. VOD (Video-On-Demand), ITV (Interactive TV), EC (Electronic Commerce), Teleweiterbildung, Telekonferenzen, digitale Bibliotheken und Netzwerkspiele.

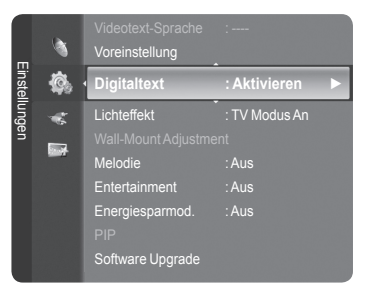

# **Lichteffekt → Aus / Standby / TV Modus An / Ein** ❑

Sie können die blaue LED an der Vorderseite des Fernsehgeräts je nach Wunsch an- bzw. abschalten. Schalten Sie sie ab, wenn Sie Energie sparen möchten oder die LED Ihre Augen stört.

- **Aus:** Die blaue LED ist immer aus.
- **Standby:** Die blaue LED leuchtet im Standby-Modus und wird beim Anschalten des Fernsehgeräts ausgeschaltet.
- **TV Modus An:** Die blaue LED leuchtet bei angeschaltetem Fernsehgerät und wird beim Ausschalten abgeschaltet.
- **Ein:** Die blaue LED leuchtet immer.
- Stellen Sie diesen Lichteffekt aus, um den Stromverbrauch zu reduzieren. N

# **Melodie**  ❑

#### **Aus/Gering/Mittel/Hoch**

Sie können die Melodie auswählen, die beim Ein- und Ausschalten des Fernsehers abgespielt wird.

- **Die Melodie wird nicht abgespielt.** 
	- Das Fernsehgerät gibt keinen Ton aus, weil die **MUTE**-Taste gedrückt wurde. -
	- Das Fernsehgerät gibt keinen Ton aus, weil die Taste (Lautstärke) gedrückt wurde. -
	- Das Fernsehgerät wurde mit dem **Seep-Timer** ausgeschaltet. -

## **Entertainment** ❑

Im Modus **Entertainment** können Sie die optimale Anzeige und den optimalen Ton für Sport, Kinofilme und Spiele auswählen.

- **Aus:** Deaktivieren der Funktion **Entertainment**.
- **Sport:** Hiermit erzielen Sie optimale Bild- und Tonqualität für Sport.
- **Kino:** Hiermit erzielen Sie optimale Bild- und Tonqualität für Kinofilme. Farbe und Ton sind detailreicher und ansprechender.
- **Spiel:** Hiermit erzielen Sie optimale Bild- und Tonqualität für Spiele. In diesem Modus können Sie die Spielgeschwindigkeit erhöhen, wenn Sie eine externe Spielkonsole an Ihr Fernsehgerät anschließen. m.
- Wenn Sie einen der drei Modi von **Entertainment** aktivieren, werden die Einstellungen gesperrt und können nicht verändert N werden. Außerdem sind Bild- und Toneinstellungen nicht zulässig. Wenn Sie Änderungen am Bild- und Tonmodus vornehmen möchten, müssen Sie den Modus **Entertainment** deaktivieren.
- *<sup>2</sup> Die Einstellungen für Entertainment werden für jede Signalquelle gespeichert.*
- *<sup>2</sup> Der Entertainment-Modus ist im PC-Modus nicht aktiviert..*
- **<sup>2</sup> Sie können auch mehrmals die Taste E.MODE** auf der Fernbedienung drücken, um eine der Einstellungen für **Entertainment** zu ändern.

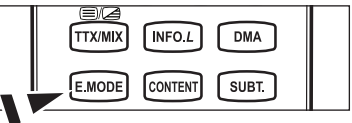

# **Energiesparmodus** ❑

Mit dieser Funktion stellen Sie die Helligkeit des Fernsehgeräts ein, um den Stromverbrauch zu senken. Wenn Sie nachts fernsehen, stellen Sie **Energiesparmod.** auf **Hoch** ein, um sowohl die Augenermüdung als auch den Stromverbrauch zu senken.

- **Aus**: Deaktiviert die Energiesparfunktion.
- **Gering**: Hiermit stellen Sie die Energiesparfunktion auf Niedrig.
- **Mittel**: Hiermit stellen Sie die Energiesparfunktion auf Mitte. m.
- **Hoch**: Hiermit stellen Sie die Energiesparfunktion auf Hoch.
- Drücken Sie die Taste **TOOLS**, um das Menü **Extras** anzuzeigen. Sie können zudem die Energiesparoption durch Auswahl T von **Extras** → **Energiesparmod.** anpassen.

## **Software-Update** ❑

Damit Ihr Produkt stets mit den neuesten Funktionen des Digitalfernsehens ausgerüstet ist, werden zusammen mit dem normalen TV-Signal regelmäßig Softwareaktualisierungen übertragen. Das Gerät erkennt diese Signale automatisch und zeigt einen Hinweis auf die Softwareaktualisierung an. Sie haben die Wahl, ob die Aktualisierung installiert werden soll.

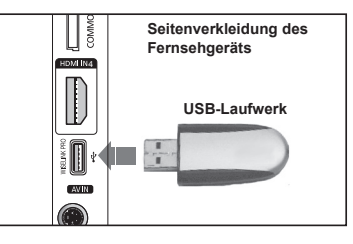

#### **PER USB**

Legen Sie ein USB-Laufwerk mit dem gespeicherten Firmwareupgrade in das Fernsehgerät ein. Achten Sie beim Einspielen des Upgrades darauf, die Stromversorgung nicht zu unterbrechen und das USB-Laufwerk nicht zu

entfernen. Das Fernsehgerät wird automatisch ab- und wieder angeschaltet, sobald das Firmwareupgrade abgeschlossen ist. Kontrollieren Sie die Firmwareversion, wenn das Upgrade abgeschlossen ist. Nachdem die Software aktualisiert wurde, sind die Video- und Audioeinstellungen wieder auf die werkseitigen Standardwerte zurückgesetzt. Wir empfehlen, diese Werte aufzuschreiben, damit Sie sie nach dem Upgrade einfach wieder einstellen können.

#### **Per Channel** m.

Aktualisierung der Software über das Sendesignal.

#### **Update im Standby-Modu**

Um die Softwareaktualisierung mit eingeschaltetem Hauptnetz fortzusetzen, wählen Sie mit den Tasten ▲ oder ▼ "Ein" aus. 45 Minuten nach Beginn des Standbymodus wird die manuelle Aktualisierung automatisch ausgeführt. Da intern die Stromversorgung für das Gerät eingeschaltet ist, kann der Bildschirm leicht beleuchtet sein. Dieser Zustand kann etwas mehr als eine Stunde andauern, bis die Softwareaktualisierung abgeschlossen ist.

#### **Andere Software**

So zeigen Sie die Informationen zur Softwareversion an.

# **Common Interface** ❑

#### **Installieren der CI-Karte**

- a. Sie können das CI-CAM-Modul bei Ihrem nächsten Händler oder durch telefonische Bestellung erwerben.
- b. Schieben Sie die CI-Karte in Richtung des Pfeils in das CAM-Modul hinein, bis sie fest sitzt.
- c. Schieben Sie das CAM-Modul mit installierter CI-Karte in den Schlitz für die gemeinsame Schnittstelle hinein.
- **<sup>***Ø* **Schieben Sie das CAM-Modul in Pfeilrichtung bis zum Anschlag, sodass es**</sup> parallel mit dem Schlitz ist.
- d. Kontrollieren Sie, ob Sie ein Bild sehen oder ein gestörtes Signal.

#### **CI-Menü**

Hiermit kann der Benutzer seine Auswahl in dem vom CAM-Modul bereitgestellten Menü treffen.

Wählen Sie das CI-Menü ausgehend vom Menü PC Card.

#### **Anwendungsinformationen**.

Die folgenden Erklärungen gelten für den Fall, dass ein CAM-Modul in den CI-Schlitz gesteckt ist und angezeigt wird. In den Anwendungsinformationen wird die CI-Karte beschrieben. Sie können das CAM-Modul unabhängig davon anschließen, ob das Fernsehgerät angeschaltet ist oder nicht.

- **1.** Sie können das CI-CAM-Modul bei Ihrem nächsten Händler oder durch telefonische Bestellung erwerben.
- **2.** Schieben Sie die CI-Karte in Richtung des Pfeils in das CAM-Modul ein, bis sie fest sitzt.
- **3.** Schieben Sie das CAM-Modul mit installierter CI-Karte in den Schlitz für die gemeinsame Schnittstelle hinein. (Schieben Sie das CAM-Modul in Pfeilrichtung bis zum Anschlag, sodass es parallel mit dem Schlitz ist.)
- **4.** Kontrollieren Sie, ob Sie ein Bild sehen oder ein gestörtes Signal.

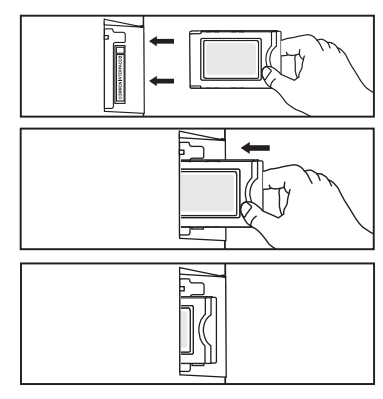

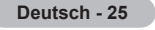

# **Einstellen der Uhrzeit**

**Uhr** ❑

Die Uhr muss eingestellt werden, damit Sie die verschiedenen Timerfunktionen des Fernsehgeräts verwenden können.

- Jedes Mal, wenn Sie die Taste **INFO** drücken, wird die aktuelle Zeit N angezeigt.
- Wenn Sie das Netzkabel ziehen, müssen Sie die Uhr erneut einstellen. N

### **Uhr-Modus**

Sie können die aktuelle Zeit manuell oder automatisch einstellen.

- **Auto:** Hiermit stellen Sie die Uhrzeit automatisch anhand der Zeit aus den digitalen Übertragungen ein. •
- **Manuell:** Hiermit stellen Sie die aktuelle Zeit auf einen manuell eingestellten Wert ein. •

#### **Zeit einstellen**

Sie können die aktuelle Zeit manuell einstellen.

- Konfigurieren Sie diese Option, nachdem Sie **Uhr-Modus** auf **Manuell** N eingestellt haben.
- Sie können Monat, Tag, Jahr, Stunde oder Minute auch direkt über die N Zifferntasten auf der Fernbedienung einstellen.

### **Sleep-Timer → 30Min. / 60Min. / 90Min. / 120Min. / 150Min. /** ❑ **180Min.**

- Der Sleep-Timer schaltet das Fernsehgerät automatisch nach einer eingestellten Zeit (30, 60, 90, 120, 150, 180 Minuten) aus.
- "Wenn die eingestellte Zeit abgelaufen ist, schaltet das Fernsehgerät automatisch in den Standby-Modus." N
- Um die **Sleep-Timer**-Funktion abzubrechen, wählen Sie **Aus**. N
- Drücken Sie die Taste **TOOLS**, um das Menü **Extras** anzuzeigen. Sie können den Sleep-Timer durch Auswahl von **Extras** T → **Sleep-Timer** einstellen.

## **Timer 1 / Timer 2 / Timer 3** ❑

Sie können drei verschiedene Einstellungen für den Ein-/Ausschalttimer vornehmen.

- **Anschaltzeit:** Stellen Sie Stunde, Minute und aktiviert/deaktiviert ein. (Zum Aktivieren des Timers, wenn Sie mit den Einstellungen fertig sind, wählen Sie **Aktivieren**.)
- **Ausschaltzeit:** Stellen Sie Stunde, Minute und aktiviert/deaktiviert ein. (Zum Aktivieren des Timers, wenn Sie mit den Einstellungen fertig sind, wählen Sie **Aktivieren**.)
- **Lautstärke:** Stellen Sie die gewünschte Lautstärke ein.
- I**nhalt:** Wenn der **On Timer** aktiviert ist, können Sie einen bestimmten Kanal aktivieren oder Inhalte wie beispielsweise Foto oder Audiodateien anzeigen/wiedergeben.
	- **TV / USB:** Wählen Sie TV oder USB. (Stellen Sie sicher, dass ein USB-Gerät an das Fernsehgerät angeschlossen ist.) •
	- **TV-Empfang:** Wählen Sie ATV oder DTV. •
	- **Kanal:** Wählen Sie den gewünschten Kanal. •
	- **Musik:** Wählen Sie im USB-Gerät den Ordner mit den MP3-Dateien. •
	- **Foto:** Wählen Sie im USB-Gerät den Ordner mit den JPEG-Dateien. •
- **Wiederholen: Wählen** Sie **Einmal, Everyday, Mo Fr, Mo Sa, Sa So** oder **Manuell.** 
	- Wenn **Manuell** gewählt ist, drücken Sie die Taste ►, um den gewünschten Wochentag einzustellen. Drücken Sie die N **ENTER**<sup>→</sup> -Taste, während der gewünschte Tage markiert ist, und das Symbol  $\checkmark$  wird angezeigt.
	- *<sup>2</sup> Voraussetzung dafür ist, dass Sie die Uhr gestellt haben.*
- Sie können die Stunden, Minuten und den Kanal auch über die Zifferntasten auf der Fernbedienung einstellen. N

#### **Automatisch Ausschalten** N

Wenn Sie den Timer aktivieren, schaltet sich das Fernsehgerät drei Stunden nach dem Einschalten durch den Timer ab, wenn in dieser Zeit keine Funktionen verwendet wurden Diese Funktion ist nur verfügbar, wenn der Timer aktiviert ist, und sie verhindert Schäden durch Überhitzung, wenn das Fernsehgerät zu lange eingeschaltet ist.

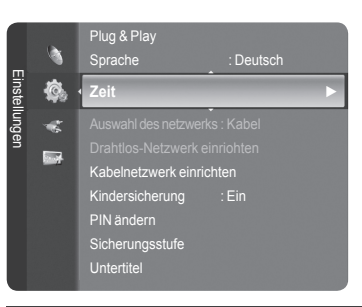

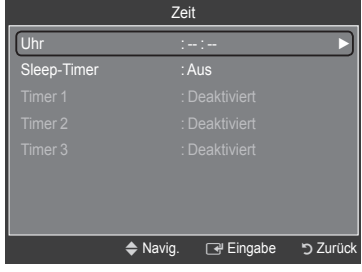

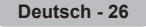

# **Netzwerkverbindung**

# **Netzwerkverbindung – Kabel**

#### **Kabelverbindung für eine DHCP-Umgebung** ш

Die Verfahren zum Einrichten des Netzwerks mithilfe von DHCP (Dynamic Host Configuration Protocol) werden nachfolgend beschrieben. Da eine IP-Adresse sowie Teilnetzmaske, Gateway und DNS automatisch zugeordnet werden, wenn Sie DHCP wählen, müssen Sie diese Parameter nicht von Hand eingeben.

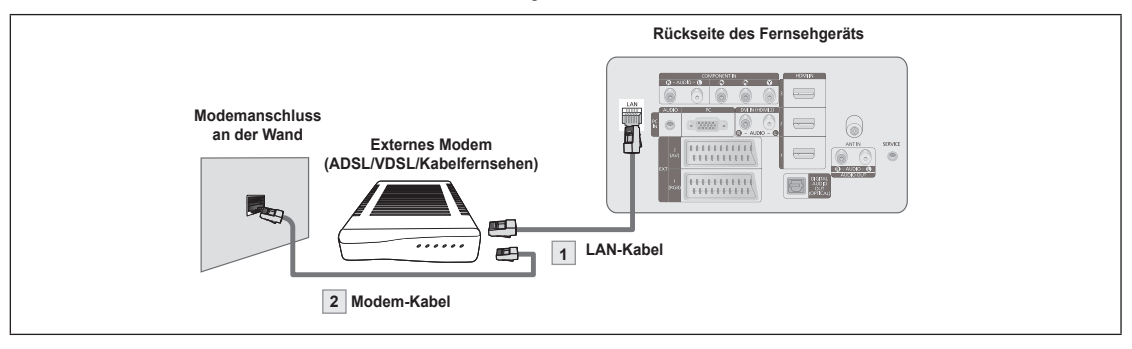

- **1.** Verbinden Sie den [LAN]-Anschluss auf der Rückseite des Fernsehgeräts über ein LAN-Kabel mit dem externen Modem.
- **2.** Verbinden Sie den [LAN]-Anschluss an der Wand über ein Modemkabel mit dem externen Modem.

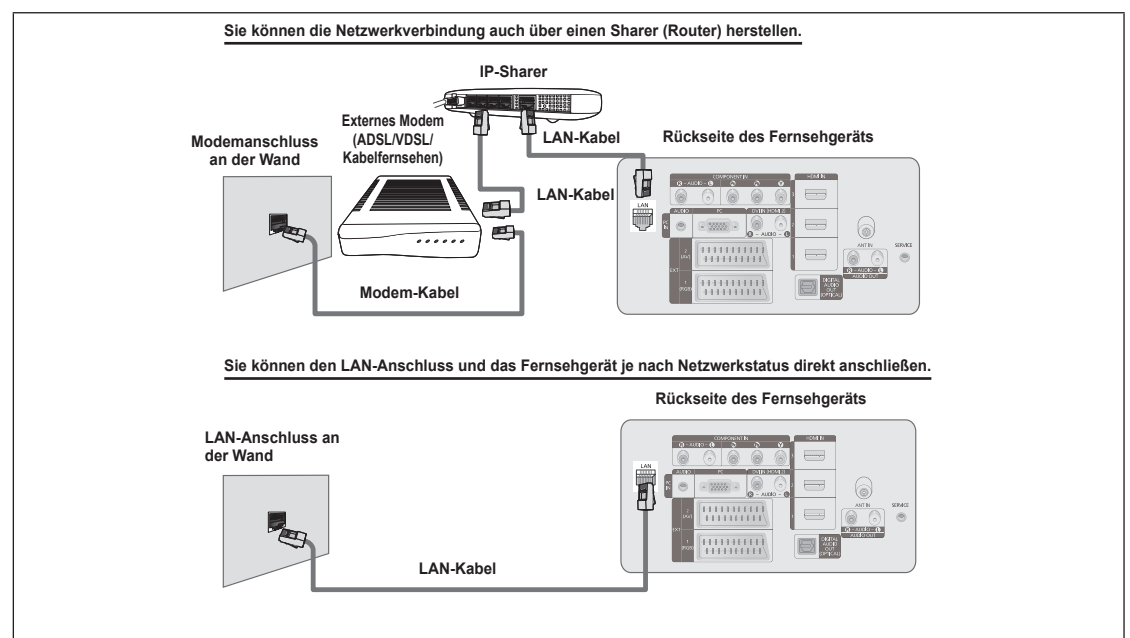

- Die Anschlüsse (also Position und Art des Anschlusses) des externen Geräts können sich je nach Hersteller unterscheiden. N
- Wenn die Zuordnung der IP-Adresse durch den DHCP-Server fehlschlägt, müssen Sie das externe Modem aus und nach N frühestens 10 Sekunden wieder anschalten. Wiederholen Sie den Versuch danach.
- Informationen zu den Verbindungen zwischen dem externen Modem und dem Sharer (Router) finden Sie im Benutzerhandbuch des entsprechenden Geräts. N
- Sie können das Fernsehgerät direkt an das LAN anschließen, ohne vorher einen Sharer (Router) dazwischen zu schalten. N
- Sie können kein ADSL-Modem für manuelle Verbindungen verwenden, da dieses DHCP nicht unterstützt. Sie müssen ein N ADSL-Modem für automatische Verbindungen verwenden.

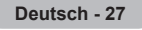

- LAN-Verbindung für eine Umgebung mit statischen IP-Adressen
	- Die Verfahren zum Einrichten des Netzwerks mithilfe einer statischen IP-Adresse werden nachfolgend beschrieben. Sie müssen die Ihnen von Ihrem Internet-Provider genannte IP-Adresse, Teilnetzmaske, Gateway und DNS manuell eingeben.

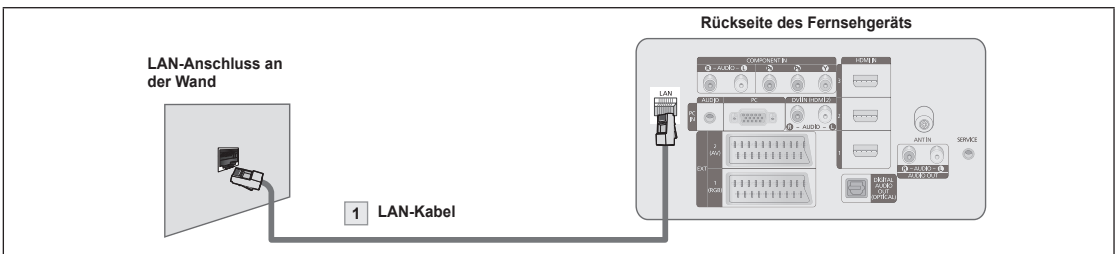

**1.** Verbinden Sie den [LAN]-Anschluss auf der Rückseite des Fernsehgeräts über ein LAN-Kabel mit dem LAn-Anschluss in der Wand.

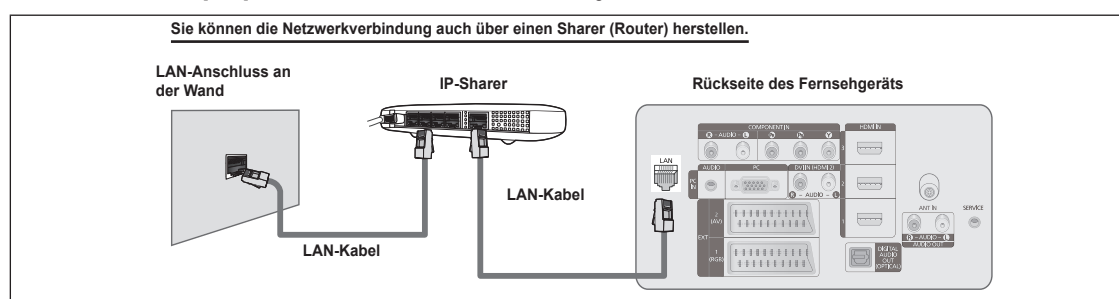

- Die Anschlüsse (also Position und Art des Anschlusses) des externen Geräts können sich je nach Hersteller unterscheiden. N
- Wenn Sie eine statische IP-Adresse verwenden, teilt Ihr Internet-Provider Ihnen die IP-Adresse, Teilnetzmaske, Gateway und DNS mit. Sie müssen diese Werte eingeben, um die Netzwerkeinstellungen abzuschließen. Falls Sie die Werte nicht kennen, fragen Sie Ihren Netzwerkadministrator. N
- Informationen zum Konfigurieren und Verbinden mit Sharer (Router) finden Sie im Benutzerhandbuch des entsprechenden Geräts. N
- Sie können das Fernsehgerät direkt an das LAN anschließen, ohne vorher einen Sharer (Router) dazwischen zu schalten. N
- Wenn Sie einen IP-Sharer (IP-Router) verwenden, der DHCP unterstützt, können Sie das Gerät für DHCP oder statische IP einrichten. N
- Informationen über die Verfahren zum Einrichten mit einer statischen IP-Adresse erfragen Sie bei Ihrem Internet Service Provider. N

### **Netzwerkverbindung – Drahtlos**

Sie können die Verbindung zum drahtlosen Netzwerk auch über einen drahtlosen IP-Sharer herstellen.

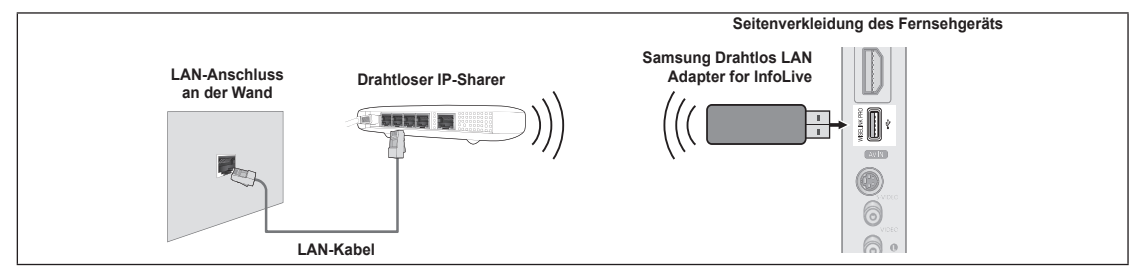

- **1.** Schließen Sie den Samsung Drahtlos LAN Adapter for InfoLive an den Wiselink-Anschluss des Fernsehgeräts an.
- Sie müssen den "Samsung Drahtlos LAN Adapter for InfoLive'(WIS-08BG)" verwenden, wenn Sie mit einem Drahtlosnetzwerk N arbeiten möchten.
- Der "Samsung Drahtlos LAN Adapter for InfoLive" ist gesondert erhältlich. Setzen Sie sich mit einem Vertreter oder Kundendienstzentrum von Samsung Electronics in Verbindung, wenn Sie ihn erwerben möchten.  $\oslash$
- Wenn Sie mit einem Drahtlosnetzwerk arbeiten möchten, müssen Sie Ihr Fernsehgerät an einen drahtlosen IP-Sharer anschließen. N
- Wenn der drahtlose IP-Sharer DHCP unterstützt, kann Ihr Fernsehgerät über DHCP oder über eine statische IP-Adresse mit N
- dem Drahtlosnetzwerk verbunden werden.
- Sie müssen einen drahtlosen IP-Sharer verwenden, der IEEE 802.11 B oder IEEE 802.11G unterstützt. N Wenn Ihr IP-Sharer eine deaktivierbare Funktion anbietet, um einen Verbindungstest mittels Ping durchzuführen, so aktivieren N Sie diese Funktion.
- Schalten Sie den drahtlosen IP-Sharer auf Infrastrukturmodus. Ad-hoc-Modus wird nicht unterstützt. N
- Wählen Sie einen zurzeit unbenutzten Kanal für den drahtlosen IP-Sharer. Wenn der für den drahtlosen IP-Sharer eingestellte N Kanal von einem anderen Gerät in der Nähe belegt ist, führt dies zu Störungen und die Datenübertragung scheitert.
- Es werden nur folgende Sicherheitsschlüssel für den Zugangspunkt (drahtloser IP-Sharer) unterstützt. N
	- 1) Authentifizierungsmodus : WEP, WPAPSK, WPA2PSK
	- 2) Verschlüsselungsmethode : WEP, TKIP, AES

Wenn Sie ein anderes Sicherheitssystem als die oben angeführten verwenden, so kann dies zusammen mit dem Fernsehgerät nicht eingesetzt werden.

# **Netzwerk einrichten**

#### **Netzwerk-Auswahl** ❑

Wählen Sie den Kabelzugang oder den Funkzugang als Methode für die Netzwerkverbindung.

- Dieses Menü wird nur aktiviert, wenn der Samsung Drahtlos LAN Adapter N for InfoLive angeschlossen ist.
- **Kabel:** Anschließen mit einem Kabel.
- **Drahtlos:** Drahtlose Verbindung.  $\mathcal{L}_{\mathcal{A}}$

# **Kabelnetzwerk einrichten** ❑

- **IP-Konfiguration → Auto-Setup / Manuell konfig**
- **Netzwerktest:** Sie können den Netzwerkverbindungsstatus nach dem Einrichten des Netzwerks testen bzw. bestätigen.
	- **Keine Verbindung zum drahtgebundenen Netzwerk möglich** N

Wenn Ihr Internet-Provider die MAC-Adresse des Geräts registriert hat, mit dem die erste Internetverbindung hergestellt wurde und diese MAC-Adresse bei jeder Verbindung zum überprüft, besteht die Möglichkeit, dass Ihr Fernsehgerät keine Internetverbindung herstellen kann, da dessen MAC-Adresse von der des Geräts abweicht, mit dem die erste Internetverbindung hergestellt wurde. Fragen Sie in diesem Fall Ihren Internetprovider, auf welche Weise die Verbindung durch andere Geräte als Ihren PC (z. B. Ihr Fernsehgerät) hergestellt werden kann. Wenn Ihr Internet-Provider eine Kennung oder ein Kennwort erfordert, um die Verbindung zum Internet (Netzwerk) herzustellen, kann Ihr Fernsehgerät möglicherweise keine Internetverbindung aufbauen. In diesem Fall müssen Sie Ihre Kennung oder Ihr Kennwort eingeben, wenn die Verbindung mit dem Internet über den Internet-Sharer (Router) hergestellt wird.

Die Internetverbindung kann auch aufgrund von Problemen mit der Firewall fehlschlagen. Setzen Sie sich in diesem Fall mit Ihrem Internetprovider in Verbindung. Wenn Sie selbst noch dann keine Internetverbindung aufbauen können, wenn Sie die Anweisungen Ihres Internet-Providers eingehalten haben, setzen Sie sich mit dem Kundendienstzentrum von Samsung Electronics in Verbindung.

# **Drahtlos-Netzwerk einriohten** ❑

### **IP-Konfiguration → Auto-Setup / Manuell konfig.**

- **Netzwerktest:** Sie können den Netzwerkverbindungsstatus nach dem Einrichten des Netzwerks testen bzw. bestätigen.
	- **Keine Verbindung zum Drahtlosnetzwerk möglich** N

Möglicherweise kann Ihr Fernsehgerät keinen Zugangspunkt finden, der mit privater SSID konfiguriert ist. Ändern Sie in diesem Fall die Einstellungen für den Zugangspunkt, und versuchen Sie es erneut. Wenn Ihr Internet-Provider die MAC-Adresse des Geräts registriert hat, mit dem die erste Internetverbindung hergestellt wurde und diese MAC-Adresse bei jeder Verbindung zum überprüft, besteht die Möglichkeit, dass Ihr Fernsehgerät keine Internetverbindung herstellen kann, da dessen MAC-Adresse von der des Geräts abweicht, mit dem die erste Internetverbindung hergestellt wurde. Fragen Sie in diesem Fall Ihren Internetprovider, auf welche Weise die Verbindung durch andere Geräte als Ihren PC (z. B. Ihr Fernsehgerät) hergestellt werden kann. Wenn Sie selbst noch dann keine Internetverbindung aufbauen können, wenn Sie die Anweisungen Ihres Internet-Providers eingehalten haben, setzen Sie sich mit dem Kundendienstzentrum von Samsung Electronics in Verbindung.

- **ZP auswählen:** Sie können wählen, welcher IP-Sharer verwendet werden soll, wenn Sie ein Drahtlosnetzwer**k nutzen.**
	- Wenn in der Liste der Zugangspunkte kein drahtloser Zugangspunkt enthalten ist, drücken Sie die rote Taste. N
	- Sobald die Verbindung aufgebaut ist, wird automatisch wieder das Fenster angezeigt. N
	- Wenn Sie einen Zugangspunkt gewählt haben, der mit Authentifizierung arbeitet, geben Sie den entsprechenden N Sicherheitsschlüssel ein.
	- Sie haben einen Zugangspunkt mit Authentifizierung gewählt: N
		- Der Eingabebildschirm für den Sicherheitsschlüssel wird geöffnet. -
		- Geben Sie den Sicherheitsschlüssel ein, und drücken Sie die Taste **ENTER**<sup>n</sup>.
		- Verwenden der Fernbedienungstasten im Fenster zur Eingabe des Sicherheitsschlüssels. -
	- Der Inhalt des Sicherheitsfensters richtet sich nach den Sicherheitstypen. N

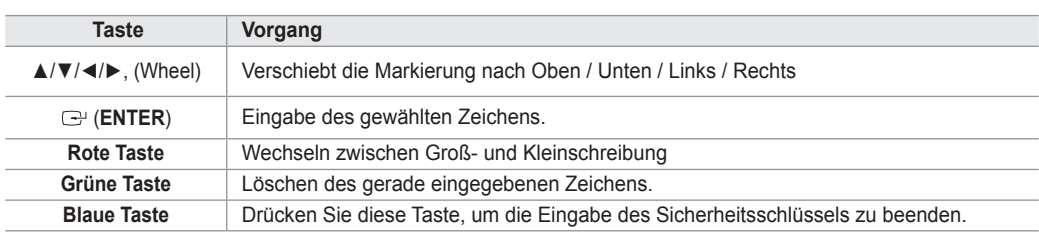

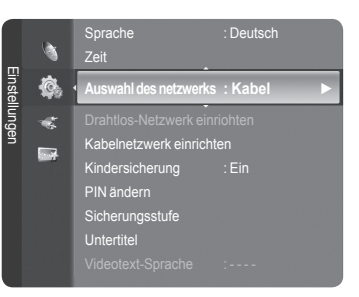

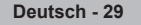

### **Einrichten des Kabelnetzwerks – Automatisches Setup**

Wenn Sie das Netzwerkkabel anschließen und DHCP wird unterstützt, werden die Einstellungen für das Internetprotokoll (IP) automatisch konfiguriert. Überprüfen Sie, ob das Netzwerkkabel angeschlossen ist. (Siehe Seite 27)

 $\overline{\phantom{a}}$ 

- **1.** Stellen Sie **Auswahl des netzwerks** auf **Kabel**.
- **2.** Wählen Sie **Kabelnetzwerk einrichten**.
- **3.** Stellen Sie **IP-Konfiguration auf** auf **Auto-Setup**.
- **4.** Wählen Sie **Netzwerktest**, um die Netzwerkverbindung zu überprüfen.

### **Einrichten des Kabelnetzwerks – Manuelles Setup**

Wenn Sie das Fernsehgerät mittels einer statischen IP-Adresse mit dem LAN verbinden möchten, müssen Sie das Internetprotokoll (IP) konfigurieren. Überprüfen Sie, ob das Netzwerkkabel angeschlossen ist. (Siehe Seite 27)

- **1.** Stellen Sie **Auswahl des netzwerks** auf **Kabel**.
- **2.** Wählen Sie **Kabelnetzwerk einrichten**.
- **3.** Stellen Sie **IP-Konfiguration** auf **Manuell konfig** ein.
- **4.** Geben Sie die Parameter für **IP-Adresse,Teilnetzmaske,Gateway** und **DNS Server** ein.
- Drücken Sie die Zifferntasten auf der Fernbedienung, wenn Sie das Netzwerk manuell einstellen. N
- **5.** Wählen Sie **Netzwerktest**, um die Netzwerkverbindung zu überprüfen.

## **Einrichten des Drahtlosnetzwerks – Automatisches Setup**

Dieses Menü wird nur aktiviert, wenn der Samsung Drahtlos LAN Adapter for InfoLive angeschlossen ist. (Siehe Seite 28) Wenn Sie das Netzwerkkabel anschließen und DHCP wird unterstützt, werden die Einstellungen für das Internetprotokoll (IP) automatisch konfiguriert. Der drahtlose IP-Sharer, den Sie an dieses Gerät anschließen, muss DHCP unterstützen.

- **1.** Stellen Sie **Auswahl des Netzwerks** auf **Drahtlos**.
- **2.** Wählen Sie **Drahtlos-Netzwerk einriohten**.
- **3.** Stellen Sie **IP-Konfiguration** auf **Auto-Setup**.
- **4.** Wählen Sie über **ZP auswählen** einen Zugangspunkt.
- **5.** Wählen Sie **Netzwerktest**, um die Netzwerkverbindung zu überprüfen.

### **Einrichten des Drahtlosnetzwerks – Manuelles Setup**

Dieses Menü wird nur aktiviert, wenn der Samsung Drahtlos LAN Adapter for InfoLive angeschlossen ist. (Siehe Seite 28)

- **1.** Stellen Sie **Auswahl des netzwerks** auf **Drahtlos**.
- **2.** Wählen Sie **Drahtlos-Netzwerk einriohten**.
- **3.** Stellen Sie **IP-Konfiguration** auf **Manuell konfig** ein.
- **4.** Wählen Sie über **ZP auswählen** einen Zugangspunkt.
- **5.** Wählen Sie **Netzwerktest**, um die Netzwerkverbindung zu überprüfen.

# **Quellen / Name bearb.**

#### **Quellen** ❑

Hiermit wählen Sie das Fernsehgerät oder andere externe Signaleingänge wie z. B. DVD-Player oder Kabelbox/Satellitenreceiver (Set-Top-Box), die mit dem Fernsehgerät verbunden sind. Stellen Sie die gewünschte Signalquelle ein.

- TV, Ext.1, Ext.2, AV, S-Video, Component, PC, HDMI1, HDMI2 / DVI, HDMI3, HDMI4, USB, DLNA.
	- Sie können nur solche externen Geräte wählen, die an das Fernsehgerät N angeschlossen sind. Bei **Quellen** werden die angeschlossenen Signalquellen hervorgehoben und am Anfang dargestellt. Nicht angeschlossene Signalquellen werden am Ende der Liste dargestellt.
	- **Verwenden der Farbtasten auf der Fernbedienung in Verbindung mit**  N **der Kanalliste.** 
		- **Rot** (Refresh): Aktualisieren der angeschlossenen externen Geräte. -
		- **TOOLS** (Option): Anzeigen der Menüs **Name bearb.** und **Information**. -
	- **B** Drücken Sie die Taste **SOURCE** auf der Fernbedienung, um eine externe Signalquelle anzuzeigen. Der TV-Modus kann durch Drücken der Taste **TV**, der Zifferntasten (0~9) und der Taste **P ∧ / V** auf der Fernbedienung ausgewählt werden.

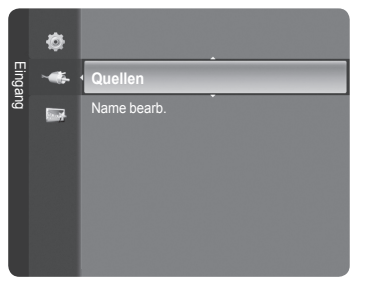

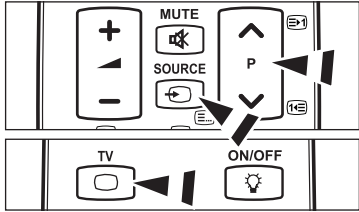

## **Name bearb. (Name bearbeiten)** ❑

VCR / DVD / VCR / DVD / Cable STB / Satellite STB / PVR STB / AV Receiver / Game / Camcorder / PC / TV / IPTV / Blu-ray / HD DVD / DMA 

Vergeben Sie Namen für die an die Eingangsbuchsen angeschlossenen Geräte, um die Auswahl der Signalquelle zu vereinfachen.

Wenn ein PC mit einer Auflösung von 1920 x 1080 bei 60 Hz an den Anschluss **HDMI IN 2** angeschlossen wird, stellen N Sie unter **Name bearb.** im Modus **Eingang** den **HDMI2 / DVI**-Modus auf **PC** ein.

# **Produktdemo**

Mit diesem Produktdemo erhalten Sie Informationen zu den wichtigsten Funktionen dieses Fernsehgeräts.

- **1.** Drücken Sie die Taste **MENU**, um das Menü anzuzeigen. Wählen Sie durch Drücken der Tasten ▲ oder ▼ die Option **Anwendung**, und drücken Sie dann die Taste **ENTER**E.
- **2.** Wählen Sie durch Drücken der Tasten ▲ oder ▼ die Option **Produktdemo**, und drücken Sie dann die Taste **ENTER**E.
- **3.** Wählen Sie durch Drücken der Tasten ◄ oder ► ein Handbuch (**Picture Quality**, **Entertainment** oder **Connectivity**), und drücken Sie dann die Taste ENTER<sub>E</sub>.
- **4.** Sie können mit den Tasten ◄ oder ► im Fenster für das Produktdemo navigieren.

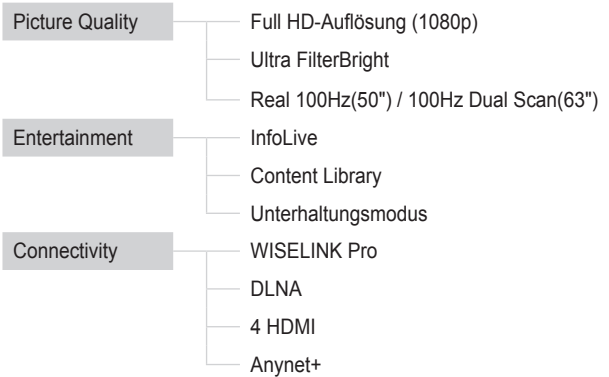

**5.** Zum Beenden drücken Sie die Taste **EXIT**.

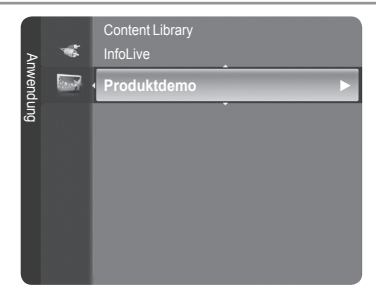

### **Verwenden der Fernbedienungstasten im Menü für das Produktdemo**

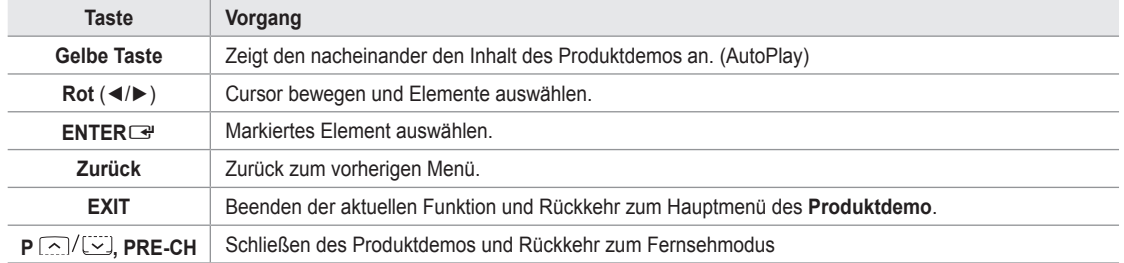

# **WISELINK Pro**

# **Anschließen eines USB-Geräts**

- **1.** Drücken Sie zum Einschalten des Computers die **POWER**-Taste.
- **2.** Schließen Sie ein USB-Gerät mit Foto-, Music und/oder Filmdateien an die WISELINK-Buchse (USB-Buchse) seitlich am Fernsehgerät an.
- Wenn Sie den WISELINK Pro-Modus starten, obwohl kein USB-Gerät N angeschlossen ist, wird die Meldung 'Kein externes Speichergerät gefunden. Überprüfen Sie den Verbindungsstatus' angezeigt. Legen Sie in diesem Fall das USB-Gerät ein, und schließen Sie das Fenster, indem Sie auf der Fernbedienung auf die Taste **W.LINK** drücken. Öffnen Sie WISELINK anschließend wieder.

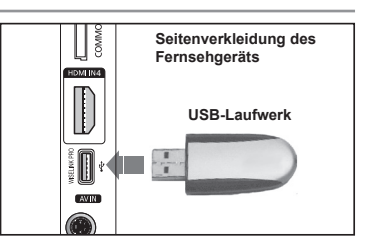

- MTP (Media Transfer Protocol) wird nicht unterstützt. N
- Als Dateisystem wird ausschließlich FAT16/32 unterstützt. NTFS-Dateisysteme werden nicht unterstützt N
- Einige Typen von USB-Digitalkameras und -Audiogeräten sind eventuell nicht mit diesem Fernseher kompatibel. N
- WISELINK Pro unterstützt ausschließlich USB-Massenspeichergeräte vom Typ MSC (Mass Storage Class). MSC-Geräte sind N Massenspeicher zur Übertragung von Daten. Beispiele für MSC sind Thumb-Laufwerke und Flash Card-Lesegeräte. USB HDD und HUB werden nicht unterstützt.
- Schließen Sie diese direkt an den USB-Anschluss Ihres Fernsehgeräts an. Wenn Sie eine gesonderte Kabelverbindung N verwenden, können USB-Kompatibilitätsprobleme auftreten.
- Ehe Sie Ihr Gerät an das Fernsehgerät anschließen, sichern Sie Ihre Dateien, um eventuellem Datenverlust vorzubeugen. N SAMSUNG haftet nicht für Verlust und Beschädigung von Daten.
- **<sup>2</sup> Trennen Sie das USB-Gerät nicht, solange Daten geladen werden.**
- MSC unterstützt MP3- und JPEG-Dateien, wogegen PTP-Geräte nur JPEG-Dateien unterstützen. N
- **8** Das sequentielle JPEG-Format wird unterstützt.
- Je höher die Auflösung des Bilds, desto länger dauert es, um es auf dem Bildschirm anzuzeigen. N
- Die maximal unterstützte JPEG-Auflösung beträgt 15.360 x 8.640 Pixel. N
- Bei nicht unterstützten oder beschädigten Dateien wird die Meldung "Dateiformat wird nicht unterstützt" angezeigt. N
- Wenn mehr als 4000 Fotodateien (oder mehr als 3000 Musikdateien), vorhanden sind, werden die Dateien ab 4.000 (3.000) N möglicherweise nicht in der Fotoliste (oder Musicliste) angezeigt.
- MP3-Dateien mit DRM, die von einer nicht-lizenzfreien Site heruntergeladen worden sind, können nicht abgespielt werden. N Digital Rights Management (DRM) ist eine Technologie, die das Erstellen von Inhalten und die Distribution und das Management der Inhalte integriert und umfassend unterstützt. Dies beinhaltet den Schutz der Rechte und der Interessen der Content-Provider, die Verhütung von unerlaubtem Kopieren der Inhalte sowie das Management von Abrechnung und Bezahlung.
- Wenn Sie zu einem anderen Foto wechseln, kann das Laden einige Sekunden dauern. In diesem Fall wird das Ladesymbol N angezeigt.

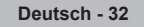

# **Verwenden der WISELINK Pro-Funktion**

Mit dieser Funktion können Sie auf einem USB-Speichermedium (MSC) gespeicherte Foto-, Music und/oder Filmdateien anzeigen bzw. wiedergeben.

# **Öffnen des WISELINK Pro-Menüs**

- **1.** Drücken Sie die Taste **MENU**. Wählen Sie durch Drücken der Tasten ▲ oder ▼ die Option **Anwendung**, und drücken Sie dann die Taste **ENTER**E.
- **2.** Wählen Sie durch Drücken der Tasten ▲ oder ▼ die Option **WISELINK Pro**, und drücken Sie dann die Taste **ENTER**<sub>.</sub>
	- Das **WISELINK Pro**-Menü wird angezeigt. N
	- **B** Drücken Sie die W.LINK-Taste auf der Fernbedienung, um das WISELINK **Pro**-Menü anzuzeigen.
	- Drücken Sie so oft die **SOURCE**-Taste auf der Fernbedienung, bis **USB**  O oder **DLNA** ausgewählt ist, und drücken Sie dann die **ENTER**-Taste E.
- **3.** Drücken Sie zuerst die rote Taste und dann ▲ oder ▼, um das entsprechende USB-Speichergerät auszuwählen (sofern es über einen Hub angeschlossen ist). Drücken Sie die Taste **ENTER**<sub>E</sub>.
	- Diese Funktion hängt vom Typ des an das Fernsehgerät angeschlossenen N USB-Speichers ab.
	- Der Name des USB-Geräts wird links unten auf dem Bildschirm angezeigt. N
- **4.** Drücken Sie die Tasten ◄ oder ►, um ein Symbol (Foto, Music, Movie, Setup) auszuwählen, und drücken Sie dann die Taste **ENTER**E . Um den **WISELINK Pro**-Modus zu verlassen, drücken Sie auf der Fernbedienung die Taste **W.LINK**.
	- **■** Sie können Spiele wie einen Film ablaufen lassen. (Das Spiel selbst können Sie aber nicht spielen)

## **Sicheres Entfernen von USB-Geräten**

Sie können das Gerät sicher vom Fernsehgerät entfernen.

- **1.** Drücken Sie die Taste **TOOLS** im Dateilistenfenster von WISELINK Pro oder während eine Diashow bzw. Musikdatei wiedergegeben wird.
- **2.** Wählen Sie durch Drücken der Tasten ▲ oder ▼ die Option **Sicher entfernen**, und drücken Sie dann die Taste **ENTER**
- **3.** Entfernen Sie das USB-Gerät sicher vom Fernsehgerät.

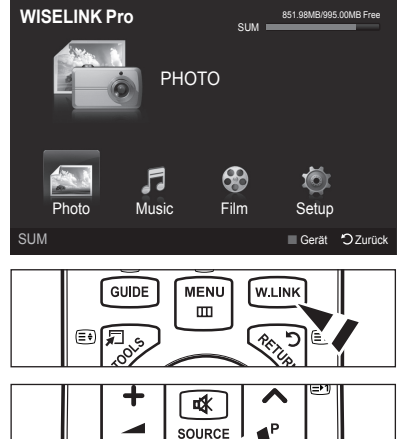

 $\overline{+}$ 

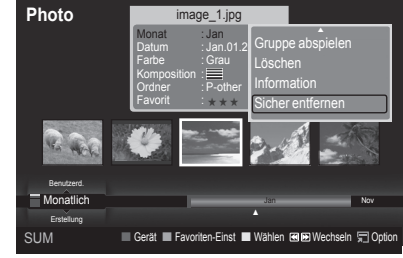

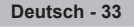

## **Bildschirmanzeige**

 $\overline{\phantom{a}}$ 

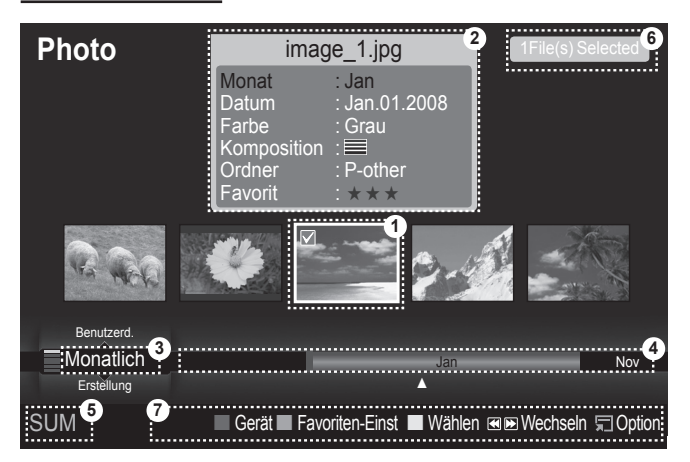

- **1.** Ausgewählte Datei: Die ausgewählte Datei ist hervorgehoben. Foto- und Filmdateien werden als Miniaturbilder angezeigt.
- **2.** Informationsfernster: Enthält Informationen über die ausgewählte Datei. Dies ist ein gesondertes Informationsfenster nur für Fotound Filmdateien. Bei Musikdateien werden die Dateiinformationen auch an der Stelle angezeigt, wo die Datei angezeigt wird.

 $\overline{\phantom{a}}$ 

- **3.** Aktuelle Sortierreihenfolge: Dieses Feld zeigt die aktuell eingestellte Sortierreihenfolge. Drücken Sie zum Ändern der Einstellung die Taste ▲ oder ▼.
- **4.** Anzeigegruppen: Zeigt die Sortiergruppen an. Die Sortiergruppe mit dem ausgewählten Foto wird hervorgehoben.
- **5.** Aktuelles Gerät: Zeigt den Namen des aktuell ausgewählten Geräts an. Wählen Sie mit der roten Taste ein Gerät.
- **6.** Informationen zur Auswahl von Elementen: Zeigt die Anzahl der Fotos an, die durch Drücken der gelben Taste ausgewählt wurden.
- **7.** Hilfe
	- **Rote Taste** (Gerät): Dient zur Auswahl eines angeschlossenen Geräts. •
	- **Grüne Taste** (Favoriten-Einst): Ändert den Favoritenstatus der ausgewählten Datei. Drücken Sie diese Taste so oft, bis der gewünschte Wert angezeigt wird.
	- **Gelbe Taste** (Wählen): Hiermit wählen Sie eine Datei aus der Dateiliste aus. Die ausgewählten Dateien werden mit dem Symbol c gekennzeichnet  $\checkmark$ . Drücken Sie die gelbe Taste noch einmal, um die Auswahl einer Datei zu stornieren.
	- < ITaste (Wechseln): Wechselt zur vorherigen oder zur nächsten Sortiergruppe.
	- **TOOLS-Taste** (Option): Hiermit zeigen Sie die Optionsmenüs an. (Der Inhalt des Optionsmenüs richtet sich nach dem jeweiligen Status.)

### **Verwenden der Fernbedienungstasten im Menü WISELINK Pro**

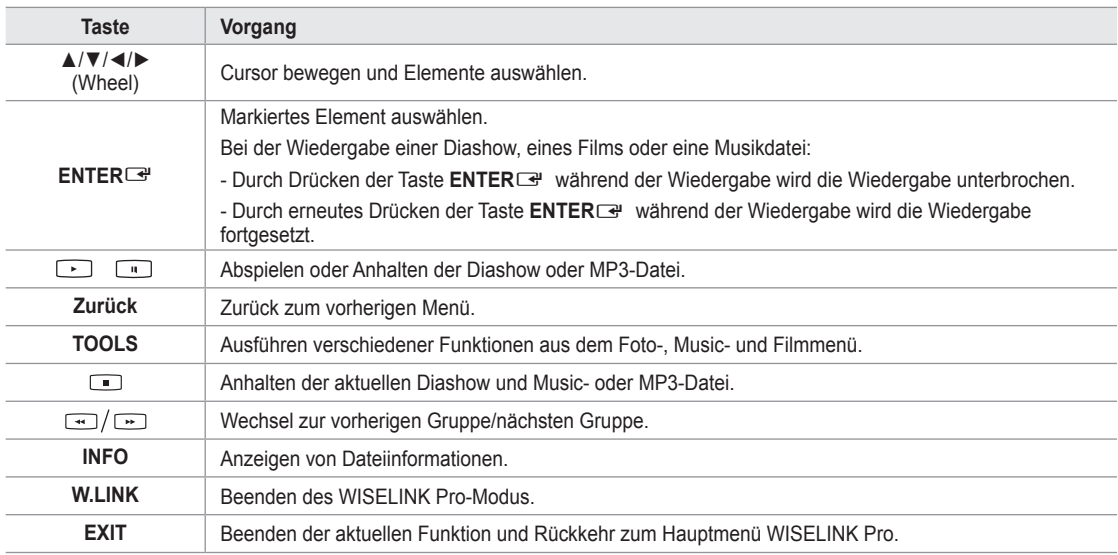

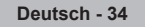

# **Verwenden und Sortieren der Fotoliste**

Sie können die Fotos in der Fotoliste nach einem bestimmten System sortieren.

- **1.** Wählen Sie mit den Tasten ▲ oder ▼ ein Sortierverfahren für die Fotoliste.
	- Die Fotos werden nun nach dem neu ausgewählten Verfahren sortiert. N Um zur vorherigen/nächsten Gruppe zu wechseln, drücken Sie die N
	- Taste **EE** (REW) oder **EE** (FF). 2. Drücken Sie die Taste DI (Play)/**ENTER**<sup>e</sup>, um die Diashow in der vom Benutzer ausgewählten Sortierung zu starten.
		- Die Informationen einer Fotodatei werden automatisch eingestellt. N
		- Die aus der Fotodatei entnommenen Informationen zu **Farbe** und N **Komposition** müssen nicht unbedingt den Erwartungen des Benutzers entsprechen.
		- Die Fotoinformationen werden automatisch eingestellt. Sie können N **Farbe**, **Komposition** und **Favorit** ändern.
		- Fotos, für die keine Informationen angezeigt werden können, werden N als **Jedes Alter** eingestuft.
		- PTP ermöglicht keine Ordnersortierung. N

### **Sortierverfahren für die Fotoliste**

#### **Monatlich** m.

Hiermit werden die Fotos in der Datei nach Monaten sortiert und angezeigt. Die Sortierung erfolgt nach Monaten (Januar bis Dezember) und ohne Beachtung des Jahres.

#### **Erstellungsdatum**

Hiermit werden die Fotos nach dem Datum sortiert und angezeigt. Die Sortierung berücksichtigt Monat und Jahr und beginnt beim ältesten Foto.

#### **Farbe** m.

Hiermit werden die Fotos nach der Farbe sortiert. Sie können die Farbinformation des Fotos ändern.

Mögliche Werte für **Farbe**: Rot, Gelb, Grün, Blau, Magenta, Schwarz, Grau und Jedes Alter. N

#### **Komposition**

Hiermit werden die Fotos nach dem Aufbau sortiert. Sie können die Informationen zum Aufbau der Fotos ändern.

|② Mögliche Werte für Komposition: ⊟ (horizontal), [II]] (vertikal), ■ (Objekt), ■ (Perspektive), (Muster), Jedes Alter.

#### **Ordner**

Hiermit werden die Fotos nach dem Ordner sortiert. Wenn es auf dem USB-Speicher viele Ordner gibt, werden die Fotodateien nach Ordnern sortiert. Die Fotodatei im Stammordner erscheint als erste und die anderen werden nach Namen sortiert angezeigt.

#### **Benutzerdefiniert**

Hiermit werden die Fotos benutzerdefiniert (Favorit) sortiert. Sie können die benutzerdefinierten Informationen zum Foto ändern.

### **Ändern der Favoriteneinstellung** N

Markieren Sie das gewünschte Foto in der Fotoliste und drücken Sie dann so oft die grüne Taste, bis die gewünschte Einstellung angezeigt wird.

**Photo**

Benutzerd. Monatlich Erstellung

SUM Gerät Favoriten-Einst Wählen Wechseln Option

Jan Nov

▼

Diashow Gruppe abspielen Löschen

image\_1.jpg Monat : Jan Datum : Jan.01.2 $\sim$ Farbe : Grau Komposition : Ordner : P-other Favorit : ★ ★ ★

**② Mögliche Werte für Favorite: ★★★ , ★★★ , ★★★**, ★★★★

#### **Menü der Optionen für Fotolisten**

#### **Diashow** m.

Mit diesem Menübefehl können Sie eine Diashow mit den Fotodateien auf dem USB-Speicher ablaufen lassen.

**Gruppe abspielen**

Mit diesem Menübefehl können Sie eine Diashow nur mit den Fotodateien aus der aktuell ausgewählten Sortiergruppe ablaufen lassen.

**Löschen**

Mit diesem Menübefehl können Sie die ausgewählten Fotodateien löschen.

**Grp. ändern**

Sie können die Informationen zu **Farbe** und **Komposition** des Fotos ändern.

- Die Gruppeninformationen der aktuellen Datei werden aktualisiert und die Datei wird in die neue Gruppe verschoben. N
- Wenn Sie die Informationen für mehrere Dateien ändern möchten, wählen Sie die gewünschten Dateien und drücken Sie N die gelbe Taste.

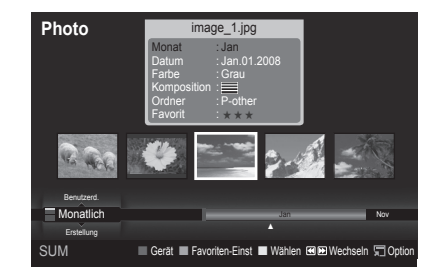

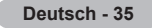

#### **Information**

Die Fotoinformationen einschließlich der Ordnung der Datei im aktuellen Verzeichnis, der Name, die Größe, die Auflösung, das Datum der letzten Änderung und der Pfad werden angezeigt.

- Sie können die Informationen von Fotodateien mit den gleichen Verfahren N auch während einer Diashow anzeigen.
- **B** Alternativ wählen Sie ein Foto aus der Fotoliste und drücken die Taste **INFO**, um die Informationen anzuzeigen.

#### **Sicher entfernen**

Sie können das USB-Gerät sicher vom Fernsehgerät entfernen.

# **Anzeigen eines Fotos oder einer Diashow**

### **Anzeigen von Diashows**

- **1.** Wählen Sie das gewünschte Foto mit den Tasten ◄ oder ► aus der Fotoliste aus.
- **2.** Drücken Sie die Taste **TOOLS**.
- **3.** Wählen Sie durch Drücken der Tasten ▲ oder ▼ die Option **Diashow**, und drücken Sie dann die Taste **ENTER**E.
	- Alle Dateien in der Fotoliste werden für die Diashow verwendet. N
- Die Bilder werden nacheinander, beginnend mit der aktuell angezeigten N Datei angezeigt.
- Die Diashow wird entsprechend der Sortierreihenfolge in der Fotoliste N ausgeführt.
- Musikdateien können während der Diashow automatisch abgespielt werden, N wenn **Hintergrundmusik** auf **Ein** festgelegt ist. (Informationen hierzu finden Sie auf Seite 37).

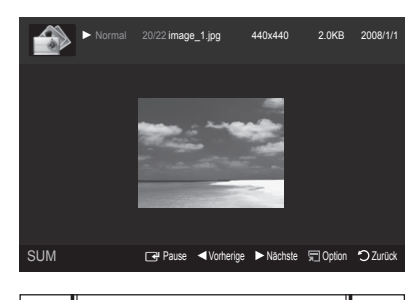

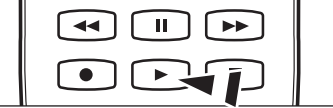

Drücken Sie die Fernbedienungstaste ∂ (Play)/**ENTER**E , während die Fotoliste angezeigt wird, um die Diashow zu O starten.

#### **Diashow-Steuertasten** N

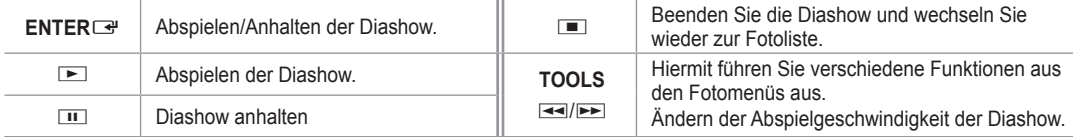

#### **Abspielen der aktuellen Gruppe**

- **1.** Wählen Sie mit den Tasten ▲ oder ▼ das Sortierverfahren aus. (**Monatlich, Erstellung, Farbe, Komposition, Ordner, Benutzerd.**)
- **2.** Drücken Sie die Tasten **EE**I (REW) oder EEI (FF), um die gewünschte Gruppe auszuwählen.
- **3.** Drücken Sie die Taste **TOOLS**.
- **4.** Wählen Sie durch Drücken der Tasten ▲ oder ▼ die **Gruppe abspielen**, und drücken Sie dann die Taste **ENTER**E. Nur die Fotos aus der Sortiergruppe mit den ausgewählten Dateien werden für die Diashow verwendet. N

### **So starten Sie eine Diashow nur mit den ausgewählten Dateien**

- **1.** Wählen Sie das gewünschte Foto mit den Tasten ◄ oder ► aus der Fotoliste aus.
- **2.** Drücken Sie die gelbe Taste. Wiederholen Sie den obigen Vorgang, um mehrere Fotodateien auszuwählen.
	- $\mathbb Z$  Links neben dem Namen der Fotodatei wird das Symbol  $\checkmark$  angezeigt.
	- Wenn Sie nur eine Datei wählen, wird keine Diashow gestartet. N
	- Um die Auswahl sämtlicher Dateien aufzuheben, drücken Sie die Taste **TOOLS** und wählen Sie dann **Alle abwählen**. N
- **3.** Drücken Sie die Taste iii (Play)/**ENTER**

**B** Die ausgewählten Dateien werden für die Diashow verwendet.

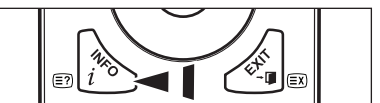

### **Menü der Optionen für Diashows**

#### **Diashow anhalten/Diashow starten** m.

Hiermit können Sie eine Diashow starten oder anhalten.

#### **Drehen** m.

Sie können alle auf einem USB-Speichergerät gespeicherten Dateien drehen.

- Wenn Sie die Taste ◄ drücken, wird das Foto nacheinander um 270˚, N 180˚, 90˚ und 0˚ gedreht.
- Wenn Sie die Taste ► drücken, wird das Foto nacheinander um 90˚, N 180˚, 270˚ und 0˚ gedreht.

#### **Zoom**

Sie können alle auf einem USB-Speichergerät gespeicherten Fotos vergrößern. (x1 → x2 → x4)

- Um das vergrößerte Foto zu verschieben, drücken sie die Taste N
- **ENTER**E<sup>T</sup> und anschließend A/▼/◀/►. Beachten Sie, dass die Funktion zum Verschieben deaktiviert ist, wenn das vergrößerte Bild kleiner als das ursprüngliche Fenster ist.
- Die vergrößerte Datei wird nicht gespeichert. N
- Wenn Sie **Drehen** gewählt haben, ist **Zoom** deaktiviert. N

### **Diashow-Geschwindigkeit**

- Sie können die Geschwindigkeit der Diashow festlegen.
- Sie können die Geschwindigkeit der Diashow nur während einer Diashow auswählen. N
- <sup>27</sup> Wenn Sie die Tasten **EEI (REW) oder EEI (FF) während einer Diashow drücken**, können Sie auch deren Abspielgeschwindigkeit ändern.

#### **Hintergrundmusik → Ein/Aus**

Wenn Sie **Hintergrundmusik** aktivieren, wird die Hintergrundmusik abgespielt, während Sie einzelne Fotos anzeigen oder eine Diashow abspielen.

Wenn Sie **Hintergrundmusik** aktivieren, wird sofort das Fenster angezeigt, in dem Sie die Hintergrundmusik Einst. können. Um diese Funktion zu verwenden, müssen auf dem UB-Speicher Music- und Fotodateien gespeichert sein.

### **Hintergrundmusik-Einstellungen**

Sie können die Hintergrundmusik auswählen, während Sie eine Diashow anzeigen.

- Wenn Sie die **Hintergrundmusik** ausschalten, wird keine Hintergrundmusik abgespielt, auch wenn Sie die N **Hintergrundmusik-Einstellungen** vorgenommen haben.
- Laden der Musikdateien erforderlich, um in den Hintergrundmusikmodus zu wechseln. Musikdateien aus der Kategorie N abspielen, die geladen werden soll.
- **BGM-Modus** → **Stimmung/Markierte Dateien/Zufallswiedergabe** •
- **BGM-Stimmung** → **Dynamisch/Rhythmisch/Traurig/Aufregend/Ruhig**
	- Wenn Sie **BGM-Modus** auf **Stimmung** Einst., können Sie eine Stimmung auswählen. N
	- Sie können keine Stimmung wählen, die keiner der Musikdateien auf dem USB-Speicher zugeordnet ist. N
- Musikdatei wählen
	- Wenn Sie **BGM-Modus** auf **Gewählte Datei** Einst., können Sie eine Musikdatei wählen. N

#### **Bildeinstellungen/Toneinstellungen**

Informationen hierzu finden Sie auf Seite 43.

#### **Information** m.

Die Informationen zur Fotodatei werden angezeigt.

#### **Sicher entfernen**

Sie können das USB-Gerät sicher vom Fernsehgerät entfernen.

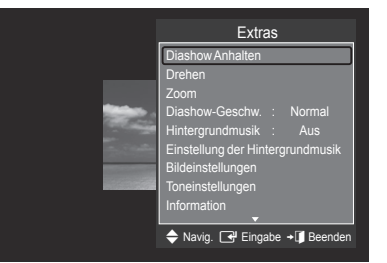

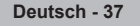

# **Verwenden und Sortieren der Musikliste**

Sie können die Musikdateien in der Musikliste nach einem bestimmten System sortieren.

- **1.** Wählen Sie mit den Tasten ▲ oder ▼ ein Sortierverfahren für die Musikliste.
	- Die Musikdateien werden nun nach dem neu ausgewählten Verfahren N sortiert.
		- Um zur vorherigen/nächsten Gruppe zu wechseln, drücken Sie die N Taste  $\equiv$  (REW) oder  $\equiv$  (FF).
- **2.** Drücken Sie die Taste **ENTER**E , um die Musik in der vom Benutzer gewählten Reihenfolge zu starten.
	- Die Informationen der Musikdateien werden automatisch eingestellt. N
	- Die aus der Musikdatei entnommenen Informationen zur **Stimmung** N müssen nicht unbedingt den Erwartungen des Benutzers entsprechen.
	- Die Musikinformationen werden automatisch eingestellt. Sie können N **Stimmung** und **Favorit** ändern.
	- Musikdateien, für die keine Informationen angezeigt werden können, werden als **Jedes Alter** eingestuft. N
	- Wenn es für eine Musikdatei keine Titelinformationen gibt, wird der Dateiname angezeigt. N
	- Wenn zu Genre, Künstler, Album oder Jahr keine Informationen vorliegen, wird das entsprechende Feld leer gelassen. N

### **Sortierverfahren für die Musikliste**

- **Titel:** Sortierung der Musiktitel in alphabetischer Reihenfolge und Anzeige der Musikdatei.
- **Interpret:** Die Musikdateien werden in alphabetischer Reihenfolge nach dem Namen des Interpreten sortiert.
- **Stimmung:** Sortierung der Musikdateien nach der Stimmung. Sie können die Informationen zur Stimmung der Musik ändern. Optionen für die **Stimmung**: Dynamisch, Rhythmisch, Traurig, Aufregend, Ruhig, Jedes Alter. N m.
- **Genre:** Sortierung der Musikdateien nach dem Genre. a a
- **Ordner**: Sortierung der Musikdateien nach dem Ordner. Wenn es auf dem USB-Speicher viele Ordner gibt, werden die Musikdateien nach Ordnern sortiert. Die Musikdatei im Stammordner erscheint als erste und die anderen werden ordnerweise nach Namen sortiert angezeigt.
- **Benutzerd**.: Sortierung der Musikdateien nach der Benutzerdefinition (Favorit). Sie können die Präferenzinformationen der Musikdatei ändern**.**
	- **2** Andern der Favoriteneinstellung
		- Markieren Sie die gewünschte Musikdatei in der Musikliste und drücken Sie dann so oft die grüne Taste, bis die gewünschte Einstellung angezeigt wird.
	- Wenn Sie die Informationen für mehrere Dateien ändern möchten, wählen Sie die entsprechenden Dateien, und drücken Sie die gelbe Taste. N
	- Optionen für **Favoriten**: ★ ★ ★ , ★ ★ ★ , ★ ★ ★ , ★ ★ ★ N

#### **Menü der Optionen für Fotolisten**

- **Gruppe abspielen**: Mit diesem Menübefehl können Sie nur die Musikdateien aus der aktuell ausgewählten Sortiergruppe abspielen.
- **Löschen**: Mit diesem Menübefehl können Sie die ausgewählten Musikdateien löschen.
- **Grp. ändern**: Sie können die Informationen zur Stimmung der Musikdateien ändern. Die Gruppeninformationen der aktuellen Datei werden aktualisiert und die Datei wird in die neue Gruppe verschoben.
	- Wenn Sie die Informationen für mehrere Dateien ändern möchten, N wählen Sie die entsprechenden Dateien, und drücken Sie die gelbe Taste.
- **Information:** Die Musikdateiinformationen einschließlich der Ordnung der Datei im aktuellen Verzeichnis, der Name, die Größe, das Datum der letzten Änderung und der Pfad werden angezeigt. m.
	- Sie können die Informationen von Musikdateien mit den gleichen N Verfahren auch während einer Diashow anzeigen.
	- Alternativ wählen Sie eine Musikdatei aus der Musikliste und drücken die Taste **INFO**, um die Informationen anzuzeigen. M
- **Sicher entfernen:** Sie können das USB-Gerät sicher vom Fernsehgerät entfernen. a a

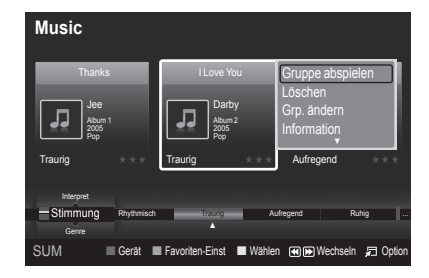

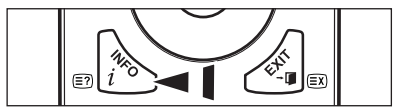

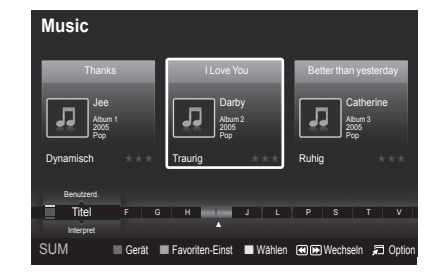

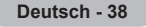

# **Wiedergeben von Musik**

# **Wiedergeben einer Musikdatei**

- **1.** Wählen Sie mit den Tasten ◄ oder ► eine Musikdatei, die abgespielt werden soll.
- **2.** Drücken Sie die Taste ∂ (Play)/**ENTER**E .
	- Dieses Menü zeigt nur Dateien mit der Dateinamenserweiterung MP3. N Dateien mit anderer Dateinamenserweiterung werden nicht angezeigt, auch wenn sie auf dem gleichen USB-Gerät gespeichert wurden.
	- **Ø Die Tasten <=** (REW) oder ED (FF) sind bei der Wiedergabe funktionslos.
	- Die ausgewählte Datei wird zusammen mit der Abspieldauer oben N angezeigt.

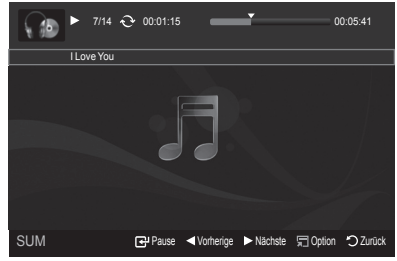

- Um die Musiklautstärke anzupassen, drücken Sie auf der Fernbedienung die Taste Lautstärke . Wenn Sie den Ton N ausschalten möchten, drücken Sie die **MUTE**-Taste auf der Fernbedienung.
- Die Abspieldauer einer Musikdatei wird möglicherweise als 00:00:00 angezeigt, wenn am Anfang der Datei keine N Informationen über die Abspieldauer gefunden werden.

## **Regler für Musikwiedergabe**  N

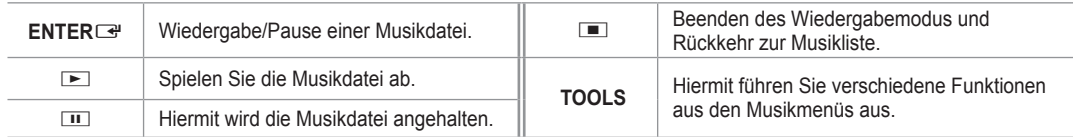

### **Symbol für Informationen zur Musik-Funktion**  N

Hiermit werden alle Musikdateien im Ordner (oder die markierte Datei) wiederholt abgespielt. **Wiederhol-M.** ist **Ein**.  $\mathcal{L}$  $\bf C$ Hiermit werden alle Musikdateien im Ordner (oder die markierte Datei) einmal abgespielt. **Wiederhol-M.** ist **Ein**.

## **Abspielen einer Musikgruppe**

- **1.** Wählen Sie mit den Tasten ▲ oder ▼ das Sortierverfahren aus. (**Titel, Interpret, Stimmung, Genre, Ordner, Benutzerd.**)
- **2.** Drücken Sie die Tasten **π** (REW) oder **EE** (FF), um die gewünschte Gruppe auszuwählen.
- **3.** Drücken Sie die Taste **TOOLS**.
- **4.** Wählen Sie durch Drücken der Tasten ▲ oder ▼ die Option **Gruppe abspielen**, und drücken Sie dann die Taste **ENTER**E. Hiermit werden alle Musikdateien im Ordner (oder die markierte Datei) einmal abgespielt. N

### **Abspielen ausgewählter Musikdateien**

- **1.** Wählen Sie die gewünschte Musikdatei mit den Tasten ◄ oder ► aus der Musikliste aus.
- **2.** Drücken Sie die gelbe Taste. Wiederholen Sie den obigen Vorgang, um mehrere Filmdateien auszuwählen.  $\mathbb{Z}$  Links neben dem Namen der Musikdatei wird das Symbol  $\checkmark$  angezeigt.
- **3.** Drücken Sie die Taste iiid (Play)/ENTER
	- **<sup>2</sup>** Nur die gewählte Datei wird wiedergegeben.

### **Menü der Optionen für Musikwiedergabe**

- **Wiederhol-M. → Ein/Aus** Sie können Musikdateien wiederholt abspielen.
- **Bildeinstellungen/Toneinstellungen** Informationen hierzu finden Sie auf Seite 43.
- **Information** Die Informationen zur Musikdatei werden angezeigt.

# **Sicher entfernen**

Sie können das USB-Gerät sicher vom Fernsehgerät entfernen.

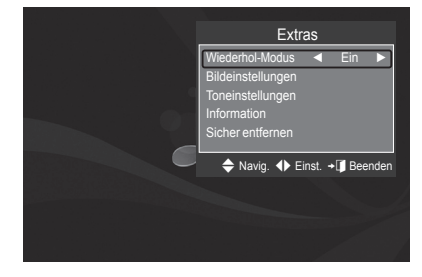

# **Verwenden und Sortieren der Filmliste**

Sie können die Filme in der Filmliste nach einem bestimmten System sortieren.

- **1.** Wählen Sie mit den Tasten ▲ oder ▼ ein Sortierverfahren für die Filmliste.
	- Die Filmdateien werden nun nach dem neu ausgewählten Verfahren N sortiert.
		- Um zur vorherigen/nächsten Gruppe zu wechseln, drücken Sie die N Taste **π** (REW) oder **EE** (FF).
		- Der Film unterstützt keine Untertitel. N (z. B. Unterstützung weder für SMI-, SRT- und SUB-Dateien (usw.) noch für Unteertitel, die in den Filmdateien gespeichert sind)
- 2. Drücken Sie die Taste DI (Play)/ **ENTER**<sub>®</sub>, um die Filme in der vom Benutzer ausgewählten Sortierung zu starten.
	- Die Filme werden nun nach dem neu ausgewählten Verfahren sortiert. N
	- Die Filminformationen werden automatisch eingestellt. Sie können die Einstellungen zum **Favorit** ändern. N

# **Sortierverfahren für die Filmliste**

### **Titel**

Die Filmtitel werden in alphabetischer Reihenfolge sortiert angezeigt.

#### **Erstellungsdatum**

Hiermit werden die Filme nach dem Datum sortiert und angezeigt. Die Sortierung berücksichtigt Monat und Jahr und beginnt beim ältesten Film.

#### **Ordner** m.

Wenn es auf dem USB-Speicher viele Ordner gibt, werden die Filmdateien nach Ordnern sortiert. Die Filmdatei im Stammordner erscheint als erste und die anderen Dateien werden ordnerweise nach Namen sortiert angezeigt.

### **Benutzerdefiniert**

Hiermit werden die Filme benutzerdefiniert sortiert (Favorit). Sie können die benutzerdefinierten Informationen zum Film ändern.

### **Ändern der Favoriteneinstellung** N

Markieren Sie die gewünschte Filmdatei in der Filmliste und drücken Sie dann so oft die grüne Taste, bis die gewünschte Einstellung angezeigt wird.

Optionen für **Favoriten**: ★ ★ ★ , ★ ★ ★ , ★ ★ ★ , ★ ★ ★ N

## **Menü der Optionen für Filmlisten**

#### **Gruppe abspielen** m.

Mit diesem Menübefehl können Sie nur die Filmdateien aus der aktuell ausgewählten Sortiergruppe abspielen.

#### **Löschen**

Mit diesem Menübefehl können Sie die ausgewählten Filmdateien löschen.

### **Informationen**

Die Filmdateiinformationen einschließlich der Ordnung der Datei im aktuellen Verzeichnis, der Name, die Größe, das Datum der letzten Änderung und der Pfad werden angezeigt.

Alternativ wählen Sie einen Film aus der Filmliste, und drücken Sie die Taste **INFO**, um die Informationen anzuzeigen. (b)

#### **Sicher entfernen**

Sie können das USB-Gerät sicher vom Fernsehgerät entfernen.

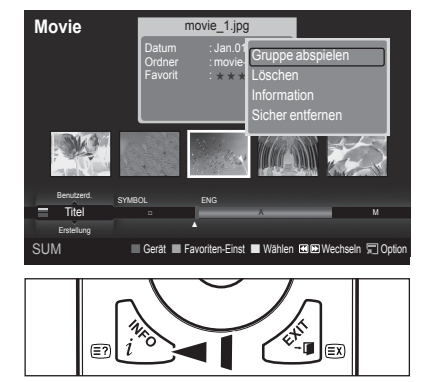

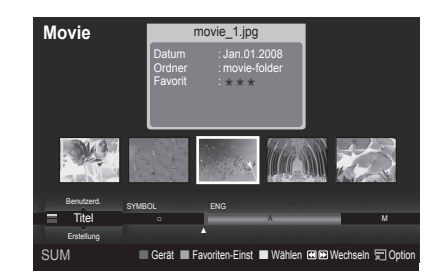

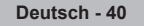

# **Wiedergeben von Filmdateien**

# **Wiedergeben einer Filmdatei**

 $\overline{\phantom{a}}$ 

- **1.** Wählen Sie mit den Tasten ◄ oder ► eine Filmdatei, die abgespielt werden soll.
- **2.** Drücken Sie die Taste ∂ (Play)/**ENTER**E .
	- Die gewählte Datei wird wiedergegeben. N
	- Die ausgewählte Datei wird zusammen mit der Abspieldauer oben N angezeigt.
	- Die Abspieldauer einer Filmdatei wird möglicherweise als 00:00:00 N angezeigt, wenn am Anfang der Datei keine Informationen über die Abspieldauer gefunden werden.
	- **Unterstützte Videoformate** N

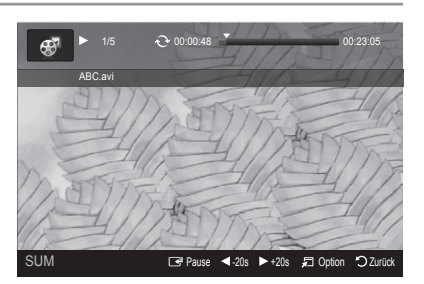

 $\overline{\phantom{a}}$ 

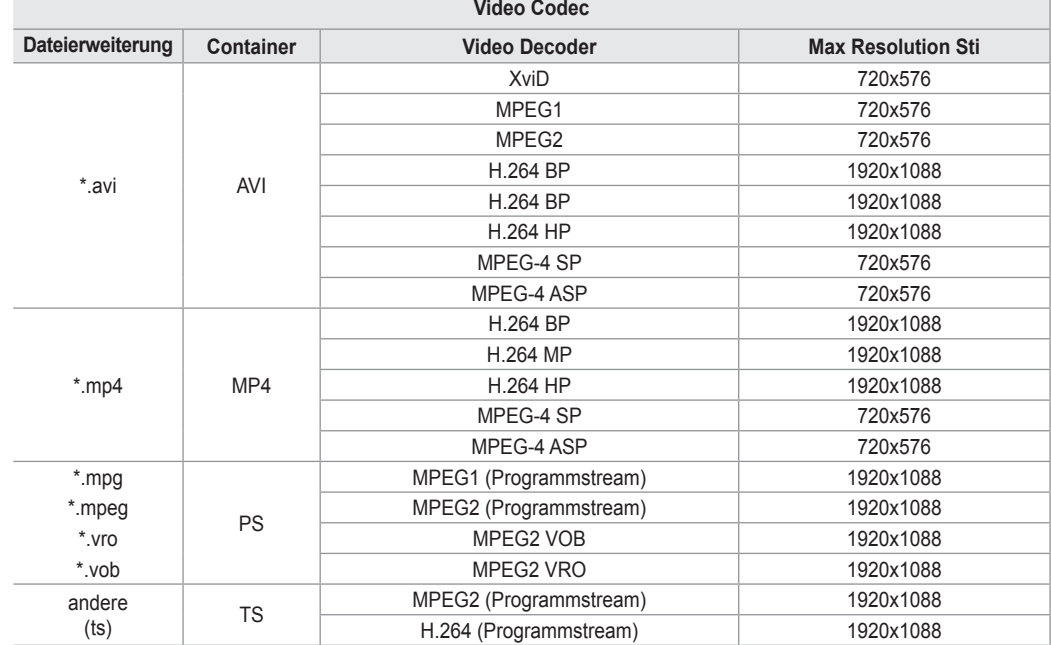

#### **Regler für Videowiedergabe**  N

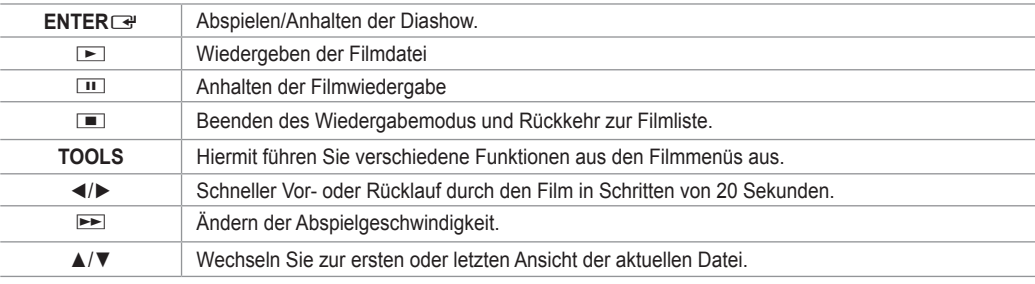

#### **Symbol für Informationen zur Film-Funktion**  N

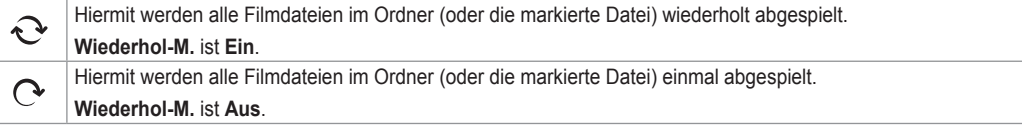

## **Abspielen einer Filmgruppe**

- **1.** Wählen Sie mit den Tasten ▲ oder ▼ das Sortierverfahren aus. (**Titel, Erstellung, Ordne, Benutzerd.**)
- **2.** Drücken Sie die Tasten << (REW) oder D (FF), um die gewünschte Gruppe auszuwählen.
- **3.** Drücken Sie die Taste **TOOLS**.
- **4.** Wählen Sie durch Drücken der Tasten ▲ oder ▼ die Option **Gruppe abspielen**, und drücken Sie dann die Taste **ENTER**E .

### **Abspielen der ausgewählten Filmdateien**

- **1.** Wählen Sie die gewünschte Filmdatei mit den Tasten ◄ oder ► aus der Filmliste aus.
- **2.** Drücken Sie die gelbe Taste. Wiederholen Sie den obigen Vorgang, um mehrere Musikdateien auszuwählen.
- $\mathbb{Z}$  Links neben dem Namen der Musikdatei wird das Symbol  $\checkmark$  angezeigt.
- **3.** Drücken Sie die Taste ∂ (Play)/**ENTER**E . Nur die gewählte Datei wird wiedergegeben. N

### **Schleifenwiedergabe eines Filmes**

Wenn Sie die Wiedergabe eines Films beenden, können Sie ihn später trotzdem in einer Schleife wiedergeben.

Mit der Funktion **Ununterbrochen abspielen** können Sie die Filmwiedergabe an der Stelle wieder fortsetzen, wo Sie zuletzt aufgehört haben. Sie müssen also nicht den ganzen Film von Anfang an anschauen oder diese Stelle suchen.

- **1.** Wählen Sie den Film, den Sie **Ununterbrochen abspielen** möchten. Drücken Sie dazu in der Filmliste auf ◄ oder ►.
- **2.** Drücken Sie die Taste ∂ (Play)/**ENTER**E.
- **3.** Wählen Sie mit der blauen Taste die Funktion für ununterbrochene Wiedergabe.
	- Die Filmwiedergabe wird dort fortgesetzt, wo Sie sie beendet hatten. N
	- Wenn **Hilfe zu Schleifenbetrieb** aktiviert wurde **Ein**, wird eine Meldung angezeigt, wenn Sie die gewünschte Filmdatei **Ununterbrochen abspielen** möchten. (Informationen hierzu finden Sie auf Seite 43.) N
- **4.** Um den **WISELINK Pro**-Modus zu verlassen, drücken Sie auf der Fernbedienung die Taste **W.LINK**.

### **Menü der Optionen für Filmwiedergabe**

**Wiederholungsmodus**

Sie können den Film wiederholt abspielen.

**Bildeinstellungen/Toneinstellungen**

Informationen hierzu finden Sie auf Seite 43.

- **Bildformat** m.
	- **Anpassung:** Abspielen des Videos im Format des Fernsehbildschirms. •
	- **Original:** Abspielen des Videos im Originalformat. •
- **Information** Die Informationen zur Filmdatei werden angezeigt.
- m.

**Sicher entfernen** Sie können das USB-Gerät sicher vom Fernsehgerät entfernen.

# **Löschen von Foto-/Musik-/Filmdateien**

- **1.** Wählen Sie die gewünschte Datei mit den Tasten ◄ oder ► aus der Foto-/ Musik-/Filmliste aus.
	- Wenn Sie mehrere Dateien löschen möchten, wählen Sie die N entsprechenden Dateien, und drücken Sie die gelbe Taste.
- **2.** Drücken Sie die Taste **TOOLS**.
- **3.** Wählen Sie durch Drücken der Tasten ▲ oder ▼ die Option **Löschen** (oder Gew. Datei löschen), und drücken Sie dann die Taste ENTER<sup>e</sup> .
- **4.** Wählen Sie durch Drücken der Tasten ◄ oder ► die Option **OK**, und drücken Sie dann die Taste **ENTER**E.
	- Die Datei wird gelöscht. N
	- Bei schreibgeschützten Dateien wird die Meldung **Die Datei ist schreibgeschützt. Löschen?** angezeigt. N
	- Schreibgeschützte Dateien in einer Dateiliste können nicht gelöscht werden. N
	- Wenn Sie auf Abbrechen klicken, wird das **Löschen** abgebrochen. N
	- Sie dürfen den USB-Speicher während des Löschvorgangs nicht entfernen. N
	- Sie können Bilddateien einer Digitalkamera, die über PTP angeschlossen ist, nicht entfernen. N
	- Die gelöschten Filmdateien können nicht wiederhergestellt werden. N

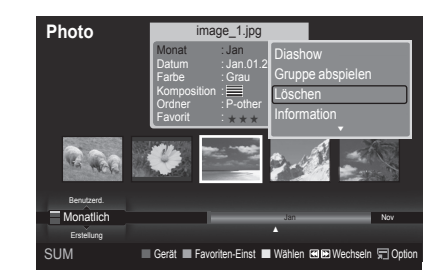

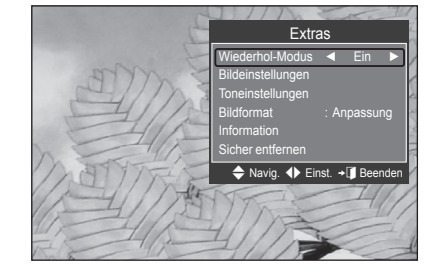

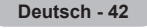

# **Bild-/Musikeinstellungen mit WISELINK Pro**

Während Sie mit WISELINK Pro eine Diashow abspielen oder Musik hören, können Sie das Bild und den Ton Einst..

## **Bildeinstellungen**

- **1.** Drücken Sie während einer Diashow oder beim Abspielen von Musik die Taste **TOOLS**.
- **2.** Wählen Sie mit den Tasten ▲ oder ▼ die Option **Bildeinstellungen** aus.
- **3.** Wählen Sie mit ◄ oder ► den **Bild Modus** (**Dynamisch, Standard** oder **Film**)
- **4.** Navigieren Sie mit der Taste ▲ oder ▼ zum gewünschten Menüpunkt (**Kontrast, Helligkeit, Farbe, Optimalkontrast, Schwarzabgleich** oder **Reset**).
	- Wählen Sie **Reset**, um die Bildeinstellungen zurückzusetzen. N
- **5.** Drücken Sie zum Ändern der Einstellung die Taste ◄ oder ►.
- Weitere Informationen zu den Bildeinstellungen finden Sie auf den Seiten 15~18. N

### **Toneinstellungen**

- **1.** Drücken Sie die **TOOLS**-Taste während eine Diashow, Musik oder ein Film wiedergegeben wird.
- **2.** Wählen Sie mit den Tasten ▲ oder ▼ die Option **Toneinstellungen** aus.
- **3.** Wählen Sie mit den Tasten ▲ oder ▼ die Option T**onmodus** aus. **(Standard**, **Musik**, **Film**, **Sprache**, **Benutzerd.)**
- **4.** Navigieren Sie mit der Taste ▲ oder ▼ zum gewünschten Menüpunkt Wählen Sie **Reset**, um die Toneinstellungen zurückzusetzen. N
- **5.** Drücken Sie zum Ändern der Einstellung die Taste ◄ oder ►.
- *Ø* (Weitere Informationen über die Toneinstellungen finden Sie auf Seite 21~22.)

# **Verwenden des Menüs Einstellungen**

Mit dem Setup zeigen Sie die im **WISELINK Pro**-Menü vorgenommenen Benutzereinstellungen an.

- **1.** Drücken Sie die **W.LINK**-Taste auf der Fernbedienung, um das **WISELINK Pro**-Menü anzuzeigen.
- **2.** Wählen Sie durch Drücken der Tasten ◄ oder ► die Option **Einstellungen**, und drücken Sie dann die Taste **ENTER**<sub>.</sub>
- **3.** Wählen Sie mit den Tasten ▲ oder ▼ die gewünschte Option aus.
- **4.** Wählen Sie die Option durch Drücken der Tasten ◄ oder ►, und drücken Sie dann die Taste **ENTER**<sub>.</sub>
- Um den WISELINK Pro-Modus zu verlassen, drücken Sie auf der N Fernbedienung die Taste **W.LINK**.
- **Diashow-Geschwindigkeit → Schnell/Langsam/Normal** Wählen Sie diese Option aus, um die Geschwindigkeit der Diashow festzulegen.
- **Wiederhol-Modus → Ein/Aus** Hiermit können Sie Musikdateien wiederholt abspielen.
- **Filmwiederholung → Ein/Aus** Hiermit können Sie Filmdateien wiederholt abspielen.
- **Hilfe zu Schleifenbetrieb → Ein/Aus** Hiermit öffnen Sie das Popupfenster mit Informationen zum Schleifenbetrieb. m.
- **Laufzeit für Bildschirmschoner → 1 Min/3 Min/5 Min** Wählen Sie die Wartezeit bis zum Aktivieren des Bildschirmschoners.
- **Informationen** Hiermit zeigen Sie die Informationen zum angeschlossenen Gerät an.
- **Sicher entfernen** Sie können das USB-Gerät sicher vom Fernsehgerät entfernen.

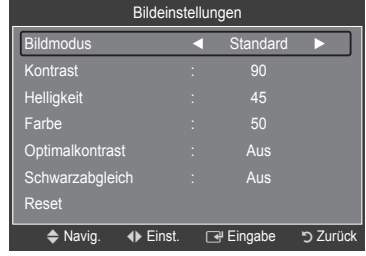

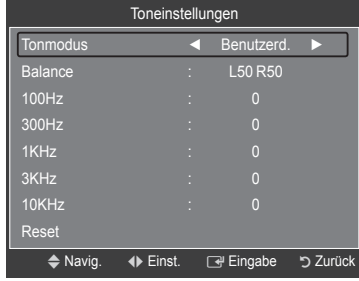

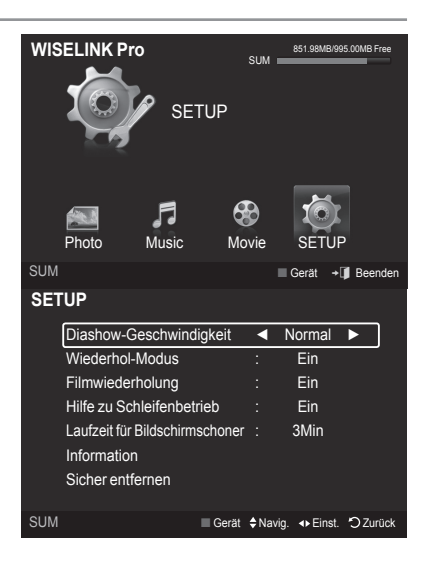
# **WISELINK Pro-DLNA**

# **Einrichten des DLNA-Netzwerks**

Mit DLNA können Sie Videos und Bilder, die auf Ihrem PC gespeichert sind, über eine Netzwerkverbindung im Wiselink Pro-Modus anzeigen. Damit brauchen Sie die Dateien nicht mehr auf einen USB-Speicher zu kopieren, den Sie dann an Ihren Fernseher anschließen. Damit Sie DLNA verwenden können, muss der Fernseher mit dem Netzwerk verbunden und die DLNA-Anwendung muss auf Ihrem PC installiert sein.

### **Diagramm der Netzwerkverbindungen**

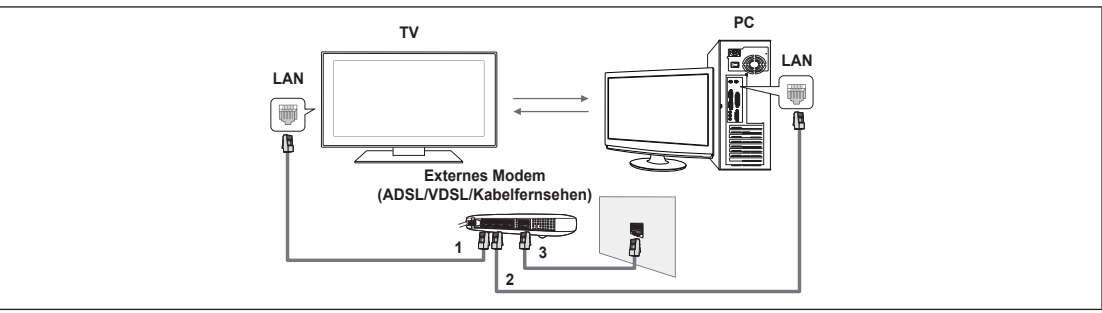

- **1.** Verbinden Sie den [LAN]-Anschluss auf der Rückseite des Fernsehgeräts über ein LAN-Kabel mit dem externen Modem.
- **2.** Schließen Sie den PC, auf dem das Programm "DLNA PC Share Manager" installiert wird, über ein Netzwerkkabel an das externe Modem an.
- **3.** Verbinden Sie den [LAN]-Anschluss an der Wand über ein Modemkabel mit dem externen Modem.

### **Verbinden mit dem Internet**

- **1.** Nachdem Sie die Anschlüsse hergestellt haben, müssen Sie im Fernsehgerät das Netzwerk einrichten.
	- *<sup>2</sup>* Drahtlosnetzwerke sind für DLNA nicht geeignet.
	- Die ersten 3 Ziffern (Teilnetzadresse) der IP-Adressen des Fernsehgeräts und des PCs müssen übereinstimmen (z. B.: N IP-Adresse: 123.456.789.XX )
- **2.** Führen Sie einen "Netzwerktest" durch, um die Einstellungen für das Netzwerk zu überprüfen.

# **Installieren der DLNA-Anwendung**

Damit die Inhalte vom PC auf dem Fernsehgerät abgespielt werden können, müssen Sie die Anwendung installieren.

#### **Systemanforderungen** m.

- **1.** Legen Sie die mit diesem Fernsehgerät gelieferte Programm-CD in den PC ein.
- **2.** Zur Installation des Programms benötigen Sie 20 MB freien Platz auf der Festplatte.
	- Bei Freigabe der Dateien reichen 20 MB Festplattenspeicher für jeweils etwa 100 Dateien. N
	- Wenn Sie die Dateifreigabe beenden, wird auch der Festplattenspeicher freigegeben, der ansonsten für die N Miniaturbildinformationen verwendet wird.
- **Unterstützte Formate**
- **1.** Bild: JPEG-Bild (\*.jpg, \*.jpeg)
- **2.** Audio: MP3 (mp3)
- **3.** Video: MPEG1 (mpg, mpeg), MPEG2 PS/TS (mpg, mpeg, trp, ts, tp), divx(mpg, mpeg, avi), MPEG4/H.264 (mpg, mpeg)

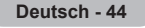

**Installieren Sie die Anwendung**

 $\mathbf{I}$ 

 $\sim$  1

**1.** Starten Sie die Datei SETUP.EXE, die auf der zusammen mit dem Gerät gelieferten Programm-CD gespeichert ist. Sie können die Datei allerdings auch von www.samsung.com herunterladen. N

 $\overline{\phantom{a}}$ 

**2.** Installieren Sie den SAMSUNG PC Share Manager (siehe nachfolgende Abbildungen).

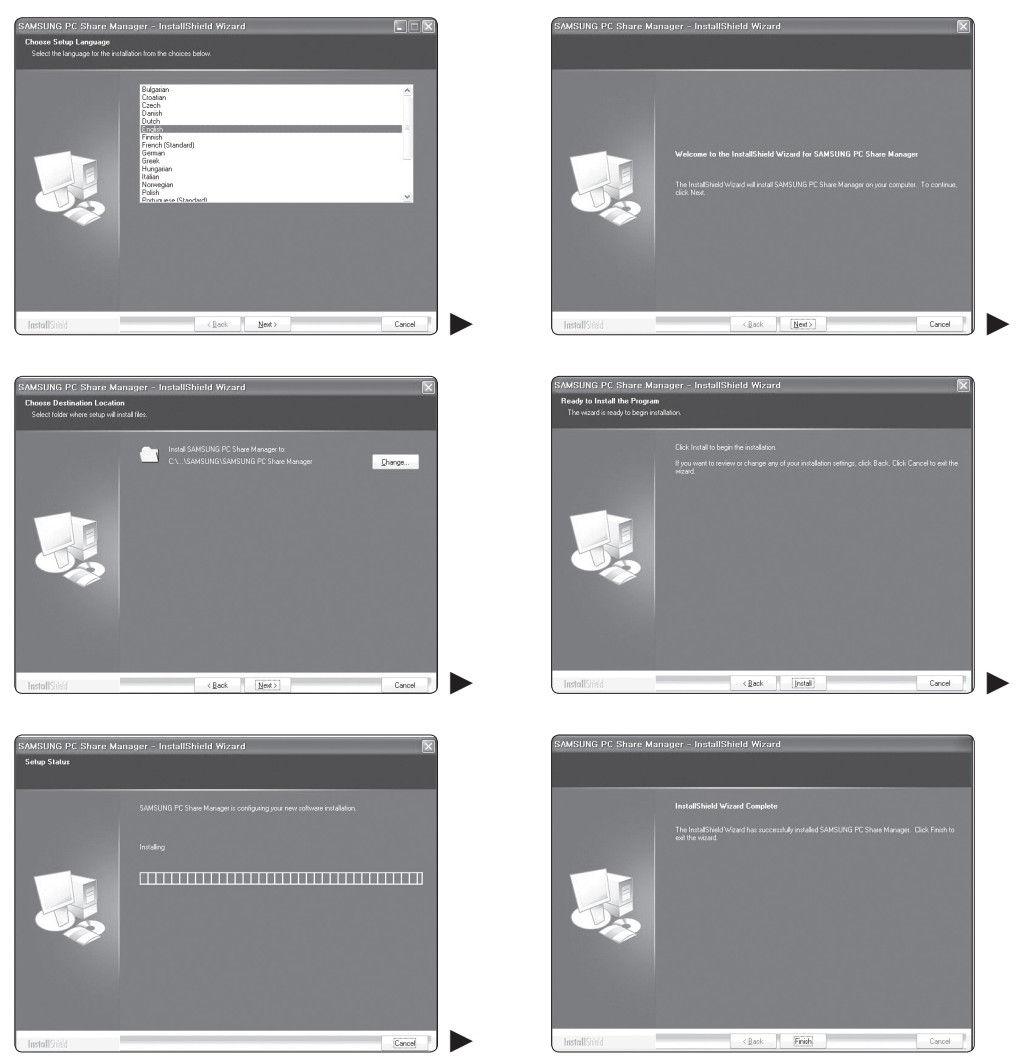

**3.** Nach Abschluss der Installation wird auf dem Desktop das Symbol für den PC Share Manager angezeigt. Doppelklicken Sie auf das Symbol, um das Programm zu starten. N

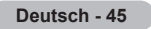

# **Verwenden der DLNA-Anwendung**

### **Layout des Programmfenster**

 $\overline{\phantom{a}}$ 

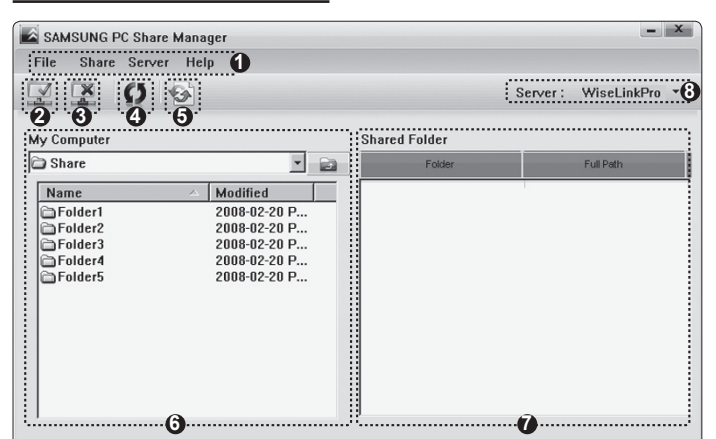

- **1.** Menüs: Folgende Anwendungsmenüs sind verfügbar: **Datei, Freigeben, Server** und **Hilfe**.
- **2.** Klicken Sie, um den markierten Ordner auf dem PC-Server freizugeben.
- **3.** Klicken Sie erneut, um die Freigabe zu beenden.
- **4.** Klicken Sie, um die Ordner und Dateien auf dem PC zu aktualisieren.
- **5.** Klicken Sie, um den Freigabestatus zu synchronisieren.
- **6.** Auf dem PC werden die Ordner und Dateien aufgeführt, die freigegeben werden sollen.
- **7.** Es werden Ordner aufgelistet, die vom Benutzer freigegeben wurden.
- **8.** Name des PC-Servers aus der Geräteliste von WISELINK Pro: Klicken Sie hier, um den Namen zu ändern.

## **Datei** ❑

- **Eigenschaften: Hiermit zeigen Sie Informationen zu der ausgewählten Datei oder dem ausgewählten Ordner an.**
	- **Vorgehensweise 1**: Markieren Sie eine Datei oder einen Ordner und klicken Sie auf **Datei**. Klicken Sie anschließend auf das Untermenü **Property**.

 $\overline{\phantom{a}}$ 

**Vorgehensweise 2**: Markieren Sie eine Datei oder einen Ordner und klicken Sie mit der rechten Maustaste darauf. Wählen - Sie dann im Kontextmenü den Befehl **Property**.

### **<Vorgehensweise 1> <Vorgehensweise 2>**

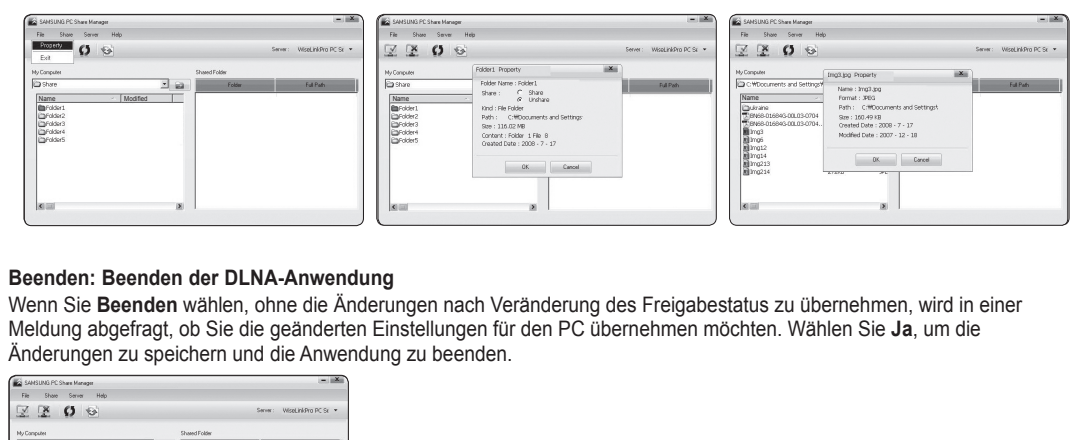

#### **Beenden: Beenden der DLNA-Anwendung** m.

Wenn Sie **Beenden** wählen, ohne die Änderungen nach Veränderung des Freigabestatus zu übernehmen, wird in einer Meldung abgefragt, ob Sie die geänderten Einstellungen für den PC übernehmen möchten. Wählen Sie **Ja**, um die Änderungen zu speichern und die Anwendung zu beenden.

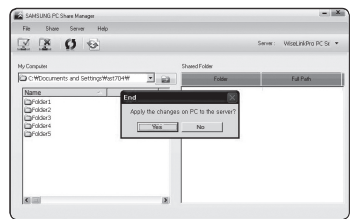

### **Freigeben** ❑

### **Freigeben eines Ordners**

Sie können einen Ordner auf dem PC für das Fernsehgerät freigeben. Maximal möglich sind 32 Ordner.

- Ihr PC arbeitet dann als Server für das Fernsehgerät. N
- **Vorgehensweise 1**: Markieren Sie in **Arbeitsplatz** einen Ordner, wählen Sie **Freigeben** und klicken Sie anschließend auf den Befehl **Ordner freigeben**.
- **Vorgehensweise 2**: Markieren Sie in **Arbeitsplatz** einen Ordner, klicken Sie mit der rechten Maustaste auf den markierten Ordner, und wählen Sie dann im Kontextmenü den Befehl **Ordner freigeben**.
- **Vorgehensweise 3**: Zeigen Sie im linken Fensterbereich mit der Maus auf einen Ordner der Ordnerliste **Arbeitsplatz** und ziehen Sie den Ordner dann in den Bereich mit den freigegebenen Ordnern. Wenn Sie in einer Meldung aufgefordert werden, die Ordnerfreigabe zu bestätigen, wählen Sie **Ja**.

**<Vorgehensweise 1> <Vorgehensweise 2> <Vorgehensweise 3>**

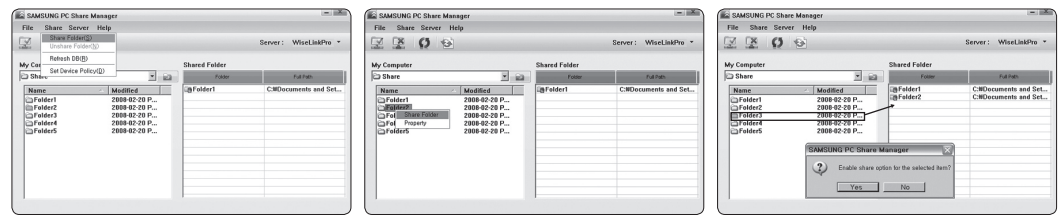

### **Aufheben der Freigabe eines Ordners**

Sie können die Freigabe eines Ordners auf Ihrem PC aufheben. Markieren Sie einen Ordner im Bereich **Freigegebener Ordner** und klicken Sie dann auf **Unshare Folder**.

- **Vorgehensweise 1**: Markieren Sie einen Ordner im Bereich **Freigegebener Ordner**, wählen Sie dann das Menü **Freigeben** und klicken Sie anschließend auf **Unshare Folder**.
- **Vorgehensweise 2**: Markieren Sie im Bereich **Freigegebener Ordner** einen Ordner, klicken Sie mit der rechten Maustaste auf den markierten Ordner, und wählen Sie dann im Kontextmenü den Befehl **Unshare Folder**.
- **Vorgehensweise 3**: Zeigen Sie mit der Maus im Bereich **Freigegebener Ordner** auf einen Ordner und ziehen Sie den Ordner dann in den Bereich **Arbeitsplatz**. Wenn Sie in einer Meldung aufgefordert werden, das Aufheben der Freigabe zu bestätigen, wählen Sie **Ja**.

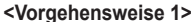

### **<Vorgehensweise 1> <Vorgehensweise 2> <Vorgehensweise 3>**

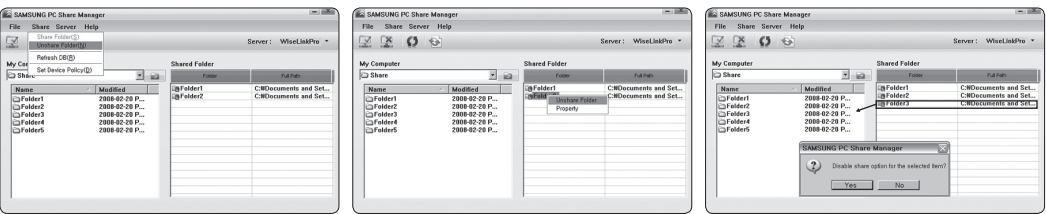

### **Übernehmen der aktuellen Einstellungen**

Führen Sie diesen Vorgang aus, wenn aufgrund einer neuen Ordnerfreigabe oder der Aufhebung einer Ordnerfreigabe eine Synchronisierung erforderlich ist. Mit dem Menü **Neuen Status Einst.** übernehmen Sie die Änderungen in den freigegebenen Ordnern auf die Daten, die mit dem PC-Freigabeprogramm gespeichert wurden.

Da das Übernehmen der Änderungen an den internen Daten ein zeitraubender Vorgang ist, wird dem Benutzer mit dieser Funktion die Möglichkeit geboten, die Änderungen an den Daten nur bei Bedarf zu übernehmen.

Erst wenn der Befehl **Neuen Status Einst.** gewählt wird, wird der geänderte Status des freigegebenen Ordners auf den Server übernommen.

Änderungen an den freigegebenen Ordnern werden erst auf Ihren PC übernommen, wenn Sie den Befehl **Neuen Status Einst.** wählen.

**Vorgehensweise 1**: Klicken Sie auf **Freigeben** und wählen Sie den Befehl **DB aktualisieren**. -

**Vorgehensweise 2**: Klicken Sie auf das Symbol **Neuen Status Einst.**. -

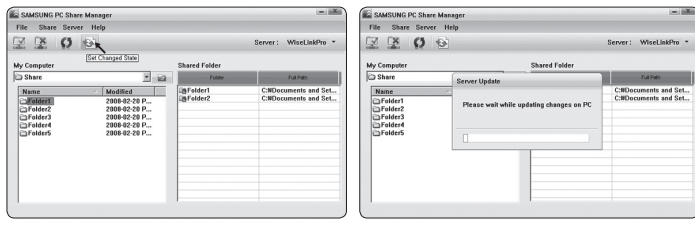

### **Festlegen der Zugangsberechtigung**

Damit Ihr Fernsehgerät den PC finden kann, muss das Fernsehgerät im Fenster mit den Einstellungen für die Zugangsberechtigungen auf **Geräterichtlinie einst.** eingestellt werden. Zusätzlich müssen sich der PC-Server und das Fernsehgerät im gleichen Teilnetz befinden.

Vorgehensweise: Klicken Sie auf **Freigeben** und wählen Sie den Befehl **Geräterichtlinie einst.**. Nicht verfügbare Elemente werden in Grau dargestellt. Sie können die Zugangsberechtigungen mit den Schaltflächen **Akzeptiern / Ablehnen** Einst.. Um ein Element zu löschen, wählen Sie **Delete Item**.

 $\overline{\phantom{a}}$ 

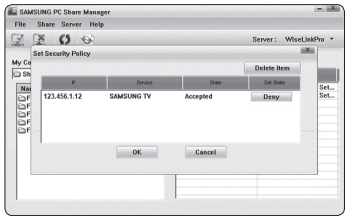

### **Server** ❑

 $\overline{\phantom{a}}$ 

### **Server**

Sie können Ihren PC als Server verwenden und den Serverstatus später wieder aufheben.

### **Server zusammen mit Windows starten**

Sie können bestimmen, ob der PC-Server automatisch zusammen mit Windows gestartet werden soll.

### **Servernamen ändern**

Sie können den PC-Server umbenennen. Geben Sie einen neuen Namen ein, und klicken Sie auf **OK**. Der neue Name wird oben rechts im Fenster und auf dem Fernsehbildschirm angezeigt.

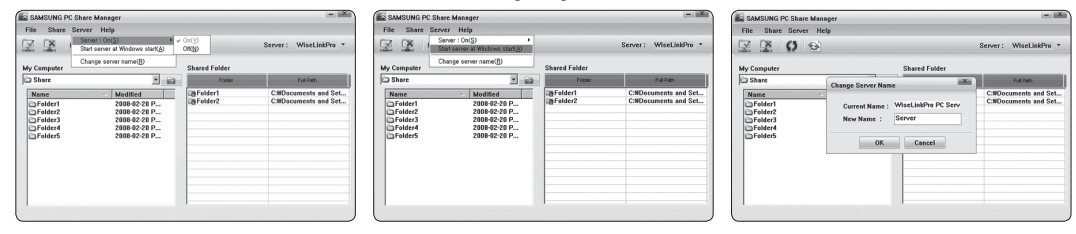

### **Hilfe** ❑

 $\overline{\phantom{a}}$ 

**Version**

Informationen zur Programmversion werden angezeigt.

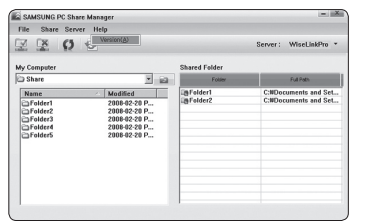

# **Verwenden der DLNA-Funktion**

### **Verwenden des DLNA-Menüs**

Durch DLNA (Digital Living Network Alliance) wird es möglich, Inhalte wiederzugeben, die auf einem direkt oder über das Netzwerk an Ihr Fernsehgerät angeschlossenen DLNA-Server (gewöhnlich Ihrem PC) gespeichert sind.

Mithilfe von Wiselink Pro können Sie Inhalte von einem an das Fernsehgerät angeschlossenen USB-Speicher wiedergeben, wogegen Sie mit DLNA Inhalte von einem DLNA-Server (Ihrem PC) wiedergeben können, der direkt oder über das Netzwerk an Ihr Fernsehgerät angeschlossen ist. Die Vorgehensweisen zum Verwenden der Inhalte stimmen mit denen bei WISELINK Pro überein.

Wenn Sie den zusammen mit dem Fernsehgerät gelieferten PC-Freigabe-Manager auf einem PC installieren, können Sie den PC über das Netzwerk als DLNA-Server verwenden.

- **1.** Drücken Sie die **W.LINK**-Taste auf der Fernbedienung, um das **DLNA**-Menü anzuzeigen.
- **2.** Drücken Sie die Tasten ◄ oder ►, um ein Symbol (Foto, Musik, Film, Setup) auszuwählen, und drücken Sie dann die Taste ENTER<sub>E</sub>.
	- Um den "DLNA"-Modus zu verlassen, drücken Sie auf der Fernbedienung die Taste **W.LINK**. N

### **Foto** ❑

- **Menü der Optionen für Fotolisten** Sortieren der Fotoliste/Anzeigen der Informationen/Drehen der Fotodatei/Anzeigen einer Diashow
- **Menü der Optionen während einer Diashow** Wiedergabe & Pause/Diashow-Geschwindigkeit/Zoom/Drehen

### **Musik** ❑

- **Menü der Optionen für Musiklisten** Musikliste sortieren/Anzeigen der Informationen/Abspielen einer Musikdatei
- **Menü der Optionen für Musikwiedergabe** Wiedergabe & Pause/Wiederholmodus m.

### **Filme** ❑

- **Menü der Optionen für Filmlisten** Filmliste sortieren/Anzeigen der Informationen/Wiedergeben einer Filmdatei
- **Menü der Optionen für Filmwiedergabe** Wiedergabe & Pause/Wiederholmodus m.

### **Einrichtung** ❑

Diashow-Geschwindigkeit/Wiederhol-Modus/Filmwiederholung/Laufzeit für Bildschirmschoner/Informationen

DLNA unterstützt die folgenden Funktionen nicht. N

- Hintergrundmusik und Einstellungen für Hintergrundmusik. -
- Benutzerdefinierte Sortierung von Dateien im Foto-, Musik- und Filmordner.
- Die Funktion zum Ändern der Gruppe. -
- Die Löschfunktion. -
- Die Funktion zum sicheren Entfernen. -
- Die Tasten < (REW)/DE (FF) können Sie verwenden, wenn ein Film abgespielt wird.
- Die Funktionen zum Überspringen (Taste ◄/►) oder die Pause-Funktion sind möglicherweise bei Verwendung der DLNA-N Software anderer Hersteller nicht verfügbar. Dies hängt vom jeweiligen Inhalt ab.
- Die Wiedergabedauer wird beim Abspielen von Filmen möglicherweise nicht angezeigt. N

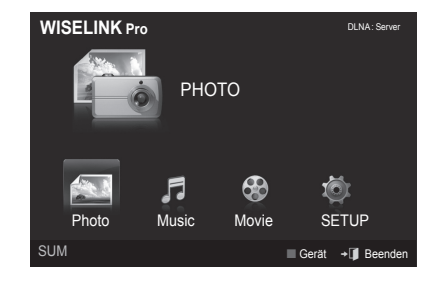

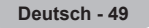

# **Bibliothek der Inhalte**

# **Aktivieren der Bibliothek der Inhalte**

Mit dem Befehl "Content Library" können Sie die Inhalte im Fernsehgerät oder auf dem USB-Speicher anzeigen und abspielen. Die Funktionen zum Löschen, Verschieben und Aktualisieren funktionieren nicht in Verbindung mit den auf dem Fernsehgerät abgelegten Inhalten.

- **1.** Drücken Sie die Taste **MENU**. Wählen Sie durch Drücken der Tasten ▲ oder ▼ die Option **Anwendung**, und drücken Sie dann die Taste **ENTER**E.
- **2.** Wählen Sie durch Drücken der Tasten ▲ oder ▼ die Option **Content Library**, und drücken Sie dann die Taste **ENTER**E. Das Hauptmenü der **Content Library** wird angezeigt.
- > Drücken Sie die CONTENT-Taste auf der Fernbedienung, um das Hauptmenü der **Content Library** anzuzeigen.
- **3.** Drücken Sie die Tasten ◄ oder ►, um ein Symbol (**Galerie, Kochen, Kinder, Fitness**) auszuwählen, und drücken Sie dann die Taste **ENTER**E .
	- Das ausgewählte Element wird wiedergegeben. N
	- Weitere Informationen werden angezeigt, wenn der Benutzer diese N Schaltfläche verwendet, während die Inhalte wiedergegeben werden.

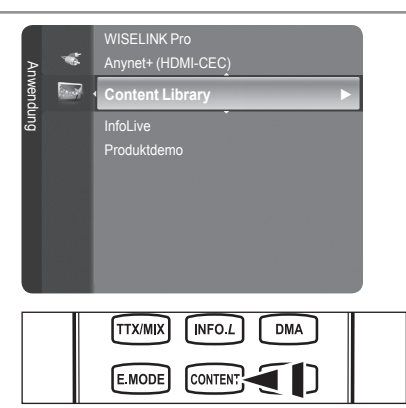

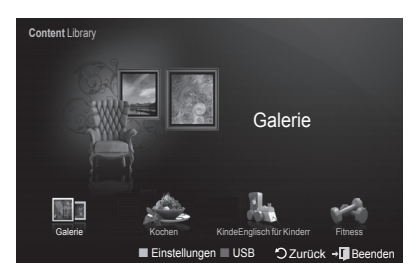

# **Taste Vorgang** ▲/▼/◄/► (Rad) Cursor bewegen und Elemente auswählen. **ENTER**<sub>E</sub> Markiertes Element auswählen. **Zurück** Zurück zum vorherigen Menü. **EXIT** Beenden der aktuellen Funktion und Rückkehr zum Hauptmenü der **Content Library**. (colour button) Die Schaltflächen für Funktionen werden auf den entsprechenden Seiten beschrieben.  $\blacksquare$   $\blacksquare$   $\sqcup$ Sie können die Lautstärke der wiedergegebenen Inhalte Einst.. **CONTENT** Beenden der Bibliothek der Inhalte

### **Verwenden der Fernbedienungstasten im Menü Content Library**

Wenn Sie die Lautstärketaste oder **MUTE** drücken, wird kein Bildschirmmenü angezeigt, aber die Funktion wird entsprechend N ausgeführt.

**Die Bibliothek der Inhalte enthält nur Texte, Grafiken, Bilder, Multimedia und weitere Materialien für Informations-**N **und sonstige Zwecke. Das Material in der Bibliothek der Inhalte wurde geändert und wird ständig überarbeitet und aktualisiert. Das Material in der Bibliothek der Inhalte ist nicht unbedingt für jedes Publikum geeignet.**

**Die Informationen in der Bibliothek der Inhalte werden ohne Mängelgewähr zur Verfügung gestellt. Zwar werden die Informationen, die wir Ihnen mit der Bibliothek der Inhalte zur Verfügung stellen, unserer Ansicht nach aus zuverlässigen Quellen gewonnen, Samsung kann und wird nicht für die Richtigkeit, Gültigkeit, Pünktlichkeit und Vollständigkeit der Informationen oder Daten garantieren, die Ihnen für einen bestimmten Zweck zur Verfügung gestellt werden. Unter keinen Umständen (auch nicht bei Fahrlässigkeit) haften SAMSUNG oder der Rechteinhaber vertraglich oder gesetzlich für direkte oder indirekte Schäden, für Nebenschäden und Folgeschäden, Anwaltsgebühren, Auslagen und sonstige Schäden, die als Folge von oder im Zusammenhang mit solchen Informationen aus der Bibliothek der Inhalte oder deren Verwendung auftreten. Dies ist auch dann der Fall, wenn SAMSUNG auf die Möglichkeit solcher Schäden hingewiesen wurde.** N

# **Verwenden der Bibliothek der Inhalte**

### **Galerie**  ❑

- **Kunst/Entspannung/Party:** Mit dieser Funktion starten Sie eine Diashow mit hochauflösenden Bildern und Hintergrundmusik, um eine bestimmte Atmosphäre zu schaffen. Mithilfe der Galeriefunktion Ihres Fernsehgeräts können Sie die Atmosphäre Ihres Heims ändern. m.
	- Drücken Sie die gelbe Taste, um alle Bilder anzuzeigen. N
	- Für jede der Optionen **Art**, **Relax** und **Party** gibt es eine Standardmusik. N
	- Drücken Sie die **INFO**-Taste, um die Autoreninformationen und weitere Details für die Bilder anzuzeigen. Drücken Sie N die **INFO**-Taste noch einmal oder drücken Sie auf ►, um die Autoreninformationen zu entfernen. (Autoreninformationen derzeit nur in Englisch).
	- Das Urheberrecht für die Inhalte unter **Galerie** sowie die weiteren entsprechenden **Rechte** sind Gallery Player, Inc. N vorbehalten.
	- Weitere Inhalte für **Galerie** finden Sie unter www.samsung.com. N

### **Kochen** ❑

- **Vorspeisen/Hauptgerichte/Nachspeisen:** Hiermit öffnen Sie verschiedene Rezepte, die Sie dann schrittweise befolgen können. Freuen Sie sich auf diese Inhalte, denn so erhalten Sie zahlreiche Anregungen für gutes Essen.
	- Die Rezepte aus dem Abschnitt **Kochen** auf dem Samsung-Fernseher basieren auf den von Anness Publishing N veröffentlichten Rezepten.
	- Das Urheberrecht für die Inhalte unter **Kochen** sowie die weiteren entsprechenden Rechte sind Practical Pictures N vorbehalten.

### **Kinder** ❑

- Stories/Songs/Spiele: Hierbei handelt sich um Lerninhalte und interaktive Inhalte, die Kinder regelmäßig schauen dürfen. Freuen Sie sich auf die Geschichten, Songs und Spiele mit Boowa und Kwala.
	- Das Urheberrecht für die Inhalte unter **Kinder** sowie die weiteren entsprechenden Rechte sind UpToTen vorbehalten. N

### **Fitness**  ❑

- **Einfache Dehnübungen/Massage:** Diese nützlichen Inhalte für die Gesundheitspflege umfassen Dehnübungen und Massagen, die Ihrer ganzen Familie gut tun.
	- Diese nützlichen Inhalte für die Gesundheitspflege umfassen Dehnübungen und Massagen, die Ihrer ganzen Familie gut N tun. Die Inhalte in **Einfache Dehnübungen** für das Samsung-Fernsehgerät basieren auf dem von DK herausgegebenen Buch **Stretching** von Suzanne Martin und die Inhalte unter **Massage** auf verschiedenen Büchern von Anness Publishing.
	- Das Urheberrecht an **Einfache Dehnübungen** liegt bei DK Publishing Company. Das Urheberrecht an "Massage" liegt N bei Practical Pictures. Alle weiteren Rechte im Zusammenhang mit dem geistigen Eigentum sind den entsprechenden Unternehmen vorbehalten.

### **Verwenden der Fernbedienungstasten im Fitness-Menü**

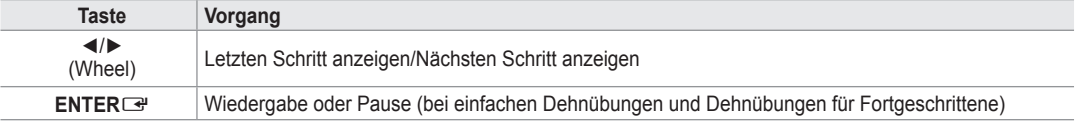

### **Laufzeit für Bildschirmschoner**  ❑

Wählen Sie die Wartezeit bis zum Aktivieren des Bildschirmschoners.

Drücken Sie die gelbe Taste, um im Hauptmenü der **Content Library** den Befehl **Einstellungen** zu wählen.

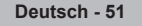

# **Verwenden weiterer Inhalte mithilfe eines externen USB-Speichers**

Sie können Inhalte auf einen USB-Speicher herunterladen und diese auf Ihrem Fernsehgerät abspielen. (Die Inhalte auf dem externen USB-Gerät werden direkt abgespielt und nicht zuerst auf den eingebauten Flash-Speicher des Fernsehers kopiert.)

### **Abspielen und Beenden von neuen Inhalten**

- **1.** Drücken Sie im Hauptmenü der **Content Library** die rote Taste.
- Das Hauptfenster des USB-Browsers wird geöffnet. N Eine Liste der Dateien auf dem USB-Speicher wird angezeigt. N
- **2.** Drücken Sie so oft die Tasten ▲ oder ▼, bis die Datei (oder der Ordner) markiert ist, die Sie abspielen möchten. Drücken Sie die Taste ENTERE .
	- **Die gewählten Inhalte werden abgespielt.**
	- Die Verwendung der Inhalte erfolgt in gleicher Weise wie die der Inhalte im N Fernsehgerät.
	- Um zum Hauptfenster des USB-Browsers zurückzukehren, drücken Sie N die Taste **EXIT**.
	- *<sup>2</sup>* Die Content Library unterstützt ausschließlich USB-Massenspeichergeräte vom Typ MSC (Mass Storage Class). MSC-Geräte sind Massenspeicher zur Übertragung von Daten. Beispiele für MSC sind Thumb-Laufwerke und Flash Card-Lesegeräte. USB HDD und HUB werden nicht unterstützt.

### **Herunterladen neuer Inhalte**

Neue bzw. andere als die eingebauten Inhalte können Sie kostenlos oder gegen Bezahlung über die Website Samsung.com beziehen.

### **Herunterladen von Inhalten**

- **1.** Wechseln Sie zur Website www.samsung.com und öffnen Sie die Seite mit der Bibliothek der Inhalte
- **2.** Geben Sie die Gerätenummer ein (UDN, Eindeutige Gerätenummer) ein, wenn sie abgefragt wird.
- **3.** Wählen Sie auf der Seite zum Herunterladen von Inhalten einen Inhaltsbereich aus.
- **4.** Laden Sie den Inhalt auf den USB-Speicher.
	- Die **Content Library** unterstützt ausschließlich USB-Massenspeichergeräte vom Typ MSC (Mass Storage Class). N MSC-Geräte sind Massenspeicher zur Übertragung von Daten. Beispiele für MSC sind Thumb-Laufwerke und Flash Card-Lesegeräte. USB HDD und HUB werden nicht unterstützt.
- **5.** Wechseln Sie zum Hauptmenü der **Content Library**. Drücken Sie dazu auf **Inhalt** oder wählen Sie **Content Library** (Menü → **Anwendung** → **Content Library**)
- **.** Stecken Sie den USB-Speicher in den USB-Anschluss seitlich am Fernsehgerät.

### **Suchen der Gerätenummer (UDN, Eindeutige Gerätenummer).**

- **1.** Stecken Sie den USB-Speicher in den USB-Anschluss seitlich am Fernsehgerät.
- **2.** Drücken Sie im Hauptfenster des USB-Browsers auf die grüne Taste (UDN anzeigen).
- **3.** Bei der angezeigten 18-stelligen Zahl handelt es sich um die Gerätenummer.

#### **Bereitgestellte Inhalte** ш

Zusätzliche Inhalte erhältlich über www.samsung.com.

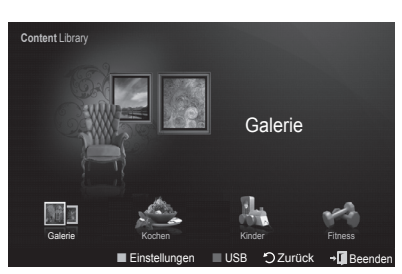

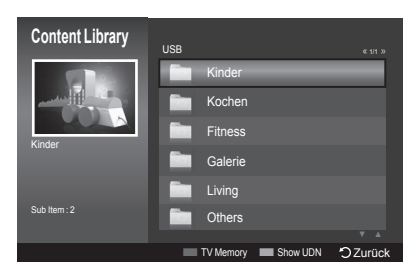

# **Informationen zu Anynet+**

# **Anschließen von Anynet+-Geräten**

Bei Anynet<sup>+</sup> handelt es sich um eine Funktion, mit der Sie alle angeschlossenen Samsung-Geräte, die Anynet<sup>+</sup> unterstützen, mit der Fernbedienung für Ihr Samsung-Fernsehgerät steuern können.

Das Anvnet+-System unterstützt nur Anvnet+-fähige Samsung-Geräte. Wenn Sie wissen möchten, ob Ihr Samsung-Gerät diese Funktion unterstützt, suchen Sie das Anynet<sup>+</sup> auf Ihrem Gerät.

### **Anschließen an ein Fernsehgerät**

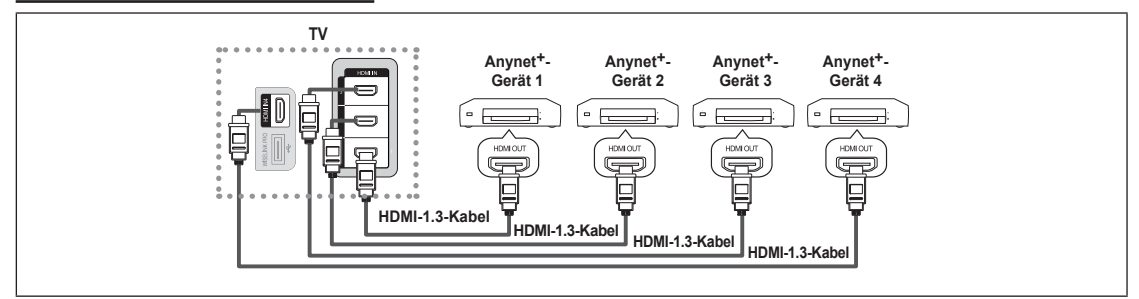

**1.** Verbinden Sie einen der Anschlüsse [HDMI 1], [HDMI 2], [HDMI 3] oder [HDMI 4] am Fernsehgerät mit dem HDMI OUT-Anschluss am entsprechenden Anynet+-Gerät. Verwenden Sie hierfür ein HDMI-Kabel.

### **Anschluss an das Heimkinosystem**

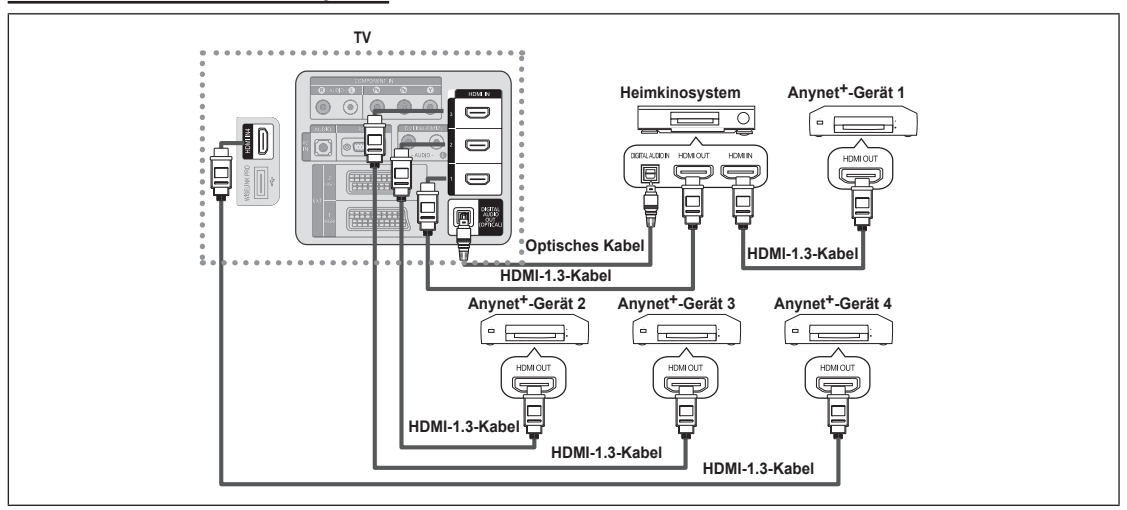

- **1.** Verbinden Sie einen der Anschlüsse [HDMI 1], [HDMI 2], [HDMI 3] oder [HDMI 4] am Fernsehgerät mit dem HDMI OUT-Anschluss am entsprechenden Anynet+-Gerät. Verwenden Sie hierfür ein HDMI-Kabel.
- **2** Verbinden Sie den HDMI IN-Anschluss des Heimkinosystems mit dem HDMI OUT-Anschluss des entsprechenden Anynet+- Geräts. Verwenden Sie hierfür ein HDMI-Kabel.
- Verbinden Sie den (optischen) digitalen Audioausgang am Fernsehgerät und den digitalen Audioeingang des N Heimkinoszstems ausschließlich mit Hilfe des Glasfaserkabels.
- Bei obiger Vorgehensweise überträgt der optische Anschluss nur 2-Kanalaudio. Die Tonausgabe erfolgt also nur über den N linken und rechten Frontlautsprecher sowie den Subwoofer des Heimkinosystems. Wenn Sie 5.1-Kanalton wünschen, müssen Sie den digitalen (optischen) Audioausgang des DVD-Players oder der Kabel-/Sat-Box (also Anynet-Gerät 1 oder 2) direkt an einen Verstärker oder ein Heimkinosystem und nicht an das Fernsehgerät anschließen.
- **8** Schließen Sie nur ein Heimkinosystem an.
- Sie können Anynet+-Geräte mithilfe eines HDMI 1.3-Kabels verbinden. Einige HDMI-Kabel unterstützen möglicherweise keine N Anynet+-Funktionen.
- Anynet+ arbeitet, wenn das AV-Gerät, das Anynet+ unterstützt, im Standby-Modus oder angeschaltet ist. N
- Anynet+ unterstützt maximal 12 AV-Geräte. Beachten Sie, dass Sie maximal 3 Geräte des gleichen Typs anschließen können. N

# **Einrichten von Anynet+**

**Anynet+(HDMI-CEC)** ❑

**Extras → Anynet+(HDMI-CEC)** führt die gleiche Funktion aus.

- **Einrichtung**
	- **Anynet+(HDMI-CEC) → Aus / Ein**: Damit Sie die Funktionen von Anynet+ nutzen können, muss **Anynet+ (HDMI-CEC)** aktiviert (**Ein**) sein.
		- Wenn die Funktion **Anynet+ (HDMI-CEC)** deaktiviert wird, sind auch alle N Vorgänge in Verbindung mit Anynet+ deaktiviert.
	- **Autom.Ausschalten → Nein / Ja**: Automatisches Abschalten von Anynet+- Geräten durch Abschalten des Fernsehgeräts •
		- Damit Sie Anynet+ verwenden können, muss die Geräteauswahl der N Fernbedienung auf TV eingestellt sein.
		- Wenn Sie **Autom.Ausschalten** auf **Ja** setzen, werden auch die N angeschlossenen externen Geräte ausgeschaltet, wenn Sie das Fernsehgerät ausschalten. Wenn das externe Gerät jedoch gerade aufnimmt, wird es möglicherweise abgeschaltet oder auch nicht.

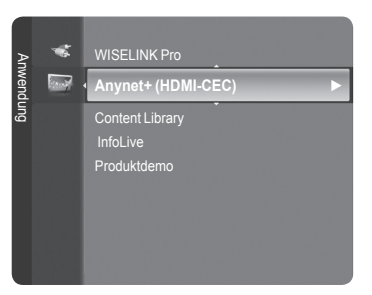

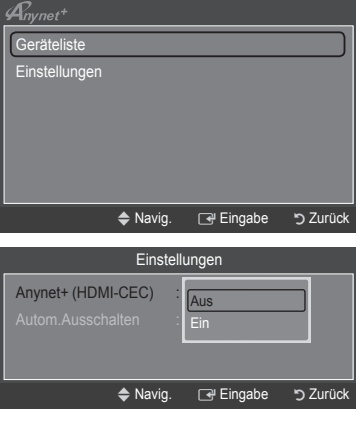

# **Suchen von Anynet+-Geräten und Umschalten zwischen diesen Geräten**

- **1** Drücken Sie die Taste **TOOLS**. Drücken Sie die Taste **ENTER**E, um **Anynet+ (HDMI-CEC)** auszuwählen.
- **2.** Wählen Sie durch Drücken der Tasten ▲ oder ▼ die Option **Geräteliste**, und drücken Sie dann die Taste **ENTER**E.
	- Nun werden die an das Fernsehgerät angeschlossenen Anynet+-Geräte N aufgelistet. Wenn Sie das gewünschte Gerät nicht finden, drücken Sie die rote Taste, um nach Geräten zu suchen.
	- Nur wenn Sie **Anynet+ (HDMI-CEC)** im Menü **Einstellungen** aktivieren, N wird das Menü **Geräteliste** angezeigt.
- **3.** Wählen Sie ein bestimmtes Gerät durch Drücken der Tasten ▲ oder ▼, und drücken Sie dann die Taste **ENTER**E. Das System wechselt zum ausgewählten Gerät.
- Das Umschalten zu den ausgewählten Geräten kann bis zu 2 Minuten dauern. Sie können diesen Vorgang während des N Umschaltens nicht abbrechen.
- Die zum Suchen nach Geräten erforderliche Zeit hängt von der Anzahl der angeschlossenen Geräte ab. N
- Wenn die Gerätesuche abgeschlossen ist, wird die Anzahl der gefundenen Geräte nicht angezeigt. N
- Zwar sucht das Fernsehgerät beim Anschalten mit der Netztaste automatisch die Geräteliste, aber Geräte, die bei N angeschaltetem Fernsehgerät oder unter bestimmten Umständen angeschlossen werden, erscheinen in der Geräteliste nicht. Drücken Sie die rote Taste, um die angeschlossenen Geräte zu suchen.
- Wenn Sie mit der Taste **SOURCE** eine externe Signalquelle eingestellt haben, können Sie die Anynet+-Funktion nicht N verwenden. Achten Sie darauf, immer nur mit der **Geräteliste** zu einem Anynet+-Gerät zu wechseln.

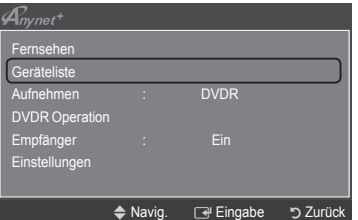

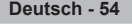

### **Anynet+-Menü**

Der Inhalt des **Anynet+**-Menüs hängt vom Typ und Status der an das Fernsehgerät angeschlossenen Anynet+-Geräte ab.

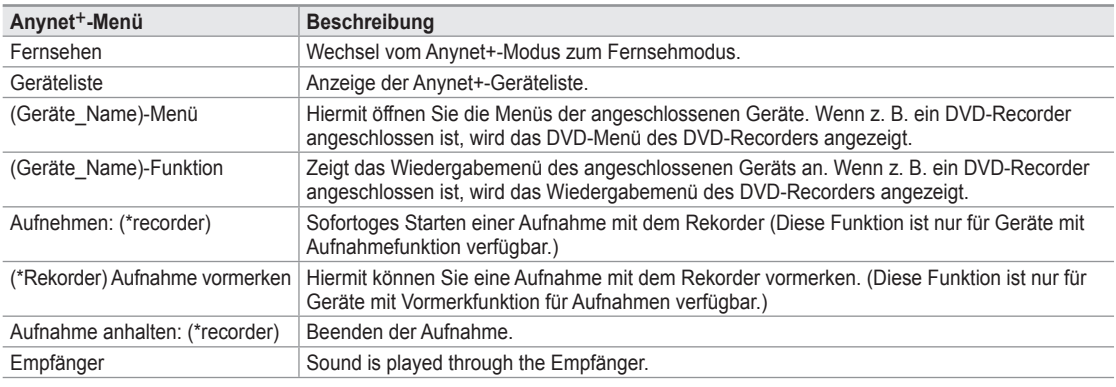

Bei Anschluss von mehr als einem Aufnahmegerät werden sie als (\*Rekorder) angezeigt, bei Anschluss eines einzigen N Aufnahmegeräts erfolgt die Anzeige als (\*Geräte\_Name).

### **Im Anynet+-Modus verfügbare Tasten der TV-Fernbedienung**

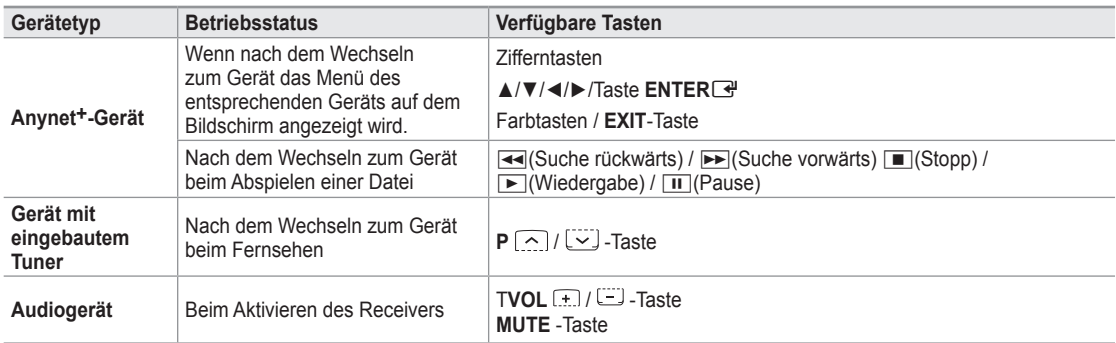

Die Anynet+-Funktion ist nur nutzbar, wenn auf der Fernbedienung das Fernsehgerät als Empfänger eingestellt ist. N

Die ∏-Taste ist nur im Aufnahmestatus belegt. N

- Sie können Anynet+-Geräte nicht mit den Tasten an Ihrem Fernsehgerät bedienen. Sie können Anynet+-Geräte nur mit der N TV-Fernbedienung steuern.
- Die TV-Fernbedienung funktioniert unter bestimmten Umständen nicht. Wählen Sie in diesem Fall erneut das Anynet+-Gerät. N
- Die Anynet+-Funktionen sind für Geräte anderer Hersteller nicht verfügbar. N
- $\mathbb{Z}$  Die Funktionen der Tasten < , ► können je nach Gerät unterschiedlich sein.

# **Aufnahme**

Sie können Fernsehprogramme mit einem Samsung-Recorder aufnehmen.

- **1** Drücken Sie die Taste **TOOLS**. Drücken Sie die Taste **ENTER**E, um **Anynet+ (HDMI-CEC)** auszuwählen.
- **2.** Wählen Sie durch Drücken der Tasten ▲ oder ▼ die Option **Aufnehmen: (device\_name)**, und drücken Sie dann die Taste **ENTER**E. Die Aufnahme beginnt.
	- **Bei mehr als einem Aufnahmegerät** N

Wenn mehrere Aufnahmegeräte angeschlossen sind, werden diese in einer Liste angezeigt. Wählen Sie durch Drücken der Tasten ▲ oder ▼ ein Gerät, und drücken Sie dann die Taste **ENTER**E. Die Aufnahme beginnt.

- **Das Aufnahmegerät wird nicht angezeigt.** N Wählen Sie **Geräteliste** und drücken Sie die rote Taste, um nach Geräten zu suchen.
- **3.** Drücken Sie zum Beenden die Taste **EXIT**.
- Sie können das Signal der jeweiligen Quelle aufnehmen. Wählen Sie hierzu **Aufnehmen: (device\_name)**. N
- Durch Drücken von ∏ wird die laufende Sendung aufgenommen. Wenn Sie Bilder aus einer anderen Signalquelle anzeigen, N wird das Videosignal aus dieser Quelle aufgenommen.
- Überprüfen Sie vor der Aufnahme, ob der Antennenstecker ordnungsgemäß am Aufnahmegerät angeschlossen N ist. Informationen zur richtigen Antennenverbindung mit dem Aufnahmegerät finden Sie im Benutzerhandbuch des Aufnahmegeräts.

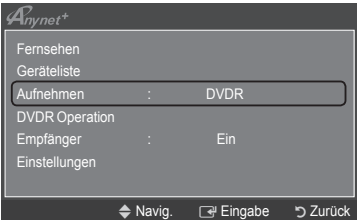

# **Abspielen über einen Empfänger (Heimkinosystem)**

Sie können die Tonwiedergabe über einen Empfänger anstelle des TV-Lautsprechers laufen lassen.

- **1.** Drücken Sie die Taste **TOOLS**. Drücken Sie die Taste **ENTER**E, um **Anynet+ (HDMI-CEC)** auszuwählen.
- **2.** Wählen Sie mit den Tasten ▲ oder ▼ die Option **Empfänger**. Drücken Sie die Taste ◄ oder ►, um **Ein** oder **Aus** auszuwählen.
- **3.** Drücken Sie zum Beenden die Taste **EXIT**.

 $\overline{\phantom{a}}$ 

- Wenn Ihr Empfänger nur Audiosignale unterstützt, wird er in der Geräteliste N möglicherweise nicht angezeigt.
- Der Empfänger kann eingesetzt werden, wenn Sie den optischen Eingang des Receivers mit dem optischen Ausgang des Fernsehgeräts verbunden haben. Ø
- Wenn der Empfänger (Heimkinosystem) angeschaltet ist, können Sie den Ton so hören, wie er vom optischen Ausgang der N Fernsehgeräts zur Verfügung gestellt wird. Wenn das Fernsehgerät ein (terrestrisches) DTV-Signal anzeigt, überträgt das Fernsehgerät 5.1-Kanalton an den Empfänger des Heimkinosystems. Wenn es sich bei der Signalquelle um eine digitale Komponente wie beispielsweise einen DVD-Player handelt, der über HDMI an das Fernsehgerät angeschlossen ist, kann der Empfänger des Heimkinosystems nur 2-Kanalton wiedergeben.
- Bei Verwendung von WISELINK Pro wird der Ton über den Empfänger möglicherweise nicht korrekt ausgegeben. N
- Bei Betrieb über den Empfänger bestehen Einschränkungen hinsichtlich der PIP-Funktion und der Menüs für die N Audfiofunktionen (MTS, bevorzugte Sprache).
- Wenn es zu einer Unterbrechnung der Stromversorgung des Fernsehgeräts kommt, wenn der **Empfänger** angeschaltet (**Ein**) ist (z. B. durch Herausziehen des Netzkabels oder einen Stromausfall), ist möglicherweise **Lautsprecher auswählen** auf **Ext. Lautsprecher** gesetzt, wenn Sie das Fernsehgerät wieder anschalten. (siehe Seite 22) N

# **Fehlerbehebung für Anynet+**

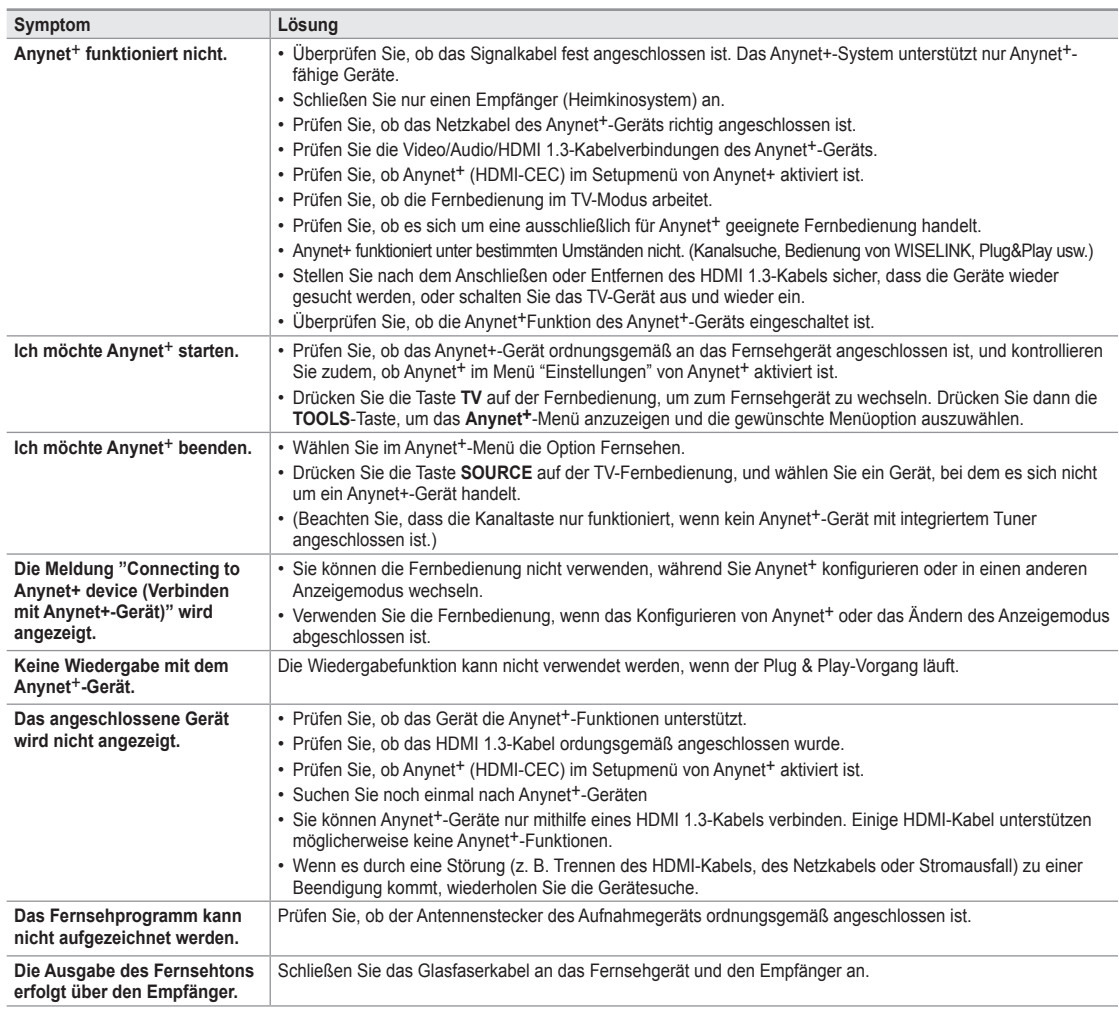

 $\mathcal{A}_{\textit{nynet}^+}$ Fernsehen Geräteliste Aufnehmen : DVDR DVDR Operation Empfänger **←** Ein Einstellungen ◆ Navig. <
→ Einstellen b Zurück  $\overline{\phantom{a}}$ 

## **InfoLive**

## **Verwenden von InfoLive**

Sie können mit dem InfoLive-Dienst von Samsung Nachrichten, Aktienkurse und Wetterberichte anzeigen.

- Stellen Sie das Netzwerk ein. (Informationen hierzu finden Sie auf den Seiten N 27–28.)
- InfoLive wird nur in Großbritannien, Frankreich, Deutschland, Italien, Spanien, N Norwegen, Schweden, Dänemark, Finnland und Russland angeboten. Das eingestellte Land richtet sich danach, welches bei Plug & Play eingestellt ist.
- **1.** Drücken Sie die Taste **MENU**, um das Menü anzuzeigen. Wählen Sie durch Drücken der Tasten ▲ oder ▼ die Option **Anwendung**, und drücken Sie dann die Taste **ENTER**E.
- **2.** Wählen Sie durch Drücken der Tasten ▲ oder ▼ die Option **InfoLive**, und drücken Sie dann die Taste **ENTER**E.
- **3.** Drücken Sie die Tasten ◄ oder ►, um einen Dienst (**Wetter, Nachrichten**, **Aktien**  oder **Einstellungen**) auszuwählen, und drücken Sie dann die Taste **ENTER**E.
	- Nur bei den Nachrichten (ohne Detailinformationen), beim aktuellen Wetter N und bei den bevorzugten Aktien können Sie mehrere Dienste gleichzeitig auswählen und anzeigen.
- Drücken Sie die **INFO.L**-Taste auf der Fernbedienung, um das **InfoLive**-Menü N anzuzeigen.

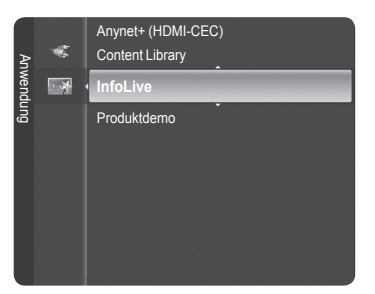

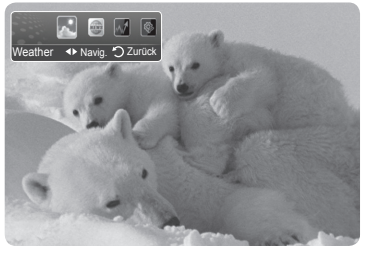

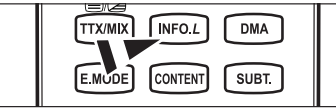

SÄMTLICHE ÜBER INFOLIVE ['INFOLIVE CONTENT'] ZUR VERFÜGUNG GESTELLTEN INHALTE SIND EIGENTUM DES URHEBERS DER INHALTE [RECHTEINHABER] UND/ODER VON DESSEN NIEDERLASSUNGEN UND LIZENZGEBERN, UND SIE UNTERLIEGEN DEM SCHUTZ DURCH DAS URHEBERRECHT, MARKEN UND ANDERE RECHTE ZUM SCHUTZ DES GEISTIGEN EIGENTUMS. SÄMTLICHE INFOLIVE-INHALTE WERDEN IHNEN AUSCHLIESSLICH ZUR PERSÖNLICHEN UND NICHT-GEWERBLICHEN NUTZUNG ZUR VERFÜGUNG GESTELLT.. SIE DÜRFEN DIE INFOLIVE-INHALTE IN KEINER WEISE VERWENDEN, DIE EINEN VERSTOSS GEGEN DIE RECHTE DES EIGENTÜMERS DER INHALTE DARSTELLEN WÜRDE, ODER DIE VOM RECHTEINHABER NICHT GENEHMIGT WURDE. SOFERN NICHT IN DIESEM HAFTUNGSAUSSCHLUSS ODER DURCH DEN RECHTEINHABER GENEHMIGT, IST ES INSBESONDERE UNTERSAGT, DIE INFOLIVE-INHALTE ODER SONSTIGE MATERIALIEN AUS DEM INFOLIVE-DIENST ZU VERÄNDERN, ZU KOPIEREN, ZU REPRODUZIEREN, ANDERWEITIG ZU VERÖFFENTLICHEN, HOCHZULADEN, ZU PUBLIZIEREN, ZU ÜBERTRAGEN, ZU ÜBERSETZEN, ZU VERKAUFEN, BEARBEITUNGEN ZU ERSTELLEN, SIE ZU NUTZEN ODER ZU VERTREIBEN, EGAL AUF WELCHE WEISE UND ÜBER WELCHES MEDIUM (EINSCHLIESSLICH E-MAIL ODER ANDERE ELEKTRONISCHE MITTEL) DIES GESCHIEHT. DIE VON DEN RECHTEINHABERN IM<br>ZUSAMMENHANG MIT DEM INFOLIVE-DIENST ZUR VERFÜGUNG GESTELLTEN INHALTE KÖNNEN BEI ENTSPRECHENDER ANGABE DURCH DEN RECHTEINHABER UND DESSEN NIEDERLASSUNGEN MIT EINER ZEITLICHEN VERZÖGERUNG BEHAFTET SEIN. INFOLIVE WIRD IM RAHMEN EINES VERTRAGES ZWISCHEN SAMSUNG UND DEN RECHTEINHABERN ZUR VERFÜGUNG GESTELLT. DER INFOLIVE-DIENST KANN VON SAMSUNG ODER DEM RECHTEINHABER ODER AUFGRUND EINER KÜNDIGUNG DES VERTRAGES ZWISCHEN DIESEN PARTEIEN JEDERZEIT BEENDET ODER UNTERBROCHEN WERDEN. UNTER KEINEN UMSTÄNDEN (AUCH NICHT BEI FAHRLÄSSIGKEIT) HAFTEN SAMSUNG ODER DER RECHTEINHABER VERTRAGLICH ODER GESETZLICH FÜR DIREKTE ODER INDIREKTE SCHÄDEN, FÜR NEBENSCHÄDEN UND FOLGESCHÄDEN, ANWALTSGEBÜHREN, AUSLAGEN UND SONSTIGE SCHÄDEN, DIE ALS FOLGE VON ODER IM ZUSAMMENHANG MIT SOLCH EINER KÜNDIGUNG ODER UNTERBRECHUNG DES DIENSTES ENTSTEHEN. DA DIE ÜBER INFOLIVE ÜBERTRAGENEN INHALTE MITHILFE VON NETZWERKEN UND ÜBERTRAGUNGSEINRICHTUNGEN EMPFANGEN WERDEN, ÜBER DIE SAMSUNG KEINE KONTROLLE HAT, SCHLIESST SAMSUNG AUSDRÜCKLICH JEGLICHE HAFTUNG FÜR UNTERBRECHUNGEN ODER EIN AUSSETZEN DES INTERLINK-DIENSTES ODER FÜR DAS DARAUS RESULTIERENDE FEHLEN VON INHALTEN AUS.

DIE INFORMATIONEN IN INFOLIVE WERDEN OHNE MÄNGELGEWÄHR ZUR VERFÜGUNG GESTELLT UND DAHER ÜBERNIMMT SAMSUNG KEINE GARANTIE FÜR DIE BEREIT GESTELLTEN INFORMATIONEN, WEDER VERTRAGLICH NOCH GESETZLICH UND EGAL ZU WELCHEM ZWECK; SAMSUNG SCHLIESST VERTRAGLICH ALLE GESETZLICHEN GEWÄHRLEISTUNGEN AUS, AUCH DIE GEWÄHRLEISTUNG FÜR HANDELSGÄNGIGKEIT ODER DIE EIGNUNG FÜR EINEN BESTIMMTEN ZWECK. SAMSUNG GARANTIERT NICHT FÜR DIE RICHTIGKEIT, GÜLTIGKEIT, PÜNKTLICHKEIT, LEGALITÄT ODER VOLLSTÄNDIGKEIT DER INFORMATIONEN ODER DATEN, DIE FÜR EINEN BESTIMMTEN ZWECK ÜBER INFOLIVE ZUR VERFÜGUNG GESTELLT WERDEN; UND UNTER KEINEN UMSTÄNDEN (AUCH FAHRLÄSSIGKEIT) HAFTET SAMSUNG VERTRAGLICH ODER GESETZLICH FÜR DIREKTE ODER INDIREKTE SCHÄDEN, FÜR NEBENSCHÄDEN UND FOLGESCHÄDEN, ANWALTSGEBÜHREN, AUSLAGEN UND SONSTIGE SCHÄDEN, DIE ALS FOLGE VON ODER IM ZUSAMMENHANG MIT INFORMATIONEN AUS INFOLIVE ODER INFOLGE DER VERWENDUNG VON INFOLIVE DURCH SIE ODER DRITTE ENTSTEHEN, SELBST WENN DIE MÖGLICHKEIT SOLCHER SCHÄDEN ANGEKÜNDIGT WURDE.

 $\mathcal D$  DER ZUGRIFF AUF INFOLIVE UNTERLIEGT DEN NUTZUNGSBEDINGUNGEN VON YAHOO SIEHE SEITE 67.

DIE NUTZUNGSBEDINGUNGEN VON YAHOO IN \*\*LANGUAGE\*\* STEHEN IM INTERNET UNTER \*\*ADDRESS\*\* ZUR N VERFÜGUNG.

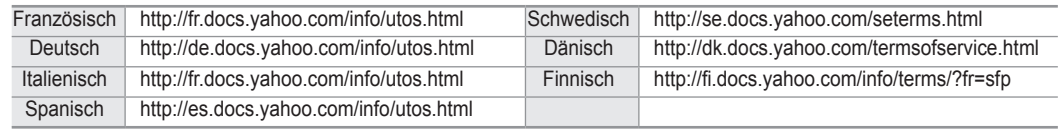

# **Verwenden des Wetterberichts**

- **1.** Drücken Sie die Taste **INFO.L** auf der Fernbedienung.
- **2.** Wählen Sie durch Drücken der Tasten ◄ oder ► den Dienst **Wetter**, und drücken Sie dann die Taste **ENTERE**.

### **Stellen Sie die Region ein.**

- **3.** Drücken Sie die gelbe Taste. Wählen Sie den Anfangsbuchstaben (A-Z) des gewünschten Orts durch Drücken der Tasten ◄ oder ►, und drücken Sie dann die Taste **ENTER**E.
- **4.** Drücken Sie die Taste ►, um zu dieser Kategorie zu gelangen. Wählen Sie den gewünschten Ort durch Drücken der Tasten ▲ oder ▼, und drücken Sie dann die Taste **ENTER**<sub>E</sub>.
	- Nun wird das Wetter in der gewählten Region angezeigt. N

### **Einrichten des Wetterdienstes**

- **5.** Drücken Sie bei Verwendung des Dienstes die rote Taste, um die Option des Dienstes **Wetter** zu wechseln.
- **6.** Drücken Sie die Taste ▲ oder ▼ und wählen Sie die Option **Wetter**.
- **20 Zum Beenden des Dienstes Wetter drücken Sie die blaue Taste.**
- Zum Beenden des Dienstes **InfoLive** drücken Sie die Taste **EXIT**. N

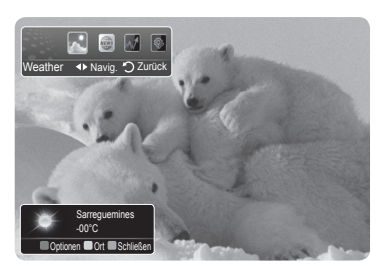

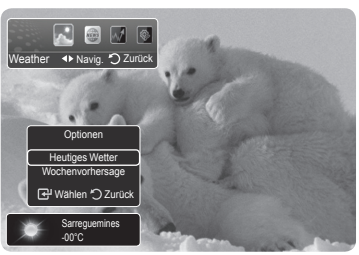

# **Verwenden des Dienstes für Nachrichten**

Der Nachrichtenanbieter wird zukünftig möglicherweise gewechselt.

- **1.** Drücken Sie die Taste **INFO.L** auf der Fernbedienung.
- **2.** Wählen Sie durch Drücken der Tasten ◄ oder ► den Dienst **Nachrichten**, und drücken Sie dann die Taste **ENTERE**E.
	- **<sup>***©***</sup> Drücken Sie die Taste ENTER <a>**, um den vollständigen Artikel anzuzeigen.
	- Drücken Sie die Tasten ▲ oder ▼, um den vorherigen oder den nächsten N Artikel anzuzeigen.
- **3.** Drücken Sie bei Verwendung des Dienstes die rote Taste, um die Option des Dienstes **Nachrichten** zu wechseln.
- **4.** Drücken Sie die Taste ▲ oder ▼ und wählen Sie die Option **Nachrichten**.
- *<sup>2</sup> Die Optionen des Dienstes für Nachrichten hängen vom jeweiligen Internetdienst ab.*
- **20 Zum Beenden des Dienstes Nachrichten** drücken Sie die blaue Taste.
- Zum Beenden des Dienstes **InfoLive** drücken Sie die Taste **EXIT**. N

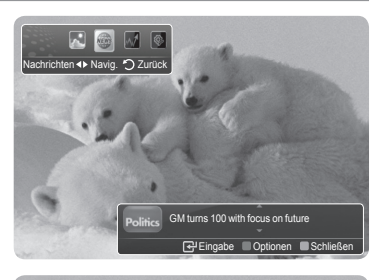

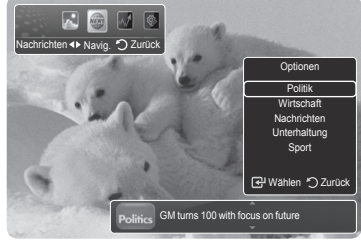

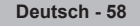

# **Verwenden des Aktiendienstes**

- **1.** Drücken Sie die Taste **INFO.L** auf der Fernbedienung.
- **2.** Wählen Sie durch Drücken der Tasten ◄ oder ► den Dienst **Aktien**, und drücken Sie dann die Taste **ENTERE**E.
- **3.** Drücken Sie bei Verwendung des Dienstes die rote Taste, um die Option des Dienstes **Aktien** zu wechseln.
- **4.** Wählen Sie durch Drücken der Tasten ▲ oder ▼ die Option **Aktien**, und drücken Sie dann die Taste **ENTER**<sub>.</sub>
- Aktienkurse sind um bis zu 20 Minuten verzögert. Die Verzögerungszeit kann sich N je nach Land unterscheiden.
- **20 Zum Beenden des Dienstes Aktien drücken Sie die blaue Taste.**
- Zum Beenden des Dienstes **InfoLive** drücken Sie die Taste **EXIT**. N
- **Bevorzugte Aktien:** Die Informationen über die bevorzugten Aktien werden angezeigt. Drücken Sie die gelbe Taste, um die bevorzugten Aktien einzurichten.
- **Marktübersicht:** Sie können zwischen den wichtigen Aktienindices umschalten und den gesamten Index und dessen absolute oder prozentuale Veränderung anzeigen. m.
- **Aktien und Nachrichten:** Die Informationen über die bevorzugten Aktien sowie die wichtigen Indices und Finanznachrichten werden angezeigt. m.

### **Festlegen der bevorzugten Aktien**

- **1.** Drücken Sie die gelbe Taste, während **Favorite Stocks** oder **Aktien & Nachrichten** gewählt ist.
- **2.** Drücken Sie die Taste **ENTER**E, um den gewünschten Börsenplatz auszuwählen.
	- *<sup>2</sup> Das Fenster Bevorzugte Aktien festlegen wird geöffnet.*
- **3.** Drücken Sie die Taste ◄, ►, ▲ oder ▼, um ein Aktiensymbol einzugeben. Drücken Sie dann die Taste **ENTER**E .
	- **8** Das Ergebnis wird angezeigt.
	- Sie können die Aktiensymbole in der Zeitung oder im Internet kontrollieren. N
- 4. Drücken Sie die Taste **ENTER**<sup>2</sup>, um eine bevorzugte Aktie festzulegen.
	- *D* Der gewählte Titel wird als bevorzugte Aktie eingestellt.
		- **So löschen Sie Ihre bevorzugten Aktien** N
			- Drücken Sie die grüne Taste, während **Bevorzugte Aktien** oder **Aktien & Nachrichten** gewählt ist. Wählen Sie die Option durch Drücken der Tasten ▲ oder ▼, und drücken Sie dann die Taste **ENTER**<sub>■</sub>. Das Symbol  $\checkmark$  links neben der Aktienbezeichnung wird gelöscht. Drücken Sie die Taste **RETURN**.

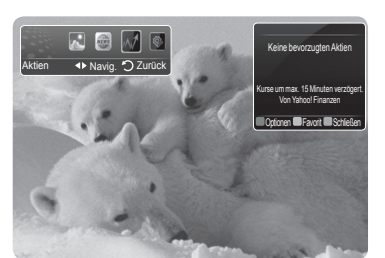

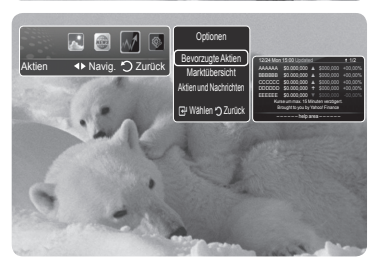

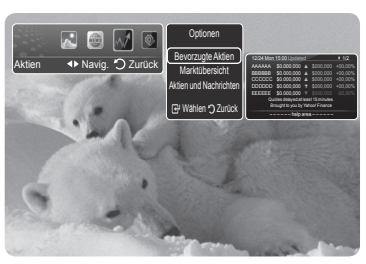

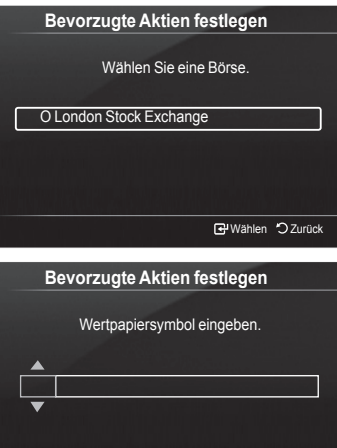

≑Einstellen <> Navig. G Wählen <br />
2urück

# **InfoLive-Setup**

 $\overline{\phantom{a}}$ 

- **1.** Drücken Sie die Taste **INFO.L** auf der Fernbedienung.
- **2.** Wählen Sie durch Drücken der Tasten ◄ oder ► die Option **Einstellungen**, und drücken Sie dann die Taste **ENTER**E.
- **3.** Wählen Sie mit den Tasten ▲ oder ▼ die gewünschte Option aus. (**Automatisches Starten, Anzeigedauer, Schriftgrad, Farbe hinten, Position von InfoLive**)
- **4.** Wählen Sie die Option durch Drücken der Tasten ▲ oder ▼, und drücken Sie dann die Taste **ENTER**<sub>.</sub>
	- **Automatisches Starten**: Hiermit bestimmen Sie, dass InfoLink automatisch gestartet werden soll, wenn das Fernsehgerät angeschaltet wird. Sie können **Aus** oder **Ein** wählen.
	- **Anzeigedauer**: Hiermit bestimmen Sie, wie lange die Nachrichten auf dem Fernsehbildschirm angezeigt werden. Sie haben die Wahl zwischen **10 Minuten, 20 Minuten**, **1 Stunde** oder Immer.
	- **Schriftgrad**: Sie können die Schriftgröße **Standard** oder **Groß** für den InfoLive-Dienst auswählen.
	- **Farbe hinten**: Sie können die Hintergrundfarben (**Farbe hinten:** Schwarz, Blau, Rot, Grün, Gray) für den InfoLink-Dienst einstellen. Die Farbe wird für jeden Dienst, jede Option und jedes Setupfenster verwendet.
	- **Position von InfoLive**: Sie können die Position der verschiedenen Dienste auf dem Bildschirm einstellen. Sie haben die Wahl zwischen sechs voreingestellten InfoLive-Positionen (**Position 1 – Position 6**).
	- Zum Beenden des Dienstes **Einrichten** drücken Sie die Taste **RETURN**. N
	- Zum Beenden des Dienstes **InfoLive** drücken Sie die Taste **EXIT**. N

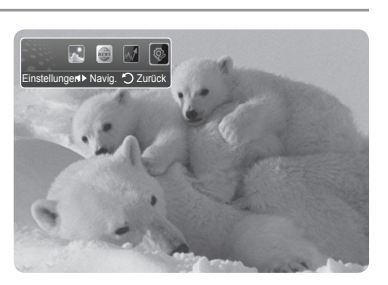

 $\overline{\phantom{a}}$ 

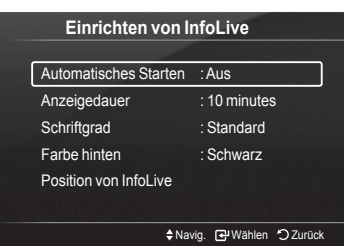

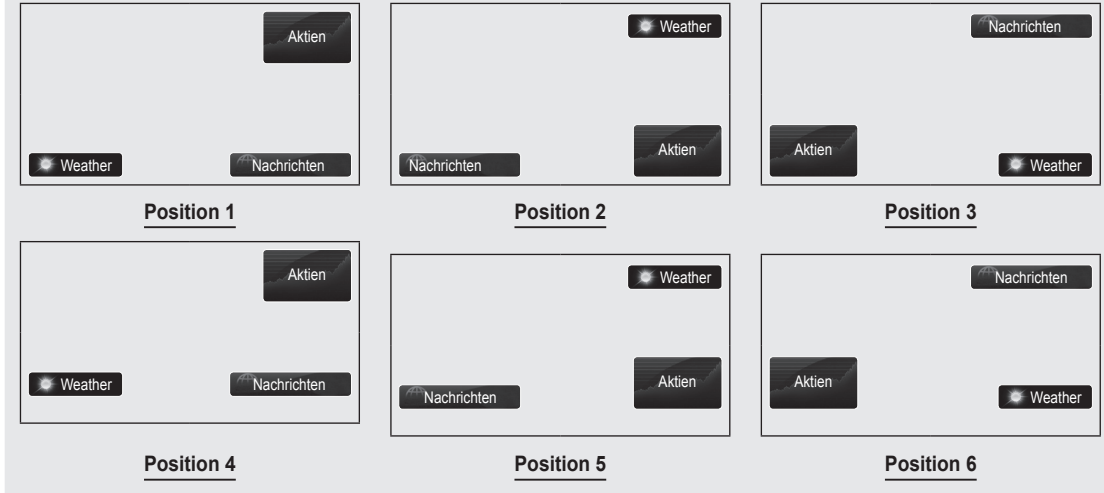

Position von InfoLink

# **Empfehlungen für den Betrieb**

# **Videotextfunktion**

Die meisten Fernsehsender bieten über Videotext Informationen an. Auf der Videotext-Indexseite finden Sie Verwendungshinweise zum Videotext. Darüber hinaus können Sie über die Tasten der Fernbedienung nach Bedarf verschiedene Optionen einstellen.

Für die korrekte Anzeige von Videotextinformationen muss der Senderempfang einwandfrei sein. Andernfalls können Informationen unvollständig sein oder einige Seiten nicht angezeigt werden.  $\mathbb{Z}$ 

### $\bigcirc$   $\bigcirc$  (exit)

Videotextanzeige beenden.

### 2 6 **(index)**

Drücken Sie diese Taste, um die Videotext-Indexseite (Inhaltsverzeichnis) anzuzeigen.

### **<sup>3</sup>** <del>**a**</del> (store)

Drücken Sie diese Taste, um Videotextseiten zu speichern.

### 4 4 **(size)**

Drücken Sie diese Taste, um Videotext in doppelt so großen Buchstaben in der oberen Hälfte des Bildschirms anzuzeigen. Drücken Sie die Taste erneut, um den Text in der unteren Hälfte des Bildschirms anzuzeigen. Zum Ausblenden des Videotextes drücken Sie die Taste erneut.

### 5 5 **(reveal)**

Drücken Sie diese Taste, um verborgenen Text anzuzeigen (z. B. Antworten bei Quizsendungen). Drücken Sie die Taste erneut, um den Videotext auszublenden.

### 6 / **(teletext on/mix)**

Drücken Sie diese Taste, um den Videotextmodus zu aktivieren, nachdem Sie einen Sender ausgewählt haben, der Videotext anbietet. Drücken Sie die Taste zweimal, um die Videotextinformationen gleichzeitig mit der aktuellen Sendung auf dem Bildschirm einzublenden.

### $\bigcirc$   $\text{[} \equiv \text{[} \text{sub-space]}$

Drücken Sie diese Taste, um eine verfügbare untergeordnete Seite anzuzeigen.

### **<sup><b>**  $\odot$   $\odot$  (page up)</sup>

Drücken Sie diese Taste, um die nächste Videotextseite anzuzeigen.

### **9 i** (page down)

Drücken Sie diese Taste, um die vorherige Videotextseite anzuzeigen.

### 0 0 **(mode)**

Drücken Sie diese Taste, um den Videotextmodus auszuwählen (LISTE/ FLOF) Wenn Sie diese Taste im Modus LIST (Liste) drücken, wird in den Listenspeichermodus umgeschaltet. Im Listenspeichermodus können Sie mit der Taste <sup>3</sup>(store) Videotextseiten in einer Liste speichern.

### $\mathbf{D}$   $\equiv$   $\equiv$  (hold)

Drücken Sie diese Taste, um bei einer angezeigten Seite, die mit weiteren, untergeordnete Seiten verknüpft ist, das automatische Umblättern zu verhindern. Drücken Sie zum Fortfahren die Taste erneut.

### @ 7 **(cancel)**

Drücken Sie diese Taste, um beim Suchen nach einer Seite die Sendung anzuzeigen.

### # **Farbtasten (rot/grün/gelb/blau)**

Wenn der Sender das FASTEXT-System verwendet, sind die verschiedenen Themen auf den Videotextseiten farbig gekennzeichnet und können mit den Farbtasten auf der Fernbedienung angewählt werden. Drücken Sie die Farbtaste, die dem Thema entspricht, das Sie anzeigen möchten. Die Seite wird mit anderen farbig markierten Informationen angezeigt, die auf dieselbe Art ausgewählt werden können. Drücken Sie die entsprechende Farbtaste, um die vorherige oder nächste Seite anzuzeigen.

Sie können die Videotextseiten durch Drücken der Zifferntasten auf der Fernbedienung wechseln. N

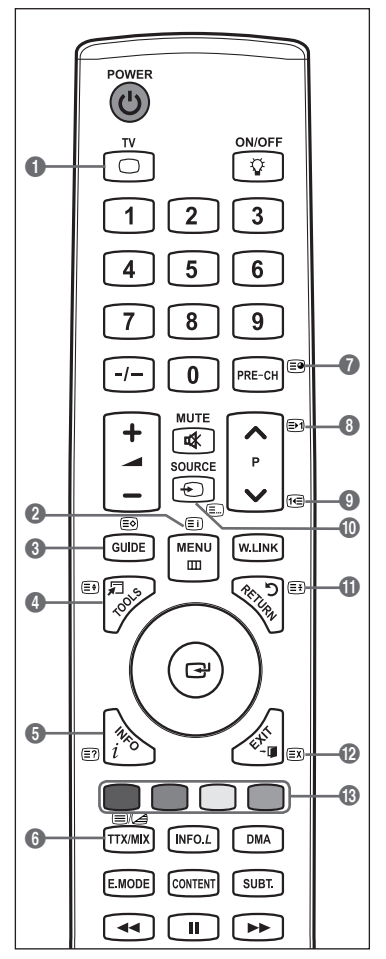

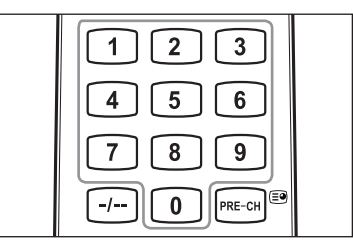

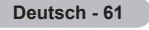

Die Videotextseiten sind in sechs Kategorien unterteilt:

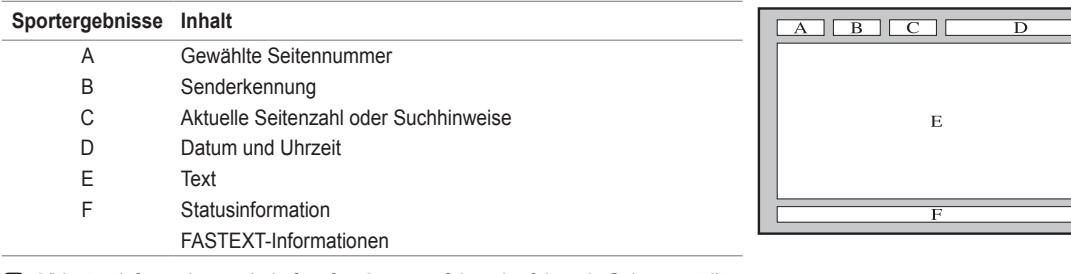

Videotextinformationen sind oft auf mehrere, aufeinander folgende Seiten verteilt, N die wie folgt aufgerufen werden können:

- Eingabe der Seitennummer -
- Auswahl eines Titels in einer Liste -
- Auswahl einer farbigen Überschrift (FASTEXT-System) -
- **B** Drücken Sie die Taste TV, um Videotext zu beenden.

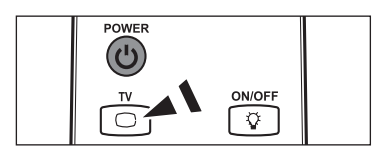

# **Spezifikation (VESA) der Wandhalterung**

**Montieren Sie die Wandhalterung an einer soliden Wand, die senkrecht zum Boden steht. Bei Installation auf anderen Trägermaterialien wenden Sie sich bitte an Ihren Fachhändler. Bei Montage an einer Decke oder schrägen Wand kann es herunterfallen und zu Verletzungen kommen.**

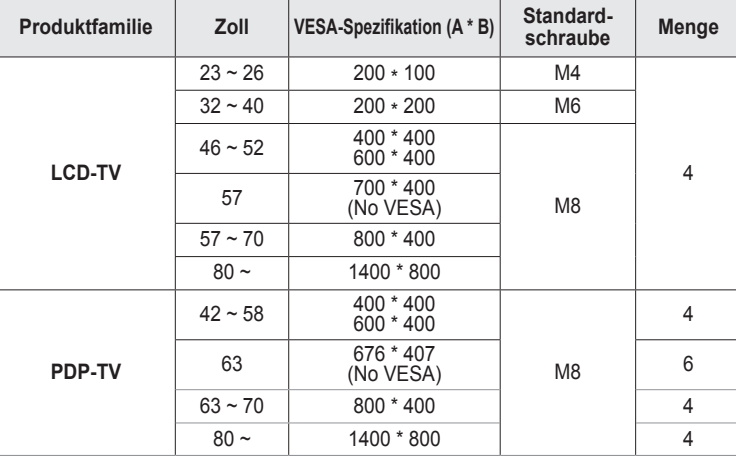

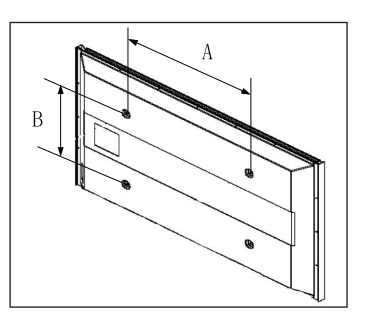

Die von uns empfohlenen Standardabmessungen der Wandhalterung finden Sie in der obigen Tabelle. N

Beim Kauf unserer Wandhalterung erhalten Sie ein detailliertes Installationshandbuch sowie alle für die Montage erforderlichen Teile. N

Verwenden Sie keine Schrauben, die länger sind als hier angegeben, da damit innen liegende Bauteile des Fernsehers beschädigt werden können. N

Bei Wandhalterungen, die nicht der VESA-Standardspezifikation für Schrauben entsprechen, kann die Länge der Schrauben N je nach Spezifikation unterschiedlich sein.

Verwenden Sie keine Schrauben, die nicht der VESA-Standardspezifikation für Schrauben entsprechen. Ziehen Sie die Schrauben nicht zu fest an, weil Sie so das Produkt beschädigen könnten oder das Produkt dadurch herunterfallen könnte, was zu Verletzungen führen kann. Samsung haftet nicht bei derartigen Unfällen. N

Samsung haftet nicht für Geräteschäden oder Verletzungen, wenn eine Wandhalterung verwendet wird, die nicht dem VESA-Standard entspricht oder nicht spezifiziert ist, oder wenn der Verbraucher die Installationsanleitung für das Produkt nicht befolgt.  $\oslash$ 

Unsere 57- und 63-Zoll-Modelle entsprechen nicht der VESA-Spezifikation. Verwenden Sie für dieses Modell deshalb unseren speziellen Wandmontagesatz. N

Bei der Montage dieses Fernsehgeräts dürfen Sie eine Neigung von 15 Grad nicht überschreiten. N

Installieren Sie die Wandhalterung nicht bei angeschaltetem Fernsehgerät. Sie könnten dabei einen Stromschlag erhalten und sich verletzen.

# **Justieren der automatischen Wandhalterung (Gesondert lieferbar)**

Nachdem Sie die Wandhalterung montiert haben, können Sie die Position Ihres Fernsehgeräts einfach justieren.

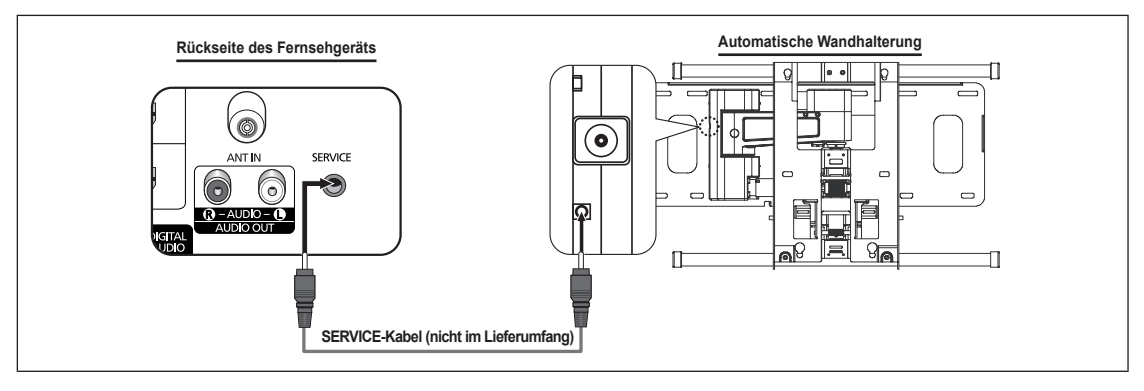

### **Öffnen des Menüs**

- **1.** Drücken Sie auf der Fernbedienung die Taste ▲, ▼, ◄ oder ►.
	- Das Fenster zum Justieren der Wandhalterung wird angezeigt. N
		- Wenn das Fenster zum Justieren der automatischen Wandhalterung nicht N angezeigt wird, nachdem Sie beim Fernsehen auf eine der Richtungstasten gedrückt haben, öffnen Sie dieses Fenster mithilfe des Menüs.
			- Drücken Sie die Taste **MENU**, um das Menü anzuzeigen. Wählen Sie durch Drücken der Tasten ▲ oder ▼ die Option **Einrichten**, und drücken Sie dann die Taste **ENTER**E .
			- Wählen Sie durch Drücken der Tasten ▲ oder ▼ die Option **Einstellung**  für Wandmontage, und drücken Sie dann die Taste ENTER<sup>®</sup> button...

### **Abspeichern der Position**

- **2.** Stellen Sie mit den Tasten ▲,▼,◄,► die gewünschte Position ein.
	- Wenn Sie eine Pfeiltaste drücken, wenn das Bildschirmmenü nicht auf dem N Bildschirm angezeigt wird, wird das Fenster zum Einstellen angezeigt.
	- Drücken Sie zum Zurücksetzen die Taste **INFO**. Wählen Sie mit der Taste N ◄ oder ► **Ja**, und drücken Sie dann auf **ENTER**E . Diese Position wird als Standardwert gespeichert.
- **3.** Drücken Sie die blaue Taste. Drücken Sie auf die Tasten ▲ und ▼, um eine der gespeicherten Positionen (Position1, Position2, Position3) mit der aktuellen Position zu belegen.
	- Wenn Sie die aktuelle Position nicht speichern möchten, drücken Sie auf N die Taste **RETURN**.
	- Wenn Sie einen Speicherplatz auswählen möchten, können Sie die Farbtasten nicht verwenden. N
- **4.** Drücken Sie zum Speichern auf die Taste **ENTER**E.
- Wenn Sie Position 1 wählen, wird die Meldung **Aktuelle Position wird als Position1 gespeichert** angezeigt. N **5.** Drücken Sie die Taste **ENTER**E.
	- *Ø* Die gespeicherte Position wird links im Bildschirmmenü angezeigt.

### **Einstellen einer gespeicherten Position**

- **1.** Führen Sie den 1. Schritt von Öffnen des Menüs aus.
- **2.** Durch Drücken einer Farbtaste (Rot, Grün, Gelb) wird die automatische Wandhalterung in die gespeicherte Position gebracht.
	- Sie können die Wandhalterung in eine der 3 voreingestellten Positionen N bringen. Drücken Sie hierzu auf die rote (Position 1), grüne (Position 2) oder gelbe (Position 3) Taste.
	- Wenn Sie die Position verändern, nachdem Sie eine gespeicherte Position N eingestellt haben, wird die Anzeige der Position geschlossen.
- Einzelheiten zur Installation entnehmen Sie bitte dem zusammen mit der Wandhalterung gelieferten Installationshandbuch. N
- Setzen Sie sich für die Installation des Geräts und zum Einbauen und Positionieren der Wandhalterung mit einem Fachbetrieb N in Verbindung.
- Verwenden Sie dieses Installationshandbuch, wenn Sie die Wandhalterung an einer Wand befestigen. Bei Installation auf N anderen Trägermaterialien wenden Sie sich bitte an Ihren Fachhändler.
- Die automatische Wandhalterung funktioniert nicht, wenn **Anynet+** oder **WISELINK** Pro aktiv sind. N

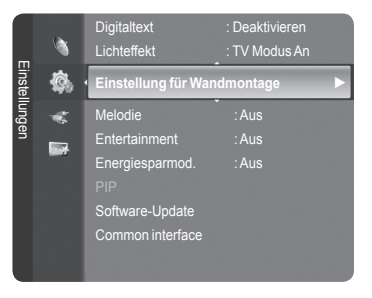

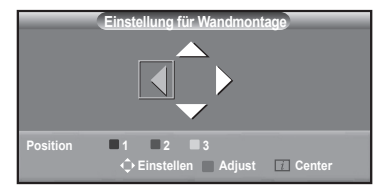

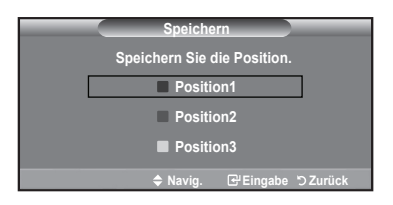

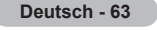

# **Vorbereitung für die Befestigung der Wandhalterung an der Wand**

- **Fall A.** Installieren der SAMSUNG-Wandhalterung
- **Fall B.** Installieren der Wandhalterung eines anderen Anbieters

 $^{\circledR}$ 

ung

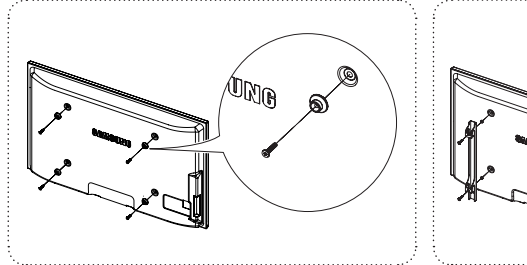

- **1** Befestigen Sie die Wandhalterung mit einem Anzugsmoment von maximal 15kgf•cm. Denken Sie daran, dass Bauteile bei einem höheren Anzugsmoment beschädigt werden können.
- **2** Zum Zubehörsatz gehört ein Haltering [①] zum Befestigen der Wandhalterungen von Drittanbietern am Samsung-Fernseher. (Fall B)

# **Befestigen des Fernsehgeräts an der Wand**

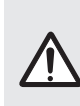

Das Fernsehgerät kann hinfallen, wenn Sie daran ziehen, es schieben oder darauf klettern. Stellen Sie insbesondere sicher, dass sich keine Kinder an das Gerät hängen oder es aus dem Gleichgewicht bringen. Anderenfalls könnte das Gerät umkippen und schwere Verletzungen oder den Tod verursachen. Beachten Sie alle Anweisungen der Tod verursachen. Beachten Sie alle Anweisungen der beigefügten Sicherheitshinweise. Noch mehr Stabilität erreichen Sie, wenn Sie den Kippschutz installieren. Gehen Sie hierzu folgendermaßen vor.

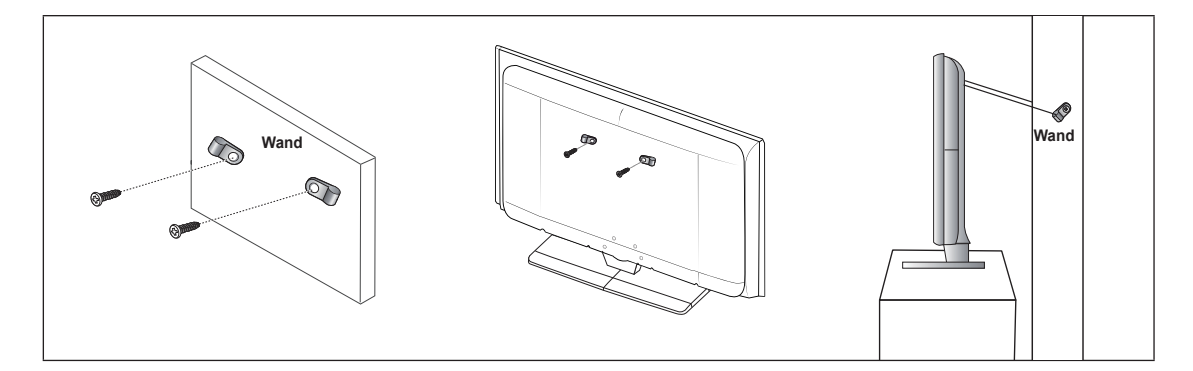

### **So verhindern Sie, dass das Fernsehgerät umkippt:**

- **1.** Stecken Sie die Schrauben durch die Halterungen und befestigen Sie sie fest an der Wand. Vergewissern Sie sich, dass die Schrauben gut halten.
	- Je nach Ausführung der Wand benötigen Sie zum Befestigen weiteres Material, wie z. B. einen Dübel. N
	- Da die benötigten Halterungen, Schrauben und das Band nicht zum Lieferumfang gehören, müssen Sie diese Teile N gesondert erwerben.
- **2.** Entfernen Sie die Schrauben in der Mitte auf der Rückseite des Fernsehgeräts. Setzen Sie diese Schrauben in die Halterungen ein und befestigen Sie die Schrauben dann wieder am Fernsehgerät.
	- Die Schrauben werden möglicherweise nicht zusammen mit dem Gerät geliefert. In diesem Fall werden sie gesondert N verkauft.
- **3.** Verbinden Sie die Halterungen an der Wand und die Halterung am Fernsehgerät mit einem festen Band miteinander und ziehen Sie das Band dann fest.
	- Stellen Sie das Fernsehgerät in der Nähe der Wand auf, damit es nicht nach hinten kippen kann. N
	- Es ist noch sicherer, wenn die Halterungen an der Wand niedriger als die Halterungen am Fernsehgerät sind. N
	- *C* Lösen Sie das Band, ehe Sie den Fernsehapparat bewegen.
- **4.** Kontrollieren Sie, ob alle Anschlüsse weiterhin fest verbunden sind. Prüfen Sie regelmäßig die Verbindungen auf Zeichen von Ermüdung oder Versagen. Bei Zweifeln hinsichtlich der Sicherheit Ihrer Halterung wenden Sie sich an einen professionellen Installationsbetrieb.

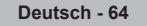

# **Fehlerbehebung**

 $\mathbf{I}$ 

 $\sim$  1

Bevor Sie sich über Ihren Fachhändler an den Kundendienst von Samsung wenden, führen Sie bitte die nachstehend beschriebenen einfachen Maßnahmen durch.

Wenn Sie das Problem nicht anhand der angegebenen Hinweise lösen können, notieren Sie Modell- und Seriennummer des Fernsehgeräts, und wenden Sie sich an Ihren Fachhändler.

 $\mathbb{R}$  $\frac{1}{2}$ 

 $\overline{a}$ 

 $\overline{\phantom{a}}$ 

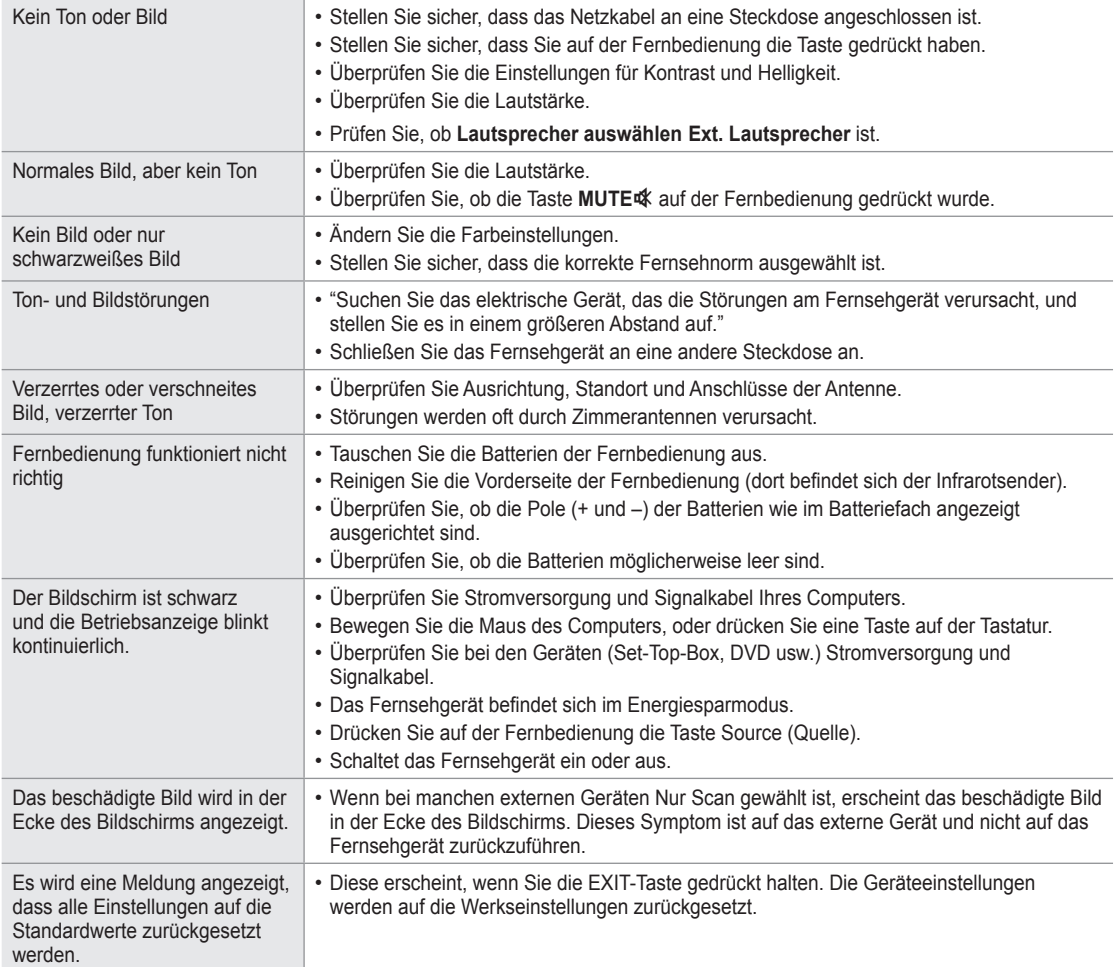

# **Technische Daten**

 $\mathbf{I}$ 

 $\sim$  1

Die Beschreibungen und Eigenschaften in diesem Handbuch werden nur zu Informationszwecken herausgegeben und können ohne vorherige Ankündigung geändert werden.

 $\mathbf{I}$ 

 $\sim$ 

 $\overline{\phantom{a}}$ 

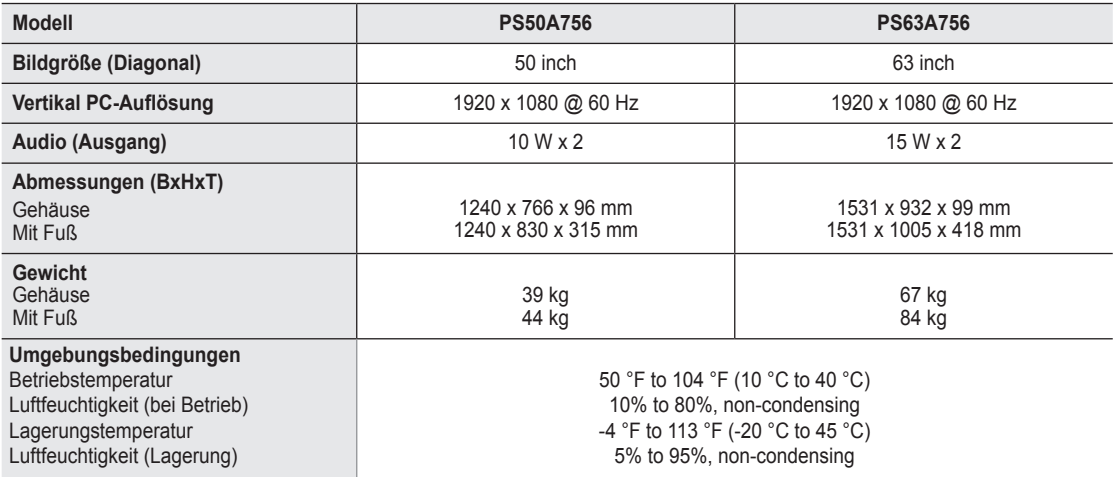

Änderungen der technischen Daten und des Geräte-Designs vorbehalten. N

Dies ist ein digitales Gerät der Klasse B. N

Die technischen Daten zur benötigten Netzspannung finden Sie auf dem Etikett am Produkt. N

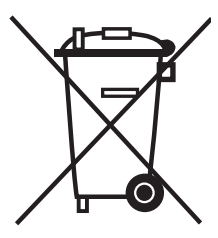

 $\overline{\phantom{a}}$ 

### **Korrekte Entsorgung von Altgeräten**  (**E**lektroschrott)

(In den Ländern der Europäischen Union und anderen europäischen Ländern mit einem separaten Sammelsystem)  $\overline{\phantom{a}}$ 

Die Kennzeichnung auf dem Produkt bzw. auf der dazugehörigen Dokumentation gibt an, dass es nach seiner Lebensdauer nicht zusammen mit dem normalen Haushaltsmüll entsorgt werden darf. Entsorgen Sie dieses Gerät bitte getrennt von anderen Abfällen, um der Umwelt bzw. der menschlichen Gesundheit nicht durch unkontrollierte Müllbeseitigung zu schaden. Helfen Sie mit, das Altgerät fachgerecht zu entsorgen, um die nachhaltige Wiederverwertung von stofflichen Ressourcen zu fördern.

Private Nutzer wenden sich an den Händler, bei dem das Produkt gekauft wurde, oder kontaktieren die zuständigen Behörden, um in Erfahrung zu bringen, wo Sie das Altgerät für eine umweltfreundliche Entsorgung abgeben können.

Gewerbliche Nutzer wenden sich an ihren Lieferanten und gehen nach den Bedingungen des Verkaufsvertrags vor. Dieses Produkt darf nicht zusammen mit anderem Gewerbemüll entsorgt werden.

# **Istruzioni per l'uso**

#### **Ritenzione dell'immagine a video** П

Non visualizzare un'immagine fissa (come ad esempio su un videogioco o collegando un PC a questo PDP) per più di due ore poiché ciò può causare una ritenzione dell'immagine a video. Il fenomeno di ritenzione dell'immagine è anche noto come "bruciatura dello schermo". Per evitare il fenomeno di ritenzione dell'immagine, ridurre il grado di luminosità e di contrasto dello schermo quando si visualizza un'immagine fissa.

#### **Altitudine**  $\mathcal{L}_{\mathcal{A}}$

Generalmente, lo schermo PDP può operare solo a un'altitudine inferiore a 2000 m. Ad altitudini superiori il display potrebbe non funzionare correttamente.

### **Riscaldamento del pannello superiore del televisore PDP**

Dopo lunghi periodi di utilizzo, la parte superiore del prodotto potrebbe risultare calda, dato che il calore si disperde attraverso il foro di ventilazione sul pannello superiore dello schermo. Questo fenomeno è del tutto normale e non indica un difetto o un guasto. Tuttavia, è bene impedire ai bambini di toccare la parte superiore del prodotto.

#### **Il prodotto emette un suono improvviso e secco.**

Questo fenomeno può verificarsi quando il prodotto si contrae o si espande a causa di una variazione di temperatura o umidità ambiente. È una reazione normale e non indica un difetto dell'unità .

### **Difetti dei pixel**

Il televisore PDP utilizza un pannello composto da 1.230.000 (livello SD) a 3.150.000 (livello HD) pixel, la cui produzione richiede una tecnologia estremamente sofisticata. Tuttavia, alcuni pixel potrebbero risultare più luminosi o più scuri. Questo fenomeno non ha alcun impatto sulle prestazioni del prodotto.

### **Evitare di utilizzare il prodotto a una temperatura inferiore a 5°C(41°F).**

### **La visualizzazione prolungata di un'immagine fissa potrebbe causare un danno permanente al pannello PDP.**

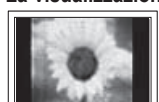

L'uso per un periodo prolungato del formato 4:3 può causare la visualizzazione di tracce di bordi sulla parte sinistra, destra e centrale dello schermo a causa delle differenti emissioni luminose dello schermo. La riproduzione di un DVD o l'uso di una console per videogiochi può causare effetti analoghi. Questo tipo di danni non è coperto dalla garanzia.

#### **Immagine residua. College**

La visualizzazione prolungata di immagini fisse da videogiochi o PC può causare la visualizzazione di immagini residue parziali. Per evitare questo problema, ridurre la luminosità e il contrasto mentre si visualizzano le immagini fisse.

### **Garanzia**

m.

- La garanzia non copre eventuali danni causati dalla ritenzione dell'immagine.
- La bruciatura dello schermo non è coperta dalla garanzia.

#### **Installazione**  $\mathcal{L}_{\mathcal{A}}$

Se si installa il prodotto in un ambiente con molta polvere, temperature alte o basse, elevata umidità, sostanze chimiche oppure se si prevede di utilizzare il prodotto 24 ore al giorno, come ad esempio negli aeroporti, nelle stazioni ferroviarie, ecc., si raccomanda di contattare un centro di assistenza autorizzato. La mancata osservanza di questa precauzione può causare gravi danni al prodotto.

### **Avvertenza TV Digitale (DVB-T)**

- **1. LE FUNZIONI RELATIVE AL TV DIGITALE (DVB) SONO DISPONIBILI SOLO NEI PAESI O NELLE AREE DOVE VENGONO TRASMESSI I SEGNALI DEL DIGITALE TERRESTRE DVB-T (MPEG2 E MPEG4 AVC).** DVB-T è il consorzio Europeo per lo standard di trasmissione della televisione digitale terrestre. Verificare con il rivenditore locale la disponibilità del servizio DVB-T nella propria zona.
- **2.** Sebbene questo TV rispetti gli attuali standard DVB-T alla data di [Agosto, 2008], la compatibilità con future trasmissioni digitali terrestri non può essere garantita.
- **3.** Alcune funzioni digitali del TV possono non essere disponibili o operare correttamente in alcuni paesi o regioni.
- **4.** Per maggiori informazioni contattare il locale centro assistenza clienti SAMSUNG.

### **Contatta SAMSUNG WORLDWIDE**

Se avete commenti o domande sui prodotti Samsung, contattate il Servizio Clienti Samsung.

(Vedere retro di copertina per maggiori informazioni.)

© 2008 Samsung Electronics Co., Ltd. All rights reserved.

# **Sommario**

**Collegamento e configurazione del televisore**

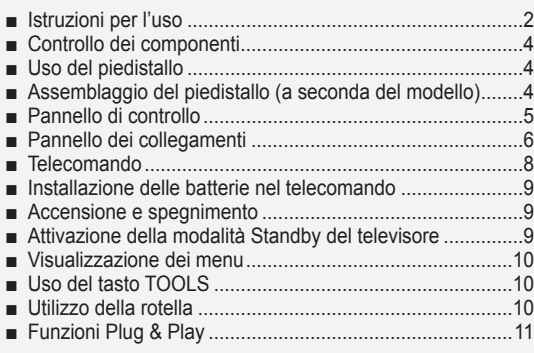

## **Controllo dei canali**

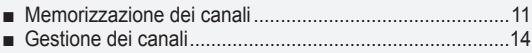

### **Controllo dell'immagine**

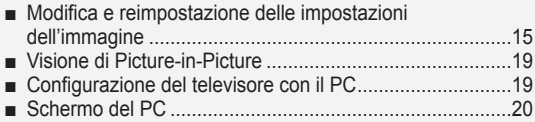

### **Controllo dell'audio**

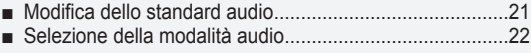

### **Descrizione delle funzioni**

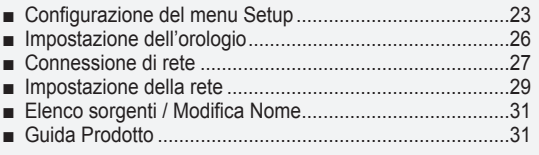

## **WISELINK Pro**

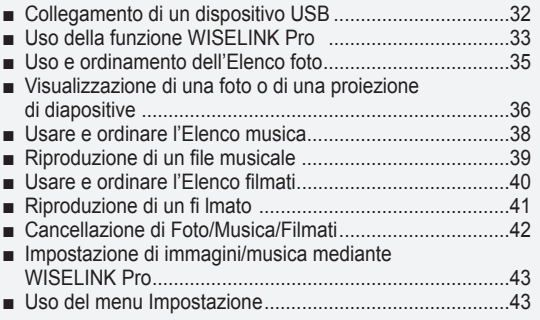

## **WISELINK Pro-DLNA**

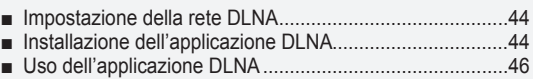

Uso della funzione DLNA ..................................................49

### **Content Library**

■

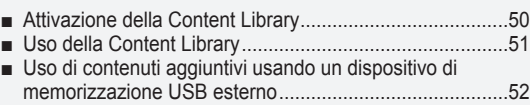

### **Informazioni su Anynet+**

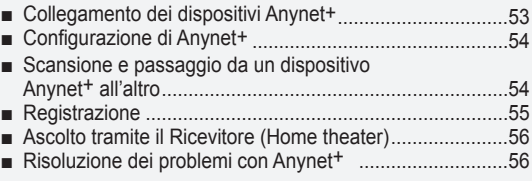

### **InfoLive**

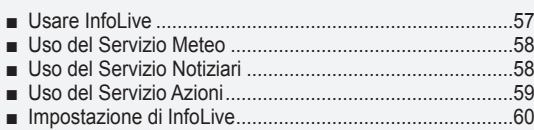

### **Consigli per l'uso**

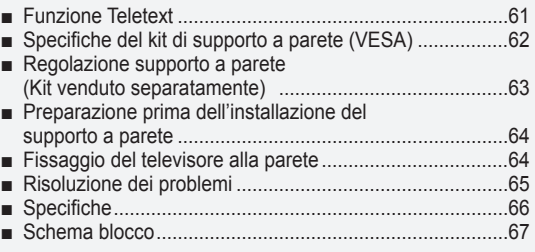

Questo apparecchio è fabbricato in conformità al D.M.28.08.95 n.548 ed in particolare a quanto specificato nell Art.2, comma 1. Questo apparecchio è fabbricato nella U.E. in conformità al D.M.28.08.95 n.548 Art.2, comma 1 ed al D.M.26.03.92 Art.1

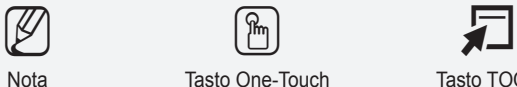

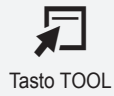

Δ

**Italiano -** 

**Simbolo** Premere Nota Tasto One-Touch Tasto TOOL

# **Collegamento e configurazione del televisore**

## **Controllo dei componenti** Manuale dell'utente Telecomando / Cavo di alimentazione Panno di pulizia Scheda di garanzia/ Manuale Batterie AAA (2ea) Guida alla sicurezza (Non disponibile in tutte le località) Coperchio-Pannello inferiore / Anello di sostegno (4ea) CD del programma Nucleo in ferrite per cavo Viti (2ea) (PS50A756) (vedere a pag. 64) di alimentazione (2ea) . . . . . . . . . . . . . <u>\_\_\_\_\_\_\_\_\_\_\_\_\_\_</u> **Nucleo in ferrite** N I nuclei in ferrite sono utilizzati per schermare i cavi dalle interferenze. Quando si collega un cavo, aprire il nucleo in ferrite e avvolgerlo intorno al cavo vicino alla spina.  $\overline{a}$

# **Uso del piedistallo**

Il PDP deve essere trasportato da due o più persone. Non appoggiare mai il PDP sul pavimento perché potrebbe danneggiarsi. Mantenere sempre il PDP in posizione diritta. N

*Ø* Il PDP può ruotare di 20 gradi a sinistra e a destra.

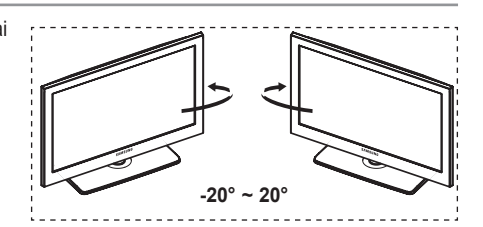

# **Assemblaggio del piedistallo (a seconda del modello)**

Utilizzare le 6 viti fornite in dotazione per fissare saldamente la TV del piedistallo al TV.

L'aspetto dell'unità può variare rispetto all'immagine.

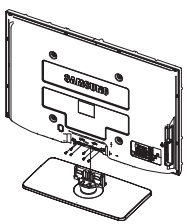

### **Avvertenza**

Fissare saldamente il televisore al piedistallo prima di muoverlo.

In caso contrario, potrebbe cadere causando gravi lesioni.

Il televisore deve essere trasportato da due o più persone. Non appoggiare mai il televisore sul pavimento perché lo schermo potrebbe subire danni. Appoggiare sempre il televisore il posizione diritta. N

In caso di installazione a parete del televisore, Chiudere il coperchio ( $\bigodot$ ) sul raccordo del piedistallo utilizzando due viti.

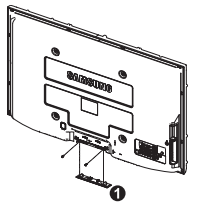

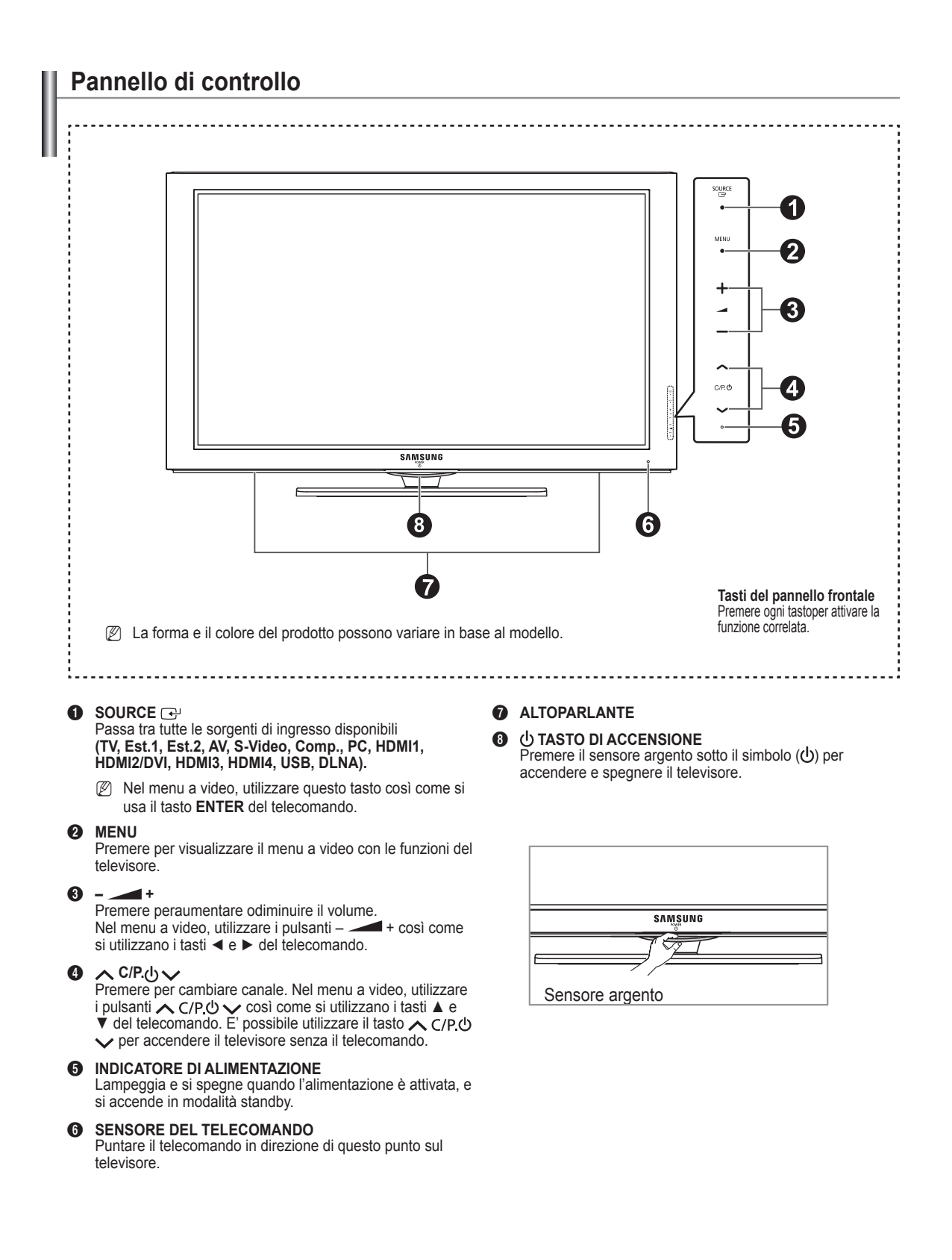

 $\overline{\phantom{a}}$ 

 $\overline{\phantom{a}}$ 

 $\overline{\phantom{a}}$ 

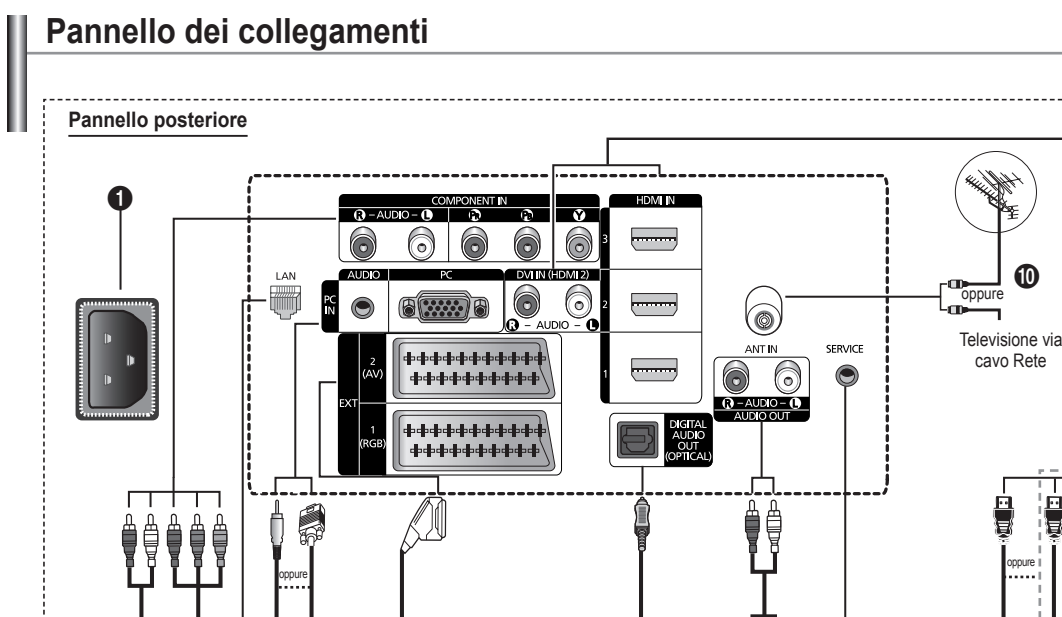

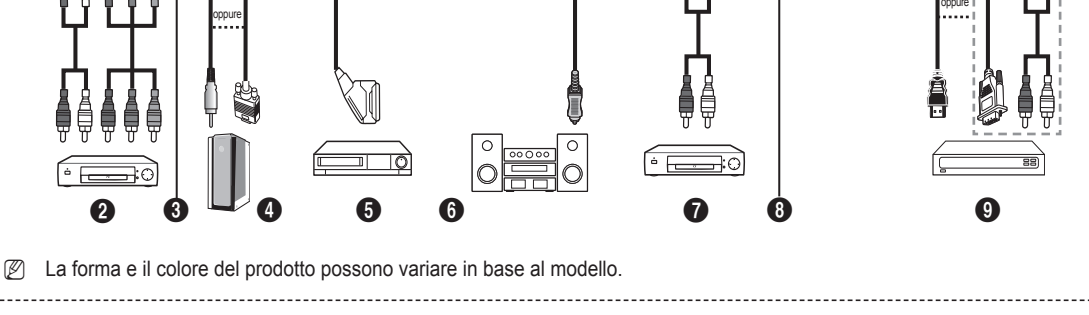

Quando si collega un sistema audio o video al televisore, assicurarsi che tutti gli elementi siano spenti. N

Quando si collega un dispositivo esterno, fare corrispondere il colore del terminale di collegamento a quello del cavo. N

### **1** POWER IN

Collegare il cavo di alimentazione fornito in dotazione.

# **2** COMPONENT IN

Ingressi (AUDIO L/R) e video (Y/PB/PR) per Component. **8 LAN** 

Inserire un cavo LAN in questa porta per effettuare il collegamento in rete.

### 4 **PC IN(PC) / AUDIO**

Collegare ai jack video e audio del PC.

### 5 **EXT 1, EXT 2**

Ingressi e uscite di dispositivi esterni quali videoregistratori, DVD, periferiche di gioco o lettori di dischi video.

### **Specifiche di I/O**

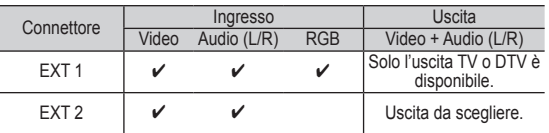

### **6** DIGITAL AUDIO OUT (OPTICAL)

Collegare a un componente audio digitale.

### $\odot$  AUDIO OUT(AUDIO R/L)

Collegare i segnali audio RCA provenienti dal televisore a una sorgente esterna, come per esempio un dispositivo audio.

### **8** SERVICE

− Connettore riservato all'assistenza.

### 9 **HDMI IN 1,2,3**

− Non è necessario un ulteriore collegamento Audio per la connessione HDMI-HDMI.

 $\boldsymbol{\mathrm{\Phi}}$ 

Į Į

- Quando si effettua una connessione mediante cavo HDMI/DVI, è necessario utilizzare il jack HDMI IN2.
- *<sup>2</sup>* Che cosa significa HDMI?
	- **Alto Definition Multimedia interface** permette la trasmissione di dati video digitali ad alta definizione e audio digitale a canali multipli.
	- l terminale HDMI/DVI supporta il collegamento DVI a una periferica estesa con un cavo appropriato (non fornito). La differenza tra HDMI e DVI è che il dispositivo HDMI è di dimensioni più piccole, dispone della funzione di codifica HDCP (High Bandwidth Digital Copy Protection) installata, e supporta audio digitale multicanale.

### **DVI IN (HDMI 2) AUDIO L/R**

Uscite audio DVI per dispositivi esterni.

### 0 **ANT IN**

Connettore coassiale 75Ω per reti aeree/cavo.

### **Supported modes for HDMI/DVI and Component**

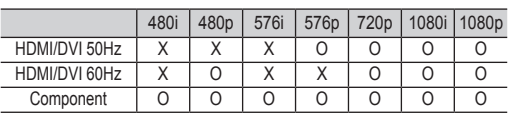

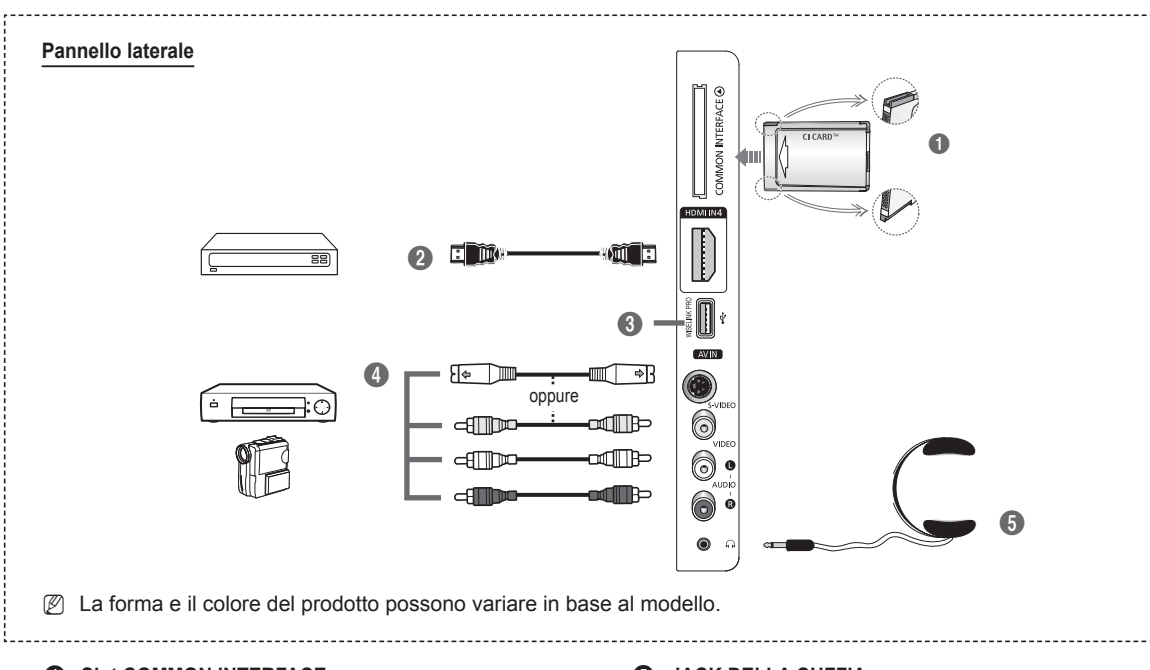

### **1** Slot COMMON INTERFACE

Inserire la scheda CI (Common Interface, interfaccia comune) nello slot. (vedere pagina 25)

- − Con alcuni canali, se non si inserisce la **Scheda IC** appare il messaggio **Segnale criptato**.
- − Le informazioni di pairing che contengono un numero telefonico, l'ID della scheda IC, l'ID host e altri dati verranno visualizzate entro 2~3 minuti. Se viene visualizzato un messaggio di errore, contattare il service provider.
- − Quando la configurazione delleinformazioni relative al canale è stata completata, viene visualizzato il messaggio **Aggiornamento completato**, a indicare che l'elenco dei canali è stato aggiornato.
- $\mathbb{Z}$  Inserire la scheda IC nella direzione indicata sulla scheda stessa.

### 2 **HDMI IN 4**

Collegare al jack HDMI di un dispositivo predisposto per tale uscita.

### **3** WISELINK PRO

Collegare un dispositivo di memorizzazione di massa USB per visualizzare file di fotografie (JPEG) e riprodurre file audio (MP3) e filmati.

E' possibile collegarsi alla rete SAMSUNG via wireless.

### 4 **S-VIDEO o VIDEO / AUDIO L/R**

Ingressi video (S–Video o Video) e audio per dispositivi esterni, come ad esempio una videocamera o un videoregistratore.

### **6** JACK DELLA CUFFIA

È possibile collegare le cuffie se si desidera guardare un programma televisivo senza disturbare le altre persone presenti nella stanza.

 $\mathbb{Z}$  uso prolungato delle cuffie ad alto volume può provocare danni all'udito.

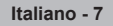

# **Telecomando**

Il telecomando è utilizzabile fino a una distanza di 7 metri dal televisore.

- N Una illuminazione troppo intensa può avere conseguenze sulle prestazioni del telecomando.
- **1** Tasto POWER
- (accende e spegne il televisore)
- <sup>2</sup> Seleziona direttamente il televisore **3** Tasti numerici per selezionare direttamente i canali
- **4** Selezione dei canali a una/due cifre
- **6** Disattivazione temporanea dell'audio
- **6** Selezione della sorgente disponibile
- **1 1** Aumento del volume Diminuzione del volume
- **8** Visualizzazione della Guida elettronica ai programmi (EPG)
- 9 Utile per selezionare rapidamente le funzioni più frequentemente utilizzate.
- 0 Premere la sezione **Su / Giù / Sinistra / Destra** della rotella e Enter per selezionare le voci del menu a video e cambiarne i valori. E' possibile navigare in alto e in basso nel menu, cambiare i canali e regolare il volume ruotando la rotella.
- **10** Consente di vedere le informazioni sull'emittente corrente
- Utilizzare questi tasti nell'elenco Canali, WISELINK Pro, ecc.
- **1** Premere per selezionare le opzioni Schermo e Suono per le modalità Sport, Cinema e Giochi.
- Premere questo tasto in Channel list, WISELINK Pro e Anynet+.

### ^ **ON/OFF**

Premere per attivare la retroilluminazione dei tasti sul telecomando. Questa funzione risulta comoda durante la visione notturna dei programmi o quando la stanza in cui si sta guardando il televisore non è illuminata.(L'uso del telecomando con il tasto ON/OFF ( $\circlearrowleft$ ) impostato su acceso riduce l' uso della batteria.)

- $\Phi$  Canale precedente
- $\circledR$   $\circledR$  Canale successivo  $\overline{\smile}$ ] Canale precedente
- **<sup>1</sup>** Visualizza il menu a video principale
- <sup>4</sup> Questa funzione consente di visualizzare i file di fotografie (JPEG) e riprodurre i file audio (MP3) e i filmati da un dispositivo esterno.
- <sup>4</sup> Ritorna al menu precedente
- **2** Esce dal menu a video
- <sup>2</sup> Premere per usare i servizi informativi quali News, Stock Market e Weather Forecast disponibili sulla rete.

**2** Utilizzarlo quando si connette un dispositivo Samsung DMA (Digital Media Adapter) mediante un' interfaccia HDMI e passando alla modalità DMA.

(Il tasto DMA è opzionale.)Per ulteriori informazioni sulle procedure operative, consultare il Manuale dell 'utente del dispositivo DMA. Questo tasto è disponibile quando **Anynet+ (HDMI-CEC)** è **Acceso** (vedere a pag. 54).

- **<sup>3</sup>** Questa funzione permette la visione di **Content Library**.
- Visualizzazione dei sottotitoli digitali

### **Funzioni Teletext**

- **2** Uscita da Teletext (in base al modello)
- **6** Selezione della modalità Teletext (LIST/FLOF)
- **8** Memorizzazione Teletext
- **9** Formato Teletext
- **1** Visualizzazione Teletext
- <sup>2</sup> Selezione argomento Fastext
- **6** Schermo Teletext/visualizzazione contemporanea delle informazioni Teletext e della trasmissione normale
- **<sup>3</sup>** Pagina secondaria Teletext
- $\bigoplus$  P  $\bigodot$  : Pagina Teletext successiva
- P  $\left[\overline{\smile}\right]$ : Pagina Teletext precedente
- <sup>1</sup> Indice del Teletext
- **4** Mantenimento Teletext
- <sup>2</sup> Annullamento Teletext

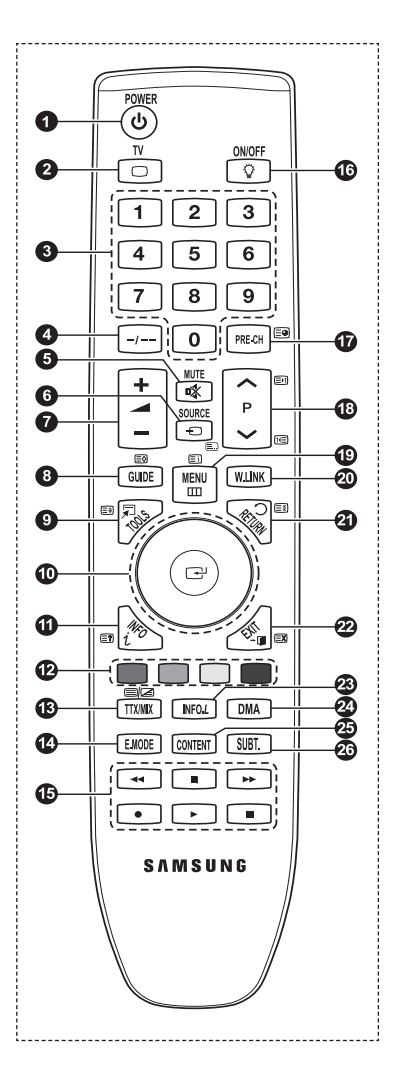

# **Installazione delle batterie nel telecomando**

- **1.** Sollevare il coperchio sul retro del telecomando come mostra la figura.
- **2.** Installare le due batterie AAA.
	- *<sup>Ø</sup>* Assicurarsi che le indicazioni "+" e "–" sulle batterie corrispondano allo scherma all'interno del vano.
- **3.** Chiudere il coperchio come mostra la figura.
	- $\mathbb{Z}$  Se si prevede di non utilizzare il telecomando per un periodo di tempo prolungato, rimuovere le batterie e riporle in un luogo asciutto e fresco.
	- *Ø* L'uso del telecomando con il tasto **ON / OFF** (♦) impostato su ON riduce l'uso della batteria.
- Se il telecomando non funziona! Verificare i seguenti punti: N
	- 1. Il televisore è acceso?
	- 2. I poli e + delle batterie sono invertiti?
	- 3. Le batterie sono esaurite?
	- 4. Si è verificata una interruzione di corrente, o il cavo di alimentazione è scollegato?
	- 5. È presente una luce a fluorescenza speciale o un neon nelle vicinanze?

# **Accensione e spegnimento**

La spina di alimentazione è collegata al pannello posteriore del televisore.

Inserire la spina in una presa appropriata.

- **1.** Inserire la spina in una presa appropriata.
	- **2** L'indicatore di standby si accende.
- 2. Premere il pulsante **POWER**<sup> $\circ$ </sup> sull'apparecchio.
	- E' possibile accendere il televisore anche premendo il tasto **POWER**P o il tasto **TV** sul telecomando. N
	- All'accensione, l'ultimo canale che si stava guardando prima di spegnere il televisore verrà riselezionato N automaticamente.
- **3.** Premere i tasti numerici (0~9), il tasto canale successivo/precedente ( $\land$  / $\lor$ ) sul telecomando o il tasto  $\lor$ C/P. $\circledcirc \land$ sull'apparecchio.
	- Quando si accende l'apparecchio per la prima volta, verrà visualizzato un messaggio per la selezione della lingua dei N menu.
- 4. Per spegnere l'apparecchio, premere nuovamente il tasto **POWER** $\circ$ .

# **Attivazione della modalità Standby del televisore**

La modalità Standby del televisore consente di ridurre il consumo di corrente. La modalità Standby è particolarmente utile quando si desidera disattivare temporaneamente il televisore, ad esempio durante i pasti.

- 1. Premere il tasto **POWER** $\circlearrowright$  del telecomando.
	- Lo schermo si spegne e l'indicatore rosso di standby sull'apparecchio si accende. N
- **2.** Per riaccendere il televisore, basta premere nuovamente POWER, i tasti numerici (0∼9), il tasto TV o il tasto canale precedente/successivo  $({\wedge} / {\vee}).$ 
	- $\mathbb Z$  Non lasciare il televisore in modalità standby per un periodo di tempo prolungato, ad esempio quando si è in vacanza. Si consiglia di scollegare l'apparecchio dal cavo di alimentazione e dall'antenna.

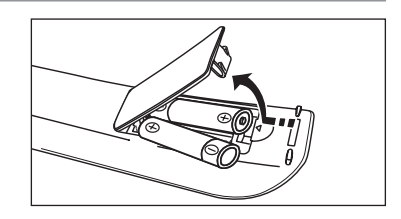

# **Visualizzazione dei menu**

- **1.** A dispositivo acceso, premere il tasto **MENU**. Viene visualizzato il menu principale. Sul lato sinistro del menu compaiono delle icone: Immagine, Suono, Canale, Impostazione, Ingressi e Application (Applicazione).
- **2.** Per selezionare un'icona, premere il tasto ▲ o ▼. Per accedere al sottomenu dell'icona, premere il tasto **ENTER**E
- **3.** Premere il tasto **EXIT** per uscire.
	- La visualizzazione del menu a schermo viene disattivata dopo circa un minuto. N

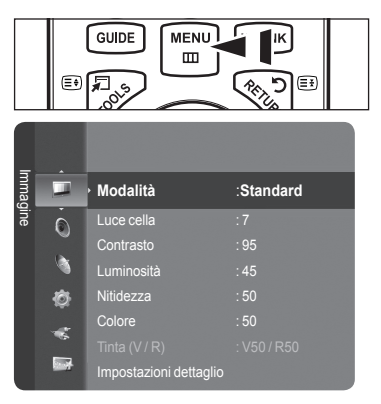

# **Uso del tasto TOOLS**

You can use the **TOOLS** button to select your frequently used functions quickly and easily. The **Strumenti** menu changes depending on which external input mode you are viewing.

- **1.** Premere il tasto **TOOLS**. Verrà visualizzato il menu **Strumenti**.
- **2.** Premere il tasto ▲ o ▼ per selezionare un menu, quindi premere **ENTER**.
- **3.** Premere i tasti ▲/▼/◄/►/**ENTER**E per visualizzare, modificare o utilizzare le voci selezionate.Per una descrizione più dettagliata di ogni funzione, consultare la pagina corrispondente.
	- Anynet<sup>+</sup>(HDMI-CEC), vedere pag. 53
	- Formato immagine, vedere pag. 17 •
	- Modalità immagine , vedere pag. 15
	- Modalità audio, vedere pag. 21
	- Timer stand-by, vedere pag. 26
	- SRS TS XT, vedere pag. 21
	- Risp. energia, vedere pag. 25 •
	- Dual I II, vedere pag. 22
	- PIP, vedere pag. 19
	- Regolazione auto, vedere pag. 19

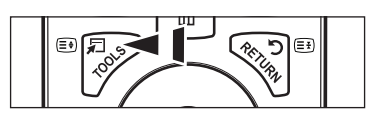

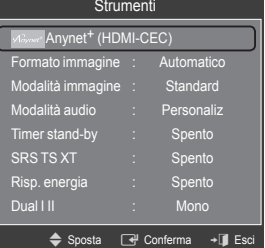

# **Utilizzo della rotella**

- Per scorrere i canali verso numeri alti, ruotare in senso orario quando è visualizzata la schermata Channel Display. Per scorrere i canali verso numeri bassi, ruotare in senso antiorario. L.
- Per aumentare il volume, ruotare in senso orario quando è visualizzata la schermata Volume Control. Per diminuire il volume, ruotare in senso antiorario. m.
- Per raggiungere un menu inferiore, ruotare in senso orario quando è visualizzata la schermata Menu Display. Per raggiungere un menu superiore, ruotare in senso antiorario. m.

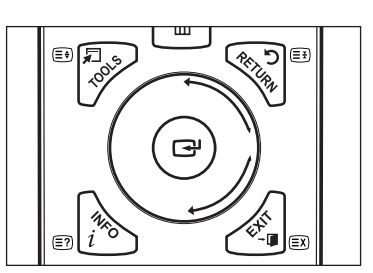

# **Funzioni Plug & Play**

Se il televisore viene acceso per la prima volta, alcune impostazioni di base vengono visualizzate automaticamente e in sequenza.

- **1.** Premere il tasto **POWER** del telecomando. Viene visualizzato il messaggio **The Menu Language, Store Demo, Channels and Time will be set.**
- **2.** Premere il tasto **ENTER**E, quindi viene automaticamente selezionato il menu **Select the OSD Language**. Premere il tasto **ENTER**E.
- **3.** Selezionare la lingua desiderata premendo il pulsante ▲ o ▼. Premere il tasto ENTER<sup>e</sup> per confermare la scelta.
- **4.** Premere il tasto ◄ o ►per selezionare **Demo Negozio** o **Uso dom.**, quindi premere il tasto **ENTER**E.
	- Si consiglia di impostare la modalità TV su **Uso domestico** per ottenere la migliore qualità dell'immagine in un ambiente N domestico.
	- **Demo Negozio** è intesa solo per un uso commerciale del prodotto. N
	- Se l'unità è stata accidentalmente impostata sulla modalità **Demo Negozio** e si desidera tornare alla modalità **Uso dom.** N (Standard): Premere il tasto Volume del televisore. Quando il menu OSD Volume viene visualizzato, tenere premuto il tasto **MENU** del televisore per 5 secondi.
	- In modalità **Plug & Play**, lo Screen Saver si attiva quando non viene premuto alcun tasto del telecomando per almeno 1 N minuto.
	- Lo Screen Saver si attiva in caso di inattività del sistema per almeno 15 minuti. N
- **5.** Premere il tasto **ENTER**E. Selezionare la lingua desiderata premendo il pulsante ▲ o ▼. Premere il tasto **ENTER**E per confermare la scelta.
- **6.** Premere il pulsante ▲ o ▼ per selezionare i canali da memorizzare. Premere il tasto **ENTER**E per selezionare **Avvio**
	- *<sup>2</sup>* **Digitale e Analogico:** Canali digitali e analogici. **Digitale**: Canali digitali
		-
		- **Analogico**: Canali analogici.
	- **■** La ricerca dei canali inizia e termina in modo automatico.
	- <sup>2</sup> Premere il tasto **ENTER**<sup>1</sup> in qualsiasi momento per interrompere il processo di memorizzazione.
	- Una volta memorizzati tutti i canali disponibili, viene visualizzato il messaggio **Imposta la modalità Orologio**. N
- **7.** Premere il tasto **ENTER**E. Premere il tasto ▲ o ▼ per selezionare **Auto**, quindi premere il tasto **ENTER**E.
	- Selezionando **Manuale**, comparirà **Imposta la data e I'ora correnti**. (vedere pagina 26) N
	- Ricevendo un segale digitale, l'orario verrà impostato automaticamente. In caso contrario, vedere pagina 26 per N impostare l'orologio.
- **8.** Viene visualizzato il messaggio **Buona visione**. Al termine, premere il tasto **ENTER**E.

### **Per reimpostare questa funzione...**

- **1.** Premere il tasto **MENU** per visualizzare il menu. Premere il tasto ▲ o ▼ per selezionare **Impostazione**, quindi premere il tasto **ENTER**E.
- **2.** Premere nuovamente il tasto **ENTER**<sup>e</sup> per selezionare **Plug & Play**.
- **3.** Digitare il PIN a quattro cifre. Il PIN predefinito di un nuovo apparecchio TV è '0-0-  $0 - 0$ '.
	- *P* Per cambiare il PIN, vedere pagina 23.
	- La funzione **Plug & Play** è disponibile solo in modalità **TV**. N

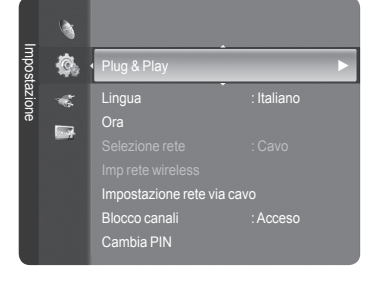

# **Controllo dei canali**

# **Memorizzazione dei canali**

### **Nazione** ❑

- **Canale analogico:** Funzione per la modifica del paese per i canali analogici. m.
- **Canale digitale:** Funzione per la modifica del paese per i canali digitali.  $\mathcal{L}_{\mathcal{A}}$
- *Ø* Comparirà la richiesta del PIN. Digitare il PIN a quattro cifre.

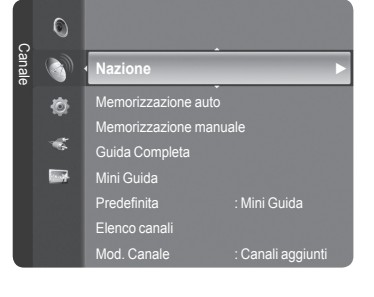

**Italiano - 11**

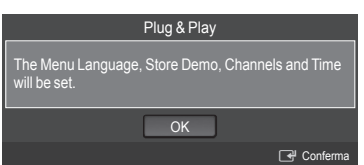

### **Memorizzazione auto** ❑

È possibile effettuare la scansione delle gamme di frequenza disponibili (in base alla nazione). I numeri di programma assegnati automaticamente potrebbero non corrispondere ai numeri di programma effettivi o desiderati.

- **Digitale e Analogico:** Canali digitali e analogici. •
- **Digitale:** Canali digitali •
- **Analogico:** Canali analogici. •
- Scorrere tutti i canali per le stazioni trasmittenti attive e memorizzarle nella memoria del televisore. N
- Per interrompere la funzione Auto Store, premere il pulsante **ENTER**E . N
- Verrà visualizzato il messaggio **Interrompere la programmazione automatica?**. N
- Premere il tasto ◄ o ► per selezionare **Sì**, quindi premere il tasto **ENTER**E . N
- Se un canale è stato bloccato mediante le funzione **Blocco canali**, comparirà la schermata di inserimento del PIN. N

### **Memorizzazione manuale** ❑

- Ricerca un canale manualmente e lo memorizza nella memoria TV. N
- Se un canale è stato bloccato mediante le funzione **Blocco canali**, comparirà la schermata di inserimento del PIN. N

### **Canale analogico**

Memorizzazione manuale dei canali digitali.

- **Canale:** Impostare il numero del canale mediante i tasti ▲, ▼ o i tasti numerici (**0~9**). •
- **Frequenza:** Impostare la frequenza utilizzando i tasti numerici. •
- **Larg. di banda:** Impostare il numero del canale mediante i tasti ▲, ▼ o i tasti numerici (**0~9**). •
- Al termine, i canali vengono aggiornati nell'elenco dei canali. N

### **Canali analogici**

Memorizzazione manuale dei canali analogici.

- **Programmato** (Numero di programma da assegnare a un canale)**:** Impostare il numero del canale mediante i tasti ▲, ▼ o i tasti numerici (0~9).
- **Sistema colore → Automatico** / **PAL** / **SECAM** / **NTSC4.43**: Impostare il colore utilizzando i tasti ▲ o ▼. •
- **Sistema audio** → **BG** / **DK** / **I** / **L**: Impostare il sistema audio utilizzando i tasti ▲ o ▼. •
- **Canale** (Quando si conosce il numero del canale da memorizzare): Premere il tasto ▲ o ▼ per selezionare **C** (antenna) o **S** (cavo). Premere il tasto ►, quindi premere il tasto ▲, ▼ o un numero (**0~9**) per selezionare il numero desiderato. •
- E' anche possibile selezionare direttamente il numero del canale premendo i tasti numerici (**0~9**). N Se l'audio è anomalo o assente, riselezionare lo standard audio richiesto. N
- **Ricerca** (Quando non si conosce il numero del canale) Premere il tasto ▲ o ▼ per avviare la ricerca. Il sintonizzatore •
- effettua la scansione della gamma di frequenza fino a quando appare il primo canale o il canale selezionato.
- **Memorizza** (Quando si memorizza il canale e il numero di programma corrispondente): Impostare a **OK** premendo il tasto  $ENTER$  $<sup>2</sup>$ </sup>
	- **Modalità Canale** N
		- P (Programma): Una volta completata la sintonizzazione, alle emittenti della propria area viene assegnato un numero da P00 a P99. In questa modalità, è possibile selezionare un canale digitando il numero corrispondente.
		- C (Antenna): È possibile selezionare un canale immettendo in questa modalità il numero assegnato a ciascuna emittente. -
		- S (Cavo): E' possibile selezionare un canale immettendo in questa modalità il numero assegnato a ciascun canale via cavo.

### **Guida Completa / Mini Guida** ❑

Le informazioni EPG (Electronic Programme Guide) sono fornite dall'emittente. Le voci relative ai programmi potrebbero risultare vuote o non aggiornate, a seconda delle informazioni trasmesse dall'emittente su un determinato canale. La schermata viene aggiornata automaticamente non appena sono disponibili le nuove informazioni.

- Per le procedure dettagliate sull'uso di **Guida Completa** e **Mini Guida**, N vedere le descrizioni a pagina 13.
- **E** anche possibile visualizzare il menu della guida semplicemente premendo il tasto **GUIDE**. (per configurare la **Predefinita**, vedere le relative descrizioni).

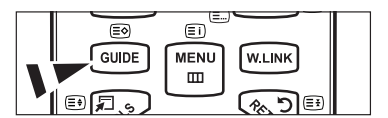

- **Guida Completa :** Visualizza la informazioni sui programmi ordinate in segmenti di un'ora. Sono comprese due ore di programmi che è possibile scorrere in avanti o indietro.
- **Mini Guida:** Su ogni riga della Mini Guide del canale corrente sono riportate le informazioni relative a ogni programma partendo dal programma corrente in avanti in ordine di orario. a a

### **Predefinita** ❑

**Mini Guida / Guida Completa:** E' possibile scegliere se visualizzare la **Mini Guida** o la **Guida Completa** premendo il tasto GUIDE del telecomando.

### **Elenco canali** ❑

Per le istruzioni dettagliate sull'uso di **Elenco canali**, vedere le descrizioni a pagina 14~15.

### **Mod. Canale** ❑

Premendo il tasto **P**  $\vee$ / $\wedge$ , si passerà da un canale all'altro dell'elenco dei canali.

- **Canali aggiunti:** I canali verranno attivati secondo l'elenco canali memorizzato.
- **Preferiti:** I canali verranno attivati secondo l'elenco canali preferiti.

### **Sintonia fine** ❑

Se la ricezione è chiara, non è necessario sintonizzare il canale poiché questa operazione viene effettuata automaticamente durante le operazioni di ricerca e memorizzazione. Se tuttavia il segnale risulta debole o distorto, può essere necessario sintonizzare il canale manualmente.

- $\mathbb Z$ I canali sintonizzati manualmente e memorizzati sono evidenziati da un asterisco\* alla destra del numero del canale nel relativo riquadro.
- Per reimpostare la sintonia, selezionare **Reset** premendo il pulsante ▲ o ▼ , quindi premere il tasto **ENTER**E. N
- E' possibile sintonizzare manualmente solo i canali analogici del televisore. N

### **Informazioni sul segnale**  ❑

È possibile visualizzare le informazioni sullo stato del segnale.

- Se il segnale è debole, viene visualizzato il messaggio **segnale debole o assente**. N
- Durate la visione di un canale digitale, è possibile selezionare questa funzione. N
- Vengono visualizzate informazioni tecniche sullo stato del segnale. N
	- **Frequenza / ID servizio / Multiplex / Rete / Livello errore bit / Potenza segnale**

### **LNA → Spento / Acceso** ❑

Se il televisore si trova in un'area caratterizzata da un segnale debole, la funzione **LNA** (Low Noise Amplifier) è in grado di migliorare la ricezione (grazie a un preamplificatore low-noise che potenzia il segnale in ingresso).

Durate la visione di un canale analogico, è possibile selezionare questa funzione. N

### **Uso di Guida Completa / Mini Guida**

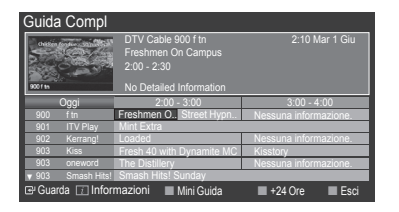

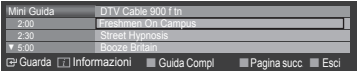

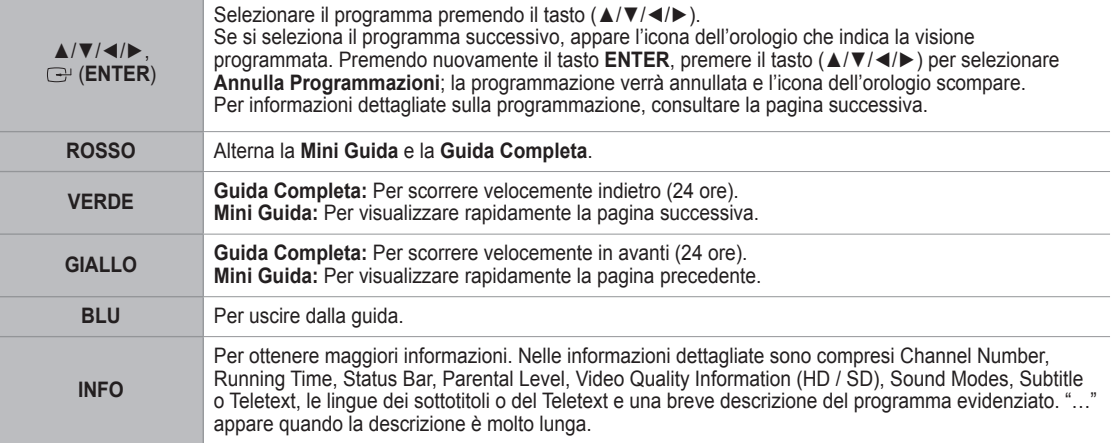

Sintonia fine  $\overline{C}$ Informazioni sul segnale Canale **LNA : Spento ►** Ò  $\hat{\mathbf{c}}$ i.
## **Gestione dei canali**

Usando questo menu è possibile aggiungere, cancellare o impostare i canali preferiti e utilizzare la guida dei programmi per le trasmissioni digitali.

- Selezionare un canale in **Tutti i Canali**, **Canali aggiunti**, **Preferiti** o **Programmato** premendo i tasti ▲ / ▼, quindi il tasto **ENTER** E. N
- **Tutti i Canali:** Mostra tutti i canali attualmente disponibili.  $\overline{\phantom{a}}$
- **Canali aggiunti:** Mostra tutti i canali aggiunti.
- **Preferiti:** Mostra tutti i canali preferiti.
- **Programmato:** Mostra tutti i canali prenotati.
- **Uso dei tasti colorati nell'elenco dei canali** N
	- **Rosso (**Channel Type**):** Scorre tra **TV**, **Radio**, **Dati / Altro** e **Tutti**. -
	- **Verde (**Zoom**)**: Ingrandisce o riduce il numero di un canale. -
	- **Giallo (**Select**)**: Seleziona più elenchi di canali. -
	- **TOOLS (**Option**)**: Visualizza il menu **Cancella** (o **Aggiungi**), **Aggiungi a Preferiti** (o **Elimina da Preferiti**), **Blocco** (o **Sblocco**), **Visione timer**, **Modifica nome canale**, **Ordina**, **Modifica numero canale**, **Seleziona tutti**, **Deseleziona tutti** o **Memorizzazione auto** (Il menu Options può essere diverso in base alla situazione).

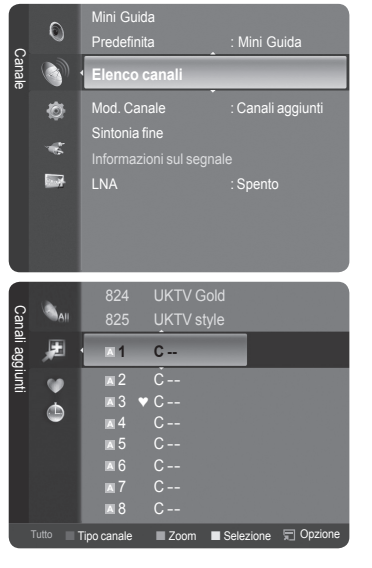

### **Icone sullo stato del canale** N

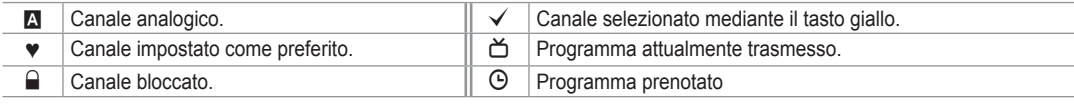

## **Menu Channel List Option (in All Channels / Added Channels / Favourites)**

- $\oslash$  Premere il tasto **TOOLS** per usare il menu Option.
- Gli elementi del menu Option possono differire in base allo stato del canale.
- **Aggiungi / Cancella**
	- E' possibile eliminare o aggiungere un canale per memorizzare i canali desiderati.
	- Tutti i canali eliminati saranno visibili nel menu **Tutti i Canali**. N
	- $\mathbb Z$  Se il canale in elenco è evidenziato in grigio, significa che il canale è stato eliminato.
	- **<sup>2</sup> Il menu Aggiungi** viene visualizzato solo per i canali eliminati.
	- E' anche possibile eliminare un canale nel menu **Canali aggiunti** o **Preferiti** N allo stesso modo.
- **Aggiungi a Preferiti / Elimina da Preferiti**
	- I canali che si guardano più di frequente possono essere impostati come preferiti.
	- Il simbolo ♥ verrà evidenziato e il canale verrà impostato come Favourite.
	- Tutti i canali preferiti saranno visibili nel menu **Preferiti**. N
- **Blocco / Sblocco**

E' possibile bloccare un canale in modo che non possa essere selezionato e visualizzato. Questa funzione è disponibile solo quando la funzione **Blocco canali** è impostata su **Acceso**. (vedere pag. 23)

- *Ø* Comparirà la richiesta del PIN. Digitare il PIN a quattro cifre.
- Il PIN predefinito di un nuovo apparecchio TV è **0-0-0-0**. E' possibile modificare il PIN selezionando **Change PIN** nel N menu.
- $\mathbb Z$  Verrà visualizzato il simbolo  $\bigcap$  e il canale verrà bloccato.
- **Visione timer**

Se si è effettuata la prenotazione di un canale, all'ora stabilita verrà visualizzato il canale prenotato anche durante la visione di un altro canale contenuto nella Channel List. Per prenotare un programma, impostare prima l'orario corrente. (vedere pagina 26)

- E' possibile prenotare solo i canali memorizzati. N
- È possibile impostare il canale, il mese, il giorno, l'anno l'ora e i minuti premendo direttamente i tasti numerici del N telecomando.
- Durante le prenotazione di un programma comparirà il menu **Programmato**. N
- **Digital Programme Guide e Viewing Reservation** N

Selezionando un canale digitale, e premendo il tasto ►, comparirà la Guida ai programmi. Per prenotare un programma seguire le procedure descritte sopra.

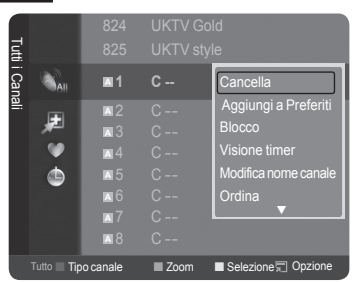

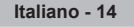

**Modifica nome canale** (solo canali analogici)

Ai canali è possibile attribuire un nome in modo da visualizzarlo durante la visione.

- $\mathbb Z$  I nomi dei canali digitali trasmessi vengono automaticamente assegnati e non possono essere modificati.
- **Modifica nome canale** (solo canali digitali)
- È anche possibile impostare il numero di canale premendo i tasti numerici sul telecomando.
- **Ordina**

Questa operazione consente di modificare i numeri di programma dei canali memorizzati. Questa operazione è spesso necessaria dopo la memorizzazione automatica dei canali.

*Ø* Questa funzione è disponibile sono in modalità analogica.

- **Seleziona tutti / Deseleziona tutti**
	- **Seleziona tutti:** Seleziona tutti i canali presenti nell'elenco dei canali. •
	- **Deseleziona tutti:** E' possibile deselezionare tutti i canali selezionati nell'elenco canali. •
	- E' possibile utilizzare contemporaneamente le funzioni Aggiungi / Cancella, Aggiungi a Preferiti / Elimina da Preferiti, N o Blocco / Sblocco per più canali. Selezionare i canali desiderati e premere il tasto giallo per impostare tutti i canali selezionati contemporaneamente.
	- $\mathbb{Z}$  Il simbolo  $\checkmark$  compare a sinistra dei canali selezionati.
	- E' possibile selezionare **Deseleziona tutti** solo quando è stato selezionato almeno un canale. N
- **Memorizzazione auto**
	- Per ulteriori informazioni sull'impostazione delle opzioni, vedere pag. 11. N
	- Se un canale è stato bloccato mediante le funzione **Blocco canali**, comparirà la schermata di inserimento del PIN. N

#### **Channel List Option Menu (in Programme med )**

E' possibile visualizzare, modificare o annullare una prenotazione.

- $\oslash$  Premere il tasto **TOOLS** per usare il menu Option.
- **Modifica info:** Selezionare questa funzione per modificare una prenotazione.
- **Annulla Programmazioni:** Selezionare questa funzione per annullare una prenotazione.
- **Informazioni:** Selezionare questa funzione per visualizzare una prenotazione. (è anche possibile modificare le informazioni relative alla prenotazione). m.
- **Seleziona tutti:** Selezionare tutti i programmi prenotati.

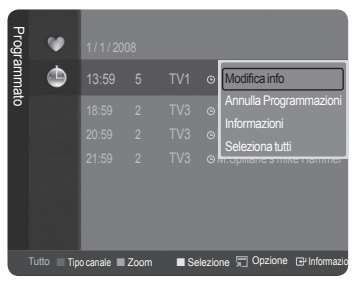

## **Controllo dell'immagine**

## **Modifica e reimpostazione delle impostazioni dell'immagine**

## **Modalità** ❑

È possibile selezionare il tipo di immagine che più corrisponde alle proprie esigenze.

- **Dinamica:** Imposta l'immagine da visualizzare in alta definizione in un ambiente luminoso. m.
- **Standard:** Imposta l'immagine per una visualizzazione ottimale in condizioni di luce normali. m.
- **Film:** Imposta l'immagine per una visualizzazione confortevole in un ambiente buio.

**T** Premere il tasto **TOOLS** per visualizzare il menu Strumenti. E' possibile anche impostare la modalità dell'immagine selezionando **Strumenti** → **Modalità immagine**.

## **Luce cella / Contrasto / Luminosità / Nitidezza / Colore / Tinta(V/R)** ❑

Il televisore ha diverse opzioni che consentono di controllare la qualità dell'immagine.

- **Luce cella:** Regola la luminosità dei pixel. 10 indica la massima luminosità.
- **Contrasto:** Regola il livello di contrasto dell'immagine.
- **Luminosità:** Regola il livello di luminosità dell'immagine.
- **Nitidezza:** Regola la definizione dei bordi dell'immagine.
- **Colore:** Regola la saturazione dei colori dell'immagine.

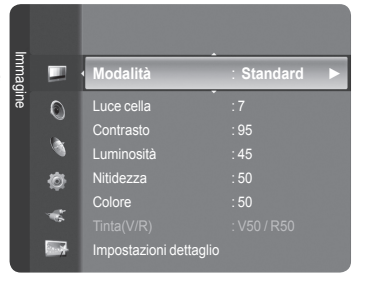

- **Tinta(V/R):** Regola la tonalità delle tinte dell'immagine.
	- Seleziona per prima una modalità dell'immagine da regolare. Per ogni modalità dell'immagine vengono memorizzati i N valori modificati.
	- Apportando le modifiche a **Luce cella**, **Contrasto**, **Luminosità**, **Nitidezza**, **Colore** o **Tinta(V/R)**, il OSD verrà regolato di N conseguenza.
	- In modalità Analog TV, Ext., AV, S-Video del sistema PAL, non è possibile utilizzare la funzione Tinta. N
	- In modalità PC, è possibile modificare solo i parametri **Luce cella**, **Contrasto** e **Luminosità**. N
	- Le impostazioni possono essere regolate e memorizzate per ogni dispositivo esterno connesso a un ingresso TV. N
	- $\mathbb Z$  E' possibile ridurre significativamente il consumo di energia, e i costi ad esso associati, diminuendo la luminosità dello schermo.

## **Impostazioni dettaglio** ❑

I nuovi TV Samsung permettono di impostare ancora più precisamente la visualizzazione delle immagini rispetto ai modelli precedenti. Per eseguire le impostazioni particolareggiate vedere più avanti.

- La modalità **Impostazioni dettaglio** è disponibile in modalità **Standard** o **Film**. N
- In modalità PC, è possibile modificare solo i parametri **Contrasto**  N **Dinamico**, **Gamma** e **Bilan bianco** tra le opzioni della voce **Impostazioni dettaglio**.

**Regolazione del nero→ Spento / Bassa / Media / Alto** Consente di selezionare il livello di nero dello schermo per regolare la profondità dell'immagine.

**Contrasto Dinamico → Spento / Bassa / Media / Alto**

Consente di regolare in modo ottimale il livello di contrasto dello schermo.

**Gamma**

Consente di regolare l'intensità dei colori primari (rosso, verde, blu).

**Spazio colore**

Spazio colore è la matrice di colori composta dai colori rosso, verde e blu. Per scoprire lo straordinario mondo dei colori naturali basta selezionare lo spazio colore preferito.

- **Auto**: Auto Spazio colore regola automaticamente la tonalità più naturale dei colori basata sulle sorgenti del programma. •
- **Nativa**: Native Spazio colore offre tonalità di colore ricche e profonde. •
- **Personaliz**: Regola la gamma colore per adattarla alle proprie preferenze. •

#### **Personalizzazione di Spazio colore**  N

- **Colore → Rosso / Verde / Blu / Giallo / Ciano / Magenta** -
- Regola la gamma colore per adattarla alle proprie preferenze. La funzione **Colore** è disponibile quando l'opzione **Spazio colore** è impostata su **Personaliz**. -
- **Rosso / Verde / Blu**: Nella funzione **Colore**, è possibile regolare i valori RGB per i colori selezionati. -
- **Reset**: Ripristina le impostazioni dello spazio colore ai valori predefiniti. -
- **Bilan bianco**
	- Consente di regolare la temperatura del colore per ottenere immagini più naturali.
	- R-Offset / G-Offset / B-Offset/ R-Gain / G-Gain / B-Gain: Una volta modificato il valore, lo schermo viene automaticamente aggiornato
	- Reset: Consente di ripristinare i valori predefiniti di bilanciamento del bianco. •
- **Incarnato**
	- E' possibile enfatizzare il tono 'incarnato' dell'immagine.
	- *<sup>2</sup>* Una volta modificato il valore, lo schermo viene automaticamente aggiornato.
- **Migliora imm bordi → Spento / Acceso**

E' possibile enfatizzare i contorni degli oggetti dell'immagine.

#### **xvYCC → Spento / Acceso**

Impostando la modalità xvYCC su on, si noterà un miglioramento nei dettagli e nel colore durante la visione di un film da un dispositivo esterno (per es. lettore DVD).

- **xvYCC** è disponibile quando la modalità dell'immagine è impostata a **Film**, e l'ingresso esterno è impostato a **HDMI** o N **Comp**.
- *©* Se la funzione xvYCC è attiva, la funzione PIP non può essere selezionata.

## **Opzioni immagine** ❑

- *In modalità PC, è possibile modificare solo i parametri Toni colore,* **Dimensione** e **Sistema prot plasmi** tra le opzioni della voce **Opzioni immagine**.
- **Toni colore→ Freddo2 / Freddo1 / Normale / Caldo1 / Caldo2** È possibile selezionare il tono del colore ottimale per la propria vista.
	- Le regolazioni vengono memorizzate in base alla modalità **Immagine** N selezionata.
	- *Caldo1* o Caldo2 vengono attivate solo quando la modalità dell'immagine è **Film**.

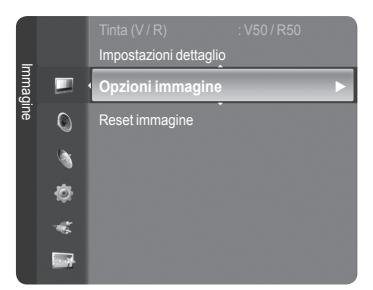

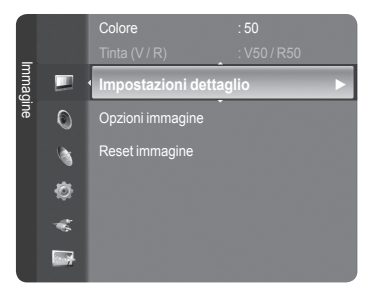

#### **Dimensione** m.

 $\mathbf{I}$ 

È possibile impostare il formato dell'immagine che più si adatta alle proprie esigenze.

**Premere il tasto TOOLS** per visualizzare il menu Strumenti.

- E' possibile anche impostare la modalità dell'immagine selezionando **Strumenti** → **Modalità immagine**.
- **Automatico:** Regola automaticamente la dimensione dell'immagine su un formato **16:9**. •
- **16:9:** Regola la dimensione dell'immagine a 16:9, un valore appropriato per visualizzare DVD o trasmissioni panoramiche. •

 $\overline{\phantom{a}}$ 

- **Wide Zoom:** Aumenta le dimensioni dell'immagine a più di 4:3. •
- **Zoom:** Ingrandisce il formato 16:9 (in senso verticale) per adattarlo alle dimensioni dello schermo. •
- **4:3:** Questa è l'impostazione predefinita per un filmato video o una trasmissione normale. •
- **Solo scansione:** Utilizzare questa funzione per visualizzare l'immagine completa con segnali HDMI (720p/1080i/1080p) o Comp. (720p/1080i/1080p).
	- A seconda del tipo di sorgente di ingresso, le opzioni relative al formato dell'immagine possono variare. N
	- Le voci disponibili variano in base alla modalità selezionata. N
	- In modalità PC, è possibile regolare solo i formati **16:9** e **4:3**. N
	- $\mathbb Z$  Le impostazioni possono essere regolate e memorizzate per ogni dispositivo esterno connesso a un ingresso TV.
	- $\mathbb Z$  Se si visualizza una immagine fissa per oltre due ore, sullo schermo potrebbe apparire una immagine residua temporanea.
	- **Wide Zoom:** Premere il tasto ► per selezionare **Posizione**, quindi premere il tasto **ENTER**E. Per spostare N l'immagine in alto o in basso, utilizzare il tasto ▲ o ▼. Quindi premere il tasto **ENTER**E.
	- **Zoom:** Premere il tasto ▲ o ▼ per selezionare **Posizione**, quindi premere il tasto **ENTER**E. Premere il pulsante N ▲ o ▼ per spostare l'immagine verso l'alto o il basso. Quindi premere il tasto **ENTER**E. Premere il tasto ► per selezionare **Formato**, quindi premere il tasto **ENTER**<sub>1</sub>. Premere il tasto ▲ o ▼ per aumentare o ridurre il formato dell'immagine in direzione verticale. Quindi premere il tasto **ENTER**E.
	- Dopo aver selezionata l'opzione **Solo scansione** in modalità HDMI (1080i/1080p) o Component (1080i/1080p): N Selezionare **Posizione** premendo il pulsante ◄ o ►. Utilizzare il tasto ▲, ▼, ◄ o ► per spostare l'immagine.
	- **Reset:** Premere il tasto ◄ o ► per selezionare **Reset**, quindi premere il tasto **ENTER**E . E' possibile azzerare N l'impostazione.
	- Usando la funzione **Solo scansione** con un ingresso HDMI 720p, 1 riga verrà tagliata all'inizio, alla fine, a sinistra e a N destra come nella funzione di overscan.
	- *[*2] Se la modalità PIP è stata impostata a Double (□, □) la dimensione dell'immagine non potrà essere impostata.
- **Mod schermo → 16:9 / Wide Zoom / Zoom / 4:3**

Quando si imposta la dimensione dell'immagine a **Automatico** su un televisore con formato 16:9, è possibile determinare o meno le dimensioni dell'immagine da visualizzare nel formato 4:3 WSS (Wide Screen Service). Ogni nazione europea richiede un formato dell'immagine diverso e questa funzione deve essere quindi selezionata dall'utente.

- **16:9:** Imposta l'immagine sul formato 16:9. •
- **Wide Zoom:** Aumenta le dimensioni dell'immagine a più di 4:3. •
- **Zoom:** Ingrandisce verticalmente la dimensione dell'immagine sullo schermo. •
- **4:3:** Imposta il formato normale 4:3.
	- **2** Questa funzione è disponibile in modalità **Automatico**.
	- Questa funzione non è disponibile in modalità **PC**, **Comp.** o **HDMI**. N

#### **Digital NR → Spento / Bassa / Media / Alto / Automatico**

Se il segnale ricevuto dal televisore è debole, è possibile attivare la funzione Digital Noise Reduction per ridurre i disturbi statici e l'effetto ghosting sullo schermo.

 $\mathbb Z$  Se il segnale è debole, selezionare una delle altre opzioni disponibili fino a ottenere la migliore qualità visiva.

#### **DNIe → Spento / Demo / Acceso**

Questo apparecchio televisivo include la funzione DNIe per offrire un'alta qualità visiva. Attivando questa opzione, è possibile visualizzare l'immagine con la funzione DNIe attivata. Se si imposta la funzione DNIe su Demo, è possibile visualizzare a scopo dimostrativo una immagine normale e una immagine migliorata attraverso la funzione DNIe. Utilizzando questa funzione, è possibile rendersi conto della differenza di qualità visiva.

#### **DNIe™ (Digital Natural Image engine) DNIe™** N

Questa funzione consente di visualizzare immagini più dettagliate con riduzione dei disturbi 3D, miglioramento dei dettagli, del contrasto e del bianco. Il nuovo algoritmo di compensazione dell'immagine permette di ottenere immagini più brillanti, chiare e dettagliate. La tecnologia DNIe™ si adatta a ogni tipo di segnale.

**2** Questa funzione non è disponibile in modalità Film e Standard.

#### **Livello di nero HDMI → Normale / Bassa**

Consente di selezionare direttamente il livello di nero sullo schermo per regolarne la profondità.

Questa funzione si attiva solo quando l'ingresso esterno è collegato a HDMI (segnali RGB). N

**Italiano - 17**

#### **Demo a 100Hz reali → Spento/Acceso**

 $\mathbf{I}$ 

E' possibile ottenere una chiara distinzione tra **reali 100Hz** e **50Hz**, specialmente quando si guardano scene in movimento. Perciò, quando si visualizzano scene caratterizzate da movimenti lenti, non è possibile distinguere tra **reali 100Hz** e **50Hz.** Demo 100Hz funziona solo con segnale a 50Hz. Real 100Hz demo è disponibile per dimostrazioni presso il punto vendita con immagini speciali.

 $\overline{\phantom{a}}$ 

#### **Movie Plus → Spento/Bassa/Media/Alto/Demo**

Questa funzione consente di visualizzare più chiaramente il testo e ottenere un incarnato più naturale nelle scene in rapido movimento.

- *<sup>2</sup>* Utilizzare questa funzione quando si guardano film.
- Questa funzione non è disponibile in modalità **Wide Zoom** e **Zoom**. N
- Questa funzione non è disponibile quando la modalità **PIP** è impostata su **Acceso**. N
- Non supportato in modalità HDMI 1080p/24Hz, 25Hz, 30Hz. N

#### **Solo blu → Spento/Acceso**

Questa funzione è solo per gli utenti esperti in grado di regolare le misurazioni del dispositivo AV. Questa funzione visualizza solo il segnale blu rimuovendo i segnali rosso e verde dal video, in modo da offrire un effetto Blue Filter utile per regolare le opzioni Colour e Tinta delle apparecchiature video quali lettori DVD, impianti Home Theater, ecc. Questa funzione consente di regolare a livello di segnale le opzioni Colour e Tinta di qualsiasi dispositivo video che utilizzi modelli di tipo Color Bar Pattern per i colori Rosso/Verde/Blu/Ciano/Magenta/Giallo, senza l'uso di un ulteriore Blue Filter.

**Solo blu** è disponibile quando la modalità Immagine è impostata su **Film** o **Standard**. N

#### **Sistema port plasmi**

Per ridurre il rischio di incorrere nella bruciatura dello schermo, questa unità è equipaggiata con una tecnologia che previene questo fenomeno. Questa tecnologia permette di programmare lo spostamento delle immagini su e giù (linee verticali) e lateralmente (punti orizzontali). L'impostazione dell'Ora consente di programmare i minuti di intervallo tra uno spostamento e l'altro delle immagini.

- **Spostam pixel:** Utilizzando questa funzione, è possibile ridurre al minimo la formazione di immagini residue sullo schermo spostando i pixel sul PDP ogni minuto in direzione orizzontale o verticale.
	- Impostare **Spostam pixel** su On premendo il tasto ▲ o ▼, quindi premere il tasto **ENTER**. N
	- Selezionare l'opzione desiderata premendo il tasto ▲ o ▼, quindi premere il tasto **ENTER**. N
	- Le opzioni disponibili sono: **Punti Orizzontali**, **Linee Verticali, Ora**. N
	- *<sup>2</sup> Condizione ottimale per uno spostamento dei pixel;*

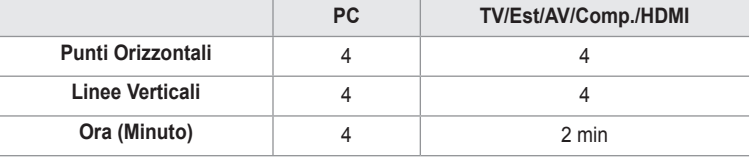

- $\mathbb Z$  Il valore Pixel Shift può differire in base alla dimensione del monitor (pollici) e alla modalità.
- Questa funzione non è disponibile in modalità **Solo scansione**. N
- **Schermo Bianco:** Questa funzione consente di rimuovere le immagini persistenti sullo schermo cambiando il colore dei pixel in bianco. Usare questa funzione in presenza di immagini o simboli residui sullo schermo, specialmente quando è stata visualizzata per lungo tempo una immagine fissa.
- **Scorrimento:** Questa funzione consente di rimuovere le immagini residue sullo schermo spostando tutti i pixel sul PDP in base a una sequenza Usare questa funzione in presenza di immagini o simboli persistenti sullo schermo, specialmente quando è stata visualizzata per lungo tempo una immagine fissa.
- **Grigio laterale:** Quando si utilizza il formato 4:3, è possibile evitare il rischio di danni allo schermo regolando il bilanciamento del bianco sull'estremità destra e sinistra. •
	- − **Scuro**: Con il formato 4:3, oscura i lati destro e sinistro.
	- − **Chiaro**: Con il formato 4:3, schiarisce i lati destro e sinistro.

## **Reset immagine → Azzera modalità immagine / Cancella** ❑

Ripristina tutte le impostazione delle immagini ai valori predefiniti.

Seleziona una modalità dell'immagine da regolare. Viene eseguita la funzione Reset per ogni modalità dell'immagine. N

**Italiano - 18**

# **Visione di Picture-in-Picture**

Questa funzione consente di visualizzare un'immagine secondaria all'interno dell'immagine principale del programma o della sorgente video impostata. In questo modo, è possibile visualizzare l'immagine di un programma o di una sorgente video esterna mentre si guarda l'immagine principale.

- L'immagine nella finestra PIP potrebbe apparire leggermente innaturale quando i si usa la schermata principale per visualizzare un videogame o il karaoke.
- **Premere il tasto TOOLS** per visualizzare il menu Strumenti. Selezionando **Strumenti** → **PIP** è possibile anche regolare le impostazioni relative alla funzione PIP.

## **PIP → Spento / Acceso** ❑

La funzione PIP può essere attivata e disattivata.

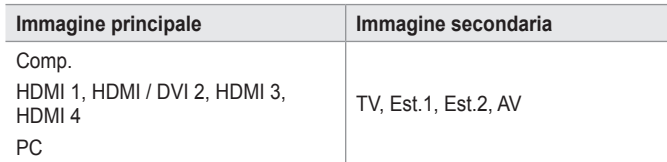

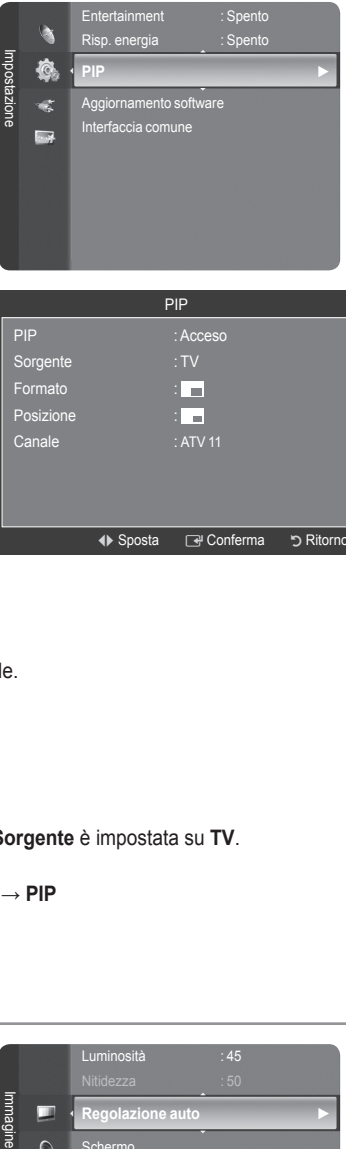

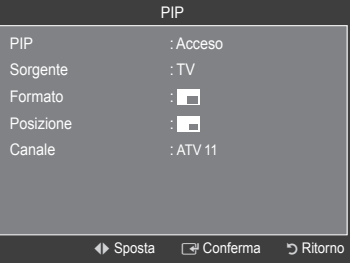

### **Sorgente**

È possibile selezionare la sorgente dell'immagine secondaria.

- **Formato**  $\rightarrow$  **Figure** 
	- Consente di selezionare il formato dell'immagine secondaria.
	- *<u>Ø</u>* **Se l'immagine principale è in modalità HDMI, l'opzione Formato non è disponibile.**
- **Posizione** →  $\blacksquare$  /  $\blacksquare$  /

Utilizzata per selezionare la posizione dell'immagine secondaria.

- *[***2]** In modalità Double (  $\Box$ ,  $\Box$  ), la voce **Posizione** non può essere selezionata.
- **Canale**
	- È possibile selezionare un canale per l'immagine secondaria solo quando l'opzione **Sorgente** è impostata su **TV**.
	- **Premere il tasto TOOLS** per visualizzare il menu Strumenti.
		- E' possibile anche impostare la modalità dell'immagine selezionando **Strumenti → PIP**

## **Configurazione del televisore con il PC**

 Preimpostazione: Premere il tasto **SOURCE** per selezionare la modalità **PC**. N

## **Regolazione auto** ❑

La regolazione automatica consente allo schermo del PC di adattarsi automaticamente al segnale video PC in ingresso. I valori delle opzioni Fine, Coarse e Position vengono regolati automaticamente.

- *Ø* Questa funzione non è disponibile in modalità DVI-HDMI.
- **Premere il tasto TOOLS** per visualizzare il menu Strumenti. E' possibile anche impostare la funzione Auto Adjustments selezionando **Strumenti** → **Regolazione auto**.

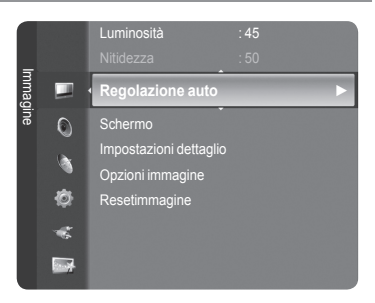

## **Schermo** ❑

- **Grossa / Fine:** Lo scopo della regolazione della qualità dell'immagine è quello di eliminare o ridurre eventuali disturbi di visualizzazione. Se non si riesce a eliminare il disturbo cambiando sintonizzazione, regolare la frequenza nel modo migliore possibile (Grossa) e eseguire nuovamente la sintonizzazione fine. Una volta ridotto il disturbo, regolare l'immagine in modo che sia perfettamente centrata sullo schermo.
- **PC Posizione:** Regolare la posizione dello schermo del PC se non si adatta allo schermo del televisore. Premere il tasto ▲ o ▼ per regolare la posizione verticale. Premere il tasto ◄ o ► per regolare la posizione orizzontale.
- **Reset immagine:** È possibile sostituire tutte le impostazioni dell'immagine ripristinando i valori di fabbrica. a.

# **Schermo del PC**

 $\overline{\phantom{a}}$ 

### **Impostazione del software del PC (basato su Windows XP)**

Di seguito vengono illustrate le impostazioni di visualizzazione di Windows per un PC tipico. Le schermate visualizzate sul PC possono differire in base alla versione di Windows e alla scheda video installate. Nel caso le schermate risultassero differenti, le stesse informazioni di base per la configurazione sono applicabili in quasi tutti i casi (in caso contrario, contattare la casa costruttrice del computer oppure un rivenditore Samsung).

- **1.** Fare clic sul 'Control Panel' nel menu Start di Windows.
- **2.** Quando appare la finestra del pannello di controllo, fare clic su 'Appearance e Themes', Verrà visualizzata una finestra di dialogo.
- **3.** Quando appare la finestra del pannello di controllo, fare clic su 'Display', Verrà visualizzata una finestra di dialogo.
- **4.** Fare clic sulla scheda 'Settings', nella finestra di dialogo. Impostazione della corretta dimensione (risoluzione)

Ottimale: 1920 x 1080 pixel

Se la finestra di dialogo delle impostazioni contiene un'opzione relativa alla frequenza verticale, il valore corretto è '60' o '60 Hz'. In caso contrario, fare clic su 'OK' e uscire dalla finestra di dialogo.

### **Modalità di visualizzazione**

La posizione e la dimensione dello schermo variano in base al tipo di schermo del PC e alla relativa risoluzione. Le risoluzioni incluse nella tabella sono consigliate.

Ingresso D-Sub

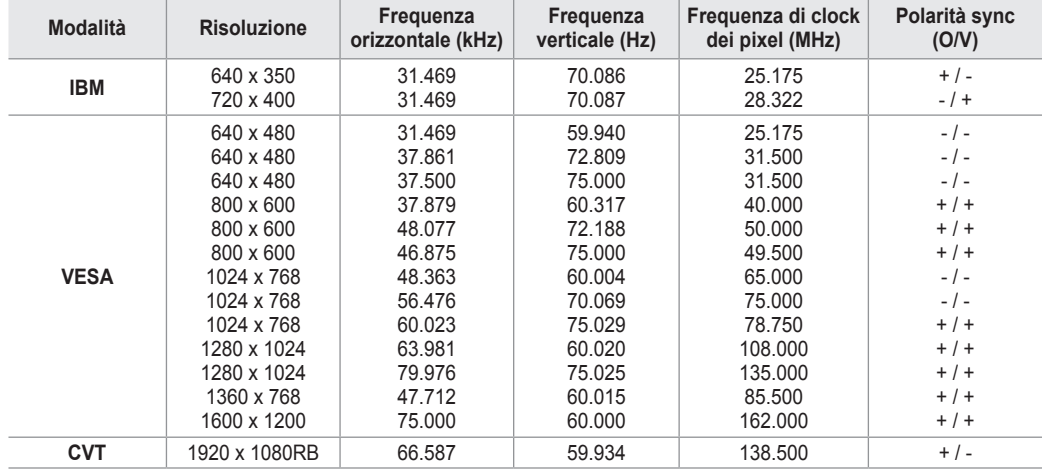

#### Ingresso HDMI/DVI

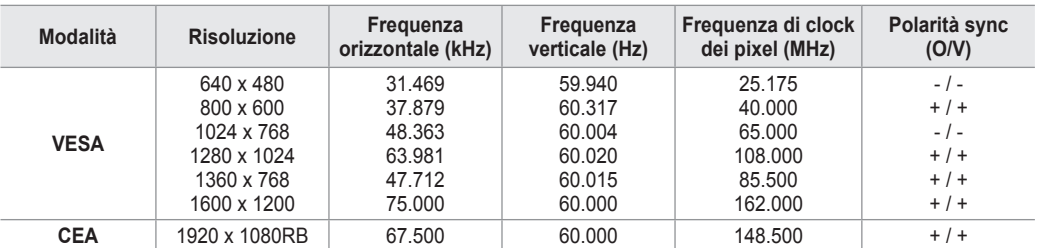

**2** In caso di uso di u cavo di connessione HDMI / DVI è necessario usare la presa HDMI IN 2.

*■* La modalità interlacciata non è supportata.

Questo dispositivo potrebbe non funzionare correttamente se si seleziona un formato video non standard. N

Le modalità Separate e Composite sono supportate. Il formato SOG non è supportato. N

Se il cavo VGA è di scarsa qualità o è troppo lungo, in alta risoluzione (1920x1080) le immagini possono risultare N disturbate.

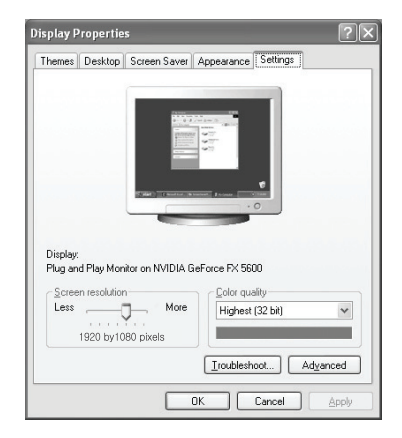

 $\overline{\phantom{a}}$ 

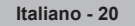

## **Controllo dell'audio**

## **Modifica dello standard audio**

## **Modalità → Standard / Musica / Film / Dialoghi / Personaliz** ❑

- È possibile selezionare il tipo di effetto audio da utilizzare durante la visione di una trasmissione.
- **Premere il tasto TOOLS** per visualizzare il menu Strumenti. E' possibile anche impostare la modalità dell'immagine selezionando **Strumenti** → **Modalità audio**.

## **Equalizzatore** ❑

Le impostazioni audio possono essere regolate in base alle proprie preferenze personali.

- **Modalità:** E' possibile selezionare una modalità audio per soddisfare le proprie preferenze.
- **Bilanciamento:** Controlla il bilanciamento degli altoparlanti sinistro e destro.
- **100Hz / 300Hz / 1kHz / 3kHz / 10kHz** (Bandwidth Adjustment): Per regolare il livello delle diverse frequenze di larghezza di banda.
- **Reset:** Ripristina le impostazione predefinite dell'equalizzatore.

## **TruSurround XT SRS → Spento / Acceso** ❑

TruSurround XT è una tecnologia SRS brevettata che risolve il problema della riproduzione di contenuti multicanale 5.1 su due altoparlanti. TruSurround offre una straordinaria esperienza Surround Sound virtuale attraverso un sistema di riproduzione a due altoparlanti, inclusi gli altoparlanti interni del televisore. È pienamente compatibile con tutti i formati multicanale.

- **Premere il tasto TOOLS** per visualizzare il menu Strumenti.
	- E' possibile impostare la funzione **TruSurround XT SRS** selezionando **Strumenti** → **SRS TS XT**.

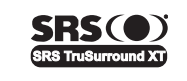

TruSurround XT, SRS e il simbolo ( $\bullet$ ) sono marchi di SRS Labs, Inc. La tecnologia **TruSurround XT** è utilizzata su licenza di SRS Labs, Inc.

## **Lingua dell'audio**  ❑

- È possibile modificare la lingua predefinita. Visualizza le informazioni sulla lingua relative alla trasmissione in corso.
- Durante la visione di un canale digitale, è possibile selezionare questa funzione. N
- $\mathbb Z$  E' possibile selezionare solo una delle lingue trasmesse.

## **Formato audio → MPEG / Dolby Digital** ❑

Quando l'audio è generato sia dall'altoparlante principale sia dal ricevitore audio, potrebbe prodursi un effetto di eco a causa della diversa velocità di decodifica dei due dispositivi. In questo caso, attivare la funzione TV Speaker.

- Durante la visione di un canale digitale, è possibile selezionare questa funzione. N
- $\mathbb{Z}$  E' possibile selezionare solo una delle lingue trasmesse.

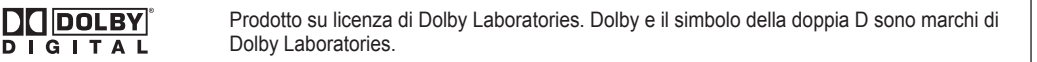

## **Descrozione audion** ❑

Questa funzione audio ausiliaria fornisce una traccia audio aggiuntiva per aiutare le persone con problemi visivi. Questa funzione gestisce il flusso audio per l'opzione AD (Audio Description), quando è trasmesso insieme all'Audio principale dall'emittente. Gli utenti possono attivare o disattivare la funzione Audio Description selezionando On o Off e regolarne il volume.

- **Descrozione audion → Spento / Acceso:** Attiva e disattiva la funzione Audio Description.
- **Volume:** E' possibile regolare il volume della funzione Audio Description.
	- **Volume** è attivo quando la funzione **Descrozione audion** è impostata su **Acceso**. N
	- Durante la visione di un canale digitale, è possibile selezionare questa funzione. N

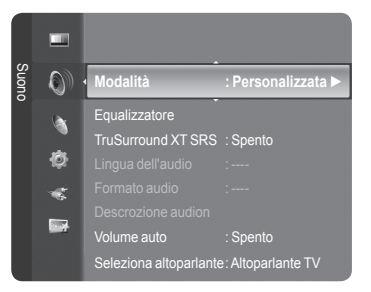

## **Volume auto → Spento / Acceso** ❑

 $\overline{\phantom{a}}$ 

Le condizioni del segnale variano a seconda dell'emittente, ma non è pratico regolare il volume ogni volta che si cambia canale. Questa funzione consente di regolare automaticamente il volume del canale desiderato diminuendo il livello dell'uscita audio quando il segnale di modulazione è alto, oppure aumentando il livello dell'uscita audio quando il segnale di modulazione è basso.

## **Seleziona altoparlante → Altoparlante ester / Altoparlante TV** ❑

Se si desidera ascoltare l'audio da altoparlanti separati, annullare l'amplificatore interno.

- *I* **tasti •, MUTE non sono disponibili quando <b>TV Speaker** è impostato su Spento.
- Selezionando **External Speaker** nel menu **Select Speaker**, le impostazioni dell'audio saranno limitate. N

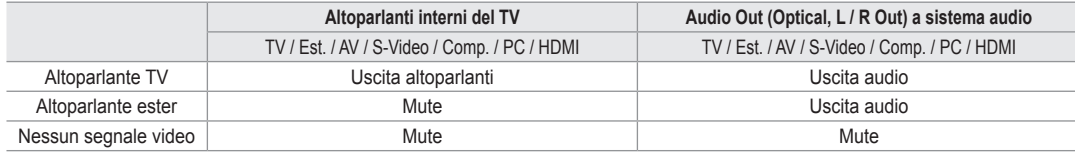

## **Selezione audio** ❑

Durante l'uso della funzione PIP, è possibile ascoltare l'audio dell'immagine secondaria (PIP).

- **Principale:** Consente di ascoltare l'audio dell'immagine principale.
- **Secondario:** Consente di ascoltare l'audio dell'immagine secondaria.
	- Premere il tasto **TOOLS** per visualizzare il menu **Strumenti**. E' inoltre possibile impostare l'audio della immagine T secondaria selezionando **Strumenti** → **PIP** → **Selezione audio**.

## **Reset impostazioni audio** ❑

**Azzera tutto / Azz mod audio/ Cancella:** E' possibile ripristinare le impostazioni audio ai valori di fabbrica.

## **Selezione della modalità audio**

E' possibile impostare la modalità audio nel menu **Strumenti**. Quando si imposta la modalità **Dual I II**, la modalità audio corrente viene visualizzata sullo schermo.

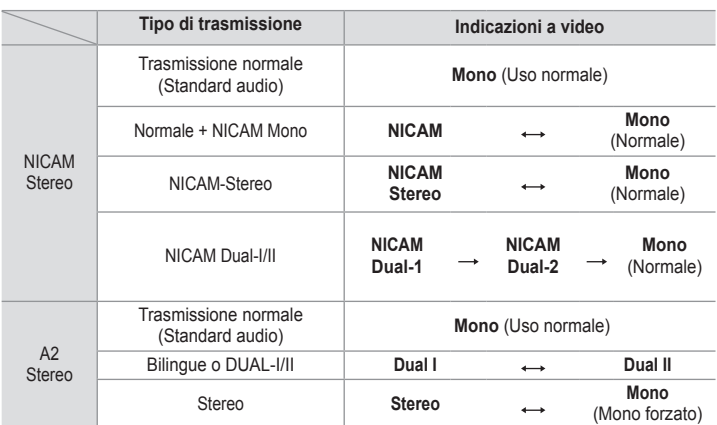

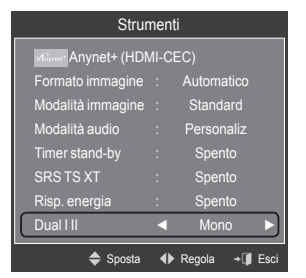

Se il segnale stereo è debole e si verifica un cambio automatico, passare alla modalità Mono. N

Questa funzione è attiva solo con segnale audio stereo. Al contrario, non è attiva con segnale audio mono. N

Questa funzione è disponibile solo in modalità **TV**. N

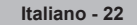

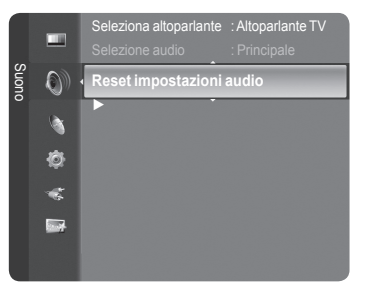

## **Descrizione delle funzioni**

## **Configurazione del menu Setup**

## **Lingua** ❑

E' possibile impostare la lingua dei menu.

## **Blocco canali → Spento / Acceso** ❑

Tramite questa funzione è possibile impedire agli utenti non autorizzati, ad esempio i bambini, di guardare programmi non adatti a loro, annullando il video e azzerando l'audio.

- Prima della comparsa dell'immagine, compare la richiesta del PIN. Digitare N il PIN a quattro cifre.
- **<sup>2</sup>** Il PIN predefinito di un nuovo apparecchio TV è **0-0-0-0**. E' possibile modificare il PIN selezionando **Cambia PIN** nel menu.
- E' possibile bloccare alcuni canali nell'elenco dei canali. (vedere pagina 14). N
- **Blocco canali** è disponibile solo in modalità TV.

## **Cambia PIN** ❑

E' possibile modificare il numero di ID necessario per impostare il TV.

- Prima della comparsa dell'immagine, compare la richiesta del PIN. Digitare il PIN a quattro cifre. N
- **8** Il PIN predefinito di un nuovo apparecchio TV è **0-0-0-0**.
- Qualora si sia dimenticato il codice PIN, premere i tasti del telecomando nella sequenza seguente per ripristinare il codice N PIN predefinito 0-0-0-0 : POWER (Spento), MUTE, 8, 2, 4, POWER (Acceso).

## **Blocco Canale→ Grado Blocco Canale** ❑

Questa funzione consente di immettere un codice PIN di identificazione personale a 4 cifre definito dall'utente per impedire agli utenti non autorizzati, come ad esempio i bambini, di vedere programmi inadatti a loro.

Nella schermata **Grado Blocco Canale**, configurare la classificazione dei programmi. -

- Prima della comparsa dell'immagine, compare la richiesta del PIN. Digitare il PIN a quattro cifre. N
- Il PIN predefinito di un nuovo apparecchio TV è **0-0-0-0**. E' possibile modificare il PIN selezionando **Immetti PIN** nel N menu.
- $\mathbb Z$  Una volta impostata la classificazione dei programmi, verrà visualizzato il simbolo  $\bigtriangleup$ .
- *Cons tutto: Premere per sbloccare tutte le classificazioni dei canali TV.* **Bloc tutto:** Premere per bloccare tutte le classificazioni dei canali TV.

## **Sottotitolo** ❑

È possibile attivare e disattivare i sottotitoli. Utilizzare questo menu per impostare la modalità Subtitle. L'opzione di menu **Normale** rappresenta il sottotitolo di base mentre **Non udenti** è il sottotitolo per le persone con problemi uditivi.

- **Sottotitolo → Acceso / Spento:** Attiva e disattiva i sottotitoli.
- **Modalità → Normale / Non udenti:** Imposta la modalità dei sottotitoli.
- **Lingua del Sottotitolo:** Imposta la lingua dei sottotitoli.
- Se il programma che si sta guardando non supporta la funzione **Non udenti**, si attiva automaticamente l'opzione **Normale**, N anche se è selezionata la modalità **Non udenti**.
- L'inglese è la lingua predefinita nel caso in cui la trasmissione non supporti la lingua selezionata. N
- È possibile selezionare queste opzioni semplicemente premendo il tasto **SUBT.** sul telecomando. N

## **Lingua Teletext** ❑

E' possibile impostare la lingua del Teletext.

 L'inglese è la lingua predefinita nel caso in cui la trasmissione non supporti la lingua selezionata.

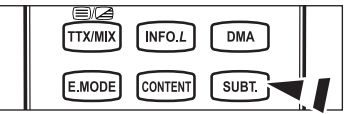

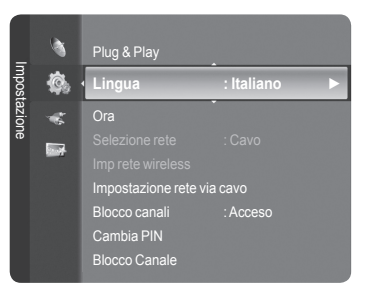

**Italiano - 23**

## **Preferenza** ❑

Lingua principale audio / Lingua secondaria audio / Lingua princip sottotitoli / Lingua second sottotitoli / Lingua principale Teletext / Lingua secondaria Teletext

Mediante questa funzione, gli utenti sono in grado di selezionare una delle lingue disponibili. La lingua selezionata viene impostata automaticamente durante la selezione di un canale.

Modificando l'impostazione della lingua, le opzioni Subtitle Language, Audio Language, Teletext Language del menu Language vengono automaticamente impostate sulla lingua selezionata.

Le opzioni Subtitle Language, Audio Language, e Teletext Language del menu Language mostrano l'elenco delle lingue supportate dal canale corrente, dove l'opzione corrente appare evidenziata. Se si modifica una di queste opzioni, la nuova lingua viene applicata solo al canale corrente. La nuova impostazione non viene invece applicata alle opzioni Primary Subtitle Language, Primary Audio Language o Primary Teletext Language del menu Preference.

## **Testo digitale → Attiva / Disattiva** ❑

Se il programma è trasmesso con testo digitale, questa funzione è attivata.

**MHEG (Multimedia and Hypermedia Information Coding Experts**  N **Group)** 

Uno standard internazionale per i sistemi di codifica dei dati multimediali e ipermediali. È un sistema più complesso rispetto al formato MPEG in quanto include collegamenti a dati ipermediali come immagini fisse, servizi di caratteri, animazioni, grafica e file video, oltre ai dati multimediali. MHEG è una tecnologia interattiva con vari campi di applicazione, come sistemi VOD (Video-On-Demand), ITV (Interactive TV), EC (Electronic Commerce), teleformazione, teleconferenze, librerie digitali e videogiochi di rete.

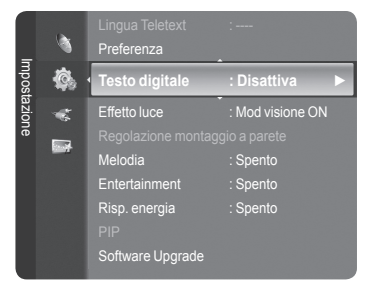

## **Effetto luce → Spento / Mod StdBy ON / Mod vis ON/ Sempre** ❑

Consente di attivare/disattivare il LED blu sul pannello frontale del televisore. Utilizzare questa opzione per risparmiare energia oppure se il LED infastidisce gli occhi.

- **Spento:** Il LED blu è sempre spento.
- **Mod StdBy ON:** Il LED blu si illumina in modalità Standby e si spegne quando il televisore è acceso.
- **Mod vis ON:** Il LED blu si attiva durante la visione di un programma e si spegne quando il televisore è spento.
- **Sempre:** Il LED blu è sempre acceso.
- **Ø** Impostare Light Effect su Off per ridurre il consumo di energia.

## **Melodia**  ❑

**Spento / Bassa / Media / Alto**

Consente di regolare l'effetto audio associato all'accensione/spegnimento del televisore.

- **La modalità Melody non funziona**  N
	- Se il televisore non emette alcun suono significa che è stato premuto il tasto **MUTE**. -
	- Se il televisore non emette alcun suono significa che è stato premuto il tasto (Volume). -
	- Se il televisore è stato spento mediante la funzione **Timer stand-by**. -

## **Entertainment** ❑

La modalità **Entertainment** consente di selezionare la qualità video e audio ottimale per la visualizzazione di eventi sportivi, film e giochi.

- **Spento**: Disattiva la funzione **Entertainment**.
- **Sport**: Offre la qualità video e audio ottimale per la visualizzazione di eventi sportivi.
- **Cinema**: Offre la qualità video e audio ottimale per la visualizzazione di film. Le immagini sono più dettagliate e l'audio è ancora più potente.
- **Giochi**: Offre la qualità video e audio ottimale per i videogiochi. Questa modalità accelera la velocità di gioco durante l'uso di una console esterna collegata al televisore.
- Impostando una qualsiasi delle tre modalità **Entertainment** su On, le impostazioni verranno bloccate e non sarà possibile N modificarle. Inoltre le modalità di impostazione Picture e Sound non saranno disponibili. Per regolare le modalità Picture e Sound, la modalità **Entertainment** deve essere impostata su off.
- Premere ripetutamente il tasto **E.MODE** sul telecomando per modificare le impostazioni della modalità **Entertainment**. N
- La modalità Entertainment non è attiva in modalità **PC**. N
- **E** Premere ripetutamente il tasto **E.MODE** sul telecomando per modificare le impostazioni della modalità **Entertainment**.

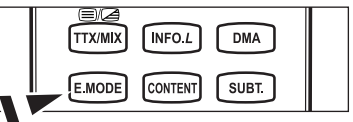

## **Risp. energia** ❑

Questa funzione regola la luminosità del televisore in modo da ridurre il consumo di energia. Durante la visione notturna del televisore, impostare l'opzione della modalità **Risp. energia** su **Alto** in modo da ridurre l'affaticamento degli occhi oltre al consumo energetico.

- **Spento:** Disattiva la funzione di risparmio energetico.
- **Bassa:** Imposta il televisore nella modalità a basso risparmio energetico.  $\mathcal{L}_{\mathcal{A}}$
- **Media:** Imposta il televisore nella modalità a medio risparmio energetico.
- **Alto:** Imposta il televisore nella modalità ad alto risparmio energetico.

**Premere il tasto TOOLS** per visualizzare il menu Strumenti.

E' anche possibile impostare l'opzione Energy Saving selezionando **Strumenti** → **Risp. energia**.

## **Aggiornamento software** ❑

Gli aggiornamenti del prodotto, contenenti le nuove funzionalità di TV digitale, vengono trasmessi periodicamente tramite il normale segnale televisivo. Il prodotto rileva automaticamente questi segnali e visualizza la finestra di aggiornamento del software. Se desiderato, è possibile avviare da questa finestra l'installazione degli aggiornamenti.

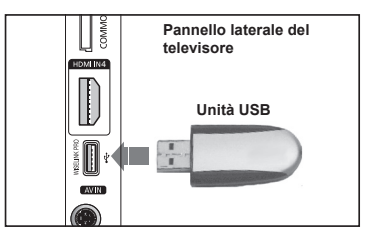

**Tramite USB**

Inserire un'unità USB contenente l'aggiornamento del firmware nel TV. Fare attenzione a non disattivare l'alimentazione o rimuovere l'unità USB mentre l'aggiornamento è in corso. Al termine dell'aggiornamento del software, il

televisore si spegnerà e riaccenderà automaticamente. Verificare la versione del firmware al termine dell'aggiornamento. Al termine dell'aggiornamento del software, le impostazioni video e audio modificate torneranno alle impostazioni predefinite di fabbrica. Si consiglia di scrivere le impostazioni in modo da poterle facilmente ripristinare dopo l'aggiornamento.

#### **Tramite canale**

Aggiorna il software mediante il segnale trasmesso.

#### **Aggiornamento mod Standby**

Per continuare l'aggiornamento software anche quando l'alimentazione principale è attiva, selezionare On premendo il tasto ▲ o ▼ . 45 minuti dopo l'ingresso in modalità Standby, viene effettuato un aggiornamento manuale. Poiché l'alimentazione dell'unità si attiva internamente, lo schermo potrà attivarsi per breve tempo. Questo fenomeno può continuare per più di un'ora, fino al termine dell'aggiornamento software.

#### **Software alternativo**

Per visualizzare le informazioni relative alla versione del software.

## **Interfaccia comune** ❑

#### **Installazione della scheda CI**

- a. Acquistare il modulo CI CAM presso il rivenditore locale più vicino o via telefono.
- b. Inserire la scheda CI nel CAM nella direzione indicata dalla freccia.
- c. Inserire il CAM con la scheda CI installata nello slot common interface.
- **■** Inserire completamente il CAM nella direzione indicata dalla freccia in modo che risulti parallelo allo slot.
- d. Verificare la visione dell'immagine su un canale a segnale criptato.

#### **CI Menu**

Ciò permette all'utente di accedere al menu del CAM. Selezionare il CI Menu in base alla scheda PC.

#### **Informazioni sull'applicazione**

Contiene informazioni sul CAM inserita nello slot CI e le visualizza. Le informazioni sull'applicazione sono relative alla scheda CI. È possibile installare la CAM in qualsiasi momento sia mentre il televisore è acceso sia mentre è spento.

- **1.** Acquistare il modulo CI CAM presso il rivenditore locale più vicino o via telefono.
- **2.** Inserire la scheda CI nel CAM nella direzione indicata dalla freccia.
- **3.** Inserire il CAM con la scheda CI installata nello slot common interface. (Inserire completamente il CAM nella direzione indicata dalla freccia in modo che risulti parallelo allo slot).
- **4.** Verificare la visione dell'immagine su un canale a segnale criptato.

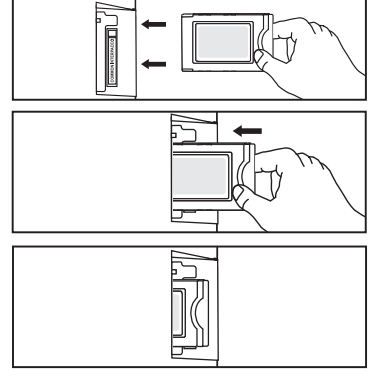

## **Impostazione dell'orologio**

## **Orologio** ❑

L'impostazione dell'orologio è necessaria per utilizzare le varie funzioni di timer del TV.

- L'ora corrente appare ogni qualvolta si preme il tasto **INFO**. N
- **■** Se il cavo di alimentazione viene scollegato, è necessario impostare nuovamente l'orologio.

### **Modalità orologio**

- E' possibile impostare manualmente o automaticamente l'orario corrente.
- **Auto:** Imposta automaticamente l'orario corrente utilizzando l'orario inviato dalla trasmissione digitale.
- **Manuale:** Imposta manualmente l'ora corrente. •

#### **Imposta Ora**

- È possibile impostare manualmente l'ora corrente.
- Impostare questa voce una volta impostato **Modalità orologio** a **Manuale**. N
- E possibile impostare il mese, il giorno, l'anno, l'ora e i minuti premendo direttamente i tasti numerici del telecomando.
- **Timer stand-by → Spento / 30 min / 60 min / 90 min / 120 min /**  ❑ **150 min / 180 min**

Il timer di spegnimento disattiva automaticamente il TV dopo il tempo impostato (30, 60, 90, 120, 150 e 180 minuti).

- Quando il timer raggiunge lo 0 il televisore passa automaticamente in modalità Standby. N
- Per annullare la funzione **Timer stand-by**, selezionare **Spento**. N
- Premere il tasto **TOOLS** per visualizzare il menu **Strumenti**. E' anche possibile impostare il timer di spegnimento T selezionando **Strumenti** → **Timer stand-by**.

## **Timer 1 / Timer 2 / Timer 3** ❑

Possono essere impostate tre diverse opzioni del Timer.

- **Orario TV on:** Impostare l'ora e i minuti e premere Activate / Inactivate. (per attivare il timer, scegliere **Attiva**)
- **Orario TV off**: Impostare l'ora e i minuti e premere Activate / Inactivate. (per attivare il timer, scegliere **Attiva**)
- **Volume**: Selezionare il livello desiderato del volume.
- **Contenuti**: Quando **Orario TV on** è attivato, è possibile attivare uno specifico canale o riprodurre dei contenuti quali fotografie o brani musicali.
	- **TV / USB:** Selezionare TV o USB. (assicurarsi che al TV sia collegato un dispositivo USB) •
	- **Antenna:** Selezionare ATV o DTV. •
	- **Canale:** Selezionare il canale desiderato. •
	- **Musica**: Selezionare la cartella del dispositivo USB contenente i file MP3. •
	- **Foto:** Selezionare la cartella del dispositivo USB contenente i file JPEG. •
- **Ripetizione:** Selezionare **Una volta, Ogni gg, Lun ~ Ven, Lun ~ Sab, Sab ~ Dom**, o **Manuale**.
	- Quando viene selezionato **Manuale**, premere il tasto ► per impostare il giorno della settimana. Premere il tasto N **ENTER**<sup>e</sup> sul giorno desiderato per visualizzare un simbolo  $\checkmark$ .
	- $\oslash$  **E**' prima necessario impostare l'orologio.
- $\mathbb Z$  E possibile impostare l'ora, i minuti e il canale anche premendo i tasti numerici del telecomando.

#### **Spegnimento in assenza di operazioni** N

Quando il televisore si accende attraverso il timer impostato su On, si spegne automaticamente se per tre ore non viene premuto alcun tasto di controllo. Questa funzione è disponibile solo se il timer è impostato a On e impedisce l'eventuale surriscaldamento del televisore dovuto a un periodo di accensione troppo lungo.

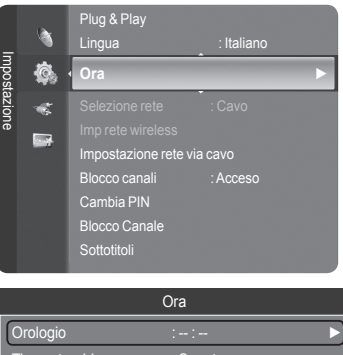

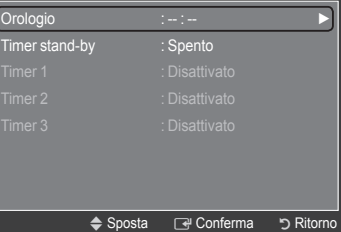

## **Connessione di rete**

 $\overline{\phantom{a}}$ 

 $\overline{\phantom{a}}$ 

## **Connessione di rete - Cavo**

Connessione via cavo per un ambiente DHCP a.

Di seguito è riportata la procedura per impostare una connessione di rete usando il protocollo DHCP (Dynamic Host Configuration Protocol). Poiché alla selezione di DHCP vengono automaticamente impostati un indirizzo IP, una maschera di sottorete, un gateway e un DNS, non è necessario inserirli manualmente.

 $\overline{\phantom{a}}$ 

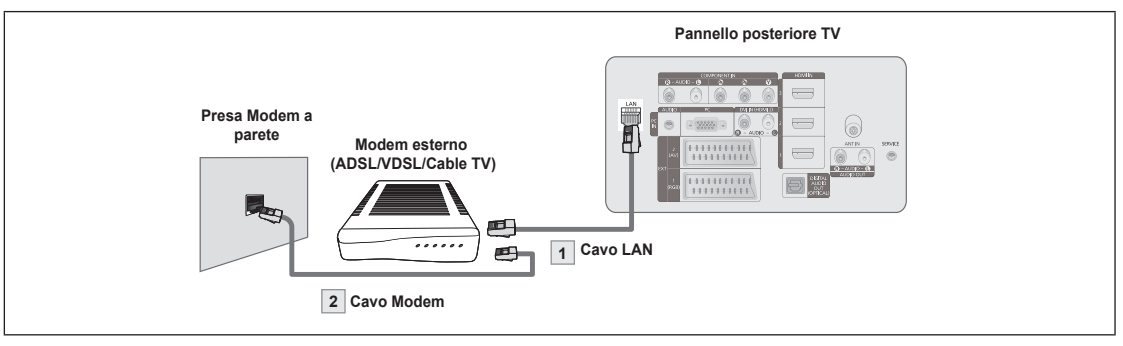

- **1.** Collegare la porta [LAN] sul retro del televisore al modem esterno mediante un cavo LAN.
- **2.** Collegare la porta LAN a muro e il modem esterno mediante un cavo Modem.

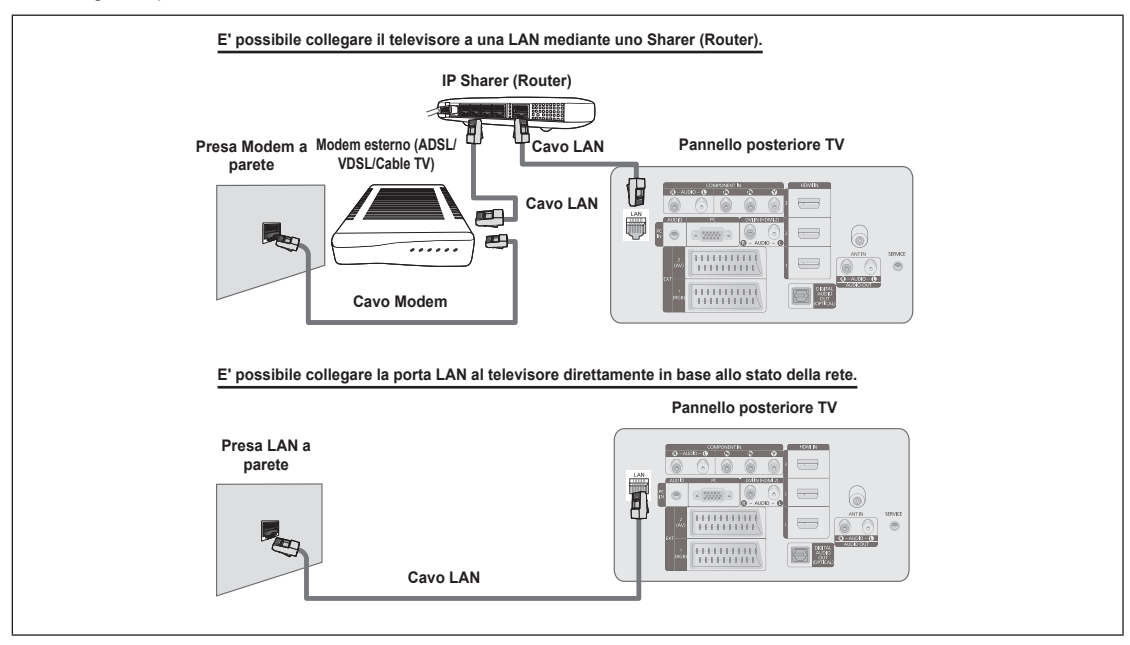

- I terminali (la posizione della porta e il tipo) del dispositivo esterno variano in base alla marca del dispositivo. N
- Se si è verificato un errore nell'allocazione dell'indirizzo IP da parte del server DHCP, spegnere il modem e riaccenderlo dopo N circa 10 secondi.
- Per i collegamenti tra il modem esterno e il Router, vedere il manuale di riferimento del prodotto utilizzato. N
- E' possibile collegare direttamente il TV alla LAN senza collegarlo tramite un Router.
- Non è possibile usare un modem ADSL con connessione manuale poiché non supporta il protocollo DHCP. E' necessario N pertanto utilizzare un modem ADSL con connessione automatica.

Connessioni alla LAN per ambienti con IP statico

Di seguito viene descritta la procedura per impostare la rete per l'uso di un indirizzo IP statico. L'indirizzo IP, la maschera di sottorete, il gateway e il DNS devono essere inseriti manualmente così come forniti dall'ISP (Internet Service Provider).

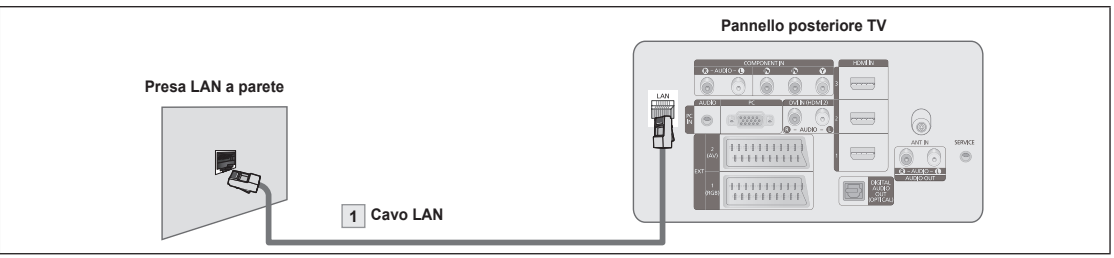

**1.** Collegare la porta [LAN] sul retro del televisore alla porta LAN a parete mediante un cavo LAN.

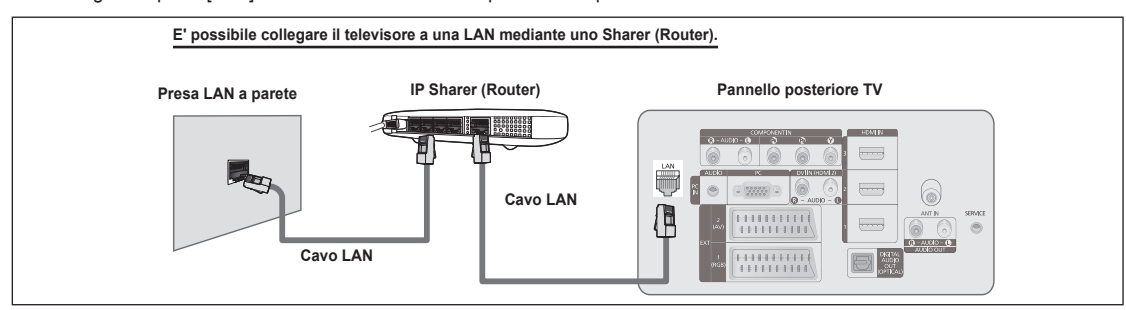

- I terminali (la posizione della porta e il tipo) del dispositivo esterno variano in base alla marca del dispositivo. N
- In caso di utilizzo di un indirizzo IP statico, l'ISP potrà fornire l'indirizzo IP, la maschera di sottorete, il gateway e il DNS. E' N necessario inserire questi valori per completare le impostazioni della rete. Qualora non si conoscano tali valori, richiederli all'amministratore di rete.
- Per maggiori informazioni sulla configurazione e sulla connessione a un router, vedere il manuale di riferimento del prodotto N corrispondente.
- E' possibile collegare direttamente il TV alla LAN senza collegarlo tramite un Router.
- Qualora si utilizzi un IP Sharer (Router IP) che supporta il protocollo DHCP, è possibile impostare il dispositivo sia come N DHCP sia come IP statico.
- Per conoscere le procedure necessarie per impostare un indirizzo di IP statico, rivolgersi al proprio Internet Service Provider. N

#### **Connessione di rete - Wireless**

E' possibile collegarsi alla rete in modalità senza fili utilizzando un IP sharer wireless.

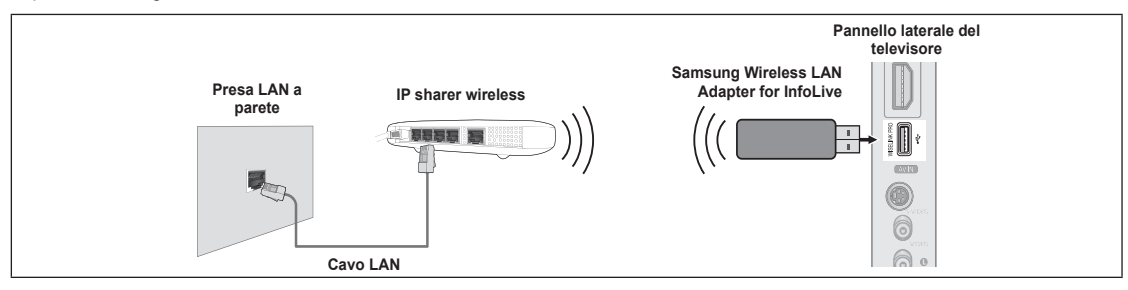

- **1.** Collegare il 'Samsung Wireless LAN Adapter for InfoLive' al terminale Wiselink del TV.
- Per utilizzare una rete wireless è necessario utilizzare il 'Samsung Wireless LAN Adapter for InfoLive'(WIS-08BG). N
- 'Samsung Wireless LAN Adapter for InfoLive' è venduto separatamente. Per effettuare l'acquisto contattare un rappresentante N o rivenditore autorizzato Samsung.
- Per utilizzare una rete wireless, il televisore deve essere collegato a un IP sharer wireless. N
- Se il IP sharer wireless supporta il protocollo DHCP, il televisore può utilizzare sia un indirizzo DHCP sia un indirizzo IP statico N per collegarsi alla rete in modalità wireless.
- E' necessario utilizzare un IP sharer wireless in grado di supportare IEEE 802.11 B o IEEE 802.11G. N
- Se il IP sharer wireless permette di attivare/disattivare la funzione di connessione Ping, attivarla. N
- Impostare il IP sharer wireless in modalità Infrastructure. La modalità Ad-hoc non è supportata. N
- Selezionare un canale per il IP sharer wireless che non sia attualmente utilizzato. Se il canale impostato per il IP sharer wireless N è attualmente utilizzato da un altro dispositivo vicino, ciò comporterà delle interferenze e le comunicazioni potrebbero cadere.
- Durante l'applicazione della chiave di sicurezza per il AP (IP sharer wireless), sono supportate solo le seguenti. 1) Authentication Mode : WEP, WPAPSK, WPA2PSK N
	- 2) Encryption Type : WEP, TKIP, AES

Sistema di sicurezza diversi da quelli elencati sopra, non sono compatibili con il televisore.

## **Impostazione della rete**

## **Selezione rete** ❑

Selezionare Cable o Wireless come metodo di collegamento alla rete.

- Il menu viene attivato solo se 'Samsung Wireless LAN Adapter for InfoLive' N è collegata.
- **Cavo:** Collegamento alla rete mediante un cavo.
- **Wireless:** Collegamento alla rete in modalità wireless.

## **Impostazione rete via cavo** ❑

- **Impostazione IP → Impostaz automatica / Imp manuale**
- **Test di rete:** Mediante questa funzione è possibile testare o confermare lo stato del collegamento di rete dopo la sua impostazione.

### **Cosa fare se non si è in grado di collegarsi alla rete in modalità cablata** N

Se l'Internet Service Provider ha registrato il MAC address del dispositivo utilizzato per il collegamento a Internet la prima volta e esegue l'autenticazione a ogni accesso a Internet, il TV potrebbe non essere in grado collegarsi a Internet poiché il MAC address è diverso da quello utilizzato dal dispositivo (PC) per collegarsi la prima volta a Internet. In questo caso, chiedere al proprio Internet Service Provider le procedure per collegare dispositivi diversi al PC (ad esempio il televisore) a Internet. Se l'Internet Service Provider richiede un ID o una password per il collegamento a Internet, il televisore potrebbe non essere in grado di collegarsi a Internet. In questo caso, digitare la propria ID o password al collegamento a Internet usando un Internet Sharer (Router).

La connessione internet potrebbe cadere a causa di un problema di firewall. In questo caso, contattare il proprio Internet Service Provider. Se ancora non è possibile collegarsi a Internet anche dopo aver seguito le procedure descritte dal proprio Internet Service Provider, contattare un centro di Assistenza autorizzato Samsung Electronics.

## **Imp rete wireless** ❑

### **Impostazione IP → Impostaz automatica / Imp manuale**

- **Network Test:** Mediante questa funzione è possibile testare o confermare lo stato del collegamento di rete dopo la sua impostazione.
	- **Cosa fare se non si è in grado di collegarsi alla rete in modalità wireless** N

Il TV non riesce a individuare un AP configurato come SSID privato. In questo caso, cambiare le impostazioni dell'AP e riprovare. Se il proprio Internet Service Provider ha registrato il MAC address del dispositivo utilizzato per il collegamento a Internet la prima volta ed esegue l'autenticazione a ogni accesso a Internet, il TV potrebbe non essere in grado collegarsi a Internet poiché il MAC address è diverso da quello utilizzato dal dispositivo (PC) per collegarsi la prima volta a Internet. In questo caso, chiedere all'Internet Service Provider le procedure per collegare dispositivi diversi al PC (ad esempio il televisore) a Internet. Se ancora non è possibile collegarsi a Internet anche dopo aver seguito le procedure descritte dall'Internet Service Provider, contattare un centro di Assistenza autorizzato Samsung Electronics.

**■ Sel punto d'accesso:** Con questa funzione è possibile selezionare il IP sharer da utilizzare in caso di uso di una rete wireless.

- Se l'Access Point wireless non è riportato nell'elenco dei dispositivi disponibili, premere il tasto Rosso. N
- Una volta stabilita la connessione, il sistema tornerà automaticamente alla schermata. N
- $\mathbb Z$  Selezionando un Access Point che necessita di una autenticazione di sicurezza, digitare la chiave.
- Una volta avuto accesso a un Access Point mediante una autenticazione di sicurezza: N
	- Comparirà la richiesta della Chiave di sicurezza. -
	- Digitare la chiave e premere il tasto **ENTER**E. -
	- Uso dei tasti del telecomando nella finestra di inserimento della chiave di sicurezza. -
- $\mathbb{Z}$  Setup Screen can be different depending on the security types.

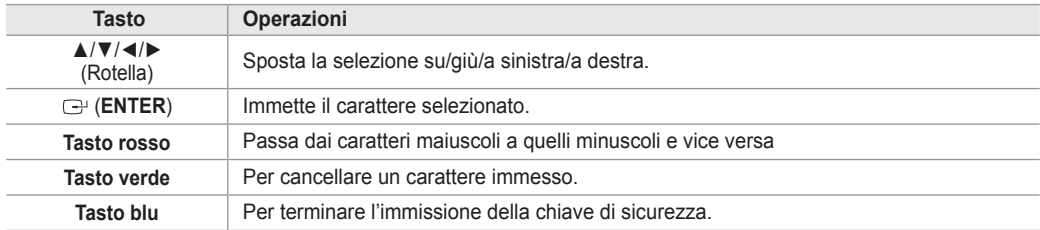

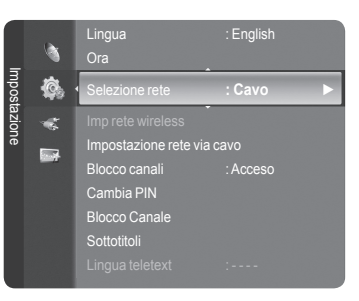

### **Impostazione rete via cavo - Impostaz automatica**

Collegando un cavo LAN a una rete che supporta il protocollo DHCP, le impostazioni di IP (Internet Protocol) vengono automaticamente configurate. Verificare che il cavo LAN sia collegato. (vedere pagina 27)

 $\overline{1}$ 

**1.** Impostare **Selezione rete** a **Cavo**.

 $\mathbf{I}$ 

- **2.** Selezionare **Impostazione rete via cavo**.
- **3.** Impostare **Impostazione IP** a **Impostaz automatica** .
- **4.** Selezionare **Test di rete** per verificare la connettività della rete.

### **Impostazione rete via cavo - Imp manuale**

Per collegare il TV alla LAN mediante un indirizzo IP statico, è necessario impostare l'indirizzo IP. Verificare che il cavo LAN sia collegato. (vedere pagina 27)

- **1.** Impostare **Selezione rete**.
- **2.** Selezionare **Impostazione rete via cavo**.
- **3.** Impostare **Impostazione IP** a **Imp manuale**.
- **4.** Impostare **Indirizzo IP, Maschera sottorete, Gateway** e **Server DNS**.  $\mathbb{\mathbb{Z}}$  Premere i tasti numerici sul telecomando quando si desidera impostare manualmente la rete.
- **5.** Selezionare **Test di rete** per verificare la connettività della rete.

## **Wireless Network Setup-Auto Setup**

Il menu viene attivato solo se 'Samsung Wireless LAN Adapter for InfoLive' è collegata (vedere pagina 28).

Collegando un cavo LAN a una rete che supporta il protocollo DHCP, le impostazioni di IP (Internet Protocol) vengono automaticamente configurate. Il IP sharer wireless da collegare a questo prodotto deve supportare il protocollo DHCP.

- **1.** Impostare **Selezione rete**a **Wireless**.
- **2.** Selezionare **Imp rete wireless**.
- **3.** Impostare **ImpostazioneIP** a **Impostazione automatica**.
- **4.** Selezionare un AP mediante **Sel punto d'accesso**.
- **5.** Selezionare **Testdirete** per verificare la connettività della rete.

### **Wireless Network Setup-Manual Setup**

Il menu viene attivato solo se 'Samsung Wireless LAN Adapter for InfoLive' è collegata (vedere pagina 28).

- **1.** Impostare **Selezione rete** a **Wireless**.
- **2.** Selezionare **Imp rete wireless**.
- **3.** Impostare **ImpostazioneIP** a **Imp manuale**.
- **4.** Selezionare un AP mediante **Sel punto d'accesso**.
- **5.** Selezionare **Testdirete** per verificare la connettività della rete.

## **Elenco sorgenti / Modifica Nome**

## **Elenco sorgenti** ❑

Questa funzione viene usata per selezionare il TV o un altra sorgente di ingresso come un lettore DVD o un decoder digitale / ricevitore satellitare (Set-Top Box) collegato al televisore. Utilizzare la funzione per selezionare la sorgente di ingresso desiderata.

- TV, Est.1, Est.2, AV, S-Video, Com., PC, HDMI1, HDMI2 / DVI, HDMI3, HDMI4, USB, DLNA.
	- **©** E' possibile scegliere solo i dispositivi esterni collegati al televisore. In **Elenco sorgenti**, gli ingressi collegati verranno evidenziati e ordinati in cima all'elenco. Gli ingressi non collegati verranno ordinati in fondo all'elenco.
	- **Uso dei tasti colorati del telecomando nell'elenco delle sorgenti** N **Rosso** (Refresh): Aggiorna il collegamento ai dispositivi esterni. -
		- **TOOLS** (Opzione): Visualizza i menu **Modifica Nome** e **Informazioni**. -
	- **B** Premere il tasto **SOURCE** sul telecomando per visualizzare una sorgente del segnale esterna. La modalità TV può essere selezionata premendo il tasto **TV**, i tasti numerici (0∼9), e il tasto **P∧** / ∨ sul telecomando.

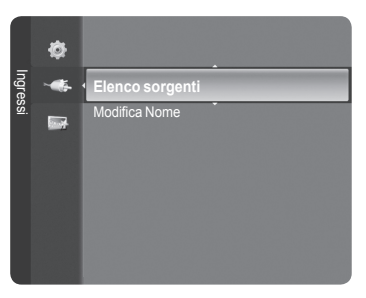

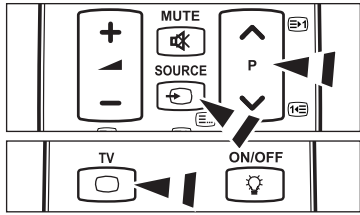

## **Modifica Nome** ❑

■ VCR / DVD / VCR / DVD / Cable STB / Satellite STB / PVR STB / AV Receiver / Game / Camcorder / PC / TV / IPTV / Blu-ray / HD DVD / DMA

Assegnare un nome al dispositivo collegato ai jack di ingresso per semplificare la selezione della sorgente di ingresso.

Quando un PC con una risoluzione di 1920 x 1080 a 60Hz è collegato alla porta **HDMI IN 2**, è necessario impostare la N modalità **HDMI2** / **DVI** a **PC** in **Modifica Nome** della modalità **Ingressi**.

## **Guida Prodotto**

La Guida al prodotto vi fornisce informazioni sulle più importanti funzioni di questo televisore.

- **1.** Premere il tasto **MENU** per visualizzare il menu. Premere il tasto ▲ o ▼ per selezionare **Applicazione**, quindi premere il tasto **ENTER**E.
- **2.** Premere il tasto ▲ o ▼ per selezionare **Guida Prodotto**, quindi premere il tasto ENTER<sub>E</sub>.
- **3.** Premere il tasto ◄ o ► per selezionare una Guida (**Picture Quality**, **Entertainment** o **Connectivity**) e premere il tasto **ENTER**E.
- **4.** Per navigare nella schermata Product Guide usare i tasti ◄ e ►.

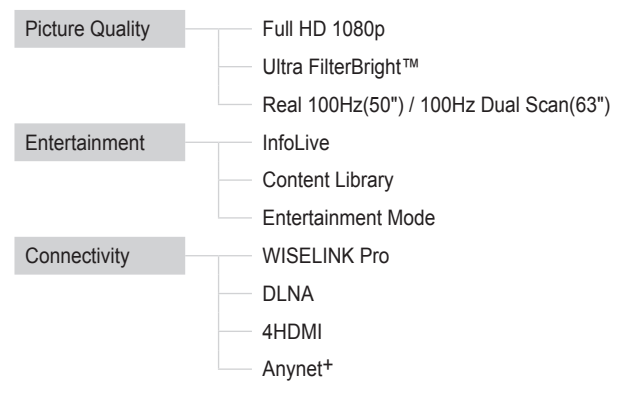

**5.** Al termine, premere il tasto **EXIT**.

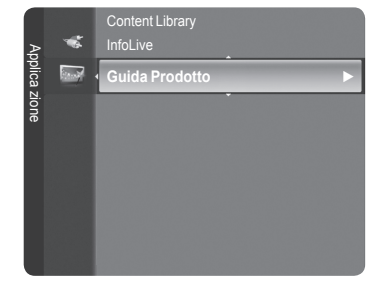

### **Uso dei tasti del telecomando nel menu Product Guide**

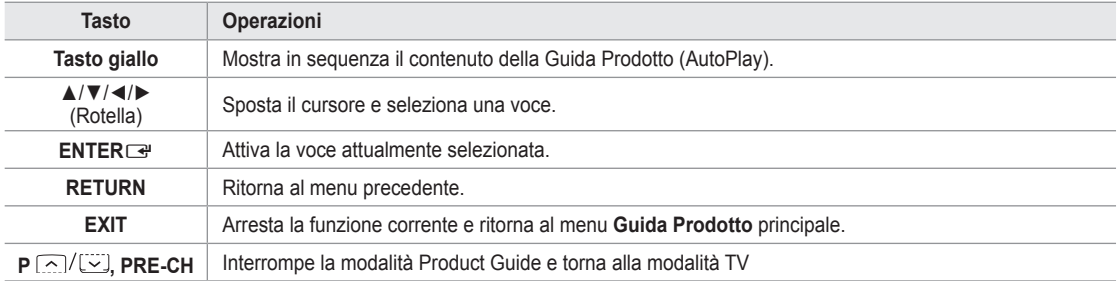

## **WISELINK Pro**

## **Collegamento di un dispositivo USB**

- **1.** Per accendere il televisore premere il tasto **POWER**.
- **2.** Collegare un dispositivo USB contenente foto, musica e/o filmati al jack WISELINK (jack USB) sul pannello laterale del televisore.
- Accedendo alla modalità WISELINK Pro senza alcun dispositivo USB collegato, N il sistema visualizzerà il messaggio 'No external storage device found. Check the connection status.' In questo caso, collegare il dispositivo USB, uscire dalla schermata premendo il tasto **W. LINK** sul telecomando e accedere nuovamente alla schermata WISELINK Pro.

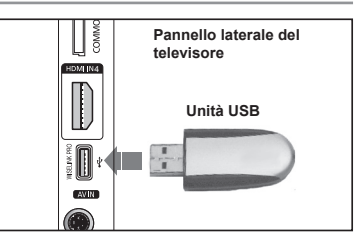

- MTP (Media Transfer Protocol) non è supportato. N
- $\mathbb{Z}$  Il file system supporta solo FAT16/32 (il file system NTFS non è supportato).
- Alcuni dispositivi audio e videocamere digitali USB possono non essere compatibili con questo televisore. N
- WISELINK Pro supporta solo il dispositivo USB MSC (Mass Storage Class). MSC è un dispositivo di memorizzazione di N massa Bulk-Only Transport. Esempi di MSC sono le unità Thumb e i Flash Card Reader (entrambe le unità HDD e HUB USB non sono supportate).
- Collegare direttamente alla porta USB del TV. Se si utilizza un cavo separato, possono verificarsi problemi di compatibilità N USB.
- Prima di collegare il dispositivo al televisore, eseguire il backup dei file per prevenire una perdita accidentale o eventuali N danni. SAMSUNG non è responsabile di eventuali danni ai file dati o perdite di dati.
- *<sup>2</sup> Non scollegare il dispositivo USB durante il caricamento.*
- MSC supporta file MP3 e JPEG, mentre un dispositivo PTP supporta solo file JPEG. N
- $\mathbb{Z}$  Il formato JPEG sequenziale è supportato.
- Maggiore è la risoluzione dell'immagine, più lungo è il tempo necessario per visualizzarla sulo schermo. N
- *Ø* La risoluzione massima supportata in JPEG è di 15360X8640 pixel.
- In caso di file non supportati o danneggiati, comparirà il messaggio Not Supported File Format. N
- Se il numero di file eccede i 4000 (o il numero di file musicali eccede i 3000), tutti i file eccedenti tale limite non verranno N visualizzati nell'Elenco foto (o nell'Elenco musica).
- I file MP3 con DRM precedentemente scaricati da un sito a pagamento non potranno essere riprodotti. Digital Rights N Management (DRM) è una tecnologia che supporta la creazione di contenuti, la distribuzione e la gestione di contenuti in modo completo e integrato, compresa la protezione dei diritti e degli interessi dei fornitori dei contenuti, la prevenzione dalla copia illegale dei contenuti, così come la gestione degli addebiti e dei pagamenti.
- Passare da una foto all'altra potrebbe richiedere alcuni secondi. Ora, sullo schermo comparirà l'icona che indica il caricamento N in corso.

**Italiano - 32**

## **Uso della funzione WISELINK Pro**

Questa funzione consente di visualizzare e riprodurre file fotografici e audio memorizzati su un dispositivo di memorizzazione di massa USB.

## **Accedere al menu WISELINK Pro**

 $\overline{\phantom{a}}$ 

- **1.** Premere il tasto **MENU**. Premere il tasto ▲ o ▼ per selezionare **Applica zione**, quindi premere il tasto **ENTER**E.
- **2.** Premere il tasto ▲ o ▼ per selezionare **WISELINK Pro**, quindi premere il tasto ENTER<sub>E</sub>.
	- **8** Sullo schermo viene visualizzato il menu WISELINK Pro.
	- **B** Premere il tasto **W.LINK** sul telecomando per visualizzare il menu **WISELINK Pro**.
	- Premere **SOURCE** ripetutamente sul telecomando per selezionare **USB** o O **DLNA**, quindi premere **ENTER**E.
- **3.** Premere il tasto rosso, quindi il tasto ▲ o ▼ per selezionare il dispositivo USB corrispondente (per es. se collegato mediante un hub). Premere il tasto **ENTER**E.
	- $\mathbb{Z}$  Questa funzione può risultare diversa in base al dispositivo di memoria USB collegato al televisore.
	- Nella parte inferiore sinistra dello schermo comparirà il nome del dispositivo USB selezionato.
- **4.** Premere il tasto ◄ o ► per selezionare una icona (Photo, Music, Movie, Setup), quindi premere il tasto **ENTER**<sub>e</sub>. Per uscire dalla modalità **WISELINK Pro** premere il tasto **W.LINK** sul telecomando.
	- Per giocare. (Programma di gioco non supportato) N

## **Rimozione sicura di un dispositivo USB**

Il dispositivo può essere rimosso dal televisore in modo sicuro.

- **1.** Premere il tasto **TOOLS** nella scherma di elenco dei file WISELINK Pro, o durante la proiezione di diapositive o la riproduzione di un brano musicale.
- **2.** Premere il tasto ▲ o ▼ per selezionare **Rimozione sicura**, quindi premere il tasto **ENTER**<sub> $\rightarrow$ </sub>.
- **3.** Rimuovere il dispositivo USB dal televisore.

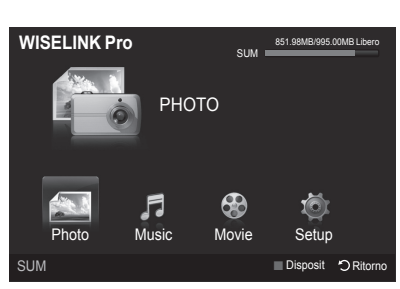

 $\overline{\phantom{a}}$ 

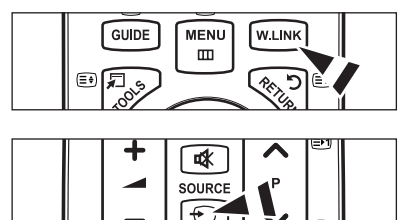

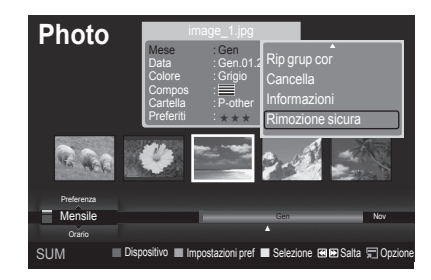

## **Schermo**

 $\overline{\phantom{a}}$ 

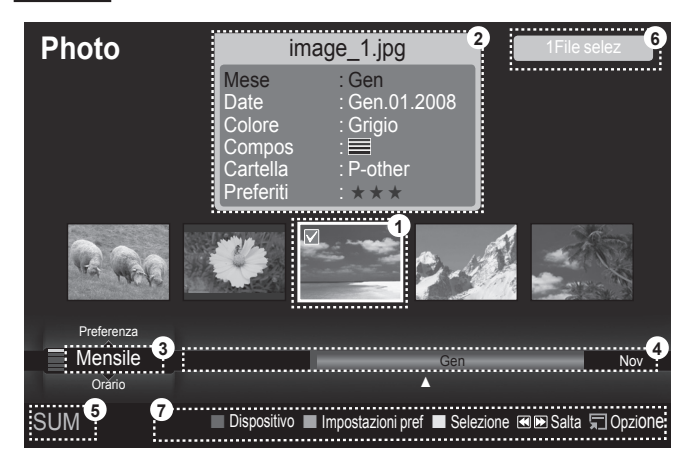

- **1.** File attualmente selezionato: Il file attualmente selezionato viene evidenziato. I file fotografici e i filmati vengono visualizzati come miniature.
- **2.** Schermata informativa: Mostra le informazioni sul file attualmente selezionato. Per le foto e i filmati esiste un finestra separata. Per i brani musicali, le informazioni sul file vengono visualizzate anche nel posto nel quale vengono visualizzati i file.

 $\overline{\phantom{a}}$ 

- **3.** Current Sort Standard: Questo campo mostra lo standard attuale per l'ordinamento dei file. Premere ▲ o ▼ per cambiare lo standard di ordinamento dei file.
- **4.** View Groups: Mostra i gruppi di ordinamento. Il gruppo di ordinamento che comprende le foto selezionate viene evidenziato.
- **5.** Current Device: Mostra il nome del dispositivo attualmente selezionato. Premere il tasto Rosso per selezionare un dispositivo.
- **6.** Item Selection Information: Mostra il numero di foto selezionate premendo il tasto Giallo.
- **7.** Voci della guida
	- Tasto **Rosso** (Dispositivo): Seleziona un dispositivo connesso. •
	- Tasto **Verde** (Impostazioni pref): Modifica le impostazioni preferite per il file selezionato. Premere ripetutamente questo tasto fino a visualizzare il valore desiderato.
	- Tasto Giallo (Selezione): Seleziona il file dall'elenco. I file selezionati vengono evidenziati con un simbolo √. Premere nuovamente il tasto giallo per deselezionare il file.
	- Tasto <u><</u> DD (Salta): Passa al gruppo di ordinamento precedente/successivo .
	- Tasto TOOLS (Opzione): Visualizza i menu delle opzioni. (Il menu delle opzioni varia in base allo stato corrente).

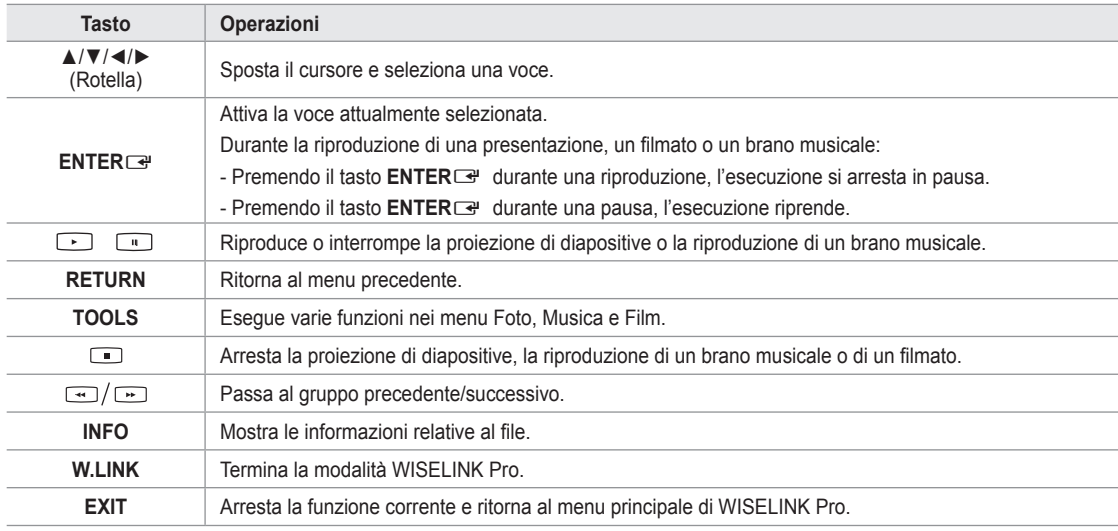

## **Uso dei tasti del telecomando nel menu WISELINK Pro**

**Italiano - 34**

# **Uso e ordinamento dell'Elenco foto**

L'Elenco foto può essere ordinato in diversi modi.

- **1.** Premere il tasto ▲ o ▼ per selezionare il tipo di ordinamento che si desidera applicare all'Elenco foto.
	- Le foto vengono ordinate in base all'ordinamento selezionato. N
	- *Ø* Per passare al gruppo successivo/precedente, premere il tasto < (REW)  $o \blacktriangleright (FF)$ .
- **2.** Per iniziare la proiezione di diapositive secondo l'ordine selezionato dall'utente premere il tasto **E** (Play)/**ENTER**<sub>E.</sub>
	- Le informazioni di un file fotografico vengono impostate automaticamente. N
	- Le informazioni relative a **Colore** e **Compos** estratte da un file fotografico N possono essere diverse dalle aspettative dall'utente.
	- Le informazioni relative alle foto vengono impostate automaticamente. E' possibile modificare le informazioni relative a N **Colore**, **Compos**, e **Preferiti**.
	- Le foto per le quali non possono essere visualizzate le informazioni sono impostate come **Non classif**. N
	- *<sup>2</sup> PTP* non supporta la modalità di ordinamento a cartella.

#### **Standard di ordinamento per l'Elenco foto**

#### **Mensile**

Ordina e mostra le foto contenute nel file in base al mese. Ordina solo in base al mese (da gennaio a dicembre) indipendentemente dall'anno.

#### **Orario**

Ordina e visualizza le foto in base alla data. Ordina in base all'anno e mese partendo dalla foto con data più vecchia.

#### **Colore**

Ordina le foto in base al colore. E' possibile cambiare le informazioni relative al colore della foto.

Opzioni **Colore**: Rosso, Giallo, Verde, Blu, Magenta, Nero, Grigio, Non classif. N

#### **Compos**

Ordina le foto in base alla composizione. E' possibile cambiare le informazioni relative alla composizione delle foto.

*<sup>©</sup>* Opzioni **Compos**:  $\equiv$  (orizzontale), **[III]** (verticale), **[O]** (oggetto), **[call** (prospettiva), [IIII] (modello), Non classificato.

#### **Cartella**

Ordina le foto in base alla cartella. Se nel dispositivo USB sono presenti più cartelle, i file fotografici vengono visualizzati in ordine in ogni cartella. I file fotografici nella cartella Root vengono mostrati per primi mentre gli altri vengono ordinati per nome.

#### **Preferenza**

Ordina le foto in base alla preferenza (Preferiti). E' possibile cambiare le informazioni relative alle preferenze della foto.

#### **Cambiare le Impostazioni preferite** N

- Selezionare la foto desiderata nell'Elenco foto e premere il tasto Verde ripetutamente fino alla comparsa dell'impostazione desiderata.
- <u>②</u> Opzioni **Preferiti**: <mark>★★★★, ★★★★</mark>, <mark>★★★★</mark>

#### **Menu Opzione dell'Elenco foto**

#### **Slide Show**

Questo menu consente di avviare una proiezione di diapositive delle foto contenute nel dispositivo USB.

#### **Rip grup cor**

Questo menu consente di avviare una proiezione di diapositive solo delle foto contenute nel gruppo di ordinamento selezionato.

#### **Cancella**

Con questo menu è possibile cancellare i file fotografici selezionati.

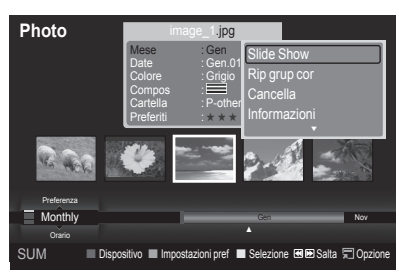

#### **Mod. gruppo**

- E' possibile cambiare le informazioni dei file fotografici relative **Colore** e **Compos**.
- Le informazioni del gruppo del file corrente vengono aggiornate e il file viene spostato nel nuovo gruppo. N
- Per cambiare le informazioni di più file, selezionare i file desiderati premendo il tasto giallo. N

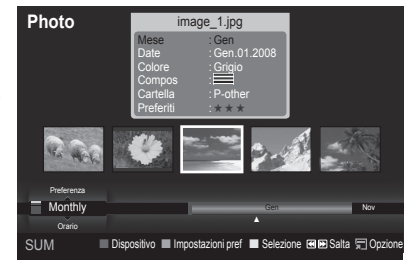

**Italiano - 35**

### **Informazioni**

Vengono visualizzate le informazioni relative ai file fotografici nell'ordine impostato nella cartella corrente, comprendenti il nome, la dimensione, la risoluzione, la data di modifica e il percorso.

- Usando le stesse procedure durante una proiezione di diapositive, è possibile vedere le informazioni relative ai file N fotografici.
- **B** In alternativa, selezionare una immagine dall'Elenco foto e premere il tasto **INFO** per vedere le informazioni relative.

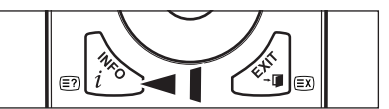

#### **Rimozione sicura**

Il dispositivo può essere rimosso dal televisore in modo sicuro.

## **Visualizzazione di una foto o di una proiezione di diapositive**

### **Proiezione di diapositive**

- **1.** Premere il tasto ▲ o ▼ per selezionare l'immagine desiderata nell'Elenco foto.
- **2.** Premere il tasto **TOOLS**.
- **3.** Premere il tasto ▲ o ▼ per selezionare **Slide Show**, quindi premere il tasto **ENTER**E.
	- Nella proiezione verranno utilizzate tutte le foto contenute in elenco. N
- $\mathbb{Z}$  Durante la proiezione di diapositive, i file appaiono in sequenza a partire da quello correntemente visualizzato.
- La proiezione prosegue in base all'ordine specificato in elenco. N
- *<sup>2</sup>* Impostando l'opzione **Musica di sottof** su **Acceso**, durante la proiezione delle diapositive i brani musicali vengono riprodotti automaticamente (vedere pag. 37).
	- **B** Quando si visualizza un Elenco foto, per iniziare la proiezione di diapositive premere il tasto **E** (Play)/**ENTER**<sub></sub>.

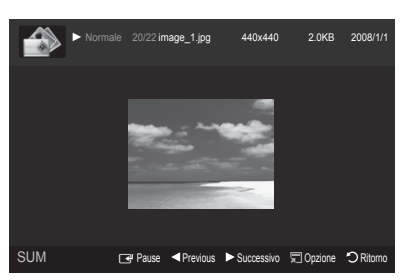

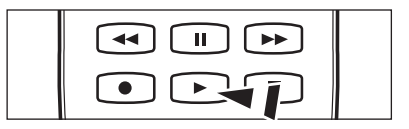

#### **Tasti di controllo per la proiezione di diapositive** N

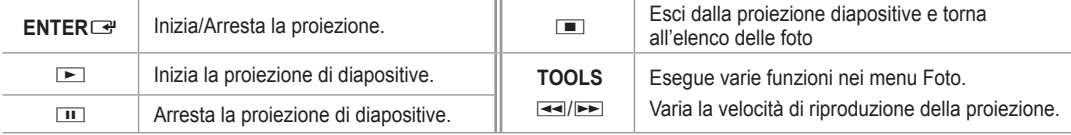

## **Riproduce il gruppo corrente**

- **1.** Premere il tasto ▲ o ▼ per selezionare l'ordinamento. (**Mensile**, **Orario**, **Colore, Compos, Cartella, Preferenza**)
- **2.** Per selezionare il gruppo desiderato, premere il tasto **EE**I (REW) o **EE**I (FF).
- **3.** Premere il tasto **TOOLS**.
- **4.** Premere il tasto ▲ o ▼ per selezionare Rip grup cor, quindi premere il tasto ENTER<sub>E</sub>. Per la proiezione verranno utilizzati solo i file contenuti nel gruppo di ordinamento. N

#### **Per riprodurre una proiezione dei soli file selezionati**

- **1.** Premere il tasto ▲ o ▼ per selezionare l'immagine desiderata nell'Elenco foto.
- **2.** Premere il tasto giallo. Ripetere l'operazione per selezionare più file fotografici.
	- $\mathbb Z$  Il contrassegno  $\checkmark$  compare a sinistra della foto selezionata.
	- Selezionando un solo file, la proiezione di diapositive non avrà inizio. N
	- Per deselezionare tutti i file, premere il tasto **TOOLS**, quindi selezionare **Deselez tutto**. N
- **3.** Premere il tasto **E** (Play)/**ENTER**<sub>.</sub>
	- **B** I file selezionati verranno utilizzati per la proiezione di diapositive.

### **Menu Opzione di Slide Show**

**Arresta proiezione diapositive/Avvia proiezione diapositive** E' possibile iniziare o interrompere la proiezione di diapositive.

#### **Ruota**

E' possibile ruotare le foto memorizzate su un dispositivo USB.

- $\mathbb{Z}$  Premendo il tasto <, la foto verrà ruotata di 270°, 180°, 90° e 0°.
- Premendo il tasto ►, la foto verrà ruotata di 90˚, 180˚, 270˚ e 0˚. N

### **Zoom**

E' possibile ingrandire le foto memorizzate su un dispositivo USB.  $(x1 \rightarrow x2)$  $\rightarrow$  x4)

- Per spostare l'immagine, premere il tasto **ENTER**E , quindi i tasti ▲/▼/◄/►. Notare che se l'immagine ingrandita è più N piccola della dimensione dello schermo originale, la funzione di modifica della posizione non avrà alcun effetto.
- **<sup>2</sup>** Il file ingrandito non può essere memorizzato.
- *<u>Ø</u>* Selezionando **Ruota**, la funzione **Zoom** verrà disattivata.

#### **Velocità Slide Show**

Selezionare questa opzione per determinare la velocità di proiezione delle diapositive.

- La velocità di proiezione delle diapositive è selezionabile solo durante la proiezione. N
- [Ø] La velocità di proiezione delle diapositive può essere modificata premendo il tasto **EE** (REW) o **EE** (FF) durata le **proiezione**.

### **Musica di sottof** → **Acceso/Spento**

Impostando **Musica di sottof** su **Acceso**, la musica verrà riprodotta insieme alle immagini durante la proiezione. Impostando **Musica di sottof** su **Acceso**, comparirà una schermata nella quale è possibile impostare la musica desiderata. Per usare questa funzione, la musica scelta deve essere memorizzata sul dispositivo USB.

### **Impostazione musica di sottof**

Durante una proiezione di diapositive è possibile impostare la musica di sottofondo desiderata.

- Disattivando **Musica di sottof** la musica non verrà riprodotta nonostante sia stata impostata l'opzione **Impostazione**  N **musica di sottof**.
- $\mathbb Z$  Per modificare la modalità Musica di sottofondo è necessario caricare i brani musicali. Riprodurre i brani musicali nella categoria musica per caricarli.
- **Modalità BGM** → **Atmosfera/File selezionato/Rip casual** •
- **Atmosfera BGM** → **Energetico/Ritmico/Triste/Eccitante/Calmo**
	- Impostando **Modalità BGM** su **Atmosfera**, è possibile selezionare l'atmosfera desiderata. N
- Non è tuttavia possibile selezionare un'atmosfera che non faccia parte dei brani musicali presenti nel dispositivo USB. N
- Sel file musicale
	- Impostando **Modalità BGM** su **File selezionato**, è possibile selezionare un brano musicale. N

#### **Impostazioni immagine/Impostazioni audio**

vedere pag. 43.

#### **Informazioni**

Vengono visualizzate le informazioni relative alla foto.

#### **Rimozione sicura** m.

Il dispositivo può essere rimosso dal televisore in modo sicuro.

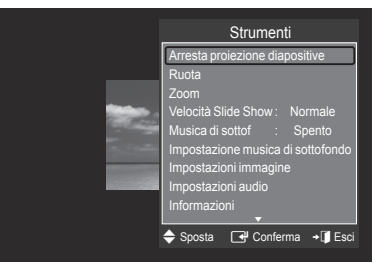

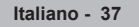

# **Usare e ordinare l'Elenco musica**

L'Elenco musica può essere ordinato in diversi modi.

- **1.** Premere il tasto ▲ o ▼ per selezionare un ordinamento nell'Elenco musica.
	- I brani musicali vengono ordinati in base all'ordinamento selezionato. N
		- **2** Per passare al gruppo successivo/precedente, premere il tasto  $(REW)$  o  $E$  (FF).
- **2.** Per iniziare la riproduzione dei brani musicali secondo l'ordine selezionato dall'utente premere il tasto **ENTER**<sub>.</sub>
	- Le informazioni del brano musicale vengono impostate N automaticamente.
	- Le informazioni **Atmosfera** estratte da un brano musicale possono N differire dalle aspettative dell'utente.
	- Le informazioni relative alla musica vengono impostate automaticamente. E' possibile modificare le informazioni relative a **Atmosfera** e **Preferiti**.
	- I brani musicali per i quali non è possibile visualizzare le impostazioni vengono impostati come **Non classif**. N
	- $\mathbb Z$  Se per un brano musicale non è disponibile alcuna informazione sul titolo, verrà visualizzato il nome del file.
	- Se non è disponibile alcuna informazione per Genere, Artista, Album, o Anno, la voce corrispondente rimarrà in bianco. N

### **Standard di ordinamento per l'Elenco musica**

- **Titolo:** Ordina e mostra alfabeticamente i titoli dei brani musicali.
- **Artista:** Ordina i brani musicali alfabeticamente per artista.
- **Atmosfera:** Ordina i brani musicali per atmosfera. E' possibile cambiare le informazioni relative all'atmosfera musicale.
	- Opzioni **Atmosfera**: Energetico, Ritmico, Triste, Eccitante, Calmo, Non classif N
- **Genere:** Ordina i brani musicali per genere musicale.
- **Cartella:** Ordina i brani musicali per cartella. Se nel dispositivo USB sono presenti molte cartelle, i file vengono visualizzati in ordine in ogni cartella. I brani musicali nella cartella Root vengono mostrati per primi, mentre gli altri vengono ordinati alfabeticamente per nome.
- **Preferenza:** Ordina i brani musicali per preferenza (Preferiti). E' possibile cambiare le informazioni relative alle preferenze dei brani musicali.
	- **8** Cambiare le impostazioni di Preferiti Selezionare il brano musicale desiderato nell'Elenco musica, quindi premere ripetutamente il tasto Verde fino a ottenere l'impostazione desiderata.
	- $\mathbb{Z}$  Per cambiare le informazioni di più file, selezionare i file desiderati premendo il tasto giallo.
	- Opzioni **Preferiti**: ★ ★ ★ , ★ ★ ★ , ★ ★ ★ , ★ ★ ★ N

#### **Menu Opzione dell'Elenco musica**

- **Rip grup cor:** Questo menu consente di riprodurre solo i brani musicali nel gruppo di ordinamento selezionato.  $\sim$
- **Cancella:** Questo menu consente di cancellare i brani musicali selezionati. m.
- **Mod. gruppo:** E' possibile cambiare le informazioni relative all'atmosfera del file musicale. Le informazioni del gruppo del file corrente vengono aggiornate e il file viene spostato nel nuovo gruppo.
	- $\mathbb{Z}$  Per cambiare le informazioni di più file, selezionare i file desiderati premendo il tasto giallo.
- **Informazioni:** Vengono visualizzate le informazioni relative ai brani musicali nell'ordine impostato nella cartella corrente, comprendenti il nome, la dimensione, la data di modifica e il percorso.
	- Usando le stesse procedure durante una proiezione di diapositive, è possibile vedere le informazioni relative ai brani N musicali.
	- **B** In alternativa, selezionare un brano dall'Elenco musica e premere il tasto INFO per vedere le informazioni relative.
- **Rimozione sicura:** Il dispositivo può essere rimosso dal televisore in modo sicuro.

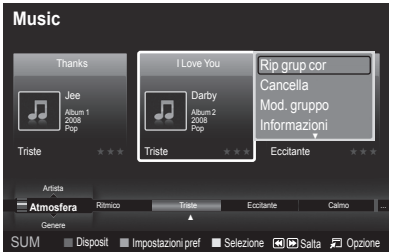

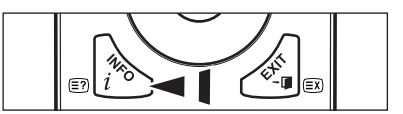

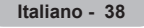

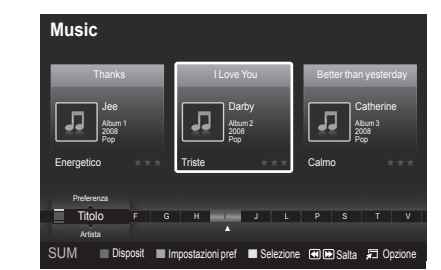

# **Riproduzione di un file musicale**

## **Riproduzione di un file musicale**

- **1.** Premere il tasto ◄ o ► per selezionare il brano musicale da riprodurre.
- **2.** Premere il tasto **E** (Play)/**ENTER**<sub>.</sub>
	- $\mathbb{Z}$  Questo menu mostra solo i file con estensione MP3. I file con altre estensioni non vengono visualizzati, nemmeno se sono stati salvati sul medesimo dispositivo USB.
	- **2** I tasti  $\equiv$  (REW) o  $\blacktriangleright$  (FF) non sono attivi durante la riproduzione.
	- $\mathcal{D}$  Il file selezionato appare in alto con il relativo tempo di riproduzione.
	- $\oslash$  Per regolare il volume della musica, premere il tasto volume sul telecomando. Per azzerare il volume, premere il tasto **MUTE** sul telecomando.

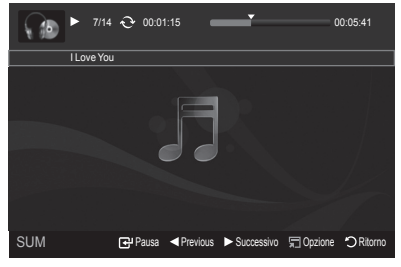

La durata di un brano musicale può essere visualizzata come '00:00:00' se all'inizio della riproduzione non vengono N reperite le informazioni relative al tempo di riproduzione.

## **Pulsanti di controllo della riproduzione musicale**  N

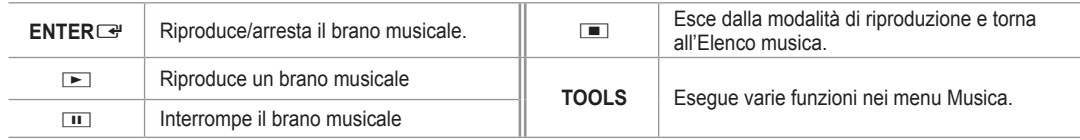

### **Icona informazioni sulla funzione Musica**  N

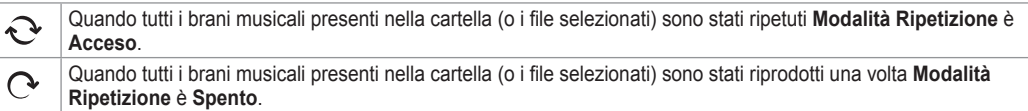

#### **Riproduzione di un gruppo di brani**

- **1.** Premere il tasto ▲ o ▼ per selezionare l'ordinamento. (**Titolo**, **Artista**, **Atmosfera**, **Genere**, **Cartella**, **Preferenza**)
- **2.** Per selezionare il gruppo desiderato premere il tasto **EE** (REW) o **EE** (FF).
- **3.** Premere il tasto **TOOLS**.
- **4.** Premere il tasto ▲ o ▼ per selezionare Rip grup cor, quindi premere il tasto ENTER<sup>E.</sup>

Vengono riprodotti i brani musicali inseriti nel gruppo di ordinamento, compresi i brani selezionati. N

### **Riproduzione dei brani musicali selezionati**

- **1.** Premere il tasto ▲ o ▼ per selezionare il brano desiderato nell'Elenco musica.
- **2.** Premere il tasto giallo. Ripetere l'operazione per selezionare più file musicali.
- $\mathbb Z$  Il contrassegno  $\checkmark$  compare a sinistra del brano musicale selezionato.
- **3.** Premere il tasto **E** (Play)/**ENTER**<sub>■</sub>. *<sup>2</sup> Verrà riprodotto solo il file selezionato.*

## **Menu Opzione della riproduzione di file musicali**

- **Modalità Ripetizione** → **Acceso/Spento** E' possibile riprodurre ripetutamente i brani musicali.
- **Impostazioni immagine/Impostazioni audio** vedere pag. 43.
- **Informazioni** Vengono visualizzate le informazioni relative al brano musicale.
- **Rimozione sicura**

Il dispositivo può essere rimosso dal televisore in modo sicuro.

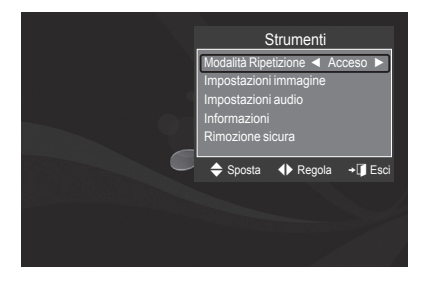

# **Usare e ordinare l'Elenco filmati**

L'Elenco filmati può essere ordinato in diversi modi.

- **1.** Premere il tasto ▲ o ▼ per selezionare un ordinamento nell'Elenco filmati.
	- I filmati vengono ordinati in base all'ordinamento selezionato. N
	- **2** Per passare al gruppo successivo/precedente, premere il tasto  $(REW)$  o  $E$  (FF).
	- **2** Il filmato non supporta sottotitoli. (Per esempio, non sono supportati i file smi, srt, sub, ecc né i sottotitoli inclusi nei filmati)
- **2.** Per iniziare la riproduzione del filmato secondo l'ordine selezionato dall'utente premere il tasto **E** (Play)/**ENTER** 
	- I filmati vengono ordinati in base all'ordinamento selezionato. N
	- Le informazioni relative ai filmati vengono impostate automaticamente. E' possibile cambiare i **Preferiti**.

#### **Standard di ordinamento per l'Elenco filmati**

### **Titolo**

Ordina e visualizza i titoli dei filmati in ordine alfabetico.

#### **Orario**

Ordina e visualizza i filmati in base alla data. Ordina in base all'anno e mese partendo dal filmato con data più vecchia.

### **Cartella**

Se nel dispositivo USB sono presenti molte cartelle, i file vengono visualizzati in ordine in ogni cartella. I filmati contenuti nella cartella Root vengono mostrati per primi, mentre gli altri vengono ordinati alfabeticamente per nome.

### **Preferenza**

Ordina i filmati in base alle preferenze. (Preferiti) E' possibile cambiare le preferenze dei filmati.

#### **Cambiare le impostazioni del gruppo Preferiti**  N

Selezionare il filmato desiderato nell'Elenco filmati, quindi premere ripetutamente il tasto verde fino a ottenere l'impostazione desiderata.

Opzioni **Preferiti**: ★ ★ ★ , ★ ★ ★ , ★ ★ ★ , ★ ★ ★ N

## **Menu Opzione dell'Elenco filmati**

#### **Rip grup cor**

Questo menu consente di riprodurre solo i filmati contenuti nel gruppo di ordinamento selezionato.

### **Cancella**

Questo menu consente di cancellare i filmati selezionati.

#### **Informazioni**

Vengono visualizzate le informazioni relative ai filmati nell'ordine impostato nella cartella corrente, comprendenti il nome, la dimensione, la data di modifica e il percorso.

 In alternativa, selezionare un filmato dall'Elenco filmati e premere il tasto **INFO** per vedere le informazioni relative.

#### **Rimozione sicura**  $\mathcal{L}_{\mathcal{A}}$

Il dispositivo può essere rimosso dal televisore in modo sicuro.

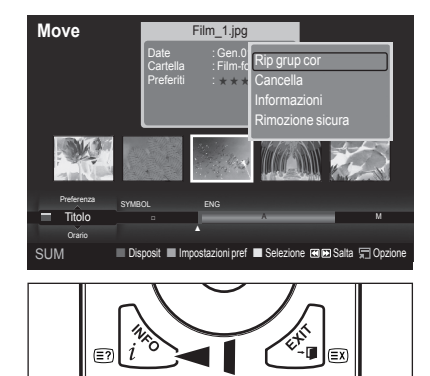

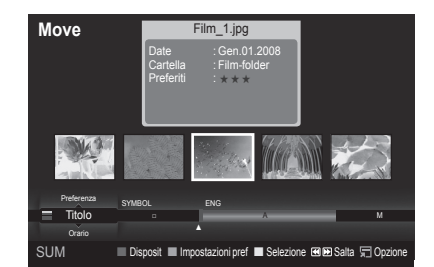

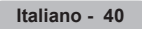

## **Riproduzione di un filmato**

## **Riproduce un filmato.**

 $\overline{\phantom{a}}$ 

- **1.** Premere il tasto ◀ o ▶ per selezionare il filmato da riprodurre.
- **2.** Premere il tasto **E** (Play)/**ENTER**<sub>■</sub>.
	- $\mathcal{D}$  Verrà visualizzato il file selezionato.
	- $\mathbb{Z}$  Il file selezionato appare in alto con il relativo tempo di riproduzione.
	- $\mathbb{Z}$  La durata di un filmato può essere visualizzata come '00:00:00' se all'inizio della riproduzione non vengono reperite le informazioni relative al tempo di riproduzione.

## **Formati video supportati** N

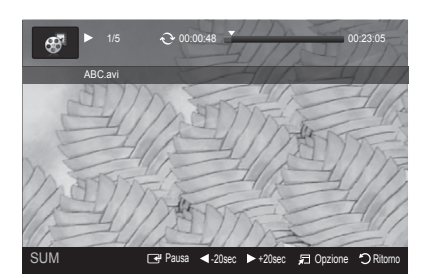

 $\overline{\phantom{a}}$ 

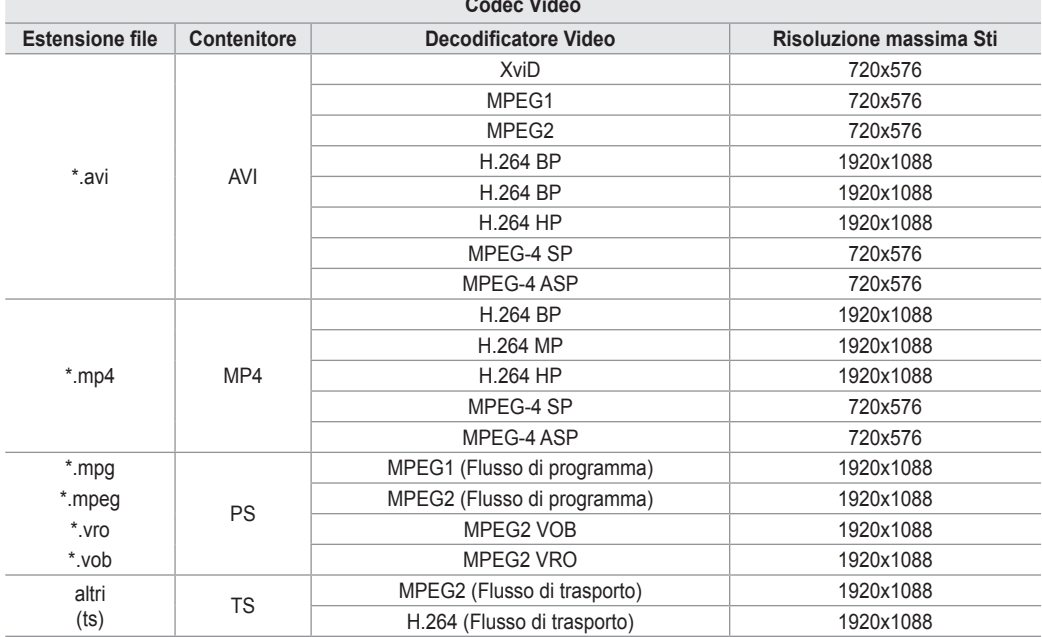

 $\cdots$ 

#### **Tasti di controllo della riproduzione video**  N

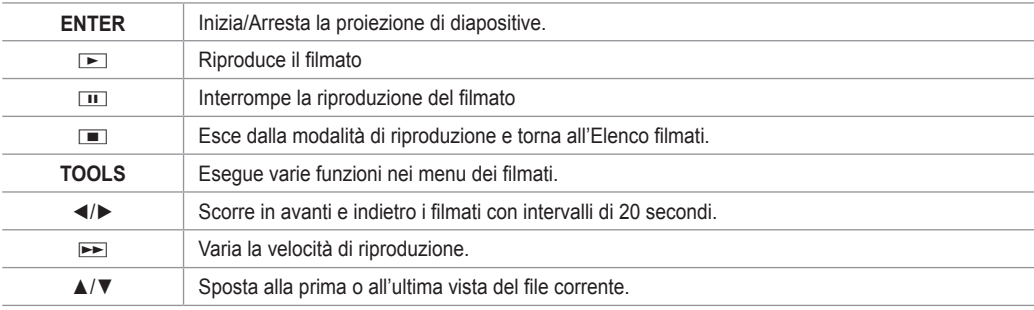

### **Icona informazioni sulla funzione Film**  N

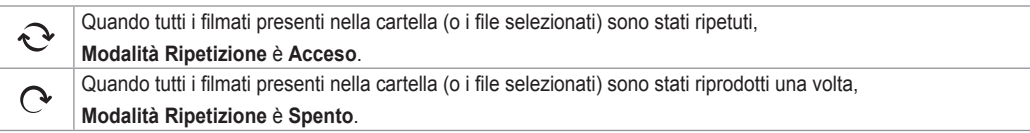

## **Riproduzione di un gruppo di filmati**

- **1.** Premere il tasto ▲ o ▼ per selezionare l'ordinamento. (**Titolo**, **Orario**, **Cartella**, **Preferenza**)
- **2.** Per selezionare il gruppo desiderato premere il tasto < (REW) o ► (FF).
- **3.** Premere il tasto **TOOLS**.
- **4.** Premere il tasto ▲ o ▼ per selezionare Rip grup cor, quindi premere il tasto ENTERE .

### **Riproduzione dei filmati selezionati**

- **1.** Premere il tasto ▲ o ▼ per selezionare il filmato desiderato nell'Elenco filmati.
- **2.** Premere il tasto giallo. Ripetere l'operazione per selezionare più filmati.
- $\mathbb{Z}$  Il simbolo  $\checkmark$  compare a sinistra del filmato selezionato.
- **3.** Premere il tasto (D) (Play)/ENTER<sup>E</sup>. *<sup>2</sup> Viene riprodotto solo il file selezionato.*

## **Riproduzione continua dei filmati**

Terminando la riproduzione di un filmato, è possibile riprodurlo in seguito in modo continuo.

Mediante la funzione **Ripr in continuo**, è possibile vedere un filmato senza iniziare nuovamente dall'inizio o ricercare il punto nel quale si era precedentemente arrestato.

- **1.** Selezionare il filmato per il quale si desidera attivare la funzione **Ripr in continuo** premendo il tasto ◄ o ► nell'Elenco filmati.
- 2. Premere il tasto D (Play)/**ENTER**<sub>■</sub>.
- **3.** Selezionare la riproduzione continua premendo il tasto Blu.
	- $\mathcal{D}$  Il filmati inizierà ad essere riprodotto dal punto di arresto precedente.
	- Se la funzione **Prom ripr cont di un film** è impostata su **Acceso**, sullo schermo comparirà un messaggio quando si N imposta l'opzione **Ripr in continuo** (vedere pag. 43)
- **4.** Per uscire dalla modalità **WISELINK Pro** premere il tasto **W.LINK** sul telecomando.

### **Menu Opzione della riproduzione di filmati**

**Modalità Ripetizione**

Riproduce continuamente il filmato.

- **Impostazioni immagine**/**Impostazioni audio** vedere pag. 43.
- **Formato immagine**
	- **Adatta:** Riproduce i filmato con la stessa dimensione dello schermo del televisore.
	- **Originale:** Riproduce i filmato con la dimensione originale. •
- **Informazioni**

Vengono visualizzate le informazioni relative al filmato.

**Rimozione sicura** 

Il dispositivo può essere rimosso dal televisore in modo sicuro.

# **Cancellazione di Foto/Musica/Filmati**

- **1.** Premere il tasto ▲ o ▼ per selezionare il file desiderato nell'Elenco Foto/ Musica/Filmati.
	- *<sup>2</sup>* Per cancellare più file, selezionarli premendo il tasto giallo.
- **2.** Premere il tasto **TOOLS**.
- **3.** Premere il tasto ▲ o ▼ per selezionare **Cancella** o **Elim file selez**) quindi premere il tasto **ENTER**<sub> $\rightarrow$ </sub>.
- **4.** Premere il tasto ▲ o ▼ per selezionare **OK**, quindi premere il tasto ENTER<sub>E</sub>.
	- $\mathbb{Z}$  Il file viene eliminato.
	- **2** Quando un file di sola lettura viene eliminato, sullo schermo compare il messaggio **File sola lett.Elim?**.
	- *Ø* Non è possibile eliminare file di sola lettura insieme ad altri file.
	- **8** Selezionando Cancella, l'eliminazione verrà annullata.
	- *C* Durante l'eliminazione dei file, non rimuovere il dispositivo USB.
	- I file delle immagini della telecamera digitale connessa via PTP non possono essere cancellati. N
	- *<sup>2</sup>* I filmati cancellati non possono essere ripristinati.

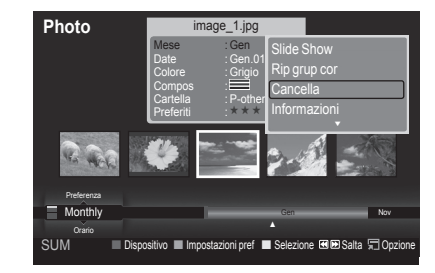

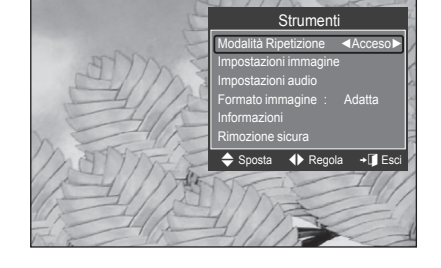

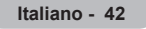

## **Impostazione di immagini/musica mediante WISELINK Pro**

Durante la visione di una proiezione di diapositive o l'ascolto di musica con WISELINK Pro, è possibile impostare le immagini e l'audio.

### **Impostazioni immagine**

- **1.** Premere il tasto **TOOLS** durante la proiezione di diapositive o la riproduzione di un brano musicale.
- **2.** Premere il tasto ▲ o ▼ per selezionare **Impostazioni immagine**.
- **3.** Premere il tasto ◄ o ► per selezionare **Modalità immagine** (**Dinamica**, **Standard**, o **Film**).
- **4.** Premere i tasti ▲ o ▼ per spostarsi sulla voce desiderata. (**Contrasto**, **Luminosità**, **Colore**, **Contrasto dinamico**, **Regolazione del nero**, o **Reset**)
	- Per ripristinare le impostazioni delle immagini selezionare **Reset**. N
- **5.** Premere il tasto ◄ o ► per regolare l'impostazione.
- Per maggiori informazioni sulle impostazioni delle immagini, vedere le pagine 15~18. N

### **Impostazioni audio**

- **1.** Premere il tasto **TOOLS** durante una proiezione di diapositive o la riproduzione di un brano musicale.
- **2.** Premere il tasto ▲ o ▼ per selezionare **Impostazioni audio**.
- **3.** Premere il tasto ◄ o ► per selezionare la modalità **Modalità audio**. (**Standard**, **Musica**, **Film**, **Dialoghi**, o **Personaliz**)
- **4.** Premere i tasti ▲ o ▼ per spostarsi sulla voce desiderata. Per ripristinare le impostazioni delle immagini selezionare **Reset**. N
- **5.** Premere il tasto ◄ o ► per regolare l'impostazione.
- Per maggiori informazioni sull'impostazione audio, vedere pagina 21~22. N

## **Uso del menu Impostazione**

Il menu Setup mostra le impostazioni utente del menu **WISELINK Pro**.

- **1.** Premere il tasto **W.LINK** sul telecomando per visualizzare il menu **WISELINK Pro**.
- **2.** Premere il tasto ▲ o ▼ per selezionare **Impostazione**, quindi premere il tasto **ENTER**<sub>E</sub>.
- **3.** Per selezionare l'opzione desiderata, premere il tasto ▲ o ▼.
- **4.** Premere il tasto ▲ o ▼ per selezionare l'opzione, quindi premere il tasto **ENTER**
- *<sup>2</sup>* Per uscire dalla modalità **WISELINK Pro** premere il tasto **W.LINK** sul telecomando.
- **Velocità slide show → Veloce/Lento/Normale** Selezionare questa opzione per determinare la velocità della proiezione delle diapositive.
- **Musica Modalità Ripetizione → Acceso/Spento** Selezionare questa opzione per riprodurre ripetutamente i brani musicali.
- **Film Modalità Ripetizione** Selezionare questa opzione per riprodurre ripetutamente i filmati.  $\mathcal{L}_{\mathcal{A}}$
- **Prom ripr cont di un film** Selezionare questa opzione per visualizzare il messaggio a comparsa di aiuto per la riproduzione continua del filmato.
- **Durata salvasch → 1 min/3 min/5 min** Selezionare questa opzione per impostare il tempo di attesa prima che lo screen saver entri in funzione.

### **Informazioni** Selezionare questa opzione per visualizzare le informazioni sul dispositivo collegato.

**Rimozione sicura** Il dispositivo può essere rimosso dal televisore in modo sicuro.

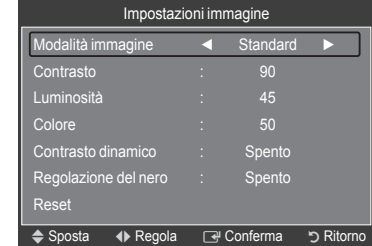

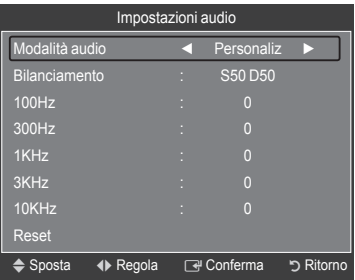

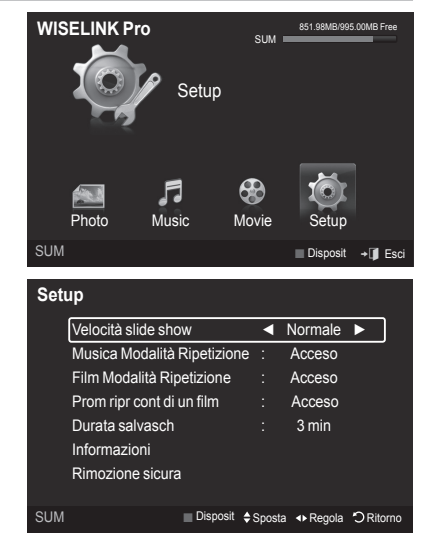

## **WISELINK Pro-DLNA**

## **Impostazione della rete DLNA**

DLNA permette la visione di filmati e immagini memorizzati nel PC sul televisore mediante una connessione di rete in modalità Wiselink Pro. Ciò elimina la necessità di copiare i file su un dispositivo di memorizzazione USB per poi collegarlo al televisore. Per utilizzare DLNA, il televisore deve essere collegato alla rete e l'applicazione DLNA deve essere installata sul PC.

## **Diagramma delle connessioni di rete**

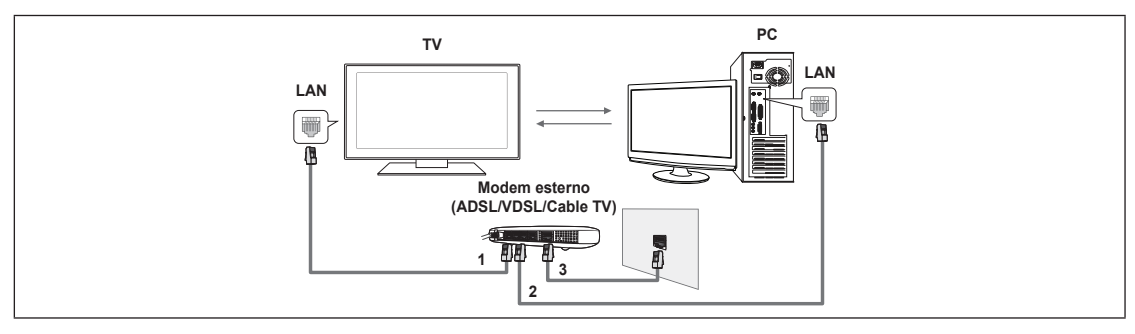

- **1.** Collegare la porta [LAN] sul retro del televisore al modem esterno mediante un cavo LAN.
- **2.** Collegare il PC sul quale è stato installato il programma "DLNA PC Share Manager" e il modem esterno mediante un cavo LAN.
- **3.** Collegare la porta LAN a muro e il modem esterno mediante un cavo Modem.

## **Collegamento alla rete**

- **1.** Una volta terminato il collegamento alla rete, impostare la rete sul televisore.
	- *<sup>2</sup> Una connessione wireless a Internet non supporta DLNA.*
	- $\mathbb Z$  Le prime tre cifre (indirizzo subnet) degli indirizzi IP del televisore e del PC devono essere le stesse (es. IP Address: 123.456.789.XX )
- **2.** Eseguire **Test di rete** per verificare le impostazioni di rete.

## **Installazione dell'applicazione DLNA**

Per riprodurre il contenuto del PC sul televisore, è necessario prima installare l'applicazione.

### **Requisiti di sistema**

- **1.** Inserire nel PC il CD del programma fornito in dotazione con il televisore.
- **2.** Per l'installazione del programma sono necessari 20MB di spazio libero sul disco rigido.
	- Se si intende condividere file, è necessario disporre di 20MB di spazio libero sul disco rigido ogni 100 file. N
	- Annullando la condivisione dei file, lo spazio sul disco fisso utilizzato per le informazioni delle miniature verrà liberato. N

### **Formati supportati**

- **1.** Immagine: JPEG (jpg, jpeg)
- **2.** Audio: MP3 (mp3)
- **3.** Video: MPEG1(mpg, mpeg), MPEG2 PS/TS(mpg, mpeg, trp, ts, tp), divx(mpg, mpeg, avi), MPEG4/H.264 (mpg, mpeg)

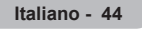

**Installare l'applicazione**

 $\overline{\phantom{a}}$ 

 $\sim$  1

**1.** Eseguire il file Setup.exe contenuto del CD del programma fornito in dotazione con il prodotto.

 $\mathbf{I}$ 

 $\overline{\phantom{a}}$ 

- $\mathcal{D}$  In alternativa, è possibile scaricare il file dal sito web www.samsung.com.
- **2.** Installare SAMSUNG PC Share Manager come mostrato nelle figure sottostanti.

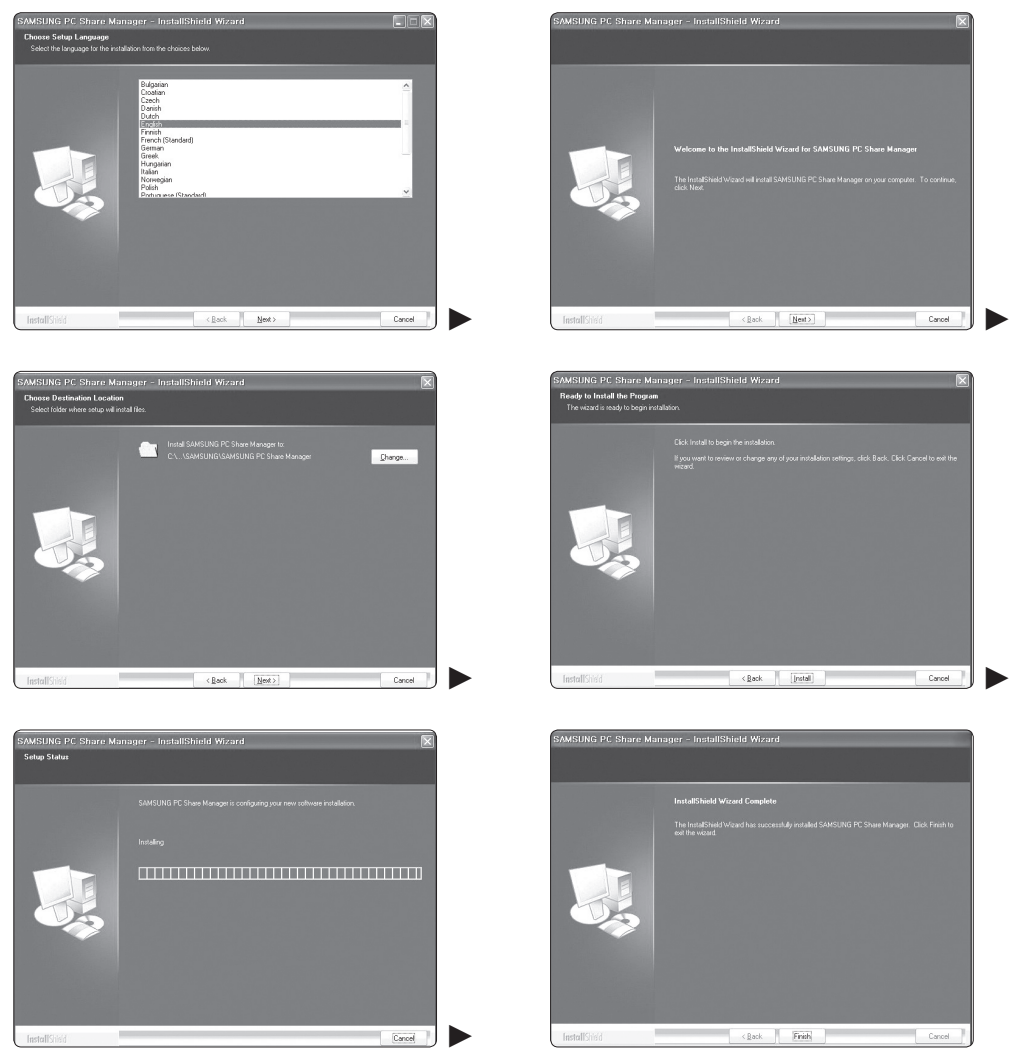

**3.** Una volta completata l'installazione, sul desktop verrà visualizzata l'icona PC Share Manager. Fare doppio clic sull'icona per avviare il programma. N

**Italiano - 45**

# **Uso dell'applicazione DLNA**

## **La schermata del programma**

 $\overline{\phantom{a}}$ 

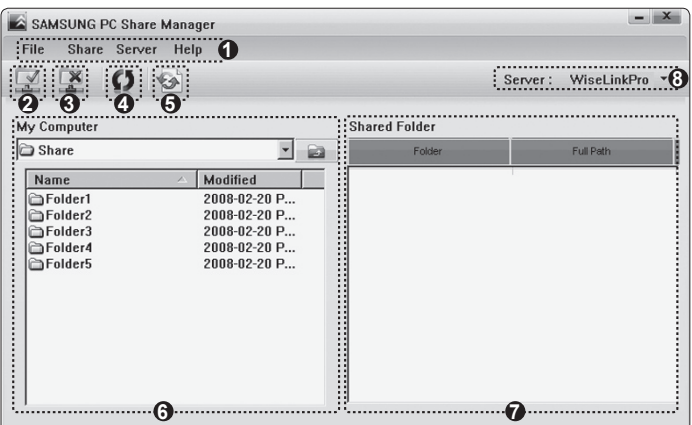

- **1.** Menu: Vengono forniti i seguenti menu dell'applicazione: **File, condividi, Server**, e **Guida.**
- **2.** Fare clic per condividere la cartella del server PC selezionata.
- **3.** Fare clic per annullare la condivisione.
- **4.** Fare clic per aggiornare la cartella del PC e i file.
- **5.** Fare clic per sincronizzare lo stato della condivisione.
- **6.** Vengono elencate le cartelle e i file del PC da condividere.
- **7.** Vengono elencate le cartelle condivise dall'utente.
- **8.** Nome server PC indicato nell'elenco periferiche di WISELINK Pro: Fare clic per modificare il nome.

## **File** ❑

 $\overline{\phantom{a}}$ 

- **Proprietà:** Mostra le informazioni relative al file selezionato nel file o nella cartella selezionati.
	- **Metodo 1**: Selezionare un file o una cartella quindi selezionare il menu **File** e il menu secondario **proprietà**. -
	- **Metodo 2**: Selezionare un file o una cartella, fare clic con il tasto destro del mouse sul file o sulla cartella selezionati, quindi selezionare **proprietà** nel menu a comparsa.

 $\overline{\phantom{a}}$ 

#### **<Metodo 1> <Metodo 2>**

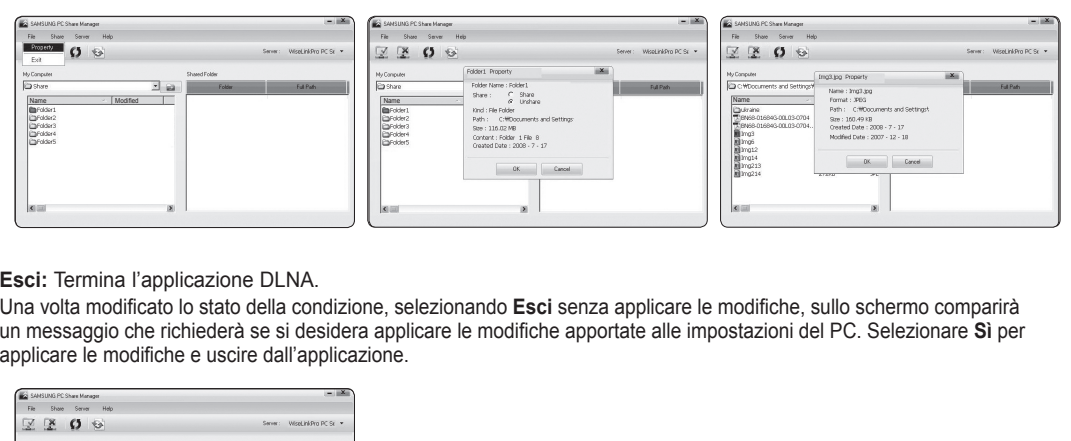

**Esci:** Termina l'applicazione DLNA.

Una volta modificato lo stato della condizione, selezionando **Esci** senza applicare le modifiche, sullo schermo comparirà un messaggio che richiederà se si desidera applicare le modifiche apportate alle impostazioni del PC. Selezionare **Sì** per applicare le modifiche e uscire dall'applicazione.

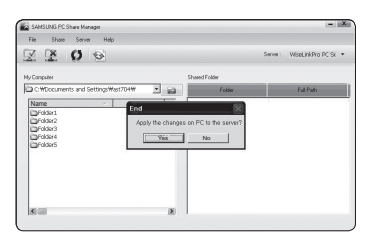

## **condividi** ❑

#### **Condivisione di una cartella**

E' possibile condividere una cartella del PC sul televisore. Il numero massimo di cartelle condivisibili è 32.

**<u></u>** Il PC fungerà da server per il televisore.

- **Metodo 1**: Selezionare una cartella in **Risorse del computer**, quindi selezionare il menu **condividi** e quindi il menu secondario **condividi cartella**.
- **Metodo 2**: Selezionare una cartella in **Risorse del computer**, fare clic con il tasto destro del mouse sulla cartella selezionata, quindi selezionare **condividi cartella** nel menu a comparsa.
- **Metodo 3**: Posizionare il mouse su una cartella nell'elenco delle cartelle in **Risorse del computer** nel pannello di sinistra e trascinare la cartella nel pannello Shared Folders. Alla comparsa di un messaggio di conferma della condivisione della cartella selezionare **Sì**.

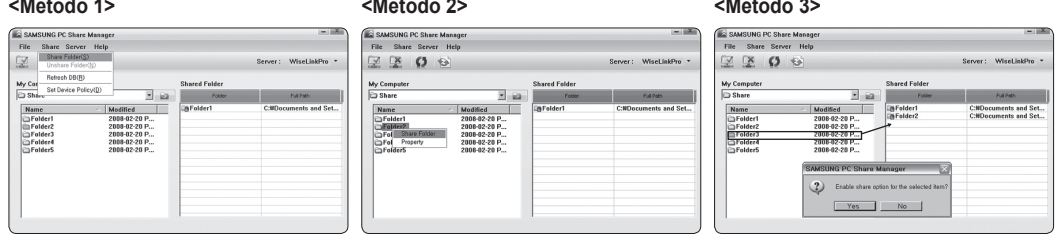

#### **Annullamento della condivisione di una cartella**

E' possibile annullare la condivisione di una cartella sul PC. Selezionare una cartella dal pannello **Cartella condivisa** e selezionare **non condividere cartella**.

- **Metodo 1**: Selezionare una cartella nel pannello **Cartella condivisa**, selezionare il menu **condividi** quindi selezionare **non condividere cartella**.
- **Metodo 2**: Selezionare una cartella nel pannello **Cartella condivisa**, fare clic con il tasto destro del mouse sulla cartella selezionata, quindi selezionare **non condividere cartella** nel menu a comparsa.
- **Metodo 3**: Posizionare il mouse su una cartella nel pannello **Cartella condivisa** e trascinare la cartella nel pannello **Risorse del computer**. Alla comparsa di un messaggio di conferma dell'annullamento della condivisione della cartella selezionare **Sì**.

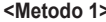

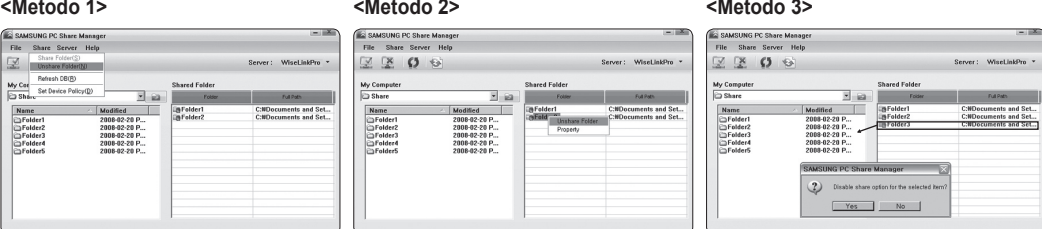

#### **Applicazione dwwelle impostazioni correnti** m.

Eseguire questa operazione quando la sincronizzazione è necessaria a causa di una nuova cartella condivisa o dell'annullamento di una condivisione. Il menu **Imposta stato modificato** applica i cambiamenti delle cartelle condivise ai dati memorizzati con il programma di condivisione PC.

Dal momento che l'applicazione dei cambiamenti ai dati interni è un processo lungo, questa funzione permette agli utenti di applicare le modifiche ai dati solo quando è necessario.

Fino a quando il menu **Imposta stato modificato** non viene selezionato, le modifiche alla cartella condivisa non verranno applicate al server.

Le modifiche alle cartelle condivise non vengono applicate al PC fino a quando non viene selezionato il menu **Imposta stato modificato**.

- **Metodo 1**: Selezionare il menu **condividi** quindi il menu secondario **Aggiorna DB**. -
- **Metodo 2**: Fare clic sull'icona **Imposta stato modificato**. -

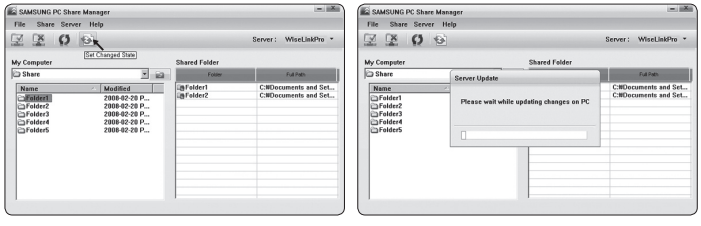

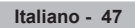

#### **Impostazione dei permessi di accesso**

- Per abilitare il televisore a vedere il PC, il televisore deve essere impostato su **Imposta politica dispositivo** nella finestra Access Permission Settings. Inoltre, il server del PC e il televisore devono appartenere alla stessa subnet.
- Metodo: Selezionare il menu **condividi** quindi selezionare **Imposta politica dispositivo**. Le voci rifiutate vengono rappresentate in grigio. E' possibile cambiare i permessi di accesso usando il tasto **accetta** / **Nega**. Per eliminare una voce, selezionarla e selezionare **elimina voce selezionata**.

 $\overline{\phantom{a}}$ 

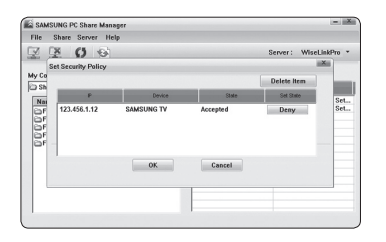

## **Server** ❑

 $\overline{\phantom{a}}$ 

#### **Server**

E' possibile eseguire o interrompere usando il PC come server.

#### **Avviamento del server all'avvio di Windows**

E' possibile impostare il server del PC per essere eseguito automaticamente all'avvio di Windows.

#### **Modifica nome server**

È possibile rinominare il server del PC. Digitare un nuovo nome e fare clic su **OK**. Il nuovo nome comparirà nella parte superiore destra della finestra e anche sul televisore.

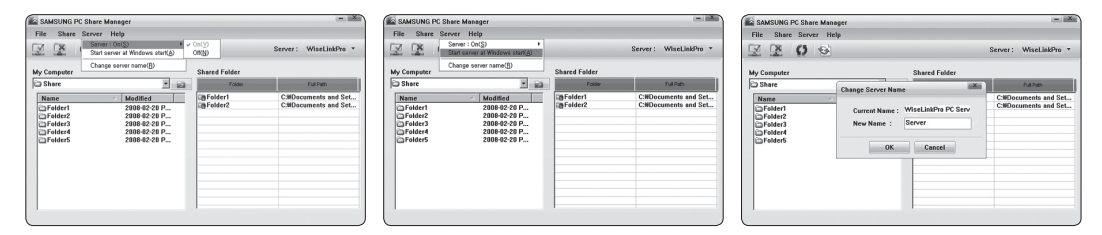

## **Guida** ❑

 $\overline{\phantom{a}}$ 

#### **Versione**

Sullo schermo comparirà un riquadro informativo che riporta la versione del programma.

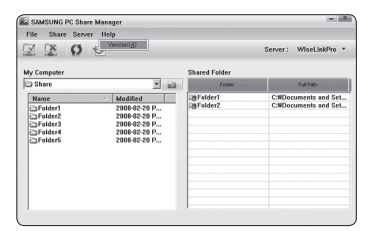

# **Uso della funzione DLNA**

## **Uso del menu DLNA**

DLNA (Digital Living Network Alliance) permette la riproduzione dei contenuti memorizzati su un server DLNA (solitamente il PC) collegato al proprio televisore tramite una rete.

Wiselink Pro permette la riproduzione di contenuti memorizzati su un dispositivo USB collegato al televisore, mentre DLNA permette la riproduzione di contenuti memorizzati su un server DLNA (PC) collegato al televisore tramite una rete. Le procedure per l'uso dei contenuti sono uguali a quelle utilizzate con WISELINK Pro.

Installando il programma PC share manager fornito insieme al televisore sul PC, è possibile impostare il PC per assumere il ruolo di server DLNA tramite la rete.

- **1.** Premere il tasto **W.LINK** sul telecomando per visualizzare il menu **DLNA**.
- **2.** Premere il tasto ◄ o ► per selezionare una icona (Foto, Musica, Impostazione), quindi premere il tasto **ENTER**E . Per uscire dalla modalità **DLNA** premere il tasto **W.LINK** sul telecomando. N

## **Photo** ❑

- **Menu Opzione dell'Elenco foto** Sorting Photo List/Viewing the Information/Rotating the Photo file/Viewing a Slide Show
- **Menu Opzioni durante una proiezione di diapositive** Play & Pause/Velocità slide show/Zoom/Ruota

## **Music** ❑

- **Menu Opzione dell'Elenco musica** Sorting Music List/Viewing the Information/Playing a music file
- **Menu Opzione della riproduzione di file musicali** Modalità Play & Pause/Repeat

## **Movie** ❑

- **Menu Opzione dell'Elenco film** Sorting Movie List/Viewing the Information/Playing a Movie file
- **Menu Opzione della riproduzione di filmati** Modalità Play & Pause/Repeat

## **Setup** ❑

- Velocità slide show/Music Repeat Mode/Movie Repeat Mode/Durata salvasch/Informazioni
- *<sup>2</sup> DLNA* non supporta le seguenti funzioni.
	- Le funzioni Musica di sottofondo e Impostazione musica di sottofondo. -
	- Ordinamento dei file in base alle preferenze nelle cartelle Foto, Musica e Film. -
	- La funzione Mod. gruppo
	- La funzione Cancella. -
	- La funzione Rimozione sicura. -
	- wLe funzioni dei tasti < (REW)/DD (FF) durante la riproduzione di un filmato.
- La funzione Skip (tasto ◄/►) o Pause potrebbe non funzionare durante la riproduzione di un filmato per DLNA di altri N produttori, in base al contenuto delle informazioni corrispondenti.
- $\mathbb{\mathbb{Z}}$  Il tempo di riproduzione può non essere visualizzato durante la riproduzione di un filmato.

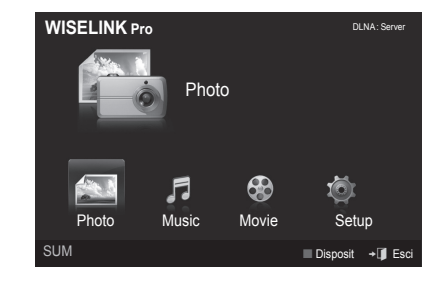

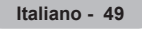
### **Content Library**

### **Attivazione della Content Library**

**Content Library** permette la visione o la riproduzione dei contenuti incorporati sul televisore o memorizzati sul dispositivo USB. Le funzioni Cancella, Sposta e Update non saranno attive con i contenuti incorporati sul televisore.

- **1.** Premere il tasto **MENU**. Premere il tasto ▲ o ▼ per selezionare **Applicazione**, quindi premere il tasto **ENTER**E.
- **2.** Premere il tasto ▲ o ▼ per selezionare **Content Library** quindi premere il tasto **ENTER**

Sullo schermo viene visualizzato il menu principale **Content Library**.

- *C* Premere il tasto CONTENT sul telecomando per visualizzare il menu principale **Content Library**.
- **3.** Premere il tasto ▲ o ▼ per selezionare un'icona (**Galleria**, **Cucina**, **Inglese per bambini, Fitness), quindi premere il tasto ENTERE.** 
	- **2** L'elemento selezionato verrà eseguito.
	- **©** Consultare la spiegazione dei tasti che appare a schermo quando si usano mentre il contenuto viene riprodotto.

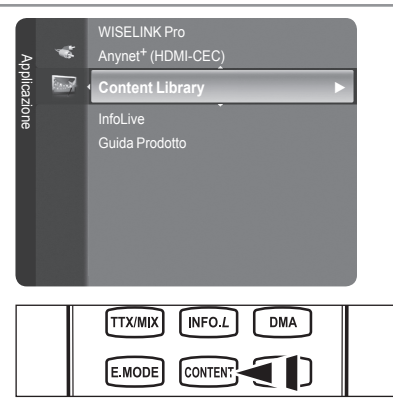

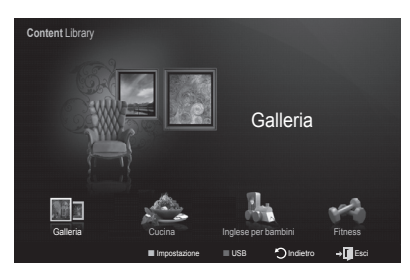

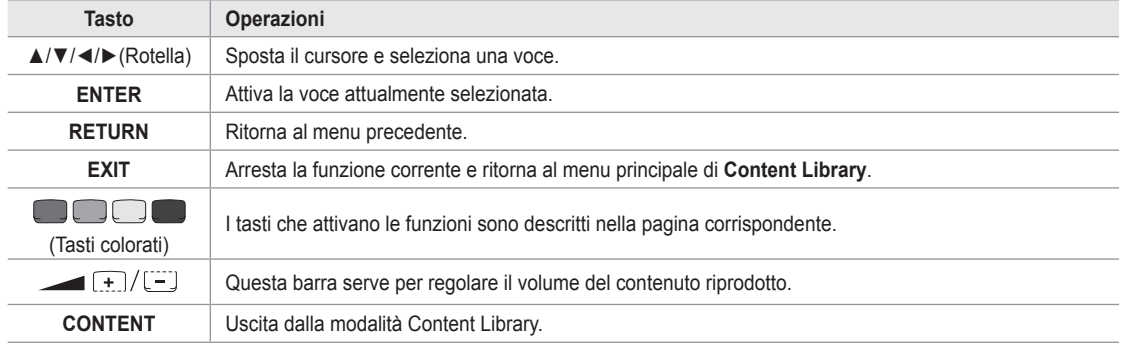

Premendo il tasto Volume o **MUTE**, non verrà visualizzato alcun OSD, ma verrà attivata la funzione corrispondente. N

**Contents Library contiene testo, grafica, immagini, contenuti multimediali, e altri materiali unicamente per uso**  N **informativo e promozionale. I materiali contenuti in Contents Library sono in continuo aggiornamento. I Materiali contenuti in Contents Library potrebbero non essere idonei ad alcune fasce di pubblico.**

**Le informazioni contenute in Contents Library sono fornite "così come sono." Sebbene le informazioni fornite**  N **all'utente di Contents Library sono ottenute da, o sono conformi a, fonti ritenute affidabili, Samsung non è in grado di garantire e non garantisce l'accuratezza, la validità, la tempestività e la completezza di qualsiasi informazione o dati resi disponibili all'utente per alcun particolare scopo. In nessuna circostanza, inclusa negligenza, Samsung può essere ritenuta responsabile, sia per contratto sia per illecito, di eventuali danni diretti, incidentali, speciali o consequenziali, parcelle legali, spese, o qualsiasi altro danno di qualsiasi natura possa derivare, o essere associato, alle informazioni contenute in, o all'uso di, Contents Library, anche se avvisati del possibile verificarsi di tali danni.**

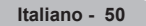

## **Uso della Content Library**

#### **Galleria**  ❑

- **Art/Relax/Party:** Questa funzione attiva una presentazione di diapositive con immagini ad alta risoluzione e musica di sottofondo e produce varie atmosfere. Usando la funzione Gallery del televisore, è possibile cambiare l'atmosfera della casa. m.
	- Per riprodurre tutte le immagini, premere il tasto giallo. N
	- Per ogni opzione **Art**, **Relax**, e **Party**, esiste una musica preimpostata. N
	- Premere il tasto **INFO** per vedere le informazioni dettagliate delle immagini. Premere il tasto **INFO** nuovamente o il tasto N ► per nascondere le informazioni sui crediti.
	- I copyright dei contenuti di **Galleria** e tutte le informazioni ad essi relative sono riservati a Gallery Player, Inc. N
	- Per ulteriori contenuti **Galleria**, verificare le informazioni sul sito web www.samsung.com. Per vedere come riprodurre N ulteriori immagini, fare riferimento alla sezione **Using Additional Content Using External USB Memory Storage**.

### **Cucina**  ❑

- **Antipasti/Secondi/Desserts:** Mediante questa funzione è possibile visualizzare diverse ricette da seguire passo dopo passo. Vi auguriamo un buon divertimento con questi contenuti che vi potranno dare delle ottime idee per le vostre cene.
	- Le ricette inserite nei contenuti di **Cucina** sul televisore Samsung si basano su ricette pubblicate da Anness Publishing. N
	- I copyright dei contenuti di **Cucina** e tutte le informazioni ad essi relative sono riservati a Practical Pictures. N

#### **Inglese per bambini** ❑

- **Storia/Canzoni/Riproduzione:** Questo è un contenuto educativo e interattivo che i bambini possono vedere più volte. Buon divertimento con le storie, le canzoni e i giochi e i personaggi Boowa e Kwala.
	- I copyright dei contenuti di **Inglese per bambini** e tutte le implicazioni ad essi relative sono riservati a UpToTen. N

#### **Fitness**  ❑

- **Stretching di base/Massaggio:** Questo contenuto è dedicato al mantenimento della forma fisica, e mostra esercizi di massaggio e di stretching che possono essere utilizzati da tutta la famiglia.
	- $\mathbb Z$  Questo contenuto è dedicato al mantenimento della forma fisica, e mostra esercizi di massaggio e di stretching che possono essere utilizzati da tutta la famiglia. I contenuti **Stretching di base** per il televisore Samsung sono basati sul libro Stretching di Suzanne Martin pubblicato da DK mentre i contenuti di **Massaggio** sono basati sui libri pubblicati da Anness Publishing.
	- I copyright di **Stretching di base** sono riservati a DK Publishing Company. I copyright di **Massaggio** sono riservati a N Practical Pictures. Tutte le implicazioni relative ai copyright sono riservate alla società corrispondente.

#### **Uso dei tasti del telecomando nel menu Fitness**

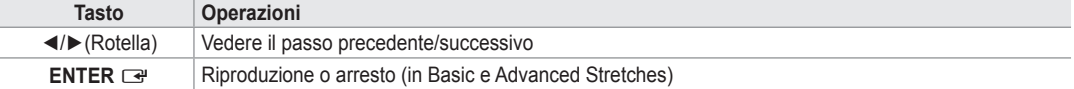

#### **Durata salvasch**  ❑

Selezionare questa opzione per impostare il tempo di attesa prima che lo screen saver entri in funzione. Premere il tasto giallo per selezionare **Setup** nel menu principale **Content Library**.

### **Uso di contenuti aggiuntivi usando un dispositivo di memorizzazione USB esterno**

E' possibile scaricare i contenuti su un dispositivo USB esterno per poi riprodurli sul televisore (i contenuti memorizzati su un dispositivo USB esterno vengono riprodotti direttamente senza prima essere copiati nella memoria Flash incorporata nel televisore).

#### **Riproduzione e interruzione di un nuovo contenuto**

- **1.** Premere il tasto rosso nel menu principale **Content Library** .
	- Sullo schermo verrà visualizzata la schermata principale del browser USB.
	- $\mathbb Z$  Comparirà quindi un elenco di tutti i file memorizzati nel dispositivo USB.
- **2.** Premere il tasto ▲ o ▼ per passare al file (o cartella) da riprodurre. Premere il tasto **ENTER**<sub>e</sub>.
	- Verrà visualizzato il contenuto selezionato. N
	- L'uso del contenuto è uguale all'uso dei contenuti memorizzati nella memoria del televisore.
	- Per tornare alla schermata principale del browser USB, premere il tasto N **EXIT**.
	- *Content Library supporta solo dispositivi USB Mass Storage Class* (MSC). MSC è un dispositivo di memorizzazione di massa Bulk-Only Transport. Esempi di MSC sono le unità Thumb e i Flash Card Reader (entrambe le unità HDD e HUB USB non sono supportate).

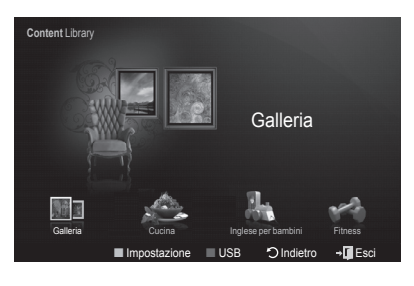

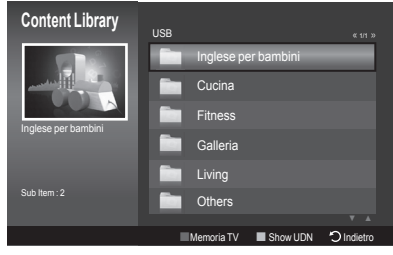

#### **Download di nuovi contenuti**

Eventuali nuovi contenuti diversi da quelli incorporati vengono forniti sul sito web Samsung.com a pagamento o a titolo gratuito.

- **Download di contenuti**
	- **1.** Visitare il sito web www.samsung.com e accedere alla pagina Content Library.
	- **.** Digitare il codice del prodotto (UDN, Unique Device Number).
	- **3.** Selezionare un contenuto nella pagina Contents Download.
	- **4.** Scaricare il contenuto sul dispositivo USB.
		- *©* **Content Library** supporta solo dispositivi USB Mass Storage Class (MSC). MSC è un dispositivo di memorizzazione di massa Bulk-Only Transport. Esempi di MSC sono le unità Thumb e i Flash Card Reader (entrambe le unità HDD e HUB USB non sono supportate).
	- **5.** Accedere al menu principale **Content Library** premendo il tasto **CONTENT** o selezionando **Content Library** (Menu → Applicazione  $\rightarrow$  Content Library)
	- **.** Collegare il dispositivo USB alla porta USB posta sul lato del televisore.

#### **Individuare il codice del prodotto (Unique Device Number, UDN)** m.

- **1.** Collegare il dispositivo USB alla porta USB posta sul lato del televisore.
- **.** Nella schermata principale del browser USB, premere il tasto verde (Show UDN).
- **3.** Il codice a 18 cifre visualizzato sullo schermo è il codice del prodotto.

#### **Contenuto fornito**

Sono disponibili ulteriori contenuti sul sito www.samsung.com.

### **Informazioni su Anynet+**

### **Collegamento dei dispositivi Anynet+**

 Anynet+ è una funzione che permette di controllare mediante il telecomando del televisore Samsung tutti i dispositivi Samsung collegati che supportano Anynet+.

Il sistema Anynet+può essere usato solo con i dispositivi Samsung dotati della funzione Anynet+. Per controllare se il dispositivo Samsung in uso è dotato di questa funzione, verificare la presenza del logo Anynet<sup>+</sup>.

#### **Per collegarlo a un TV**

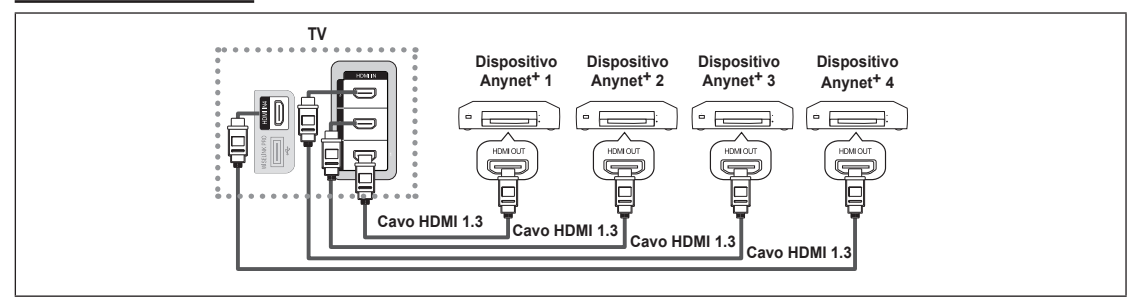

**1.** Collegare il jack [HDMI 1], [HDMI 2], [HDMI 3] o [HDMI 4] del televisore al jack HDMI OUT del dispositivo Anynet+ corrispondente tramite un cavo HDMI.

#### **Per effettuare il collegamento al sistema Home Theater**

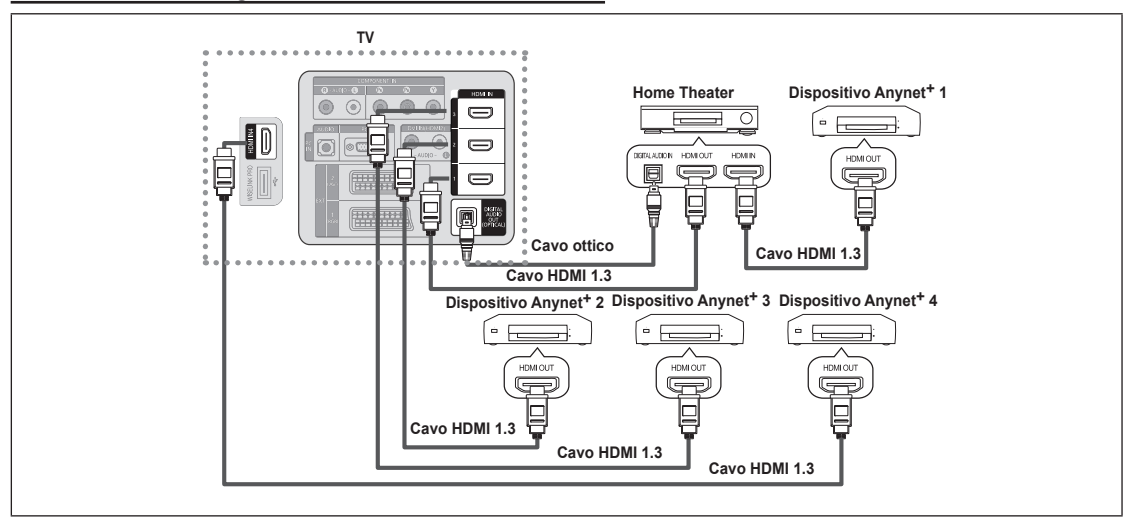

- **1.** Collegare il jack [HDMI 1], [HDMI 2], [HDMI 3] o [HDMI 4] del televisore al jack HDMI OUT del dispositivo Anynet+ corrispondente tramite un cavo HDMI.
- 2. Collegare il jack HDMI IN del sistema Home Theater al jack HDMI OUT del dispositivo Anynet<sup>+</sup> corrispondente tramite un cavo HDMI.
- Collegare il cavo ottico tra l'uscita Digital Audio Out (ottica) del televisore e l'ingresso Digital Audio dell'Home Theater. N
- Qualora si opti per una connessione di questo genere, la presa Optical permette l'uscita di soli 2 canali audio. In questo modo N non sarà possibile sentire l'audio dall'altoparlante frontale sinistro e destro dell'Home Theater e dal subwoofer. Per avere un audio a 5.1 canali, collegare il jack Digital Audio Out (ottico) del lettore DVD o del decoder cavo/satellite (es. Anynet Device 1 o 2) direttamente a un amplificatore o all'Home Theater, non al televisore.
- *<sup>2</sup> Collegare solo un Home Theater.*
- <sup>29</sup> E' possibile collegare un dispositivo Anynet<sup>+</sup> tramite un cavo HDMI 1.3. Alcuni cavi HDMI potrebbero non supportare le funzioni Anynet+.
- Anynet+ si attiva solo quando il relativo dispositivo AV che supporta Anynet+ è acceso o in modalità Standby. N
- 29 Anynet<sup>+</sup> supporta fino a 12 dispositivi AV. Da notare che è possibile collegare fino a 3 dispositivi dello stesso tipo.

## **Configurazione di Anynet+**

**Anynet+(HDMI-CEC)** ❑

**Strumenti** → **Anynet+ (HDMI-CEC)** esegue la stessa funzione.

- **Impostazione**
	- **Anynet+ (HDMI-CEC) → Spento / Acceso:** Per utilizzare la funzione Anynet+, **Anynet+ (HDMI-CEC)** deve essere impostato su **Acceso**.
		- *<sup>Ø</sup>* Quando la funzione **Anynet<sup>+</sup> (HDMI-CEC)** è disattivata, sono disattivate anche tutte le funzioni relative a Anynet<sup>+</sup>.
	- **Spegnimento auto→ No / Sì:**Disattivazione automatica di un dispositivo Anynet+ allo spegnimento del televisore •
		- La sorgente attiva deve essere impostata sul telecomando in modo che il N televisore utilizzi la funzione Anynet+.
		- Se si imposta **Spegnimento auto** su **Sì**, i dispositivi esterni collegati N al televisore si spengono ogniqualvolta si spegne il televisore. Se un dispositivo esterno è in fase di registrazione, potrebbe non spegnersi automaticamente.

# **Scansione e passaggio da un dispositivo Anynet+ all'altro**

- 1. Premere il tasto **TOOLS**. Premere il tasto **ENTER**<sup>[4]</sup> per selezionare **Anynet<sup>+</sup> (HDMI-CEC)**.
- **2.** Premere il tasto ▲ o ▼ per selezionare **Elenco dispositivi**, quindi premere il tasto **ENTER**<sub>E</sub>.
	- *<sup>2</sup>* Vengono elencati tutti i dispositivi Anynet<sup>+</sup> collegati al televisore. Se non si trova il dispositivo desiderato, premere il tasto rosso per eseguire la scansione dei dispositivi.
	- **<b>
	■** Solo all'impostazione di Anynet<sup>+</sup> (HDMI-CEC) su On nel menu **Impostazione** comparirà il menu **Elenco dispositivi**
- **3.** Premere il tasto ▲ o ▼ per selezionare un particolare dispositivo, quindi premere il tasto **ENTER**E . Il dispositivo selezionato viene attivato.
- Il passaggio al dispositivo selezionato può richiedere fino a 2 minuti. Non è possibile annullare l'operazione durante il N passaggio da un dispositivo all'altro.
- Il tempo richiesto per la scansione dei dispositivi dipende dal numero di dispositivi collegati al televisore. N
- *Ø* Al termine della scansione, il numero di dispositivi trovati non appare.
- Sebbene all'accensione del televisore l'apparecchio ricerchi automaticamente tutti i dispositivi collegati, questi non vengono N automaticamente visualizzati nell'elenco dei dispositivi collegati. Per ricercare il dispositivo collegato premere il tasto rosso.
- **<sup>***©***</sup> Se si è selezionata una modalità di ingresso esterna tramite il tasto SOURCE**, non sarà possibile utilizzare la funzione Anynet+. Passare a un dispositivo Anynet+ utilizzando **Elenco dispositivi**.

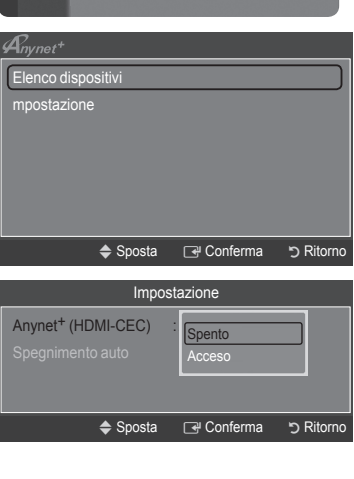

Applicazione

WISELINK Pro

t Librar InfoLive Guida Prodotto

**Anynet+ (HDMI-CEC) ►**

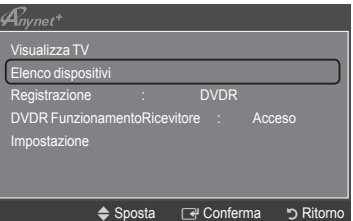

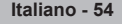

#### **Menu Anynet+**

Il menu **Anynet+** può variare a seconda del tipo e dello stato del dispositivo Anynet+ collegato al televisore.

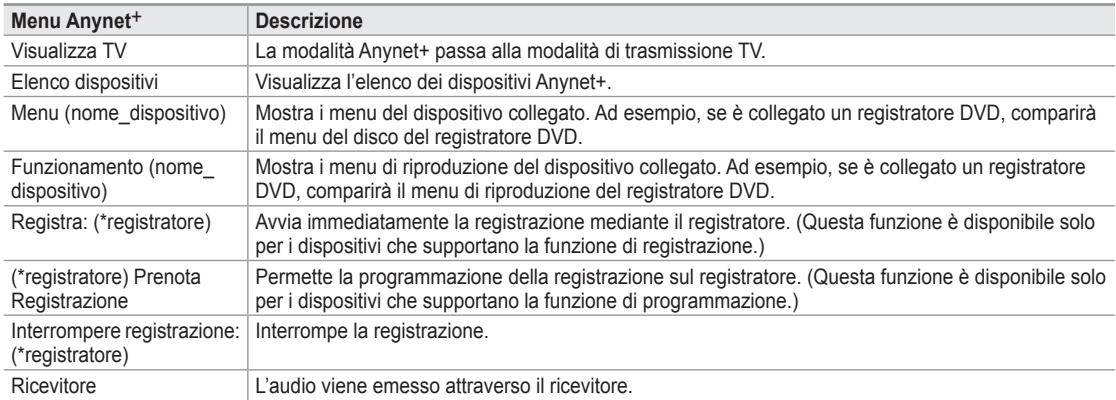

 $\mathbb Z$  Se al sistema è collegato più di un dispositivo di registrazione, questi vengono visualizzati come (\*registratore); in caso il dispositivo collegato sia uno solo, verrà rappresentato come (\*nome\_dispositivo).

#### **Tasti del telecomando disponibili in modalità Anynet+**

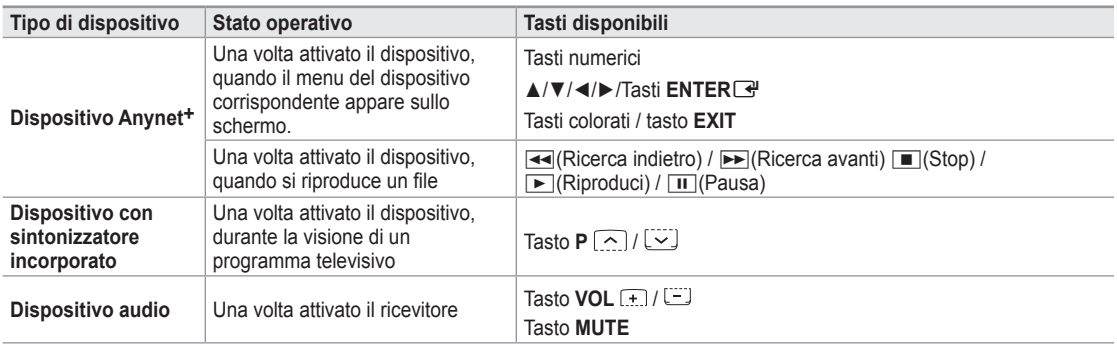

 $\mathbb{Z}$  La funzione Anynet<sup>+</sup> è utilizzabile solo quando il telecomando è impostato su TV.

- **Ø** Il tasto è attivo solo in fase di registrazione.
- Non è possibile gestire i dispositivi Anynet+ utilizzando i pulsanti del televisore. I dispositivi Anynet+ possono essere gestiti N solo tramite telecomando.
- In determinate condizioni, il telecomando del televisore potrebbe non funzionare. In questo caso, selezionare nuovamente il N dispositivo Anynet<sup>+</sup>.
- Le funzioni Anynet<sup>+</sup> non sono attive con prodotti di altre marche.
- **Z** Le operazioni << 
<sub>R</sub> **P** possono differire a seconda del dispositivo in uso.

### **Registrazione**

Con un videoregistratore Samsung è possibile registrare un programma televisivo.

- **1.** Premere il tasto **TOOLS**. Premere il tasto **ENTER**<sup>■</sup> per selezionare Anynet<sup>+</sup> **(HDMI-CEC)**.
- **2.** Premere il tasto ▲ o ▼ per selezionare **Registrazione: (nome\_dispositivo)**, quindi premere il tasto **ENTER**E. La registrazione ha inizio.
	- **Se sono presenti più dispositivi di registrazione** N Se sono collegati più dispositivi di registrazione, questi vengono elencati. Premere il tasto ▲ o ▼ per selezionare un particolare dispositivo, quindi premere il tasto **ENTER<sup>E</sup>** . La registrazione ha inizio.
	- **Se il dispositivo di registrazione non è visualizzato** N Selezionare **Elenco dispositivi** e premere il tasto rosso per cercare i dispositivi collegati.
- **3.** Premere il tasto **EXIT** per uscire.
- E' possibile registrare il segnale preveniente da una sorgente selezionando **Registrazione: (nome\_dispositivo)**. N
- Premendo il tasto ∏ si eseguirà la registrazione del programma attualmente visualizzato sul televisore. Se si sta guardando N l'immagine di un altro dispositivo, vengono registrate le immagini di quel dispositivo.
- Prima di registrare, controllare che il jack dell'antenna sia correttamente collegato al dispositivo di registrazione. Per collegare N in modo corretto un'antenna a un dispositivo di registrazione, consultare la guida di riferimento del dispositivo di registrazione utilizzato.

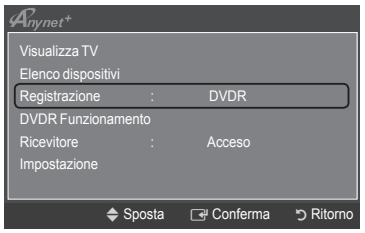

## **Ascolto tramite il Ricevitore (Home theater)**

È possibile ascoltare l'audio tramite un ricevitore anzichè dagli altoparlanti del televisore.

- **1.** Premere il tasto **TOOLS**. Premere il tasto **ENTER**<sup>■</sup> per selezionare **Anynet**<sup>+</sup> **(HDMI-CEC)**.
- **2.** Premere il tasto ▲ o ▼ per selezionare **Ricevitore**. Premere il tasto ▲ o ▼per selezionare **Acceso** o **Spento**.
- **3.** Premere il tasto **EXIT** per uscire.

 $\overline{\phantom{a}}$ 

- **■** Se il ricevitore supporta solo l'audio, potrebbe non comparire nell'elenco dei dispositivi.
- $\mathbb{Z}$  Il ricevitore è operativo solo se è collegato in modo appropriato il jack Optical In del ricevitore al jack Optical Out del televisore.
- Quando il ricevitore (home theater) è impostato su On, è possibile udire l'audio proveniente dall'uscita Optical del televisore. Quando il televisore visualizza un segnale DTV (air), invia l'audio a 5.1 canali al ricevitore Home Theater. Se la sorgente è un componente digitale, come per es. un DVD, ed è collegata al televisore mediante HDMI, saranno udibili solo 2 canali audio dal ricevitore Home Theater. N
- $\mathbb Z$  Utilizzando la funzione WISELINK Pro, l'audio potrebbe non essere emesso correttamente attraverso il ricevitore.
- Quando si ascolta l'audio attraverso il ricevitore, vi sono limitazioni per l'uso del menu relativo all'audio e alla funzione PIP (MTS, Preferred language). N
- Nel caso di una interruzione di corrente al televisore quando il menu **Ricevitore** è impostato su **Acceso** (per lo scollegamento N del cavo o un calo di potenza), la funzione **Select speaker** può essere impostata su **Altoparlante ester** alla riaccensione del televisore (vedere pag. 22).

### **Risoluzione dei problemi con Anynet+**

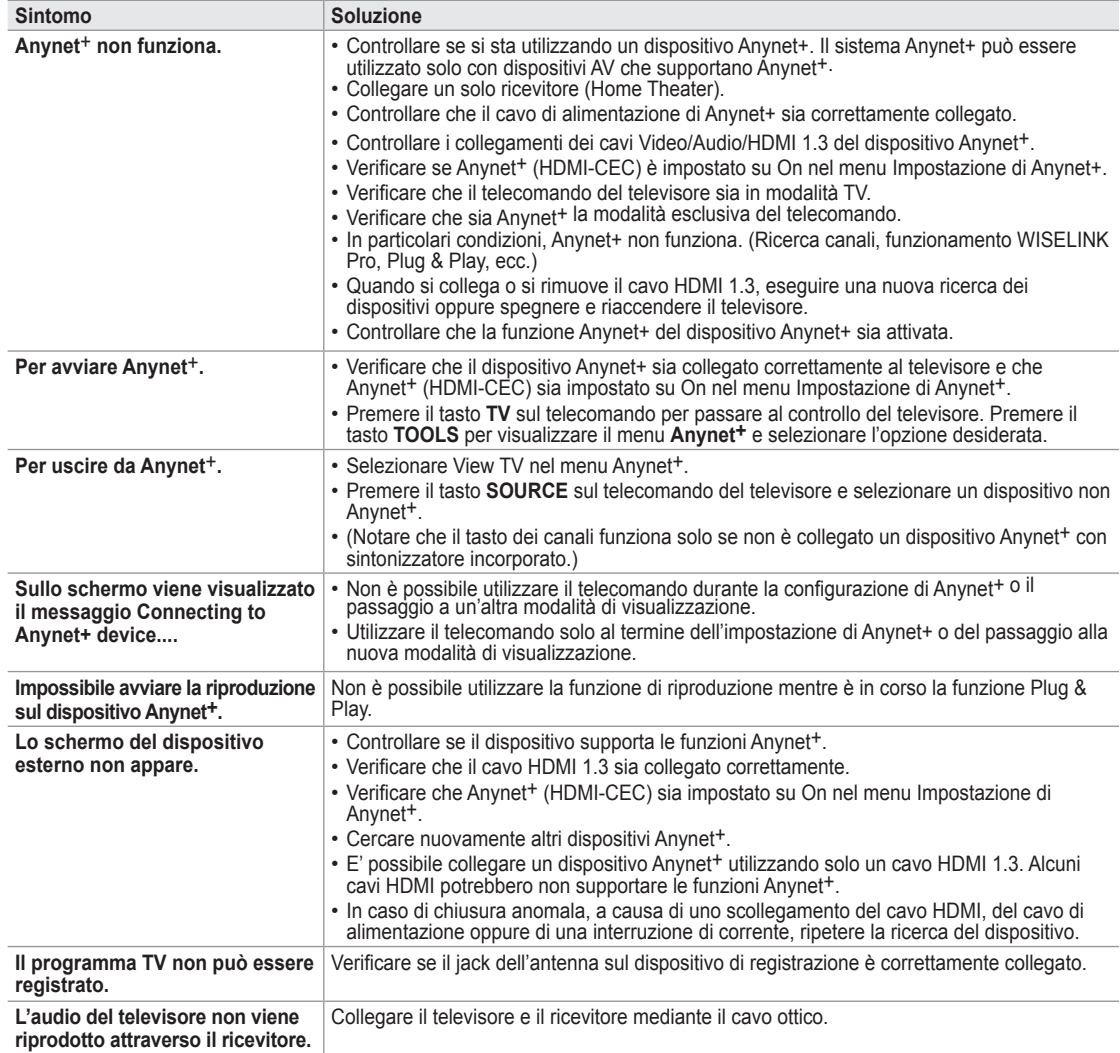

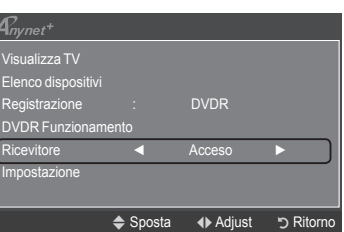

### **InfoLive**

### **Usare InfoLive**

 Mediante il servizio InfoLive di SAMSUNG è possibile vedere notizie, avere informazioni sul mercato borsistico e sul meteo.

- Configurazione della rete (Vedere pagine 27~28) N
- Il servizio InfoLive è disponibile solo in Inghilterra, Francia, Germania, Italia, Spagna, Norvegia, Svezia, Danimarca, Finlandia e Russia. La nazione è selezionata in base a quella impostata in Plug & Play.
- **1.** Premere il tasto **MENU** per visualizzare il menu. Premere il tasto ▲ o ▼ per selezionare **Applicazione**, quindi premere il tasto **ENTER**E.
- **2.** Premere il tasto ▲ o ▼ per selezionare **InfoLive**, quindi premere il tasto **ENTER**E.
- **3.** Premere il tasto ◄ o ► per selezionare un servizio (**Meteo**, **Notiziari**, **Azioni** o **Impostazione**) e premere il tasto **ENTER** 
	- E' possibile selezionare e vedere più di un servizio per volta solo per 'Notiziari N (senza le informazioni dettagliate)', 'Cond. meteo odierne', e 'Azioni-Azioni preferite, Panoramica mercato'.
	- Premere il tasto **INFO.***L* sul telecomando per visualizzare il menu **InfoLive**. N

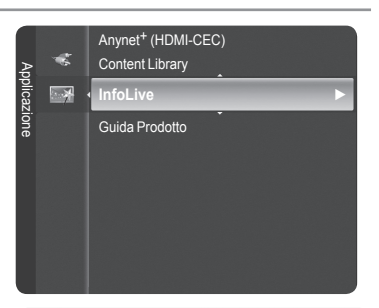

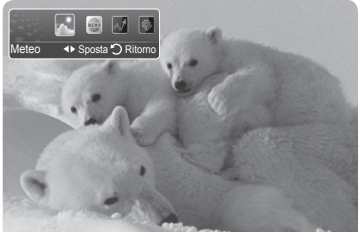

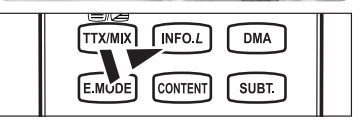

TUTTI I MATERIALI DISPONIBILI ATTRAVERSO INFOLIVE ['INFOLIVE CONTENT'] SONO DI PROPRIETA' DEL LICENZIATARIO DEL CONTENUTO ['PROPRIETARIO DEL CONTENUTO'] E/O DELLE SUE AFFILIATE O LICENZIATARI, E SONO PROTETTI DA LEGGI SUL COPYRIGHT, MARCHI E ALTRE LEGGI RELATIVE ALLA PROPRIETA' INTELLETTUALE. TUTTI I CONTENUTI INFOLIVE SONO FORNITI PER UN USO PERSONALE E NON COMMERCIALE. E' VIETATO L'USO DI QUALSIASI CONTENUTO INFOLIVE IN MODO CHE COSTITUISCA UNA VIOLAZIONE DEI DIRITTI D'AUTORE DEL PROPRIETARIO DEL CONTENUTO O SENZA LA PREVIA AUTORIZZAZIONE SCRITTA<br>DEL PROPRIETARIO DEL CONTENUTO. PIU' IN PARTICOLARE, SENZA L'ESPLICITA AUTORIZZAZIONE CONTENUTA IN QUESTA<br>DICHIARA COPIARE, RIPRODURRE, RIPUBBLICARE, CARICARE, INVIARE, TRASMETTERE, TRADURRE, VENDERE, CREARE OPERE DERIVANTI O<br>DISTRIBUIRE IN QUALSIASI FORMA O MANIERA (COMPRESO L'INVIO VIA EMAIL O ALTRI MEZZI ELETTRONICI) QUALSIASI CONTE INFOLIVE O QUALSIASI ALTRO MATERIALE DEL SERVIZIO INFOLIVE. I CONTENUTI FORNITI DAL PROPRIETARIO DEI CONTENUTI CONGIUNTAMENTE AL SERVIZIO INFOLIVE POSSONO ESSERE INVIATI IN DIFFERITA COME SPECIFICATO DAL PROPRIETARIO DEI CONTENUTI E/O DAI SUOI AFFILIATI. INFOLIVE VIENE EROGATO ATTRAVERSO UN ACCORDO TRA SAMSUNG E IL PROPRIETARIO DEI CONTENUTI. IL SERVIZIO INFOLIVE

PUO' ESSERE INTERROTTO O TERMINATO IN QUALSIASI MOMENTO DA SAMSUNG O DAL FORNITORE DEI CONTENUTI O MEDIANTE LA CESSAZIONE DELL'ACCORDO VIGENTE TRA LE DUE PARTI. IN NESSUNA CIRCOSTANZA, INCLUSA NEGLIGENZA, SAMSUNG O IL FORNITORE DEI CONTENUTI POSSONO ESSERE RITENUTI RESPONSABILI, SIA PER CONTRATTO SIA PER ILLECITO, DI EVENTUALI DANNI DIRETTI, INDIRETTI, INCIDENTALI, SPECIALI O CONSEQUENZIALI, PARCELLE LEGALI, SPESE, O QUALSIASI ALTRO DANNO DI QUALSIASI NATURA POSSA DERIVARE O ESSERE ASSOCIATO A TALE INTERRUZIONE O CESSAZIONE. POCHE' I CONTENUTI VENGONO TRASMESSI ATTRAVERSO IL SERVIZIO INFOLIVE E VENGONO RICEVUTI TRAMITE LE RETI E LE STAZIONI DI TRASMISSIONE SULLE QUALI SAMSUNG NON HA ALCUN CONTROLLO, SAMSUNG NON SI ASSUME ALCUNA RESPONSABILITA' OD OBBLIGAZIONE PER EVENTUALI INTERRUZIONI O SOSPENSIONE DEI SERVIZI DI NTERCONNESSIONE O PER L'ASSENZA DEI CONTENUTI EVENTUALMENTE DERIVANTI DA TALI EVENTI.

LE INFORMAZIONI FORNITE DAL SERVIZIO INFOLIVE VENGONO EROGATE "COSI' COME SONO" E PERTANTO SAMSUNG NON GARANTISCE LA CORRETTEZZA DELLE INFORMAZIONI FORNITE, IN MODO SIA IMPLICITO SIA ESPLICITO, PER QUALSIASI SPECIFICO UTILIZZO; SAMSUNG NON FORNISCE ESPRESSAMENTE ALCUNA GARANZIA, COMPRESA MA NON LIMITATA A, GARANZIA DI COMMERCIABILITA' O IDONEITA' PER UN PARTICOLARE SCOPO. SAMSUNG NON GARANTISCE L'ACCURATEZZA, LA VALIDITA', LA<br>TEMPESTIVITA', LA LEGALITA', O LA COMPLETEZZA DI QUALSIASI INFORMAZIONE O DATO RESO DISPONIBILE ATTRAVERSO IL SERVIZIO INFOLIVE PER QUALSIASI SCOPO SPECIFICO E IN NESSUNA CIRCOSTANZA, INCLUSA NEGLIGENZA, SAMSUNG PUO' ESSERE RITENUTA RESPONSABILE, SIA PER CONTRATTO SIA PER ILLECITO, PER EVENTUALI DANNI DIRETTI, INDIRETTI, INCIDENTALI , SPECIALI O CONSEQUENZIALI, PARCELLE LEGALI, SPESE, O EVENTUALI ALTRI DANNI DERIVANTI O RELATIVI A QUALSIASI INFORMAZIONE CONTENUTA, O COME RISULTATO DELL'USO DEL SERVIZIO INFOLIVE DA PARTE DELL'UTENTE O DI TERZI ANCHE SE AVVISATI DELL'EVENIENZA DI TALI DANNI.

 $\mathbb Z$  L'ACCESSO A INFOLIVE È SOGGETTO AI TERMINI DEL SERVIZIO DI YAHOO! DISPONIBILI ALLA PAGINA 67.

I TERMINI DEL SERVIZIO DI YAHOO! IN \*\*LANGUAGE\*\* SONO DISPONIBILI SUL SITO WEB ALLA PAGINA \*\*ADDRESS\*\*. N

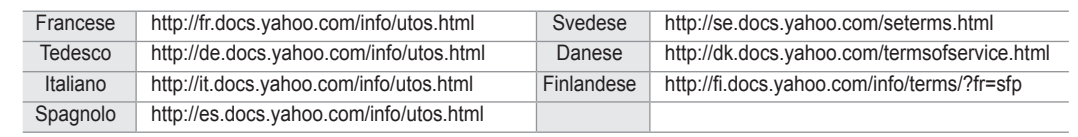

### **Uso del Servizio Meteo**

- **1.** Premere il tasto **INFO.***L* del telecomando.
- **2.** Premere il tasto ◄ o ► per selezionare **Meteo**, quindi premere il tasto **ENTER**E.

#### **Configurare la Regione**

- **3.** Premere il tasto giallo. Premere il tasto ▲ o ▼ per selezionare la lettera iniziale (A~Z) della zona desiderata, quindi premere il tasto **ENTER**E.
- **4.** Premere il pulsante ► per passare alla categoria. Premere il tasto ▲ o ▼ per selezionare la zona desiderata, quindi premere il tasto **ENTER**E.
	- E' possibile controllare le condizioni meteo della regione selezionata. N

#### **Impostare l'opzione Meteo**

- **5.** Premere il tasto rosso durate l'uso del servizio per cambiare l'opzione **Meteo**.
- **6.** Premere il tasto ▲ o ▼ e selezionare l'opzione **Meteo**.
- $\oslash$  Per uscire dal servizio **Meteo**, premere il tasto blu.
- Per uscire dal servizio **InfoLive**, premere il tasto **EXIT**. N

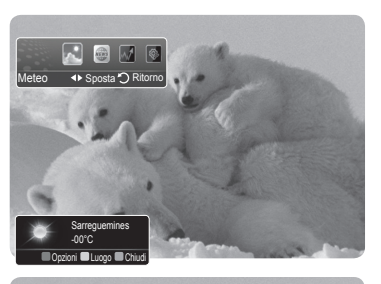

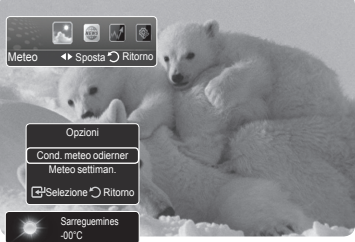

### **Uso del Servizio Notiziari**

- **L'emittente dei notiziari potrebbe essere sostituita in futuro.**
- **1.** Premere il tasto **INFO.***L* del telecomando.
- **2.** Premere il tasto ◄ o ► per selezionare **Notiziari**, quindi premere il tasto **ENTERE**<sub>·</sub>
	- *<sup>2</sup> Premere il tasto* **ENTER** *P* per vedere l'articolo nei dettagli.
	- $\mathbb{Z}$  Premere il tasto ▲ o ▼ per vedere l'articolo precedente o successivo.
- **3.** Premere il tasto rosso durate l'uso del servizio per cambiare l'opzione **Notiziari** del servizio.
- **4.** Premere il tasto ▲ o ▼ e selezionare l'opzione **Notiziari** del servizio.
- *<sup>2</sup> L'opzione del servizio Notiziari cambia in base al servizio web fornito.*
- $\oslash$  Per uscire dal servizio **Notiziari**, premere il tasto blu.
- Per uscire dal servizio **InfoLive**, premere il tasto **EXIT**. N

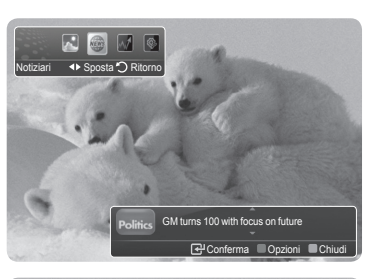

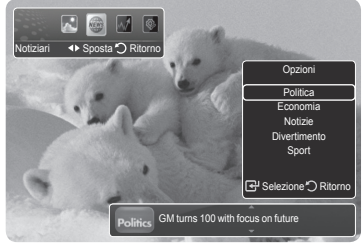

### **Uso del Servizio Azioni**

- **1.** Premere il tasto **INFO.***L* del telecomando.
- **2.** Premere il tasto ◄ o ► per selezionare **Azioni**, quindi premere il tasto **ENTER**E.
- **3.** Premere il tasto rosso durante l'uso del servizio per cambiare l'opzione **Azioni**.
- **4.** Premere il tasto ▲ o ▼ per selezionare **Azioni**, quindi premere il tasto **ENTER**E.
- Le quotazioni riportate hanno un ritardo massimo di 20 minuti. Il ritardo nelle quotazioni può variare in base al paese.
- $\oslash$  Per uscire dal servizio **Azioni**, premere il tasto blu.
- Per uscire dal servizio **InfoLive**, premere il tasto **EXIT**. N
- **Azioni preferite**: Vengono visualizzate le informazioni relative alle azioni preferite. E' possibile impostare Favorite Stocks (Azioni preferite) premendo il tasto giallo.
- **Panoramica mercato**: Riporta i principali indici e l'indice completo, le variazioni nelle quotazioni, con l'indicazione %.
- **Azioni & Notizie**: Vengono visualizzate le informazioni relative alle azioni preferite, agli indici principali e alle notizie finanziarie.

#### **Impostazione degli elementi della voce Azioni preferite**

- **1.** Premere il tasto giallo quando è selezionata l'opzione **Azioni preferite** o **Azioni & Notizie**.
- **2.** Premere il tasto **ENTER**<sup>e</sup> per selezionare il mercato borsistico desiderato. Comparirà la videata di impostazione di **Azioni preferite** . N
- **3.** Premere il tasto ◄, ►, ▲ o ▼ per inserire il simbolo dell'azione desiderata. Quindi premere il tasto **ENTER** .
	- *<sup>2</sup> Viene visualizzato il risultato.*
	- E' possibile controllare i simboli azionari attraverso i quotidiani o Internet. N
- 4. Premere il tasto **ENTER**<sup>e</sup> per impostare una azione preferita.
	- *■* Il titolo selezionato viene impostato come Azione preferita.
	- **Per cancellare le azioni preferite** N

Premere il tasto verde quando è selezionata l'opzione **Azioni preferite** o **Azioni & Notizie**. Premere il tasto ▲ o ▼ per selezionare il titolo, quindi premere il tasto **ENTER**<sup>8</sup>. Il contrassegno √ comparirà alla sinistra del nome del titolo selezionato. Premere il tasto **RETURN**.

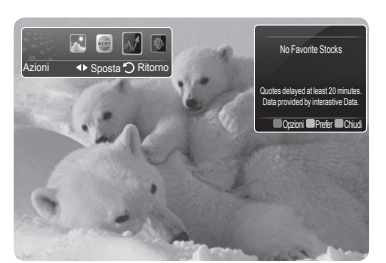

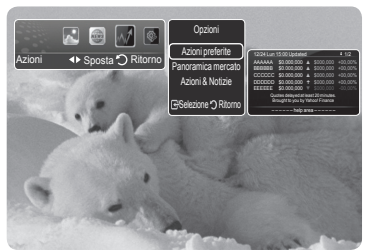

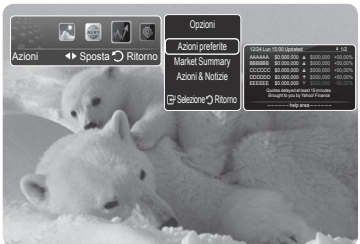

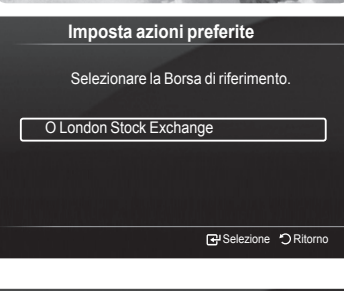

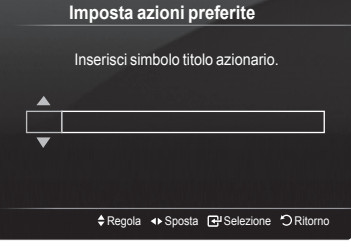

### **Impostazione di InfoLive**

 $\mathbf{I}$ 

- **1.** Premere il tasto **INFO.***L* del telecomando.
- **2.** Premere il tasto ▲ o ▼ per selezionare **Impostazione**, quindi premere il tasto **ENTER**<sub>군.</sub>
- **3.** Per selezionare l'opzione desiderata, premere il tasto ▲ o ▼. (**Avvio automatico**, **Visual ora**, **Dimensione carattere**, **Colore primo piano**, **InfoLive's Position**)
- **4.** Premere il tasto ▲ o ▼ per selezionare un'opzione, quindi premere il tasto **ENTER**<sub>·</sub>
	- **Avvio automatico:** Determina l'avviamento automatico di InfoLive all'all'accensione del televisore. E' possibile selezionare **Spento** o **Acceso**.
	- **Visual ora:** Determina il tempo di visualizzazione del servizio Notiziari sullo schermo del televisore. E' possibile selezionare: **10 minuti**, **20 minuti**, **1 ora,** o **Sempre**.
	- **Dimensione carattere:** Nel servizio InfoLive è possibile selezionare la dimensione dei caratteri tra **Standard** o **Large**.
	- **Colore primo piano:** Per il servizio InfoLive è possibile selezionare i **Colore primo piano** (nero, blu, rosso, verde, grigio). Il colore viene applicato a ogni finestra, opzione e impostazione del servizio.
	- **InfoLive's Posizione:** E' possibile impostare sullo schermo la posizione di ogni servizio InfoLive disponibile. E' possibile selezionare una delle sei posizioni preimpostate di InfoLive (**Posizione 1**~**Posizione 6**).
- Per uscire dal servizio **Impostazione**, premere il tasto **EXIT**. N
- Per uscire dal servizio **InfoLive**, premere il tasto **EXIT**. N

#### **nfoLive's Posizione**

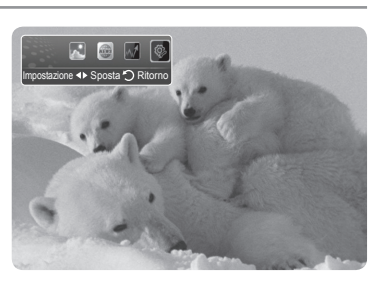

 $\overline{\phantom{a}}$ 

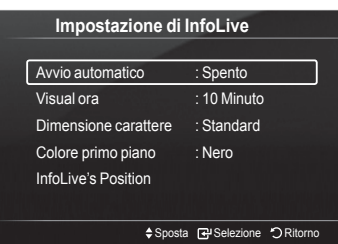

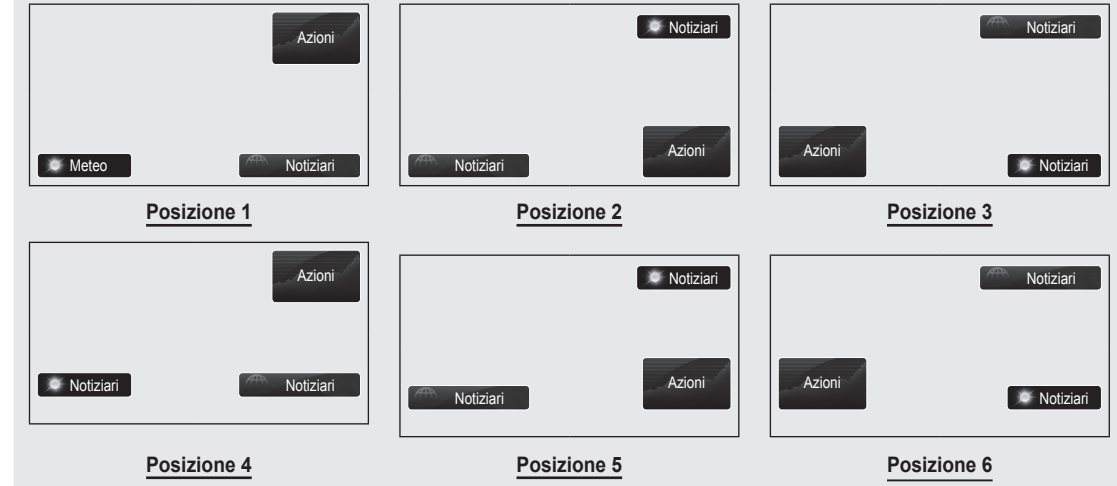

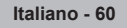

### **Consigli per l'uso**

### **Funzione Teletext**

La maggior parte delle emittenti televisive fornisce servizi informativi tramite il servizio Teletext. La pagina dell'indice del servizio Teletext contiene informazioni sull'uso del servizio. Inoltre, è possibile selezionare varie opzioni tramite i tasti del telecomando.

Per ricevere correttamente le informazioni del servizio Teletext, è necessario che la ricezione del canale sia stabile. In caso N contrario, alcune informazioni potrebbero essere perse o alcune pagine potrebbero non essere visualizzate correttamente.

#### $\bigcirc$   $\bigcirc$  (esci)

Esce dal servizio Teletext

#### 2 6 **(indice)**

Premere questo tasto in qualsiasi momento per visualizzare la pagina dell'indice.

#### 3 8 **(memorizza)**

Utilizzato per memorizzare le pagine del servizio Teletext.

#### 4 4 **(formato)**

Premere questo tasto per raddoppiare le dimensioni dei caratteri nella metà superiore dello schermo. Premere di nuovo il tasto per ingrandire i caratteri nella metà inferiore dello schermo. Per tornare alla modalità di visualizzazione normale, premere di nuovo il tasto.

#### 5 5 **(scopri)**

Consente di visualizzare il testo nascosto (risposte a quiz, ad esempio). Per tornare alla modalità di visualizzazione normale, premere di nuovo il tasto.

#### 6 / **(teletext attivo/mix)**

Premere questo tasto per attivare la modalità Teletext dopo avere selezionato un canale che fornisce questo tipo di servizio. Premere di nuovo il tasto per sovrapporre le informazioni del servizio Teletext alla trasmissione corrente.

#### 7 1 **(pagina secondaria)**

Visualizza la pagina secondaria disponibile.

#### **<sup><b><sup>0</sup>**  $\odot$  (pagina su)</sub></sup>

Consente di visualizzare la pagina Teletext successiva.

#### 9 3 **(pagina giù)**

Consente di visualizzare la pagina Teletext precedente.

#### 0 0 **(modalità)**

Premere questo tasto per selezionare la modalità Teletext (LIST/FLOF). Premendo questo tasto nella modalità LIST, si attiva la modalità di memorizzazione dell'elenco. In questa modalità è possibile memorizzare la pagina Teletext all'interno di un elenco utilizzando il tasto  $\Xi$ o (memorizza).

#### ! 9 **(mantieni)**

Consente di mantenere visualizzata una pagina, se la pagina è collegata a più pagine secondarie che scorrono automaticamente. Premerlo nuovamente per riprendere la visualizzazione.

#### @ 7 **(annulla)**

Utilizzato per visualizzare le stazioni emittenti durante la ricerca di una pagina.

#### $\circledR$  Tasti colorati (rosso/verde/giallo/blu)

Se una emittente usa il sistema FASTEXT, i vari argomenti trattati in una pagina Teletext vengono codificati in base ai colori e possono essere selezionati premendo i relativi tasti colorati. Premere il tasto il cui colore corrisponde a quello dell'argomento desiderato. La pagina viene visualizzata con altre informazioni colorate che possono essere selezionate allo stesso modo. Per visualizzare la pagina successiva o precedente, premere il tasto colorato corrispondente.

**©** E' possibile cambiare le pagine teletext premendo i tasti numerici sul telecomando.

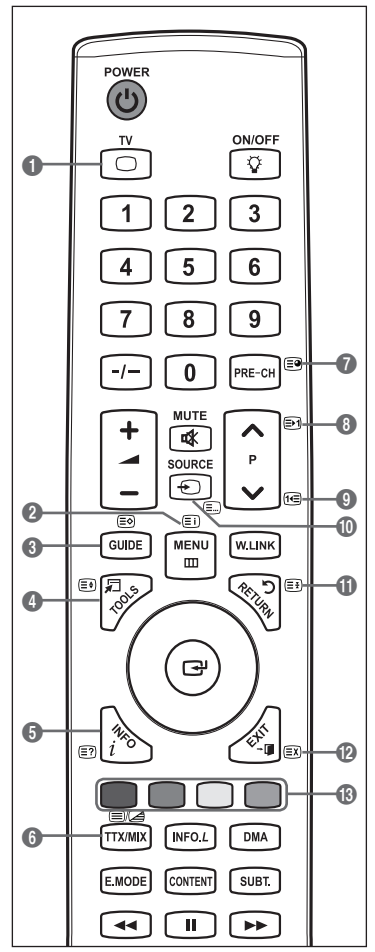

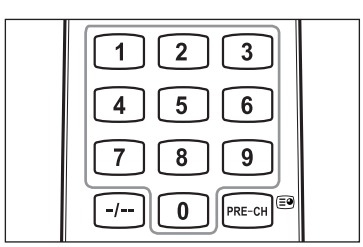

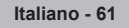

Le pagine teletext sono organizzate in base a sei categorie:

#### **Parte Contenuti**

- A Numero della pagina selezionata.
- B Identità della stazione emittente.
- C Numero della pagina corrente o stato della ricerca.
- D Data e ora
- E Testo.
- F Informazioni sullo stato.
	- Informazioni FASTEXT.
- Le informazioni del servizio Teletext sono spesso suddivise su più pagine visualizzate in sequenza alle quali è possibile accedere come segue:
	- Digitando il numero di pagina
	- Selezionando un titolo in un elenco -
	- Selezionando un'intestazione colorata (sistema FASTEXT) -
- $\mathbb{Z}$  Premere il tasto **TV** per uscire dal servizio Teletext.

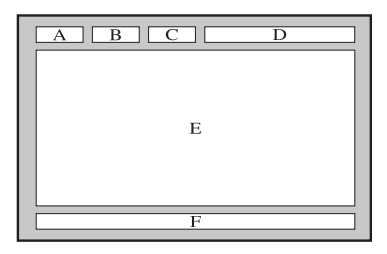

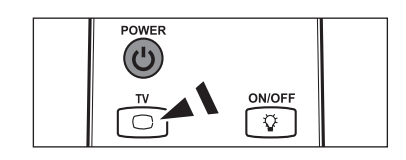

### **Specifiche del kit di supporto a parete (VESA)**

Installare il supporto su una parete solida perpendicolare al pavimento.

Se il supporto deve essere fissato ad altri tipi di materiale, consultare il rivenditore di zona.

Una installazione a soffitto o su pareti inclinate può provocare la caduta dell'unità e lesioni personali.

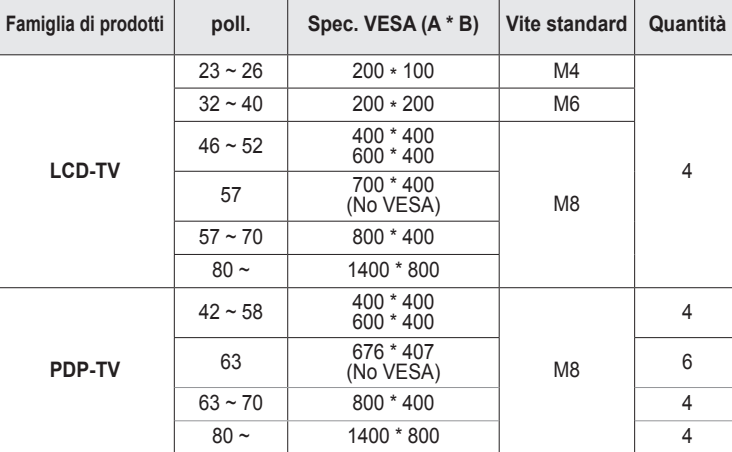

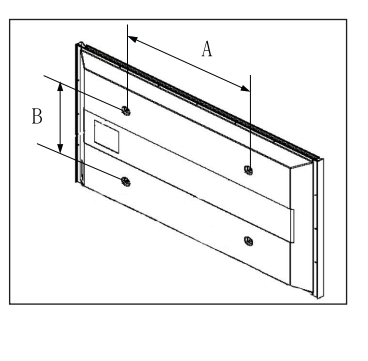

Sono disponibili kit di montaggio a parete per tutte le dimensioni standard, come mostra la tabella precedente. N

- Insieme al kit di montaggio a parete vengono forniti anche un manuale di istruzioni e tutti i componenti necessari per N l'assemblaggio.
- Non utilizzare viti più lunghe rispetto alle dimensioni standard, in quanto potrebbero danneggiare l'interno del televisore. N

Per installazioni a parete con viti non conformi agli standard VESA, la lunghezza delle viti può variare a seconda delle relative N specifiche.

- Non utilizzare viti non conformi agli standard VESA. Non serrare eccessivamente le viti, in quanto potrebbero danneggiare N il prodotto o causarne la caduta con conseguente rischio di infortuni. Samsung declina ogni responsabilità per questo tipo di incidenti.
- Samsung declina ogni responsabilità in caso di danni al prodotto o infortuni dovuti a un'installazione non conforme agli N standard VESA o alle specifiche indicate oppure alla mancata osservanza delle istruzioni di installazione del prodotto.
- I modelli a 57" e a 63" non sono conformi alle specifiche VESA. Di conseguenza, con questo modello è necessario utilizzare N un kit di montaggio a parete apposito.
- Non superare i 15° di inclinazione quando si monta questo televisore.

Non installare il Supporto a parete mentre il televisore è acceso.

In caso contrario, potrebbero verificarsi incidenti con lesioni personali causate da scosse elettriche.

### **Regolazione supporto a parete (Kit venduto separatamente)**

Una volta installato il supporto a parete, è possibile regolare facilmente la posizione del televisore.

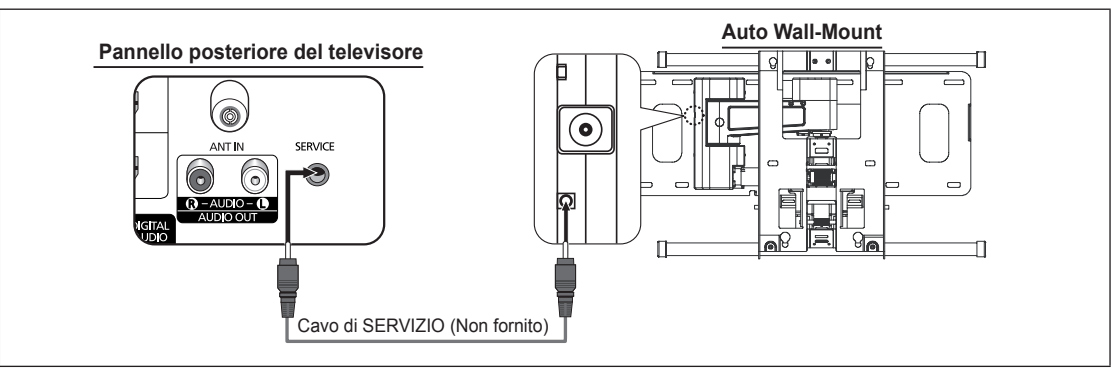

Impostazione

ね a.

#### **Visualizzazione del menu**

- **1.** Premere il tasto ▲, ▼, ◄ o ► sul telecomando.
	- Viene visualizzata la schermata Wall Mount Adjustment. N
	- *Ø* Quando si guarda un programma sul televisore, se premendo un tasto di direzione la schermata Auto Wall Mount non compare, utilizzare il menu per visualizzarla.
		- Premere il tasto **MENU** per visualizzare il menu. Premere il tasto ▲ o ▼ per selezionare **Impostazione**, quindi premere il tasto **ENTER**E.
		- Premere il tasto ▲ o ▼ per selezionare **Reg mont a parete**, quindi premere il tasto **ENTER**E.

#### **Memorizzazione della posizione**

- **2.** Effettuare la regolazione fino a impostare la posizione desiderata utilizzando i tasti ▲,▼,◄,►.
	- Quando sullo schermo del televisore non sono visualizzati messaggi OSD, N premendo un tasto freccia comparirà la schermata di regolazione.
	- Premere **INFO** per reimpostare i valori. Premere il tasto ◄ o ► per selezionare N **Sì**, quindi premere il tasto **ENTER**E. La posizione viene inizializzata alle impostazioni predefinite.
- **3.** Premere il tasto blu. Premere il tasto ▲ e ▼ per selezionare una modalità di memorizzazione tra Position 1, Position 2 o Position 3 allo scopo di memorizzare la posizione corrente.
	- Per non memorizzare la posizione corrente, premere il tasto **RETURN**. N
	- **B** Quando si seleziona una modalità di memorizzazione, non è possibile utilizzare i tasti colorati.
- 4. Premere il tasto **ENTER**<sup>e</sup> per memorizzare.
	- Quando è selezionata l'opzione Position1, viene visualizzato il messaggio **Posizione corrente salvata come**  N **Posizione1**.
- **5.** Premere il tasto **ENTER**E.
	- La posizione memorizzata viene visualizzata a sinistra del menu OSD. N

#### **Spostamento sulla posizione memorizzata**

- **1.** Completare la Fase 1 della procedura "Entering the menu".
- **2** Premendo un tasto colorato (rosso, verde, giallo) è possibile spostare il supporto a parete nella posizione memorizzata.
	- $\mathbb{Z}$  E' possibile spostare il supporto a parete su una delle tre posizioni preimpostate semplicemente premendo i tasti colorati rosso (posizione 1), verde (posizione 2) o giallo (posizione 3).
	- Regolando la posizione dopo aver effettuato lo spostamento su una posizione preimpostata, la visualizzazione della posizione scomparirà.
- Per informazioni sull'installazione, consultare il Manuale di installazione fornito insieme al supporto a parete. N
- Per l'installazione del prodotto e l'installazione e lo spostamento del supporto a parete, consultare un installatore N specializzato.
- Utilizzare questo manuale di installazione se si desidera fissare il supporto a una parete. Se il supporto deve essere fissato ad N altri tipi di materiale, consultare il rivenditore di zona.
- L'opzione Auto Wall Mount non è disponibile se **Anynet+** o **WISELINK Pro** sono in uso. N

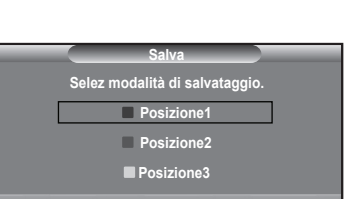

**Sposta Conferma Ritorno**

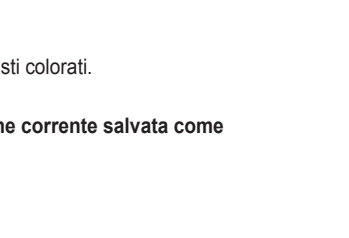

**Registral Salva Central** 

Testo digitale : Disattiva Effetto luce : Mod vis ON **Reg mont a parete ►** Melodia : Spento Entertainment : Spento Risp. energia : Spento Aggiornamento software I<br>Faccia comun

**Regolazione montaggio a parete**

Posizione 1 2 3

## **Preparazione prima dell'installazione del supporto a parete**

- **Caso A.** Installazione di un supporto a parete SAMSUNG
- **Caso B.** Installazione di un supporto a parete di un'altra marca

 $^{\circledR}$ um<br>A

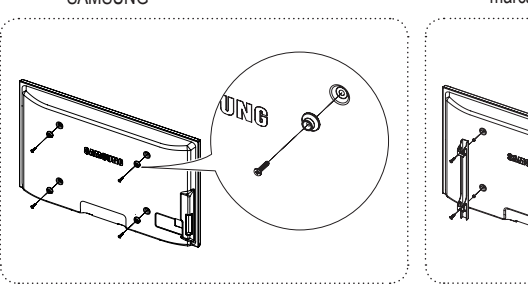

- **1.** Installare il supporto a parete con un valore di coppia di 15kgf·cm o inferiore. Applicando un valore di coppia diverso da quello indicato i componenti possono subire danni.
- **2.** Il kit degli accessori contiene un anello di sostegno [①] per l'installazione di supporti a parete di altre marche su televisori Samsung. (Caso B)

### 경고 주의 **Fissaggio del televisore alla parete**

Tirare, spingere o arrampicarsi sul televisore sono azioni che possono provocarne la caduta. Si raccomanda di non far giocare i bambini con il televisore poiché potrebbero appendersi ad esso destabilizzandolo; se ciò dovesse verificarsi, il televisore potrebbe cadere provocando lesioni personali gravi e perfino mortali. Seguire tutte le precauzioni di sicurezza descritte della documentazione allegata. Per una maggiore stabilità e sicurezza del prodotto, installare il dispositivo anticaduta come segue. di non fa

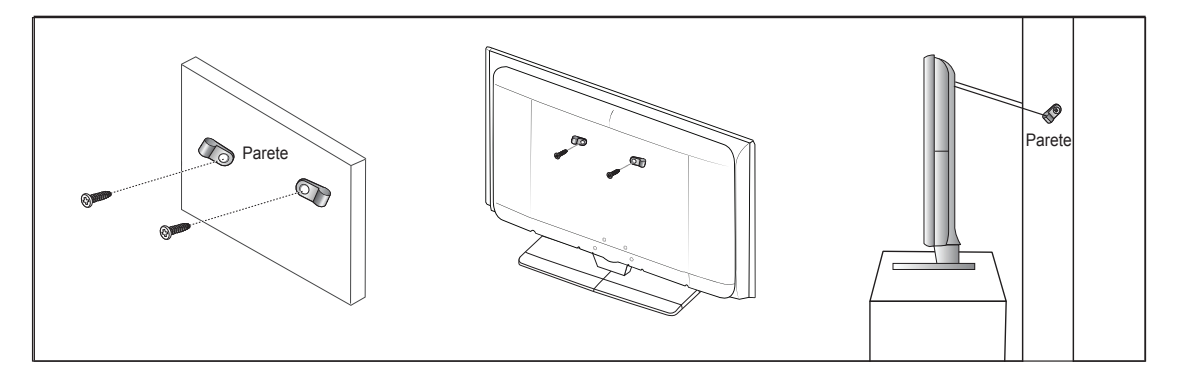

#### **Per evitare una eventuale caduta del televisore:**

- **1.** Avvitare saldamente i ganci alla parete. Verificare che le viti di fissaggio siano ben serrate.
	- A seconda del tipo di parete, potrebbe essere necessario utilizzare anche un fisher. N
	- $\mathbb Z$  Poiché i ganci, le viti e il cavo di sicurezza non sono forniti in dotazione, è necessario acquistare tali materiali separatamente.
- **2.** Rimuovere le viti dal centro del pannello posteriore del televisore, inserirle nei ganci e quindi avvitarle nuovamente al televisore.
	- Le viti potrebbero non essere fornite insieme al prodotto. In questo caso, le viti sono vendute separatamente. N
- **3.** Collegare i ganci fissati al televisore a quelli fissati alla parete utilizzando un cavo resistente, quindi legarlo strettamente.
	- Installare il televisore il più possibile vicino alla parete in modo che non possa cadere all'indietro. N
	- Collegare il cavo in modo che i ganci fissati alla parete si trovino allineati o leggermente più in basso di quelli fissati al N televisore.
	- **8** Slegare il cavo prima di spostare il televisore.
- **4.** Accertarsi che tutte le connessioni siano adeguatamente fissate. Controllare periodicamente le connessioni per verificarne l'eventuale usura o rottura. Per qualsiasi dubbio relativo alla sicurezza delle connessioni effettuate, contattare un installatore specializzato.

## **Risoluzione dei problemi**

 $\mathbf{I}$ 

 $\sim$  1

Prima di contattare il Servizio di assistenza Samsung, si consiglia di eseguire i seguenti semplici controlli.

 $\mathbb{R}$ 

 $\overline{\phantom{a}}$ 

#### Se non si riesce a risolvere il problema seguendo le istruzioni qui indicate, annotare il modello e il numero di serie del prodotto e contattare il rivenditore.

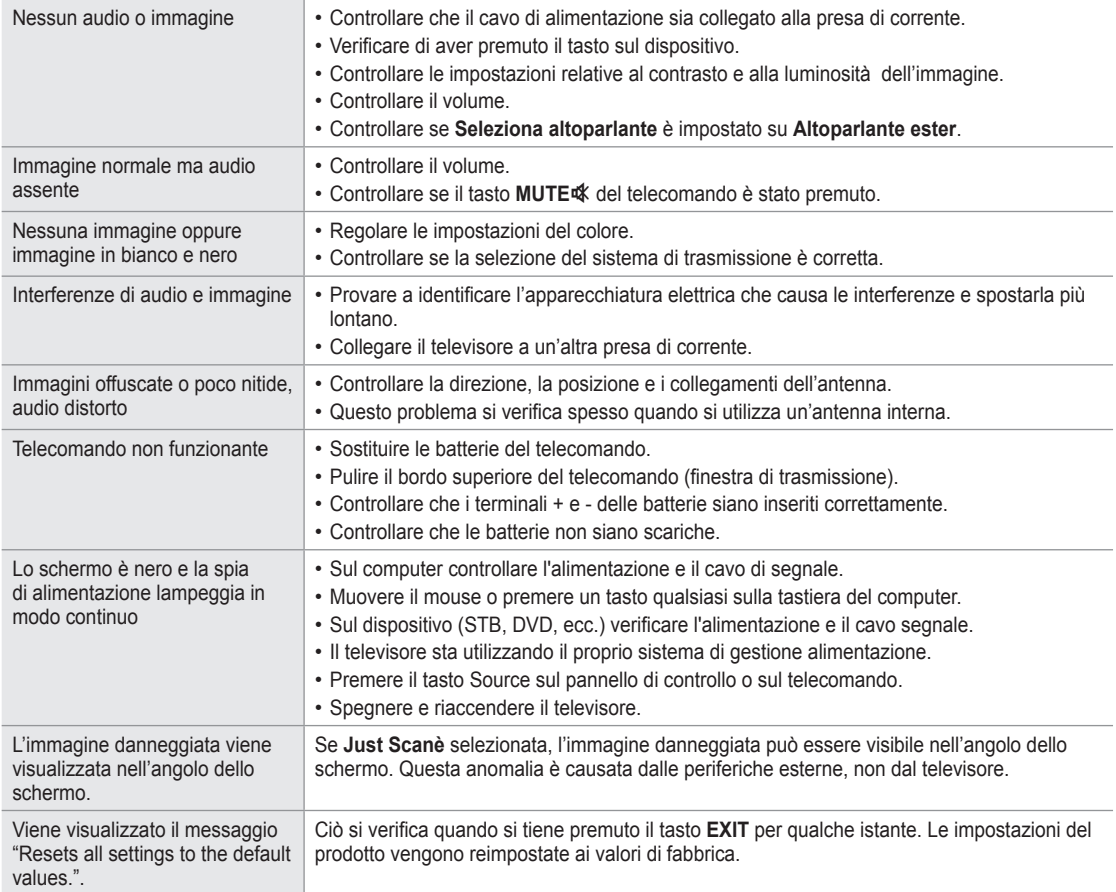

### **Specifiche**

 $\mathbf{I}$ 

 $\sim$  1

Le descrizioni e le caratteristiche riportate in questo manuale sono fornite unicamente a scopo informativo e sono soggette a modifiche senza preavviso.

 $\mathbf{I}$ 

 $\overline{\phantom{a}}$ 

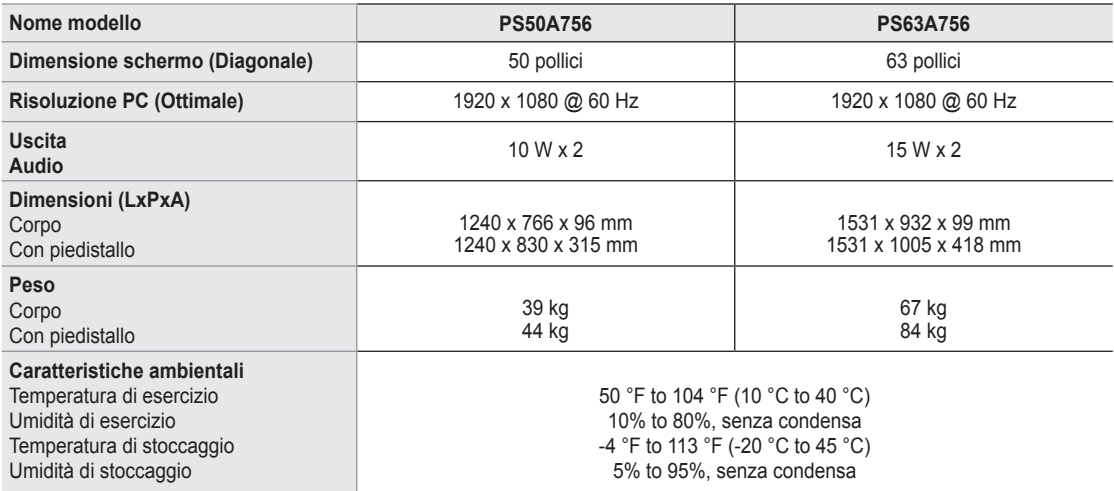

 $\mathbb{Z}$  Questo prodotto è un'apparecchiatura digitale di Classe B.

*<sup>2</sup> Design e specifiche sono soggetti a modifiche senza preavviso.* 

Per l'alimentazione elettrica e il consumo di corrente, consultare l'etichetta apposta al prodotto. N

### **Schema blocco**

 $\overline{\phantom{a}}$ 

 $\sim 1$ 

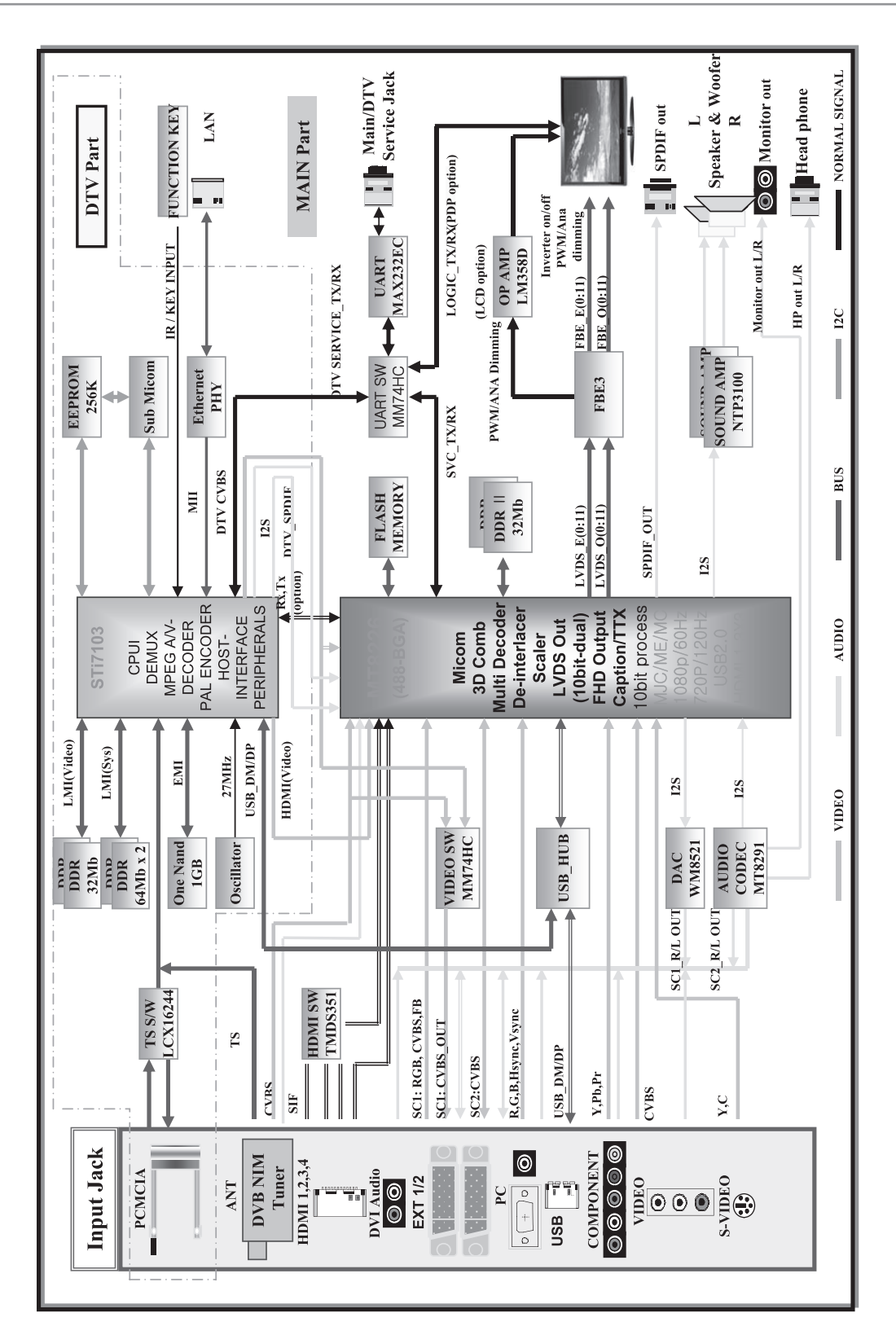

 $\mathbf{I}$ 

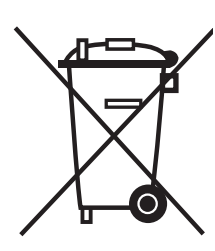

 $\overline{\phantom{a}}$ 

### **Corretto smaltimento del prodotto**  (**R**ifiuti **E**lettrici ed **E**lettronici)

(Applicabile in i paesi dell'Unione Europea e in quelli con sistema di raccolta differenziata) Il marchio riportato sul prodotto o sulla sua documentazione indica che il prodotto non deve essere smaltito con altri rifiuti domestici al termine del ciclo di vita. Per evitare eventuali danni all'ambiente o alla salute causati dall'inopportuno smaltimento dei rifiuti, si invita l'utente a separare questo prodotto da altri tipi di rifiuti e di riciclarlo in maniera responsabile per favorire il riutilizzo sostenibile delle risorse materiali.

 $\overline{\phantom{a}}$ 

Gli utenti domestici sono invitati a contattare il rivenditore presso il quale è stato acquistato il prodotto o l'ufficio locale preposto per tutte le informazioni relative alla raccolta differenziata e al riciclaggio per questo tipo di prodotto.

Gli utenti aziendali sono invitati a contattare il proprio fornitore e verificare i termini e le condizioni del contratto di acquisto. Questo prodotto non deve essere smaltito unitamente ad altri rifiuti commerciali.

## **Instrucciones para el usuario**

#### **Retención de imágenes en la pantalla** m.

No visualice una imagen fija (como las de un videojuego o cuando el PDP está conectado a un PC) en el panel del monitor de plasma durante más de 2 horas porque podría causar la retención de imagen en pantalla. Este fenómeno de retención de imágenes también se denomina "quemadura de pantalla". Para evitar que se produzca esa persistencia de la imagen, reduzca el nivel de luminosidad y de contraste de la pantalla cuando muestre imágenes fijas.

#### **Altura**

La PDP puede funcionar normalmente hasta altitudes de 2.000 metros. No la instale ni utilice en lugares que se encuentren a más de 2.000 metros de altitud porque el funcionamiento podría ser irregular.

#### **Calor en la parte superior del TV PDP**

La parte superior del aparato puede calentarse tras un uso prolongado ya que el calor se disipa desde el panel a través de los orificios de ventilación de la parte superior del aparato. Esto es normal y no indica ningún defecto ni fallo de funcionamiento del aparato. No obstante, debe evitarse que los niños toquen la parte superior del aparato.

#### **El aparato emite una especie de 'crujido'.**

A 'cracking' noise may occur when the product contracts or expands due to a change of surrounding environment such as temperature or humidity. This is normal and not a defect of the unit.

#### **Defecto de celda**

La PDP utiliza un panel compuesto de 1.230.000 (nivel SD) a 3.150.000 (nivel HD) píxeles que requieren una sofisticada tecnología para su producción. No obstante, puede que existan unos cuantos píxeles brillantes u oscuros en la pantalla. Estos píxeles no influirán en el rendimiento del aparato.

#### **Evite que el TV funcione a temperaturas por debajo de 5°C (41°F)**

#### **La imagen fija visualizada durante demasiado tiempo puede causar daños permanentes en el panel de la PDP.**

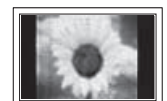

Ver el TV PDP en formato 4:3 durante un tiempo prolongado puede dejar rastros de bordes en la izquierda, derecha o centro de la pantalla causados por la diferencia de emisión de luz en la pantalla. Reproducir un DVD o una videoconsola puede causar un efecto similar en la pantalla. La garantía no cubre estos daños.

#### **Restos de imágenes en pantalla.** m.

Ver imágenes fijas de videojuegos y PC durante más tiempo del indicado puede producir restos de imágenes parciales. Para evitar este efecto, reduzca el 'brillo' y el 'contraste' cuando vea imágenes fijas.

#### **Garantía**

- La garantía no cubre los daños causados por la retención de imagen.
- La garantía no cubre el desgaste de la pantalla.

#### **Instalación**

Póngase en contacto con un centro de servicio técnico autorizado cuando instale el equipo en un lugar expuesto a gran cantidad de polvo, temperaturas extremas, alto nivel de humedad y productos químicos, y en lugares donde se vaya a utilizar continuamente, como aeropuertos, estaciones, etc.

#### **Nota sobre la TV digital (DVB-T)**

**1. LAS FUNCIONES RELACIONADAS CON LA TV DIGITAL (DVB) SÓLO ESTÁN DISPONIBLES EN PAÍSES O REGIONES DONDE SE EMITEN SEÑALES TERRESTRES DIGITALES DVB-T (MPEG2 Y MPEG4 AVC).** DVB-T es una norma del consorcio europeo para la transmisión de la televisión digital terrestre. Compruebe si su distribuidor local dispone del servicio DVB-T en su región.

- **2.** Este equipo de televisión cumple las actuales normas DVB-T de [agosto de 2008], pero no se garantiza la compatibilidad con futuras emisiones de televisión digital terrestre DVB-T.
- **3.** Algunas funciones de televisión digital no están disponibles o no funcionan correctamente en algunos países o regiones.
- **4.** Para obtener más información, póngase en contacto con su centro de atención al cliente de SAMSUNG.

#### **Contacte con SAMSUNG WORLDWIDE**

Si tiene alguna pregunta o comentario referente a nuestros productos, por favor contacte con nuestro Servicio de Atención al Cliente (Consulte la cubierta posterior para obtener más información.)

© 2008 Samsung Electronics Co., Ltd. All rights reserved.

# **Contenido**

### **Conexión y preparación del televisor**

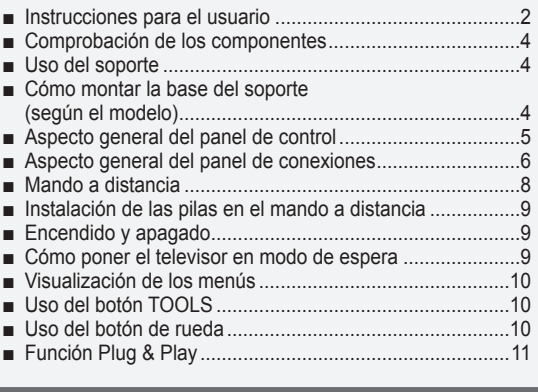

### **Control de los canales**

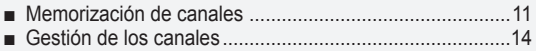

### **Control de la imagen**

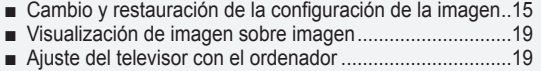

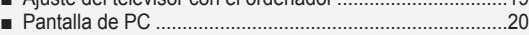

### **Control del sonido**

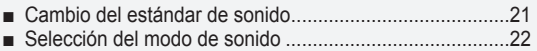

#### **Descripción de las funciones**

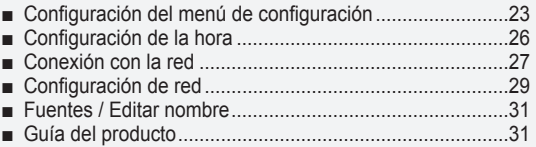

### **WISELINK Pro**

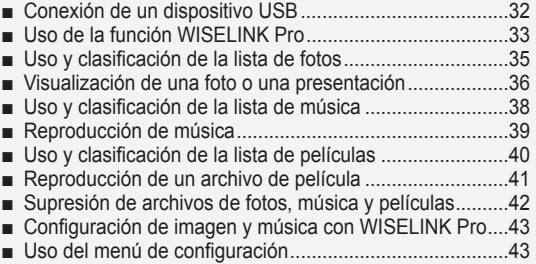

### **WISELINK Pro-DLNA**

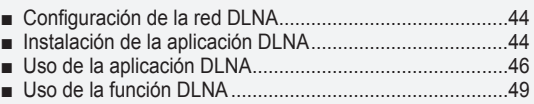

### **Biblioteca de contenidos**

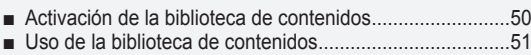

Uso de contenidos adicionales con almacenamiento de memoria USB externa .......................................................52 ■

### **Acerca de Anynet+**

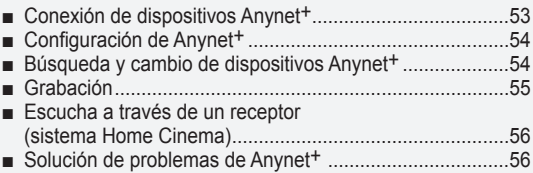

#### **InfoLive**

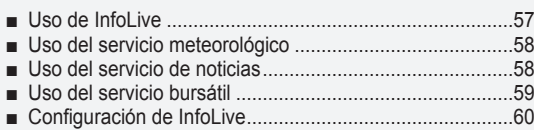

#### **Recomendaciones de uso**

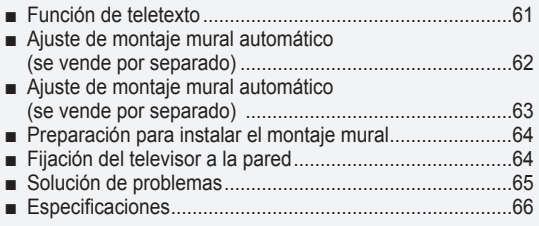

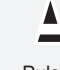

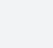

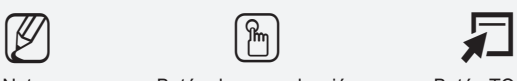

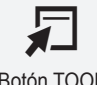

Símbolo **Pulse** Pulse Notas Botón de una pulsación Botón TOOL

### **Conexión y preparación del televisor**

### **Comprobación de los componentes** Manual de instrucciones Mando a distancia / Pilas AAA (2) Cable de alimentación Paño de limpieza Tarjeta de garantía/ Manual de guía de seguridad (no disponible en todos los lugares) Cubierta inferior/Tornillos (2) (PS50A756) Soportes anilla (4) (Consulte la página 64.) CD del programa Núcleo de ferrita para cable de alimentación(2) **Núcleo de ferrita (Cable de alimentación)** N Los núcleos de ferrita se utilizan para proteger los cables de las interferencias. Cuando conecte un cable, abra el núcleo de ferrita y fíjelo alrededor del cable cerca del conector.  $\overline{a}$

### **Uso del soporte**

La PDP la deben transportar dos o más personas. Nunca deje la PDP en el suelo ya que la pantalla puede sufrir daños. Mantenga siempre la PDP en posición vertical.  $\mathbb{Z}$ 

La PDP se puede girar 20 grados a derecha e izquierda. N

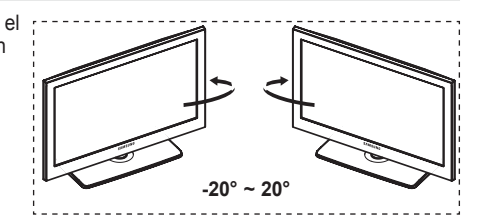

### **Cómo montar la base del soporte (según el modelo)**

Con los 6 tornillos de sujeción de la base del soporte y el TV, fije firmemente éste a la base del soporte. (Es posible que el exterior del equipo sea diferente del que se muestra en la imagen.)

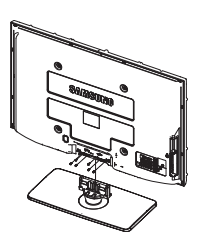

**Advertencia**

Antes de mover el televisor asegure firmemente el soporte, para evitar que se caiga y cause daños físicos.

El televisor lo deben transportar dos o más personas. Nunca deje el televisor en el suelo ya que la pantalla puede sufrir daños.  $\mathbb{Z}$ 

Mantenga siempre el televisor en su posición vertical.

Si va a instalar el televisor en la pared, fije la tapa  $(①)$ en la zona de conexión de la base del soporte con los dos tornillos para ocultar la ranura.

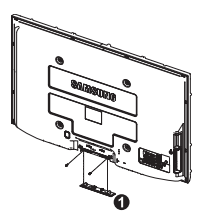

## **Aspecto general del panel de control** .......................... SOURCE 4 .<br>Meni  $\mathbf{2}$ 3  $C/P$ . $\ddot{\phi}$ 4 SAMSUNG 6  $\mathbf{8}$ 17 **Botones del panel frontal** Toque cada botón para activar la función. N El color y la forma del producto pueden variar según el modelo.

#### **1** SOURCE  $\rightarrow$

Cambia entre todas las fuentes de entrada disponibles (**TV, Ext.1, Ext.2, AV, S-Vídeo, Componente, PC, HDMI1, HDMI2 / DVI, HDMI3, HDMI4, USB, DLNA**).

En el menú en pantalla, utilice este botón como lo haría con el botón **ENTER** del mando a distancia. Ø

#### **2** MENU

 $\overline{\phantom{a}}$ 

Púlselo para ver el menú en pantalla con las opciones del televisor.

#### $\bullet$  - $\blacktriangleright$

 Púlselos para subir o bajar el volumen. En el menú en pantalla, use los botones **– +** del mismo modo que los botones ◄ y ► del mando a distancia.

### $\bullet \land$  C/P. $\bullet \lor$

 Permiten cambiar de canal. En el menú en pantalla, use los botones  $\wedge$  C/P  $\cup$   $\vee$  del mismo modo que los botones  $\blacktriangle$  y  $\blacktriangledown$  del mando a distancia. Puede usar el botón  $\land$  C/P  $\cup$   $\lor$ para encender el televisor sin el mando a distancia.

#### 5 **Indicador de encendido**

Parpadean y se apagan cuando se enciende el aparato y se ilumina en el modo en espera.

#### 6 **Sensor del mando a distancia**

El mando a distancia debe dirigirse hacia este punto del televisor.

### *Altavoz*

#### **8**  $\cup$  (POWER)

Toque el sensor plateado debajo de la marca ( $\bigcirc$ ) para encender o apagar el televisor.

 $\overline{\phantom{a}}$ 

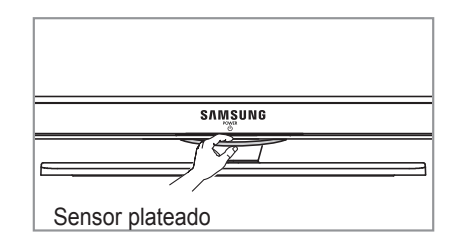

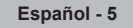

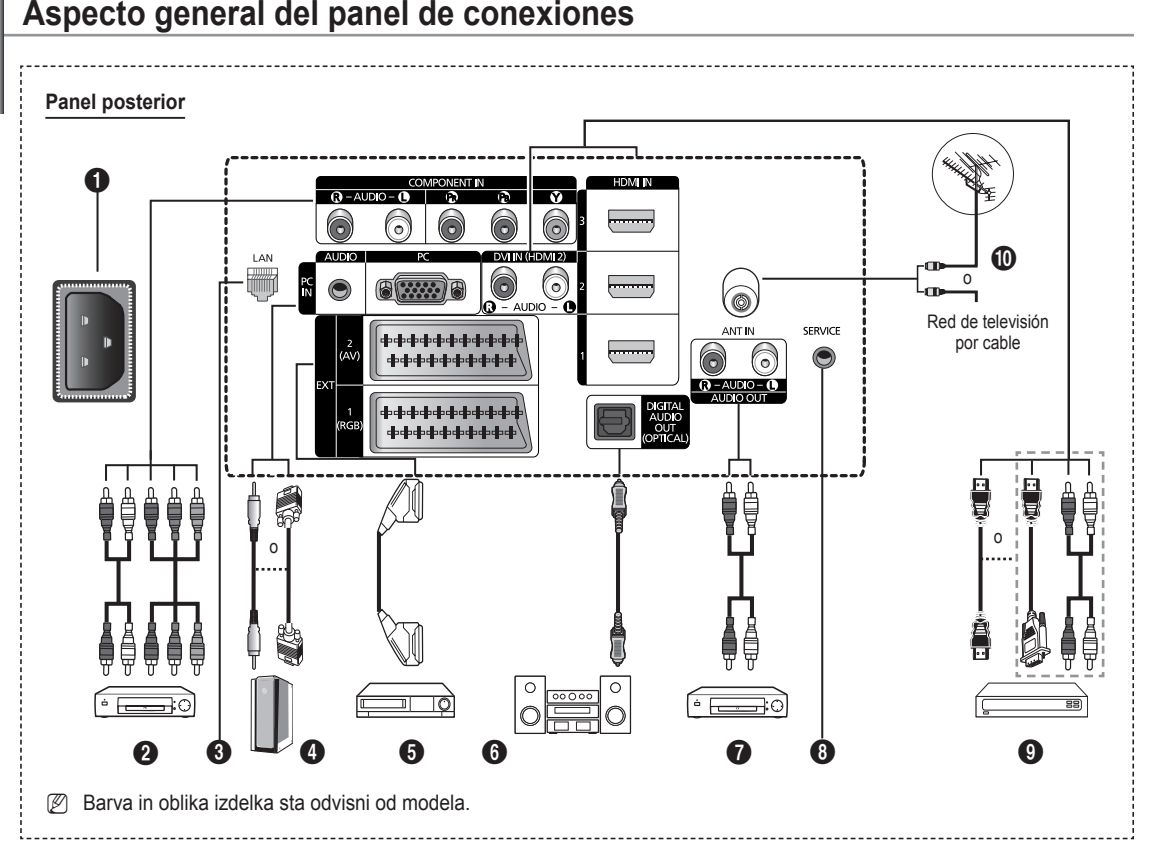

Al conectar un sistema de audio o vídeo al aparato, asegúrese de que todos los elementos estén apagados. N

Cuando conecte un dispositivo externo, debe hacer coincidir los colores del terminal de conexión y del cable. N

#### **1** POWER IN

Conexión para el cable de alimentación suministrado.

#### **2** COMPONENT IN

Entradas de audio (AUDIO L/R) y vídeo (Y/PB/PR) para componentes.

**8** LAN

Conecte un cable LAN a este puerto para conectarse a la red.

#### 4 **PC IN(PC) / AUDIO**

Se conecta a la toma de salida de audio y vídeo del PC.

#### 5 **EXT 1, EXT 2**

Tomas de entrada o salida para dispositivos externos, como aparatos de vídeo, reproductores de DVD, consolas de videojuegos o reproductores de videodiscos.

#### **Especificaciones de entrada/salida**

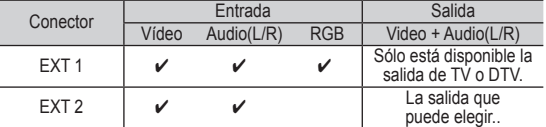

#### 6 **DIGITAL AUDIO OUT (OPTICAL)**

Conexión para un componente de audio digital. 7 **AUDIO OUT(AUDIO R/L)**

Puede conectar las señales de audio desde el televisor a una fuente externa, como un equipo de audio.

#### **8** SERVICE

− Conector para servicio.

#### 9 **HDMI IN 1,2,3**

- No se necesita conexión de audio adicional para una conexión de HDMI a HDMI.
- Cuando se usa una conexión de cable HDMI/DVI, se debe conectar en el terminal HDMI IN 2.

- ¿Qué es HDMI? **La interfaz multimedia de alta definición** (HDMI) N permite la transmisión de los datos de vídeo digital de alta definición y varios canales de sonido digital.
	- El terminal HDMI/DVI admite la conexión DVI con un dispositivo ampliado mediante el cable apropiado (no suministrado). La diferencia entre los dispositivos HDMI DVI es que el HDMI es más pequeño, tiene instalada la función de codificación HDCP (protección alta de la copia digital del ancho de banda) y es compatible con el sonido digital de varios canales.

#### **DVI IN(HDMI2) AUDIO L/R**

Salidas de audio DVI para dispositivos externos.

- 0 **ANT IN**
- Conector coaxial de 75  $\Omega$  para antena o red por cable.

#### **Modos compatibles con HDMI y componentes**

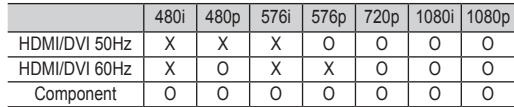

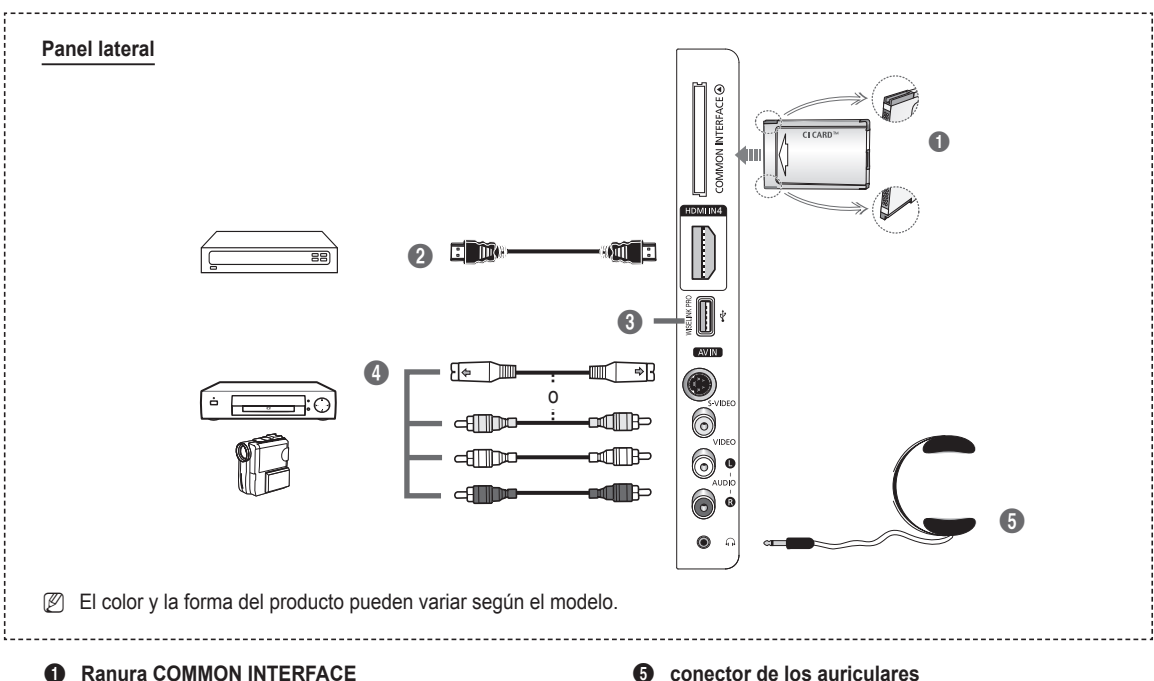

Inserte la tarjeta CI (Interfaz común) en la ranura. (consulte la página 25).

- − Si no se inserta una **TARJETA CI** con algunos canales, en la pantalla aparece **Señal codificada**.
- − En 2 o 3 minutos aparecerá en la pantalla la información del enlace que contiene un número telefónico, un identificador de TARJETA CI, un identificador del sistema y demás información. Si aparece un mensaje de error, póngase en contacto con su proveedor de servicios.
- Una vez completada la configuración de la información del canal, aparecerá el mensaje **Actualiz. completa**, indicando que la lista de canales ya se ha actualizado.

*Ø* Inserte la tarjeta CI en la dirección marcada sobre ella.

#### 2 **HDMI IN 4**

Conexión HDMI de un dispositivo que tenga salida HDMI.

#### **8** WISELINK PRO

Conexión para un dispositivo de almacenamiento masivo USB para ver y reproducir archivos de fotos (JPEG), archivos de audio (MP3) y de películas. Puede conectarse a la red inalámbrica de SAMSUNG.

#### 4 **S-VIDEO o VIDEO/AUDIO L/R**

Entradas de vídeo (S-Vídeo o Vídeo) y audio para dispositivos externos, como una videocámara o un reproductor de vídeo.

#### 5 **conector de los auriculares**

Puede conectar un equipo de auriculares si desea ver un programa de televisión sin molestar a otras personas que se encuentren en la misma sala.

 $\mathbb{Z}$  El uso continuado de auriculares a un volumen elevado puede dañar la capacidad auditiva.

### **Mando a distancia**

Puede utilizar el mando a una distancia del televisor de hasta 7 metros.

- N El exceso de luz puede influir en el rendimiento del mando a distancia.
- **1** Botón POWER (enciende y apaga el televisor)
- <sup>2</sup> Selecciona directamente los modos TV.
- <sup>3</sup> Botones numéricos para acceso directo a los canales
- Selección de canal de uno o más dígitos
- **5** Interrupción momentánea del sonido
- **6** Selección de fuente disponible
- 7 Aumentar el volumen **EFF**j Bajar el volumen
- **8** Visualización de la Guía electrónica de programas (EPG).
- **9** Permite seleccionar rápidamente las funciones que se usan con mayor frecuencia.
- 0 Pulse las secciones **arriba/abajo/ izquierda/derecha** del botón de rueda y Enter para seleccionar los elementos del menú en pantalla y cambiar los valores del menú. Con el botón de rueda puede desplazarse arriba y abajo del menú, cambiar canales y ajustar el volumen.
- **10** Se utiliza para ver información sobre la emisión actual
- **<sup>12</sup>** Use estos botones en la lista de canales y WISELINK Pro, etc.
- <sup>1</sup> Pulse este botón para seleccionar los modos de visualización y sonido opcionales en los deportes, películas y juegos.
- **6** Use estos botones en la lista de canales, WISELINK Pro y Anynet+.

#### ^ **ON/OFF**

Pulse para activar la luz de celda de los botones del mando a distancia. Pulse este botón para activar la luz de fondo de los botones del mando a distancia. Esta función es útil cuando se usa el mando a distancia de noche o en una sala oscura. (El uso del mando a distancia con los botones de iluminación ON/OFF( $\circled{)}$ ) activados reduce el tiempo de uso de las pilas.)

 $\bullet$  Canal anterior

#### $\bigcirc$   $\bigcirc$  Canal siguiente Canal anterior

**<sup>1</sup>** Muestra el menú principal en la pantalla

- **40** Esta función permite ver y reproducir archivos de fotos (JPEG), de audio (MP3) y de películas desde un dispositivo externo.
- **4** Vuelve al menú anterior
- <sup>2</sup> Salir del menú en pantalla
- **<sup>23</sup>** Pulse este botón para usar los servicios de noticias, previsiones meteorológicas y bursátiles disponibles en la red.
- **2** Se usa cuando se conecta un dispositivo SAMSUNG DMA (Adaptador digital multimedia) mediante una interfaz HDMI y se cambia al modo DMA. (El botón DMA es opcional.) Para obtener más información sobre los procedimientos de funcionamiento, consulte el manual del usuario del dispositivo DMA. Este botón está disponible cuando **Anynet+ (HDMI-CEC)** está configurado como **Act.** (ver página 54 ).
- $\circledast$  Esta función permite ver la **Content Library.**
- **<sup>6</sup>** Visualización de subtítulos digitales

#### **Funciones de teletexto**

- <sup>2</sup> Sale del teletexto (según los modelos)
- **6** Selección del modo de teletexto (LIST/FLOF)
- **8** Memorización de teletexto
- **9** Tamaño del teletexto
- **n** Mostrar el teletexto
- **@** Selección de tema de Fastext
- **43** Visualización de teletexto/mezclar información de teletexto y emisión normal
- $\bullet$  Página secundaria de teletexto
- $\bigoplus$  P  $\bigcap$  :Página siguiente del teletexto
- P [V] : Página anterior del teletexto **<sup>1</sup>** Índice del teletexto
- 
- **4** Teletexto en espera
- <sup>2</sup> Cancelar teletexto

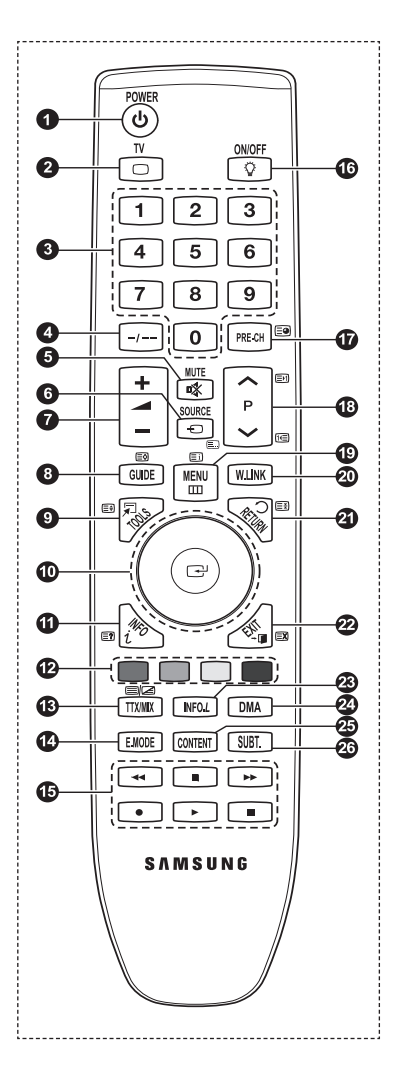

### **Instalación de las pilas en el mando a distancia**

- **1.** Levante la tapa de la parte posterior del mando a distancia, como se muestra en la ilustración.
- **2.** Instale dos pilas de tamaño AAA.
	- Asegúrese de que los extremos "+" y "–" de las pilas concuerden con el N diagrama del interior del compartimiento.
	- **3.** Cierre la cubierta.
		- $\mathbb{Z}$  Si no va a utilizar el mando a distancia durante mucho tiempo, quite las pilas y guárdelas en un lugar fresco y seco.
		- *S* El uso del mando a distancia con los botones de iluminación **ON/OFF D** activados reduce el tiempo de uso de las pilas.
	- Si el mando a distancia no funciona. Efectúe estas comprobaciones. N
		- 1. ¿Está encendido el televisor?
		- 2. ¿Están intercambiados los polos positivos y negativos de las pilas?
		- 3. ¿Se han agotado las pilas?
		- 4. ¿Ha habido un corte de energía o se ha desenchufado el cable?
		- 5. ¿Hay en las proximidades un fluorescente o un neón?

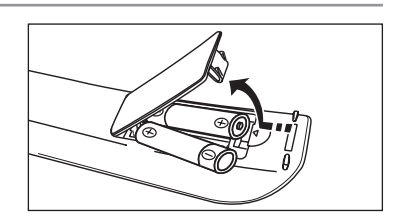

### **Encendido y apagado**

El cable de alimentación se conecta a la parte trasera del televisor.

- **1.** Enchufe el cable de alimentación en una toma eléctrica adecuada. **8** El indicador del modo de espera se enciende en el equipo.
- **2.** Pulse el botón **POWER**  $\circlearrowleft$  del equipo.
	- *<sup>Ø</sup> También puede pulsar el botón POWER ① o el botón TV del mando a distancia para encender el televisor.*
	- El programa que estaba viendo por última vez se vuelve a seleccionar de forma automática. N
- **3.** Pulse los botones numéricos (0~9) o de canales arriba/abajo ( $\land$  / $\lor$ ) del mando a distancia o el botón  $\lor$ C/P. $\circ$  $\land$  del equipo.
	- $\mathbb Z$  Cuando encienda el equipo por primera vez, se le pedirá que elija el idioma en el que quiere que aparezcan los menús.
- **4.** Para apagar el televisor, vuelva a pulsar el botón **POWER**  $\circlearrowleft$ .

### **Cómo poner el televisor en modo de espera**

El aparato puede ponerse en modo de espera para reducir el consumo eléctrico. El modo de espera es muy útil si desea interrumpir la visualización momentáneamente (durante la comida, por ejemplo).

- 1. Pulse el botón **POWER**  $\bigcirc$  del mando a distancia.
	- La pantalla se apaga y aparece un indicador de modo de espera rojo en el equipo. N
- **2.** Para volver a encender el equipo, pulse de nuevo los botones **POWER**  $\circled{O}$ , numéricos (0~9), **TV** o de canal arriba/abajo  $(\bigwedge / \bigvee).$ 
	- No deje el aparato en modo de espera durante períodos largos de tiempo (cuando está de vacaciones, por ejemplo). Lo N mejor es desenchufar el aparato de la red eléctrica y de la antena.

**Español -** 

### **Visualización de los menús**

- **1.** Con el aparato encendido, pulse el botón **MENU**. En la pantalla aparece el menú principal. En el lado izquierdo del menú hay los iconos: Imagen, Sonido, Canal, Configuración, Entrada y Aplicación .
- **2.** Pulse los botones ▲ o ▼ para seleccionar uno de los iconos. Después pulse el botón **ENTER**<sup>e</sup> para acceder al submenú del icono.
- **3.** Pulse el botón **EXIT** para salir.
	- Pasado aproximadamente un minuto, los menús de la pantalla desaparecen.

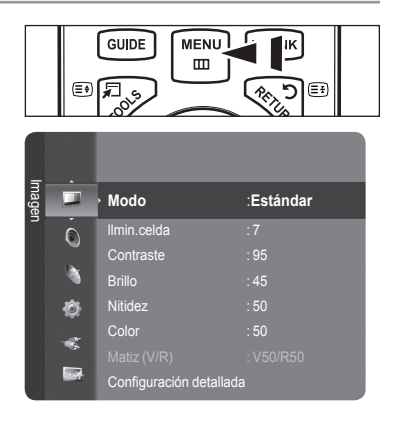

## **Uso del botón TOOLS**

Se puede usar el botón **TOOLS** para seleccionar rápida y fácilmente las funciones que se usan con más frecuencia. El menú **Herramientas** cambia según el modo de entrada externo que se está viendo.

- **1.** Pulse el botón **TOOLS**.Aparece el menú **Herramientas**.
- **2.** Pulse los botones ▲ o ▼ para seleccionar un menú y, a continuación, pulse el botón ENTER.
- **3.** Pulse los botones ▲/▼/◄/►/**ENTER**E para ver, cambiar o usar las opciones seleccionadas.Para ver una descripción más detallada de cada función, consulte la página correspondiente.
	- Anynet<sup>+</sup> (HDMI-CEC): Consulte la página 53
	- Tamaño de imagen: Consulte la página 17 •
	- Modo imagen: Consulte la página 15
	- Modo de sonido: Consulte la página 21 •
	- Temp.desc.: Consulte la página 26 •
	- SRS TS XT: Consulte la página 21
	- Ahorro energía: Consulte la página 25 •
	- Dual I II: Consulte la página 22
	- PIP: Consulte la página 19 •
	- Ajuste automático: Consulte la página 19 •

## **Uso del botón de rueda**

- Para aumentar el número del canal gire la rueda hacia la derecha cuando se vea el canal. Para disminuir el número del canal, gire la rueda hacia la izquierda. ш
- Para subir el volumen gire la rueda hacia la derecha cuando se muestre la ventana de control del volumen. Para bajar el volumen gire la rueda hacia la izquierda.  $\mathcal{L}_{\mathcal{A}}$
- Para ir a un menú inferior, gire la rueda hacia la derecha cuando se muestre el menú Display. Para ir a un menú superior, gire la rueda hacia la izquierda.

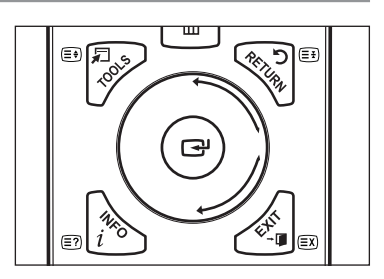

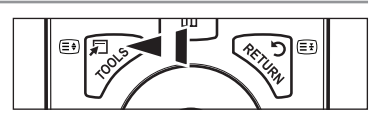

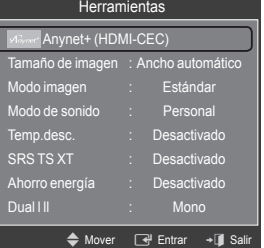

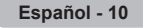

## **Función Plug & Play**

Cuando el televisor se enciende por primera vez, los valores se inician correlativamente de forma automática.

- **1.** Pulse el botón **POWER** en el mando a distancia. Aparece el mensaje **The Menu Language, Demo tienda, Channels, and Time will be set.**
- **2.** Pulse el botón **ENTER**<sup>1</sup> y aparecerá automáticamente el menú Select the **OSD Language.** Pulse el botón **ENTER**<sub>.</sub>
- **3.** Seleccione el idioma correspondiente pulsando los botones ▲ o ▼. Pulse el botón **ENTER**<sub>e para confirmar la elección.</sub>
- **4.** Pulse los botones ◄ o ► para seleccionar **Demo tienda** o **Uso doméstico**, a continuación pulse el botón **ENTER**E .
	- Es recomendable configurar el televisor en el modo **Uso doméstico** para obtener la mejor imagen en un entorno N doméstico.
	- **Demo tienda** sólo es necesario en los entornos comerciales.
	- Si la unidad accidentalmente se configura en el modo **Demo tienda** y se desea volver a **Uso doméstico** (estándar): N Pulse el botón del volumen del televisor. Cuando se muestra la OSD del volumen, mantenga pulsado el botón **MENU** del televisor durante 5 segundos.
	- $\mathbb O$  El salvapantallas se activa si durante más de 1 minuto no hay ninguna entrada desde el teclado del mando a distancia mientras **Plug & Play** está en ejecución.
	- $\mathbb Z$  El salvapantallas se activa si durante más de 15 minutos no se detecta ninguna señal de funcionamiento.
- **5.** Pulse el botón **ENTER**E . Seleccione el país pulsando los botones ▲ o ▼. Pulse el botón **ENTER**E para confirmar la elección.
- **6.** Pulse los botones ▲ o ▼ para seleccionar la fuente de canal que desea memorizar. Pulse el botón **ENTER**E para seleccionar **Empezar**.
	- Digital y Analógico: Canales digitales y analógicos. N Digital: Canales digitales. Analógico: Canales analógicos.
	- $\mathbb Z$  La búsqueda de canales se iniciará y terminará automáticamente.
	- <sup>2</sup> Pulse el botón **ENTER**<sup>→</sup> en cualquier momento para interrumpir el proceso de memorización.
	- Una vez memorizados todos los canales disponibles, se muestra el mensaje **Configurar el modo del reloj** N
- **7.** Pulse el botón **ENTER**E . Pulse los botones ▲ o ▼ para seleccionar **Auto** y, a continuación, pulse el botón **ENTER**E.
	- Si se selecciona **Manual**, se muestra **Configura la fecha y la hora actuales**. (Consulte la página 26) N
	- $\mathbb Z$  Si ha recibido una señal digital, se ajustará la hora automáticamente. En caso negativo, consulte la página 26 para ajustar el reloj.

**Español - 11**

8. Aparecerá el mensaje **Disfrutar su visión**. Cuando termine, pulse el botón **ENTER**<sup>1</sup>.

#### **Si desea reiniciar esta función...**

- **1.** Pulse el botón **MENU** para ver el menú. Pulse los botones ▲ o ▼ para seleccionar **Configuración**, a continuación, pulse el botón **ENTER**<sub>.</sub>
- 2. Pulse el botón **ENTER**<sup>d</sup> de nuevo para seleccionar **Plug & Play**.
- **3.** Escriba su código PIN de 4 dígitos. El código PIN predeterminado para un televisor nuevo es '0-0-0-0'.
	- **Ø Si desea cambiar el número PIN, consulte la página 23.**
	- La función **Plug & Play** está disponible sólo en el modo TV. N

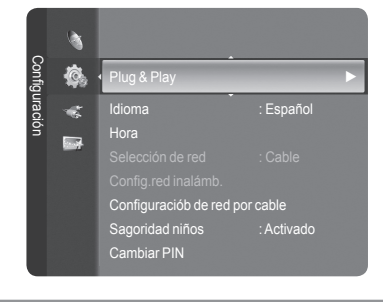

### **Control de los canales**

### **Memorización de canales**

#### **País** ❑

- Canal analógico: Se puede cambiar el país de los canales analógicos. m.
- Canal digital: Se puede cambiar el país de los canales digitales.
- Aparece la pantalla para la introducción del número PIN. Escriba su código PIN N de 4 dígitos.

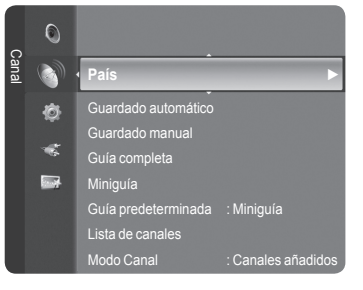

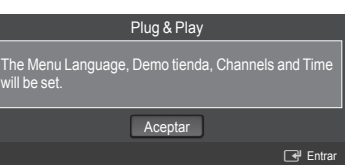

### **Guardado automático** ❑

Puede explorar los rangos de frecuencia disponibles (la disponibilidad depende del país). Puede que los números de programa asignados automáticamente no correspondan a los números de programa reales o deseados.

- **Digital y Analógico**: Canales digitales y analógicos. •
- **Digital**: Canales digitales. •
- **Analógico**: Canales analógicos. •
- Busca todos los canales de las emisoras activas y los memoriza en el televisor. N
- **Ø Si desea detener Auto Store, pulse el botón ENTER**<sup>■</sup>.
- Aparece el mensaje **¿Detener guardado automático?**. N
- Pulse los botones ◄ o ► para seleccionar "Yes" y, a continuación, pulse el botón **ENTER**E . N
- Si el canal está bloqueado con la función **Sagoridad niños** aparece la ventana para la introducción del código PIN. N

#### **Guardado manual** ❑

- Busca un canal manualmente y lo memoriza en el televisor. N
- Si el canal está bloqueado con la función **Sagoridad niños** aparece la ventana para la introducción del código PIN. N

#### **Canal digital**

Almacenamiento manual de canales digitales.

- **Canal**: Establezca el número del canal con los botones ▲, ▼ o numéricos (**0~9**). •
- **Frecuencia**: Establezca la frecuencia con los botones numéricos. •
- **Ancho de banda**: Establezca el ancho de banda con los botones ▲, ▼ o numéricos (**0~9**). •
- *Ø* Una vez finalizada, la lista de canales se actualiza automáticamente.

#### **Canal analógico**

Almacenamiento manual de canales analógicos.

- **Programa** (número de programa que asignar a un canal): Establezca el número del programa con los botones ▲, ▼ o numéricos (0~9).
- **Sistema de color → Automático / PAL / SECAM / NTSC4.43**: Establezca el sistema del color con los botones ▲ o ▼. •
- **Sistema de sonido → BG / DK / I / L**: Establezca el sistema del sonido con los botones ▲ o ▼. •
- **Canal** (si conoce el número de canal que desea guardar): Pulse los botones ▲ o ▼ para seleccionar **C** (canal aéreo) o **S** (canal por cable). Pulse el botón ► y después ▲, ▼ o numéricos (**0~9**) para seleccionar el número que desee.
	- También puede seleccionar el número de canal directamente pulsando los botones numéricos (**0~9**). N
- Si se produce un sonido anormal o no se produce sonido, vuelva a seleccionar el estándar de sonido adecuado. N **Buscar** (si no conoce los números de los canales): Pulse los botones ▲ o ▼ para iniciar la búsqueda. El sintonizador •
- explora el rango de frecuencia hasta que se recibe en la pantalla el primer canal o el canal que se ha seleccionado.
- **Guardar** (cuando guarde el canal y el número de programa asociado): Establezca **Aceptar** pulsando el botón **ENTER**E . **Modo de canal** N
	- **P** (Modo de programa): Al finalizar la sintonización, las estaciones de emisión de su zona se habrán asignado a los números de posición comprendidos entre P00 y P99. Puede seleccionar un canal introduciendo el número de posición en este modo.
	- **C** (Modo de canal aéreo): Puede seleccionar un canal introduciendo el número asignado a cada emisora aérea de este modo.
	- **S** (Modo de canal por cable): Puede seleccionar un canal introduciendo el número asignado a cada canal por cable en este modo. -

#### **Guía completa / Miniguía** ❑

La información de la Guía electrónica de programas (EPG) la proporcionan las emisoras. Las entradas de los programas pueden aparecer vacías u obsoletas, según la información proporcionada por un canal determinado. La pantalla se actualiza dinámicamente tan pronto como la información está disponible.

- Para obtener una descripción detallada sobre el uso de **Guía completa** y N **Miniguía**, consulte la página 13.
- También puede ver el menú de la guía pulsando el botón **GUIDE**. (Para O configurar la **Guía predeterminada**, siga las instrucciones.)

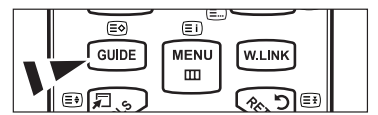

- **Guía completa**: Se muestra la información de los programas ordenados por hora en segmentos de una hora. Se muestra la información de dos horas de programa que se puede desplazar adelante o atrás en el tiempo.
- **Miniguía**: La información de cada programa se muestra en una línea de la pantalla Mini Guide del canal actual desde el programa actual en adelante según el orden de la hora de inicio del programa.

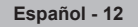

#### **Guía predeterminada** ❑

**Miniguía / Guía completa:** Puede decidir que se muestre **Miniguía** o **Guía completa** cuando se pulsa el botón **GUIDE** del mando a distancia.

#### **Lista de canales** ❑

Para obtener una descripción detallada sobre el uso de **Lista de canales**, consulte las páginas 14 y 15.

### **Modo Canal** ❑

 $\overline{\phantom{a}}$ 

Cuando se pulsa el botón **P** ∨/∧ se cambian los canales en la lista de canales seleccionados.

- **Canales añadidos**: Los canales se cambian en la lista de canales memorizados.
- **Canales favoritos**: Los canales se cambian en la lista de canales favoritos.

#### **Sintonización fina** ❑

Si la recepción es clara, no tiene que realizar la sintonización precisa del canal, ya que esta operación se hace de forma automática durante la búsqueda y la memorización. Si la señal es débil o está distorsionada, puede que deba realizar la sintonización precisa del canal de forma manual.

- Los canales que se han ajustado con sintonización fina se marcan con un asterisco "\*" a la derecha del número de canal N en la banda del canal.
- Para reiniciar la sintonía fina, seleccione **Restablecer** pulsando los botones ▲ o ▼ y pulse el botón **ENTER**E . N
- Sólo puede ajustarse la sintonización de los canales de televisión analógicos. N

#### **Información de señal** ❑

Se puede obtener información acerca del estado de la señal.

- Si el estado de la señal es deficiente, se muestra el mensaje **No hay señal o es débil**. N
- Cuando se visualiza un canal digital se puede seleccionar esta opción. N
- Se muestra la información técnica del estado de la señal.
	- **Frecuencia / ID de servicio / Multiplex / Red / Nivel error de bit / Intensidad de la señal**

#### **LNA → Desactivado / Activado** ❑

Si el televisor está funcionando en una zona con señal débil, la función **LNA** (Amplificador de ruido bajo) puede mejorar la recepción (un amplificador previo de bajo ruido refuerza la señal entrante).

Cuando se visualiza un canal analógico se puede seleccionar esta opción. N

#### **Uso de Guía completa / Miniguía**

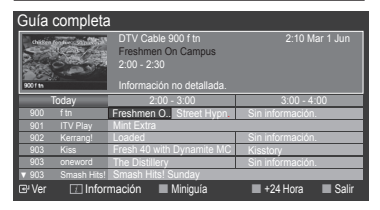

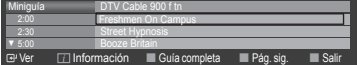

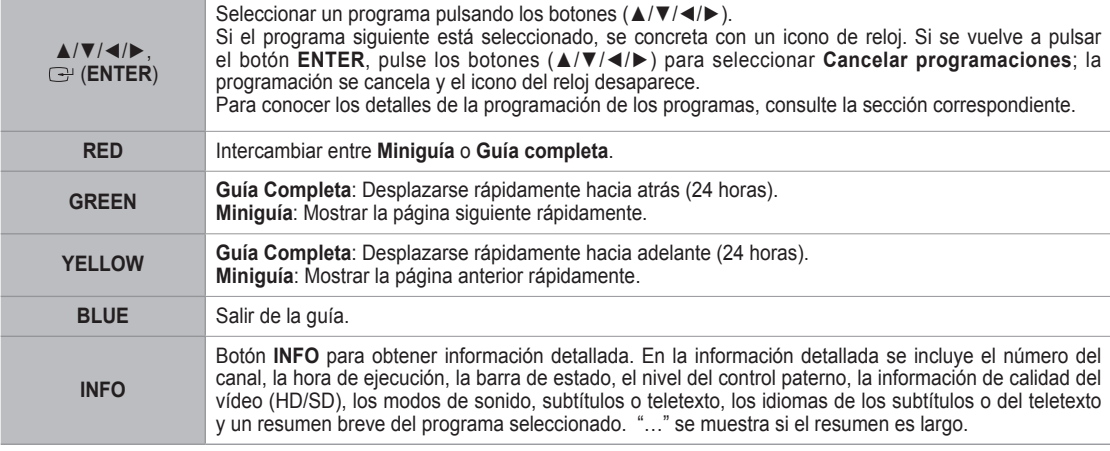

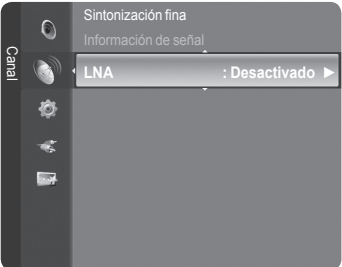

### **Gestión de los canales**

 Con este menú puede agregar y borrar los canales o configurarlos como favoritos y usar la guía de programas de las emisoras digitales.

- Selecciona un canal en la pantalla **Todos los canales**, **Canales añadidos**, **Favoritos** o **Programado** pulsando los botones ▲ /▼ y el botón **ENTER** E. N
- **Todos los canales**: Muestra todos los canales disponibles actualmente.  $\mathcal{L}_{\mathcal{A}}$
- **Canales añadidos**: Muestra todos los canales añadidos. m.
- **Favoritos**: Muestra todos los canales favoritos.
- **Programado**: Muestra todos los programas actualmente reservados.
- **Uso de los botones de colores en la lista de canales** N
	- **Rojo (**Channel Type**):** Cambiar entre **TV**, **Radio**, **Datos / Otr** y **Todos**. -
	- **Verde (**Zoom**)**: Amplía o disminuye el número del canal. -
	- **Amarillo (**Select**)**: Selecciona varias listas de canales. -
	- **TOOLS (**Option**)**: Muestra los menús **Borrar** (o **Añadir**), **Añadir a Favoritos** (o **Borrar de Favoritos**), **Bloquear** (o **Desbloquear**), **Visualiz. con temporiz.**, **Modificac. nombre canal**, **Ordenar**, **Modificac. número canal**, **Seleccionar todos**, **Deseleccionar todo** o **Guardado automático**. (Los menús de las opciones pueden cambiar, dependiendo de la situación.)

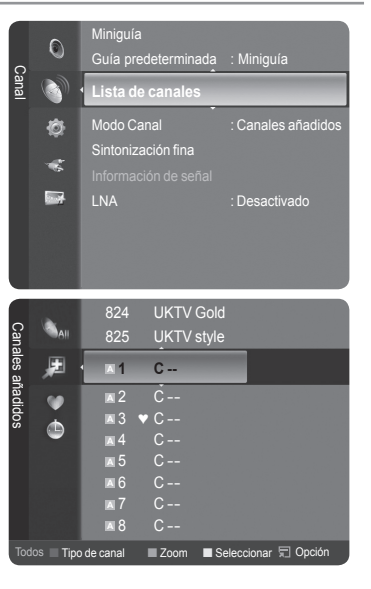

**Iconos de la pantalla de estado del canal** N

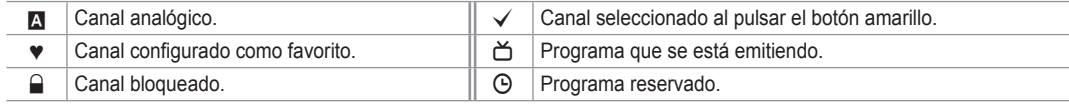

#### **Menú de opciones de la lista de canales (en All Channels / Canales añadidos / Favourites)**

- $\oslash$  Pulse el botón **TOOLS** para usar el menú de opciones.
- Los elementos del menú de opciones pueden variar según el estado del canal. N

#### **Añadir / Borrar**

Puede suprimir o añadir un canal para que se muestren los canales que desee.

- Todos los canales borrados se mostrarán en el menú **Todos los canales**. N
- $\mathbb{Z}$  Un canal de color gris quiere decir que se ha suprimido.
- *S* El menú **Añadir** sólo aparece con los canales borrados.
- También puede borrar un canal en los menús **Canales añadidos** o N **Favoritos** de la misma manera.
- **Añadir a Favoritos / Delete to Favourite**
	- Puede configurar como favoritos los canales que vea con más frecuencia.
	- Se mostrará el símbolo "♥" y el canal se configurará como favorito. N
	- Todos los canales seleccionados se mostrarán en el menú **Favoritos**. N

#### **Bloquear / Desbloquear**

Se puede bloquear un canal para que no se pueda seleccionar ni visualizar. Está función está disponible sólo cuando **Sagoridad niños** está configurado como **Activado**. (consulte la página 23)

- Aparece la pantalla para la introducción del número PIN. Escriba su código PIN de 4 dígitos. N
- El código PIN predeterminado para un televisor nuevo es **0-0-0-0**. Se puede cambiar el PIN seleccionando **Cambiar PIN** N en el menú.
- $\mathbb{Z}$  Se muestra el símbolo " $\mathbb{Q}$ " y el canal queda bloqueado.

#### **Timer Viewing**

Si reserva un programa que desea ver, el canal se cambia automáticamente al canal reservado en la lista de canales aunque esté viendo otro canal. Para reservar un canal primero debe configurar la hora actual. (Consulte la página 26.)

- **8** Sólo se pueden reservar los canales memorizados.
- Puede ajustar el canal, el mes, el día, el año, la hora y el minuto directamente pulsando los botones numéricos del N mando a distancia.
- La reserva de un programa se muestra en el menú **Programme med**. N
- **Guía de programas digitales y reserva de visualización** N

Si se ha seleccionado un canal digital y se pulsa el botón ► aparece la guía de programas del canal. Se puede reservar un programa mediante el procedimiento descrito anteriormente.

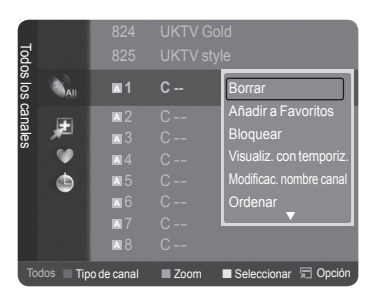

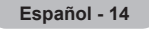

**Modificac. nombre canal** (sólo canales analógicos)

Los canales se pueden etiquetar con el propósito de que cuando éstos se seleccionan se pueda ver su nombre. Los nombres de los canales digitales se asignan automáticamente y no se pueden etiquetar. N

**Modificac. número canal** (sólo canales digitales)

También puede editar el número del canal pulsando los botones numéricos del mando a distancia.

**Ordenar** 

Esta operación permite cambiar los números de programa de los canales memorizados. Puede que sea necesario realizarla después de la memorización automática.

Esta función sólo está disponible en el modo Analógico. N

- **Seleccionar todos / Deseleccionar todo**
	- Seleccionar todos: Puede seleccionar todos los canales de la lista.
	- Deseleccionar todo: Puede desmarcar todos los canales seleccionados de la lista de canales.
	- $\mathcal D$  Puede realizar las funciones de añadir, borrar, añadir a favoritos, borrar de favoritos, bloquear o desbloquear con varios canales al mismo tiempo. Seleccione los canales que desee y pulse el botón amarillo para configurar los canales seleccionados al mismo tiempo.
	- $\mathbb Z$  La marca  $\checkmark$  aparece a la izquierda de los canales seleccionados.
	- Sólo se puede seleccionar **Deseleccionar todo** si el canal está seleccionado. N
- **Guardado automático**
	- Si desea más detalles sobre las opciones de configuración, consulte la página 11. N
	- Si el canal está bloqueado con la función **Sagoridad niños**, aparece la ventana para la introducción del código PIN. N

#### **Menú de opciones de la lista de canales (en Programme med)**

Se puede ver, cambiar o borrar una reserva.

- $\oslash$  Pulse el botón **TOOLS** para usar el menú de opciones.
- **Cambiar información**: Selecciónelo para cambiar la reserva de visualización. m.
- **Cancelar programaciones**: Selecciónelo para cancelar la reserva de visualización.
- **Información**: Selecciónelo para ver una reserva de visualización. (También se puede cambiar la información de reserva.)
- **Seleccionar todos**: Seleccionar todos los programas reservados.

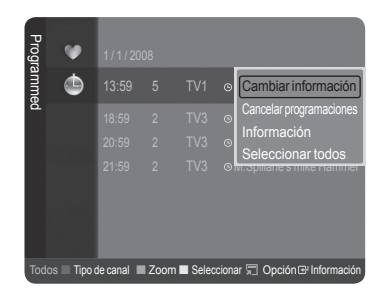

### **Control de la imagen**

### **Cambio y restauración de la configuración de la imagen**

**Modo** ❑

Puede seleccionar el tipo de imagen que mejor cumpla sus requisitos de visualización.

- **Dinámico**: Selecciona la alta definición en la imagen, en una habitación luminosa.
- **Estándar**: Selecciona la visualización óptima de la imagen, en un entorno normal.
- **Película**: Selecciona la visualización para ver películas en una sala oscura.
	- Pulse el botón **TOOLS** para usar el menú **Herramientas**. También se T puede configurar el modo de la imagen seleccionando **Herramientas** → **Modo imagen**.

#### **llmin.celda / Contraste / Brillo / Nitidez / Color / Matiz(V/R)** ❑

El televisor tiene varias opciones de configuración que permiten controlar la calidad de la imagen.

- **llmin.celda**: Ajusta el brillo de los píxeles. 10 es el brillo máximo.
- **Contraste**: Ajusta el nivel del contraste de la imagen.
- **Brillo**: Ajusta el nivel del brillo de la imagen.
- **Nitidez**: Ajusta la definición de los bordes de la imagen.
- **Color**: Ajusta la saturación del color de la imagen.

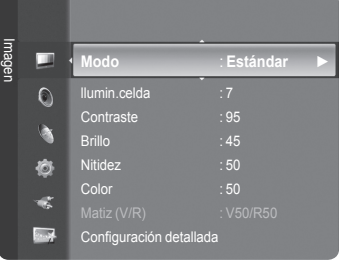

- **Matiz (V/R):** Ajusta el matiz del color de la imagen.
- Seleccione el modo de imagen que desee ajustar en primer lugar. Los valores ajustados se guardan para cada modo de imagen. N
- Cuando se cambian **llmin.celda**, **Contraste**, **Brillo**, **Nitidez**, **Color** o **Matiz(V/R)**, la presentación en pantalla OSD se ajusta N consecuentemente.
- En los modos TV, Ext., AV, S-Video del sistema PAL, no se puede usar la función **Matiz**. N
- En el modo PC, sólo se pueden realizar cambios en las opciones **llmin.celda**, **Contraste** y **Brillo**. N
- La configuración de cada dispositivo externo conectado a una entrada del televisor se puede ajustar y guardar. N
- $\mathbb Z$  La energía consumida durante el uso se puede reducir significativamente si se disminuye el nivel del brillo de la imagen, ya que así se reduce el costo total de funcionamiento.

### **Configuración detallada** ❑

Los nuevos televisores Samsung permiten una configuración más precisa de la imagen que los modelos anteriores. Consulte más adelante cómo realizar una configuración detallada.

- **Configuración detallada** está disponible en los modos **Estándar** o **Película**. N
- En el modo PC, sólo se pueden cambiar **Contraste dinám.**, **Gamma** y N **Balance de blanco** entre los elementos de **Configuración detallada**.

#### **Ajuste del negro** → **Desactivado / Bajo / Medio / Alto** m.

Se puede seleccionar el nivel de negro en la pantalla para ajustar la profundidad de ésta.

**Contraste dinám.** → **Desactivado / Bajo / Medio / Alto**

Se puede ajustar el contraste de la pantalla para conseguir un contraste óptimo.

#### **Gamma**

Se puede ajustar la intensidad de los colores primarios (rojo, verde y azul).

#### **Gama de colores**

La gama de colores es una matriz compuesta por los colores rojo, verde y azul. Seleccione su gama favorita de color y disfrute de unos colores auténticamente naturales.

- Automático: Ajusta automáticamente al tono de color más natural de acuerdo con las fuentes del programa. •
- Original: Proporciona tonos de color profundos y ricos. •
- Personal: Ajusta la gama del color según las preferencias del usuario. •

#### **Personalización de la gama de colores**  N

- Color → Rojo / Verde / Azul / Amarillo / Cián / Magenta -
- Ajusta la gama del color según las preferencias del usuario. **Color** está disponible cuando **Gama de colores** está configurado como **Personal**.
- Rojo / Verde / Azul: En **Color**, se pueden ajustar los valores RGB del color seleccionado. -
- Restablecer: Restablece la gama de colores en los valores predeterminados. -

#### **Balance de blanco**

Se puede ajustar la temperatura del color para conseguir colores más naturales.

- Rojo / Verde / Azul / Rojo + / Verde + / Azul +: Al cambiar el valor de ajuste se actualizará la pantalla ajustada. •
- Restablecer: El balance de blanco anteriormente ajustado se restablecerá con los valores predefinidos de fábrica. •

#### **Tono piel**

Permite acentuar el tono rosado 'piel' de las imágenes.

**Ø Al cambiar el valor de ajuste se actualizará la pantalla ajustada.** 

#### **Mejora del borde** → **Desactivado / Activado**

Permite acentuar los bordes de los objetos en las imágenes.

#### **xvYCC** → **Desactivado / Activado**

Si se activa el modo xvYCC, se aumenta el detalle y la gama de colores mientras se ven películas desde un dispositivo externo (por ejemplo, un reproductor de DVD).

- **xvYCC** está disponible cuando el modo de imagen está configurado como **Película** y la entrada externa está en los N modos **HDMI** o **Componente**.
- **8** Si la función xvYCC está activa, no se puede seleccionar PIP.

#### **Opciones de imagen** ❑

 $\mathbb{Z}$  En el modo PC sólo se pueden hacer cambios en los elementos **Tono de color**, **Tamaño** y **Protección pantalla inactiva** del menú **Opciones de imagen**.

#### **Tono de color** → **Frío2 / Frío1 / Normal / Cálido1 / Cálido2** Ξ

Puede seleccionar el tono de color que le resulte más cómodo para la vista.

- Los parámetros ajustados se almacenan de acuerdo con el modo **Imagen** N seleccionado.
- **Cálido1** o **Cálido2** sólo están disponibles cuando el modo de imagen está N configurado en **Película**.

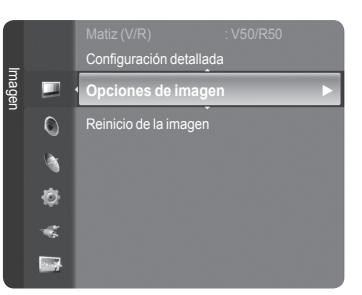

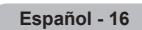

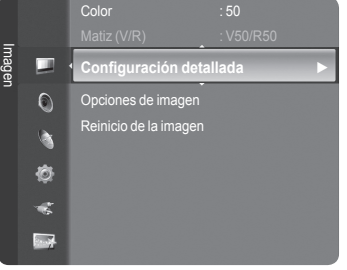

#### **Tamaño**

Puede seleccionar el tamaño de imagen que mejor se adapte a sus requisitos de visualización.

Pulse el botón **TOOLS** para usar el menú **Herramientas**. T

- También se puede configurar el tamaño seleccionando **Herramientas** → **Tamaño de imagen**.
- **Ancho automático**: Ajusta automáticamente el tamaño de la imagen a la relación de aspecto de la pantalla **16:9**. •
- **16:9**: Ajusta el tamaño de la imagen a 16:9, adecuado para ver los DVD o las emisiones en formato ancho. •
- **Zoom ancho**: Aumenta el tamaño de la imagen más que 4:3. •
- **Zoom**: Amplía la imagen ancha de 16:9 (en sentido vertical) para que la imagen ocupe el tamaño de la pantalla. •
- **4:3**: Es la configuración predeterminada para una película de vídeo o una emisión normal. •
- **Sólo exploración**: Use esta función para ver la imagen completa sin cortes cuando la entrada de la señal sea HDMI (720p/1080i/1080p) o Component (1080i/1080p).
- Según la fuente de entrada, las opciones de tamaño de la imagen pueden variar. N
- Las opciones disponibles pueden diferir, según el modelo seleccionado. N
- En el modo PC, sólo se pueden ajustar los modos **16:9** y **4:3**. N
- La configuración de cada dispositivo externo conectado a una entrada del televisor se puede ajustar y guardar. N
- Puede producirse una retención temporal de imagen cuando se ve una imagen estática durante más de dos horas. N
- **Zoom ancho**: Pulse el botón ► para seleccionar **Posición**, a continuación, pulse el botón **ENTER**E . Pulse los N botones ▲ o ▼ para desplazar la pantalla hacia arriba o hacia abajo. Pulse el botón **ENTER**E .
- **Zoom**: Pulse el botón ► para seleccionar **Posición**, a continuación pulse el botón **ENTER**E . Pulse los botones ▲ o N ▼ para desplazar la imagen hacia arriba o hacia abajo. Pulse el botón **ENTER**E . Pulse el botón ► para seleccionar **Tamaño**, a continuación, pulse el botón **ENTER**E . Utilice los botones ▲ o ▼ para ampliar o reducir el tamaño de la imagen en dirección vertical. Pulse el botón ENTER<sup>e</sup> .
- Después de seleccionar **Sólo exploración** en los modos HDMI (1080i/1080p) o Component (1080i/1080p): Seleccione N **Posición** con los botones ◄ o ►. Use los botones ▲, ▼, ◄ o ► para mover la imagen.
- Reset: Pulse los botones ◄ o ► para seleccionar **Restablecer**, a continuación pulse el botón **ENTER**E . Puede N inicializar la configuración.
- Si se usa la función **Sólo exploración** con la entrada HDMI 720p, en los laterales superior, inferior, derecho e izquierdo N de la pantalla se cortará una línea como en la función de sobreexploración.
- $\mathbb Z$  Si se ha seleccionado el modo doble ( $\square \square \square$ ) en PIP, el tamaño de la imagen no se puede definir.

#### **Modo Pantalla** → **16:9 / Zoom ancho / Zoom / 4:3**

Cuando se configura el tamaño de la imagen como **Ancho automático** en un televisor panorámico 16:9, se puede determinar el tamaño de la imagen para ver una imagen en pantalla panorámica 4:3 WSS o ninguna. Cada país europeo exige un tamaño de imagen diferente de modo que esta función está concebida con la intención de que los usuarios la seleccionen.

- **16:9**: Ajusta la imagen al modo panorámico 16:9. •
- **Zoom ancho**: Aumenta el tamaño de la imagen más que 4:3. •
- **Zoom**: Aumenta el tamaño de la imagen verticalmente en la pantalla. •
- **4:3**: Ajusta la imagen al modo normal 4:3.
	- Esta función está disponible en el modo **Ancho automático**. N
	- Esta función no está disponible en los modos **PC**, **Componente** o **HDMI**. N

#### **Digital NR** → **Desactivado / Bajo / Medio / Alto / Automático**

Si la señal de emisión que recibe el televisor es débil, puede activarse la función Digital Noise Reduction para reducir la estática y las imágenes superpuestas que pueden aparecer en la pantalla.

Cuando la señal sea débil, seleccione alguna de las otras opciones hasta que se vea una imagen de mejor calidad. N

#### **DNIe** → **Desactivado / Demo / Activado**

Este televisor incluye la función DNIe con el fin de conseguir una gran calidad visual. Si activa DNIe, podrá ver la pantalla con la función DNIe activada. Si ajusta DNIe en Demo, podrá ver en la pantalla una imagen normal y con el modo DNIe aplicado para realizar la demostración. Mediante esta función podrá ver la diferencia en la calidad visual.

#### **DNIe™ (motor digital de imágenes naturales) DNIe™** N

Esta función proporciona una imagen más detallada con reducción de interferencias 3D, ampliación de los detalles, mejora del contraste y mejora de los blancos. El nuevo algoritmo de compensación de imagen proporciona una imagen más detallada, más clara y con más brillo. La tecnología DNIe™ adapta todas las señales al ojo humano.

Esta función no está disponible en los modos **Película** y **Estándar**. N

#### **N.neg HDMI** → **Normal / Bajo**

- Se puede seleccionar directamente el nivel de negro en la pantalla para ajustar la profundidad de ésta.
- Esta función sólo está activa cuando se conecta la entrada externa a HDMI (señales RGB). N

#### **Demo de Real 100Hz?** → **Desactivado/Activado**

 $\mathbf{I}$ 

Se puede ver una distinción clara entre **Real 100Hz** y 50 Hz, especialmente cuando se miran escenas de acción. Por ello, cuando contemple escenas con escaso movimiento no podrá diferenciar **Real 100Hz de 50 Hz**. La Demo 100 Hz funciona sólo con la señal de 50 Hz. El modo demo de Real 100Hz se proporciona para demostraciones en comercios con imágenes especiales.

 $\overline{\phantom{a}}$ 

#### **Mejor cine** → **Desactivado/Bajo/Medio/Alto/Demo**

Podrá ver un tono de piel más natural y el texto con más claridad incluso en las escenas de acción.

- Use esta función cuando vea películas. N
- Esta función no está disponible en los modos **Zoom ancho** y **Zoom**. N
- Esta función no está disponible cuando **PIP** está configurado en **Activado**. N
- No se admite en el modo HDMI 1080p/24Hz, 25Hz, 30Hz. N

#### **Sólo modo azul** → **Desactivado/Activado**

Esta función es para expertos en la medición de dispositivos AV. Esta función muestra sólo la señal azul ya que se eliminan las señales rojas y verdes de la señal de vídeo a fin de proporcionar un efecto de filtro azul que se usa para ajustar el color y el matiz de los equipos de vídeo, como reproductores DVD, sistemas Home Cinema, etc. Con esta función se puede ajustar el color y el matiz de acuerdo con los valores preferidos adecuados al nivel de la señal de cada dispositivo de vídeo mediante los patrones de barras de colores rojo/verde/azul/cián/magenta/amarillo, sin usar un filtro azul adicional.

La función **Sólo modo azul** está disponible cuando el modo de imagen está configurado como **Película** o **Estándar**. N

#### **Protección pantalla inactiva**

Esta pantalla está equipada con tecnología de prevención para reducir la posibilidad de que se queme. Esta tecnología permite definir el movimiento de la imagen arriba o abajo (línea vertical) y de lado a lado (punto horizontal). El ajuste del tiempo permite programar intervalos temporales entre los movimientos de la imagen en minutos.

- **Cambio píxel**: Con esta función podrá mover píxeles de forma detallada en la PDP, en sentido horizontal o vertical, para minimizar restos de imágenes en la pantalla.
	- Seleccione **Cambio píxel** en On pulsando los botones ▲ o ▼ y **ENTER**. N
	- Seleccione la opción necesaria pulsando los botones ▲ o ▼ y, a continuación, pulse el botón **ENTER**. N
	- Opciones disponibles: **Puntos Horiz., Lineas verticales, Hora**. N
	- *<sup>2</sup> Condición óptima para cambio de píxel:*

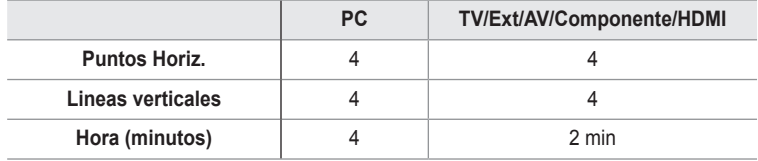

El valor Pixel Shift puede variar según el tamaño (pulgadas) del monitor y el modo. N

Esta función no está disponible en el modo **Sólo explorar**. N

- **Blanco**: hite: Esta función ayuda a suprimir los restos de imágenes en la pantalla cambiando el color de los píxeles a blanco. Utilice esta función si hay restos de imágenes o símbolos en la pantalla, especialmente después de haber mostrado una imagen fija en la pantalla durante un largo tiempo.
- **Desplazamiento**: Esta función ayuda a suprimir los restos de imágenes en la pantalla moviendo todos los píxeles de la PDP de acuerdo con un patrón. Utilice esta función si hay restos de imágenes o símbolos en la pantalla, especialmente después de haber mostrado una imagen fija en la pantalla durante un largo tiempo. •
- **Lateral gris**: Cuando se ve la televisión con una relación de pantalla de 4:3, ésta se puede proteger de un posible daño si se ajusta el balance de blanco en ambos extremos, el izquierdo y el derecho.
	- **Oscuro**: Cuando se establece una relación de pantalla de 4:3, con esta opción se oscurecen ambos extremos, el izquierdo y el derecho.
	- **Claro**: Cuando se establece una relación de pantalla de 4:3, con esta opción se aclaran ambos extremos, el izquierdo y el derecho.

#### **Reinicio de la imagen → Restablecer modo imagen / Cancelar** ❑

Restablece todos los ajustes predeterminados.

Seleccione un modo de imagen que desee restaurar. La restauración se realiza en cada modo de imagen. N

**Español - 18**
# **Visualización de imagen sobre imagen**

 Puede mostrar una imagen secundaria dentro de la imagen principal de un programa de TV o entrada de vídeo. De esta forma puede ver una imagen del programa de TV o de la entrada de vídeo desde cualquier equipo conectado mientras ve la imagen principal.

- Cuando utilice la pantalla principal para ver un juego o un karaoke, podrá N advertir que la imagen en la ventana PIP es ligeramente poco natural.
- Pulse el botón **TOOLS** para usar el menú **Herramientas**. También puede T ajustar valores relacionados con la configuración de PIP seleccionando **Herramientas** → **PIP**.

# **PIP → Desactivado / Activado** ❑

Puede activar o desactivar la función PIP.

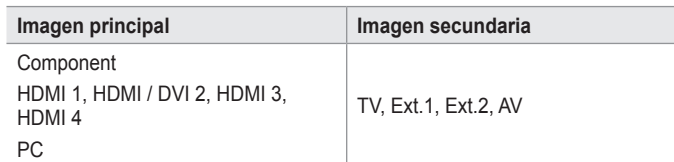

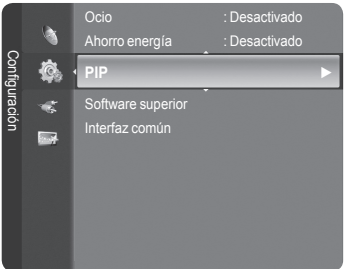

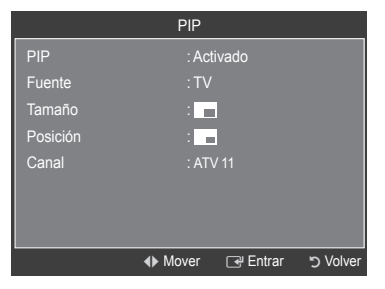

### **Fuente**

Puede seleccionar un origen para una imagen secundaria.

 $\blacksquare$  **Tamaño** →  $\blacksquare$  /  $\blacksquare$  /

Puede seleccionar un tamaño para la imagen secundaria.

Si la imagen principal está en modo **HDMI**, la opción **Tamaño** está disponible. N

**Posición** →  $\Box / \Box / \Box /$ 

Puede seleccionar una posición para una imagen secundaria.

- $\mathbb{Z}$  En el modo doble ( $\Box$ ,  $\Box$ ), **Posición** no se puede seleccionar.
- **Canal**
	- Puede seleccionar un canal de la imagen secundaria sólo cuando la opción **Fuente** está configurada en **TV**.

Pulse el botón **TOOLS** para usar el menú **Herramientas**. T

También se puede configurar el modo de la imagen seleccionando **Herramientas** → **PIP**

# **Ajuste del televisor con el ordenador**

Preselección: Pulse el botón **SOURCE** para seleccionar el modo **PC**. N

# **Ajuste automático** ❑

Esta función permite que la pantalla de PC del equipo se ajuste automáticamente a la señal de vídeo del PC. Los valores fino, grueso y posición se ajustan automáticamente.

- Esta función no se puede utilizar en modo DVI-HDMI. N
- Pulse el botón **TOOLS** para usar el menú **Herramientas**. También se T puede configurar esta opción seleccionando **Herramientas** → **Ajuste automático**.

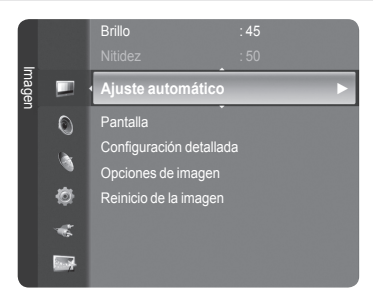

# **Pantalla** ❑

- **Grueso / Fino**: El objetivo del ajuste de la calidad de imagen es eliminar o reducir las interferencias. Si el ruido no se elimina mediante la sintonización fina, ajuste la frecuencia lo mejor que pueda (gruesa) y vuelva a realizar la sintonización fina. Después de reducir el ruido, vuelva a ajustar la imagen para que quede alineada en el centro de la pantalla.
- **Posición de PC**: Ajuste la posición de la pantalla del PC si no se acopla a la pantalla del TV. Pulse los botones ▲ o ▼ para ajustar la posición vertical. Pulse los botones ◄ o ► para ajustar la posición horizontal.
- **Restablecer imagen**: Puede recuperar todos los ajustes de imagen predeterminados de fábrica. ٠

# **Pantalla de PC**

 $\overline{\phantom{a}}$ 

# **Configuración del software del PC (basado en Windows XP)**

A continuación se muestra la configuración de visualización de Windows para un ordenador típico. Probablemente la pantalla real de su PC sea distinta, según la versión concreta de Windows y de la tarjeta de vídeo que tenga. Aunque las pantallas reales sean diferentes, la información de configuración básica que se aplica en casi todos los casos es la misma. (En caso contrario, póngase en contacto con el fabricante del ordenador o con el distribuidor de Samsung.)

- **1.** Primero, haga clic en 'Panel de control' en el menú Inicio de Windows.
- **2.** Cuando aparezca la ventana del panel de control, haga clic en 'Apariencia y temas' y aparecerá un cuadro de diálogo.
- **3.** Cuando aparezca la ventana del panel de control, haga clic en 'Pantalla' y aparecerá un cuadro de diálogo.
- **4.** Seleccione la ficha 'Configuración' en el cuadro de diálogo. Configuración correcta del tamaño (resolución)

Óptimo: 1920 X 1080 píxeles

Si existe una opción de frecuencia vertical en el cuadro de diálogo de configuración de la pantalla, el valor correcto es '60' o '60 Hz'. En caso contrario, haga clic en 'Aceptar' y salga del cuadro de diálogo.

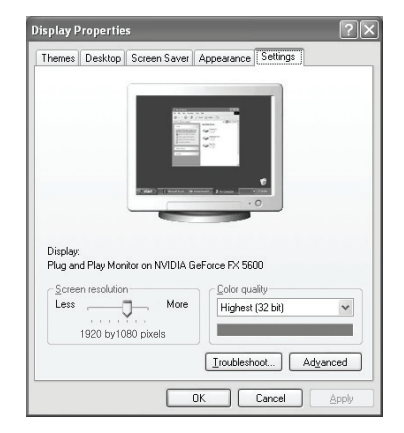

 $\overline{\phantom{a}}$ 

### **Modos de visualización**

Tanto la posición en la pantalla como el tamaño varían dependiendo del tipo de monitor del PC y de su resolución. Se recomiendan las resoluciones de la tabla.

Entrada D-Sub

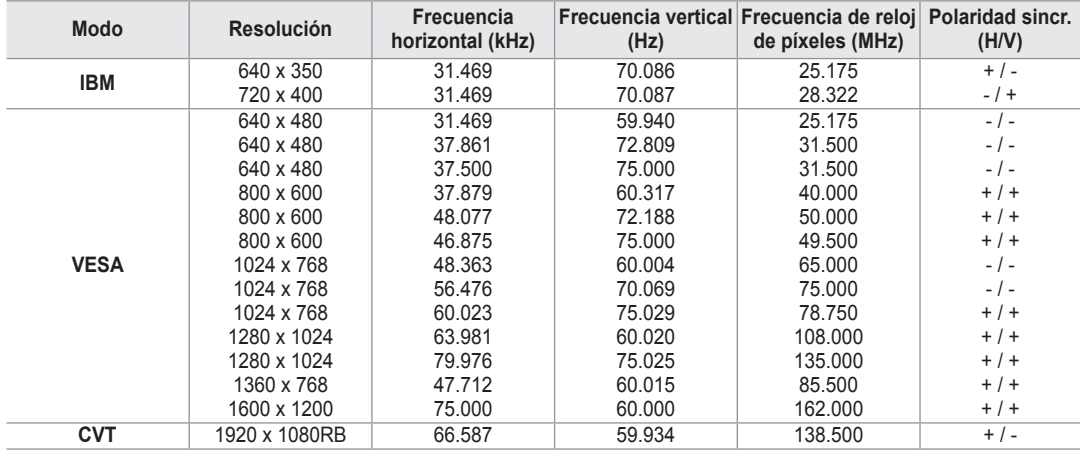

#### Entrada HDMI/DVI

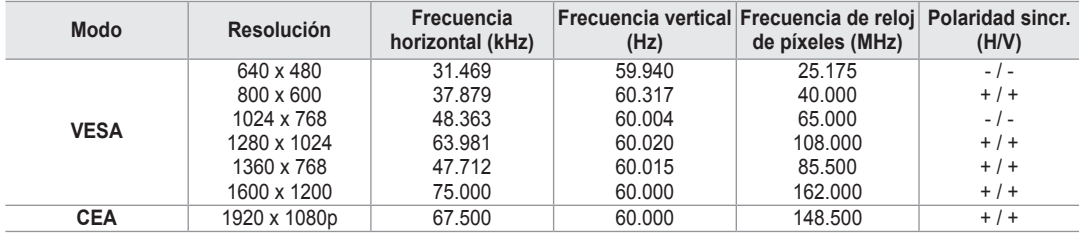

*Cuando se usa un cable de conexión HDMI/DVI, se debe utilizar el terminal HDMI IN 2.* 

No se admite el modo entrelazado. N

El aparato puede funcionar incorrectamente si se selecciona un formato de vídeo que no sea estándar. N

**■ Los modos Independiente y Compuesto no se admiten. SOG no se admite.** 

Un cable VGA demasiado largo o de mala calidad puede provocar que se vea la imagen con ruido en los modos de N resolución alta (1920 x 1080).

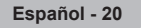

# **Control del sonido**

# **Cambio del estándar de sonido**

# **Modo → Estándar / Música / Película / Diálogo / Personal** ❑

Se puede seleccionar el tipo de efecto de sonido especial que se va a usar cuando se ve un programa.

Pulse el botón **TOOLS** para usar el menú **Herramientas**. También se T puede configurar el modo de sonido seleccionando **Herramientas** → **Modo de sonido**.

# **Ecualizador** ❑

Es posible ajustar los parámetros del sonido según las preferencias personales.

- **Modo**: Se puede seleccionar el modo de sonido que se ajuste mejor a las preferencias personales. m.
- **Balance**: Ajusta el balance entre los altavoces izquierdo y derecho.
- **100Hz / 300Hz / 1kHz / 2kHz / 10kHz** (ajuste de ancho de banda): Para ajustar el nivel de las diferentes frecuencias de ancho de banda
- **Restablecer**: Restablece todos los ajustes del ecualizador predeterminados.

# **SRS TruSurround XT → Desactivado / Activado** ❑

TruSurround XT es una tecnología SRS patentada que solventa el problema de reproducir contenido multicanal 5.1 en dos altavoces. TruSurround proporciona una experiencia de sonido virtual convincente a través de cualquier sistema de reproducción con dos altavoces, incluso con los altavoces internos del televisor. Es totalmente compatible con todos los formatos multicanal.

Pulse el botón **TOOLS** para usar el menú **Herramientas**. 团

También se puede configurar **SRS TruSurround XT** seleccionando **Herramientas** → **SRS TS XT**.

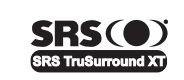

TruSurround XT, SRS y el símbolo o son marcas registradas de SRS Labs, Inc. La tecnología **TruSurround XT** está incorporada bajo licencia de SRS Labs, Inc.

# **Idioma de audio** ❑

Se pueden cambiar los valores predeterminados para los idiomas del audio. Muestra la información del idioma para el flujo de entrada.

- Cuando se visualiza un canal digital se puede seleccionar esta opción. N
- **■** Sólo se puede seleccionar uno de los idiomas que ofrece la emisora.

# **Formato audio→ MPEG / Dolby Digital** ❑

Cuando el sonido se emite desde un altavoz principal y un receptor de audio, se puede originar un sonido de eco debido a las diferencias en la velocidad de decodificación entre el altavoz principal y un receptor de audio. En tales casos, use la función Altavoz de TV (TV Speaker).

- Cuando se visualiza un canal digital se puede seleccionar esta opción. N
- **8** Sólo se puede seleccionar uno de los idiomas que ofrece la emisora.

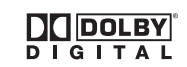

Fabricado bajo licencia de Dolby Laboratories. Dolby y el símbolo de la doble D son marcas comerciales de Dolby Laboratories.

# **Descripción de audio** ❑

Es una función auxiliar de audio que proporciona una pista de audio adicional para personas con problemas de vista. Esta función maneja el flujo de audio de AD (Descripción de audio) cuando se envía desde el emisor con el audio principal. Los usuarios pueden activar o desactivar la descripción de audio y controlar el volumen.

- **Descripción de audio → Desactivado / Activado**: Activa o desactiva la función de descripción del audio.
- **Volumen**: Se puede ajustar el volumen de la descripción del audio.
	- **Volumen** está activo cuando **Descripción de audio** se configura como **Activado**. N
	- Cuando se visualiza un canal digital se puede seleccionar esta opción. N

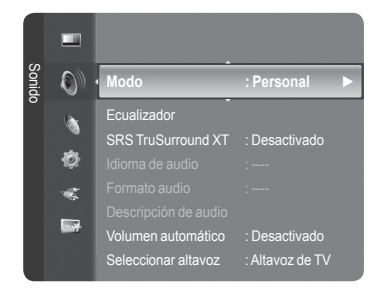

# **Volumen autom. → Desactivado / Activado** ❑

Cada emisora tiene sus propias condiciones de señal y resulta incómodo ajustar el volumen cada vez que se cambia de canal. Esta función permite ajustar automáticamente el volumen de un canal disminuyendo la salida de sonido cuando la señal de modulación es alta o aumentando la salida de sonido cuando la señal de modulación es baja.

# **Seleccionar altavoz → Altavoz externo / Altavoz de TV** ❑

Si desea usar unos altavoces independientes, cancele el amplificador interno.

- **<u>■</u> Los botones <del>■</del> + y MUTE no funcionan si Altavoz de TV está** establecido en **Des.**.
- Si se selecciona **Altavoz externo** en el menú **Seleccionar altavoz**, se limita la configuración del sonido. N

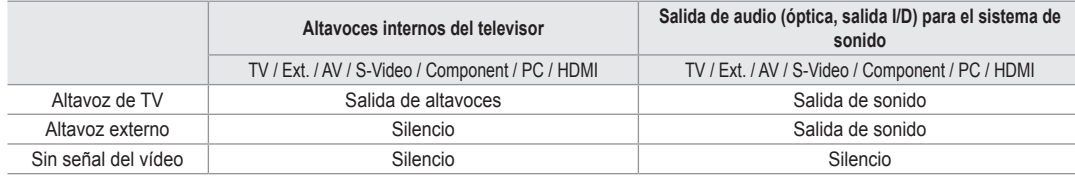

# **Selección de sonido** ❑

 $\overline{\phantom{a}}$ 

Cuando se activa la función PIP se puede escuchar el sonido de la imagen secundaria (PIP).

- **Principal**: Se usa para escuchar el sonido de la imagen principal.
- **Sub**: Se usa para escuchar el sonido de la imagen secundaria.
	- Pulse el botón **TOOLS** para usar el menú **Herramientas**. También se puede configurar el sonido de la imagen secundaria T seleccionando **Herramientas** → **PIP** → **Selección de sonido**.

# **Reinicio del sonido** ❑

**Restablecer todo / Rest. m. sonido / Cancelar:** Puede restaurar la configuración del sonido con los valores predeterminados de fábrica.

# **Selección del modo de sonido**

Puede definir el modo de sonido en el menú **Herramientas**. Cuando se configura **Dual I-II**, el modo de sonido actual se muestra en la pantalla.

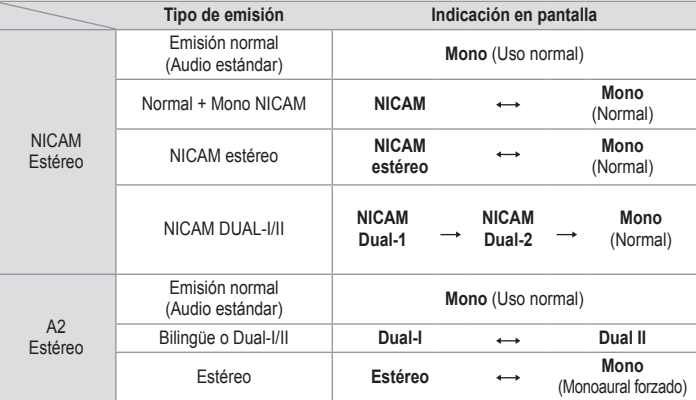

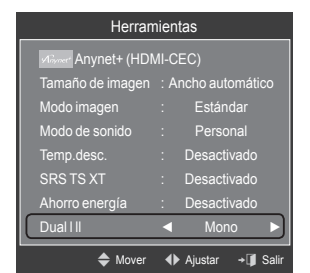

Si la señal de estéreo es débil y el modo cambia de forma automática, cambie a mono. N

Esta función sólo está activa en la señal de sonido estéreo. Está desactivada en el modo de señal monoaural. N

**Esta función sólo está disponible en el modo TV.** 

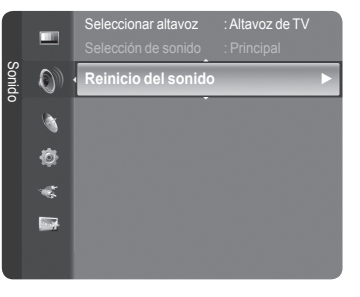

# **Descripción de las funciones**

# **Configuración del menú de configuración**

# **Idioma** ❑

Se puede configurar el idioma de los menús.

# **Seguridad niños → Desactivado / Activado** ❑

Esta función permite bloquear el vídeo y el audio para evitar que los usuarios no autorizados (por ejemplo, los niños) puedan ver programas poco recomendables.

- Antes de que se muestre la pantalla de configuración, aparece la pantalla N para la introducción del código PIN. Escriba su código PIN de 4 dígitos.
- El código PIN predeterminado para un televisor nuevo es **0-0-0-0**. Se N puede cambiar el PIN seleccionando **Cambiar PIN** en el menú.
- Se pueden bloquear algunos canales en la lista de canales. (consulte la página 14) N
- **Seguridad para niños** sólo está disponible en el modo TV. N

# **Cambiar PIN** ❑

Se puede cambiar el número ID personal necesario para configurar el televisor.

- Antes de que se muestre la pantalla de configuración, aparece la pantalla para la introducción del código PIN. Escriba su N código PIN de 4 dígitos.
- El código PIN predeterminado para un televisor nuevo es **0-0-0-0**. N
- $\mathbb Z$  Si ha olvidado el código PIN, pulse los botones del mando a distancia en la siguiente secuencia para reiniciar el PIN a 0-0-0-0: Botón de encendido (OFF), MUTE, 8, 2, 4, Botón de encendido (ON).

# **Bloqueo paterno → Clasificación paterna** ❑

Con esta función se puede impedir por medio de un código PIN (número de identificación personal) de 4 dígitos definido por el usuario que personas no autorizadas, como los niños, vean programas inadecuados.

En la pantalla **Clasificación paterna** configure la clasificación parental. -

- Antes de que se muestre la pantalla de configuración, aparece la pantalla para la introducción del código PIN. Escriba su N código PIN de 4 dígitos.
- El código PIN predeterminado para un televisor nuevo es **0-0-0-0**. Se puede cambiar el PIN seleccionando **Cambiar PIN** N en el menú.
- $\mathbb Z$  Una vez establecida la clasificación, se muestra el símbolo " $\mathbb Z$ ".
- *<sup>2</sup> Perm. todo:* Se pulsa para desbloquear todos los programas de televisión. **Bloq. todo**: Se pulsa para bloquear todos los programas de televisión.

# **Subtítulos** ❑

Se pueden activar o desactivar los subtítulos. Use este menú para configurar Modo de subtítulo. **Normal** es la opción básica y **Duro de oído** es la opción para personas con problemas de audición.

- **Subtítulos → Activado / Desactivado:** Activa o desactiva los subtítulos.
- **Modo → Normal / Duro de oído:** Establece el modo de los subtítulos.
- **Idioma de los subtídtulos**: Establece el idioma de los subtítulos.
- Si el programa que se está viendo no admite la opción **Duro de oído**, automáticamente se activa **Normal** aunque se N seleccione **Duro de oído**.

**Español - 23**

- El inglés es el idioma predeterminado cuando en una emisión no está disponible la selección de idiomas. N
- Puede seleccionar estas opciones pulsando el botón **SUBT.** del mando a distancia. N

# **Idioma del teletexto** ❑

Se puede configurar el idioma del teletexto seleccionando el tipo de idioma.

 El inglés es el idioma predeterminado cuando en una emisión no está disponible la selección de idiomas.

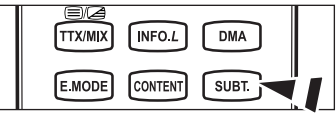

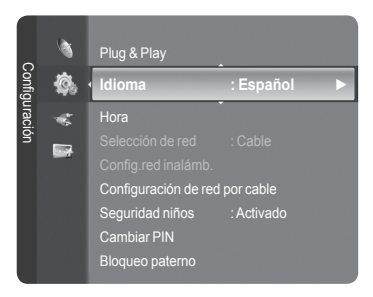

# **Preferencias** ❑

■ Idioma principal audio/ Idioma secundario audio/ Idioma princ. subtítulos / Idioma sec. subtítulos / Idioma principal del teletexto / Idioma secundario del teletexto

Con esta función los usuarios pueden seleccionar uno de los idiomas. El idioma seleccionado aquí se convierte en el predeterminado cuando se selecciona un canal.

Si se cambia la configuración del idioma, las opciones de idioma de los subtítulos, idioma de audio o idioma del teletexto del menú de idioma se cambian automáticamente al idioma seleccionado.

Las opciones de idioma de los subtítulos, idioma de audio e idioma del teletexto, del menú de idioma, muestran una lista de los idiomas admitidos en el canal actual y la selección se resalta. Si cambia la configuración del idioma, ésta sólo es válida en el canal actual. Los cambios de configuración no afectan a las opciones de idioma principal de los subtítulos, idioma principal audio o idioma principal del teletexto del menú de preferencias.

# **Texto digital → Disable / Enable** ❑

Si el programa se emite con texto digital, esta opción está activada.

**MHEG (Multimedia and Hypermedia Information Coding Experts**  N **Group -Grupo de expertos para la codificación de la información hipermedia y multimedia)** 

Es una norma internacional para los sistemas de codificación de datos que se utilizan en hipermedia y multimedia. Es un nivel superior al sistema MPEG que incluye hipermedia vinculado a datos, como imágenes fijas, servicios de caracteres, animaciones, gráficos y archivos de vídeo así como datos multimedia. MHEG es una tecnología de interacción de tiempo de ejecución del usuario que se aplica en varios campos, como VOD (vídeo a la carta), ITV (televisión interactiva), EC (comercio electrónico), educación a distancia, teleconferencias, bibliotecas digitales y juegos de red.

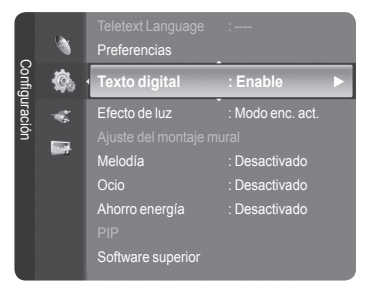

# **Efecto de luz → Desactivado / Modo apag. act. / Modo enc. act. / Activado** ❑

Se puede apagar o encender el LED azul del frontal del televisor según las circunstancias. Use esta función para ahorrar energía o si el LED le molesta a la vista.

- **Desactivado**: El LED azul siempre está apagado. m.
- **Modo apag. act.**: El LED azul se enciende cuando el TV está en modo de espera y se apaga cuando se apaga el televisor.
- **Modo enc. act.**: El LED azul se enciende cuando se ve la televisión y se apaga cuando se apaga el televisor.
- **Activado**: El LED está siempre encendido.  $\mathcal{L}_{\mathcal{A}}$
- Desactive la opción Light Effect para reducir el consumo de energía. N

# **Melodía**  ❑

**Des. / Bajo / Medio / Alto**

La melodía del encendido y del apagado del televisor se puede configurar.

- **La melodía no se reproduce**  N
	- Cuando no hay salida de sonido desde el televisor porque se ha activado el botón **MUTE**. -
	- Cuando no hay salida de sonido desde el televisor porque se ha pulsado el botón (Volumen). -
	- Cuando la función de temporizador ha apagado el televisor. -

# **Ocio** ❑

El modo **Ocio** permite seleccionar una visualización y un sonido óptimos en los deportes, películas y juegos.

- **Desactivado**: Desactiva la función **Ocio.**
- **Deportes**: Proporciona una calidad óptima de imagen para los deportes.
- **Cine**: Proporciona la mejor calidad de imagen y sonido para ver películas. Se obtienen mejores imágenes y se resalta el sonido.
- **Juego**: Proporciona la mejor calidad de imagen y sonido para los juegos. Este modo acelera la velocidad de reproducción de los juegos cuando se usa una consola de juegos externa conectada al televisor.
- Si configura cualquiera de los tres modos de **Ocio** como On, la configuración se bloquea y no se puede ajustar. Además, no N se puede realizar la configuración de los modos de imagen y sonido. Si desea configurar los modos de imagen y sonido, debe desactivar el modo **Ocio**.
- La configuración de **Ocio** se guarda para cada fuente de entrada. N
- El modo **Ocio** no está activado en el modo **PC**. N
- *i* **Se puede pulsar varias veces el botón E.MODE** del mando a distancia para cambiar la configuración de **Ocio**.

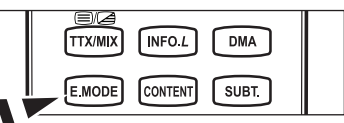

# **Ahorro energía** ❑

Esta función ajusta el brillo del televisor, lo cual reduce el consumo de energía. Si desea ver la televisión por la noche, ajuste la opción del modo **Ahorro energía** en **Alto**; sus ojos se lo agradecerán y, además, reducirá el consumo de energía.

- **Desactivado:** Apaga la función de ahorro de energía.
- **Bajo:** Configura el televisor en el modo de ahorro de energía bajo. m.
- **Medio:** Configura el televisor en el modo de ahorro de energía medio.
- **Alto:** Configura el televisor en el modo de ahorro de energía alto.

Pulse el botón **TOOLS** para usar el menú **Herramientas**. T También puede configurar esta opción seleccionando **Herramientas** → **Ahorro energía**.

# **Software superior** ❑

Para mantener el producto actualizado con las nuevas funciones de la televisión digital se envían periódicamente actualizaciones de software como parte de una señal normal de televisión. Automáticamente se detectan estas señales y se muestra una pantalla de actualización del software. Se presenta la opción de instalar la actualización.

### **POR USB**

Inserte una unidad USB que contenga la actualización del firmware en el televisor. No desconecte la alimentación ni extraiga la unidad USB mientras se aplican las actualizaciones. El televisor se apagará y se encenderá

automáticamente después de completar la actualización del firmware. Después de realizar la actualización compruebe la versión del firmware. Cuando se actualiza el software, la configuración de vídeo y audio que se haya efectuado vuelve a la configuración predeterminada (de fábrica). Es aconsejable anotar la configuración para recuperarla fácilmente después de la actualización.

### **Por canal**

Actualiza el software a través de una señal de emisión.

#### **Actualización del modo de suspensión**

Para continuar con la actualización del software con el conmutador de encendido principal activado, seleccione On pulsando los botones ▲ o ▼. 45 minutos después de haber entrado en el modo de suspensión, se inicia automáticamente una actualización manual. Dado que la alimentación de la unidad está activada internamente, la pantalla puede encenderse ligeramente. Este fenómeno puede durar una hora mientras la actualización del software se completa.

#### **Software alternativo**

Para mostrar la información de la versión del software.

# **Interfaz común** ❑

#### **Instalación de la tarjeta CI**

- a. Puede adquirir el módulo del CAM de CI por teléfono o en el distribuidor más cercano a su domicilio.
- b. Inserte la tarjeta CI en el CAM siguiendo la dirección de la flecha hasta que encaje.
- c. Inserte el CAM con la tarjeta CI instalada en la ranura para interfaz común.
- $\mathbb Z$  Inserte el CAM, siguiendo la dirección de la flecha, hasta el fondo, de modo que quede paralelo a la ranura.
- d. Compruebe si se ven imágenes en un canal de señal codificada.

#### **Menú CI** m.

Permite al usuario realizar selecciones en el menú CAM proporcionado. Seleccione el menú CI según el menú de la tarjeta PC.

#### **Info. sobre la aplicación**

La interfaz común contiene y muestra información acerca del CAM insertado en la ranura CI.

La información de la aplicación insertada se refiere a la tarjeta CI. La instalación del CAM puede efectuarse con el televisor encendido o apagado.

- **1.** Puede adquirir el módulo del CAM de CI por teléfono o en el distribuidor más cercano a su domicilio.
- **2.** Inserte la tarjeta CI en el CAM siguiendo la dirección de la flecha hasta que encaje.
- **3.** Inserte el CAM con la tarjeta CI instalada en la ranura para interfaz común. (Inserte el CAM, siguiendo la dirección de la flecha, hasta el fondo, de modo que quede paralelo a la ranura.)
- **4.** Compruebe si se ven imágenes en un canal de señal codificada.

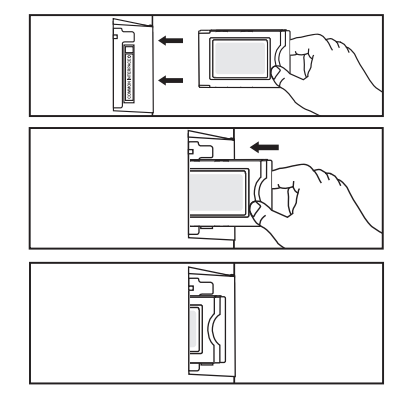

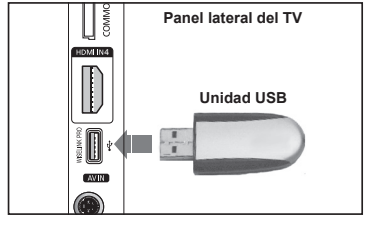

# **Configuración de la hora**

# **Reloj** ❑

Para usar las diferentes funciones del temporizador del televisor es necesario configurar el reloj.

La hora actual aparecerá siempre que se pulse el botón **INFO**. N

Si desconecta el cable de alimentación, debe configurar el reloj de nuevo. N

- **Modo de reloj** m.
	- Se puede configurar la hora actual manual o automáticamente.
	- **Automático**: Configure la hora automáticamente mediante la información de la hora de la emisión digital.
	- **Manual**: Configure la hora actual manualmente. •

### **Ajustar hora**

Puede ajustar la hora actual manualmente.

- Establezca este elemento cuando configure **Modo de reloj** como **Manual**. N
- Puede ajustar el mes, el día, el año, la hora y el minuto directamente pulsando los botones numéricos del mando a distancia.
- **Temp.desc. → Desactivado / 30 min / 60 min / 90 min / 120 min**  ❑ **/ 150 min / 180 min**

El temporizador de desconexión apaga automáticamente el televisor después de un período prefijado (30, 60, 90, 120, 150 y 180 minutos).

- Cuando el temporizador llega a 0, el televisor pasa al modo de espera de forma automática. N
- Para cancelar la función **Temp.desc.**, seleccione **Desactivado**. N
- Pulse el botón **TOOLS** para usar el menú **Herramientas**. T También puede configurar el temporizador seleccionando **Herramientas** → **Temp. de desc.**.

# **Temporizador 1 / Temporizador 2 / Temporizador 3** ❑

La activación y desactivación del temporizador se puede configurar de tres maneras.

- **Hora encendido**: Puede configurar la hora y los minutos y activar o desactivar el temporizador. (Para activar el temporizador con la configuración elegida, establézcalo en **Activar**.)
- **Hora apagado**: Puede configurar la hora y los minutos y activar o desactivar el temporizador. (Para activar el temporizador con la configuración elegida, establézcalo en **Activar**.)
- **Volumen**: Puede ajustar el nivel de volumen deseado.
- **Contenido**: Cuando la opción **Temporizador de encendido** está activa, se puede encender un canal determinado o reproducir contenidos como archivos de fotos o de audio.
	- **TV / USB**: Permite seleccionar TV o USB. (Compruebe que haya un dispositivo USB conectado al televisor.) •
	- **Antena**: Seleccione ATV o DTV. •
	- **Canal**: Permite seleccionar el canal deseado. •
	- **Música**: Permite seleccionar la carpeta del dispositivo USB con archivos MP3. •
	- **Foto**: Permite seleccionar la carpeta del dispositivo USB con archivos JPEG. •

### **Repetir**: Seleccione **Una vez**, **Todos los días**, **Lun~Vie**, **Lun~Sáb**, **Sáb~Dom** o **Manual**.

- Con **Manual** seleccionado, pulse el botón ► para seleccionar el día de la semana. Pulse el botón **ENTER**E sobre el N día deseado y aparecerá la marca  $\checkmark$ .
- **Debe ajustar el reloj en primer lugar.**

Puede ajustar la hora, los minutos y el canal pulsando los botones numéricos del mando a distancia. N

### **Apagado automático** N

Si ajusta el temporizador en **On**, el televisor se apagará si no se pulsa ningún botón durante 3 horas, después de que el temporizador lo haya puesto en marcha. Esta función sólo está disponible en el modo **On** del temporizador y evita el recalentamiento que se puede producir si el televisor está encendido durante demasiado tiempo.

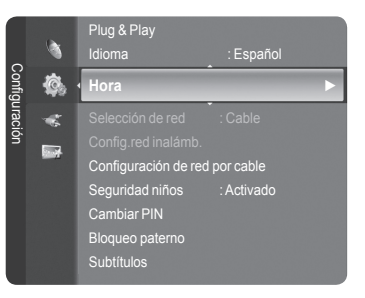

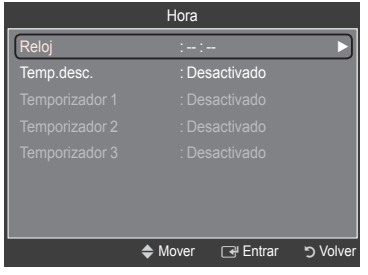

**Español - 26**

# **Conexión con la red**

 $\overline{\phantom{a}}$ 

# **Conexión con la red - Cable**

Cable de conexión para un entorno DHCP ш

A continuación se describe el procedimiento para configurar la red mediante el protocolo de configuración dinámica de host (DHCP). Dado que la dirección IP, la máscara de subred, la puerta de enlace y el DNS se asignan automáticamente cuando se selecciona DHCP, no es necesario introducirlos manualmente.

 $\overline{\phantom{a}}$ 

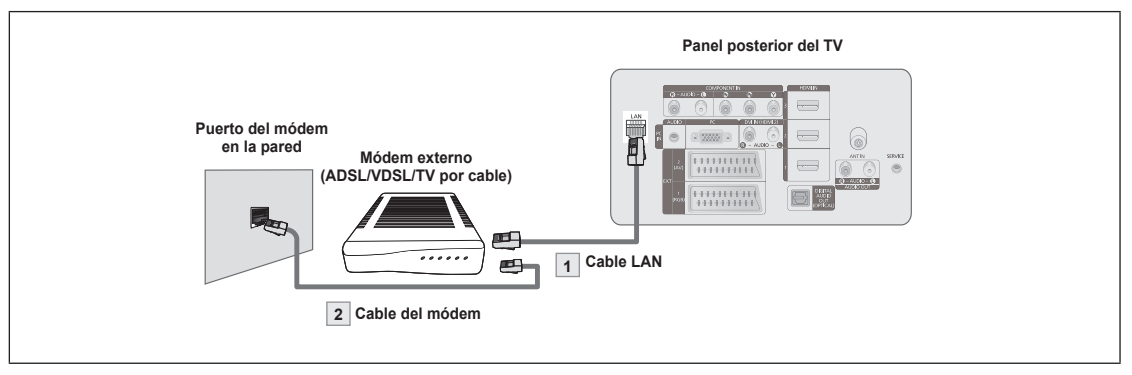

- **1.** Conecte el puerto [LAN] del panel posterior del televisor y el módem externo con un cable LAN.
- **2.** Conecte el puerto LAN de la pared y el módem externo con un cable de módem.

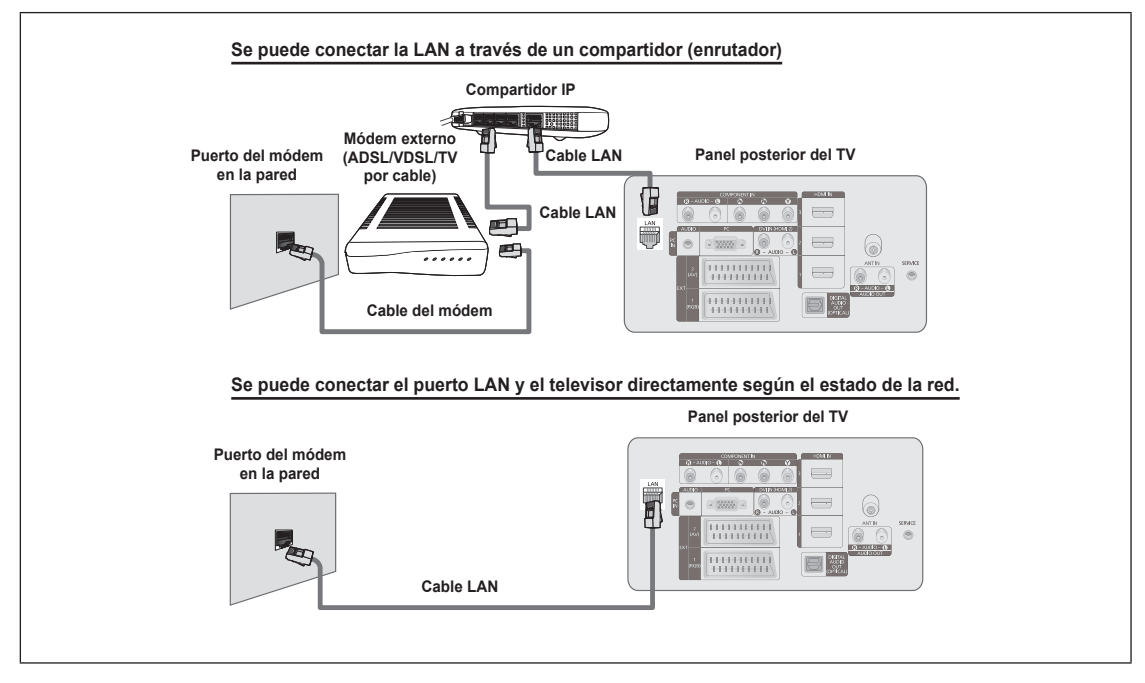

- Los terminales (la posición del puerto y el tipo) del dispositivo externo puede variar según el fabricante. N
- Si falla la asignación de la dirección IP por el servidor DHCP, apague el módem externo, vuelva a encenderlo después de al N menos 10 segundos e inténtelo de nuevo.
- Para las conexiones entre el módem externo y el compartidor (enrutador), consulte el manual del usuario del producto N correspondiente.
- Se puede conectar el televisor a la LAN directamente sin usar compartidor (enrutador). N
- No se puede usar un módem ADSL de tipo de conexión manual ya que no admite DHCP. Se debe usar un módem ADSL de N tipo de conexión automática.

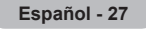

Conexión LAN para un entorno IP estático

A continuación se describe el procedimiento para configurar la red con una dirección IP estática. Se debe introducir manualmente la dirección IP, la máscara de subred, la puerta de enlace y el DNS proporcionados por el proveedor de servicios de Internet (ISP).

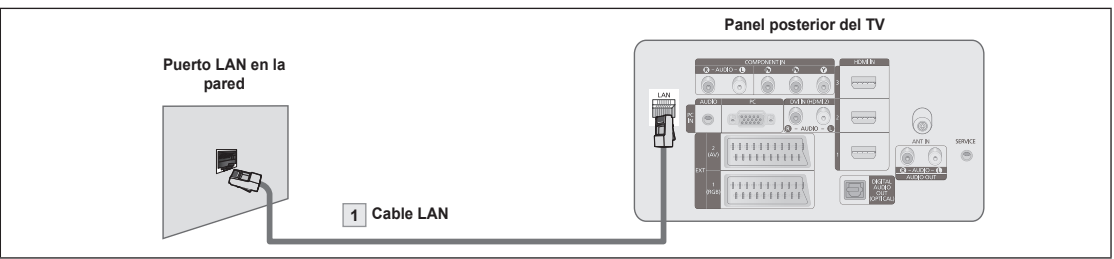

**1.** Conecte el puerto [LAN] del panel posterior del televisor y el puerto LAN de la pared con un cable LAN.

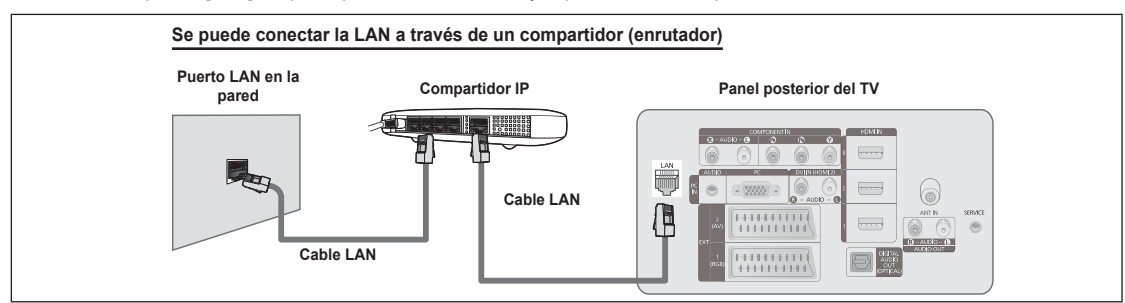

Los terminales (la posición del puerto y el tipo) del dispositivo externo puede variar según el fabricante. N

Si usa una dirección IP estática, su ISP le informará de la dirección IP, la máscara de subred, la puerta de enlace y el DNS. Debe N introducir estos valores para completar la configuración de la red. Si no los conoce, consulte a su administrador de la red.

- Para obtener información sobre cómo configurar y conectar un compartidor (enrutador), consulte el manual del usuario del N producto correspondiente.
- Se puede conectar el televisor a la LAN directamente sin usar compartidor (enrutador). N
- Si usa un compartidor IP (enrutador IP) que admite DHCP, puede configurar el dispositivo como DHCP o IP estático. N
- Para saber cómo usar una dirección IP estática, consulte a su proveedor de servicios de Internet. N

### **Conexión con la red - Inalámbrica**

Es posible conectar a la red inalámbrica a través de un compartidor IP inalámbrico.

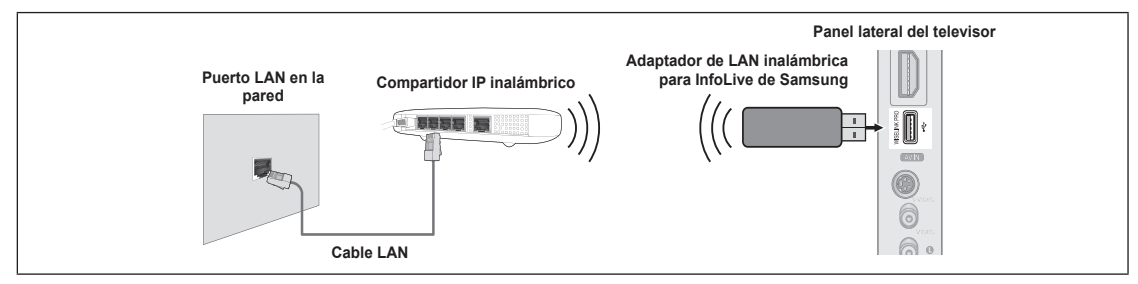

- **1.** Conecte el 'adaptador de LAN inalámbrica para InfoLive de Samsung' en el terminal Wiselink del televisor.
- Para utilizar una red inalámbrica, es necesario usar el adaptador de LAN inalámbrica para Infolive de Samsung (WIS-08BG). El adaptador de LAN inalámbrica para InfoLive de Samsung se vende por separado. Para adquirirlo, póngase en contacto N N
- con un agente o un centro de servicio técnico de Samsung Electronics. Para utilizar una red inalámbrica, el televisor debe estar conectado a un compartidor IP inalámbrico. N
- Si el compartidor IP inalámbrico admite DHCP, el televisor puede utilizar DHCP o una dirección IP estática para conectarse a N la red inalámbrica.
- Se debe usar un compartidor IP inalámbrico que admita IEEE 802.11 B o IEEE 802.11G.
- Si el compartidor IP inalámbrico permite activar o desactivar la función de conexión Ping, actívela. N
- Ajuste el compartidor IP inalámbrico en modo Infraestructura. El modo Ad-hoc no se admite. N
- Seleccione un canal para el compartidor IP inalámbrico que no se esté usando en ese momento. Si el canal ajustado para el N compartidor IP inalámbrico lo está usando en ese momento otro dispositivo cercano, se producirán interferencias y es posible que la comunicación falle.
- Cuando aplique la clave de seguridad para el punto de acceso (compartidor IP inalámbrico) sólo se admiten las opciones N siguientes.
	- 1) Modo de autenticación: WEP, WPAPSK, WPA2PSK
	- 2) Tipo de cifrado: WEP, TKIP, AES

Si se aplica un sistema de seguridad distinto de los sistemas que se han mostrado anteriormente, no funcionará con el televisor.

# **Configuración de red**

# **Selección de red** ❑

Seleccione cable o inalámbrico como método para conectar con la red.

- El menú sólo se activa si está conectado el 'adaptador de LAN inalámbrica N para InfoLive de Samsung'.
- **Cable**: Conexión a la red mediante un cable. m.
- **Inalámbr**: Conexión inalámbrica a la red.

# **Configuraciób de red por cable** ❑

- **Internet Protocol Setup → Auto Setup / Manual Setup**
- **Network Test:** Puede comprobar o confirmar el estado de conexión de la red después de configurar la red.
	- **Cuando no pueda conectarse a una red cableada** N

Si su proveedor de servicios de Internet ha registrado la dirección MAC del dispositivo utilizado para conectarse a Internet por primera vez y autentifica la dirección MAC cada vez que usted se conecta a Internet, su televisor quizás no pueda conectarse a Internet ya que la dirección MAC difiere de la del dispositivo (PC) utilizado para conectarse a Internet por primera vez. En tal caso, solicite a su proveedor de servicios de Internet que le explique el procedimiento para conectar dispositivos que no sean un ordenador, por ejemplo su televisor, a Internet. Si su proveedor de servicios de Internet necesita un ID o una contraseña para conectarse a Internet (red), su televisor quizás no puede conectarse a Internet. En tal caso, debe introducir su ID o contraseña cuando se conecte a Internet mediante un compartidor de Internet (enrutador).

La conexión de Internet puede fallar por problemas del servidor de seguridad. En este caso, póngase en contacto con el proveedor de servicios de Internet. Si no puede conectarse a Internet aunque haya seguido el procedimiento de su proveedor de servicios de Internet, debe ponerse en contacto con el centro de servicio técnico de Samsung Electronics.

# **Config.red inalámb.** ❑

### **Internet Protocol Setup → Auto Setup / Manual Setup**

- **Network Test:** Puede comprobar o confirmar el estado de conexión de la red después de configurar la red.
	- **Cuando no pueda conectarse a una red inalámbrica** N

Su televisor quizás no pueda encontrar un punto de acceso (PA) que esté configurado como un tipo SSID privado. En tal caso, cambie la configuración del PA y vuelva a intentar la operación. Si su proveedor de servicios de Internet ha registrado la dirección MAC del dispositivo utilizado para conectarse a Internet por primera vez y autentifica la dirección MAC cada vez que usted se conecta a Internet, su televisor quizás no pueda conectarse a Internet ya que la dirección MAC difiere de la del dispositivo (PC) utilizado para conectarse a Internet por primera vez. En tal caso, solicite a su proveedor de servicios de Internet que le explique el procedimiento para conectar dispositivos que no sean un ordenador, por ejemplo su televisor, a Internet. Si no puede conectarse a Internet aunque haya seguido el procedimiento de su proveedor de servicios de Internet, debe ponerse en contacto con el centro de servicio técnico de Samsung Electronics.

**Selecc. Punto acceso**: Se puede seleccionar el compartidor IP que utilizar cuando se configura una red inalámbrica.

- **Ø** Si algún punto de acceso no aparece en la lista, pulse el botón rojo.
- **Ø Cuando se establezca la conexión, volverá a la pantalla automáticamente.**
- Si ha seleccionado un punto de acceso que requiere autenticación de seguridad, introduzca la clave de seguridad. N
- Si ha seleccionado un punto de acceso con autenticación de seguridad: N
	- Aparece la pantalla de la clave de seguridad. -
	- Introduzca la clave de seguridad y pulse el botón **ENTER**te.
	- Utilice los botones del mando a distancia en la pantalla de introducción de la clave de seguridad.
- La pantalla de configuración puede diferir según los tipos de seguridad. N

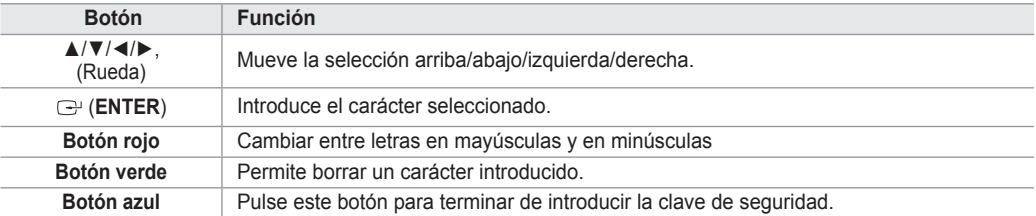

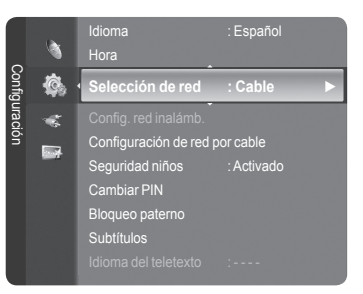

**Español - 29**

### **Configuración automática de la red de cable**

Si se conecta el cable LAN en una ubicación que admita DHCP, los ajustes del protocolo de Internet (IP) se configurarán automáticamente. Compruebe si el cable LAN está conectado. (Consulte la página 27.)

 $\overline{\phantom{a}}$ 

**1.** Establezca **Selección de red** como **Cable**.

 $\mathbf{I}$ 

- **2.** Seleccione **Configuraciób de red por cable**.
- **3.** Establezca **Internet Protocol Setup** como **Auto Setup**.
- **4.** Seleccione **Network Test** para comprobar la conectividad de la red.

## **Configuración manual de la red de cable**

Para conectar el televisor a la LAN mediante una dirección IP estática, se debe configurar el protocolo de Internet (IP). Compruebe si el cable LAN está conectado. (Consulte la página 27.)

- **1.** Establezca **Selección de red** como **Cable**.
- **2.** Seleccione **Configuraciób de red por cable**.
- **3.** Establezca **Internet Protocol Setup** como **Manual Setup**.
- **4.** Configure **IP Address**, **Subnet Mask**, **Gateway** y **DNS Server**.
- Pulse los botones numéricos del mando a distancia cuando ajuste la red manualmente. N
- **5.** Seleccione **Network Test** para comprobar la conectividad de la red.

### **Configuración automática de la red inalámbrica**

El menú sólo se activa si está conectado el 'adaptador de LAN inalámbrica para InfoLive de Samsung'. (Consulte la página 28.) Si se conecta el cable LAN en una ubicación que admita DHCP, los ajustes del protocolo de Internet (IP) se configurarán automáticamente. El compartidor IP inalámbrico que se conecte a este producto debe admitir DHCP.

- **1.** Establezca **Selección de red** como **Inalámbr**.
- **2.** Seleccione **Config.red inalámb.**.
- **3.** Establezca **Internet Protocol Setup** como **Auto Setup**.
- **4.** Seleccione un punto de acceso (PA) mediante **Selecc. Punto acceso**.
- **5.** Seleccione **Network Test** para comprobar la conectividad de la red.

### **Configuración manual de la red inalámbrica**

El menú sólo se activa si está conectado el 'adaptador de LAN inalámbrica para InfoLive de Samsung'. (Consulte la página 28.)

- **1.** Establezca **Selección de red** como **Inalámbr**.
- **2.** Seleccione **Config.red inalámb.**.
- **3.** Establezca **Internet Protocol Setup** como **Manual Setup**.
- **4.** Seleccione un punto de acceso (PA) mediante **Selecc. Punto acceso**.
- **5.** Seleccione **Network Test** para comprobar la conectividad de la red.

# **Fuentes / Editar nombre**

# **Fuentes** ❑

Úselo para seleccionar TV u otras fuentes de entrada externas como reproductores de DVD o receptores de cable y satélite (decodificadores), conectados al televisor. Permite seleccionar la fuente de entrada que se prefiera.

- TV, Ext.1, Ext.2, AV, S-Video, Component, PC, HDMI1, HDMI2 / DVI, HDMI3, HDMI4, USB, DLNA.
	- Puede elegir solamente los dispositivos externos que estén conectados al N televisor. En **Fuentes**, las entradas conectadas se resaltan y se ordenan en la parte superior. Las entradas que no están conectadas se ordenan en la parte inferior.
	- **Uso de los botones de colores del mando a distancia con la lista de**  N **fuentes**
		- **Rojo** (Refresh): Actualiza los dispositivos externos conectados. -
		- **TOOLS** (Option): Muestra los menús **Editar nombre** e **Información**. -
	- **B** Pulse el botón **SOURCE** del mando a distancia para ver una fuente de señal externa. El modo TV se puede seleccionar pulsando el botón **TV**, los botones numéricos (0~9) y el botón  $P \wedge / \vee$  del mando a distancia.

# **Editar nombre** ❑

■ VCR / DVD / VCR / DVD / Cable STB / Satellite STB / PVR STB / AV Receiver / Game / Camcorder / PC / TV / IPTV / Blu-ray / HD DVD / DMA

Dé un nombre al dispositivo conectado en las tomas de entrada; de esta manera será más fácil seleccionar el dispositivo de entrada.

Cuando se conecta un ordenador con una resolución de 1920 x 1080 a 60 Hz al puerto **HDMI IN 2**, se debe configurar el N modo **HDMI2 / DVI** como **PC** en **Editar nombre** del modo **Entrada**.

# **Guía del producto**

La guía del producto proporciona información sobre las características más importantes del televisor.

- **1.** Pulse el botón **MENU** para ver el menú. Pulse los botones ▲ o ▼ para seleccionar **Aplicaciones** y, a continuación, pulse el botón **ENTER**E.
- **2.** Pulse los botones ▲ o ▼ para seleccionar **Guía del producto** y, a continuación, pulse el botón **ENTER**E.
- **3.** Pulse los botones ◄ o ► para seleccionar una guía (**Picture Quality**, **Entertainment** or **Connectivity)** y pulse el botón **ENTER**E.
- **4.** Puede navegar por la pantalla de la guía del producto con los botones ◄ y ►.

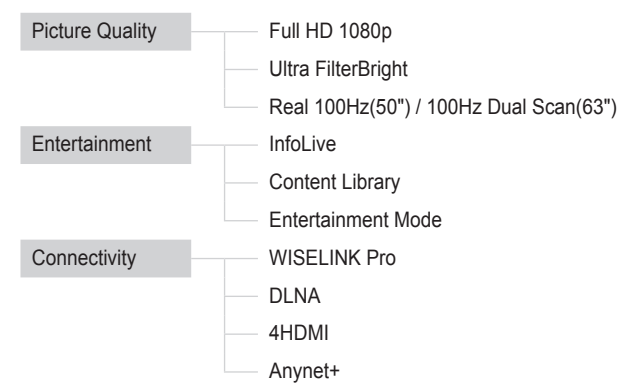

**5.** Pulse el botón **EXIT** para salir.

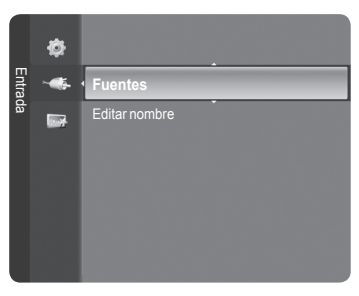

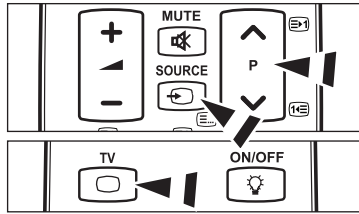

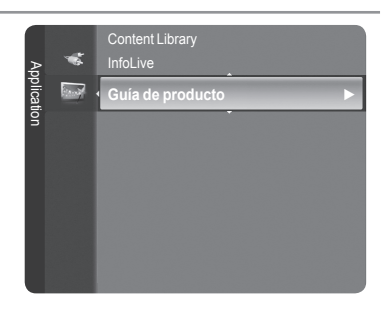

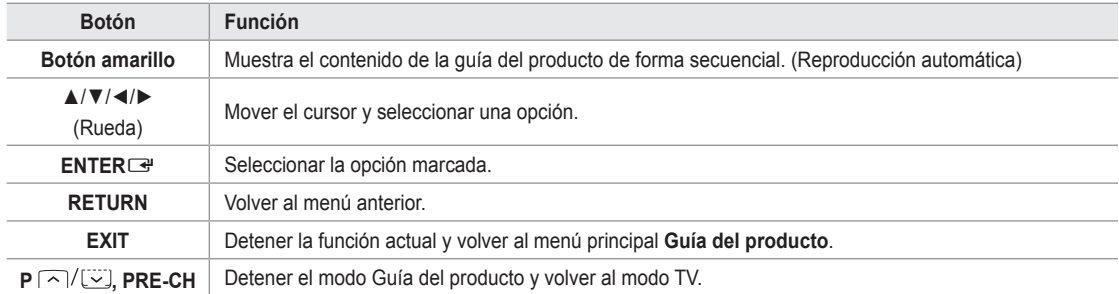

### **Uso de los botones del mando a distancia en el menú de la guía del producto**

# **WISELINK Pro**

# **Conexión de un dispositivo USB**

- **1.** Pulse el botón **POWER** para encender el televisor.
- **2.** Conecte un dispositivo USB que contenga archivos de fotos, música o películas al terminal WISELINK (terminal USB) que se encuentra en el lateral del televisor.
- **©** Si entra en el modo WISELINK Pro y no hay ningún dispositivo USB conectado, aparece el mensaje "No se encuentra ningún dispositivo de almacenamiento externo. Compruebe el estado de la conexión.'. En tal caso, inserte el dispositivo USB, salga de la pantalla pulsando el botón **W.LINK** del mando a distancia y vuelva a entrar en la pantalla WISELINK Pro.

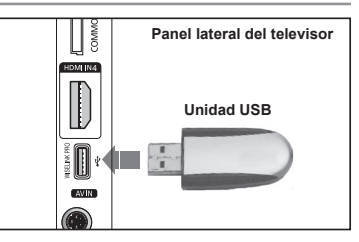

- *MTP* (Protocolo de transferencia de recursos) no se admite.
- El sistema de archivos sólo admite FAT16/32 (el sistema de archivos NTFS no se admite). N
- Ciertos tipos de cámara digital USB y dispositivos de audio quizás no sean compatibles con este televisor. N
- WISELINK Pro sólo admite dispositivos de clase de almacenamiento masivo (MSC) USB. MSC es un dispositivo de clase N de almacenamiento masivo sólo de transporte de gran capacidad. Ejemplos de MSC son unidades de almacenamiento en miniatura y lectores de tarjetas Flash (no se admite ni disco duro de USB ni de HUB).
- Conecte directamente con el puerto USB del televisor. Si utiliza una conexión con un cable independiente, puede haber N problemas de compatibilidad con el USB.
- Antes de conectar el dispositivo al televisor, haga una copia de seguridad de sus archivos para evitar daños o pérdidas de N datos. SAMSUNG no se hace responsable por cualquier daño en los archivos o pérdida de datos.
- No desconecte el dispositivo USB durante el proceso de carga. N
- MSC admite archivos MP3 y JPEG, mientras que el dispositivo PTP sólo admite archivos JPEG. N
- **8** Se admite el formato JPEG secuencial.
- Cuanto mayor sea la resolución de la imagen, más tiempo tardará en visualizarse en la pantalla. N
- *Ø* La resolución JPEG máxima admitida es 15360 x 8640 píxeles.
- Con archivos dañados o que no se admiten, se muestra el mensaje **Formato de archivo no admitido**. N
- $\varnothing$  Si hay más de 4000 archivos de fotografías (o el número de archivos de música supera los 3000), es posible que no se muestre ningún archivo que supere el límite de los 4000 en la Lista de fotos (o Lista de música).
- Los archivos MP3 con DRM descargados desde un sitio de pago no se pueden reproducir. La tecnología Gestión de derechos N digitales (DRM) admite la creación de contenidos, la distribución y gestión de éstos de modo integrado y general, incluida la protección de los derechos e intereses de los proveedores de los contenidos, la prevención de copias ilegales de los contenidos, así como la gestión de cobros y acuerdos.
- Cuando se desplaza a una foto, la carga puede tardar varios segundos. En este punto, el icono de carga aparecerá en la N pantalla.

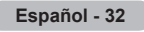

# **Uso de la función WISELINK Pro**

Esta función permite reproducir archivos de fotos, de música y de películas guardados en un dispositivo de clase de almacenamiento masivo (MSC) USB.

# **Acceso al menú WISELINK Pro**

 $\overline{\phantom{a}}$ 

- **1.** Pulse el botón **MENU**. Pulse los botones ▲ o ▼ para seleccionar **Aplicaciones** y, a continuación, pulse el botón **ENTER**E.
- **2.** Pulse los botones ▲ o ▼ para seleccionar **WISELINK Pro** y, a continuación, pulse el botón **ENTER**E.
	- *<b>Ø* Se muestra el menú **WISELINK Pro**.
	- **B** Pulse el botón **W.LINK** del mando a distancia para mostrar el menú **WISELINK Pro**.
	- **B** Pulse varias veces el botón SOURCE del mando a distancia para seleccionar **USB** o **DLNA** y, a continuación, pulse el botón **ENTER**.
- **3.** Pulse el botón rojo y, a continuación, los botones ▲ o ▼ para seleccionar el correspondiente dispositivo de memoria USB (si está conectado a un concentrador). Pulse el botón **ENTER**<sub>.</sub>
	- Esta función puede variar según el dispositivo de memoria USB conectado N al televisor.
	- El nombre del dispositivo USB seleccionado aparece en la parte inferior izquierda de la pantalla.
- **4.** Pulse los botones ◄ o ► para seleccionar un icono (Foto, Música, Película, Configuración) y, a continuación, pulse el botón **ENTER**E . Para salir del modo **WISELINK Pro**, pulse el botón **W.LINK** del mando a distancia.
	- Se puede disfrutar de películas de juegos. (no admite programa de juegos). N

## **Extracción segura del dispositivo de memoria USB**

Se puede quitar el dispositivo del televisor con seguridad.

- **1.** Pulse el botón **TOOLS** en la pantalla de la lista de archivos de WISELINK Pro o mientras se está reproduciendo una presentación o un archivo de música.
- **2.** Pulse los botones ▲ o ▼ para seleccionar **Retirar con seguridad** y, a continuación, pulse el botón **ENTER**E.
- **3.** Retire el dispositivo USB del televisor.

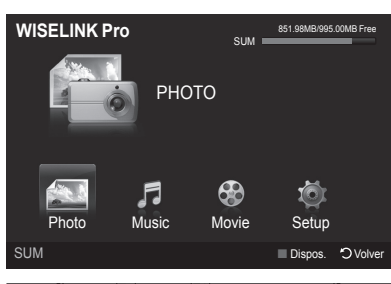

 $\overline{\phantom{a}}$ 

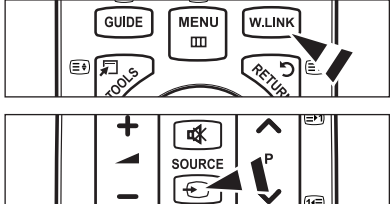

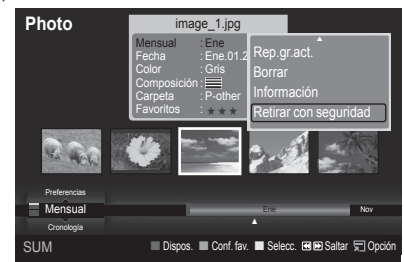

### **Pantalla de visualización**

 $\overline{\phantom{a}}$ 

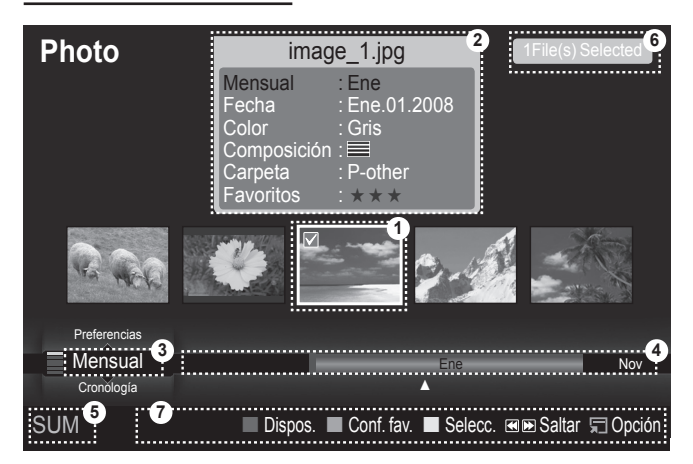

- **1.** Archivo seleccionado actualmente: Se resalta el archivo seleccionado actualmente. Los archivos de fotos y películas se muestran como imágenes en miniatura.
- **2.** Ventana de información: Muestra la información sobre el archivo actualmente seleccionado. Es una ventana de información independiente sólo para archivos de fotos y películas. Las información de los archivos de música aparece en la ubicación donde se muestra el archivo.

 $\overline{\phantom{a}}$ 

- **3.** Norma de clasificación actual: Este campo muestra la norma actual para la clasificación de los archivos. Pulse los botones ▲ o ▼ para cambiar la norma de clasificación de los archivos.
- **4.** Ver grupos: Muestra los grupos de clasificación. El grupo de clasificación que incluye la foto seleccionada se resalta.
- **5.** Dispositivo actual: Muestra el nombre del dispositivo actualmente seleccionado. Pulse el botón rojo para seleccionar un dispositivo.
- **6.** Información de selección del elemento: Muestra el número de fotos seleccionadas cuando se pulsa el botón amarillo.
- **7.** Elementos de ayuda
	- **Botón rojo** (dispositivo): Selecciona un dispositivo conectado. •
	- **Botón verde** (Conf. fav.): Cambia la configuración de favorito del archivo seleccionado. Pulse este botón varias veces hasta que se muestre el valor que desee.
	- **Botón amarillo** (seleccionar): Selecciona un archivo en la lista de archivos √. Los archivos seleccionados se indican con el símbolo c. Vuelva a pulsar el botón amarillo para cancelar la selección del archivo.
	- < ▶ (saltar): Salta al grupo de clasificación anterior/Salta al grupo de clasificación siguiente.
	- **'न्र∃ Botón TOOLS** (opciones): Muestra los menús de opciones. (El menú de opciones cambia según el estado actual.)

# **Uso de los botones del mando a distancia con el menú WISELINK Pro**

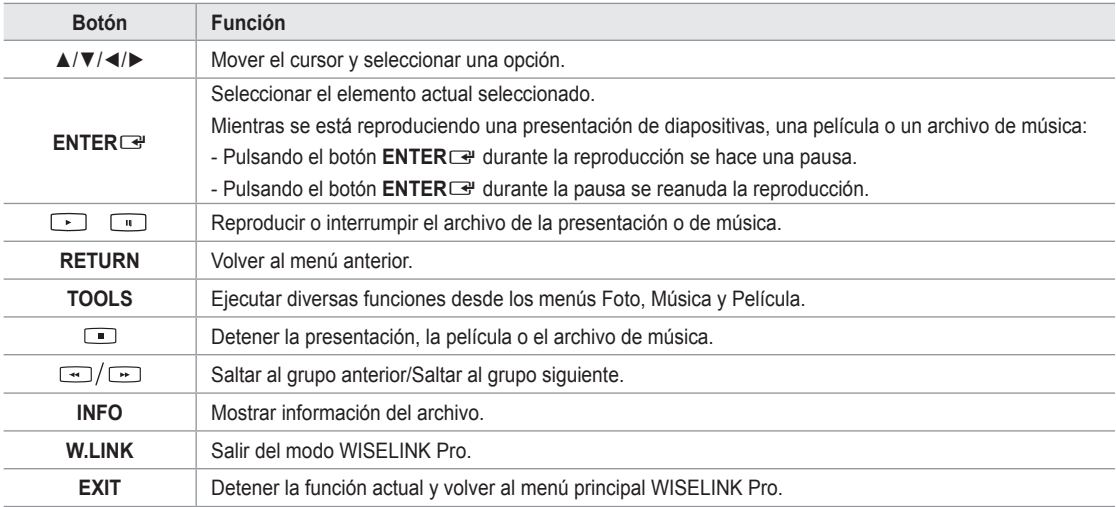

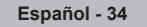

# **Uso y clasificación de la lista de fotos**

Se pueden clasificar las fotos de la lista siguiendo una norma personal.

- **1.** Pulse los botones ▲ o ▼ para seleccionar una norma de clasificación en la lista de fotos.
	- Las fotos se clasifican según la última norma de clasificación N seleccionada.
	- **2** Para ir al grupo anterior/siguiente, pulse los botones **E** (REW) o (FF).
	- Pulse el botón **i** (reproducir)/**ENTER**<sup>e</sup> para iniciar la presentación en el orden elegido.
		- $\mathcal{D}$  La información del archivo de foto se configura automáticamente.
		- La información de **Color** y **Composición** extraída de un archivo de foto N puede diferir de la que el usuario espera.
		- $\mathbb{Z}$  La información de la foto se establece automáticamente. Se puede cambiar **Color**, **Composición** y **Favoritos**.
		- Las fotos cuya información no se puede mostrar se establecen como **Sin clasificar**.
		- $\mathbb{Z}$  PTP no admite el modo de clasificación de la carpeta.

### **Norma de clasificación en la lista de fotos**

### **Mensual**

Ordena y muestra las fotos del archivo por mes. Ordena sólo por meses (de enero a diciembre) sin tener en cuenta el año.

#### **Cronología**

Ordena y muestra las fotos por fechas. Ordena por años y meses empezando por las más antiguas.

#### **Color**

Ordena las fotos por color. Se puede cambiar la información del color de la foto.

Opciones de **Color**: Rojo, Amarillo, Verde, Azul, Magenta, Negro, Gris, Sin clasificar. N

#### **Composición**

Ordena las fotos por composición. Se puede cambiar la información de la composición de la foto.

*[©* Opciones de Composición: ⊟ (horizontal), ШШ (vertical), LШ (objeto), LШ (perspectiva), LШ (patrón), Sin clasificar.

#### **Carpeta**

Ordena las fotos por carpetas. Si hay varias carpetas en USB, los archivos de fotos se muestran ordenados en cada carpeta. El archivo de fotos de la carpeta raíz se muestra primero y los otros se muestran ordenados alfabéticamente por nombre.

#### **Preferencias**

Ordena las fotos por preferencias (Favoritos). Se puede cambiar las preferencias de la foto.

- **Cambio de la configuración de favorito** N
- Seleccione la foto que desee en la lista de fotos y pulse varias veces el botón Verde hasta que aparezca la configuración deseada.
- **② Opciones de Favoritos: ★★★**,★★★★,★★★★,★★★

#### **Menú de opciones de la lista de fotos**

#### **Secuencia**

Con este menú se puede reproducir una presentación de archivos de fotos del dispositivo de memoria USB.

**Rep.gr. act.**

Con este menú se puede reproducir una presentación sólo de archivos de fotos del grupo de clasificación actualmente seleccionado.

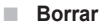

Con este menú se puede borrar los archivos de fotos seleccionados.

#### **Cambiar info grupo**

Se puede cambiar la información de **Color** y **Composición** de los archivos de fotos.

- La información del grupo del archivo actual se ha actualizado y el archivo se ha movido al nuevo grupo. N
- Para cambiar la información de varios archivos, seleccione los archivos que desee con el botón amarillo. N

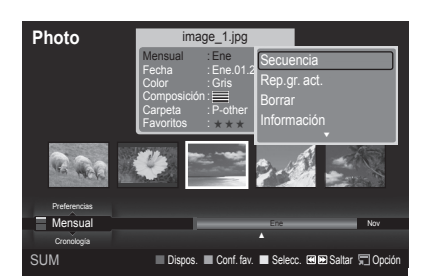

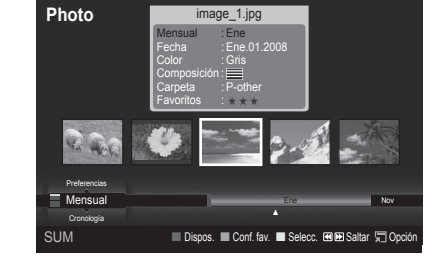

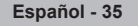

### **Información**

Se muestra la información del archivo de foto, incluidos el orden del archivo en el directorio actual, el nombre, el tamaño, la resolución, la fecha de modificación y la ruta.

- De la misma manera se puede ver la información de los archivos de fotos durante una presentación.
- **B** De manera alternativa, puede seleccionar una foto en la lista y pulsar el botón **INFO** para ver la información.

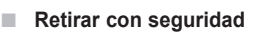

Se puede quitar el dispositivo del televisor con seguridad.

# **Visualización de una foto o una presentación**

### **Visualización de una presentación**

- **1.** Pulse los botones ◄ o ► para seleccionar la foto que desee de la lista.
- **2.** Pulse el botón **TOOLS**.
- **3.** Pulse los botones ▲ o ▼ para seleccionar **Secuencia** y pulse el botón ENTER<sub>E</sub>.
	- **Ø** En la presentación se usan todos los archivos de la lista de fotos.
- $\mathbb{Z}$  En la presentación, los archivos se muestran en orden a partir del archivo que se muestra en este momento.
- La presentación se ejecuta según el orden de la clasificación de la lista de N fotos.
- Los archivos de música se pueden reproducir automáticamente durante la presentación si **Música de fondo** está configurado como **Encendido**. (Consulte la página 37.)
	- **Mientras se muestra una lista de fotos, pulse los botones** 
		- ∂(reproducir)/**ENTER**E del mando a distancia para iniciar la presentación.

#### **Botones de control de la presentación** N

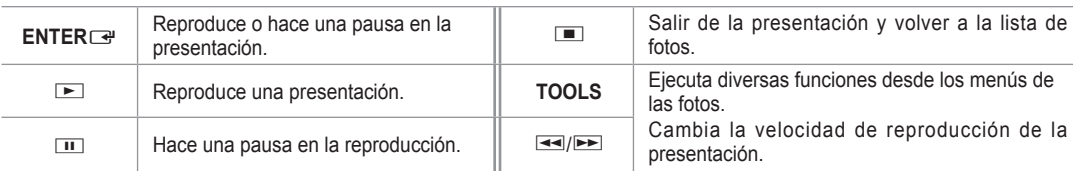

### **Reproducción del grupo actual**

- **1.** Pulse los botones ▲ o ▼ para seleccionar una norma de clasificación. (**Mensual**, **Cronología**, **Color**, **Composición**, **Carpeta**, **Preferencias**)
- **2.** Pulse los botones  $\blacktriangleleft$  (REW) o  $\blacktriangleright$  (FF) para seleccionar el grupo deseado.
- **3.** Pulse el botón **TOOLS**.
- **4.** Pulse los botones ▲ o ▼ para seleccionar **Rep.gr. act**., a continuación pulse el botón **ENTER**E .
	- En la presentación se usan sólo las fotos del grupo de clasificación que incluye los archivos seleccionados. N

### **Para ver una presentación sólo con los archivos seleccionados**

- **1.** Pulse los botones ◄ o ► para seleccionar la foto que desee de la lista.
- **2.** Pulse el botón amarillo. Repita el proceso anterior para seleccionar varias fotos.
	- $\mathbb{Z}$  La marca  $\checkmark$  aparece a la izquierda de la foto seleccionada.
	- **Ø Si selecciona sólo un archivo, la presentación no se efectuará.**
	- Para cancelar la selección de todos los archivos, pulse el botón **TOOLS** y seleccione **Deselecc. todos**. N
- **3.** Pulse los botones **i** (reproducir)/**ENTER**<sup>■</sup>.
	- **B** Los archivos seleccionados se usan en la presentación.

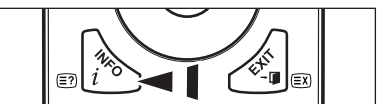

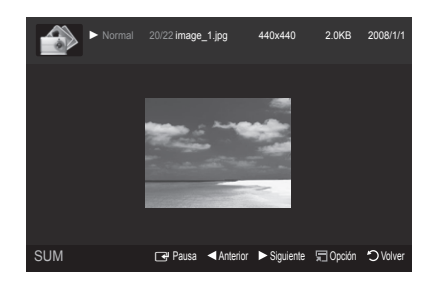

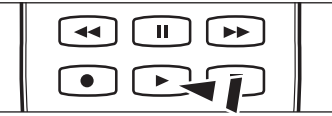

### **Menú de opciones de la presentación**

**Detener secuencia/Iniciar visionado automático** Se puede iniciar o detener una presentación.  $\mathcal{L}_{\mathcal{A}}$ 

### **Girar**

Se pueden girar las fotos guardadas en el dispositivo de memoria USB.

- Con cada pulsación del botón ◄ , la imagen gira 270˚, 180˚, 90˚ y 0˚. N
- Con cada pulsación del botón ► , la imagen gira 90˚, 180˚, 270˚ y 0˚. N

### **Zoom**

Se pueden ampliar las fotos guardadas en el dispositivo de memoria USB.  $(x1 \rightarrow x2 \rightarrow x4)$ 

- *Ø* Para mover una foto ampliada, pulse el botón **ENTER**<sup>■</sup> y a continuación los botones ▲/▼/◄/►. Tenga en cuenta que si una imagen ampliada es menor que el tamaño de la pantalla original, la función de cambio de ubicación no está operativa.
- **8** El archivo ampliado no se guarda.
- Si ha seleccionado **Girar**, la función **Zoom** está desactivada. N
- **Velocidad de secuencia**

Se puede seleccionar la velocidad de la presentación.

- Sólo se puede seleccionar la velocidad de una presentación durante la presentación. N
- [20] Durante la presentación, también se puede cambiar la velocidad de ésta con los botones <a (REW) o (FF).

#### **Música de fondo** → **Encendido/Apagado** m.

Si configura **Música de fondo** como Encendido, la música de fondo se reproducirá cuando se vean las fotos una a una o en una presentación.

Si se configura **Música de fondo** como Encendido, se abre inmediatamente una pantalla donde se puede ajustar la música de fondo.

Para usar esta función debe haber archivos de música y de fotos almacenados en el dispositivo USB.

### **Configuración de la música de fondo**

Puede seleccionar la música de fondo de una presentación.

- Si desactiva **Música de fondo**, aunque haya establecido **Configuración de la música de fondo** la música de fondo no N se reproducirá.
- Es necesario cargar los archivos de música para cambiar el modo BGM. Reproduzca los archivos de música en la N categoría de música para cargar.
- Modo BGM → Animo/Arch. Sel./Aleatorio
- Modo BGM → Enérgico/Rítmico/Triste/Excitante/Tranquilo
	- Si se establece **Modo BGM** como **Ánimo**, se puede seleccionar un estado de ánimo. N
	- No se puede seleccionar un estado de ánimo que no forme parte de los archivos de música del dispositivo de memoria N USB.
- Seleccionar archivo de música
	- Si se configura **Modo BGM** como **Arch. Sel.**, se puede seleccionar un archivo de música. N

#### **Configuración de la imagen / Configuración del sonido** Consulte la página 43.

### **Información**

Se muestra la información del archivo de foto

### **Retirar con seguridad**

Se puede quitar el dispositivo del televisor con seguridad.

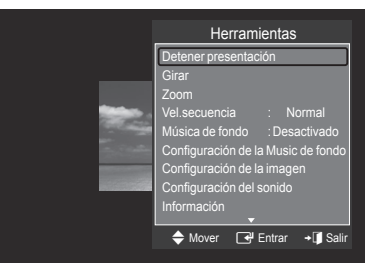

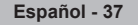

# **Uso y clasificación de la lista de música**

Se pueden clasificar los archivos de música de la lista siguiendo una norma personal.

- **1.** Pulse los botones ▲ o ▼ para seleccionar una norma de clasificación en la lista de música.
	- Los archivos de música se clasifican según la nueva norma de N clasificación seleccionada.
	- **2** Para ir al grupo anterior/siguiente, pulse los botones **E** (REW) o (FF).
- **2.** Pulse el botón **ENTER**<sup>e</sup> para iniciar la reproducción de música en el orden elegido.
	- La información del archivo de música se configura automáticamente. N
	- La información de **Ánimo** extraída del archivo de música puede diferir N de la que el usuario espera.
	- La información de la música se establece automáticamente. Se puede cambiar **Ánimo** y **Favoritos**. N
	- Los archivos de música cuya información no se puede mostrar se establecen como **Sin clasificar**. N
	- Si no hay información del título de un archivo de música, se muestra el nombre del archivo. N
	- $\mathbb Z$  Si la información de Género, Artista, Album o Año no está disponible, el elemento correspondiente se muestra vacío.

### **Norma de clasificación en la lista de música**

- **Título**: Ordena los títulos de música en orden alfabético y muestra el archivo de música.
- **Artista**: Ordena los archivos de música por artista y en orden alfabético.
- **Ánimo**: Ordena los archivos de música por el estado de ánimo. Se puede cambiar la información del estado de ánimo de la música.
	- Opciones de **Ánimo**: Enérgico, Rítmico, Triste, Excitante, Tranquilo, Sin clasificar N
- **Género:** Ordena los archivos de música por el género.
- **Carpeta:** Ordena los archivos de música por la carpeta. Si hay varias carpetas en USB, los archivos se muestran ordenados en cada carpeta. El archivo de música en la carpeta raíz se muestra primero y los otros se muestran ordenados alfabéticamente por nombre.
- **Preferencias:** Ordena los archivos de música por preferencias (Favoritos). Se puede cambiar las preferencias de los archivos de música.
	- Cambio de la configuración de favorito N Seleccione el archivo de música deseado en la lista y pulse el botón Verde varias veces hasta que se muestre la configuración deseada.
	- *Ø* Para cambiar la información de varios archivos, seleccione los archivos que desee con el botón amarillo.
	- **② Opciones de Favoritos: ★★★** , ★★★ , ★★★ , ★★★

#### **Menú de opciones de la lista de música**

- **Rep.gr. act.**: Con este menú sólo se pueden reproducir archivos de música en el grupo de clasificación actualmente seleccionado. a.
- **Borrar**: Con este menú se pueden borrar los archivos de música seleccionados.
- **Cambiar info grupo**: Se puede cambiar la información del estado de ánimo de la música. La información del grupo del archivo actual se ha actualizado y el archivo se ha movido al nuevo grupo.
	- Para cambiar la información de varios archivos, seleccione los archivos que desee con el botón amarillo. N
- **Información**: Se muestra la información del archivo de música, incluidos el orden del archivo en el directorio actual, el nombre, el tamaño, la fecha de modificación y la ruta. m.
	- De la misma manera se puede ver la información de los archivos de música durante una presentación. N
	- De manera alternativa, puede seleccionar un archivo de música en la lista y pulsar el botón **INFO** para ver la información. O
- **Retirar con seguridad**: Se puede quitar el dispositivo del televisor con seguridad.  $\mathcal{L}_{\mathcal{A}}$

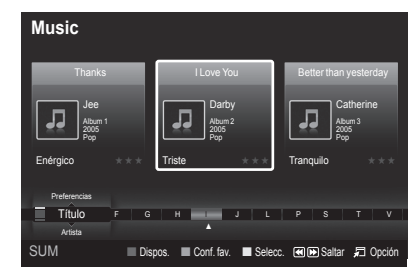

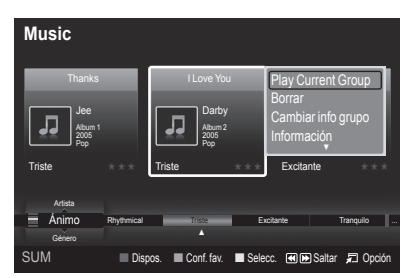

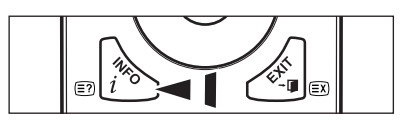

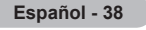

# **Reproducción de música**

## **Reproducción de un archivo de música**

- **1.** Pulse los botones ◄ o ► para seleccionar el archivo de música que desea reproducir.
- 2. Pulse los botones **in** (reproducir)/**ENTER**<sub>■</sub>.
	- Este menú sólo muestra archivos con la extensión .mp3. Los archivos con otras extensiones no se muestran, aunque se hayan guardado en el mismo dispositivo USB.
	- **2** Los botones **EE** (REW) o **EE** (FF) no funcionan durante la reproducción.
	- $\mathbb{Z}$  El archivo seleccionado se visualiza en la parte superior con su tiempo de reproducción.
	- Para ajustar el volumen de la música, pulse el botón del volumen del mando a distancia. Para silenciar el sonido, pulse el N botón **MUTE** del mando a distancia.
	- La duración de la reproducción de un archivo de música puede visualizarse como '00:00:00' si la información del tiempo N de reproducción no se encuentra al inicio del archivo.

### **Botones de control de la reproducción de música**  N

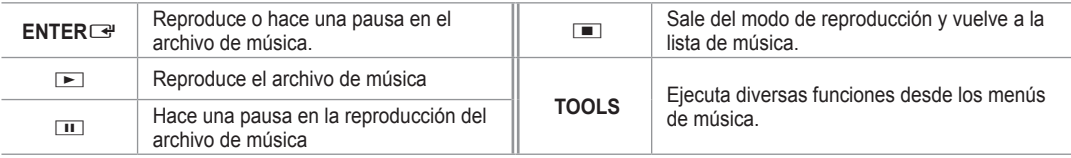

#### **Icono de información sobre la función de música**  N

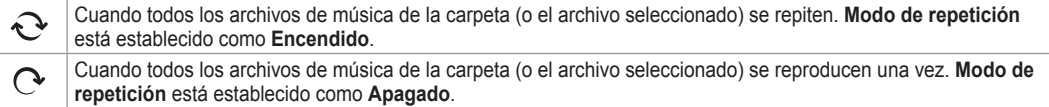

### **Reproducción de un grupo de música**

- Pulse los botones ▲ o ▼ para seleccionar una norma de clasificación. (**Título, Artista, Ánimo, Género, Carpeta, Preferencias**)
- **2.** Pulse los botones  $\blacktriangleleft$  (REW) o  $\blacktriangleright$  (FF) para seleccionar el grupo deseado.
- **3.** Pulse el botón **TOOLS**.
- **4.** Pulse los botones ▲ o ▼ para seleccionar **Rep.gr. act.**, a continuación pulse el botón **ENTER**E .
	- Se reproducen los archivos de música del grupo de clasificación que incluye el archivo seleccionado. N

### **Reproducción de archivos de música seleccionados**

- **1.** Pulse los botones ◄ o ► para seleccionar el archivo de música que desee en la lista.
- **2.** Pulse el botón amarillo. Repita el proceso anterior para seleccionar varios archivos de música.  $\mathbb{Z}$  La marca  $\checkmark$  aparece a la izquierda del archivo de música seleccionado.
- **3. Pulse** los botones **i** (reproducir)/**ENTER**<sup>■</sup>.
	- **8** Sólo se reproduce el archivo seleccionado.

### **Menú de opciones de la reproducción de música**

- **Modo de repetición** → **Encendido/Apagado** Se puede reproducir la música repetidamente. m.
- **Configuración de la imagen / Configuración del sonido** Consulte la página 43.
- **Información** Se muestra la información del archivo de música.
- **Retirar con seguridad** Se puede quitar el dispositivo del televisor con seguridad.

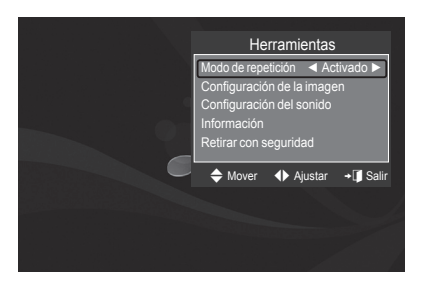

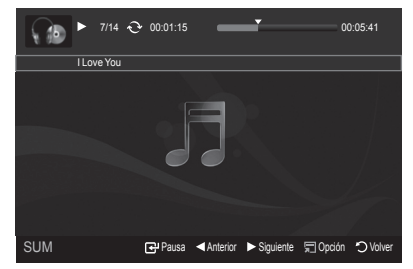

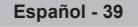

# **Uso y clasificación de la lista de películas**

Se pueden clasificar las películas de la lista siguiendo una norma personal.

- **1.** Pulse los botones ▲ o ▼ para seleccionar una norma de clasificación en la lista de películas.
	- Los archivos de películas se clasifican según la última norma de N clasificación seleccionada.
	- **2** Para ir al grupo anterior/siguiente, pulse los botones **π** (REW) o (FF).
	- $\mathbb{Z}$  En la función de películas no se admiten los subtítulos (por ejemplo, no se admiten los archivos smi, srt, sub, et., ni tampoco los subtítulos incluidos en los archivos de películas).
- **2.** Pulse el botón **E** (reproducir)/**ENTER**<sup>■</sup> para reproducir una película en el orden elegido.
	- Las películas se clasifican según la nueva norma de clasificación N seleccionada.
	- La información de la película se establece automáticamente. Puede cambiar **Favoritos**. N

### **Norma de clasificación en la lista de películas**

### **Título**

Ordena y visualiza los títulos de películas en orden alfabético.

### **Cronología**

Ordena y muestra las películas por fechas. Ordena por años y meses empezando por las más antiguas.

#### **Carpeta**

Si hay varias carpetas en USB, los archivos se muestran ordenados en cada carpeta. El archivo de películas de la carpeta raíz se muestra primero y los otros se muestran ordenados alfabéticamente por nombre.

### **Preferencias**

Ordena las películas por preferencias. (Favoritos) Se pueden cambiar las preferencias de las películas.

#### **Cambio de la configuración de favorito** N

Seleccione el archivo de película deseado en la lista y pulse el botón Verde varias veces hasta que se muestre la configuración deseada.

**② Opciones de Favoritos: ★★★, ★★★, ★★★, ★★★** 

### **Menú de opciones de la lista de películas**

#### **Rep.gr. act.**

Con este menú sólo se pueden reproducir archivos de películas en el grupo de clasificación actualmente seleccionado.

**Borrar**

Con este menú se puede borrar los archivos de películas seleccionados.

**Información**

Se muestra la información del archivo de película, incluidos el orden del archivo en el directorio actual, el nombre, el tamaño, la fecha de modificación y la ruta.

**B** De manera alternativa, se puede seleccionar una película en la lista y pulsar el botón **INFO** para ver la información.

#### **Retirar con seguridad**

Se puede quitar el dispositivo del televisor con seguridad.

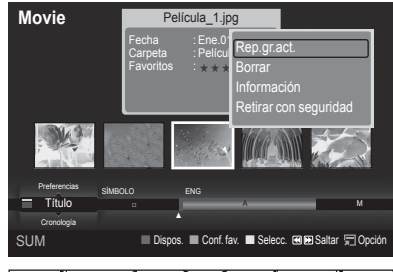

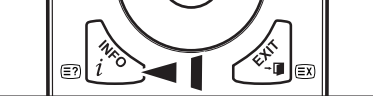

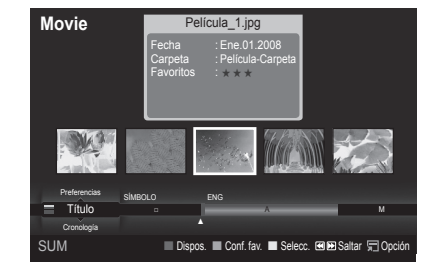

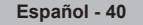

# **Reproducción de un archivo de película**

# **Reproducción de un archivo de película**

 $\overline{\phantom{a}}$ 

- **1.** Pulse los botones ◄ o ► para seleccionar la película que desea reproducir.
- **2.** Pulse los botones **E** (reproducir)/**ENTER**E .
	- **8** El archivo seleccionado se reproduce.  $\mathbb{Z}$  El archivo seleccionado se visualiza en la parte superior con su tiempo de reproducción.
	- $\mathbb{Z}$  La duración de la reproducción de un archivo de película puede visualizarse como '00:00:00' si la información del tiempo de reproducción no se encuentra al inicio del archivo.

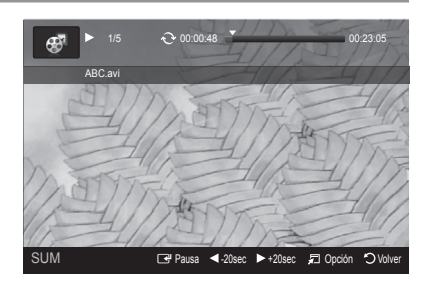

 $\overline{\phantom{a}}$ 

# **Formatos de vídeo admitidos** N

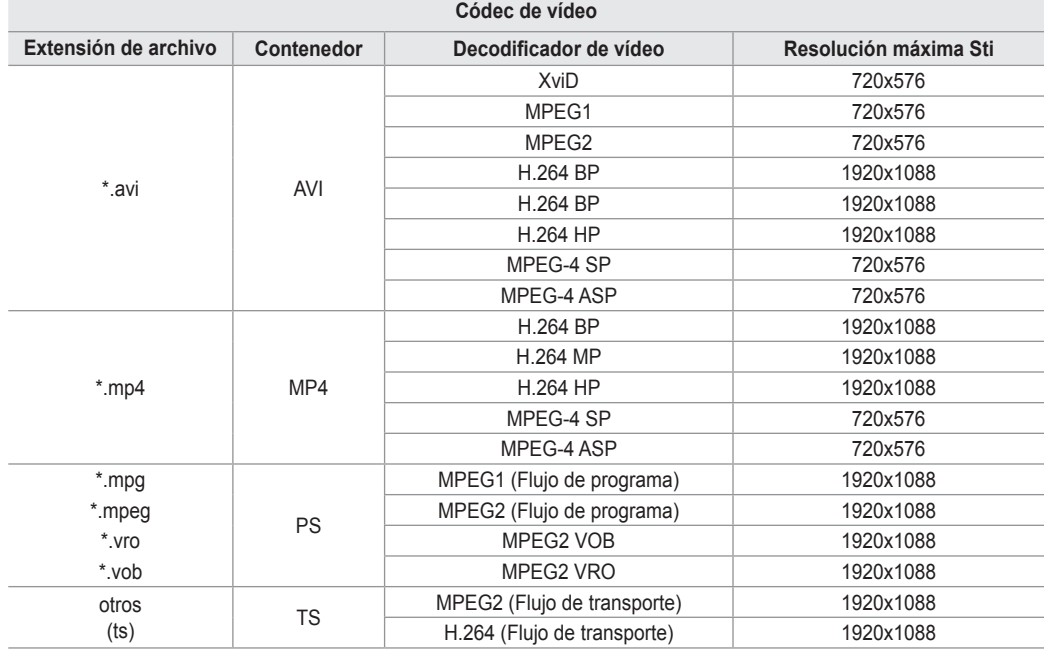

### **Botones de control de la reproducción de vídeo**  N

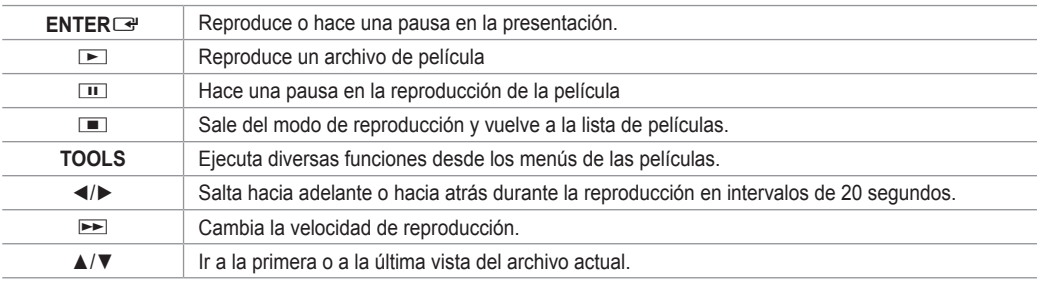

### **Icono de información sobre la función de la películas**  N

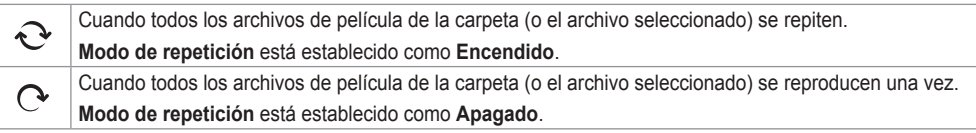

# **Reproducción de un grupo de películas**

- **1.** Pulse los botones ▲ o ▼ para seleccionar una norma de clasifi cación. (**Título**, **Cronología**, **Carpeta**, **Preferencias**)
- **2.** Pulse los botones << (REW) o ► (FF) para seleccionar el grupo deseado.
- **3.** Pulse el botón **TOOLS**.
- **4.** Pulse los botones ▲ o ▼ para seleccionar **Rep.gr. act.**, a continuación pulse el botón **ENTER**E .

### **Reproducción de archivos de películas seleccionados**

- **1.** Pulse los botones ◄ o ► para seleccionar la película que desee en la lista.
- **2.** Pulse el botón amarillo. Repita el proceso anterior para seleccionar varios archivos de película.
- $\mathbb{Z}$  La marca  $\checkmark$  aparece a la izquierda de los archivos de película seleccionados.
- **3.** Pulse los botones  $\boxed{\blacktriangleright}$  (reproducir)/**ENTER** Sólo se reproduce el archivo seleccionado.

### **Reproducción de películas a continuación**

Si se sale de la reproducción de una película, posteriormente se puede reproducir ésta desde donde se dejó.

Con la función **Contin.** se puede ver una película sin que sea necesario volver a verla desde el principio o realizar molestas búsquedas.

- **1.** Seleccione el archivo de la película que desee **Contin.** pulsando los botones ◄ o ► en la lista de películas.
- 2. Pulse los botones D (reproducir)/ENTER<sup>E.</sup>
- **3.** Seleccione la opción de reproducir a continuación con el botón azul.
	- La película se reproducirá desde el punto en que se detuvo la reproducción. N
	- Si la función **Recordar contin. pelíc.** está configurada como **Encendido**, aparece un mensaje emergente cuando se N reproduce el archivo de película que se desea **Contin.** . (Consulte la página 43.)
- **4.** Para salir del modo **WISELINK Pro**, pulse el botón **W.LINK** del mando a distancia.

### **Menú de opciones de la reproducción de películas**

**Modo de repetición**

Se puede reproducir repetidamente la película.

- **Configuración de la imagen / Configuración del sonido** Consulte la página 43.
- **Tamaño de imagen**
	- **Ajustar**: Reproduce vídeo al tamaño de la pantalla de TV. •
	- **Original**: Reproduce vídeo al tamaño original. •
- **Información** Se muestra la información del archivo de película.
- **Retirar con seguridad** Se puede quitar el dispositivo del televisor con seguridad.

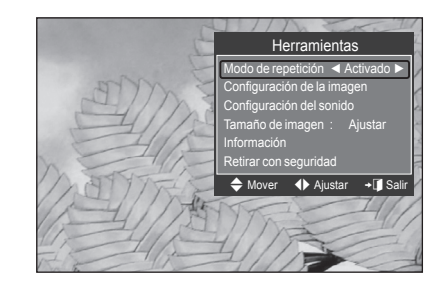

# **Supresión de archivos de fotos, música y películas**

- **1.** Pulse los botones ◄ o ► para seleccionar el archivo que desee de la lista de fotos, música o películas.
	- *Ø* Para borrar varios archivos, selecciónelos con el botón amarillo.
- **2.** Pulse el botón **TOOLS**.
- **3.** Pulse los botones ▲ o ▼ para seleccionar **Borrar** (o **Borrar archivo sel.**) y, a continuación, pulse el botón **ENTER**<sub>.</sub>
- **4.** Pulse los botones ◄ o ► para seleccionar **Aceptar** y, a continuación, pulse el botón **ENTER**<sub>e</sub>.
	- **8** El archivo se borra.
	- Cuando se borra un archivo de sólo lectura, aparece el mensaje **Arc**  N **sólo lect. ¿Bor?**.
	- Los archivos de sólo lectura que se encuentran entre varios archivos no se pueden borrar. N
	- Si selecciona **Cancelar**, se cancela la operación de borrar.
	- *Mientras se borran los archivos, no retire el dispositivo de memoria USB.*
	- No se puede eliminar archivos de imágenes de una cámara digital conectada vía PTP. N
	- $\oslash$  No se puede restaurar los archivos de películas suprimidos.

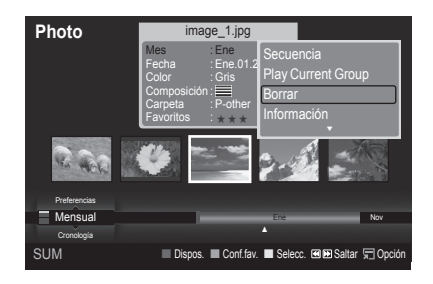

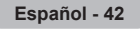

# **Configuración de imagen y música con WISELINK Pro**

Cuando se ve una presentación o se escucha música con WISELINK Pro, se puede configurar la imagen y el sonido.

# **Configuración de la imagen**

- **1.** Pulse el botón **TOOLS** durante la presentación o mientras se oye la música.
- **2.** Pulse los botones ▲ o ▼ para seleccionar **Configuración de la imagen**.
- **3.** Pulse los botones ◄ o ► para seleccionar **Modo Cine** (**Dinámico**, **Normal** o **Película**).
- **4.** Pulse los botones ▲ o ▼ para desplazarse hasta un elemento. (**Contraste**, **Brillo**, **Color**, **Contraste Dinám.**, **Ajuste del negro**, o **Reiniciar**)
	- Seleccione **Reiniciar** para inicializar la configuración de la imagen.
- **5.** Pulse los botones ◄ o ► para ajustar la configuración.
- Para obtener más información sobre la configuración de la imagen, consulte N las páginas 15 a 18.

### **Sound Setting**

- **1.** Pulse el botón **TOOLS** durante la presentación o mientras se oye la música.
- **2.** Pulse los botones ▲ o ▼ para seleccionar **Configuración del sonido**.
- **3.** Pulse los botones ◄ o ► para seleccionar **Modo de sonido**. (**Normal**, **Música**, **Cine**, **Diálogo** o **Favorito**)
- **4.** Pulse los botones ▲ o ▼ para desplazarse hasta un elemento. Seleccione **Reiniciar** para inicializar la configuración del sonido.
- **5.** Pulse los botones ◄ o ► para ajustar la configuración.
- Para obtener más información sobre la configuración del sonido, consulte la N página 21 a 22.

# **Uso del menú de configuración**

El menú de configuración muestra al usuario la configuración del menú **WISELINK Pro**.

- **1.** Pulse el botón **W.LINK** del mando a distancia para mostrar el menú **WISELINK Pro**.
- **2.** Pulse los botones ◄ o ► para seleccionar **Configuración** y, a continuación, pulse el botón **ENTER**E.
- **3.** Pulse los botones ▲ o ▼ para seleccionar la opción deseada.
- **4.** Pulse los botones ◄ o ► para seleccionar una opción y, a continuación, pulse el botón **ENTER**<sub>e</sub> .
- Para salir del modo **WISELINK Pro**, pulse el botón **W.LINK** del mando a N distancia.
- **Velocidad de secuencia** → **Rápida/Lenta/Normal** Permite seleccionar la velocidad de la presentación.
- **Modo de repetición de Música**→ **Encendido/Apagado** Puede seleccionar que los archivos de música se repitan continuamente.
- **Modo de repetición de Película**→ **Encendido/Apagado** Puede seleccionar que los archivos de película se repitan continuamente.
- **Recordar contin. pelíc.**→ **Encendido/Apagado** Seleccione para mostrar el mensaje de ayuda emergente para la reproducción de una película desde el punto en que se dejó de ver anteriormente.
- **Tiemp ejec.protecc.pant.** → **1 min/3 min/5 min** Seleccione para configurar el tiempo de espera necesario para que se ejecute el salvapantallas.
- **Información** Seleccione para ver la información del dispositivo conectado.
- **Retirar con seguridad** Se puede quitar el dispositivo del televisor con seguridad.

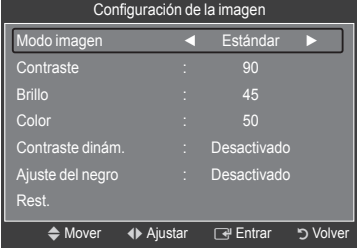

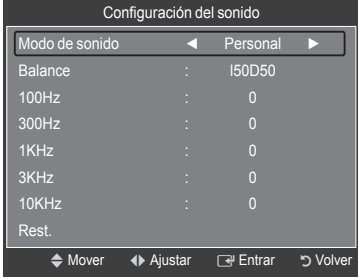

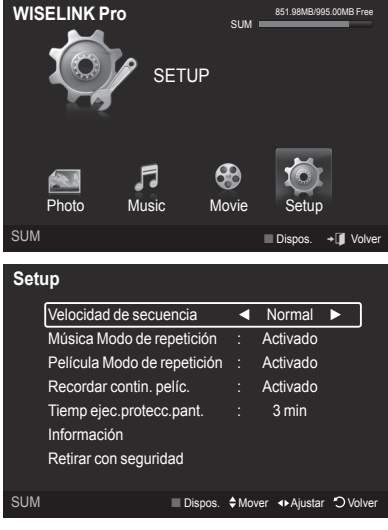

# **WISELINK Pro-DLNA**

# **Configuración de la red DLNA**

DLNA permite ver en el televisor vídeos e imágenes guardados en el ordenador a través de una conexión de red en modo Wiselink Pro. De esta forma se elimina la necesidad de copiarlos en un dispositivo de almacenamiento USB y después conectar éste al televisor. Para utilizar DLNA, es necesario conectar el televisor a la red e instalar la aplicación DLNA en el ordenador.

## **Diagrama de las conexiones de red**

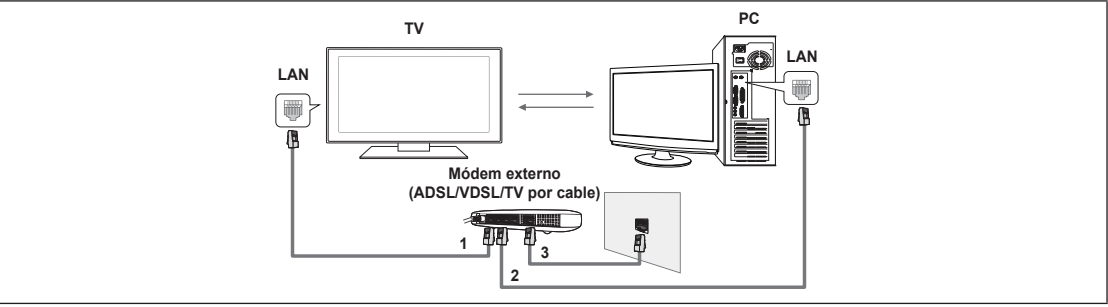

- **1.** Conecte el puerto [LAN] del panel posterior del televisor y el módem externo con un cable LAN.
- **2.** Conecte el ordenador en el que se instalará el programa "DLNA PC Share Manager" y el módem externo con un cable LAN.
- **3.** Conecte el puerto LAN de la pared y el módem externo con un cable de módem.

## **Conexión a la red**

- **1.** Cuando haya finalizado la conexión a la red, configure ésta en el televisor.
	- **Las conexiones inalámbricas a Internet no son compatibles con DLNA.**
	- Los 3 primeros dígitos (dirección de subred) de las direcciones IP del televisor y del ordenador deben coincidir (por N ejemplo, dirección IP: 123.456.789.XX )
- **2.** Realice una **Prueba de red** para comprobar la configuración de la red.

# **Instalación de la aplicación DLNA**

Para reproducir contenidos del ordenador en el televisor, primero hay que instalar la aplicación.

### **Requisitos del sistema**

- **1.** Inserte en el ordenador el CD del programa suministrado con el televisor.
- **2.** Se necesitan 20 MB de espacio en el disco para la instalación del programa.
	- $\mathbb Z$  Si se comparten archivos, se necesitan hasta 20 MB de espacio en disco duro por cada 100 archivos.
	- $\mathbb Z$  Si se cancela el acceso compartido a archivos, también se libera el espacio en disco duro utilizado para la información de las miniaturas.

### **Formatos compatibles**

- **1.** Imagen: JPEG (jpg, jpeg)
- **2.** Audio: MP3 (mp3)
- **3.** Vídeo: MPEG1(mpg, mpeg), MPEG2 PS/TS(mpg, mpeg, trp, ts, tp), divx(mpg, mpeg, avi), MPEG4 / H.264 (mpg, mpeg)

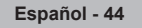

**Instalación de la aplicación**

 $\mathbf{I}$ 

 $\overline{\phantom{a}}$ 

**1.** Ejecute el archivo Setup.exe que se encuentra en el CD del programa suministrado con el producto. También puede descargar el archivo desde www.samsung.com. N

 $\mathbf{I}$ 

**2.** Instale SAMSUNG PC Share Manager como se muestra en las figuras siguientes.

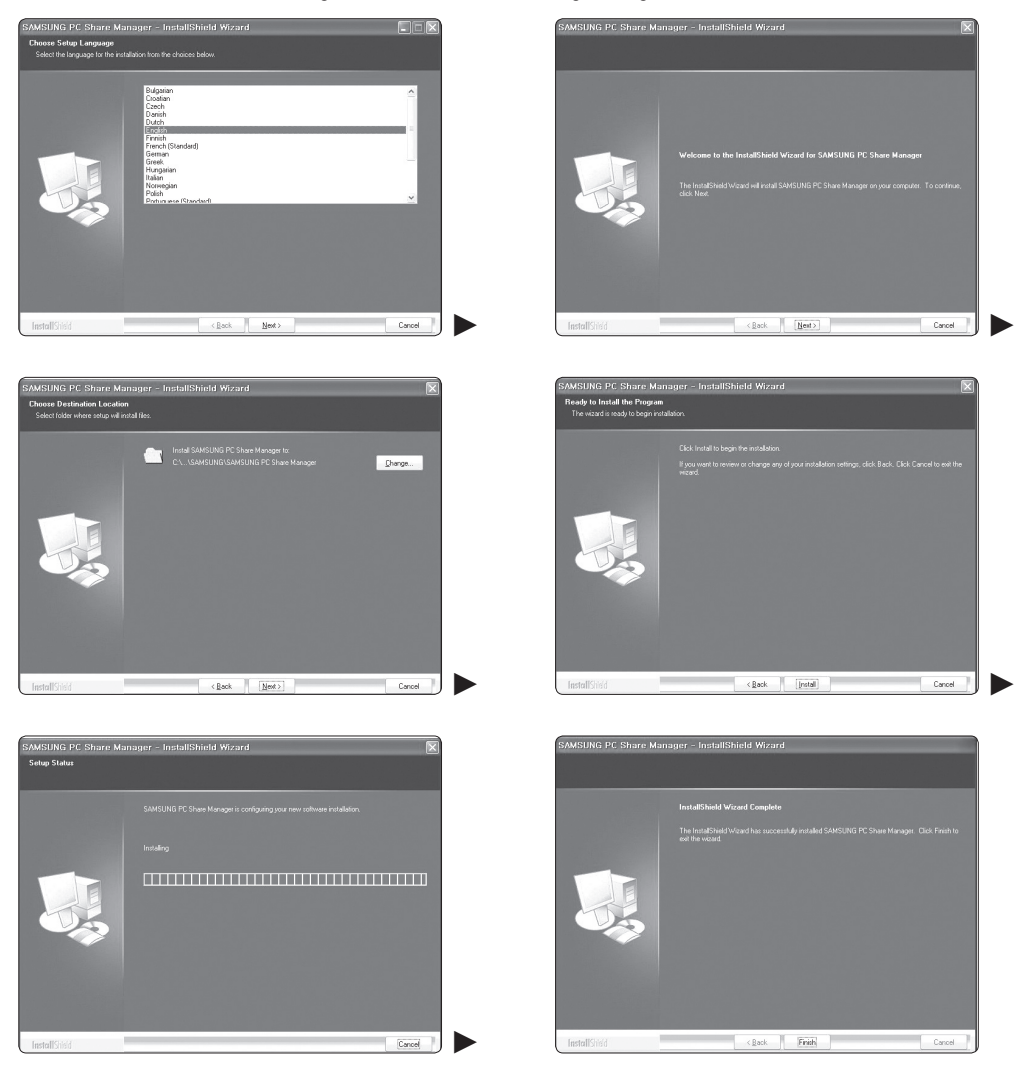

**3.** Cuando la instalación haya finalizado, se mostrará en el escritorio el icono de PC Share Manager. Haga doble clic sobre el icono para ejecutar el programa. N

# **Uso de la aplicación DLNA**

 $\overline{\phantom{a}}$ 

# **Disposición de la pantalla del programa**

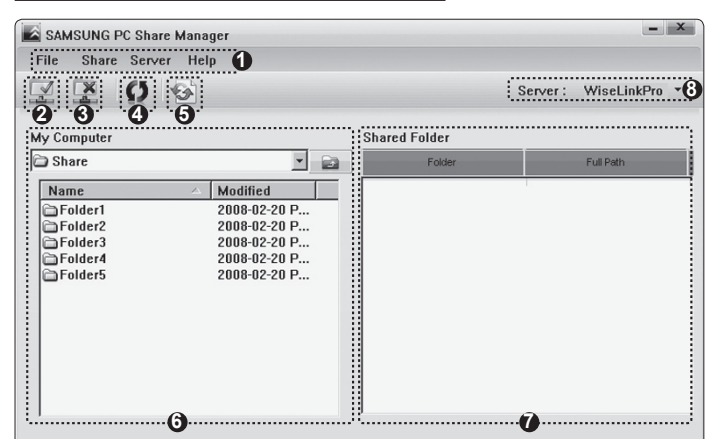

- **1.** Menús: La aplicación incluye los menús siguientes: **arch., compartir, Servidor** y **Ayuda.**
- **2.** Haga clic para compartir la carpeta del servidor PC seleccionado.
- **3.** Haga clic para cancelar el acceso compartido.
- **4.** Haga clic para actualizar la carpeta y los archivos del ordenador.
- **5.** Haga clic para sincronizar el estado de acceso compartido.
- **6.** Se mostrarán las carpetas y los archivos del ordenador que se compartirán.
- **7.** Se mostrarán las carpetas que comparte el usuario.
- **8.** El nombre del servidor PC que se muestra en la lista de dispositivos de WISELINK Pro: Haga clic para cambiar el nombre.

 $\overline{\phantom{a}}$ 

# **arch.** ❑

- **propiedad**: Muestra información sobre el archivo o la carpeta seleccionados.
	- **Método 1**: Seleccione un archivo o una carpeta, seleccione el menú **arch** y, a continuación, seleccione el submenú **propiedad**.
	- **Método 2**: Seleccione un archivo o una carpeta, haga clic con el botón derecho sobre el archivo o la carpeta seleccionados y después seleccione **propiedad** desde el menú emergente.

#### **<Método 1> <Método 2>**

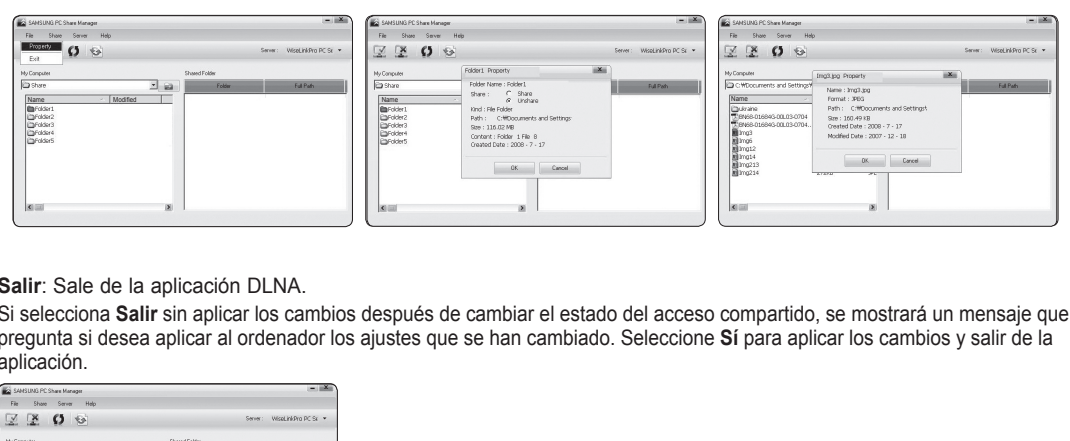

**Salir**: Sale de la aplicación DLNA.

Si selecciona **Salir** sin aplicar los cambios después de cambiar el estado del acceso compartido, se mostrará un mensaje que pregunta si desea aplicar al ordenador los ajustes que se han cambiado. Seleccione **Sí** para aplicar los cambios y salir de la aplicación.

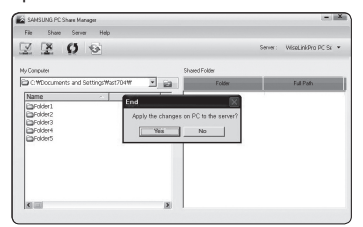

# **compartir** ❑

 $\overline{\phantom{a}}$ 

#### **Acceso compartido a una carpeta**

Se pueden compartir carpetas entre el ordenador y el televisor. El número máximo de carpetas que se pueden compartir es de 32. El ordenador actuará como servidor del televisor. N

- **Método 1**: Seleccione una carpeta desde **Mi PC**, seleccione el menú **compartir** y, a continuación, seleccione el submenú **compartir carpeta**.
- **Método 2**: Seleccione una carpeta desde **Mi PC**, haga clic con el botón derecho sobre la carpeta seleccionada y seleccione **compartir carpeta** desde el menú emergente.
- **Método 3**: Sitúe el puntero del ratón sobre una carpeta de la lista de carpetas del panel izquierdo de **Mi PC** y arrastre y suelte la carpeta en el panel de carpetas compartidas. Si aparece un mensaje que le pide que confirme la carpeta compartida, seleccione **Sí**.

 $\overline{ }$ 

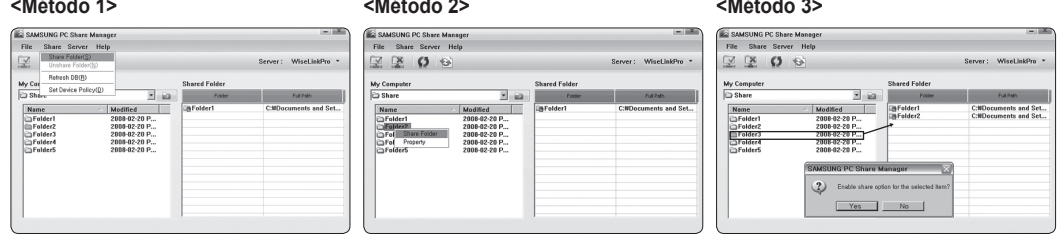

#### **Cancelación de una carpeta compartida**

Se puede cancelar el acceso a una carpeta compartida en el ordenador. Seleccione una carpeta del panel **compartir carpeta** y seleccione **no compartir carpeta**.

- **Método 1**: Seleccione una carpeta del panel **compartir carpeta**, seleccione el menú **compartir** y después seleccione **no compartir carpeta**.
- **Método 2**: Seleccione una carpeta del panel **compartir carpeta**, haga clic con el botón derecho sobre la carpeta seleccionada y seleccione **no compartir carpeta** desde el menú emergente.
- **Método 3**: Sitúe el puntero del ratón sobre una carpeta del panel **compartir carpeta** y arrastre y suelte la carpeta en el panel **Mi PC**. Si aparece un mensaje que le pide que confirme la cancelación, seleccione **Sí**.

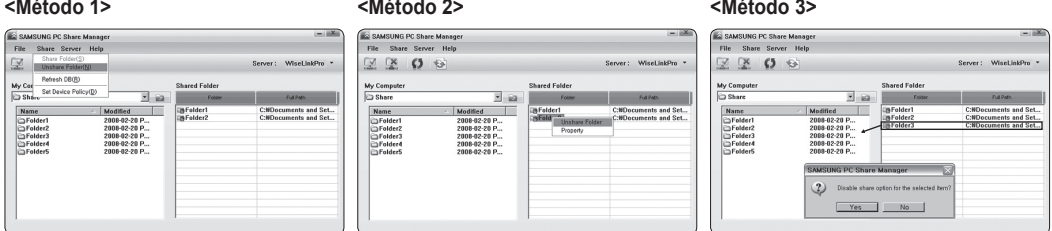

### **Aplicación de los ajustes actuales**

Realice este procedimiento cuando sea necesario sincronizar debido a la creación de una nueva carpeta compartida o a la cancelación de una carpeta compartida. El menú **Configurar estado cambiado** aplica los cambios a las carpetas compartidas según los datos guardados con el programa de acceso compartido del ordenador.

Como aplicar los cambios a los datos internos es un proceso lento, esta función permite a los usuarios aplicar los cambios en los datos sólo cuando resulta necesario.

Los cambios en el estado de la carpeta compartida no se aplican al servidor hasta que se selecciona el menú **Configurar estado cambiado**.

Los cambios en las carpetas compartidas no se aplican al ordenador hasta que se selecciona el menú **Configurar estado cambiado**.

**Método 1**: Seleccione el menú **compartir** y seleccione el submenú **Actualizar DB**. -

### **Método 2**: Haga clic en el icono **Configurar estado cambiado**. -

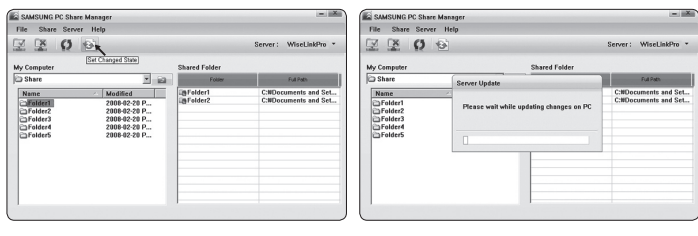

#### **Ajuste de los permisos de acceso**

Para permitir que el televisor encuentre el ordenador, es necesario ajustar el televisor en **Config. norma dispositivo** en la ventana de Ajuste de los permisos de acceso. Además, es necesario que el ordenador servidor y el televisor se encuentren en la misma subred.

 $\overline{\phantom{a}}$ 

Método: Seleccione el menú **compartir** y seleccione **Config. norma dispositivo**. Los elementos rechazados se representan en color gris. Puede cambiar los permisos de acceso con el botón Allow **aceptar/Denegar**. Para eliminar un elemento, selecciónelo y después elija **borrar elemento seleccionado**.

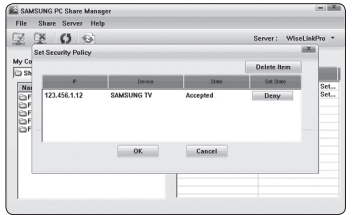

# **Servidor** ❑

 $\overline{\phantom{a}}$ 

#### **Servidor**

La función de servidor del ordenador se puede iniciar o detener.

#### **Iniciar servidor al arrancar Windows**

Puede determinar si desea que el servidor del ordenador se inicie automáticamente cuando Windows se inicie.

#### **Change server name**

Es posible cambiar el nombre del servidor del ordenador. Escriba un nuevo nombre y haga clic en **Aceptar**. El nuevo nombre aparecerá en la parte superior derecha de la ventana y se mostrará en el televisor.

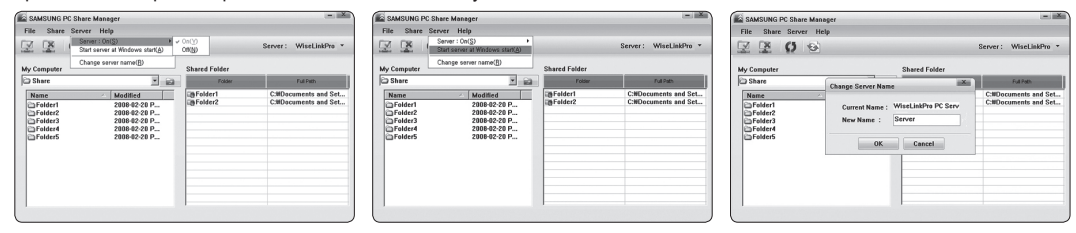

# **Ayuda** ❑

#### **Version**

 $\overline{\phantom{a}}$ 

Se muestra un cuadro de mensaje con información sobre la versión del programa.

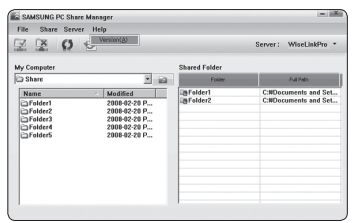

# **Uso de la función DLNA**

# **Uso del menú DLNA**

DLNA (Digital Living Network Alliance) permite reproducir el contenido guardado en un servidor DLNA (normalmente un ordenador) conectado al televisor o a través de una red.

Wiselink Pro permite reproducir contenidos guardados en un dispositivo de memoria USB conectado al televisor, mientras que DLNA permite reproducir contenido guardado en un servidor DLNA (el ordenador) conectado al televisor o a través de la red. Los procedimientos para usar los contenidos son los mismos que los de WISELINK Pro.

Si instala en un ordenador el programa PC Share Manager que se suministra con el televisor, puede hacer que el ordenador actúe como servidor DLNA de la red.

- **1.** Pulse el botón **W.LINK** del mando a distancia para mostrar el menú **DLNA**.
- **2.** Pulse los botones ◄ o ► para seleccionar un icono (Foto, Música, Película, Configuración) y, a continuación, pulse el botón ENTER<sub>E</sub>
	- Para salir del modo **DLNA**, pulse el botón **W.LINK** del mando a distancia. N

# **Photo** ❑

- **Menú de opciones de la lista de fotos** Sorting Photo List/Viewing the Information/Rotating the Photo file/Viewing a Slide Show
- **Durante el menú de opciones de la presentación** Reproducir & Pausa/Velocidad de secuencia/Zoom/Girar

# **Music** ❑

- **Menú de opciones de la lista de música** Sorting Music List/Viewing the Information/Playing a music file
- **Menú de opciones de la reproducción de música** Reproducir & Pausa/Modo de repetición

# **Movie** ❑

- **Menú de opciones de la lista de películas** Sorting Movie List/Viewing the Information/Playing a Movie file
- **Menú de opciones de la reproducción de películas** Reproducir & Pausa/Modo de repetición

# **Setup** ❑

Velocidad de secuencia/Modo de repetición de Música/Modo de repetición de Película/Tiemp ejec.protecc.pant./Información

- *<sup>2</sup> DLNA* no es compatible con las funciones siguientes.
	- Las funciones de música de fondo y configuración de la música de fondo. -
	- La clasificación de archivos por preferencias en las carpetas Foto, Música y Película. -
	- La función del cambio de información del grupo. -
	- La función de eliminar. -
	- La función de extracción segura. -
	- El botón < (REW)/D (FF) funciona durante la reproducción de las películas.
- Es posible que las funciones de omitir (botones ◄/►) y de pausa no funcionen mientras se reproduce una película para N el DLNA de otros fabricantes, según la información de contenidos correspondiente.
- Es posible que no se muestre el tiempo de reproducción mientras se visualiza una película. N

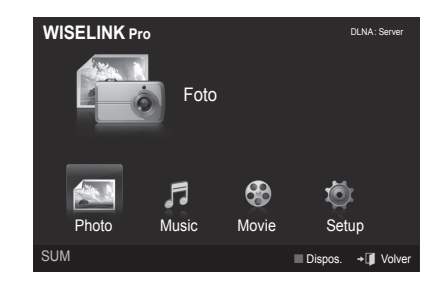

**Español - 49**

# **Biblioteca de contenidos**

# **Activación de la biblioteca de contenidos**

La **Content Library** permite ver o reproducir los contenidos incorporados en el TV o almacenados en un dispositivo USB. Las funciones de borrar, mover y actualizar no funcionarán con los contenidos incorporados en el TV.

- **1.** Pulse el botón **MENU**. Pulse los botones ▲ o ▼ para seleccionar **Aplicaciones** y, a continuación, pulse el botón **ENTER**E.
- **2.** Pulse los botones ▲ o ▼ para seleccionar **Content Library** y, a continuación, pulse el botón **ENTER**E . Aparece el menú principal **Content Library**.
	- *I* Pulse el botón **CONTENT** del mando a distancia para que se muestre el menú **Content Library**.
- **3.** Pulse los botones ◄ o ► para seleccionar un icono (**Galería, Cocina, Inglés para niños, Fitness**) y después pulse el botón **ENTER**<sub> $\rightarrow$ </sub>.
	- Se ejecuta el elemento seleccionado. N
	- Consulte las explicaciones del botón en la pantalla cuando el usuario lo N utiliza durante la ejecución del contenido.

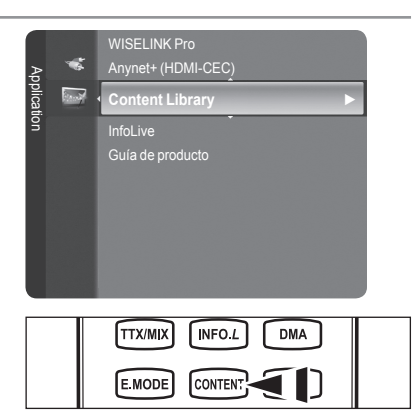

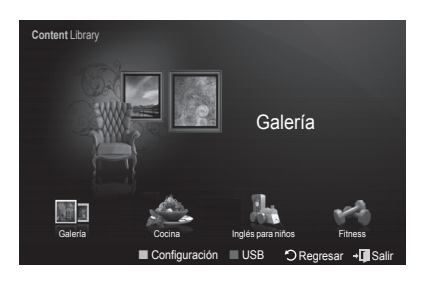

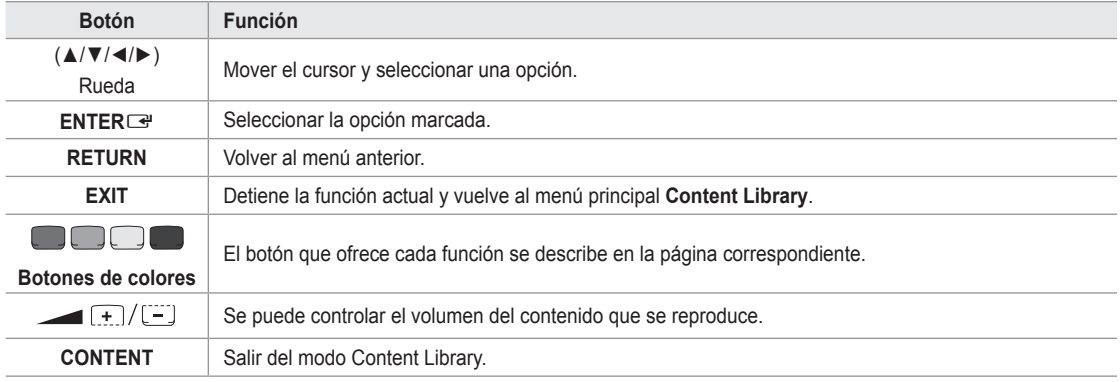

Si pulsa los botones de volumen o **MUTE**, no se mostrará la pantalla OSD, pero el volumen cambiará correctamente. N

**La biblioteca de contenidos incluye textos, gráficos, imágenes, multimedia y otros materiales con fines sólo**  N **informativos y publicitarios. Los materiales de la biblioteca de contenidos se han modificado y se mantienen revisados y actualizados. Los materiales de la biblioteca de contenidos pueden no ser apropiados para todas las audiencias.**

**La información de la biblioteca de contenidos se proporciona "tal cual". Aunque la información proporcionada en**  N **la biblioteca de contenidos se ha obtenido o recopilado en fuentes que consideramos fiables, Samsung no puede garantizar ni garantiza la precisión, validez, vigencia o integridad de cualquier información o dato disponible para un propósito en particular. Bajo ninguna circunstancia, incluida negligencia, Samsung se hace responsable, ya sea por contrato ya sea por agravio, de cualquier daño directo, indirecto, incidental, especial o consecuente, honorarios legales, gastos y cualquier otro daño derivados de o relacionados con cualquier información incluida, o como resultado del uso de la biblioteca de contenidos, ni siquiera en el caso de que se haya advertido de la posibilidad de tales daños.**

# **Uso de la biblioteca de contenidos**

# **Galería** ❑

- **Arte/Relajación/Fiestas**: Esta función reproduce una presentación de fotos con imágenes en alta resolución y música de fondo, y produce varios ambientes. Con la función Gallery del TV, se puede cambiar el ambiente de casa. m.
	- Pulse el botón amarillo para reproducir todas las imágenes. N
	- Existe una música predeterminada en cada una de las opciones **Arte,Relajación** y **Fiestas**. N
	- Pulse el botón **INFO** para ver información sobre los autores y las imágenes. Pulse el botón **INFO** otra vez o pulse el N botón ► para que desaparezca la información sobre los autores.
	- Los copyrights de los contenidos del apartado **Galería** y todas las cuestiones relacionadas con los mismos están N reservados por Gallery Player, Inc.
	- Para obtener más contenidos de **Galería**, consulte la información en www.samsung.com. Consulte el apartado **Uso de**  N **contenidos adicionales con almacenamiento de memoria USB externa** para averiguar cómo reproducir imágenes adicionales.

# **Cocina**  ❑

- **Entrantes/Platos principales/Postres**: Muestra varias recetas que después se pueden seguir fácilmente paso a paso. Disfrute de estos contenidos que le ofrecen excelentes sugerencias para preparar comidas.
	- Las recetas incluidas en el apartado **Cocina** del TV Samsung se basan en recetas publicadas por Anness Publishing. N
	- Los copyrights de los contenidos de **Cocina** y todas las cuestiones relacionadas con los mismos están reservados por N Practical Pictures.

# **Inglés para niños** ❑

- **Historia/Canción/Juego**: Incluye contenido educativo e interactivo que pueden ver los niños indefinidamente. Disfrute de las historias, las canciones y los juegos incluidos con los personajes Boowa y Kwala.
	- Los copyrights de los contenidos del apartado **Inglés para niños** y todas las cuestiones relacionadas con los mismos N están reservados por UpToTen.

# **Fitness**  ❑

- **Estiramientos básicos/Masaje**: Incluye contenidos para un estilo de vida saludable, como ejercicios de estiramientos y masajes, de los que puede disfrutar toda la familia.
	- $\mathbb Z$  Incluye contenidos para un estilo de vida saludable, como ejercicios de estiramientos y masajes, de los que puede disfrutar toda la familia. Los contenidos de **Estiramientos básicos** del TV Samsung se basan en el libro Stretching de Suzanne Martin, publicado por DK, los contenidos de **Masaje** se basan en los libros publicados por Anness Publishing.
	- Los copyrights de **Estiramientos básicos** están reservados por DK Publishing Company. Los copyrights de los N contenidos de **Masaje** están reservados por Practical Pictures. Todas las cuestiones relacionadas con los copyrights están reservadas por la compañía correspondiente.

#### **Uso de los botones del mando a distancia en el menú Fitness**

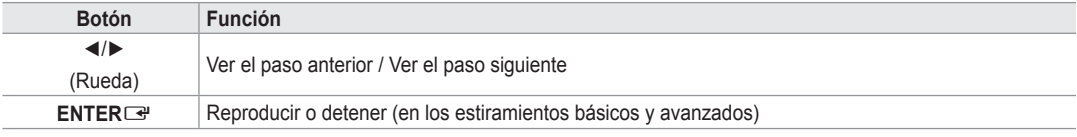

# **Tiemp ejec.protecc.pant.**  ❑

Seleccione para configurar el tiempo de espera necesario para que se ejecute el salvapantallas. Pulse el botón amarillo para seleccionar **Connfiguración** en el menú principal **Content Library**.

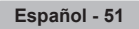

# **Uso de contenidos adicionales con almacenamiento de memoria USB externa**

Se pueden descargar contenidos adicionales en un dispositivo de memoria USB y reproducirlos en el televisor. (Los contenidos del dispositivo USB externo se reproducen directamente, sin copiarlos en la memoria Flash incorporada en el televisor.)

# **Cómo reproducir y salir de contenidos nuevos**

- **1.** Pulse el botón rojo en el menú principal **Content Library**.
	- Aparecerá la pantalla principal del explorador de USB. N
	- Se mostrará una lista con los archivos guardados en el dispositivo USB. N
- **2.** Pulse los botones **▲ o ▼** para ir al archivo (o a la carpeta) que desee reproducir. Pulse el botón **ENTER**E .
	- **Se reproducirán los contenidos seleccionados.**
	- $\mathbb Z$  Los contenidos se manejan de la misma forma que los incluidos en la memoria del televisor.
	- Para volver a la pantalla principal del explorador de USB, pulse el botón N **EXIT**.
	- *C* **ontents Library** sólo admite dispositivos USB de clase de almacenamiento masivo (MSC). MSC es un dispositivo de clase de almacenamiento masivo sólo de transporte de gran capacidad. Ejemplos de MSC son unidades de almacenamiento en miniatura y lectores de tarjetas Flash (no se admite ni disco duro de USB ni de HUB).

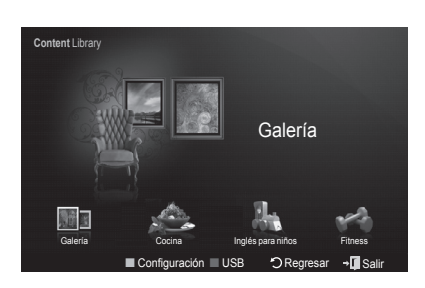

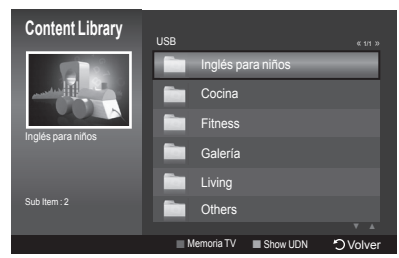

### **Descarga de contenidos nuevos**

Además de los contenidos incorporados, se ofrecerán contenidos nuevos (gratuitos o de pago) a través del sitio web Samsung. com.

### **Descarga de contenidos**

- **1.** Visite el sitio web www.samsung.com y abra la página de la biblioteca de contenidos.
- **.** Introduzca el número del producto (UDN, número de dispositivo exclusivo) cuando se le solicite.
- **3.** Seleccione un elemento de contenido en la página de descargas de contenidos.
- **4.** Descargue los contenidos en el dispositivo de memoria USB.
	- **Contents Library** sólo admite dispositivos USB de clase de almacenamiento masivo (MSC). MSC es un dispositivo N de clase de almacenamiento masivo sólo de transporte de gran capacidad. Ejemplos de MSC son unidades de almacenamiento en miniatura y lectores de tarjetas Flash (no se admite ni disco duro de USB ni de HUB).
- **5.** Vaya al menú principal **Content Library** pulsando el botón **Contenido** o eligiendo **Content Library** (Menú → Aplicaciones → Content Library)
- **.** Enchufe la memoria USB en el puerto USB situado en el lateral del televisor.

### **Búsqueda del número de producto (número de dispositivo exclusivo, UDN)**

- **1.** Inserte la memoria USB en el puerto USB situado en el lateral del televisor.
- **.** Pulse el botón verde (mostrar UDN) desde la pantalla principal del explorador de USB.
- **3.** El código numérico de 18 dígitos que aparece en pantalla es el código del producto.

### **Contenidos incluidos**

En www.samsung.com hay disponible contenido adicional. -

# **Acerca de Anynet+**

# **Conexión de dispositivos Anynet+**

Anynet<sup>+</sup> es una función que permite controlar con el mando a distancia del televisor Samsung todos los dispositivos de Samsung conectados que sean compatibles con Anynet<sup>+</sup>.

El sistema Anynet<sup>+</sup> sólo se puede usar con dispositivos de Samsung que tengan la función Anynet<sup>+</sup>. Para asegurarse de que el dispositivo de Samsung tenga dicha función, compruebe si lleva el logotipo Anynet+.

## **Para conectar al televisor**

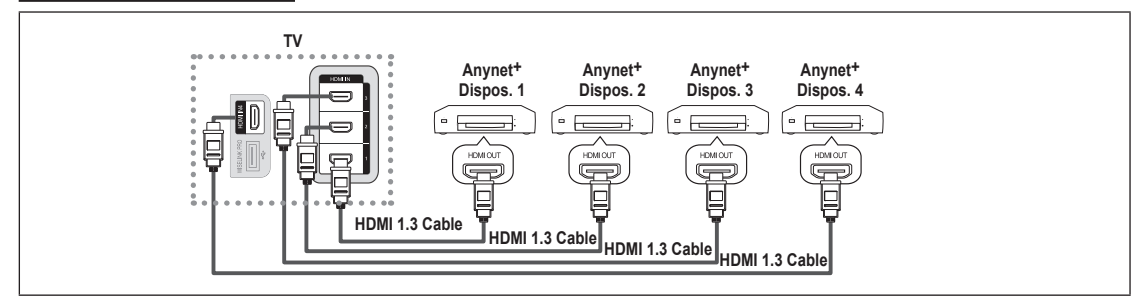

1. Conecte los terminales [HDMI 1], [HDMI 2], [HDMI 3] o [HDMI 4] del televisor y el terminal HDMI OUT del dispositivo Anynet+ correspondiente mediante un cable HDMI.

## **Para conectar al sistema Home Cinema**

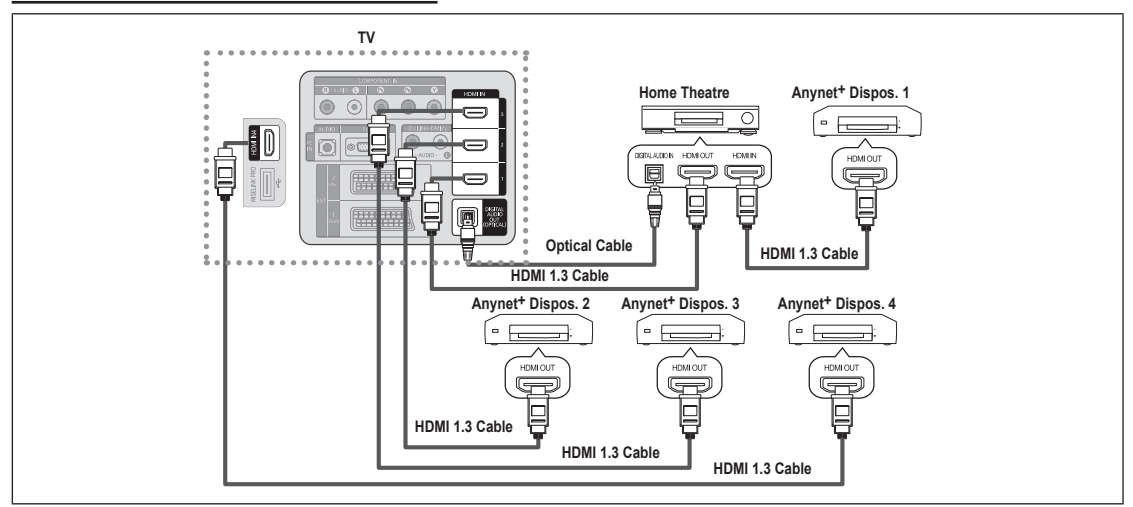

- **1.** Conecte los terminales [HDMI 1], [HDMI 2], [HDMI 3] o [HDMI 4] del televisor y el terminal HDMI OUT del dispositivo Anynet+ correspondiente mediante un cable HDMI.
- 2. Conecte el terminal HDMI IN del sistema Home Cinema y el terminal HDMI OUT del dispositivo Anynet<sup>+</sup> correspondiente mediante un cable HDMI.
- Conecte el cable óptico entre el terminal Digital Audio Out (Optical) del televisor y el terminal Digital Audio Input del sistema N Home Cinema.
- Si se sigue la conexión anterior, la toma Optical sólo produce la salida de 2 canales de audio. Sólo oirá sonido de los N altavoces frontales izquierdo y derecho y del subwoofer del sistema Home Cinema. Para escuchar el canal de audio 5.1, conecte el terminal Digital Audio Out (Optical) del reproductor de DVD o del decodificador de cable/satélite (dispositivo Anynet 1 o 2) directamente al amplificador o al sistema Home Cinema, no al televisor.
- *<sup>2</sup> Conecte sólo un sistema Home Cinema.*
- Puede conectar un dispositivo Anynet+ mediante el cable HDMI 1.3. Algunos cables HDMI pueden no admitir las funciones N Anynet+.
- Anynet+ funciona cuando el dispositivo de AV que admite Anynet+ se encuentra en estado de espera o de encendido. N
- Anynet+ admite hasta 12 dispositivos de AV en total. Tenga en cuenta que puede conectar hasta 3 dispositivos del mismo N tipo.

# **Configuración de Anynet+**

# **Anynet+(HDMI-CEC)** ❑

**Herramientas** → **Anynet+(HDMI-CEC)** realiza la misma función.

- **Configuración**
	- **Anynet+(HDMI-CEC) → Desactivado / Activado**: Para usar la función Anynet+, **Anynet+ (HDMI-CEC)** debe estar configurado como **Activado**.
	- Cuando la función **Anynet+ (HDMI-CEC)** está desactivada, todas las N operaciones relacionadas con Anynet<sup>+</sup> se desactivan.
	- **Apagado automático → No / Sí: Configuración de un dispositivo Anynet<sup>+</sup>** para que se desactive automáticamente cuando el televisor se apaga •
		- La fuente activa del mando a distancia del televisor se debe configurar N para que éste utilice la función Anynet<sup>+</sup>.
		- **Si establece Apagado automático como Sí, los dispositivos externos** conectados también se desactivan cuando se apaga el televisor. Si un dispositivo externo todavía está grabando, puede apagarse o no.

# WISELINK Pro Application  $\overline{\mathbb{R}^n}$ **Anynet+ (HDMI-CEC) ►** Content Library InfoLive Guía de producto Lista de dispositivos Configuración

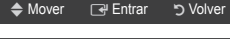

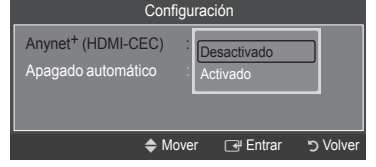

# **Búsqueda y cambio de dispositivos Anynet+**

- **1.** Pulse el botón **TOOLS**. Pulse el botón **ENTER**E para seleccionar **Anynet+ (HDMI-CEC)**.
- **2.** Pulse los botones ▲ o ▼ para seleccionar **Lista de dispositivos** y, a continuación, pulse el botón **ENTER**E.
	- $\mathbb Z$  Se muestran todos los dispositivos Anynet<sup>+</sup> conectados al televisor. Si no encuentra el dispositivo que desea, pulse el botón rojo para buscar los dispositivos.
	- **<sup>Ø</sup> Sólo cuando la opción Anynet<sup>+</sup> (HDMI-CEC)** está establecida como On en el menú **Configuración**, aparece el menú **Lista de dispositivos**.
- **3.** Pulse los botones ▲ o ▼ para seleccionar un dispositivo concreto y pulse el botón **ENTER**E. Se cambia al dispositivo seleccionado.
- El cambio a los dispositivos seleccionados puede tardar unos 2 minutos. No se puede cancelar la operación de cambio de N dispositivo mientras ésta se está efectuando.
- El tiempo necesario para la búsqueda de dispositivos depende de la cantidad de dispositivos conectados. N
- Cuando finaliza la búsqueda de dispositivos, no se muestra el número de dispositivos encontrados. N
- Aunque el televisor busca automáticamente la lista de dispositivos cuando se enciende con el botón de alimentación, los N dispositivos que se conectan cuando el televisor está encendido o en algunas circunstancias determinadas no aparecen automáticamente en la lista. Pulse el botón rojo para buscar el dispositivo conectado.
- Si ha seleccionado el modo de entrada externa pulsando el botón **SOURCE**, no podrá usar la función Anynet+. Asegúrese de N cambiar al dispositivo Anynet+ mediante la **Lista de dispositivos**.

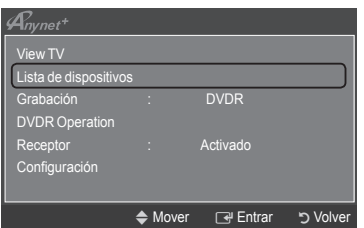

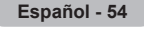
#### **Menú Anynet+**

El menú Anynet<sup>+</sup> cambia según el tipo y el estado de los dispositivos Anynet<sup>+</sup> conectados al televisor.

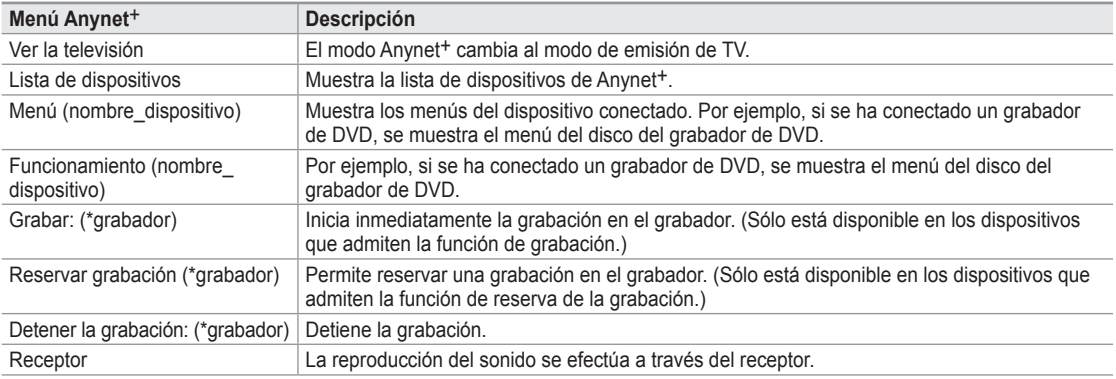

Cuando hay conectados varios dispositivos de grabación, éstos se muestran como (\*grabador), pero si sólo hay conectado un N dispositivo, éste se muestra como (\*nombre\_dispositivo).

#### **Botones del mando a distancia del televisor disponibles en el modo Anynet+**

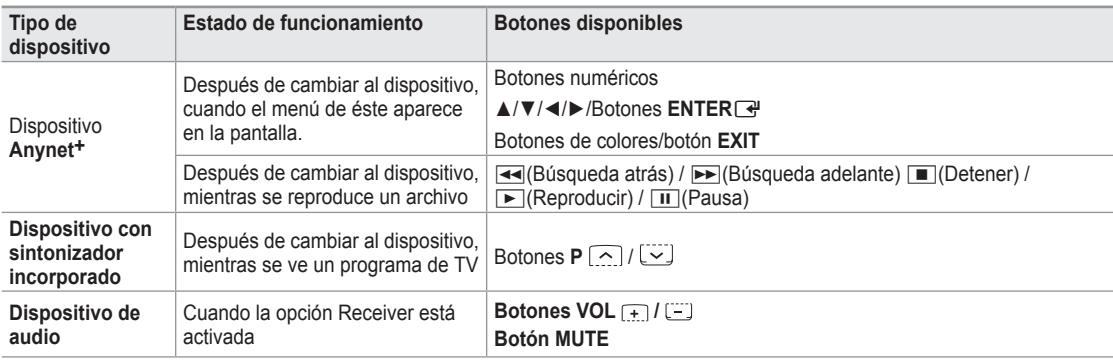

La función Anynet+ sólo funciona cuando la fuente activa del mando a distancia del televisor está ajustada en TV. N

El botón ∏ funciona sólo cuando la grabación es posible. N

- Los dispositivos Anynet+ no se pueden controlar con los botones del TV. Los dispositivos Anynet+ sólo se pueden controlar N mediante el mando a distancia del televisor.
- El mando a distancia del televisor puede no funcionar en determinadas circunstancias. En ese caso, vuelva a seleccionar el N dispositivo Anynet<sup>+</sup>.
- $\mathbb{Z}$  Las funciones Anynet<sup>+</sup> no funcionan con los productos de otros fabricantes.
- **I Las funciones de <<**, **I** pueden diferir según el dispositivo.

# **Grabación**

 El grabador de Samsung permite efectuar una grabación de un programa de televisión.

- **1.** Pulse el botón **TOOLS**. Pulse el botón **ENTER**<sup>e</sup> para seleccionar **Anynet<sup>+</sup> (HDMI-CEC)**.
- **2.** Pulse los botones ▲ o ▼ para seleccionar **Grabación**: **(nombre\_dispositivo)** y pulse el botón **ENTER<sup>C</sup>.** Comienza la grabación.
	- **Cuando hay más de un dispositivo de grabación** N Cuando se conectan varios dispositivos de grabación, éstos se muestran en una lista. Pulse los botones ▲ o ▼ para seleccionar el dispositivo de grabación que desee y pulse el botón **ENTER**E. Comienza la grabación.
	- **Cuando no se muestra el dispositivo de grabación** N Seleccione **Lista de dispositivos** y pulse el botón rojo para buscar los dispositivos.
- **3.** Pulse el botón **EXIT** para salir.
- Se pueden grabar las transmisiones de la fuente seleccionando **Grabación: (nombre\_dispositivo)**. N
- Si pulsa el botón ∏ , grabará lo que está viendo en ese momento. Si está viendo un vídeo desde otro dispositivo, se graba N el vídeo de éste.
- Antes de grabar, compruebe si la toma de antena está conectada correctamente al dispositivo de grabación. Para conectar N correctamente una antena a un dispositivo de grabación, consulte el manual del usuario de los dispositivos de grabación.

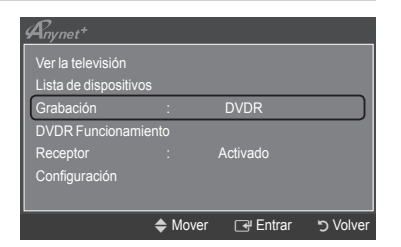

# **Escucha a través de un receptor (sistema Home Cinema)**

Se puede escuchar sonido a través de un receptor en lugar de hacerlo mediante el altavoz del TV.

- **1.** Pulse el botón **TOOLS**. Pulse el botón **ENTER**<sup>■</sup> para seleccionar **Anynet**<sup>+</sup> **(HDMI-CEC)**.
- **2.** Pulse los botones ▲ o ▼ para seleccionar **Receptor**. Pulse los botones ◄ o ► para seleccionar **Activado** o **Desactivado**.
- **3.** Pulse el botón **EXIT** para salir.

 $\overline{\phantom{a}}$ 

 $\overline{\phantom{a}}$ 

- Si el receptor sólo admite audio, quizás no se muestre la lista de dispositivos. N
- **■** El receptor no funcionará si no se ha conectado correctamente el terminal

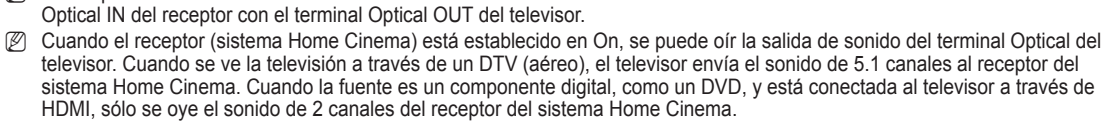

- Cuando se usa la función WISELINK Pro, el sonido puede no oírse adecuadamente a través del receptor. N
- $\mathbb Z$  Cuando se escucha a través del receptor, hay restricciones para el uso de los menús PIP y los relativos al audio (MTS, idiomas preferidos).
- Si hay una interrupción en la alimentación del televisor con la opción **Receptor** configurada en **Activado** (por desconectar el N cable de alimentación o por un fallo de corriente), puede que **Seleccionar altavoz** esté establecido como **Altavoz externo** al volver a encender el televisor. (consulte la página 22)

# **Solución de problemas de Anynet+**

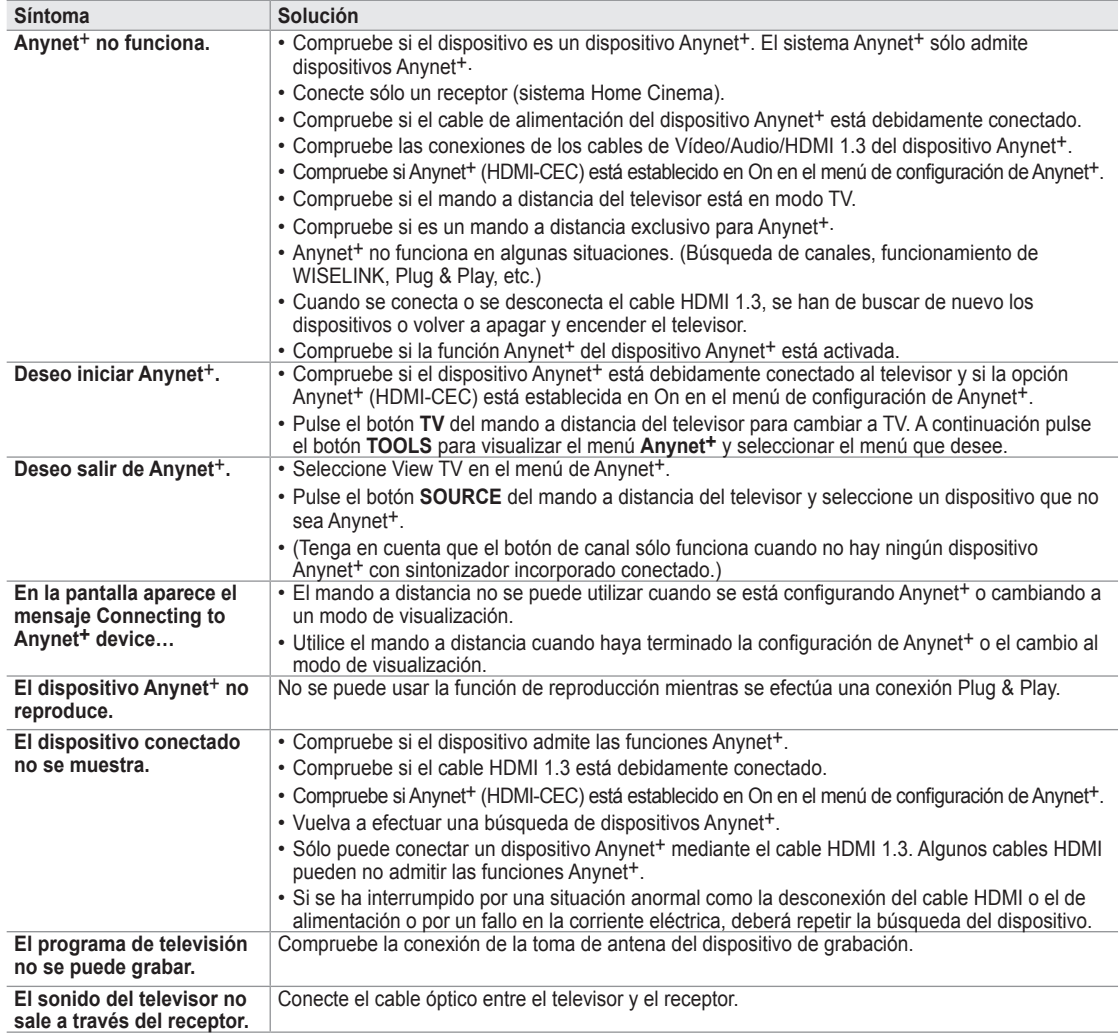

Grabación : DVDR DVDR Fu Receptor ● ● Activado Configuración → Mover <
Ajustar b Volver  $\overline{\phantom{a}}$ 

Ver la televisión

 $A_{nynet}$ +

### **InfoLive**

### **Uso de InfoLive**

Puede ver servicios de noticias, bursátiles y meteorológicos con el servicio InfoLive de Samsung.

- Configure la red. (Consulte las páginas 27 a 28.) N
- **Ø InfoLive sólo está disponible en el Reino Unido, Francia, Alemania, Italia, España,** Noruega, Suecia, Dinamarca, Finlandia y Rusia. El **país** se selecciona de acuerdo con el país establecido en Plug & Play.
- **1.** Pulse el botón **MENU** para ver el menú. Pulse los botones ▲ o ▼ para seleccionar **Aplicación** y, a continuación, pulse el botón **ENTER**E.
- **2.** Pulse los botones ▲ o ▼ para seleccionar **InfoLive** y, a continuación, pulse el botón **ENTER<sup>E</sup>**.
- **3.** Pulse los botones ◄ o ► para seleccionar un servicio (**Tiempo**, **Noticias**, **Mercados** o **Configuración**) y pulse el botón **ENTER**E.
	- Puede seleccionar y ver más de un servicio al mismo tiempo sólo en 'Noticias N (sin información detallada)', 'Tiempo-Tiempo de hoy' y 'Mercados-Mercados favoritos, Resumen mercados'.
	- Pulse el botón **INFO.L** del mando a distancia para mostrar el menú **InfoLive**. N

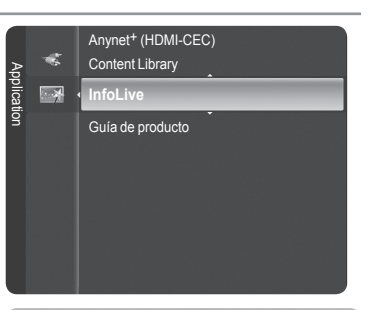

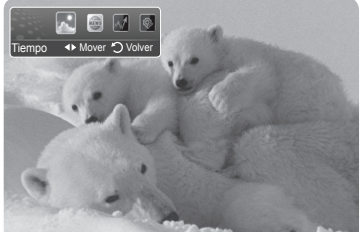

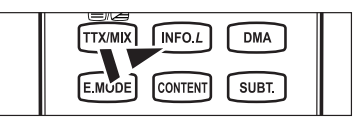

TODOS LOS MATERIALES DISPONIBLES A TRAVÉS DE INFOLIVE ['INFOLIVE CONTENT'] SON PROPIEDAD DEL CREADOR DEL CONTENIDO ['PROPIETARIO DEL CONTENIDO'] Y SUS AFILIADOS O LICENCIATARIOS, Y ESTÁN PROTEGIDOS POR LAS LEYES DE<br>COPYRIGHT, MARCAS COMERCIALES Y OTRAS DE PROPIEDAD INTELECTUAL. EL CONTENIDO DE INFOLIVE SE PROPORCIONA SÓLO PARA USO PERSONAL NO COMERCIAL. NO SE PUEDE USAR NINGÚN CONTENIDO DE INFOLIVE DE UNA MANERA QUE CONSTITUYA UN INFRINGIMIENTO DE LOS DERECHOS DE LOS PROPIETARIOS DEL CONTENIDO O QUE NO SEA AUTORIZADA POR EL PROPIETARIO DEL CONTENIDO. MÁS ESPECIFÍCAMENTE, A MENOS QUE SEA AUTORIZADO EXPLÍCITAMENTE EN ESTE DESCARGO DE RESPONSABILIDAD O POR EL PROPIETARIO DEL CONTENIDO, NO SE PUEDE MODIFICAR, COPIAR, REPRODUCIR, VOLVER A PUBLICAR, CARGAR, ENVIAR POR CORREO, TRANSMITIR, TRASLADAR, VENDER, CREAR TRABAJOS DERIVADOS DE ELLOS, EXPLOTAR NI DISTRIBUIR DE NINGUNA MANERA O POR NINGÚN MEDIO (INCLUIDO EL CORREO ELECTRÓNICO U OTROS MEDIOS ELECTRÓNICOS) NINGÚN CONTENIDO DE INFOLIVE NI OTRO MATERIAL DESDE EL SERVICIO DE INFOLIVE. EL CONTENIDO PROPORCIONADO EN CONEXIÓN CON EL SERVICIO DE INFOLIVE SE PUEDE TEMPORIZAR DE ACUERDO CON LO ESPECIFICADO POR EL PROPIETARIO DEL CONTENIDO Y SUS AFILIADOS.

INFOLIVE SE PROPORCIONA GRACIAS A UN ACUERDO ENTRE SAMSUNG Y EL PROPIETARIO DEL CONTENIDO. SAMSUNG O EL PROVEEDOR DEL CONTENIDO PUEDEN TERMINAR O INTERRUMPIR INFOLIVE EN CUALQUIER MOMENTO O POR LA FINALIZACIÓN DEL ACUERDO ENTRE ELLOS. BAJO NINGUNA CIRCUNSTANCIA, INCLUIDA NEGLIGENCIA, SAMSUNG NI EL PROVEEDOR DEL CONTENIDO SE HACEN RESPONSABLES, YA SEA POR CONTRATO YA SEA POR AGRAVIO, DE CUALQUIER DAÑO DIRECTO, INDIRECTO, INCIDENTAL, ESPECIAL O CONSECUENTE, GASTOS LEGALES, PAGOS Y CUALQUIER OTRO DANO DERIVADOS DE O RELACIONADOS<br>CON DICHA FINALIZACIÓN O INTERRUPCIÓN. PUESTO QUE EL CONTENIDO TRANSMITIDO POR INFOLIVE SE RECIBE POR UNA RED<br>O PO DECLINA CUALQUIER RESPONSABILIDAD POR LA INTERRUPCIÓN O LA SUSPENSIÓN DEL SERVICIO INTERLINK O POR LA AUSENCIA DE CONTENIDO DERIVADA DE ÉSTAS.

LA INFORMACION DE INFOLIVE SE PROPORCIONA "IAL CUAL," Y EN CONSECUENCIA, SAMSUNG NO GARANTIZA ESTA<br>INFORMACIÓN, NI EXPRESA NI IMPLÍCITAMENTE, PARA UN PROPÓSITO DETERMINADO; Y SAMSUNG EXCLÍCITAMENTE RECHAZA LA<br>RESPONSABILID INTEGRIDAD DE CUALQUIER INFORMACIÓN O DATO PROPORCIONADO A TRAVÉS DE INFOLIVE PARA UN PROPÓSITO DETERMINADO Y BAJO NINGUNA CIRCUNSTANCIA, INCLUIDA NEGLIGENCIA, SAMSUNG SE HARA RESPONASBALE, YA SEA POR CONTRATO YA SEA<br>POR AGRAVIO, DE CUALQUIER DAÑO DIRECTO, INDIRECTO, INCIDENTAL, ESPECIAL O CONSECUENTE, GASTOS LEGALES, PAGOS Y CUALQUIER OTRO DAÑO DERIVADOS DE O RELACIONADOS CON CUALQUIER INFORMACIÓN INCLUIDA, O COMO RESULTADO DEL USO DE INFOLIVE POR EL USUARIO O POR UN TERCERO, NI SIQUIERA EN EL CASO DE QUE SE HAYA ADVERTIDO DE LA POSIBILIDAD DE TALES DAÑOS.

EL ACCESO A INFOLIVE ESTÁ SUJETO A LOS TÉRMINOS DE SERVICIO DE YAHOO'S DISPONIBLES EN LA PÁGINA N 67.

 $\mathbb O$  LOS TÉRMINOS DE SERVICIO DE YAHOO EN \*\*IDIOMA\*\* ESTÁN DISPONIBLES EN LA WEB EN LA \*\*DIRECCIÓN\*\*.

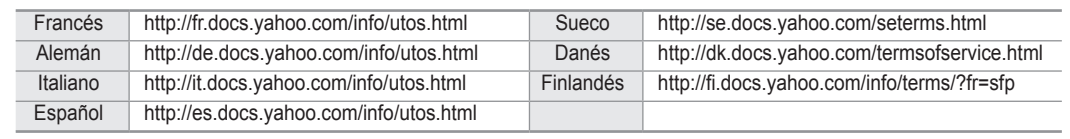

## **Uso del servicio meteorológico**

- **1.** Pulse el botón **INFO.L** del mando a distancia.
- **2.** Pulse los botones ◄ o ► para ir al servicio **Tiempo** y pulse el botón **ENTER**E.

#### **Ajuste de la región.**

- **3.** Pulse el botón amarillo. Pulse los botones ▲ o ▼ para seleccionar la letra inicial (A~Z) de la región que desee y pulse el botón **ENTER**E.
- **4.** Pulse el botón ► para desplazarse a la categoría. Pulse los botones ▲ o ▼ para seleccionar la región que desee y pulse el botón **ENTER**<sub>.</sub> Podrá consultar el tiempo de la región seleccionada. N

#### **Configuración de la opción "Tiempo"**

- **5.** Pulse el botón rojo mientras usa el servicio para cambiar la opción del servicio **Tiempo**.
- **6.** Pulse los botones ▲ o ▼ y seleccione la opción **Tiempo**.
- $\oslash$  Para salir del servicio Tiempo pulse el botón azul.
- Para salir del servicio **InfoLive** pulse el botón **EXIT**. N

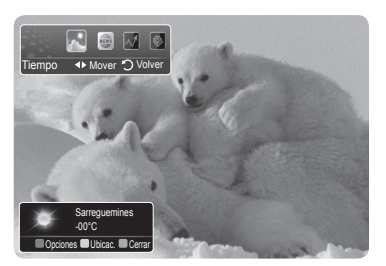

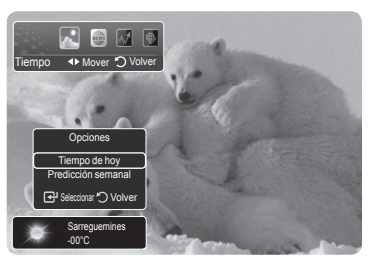

## **Uso del servicio de noticias**

- **B** El proveedor de noticias puede cambiar en el futuro.
- **1.** Pulse el botón **INFO.L** del mando a distancia.
- **2.** Pulse los botones ◄ o ► para ir al servicio **Noticias** y pulse el botón **ENTER**E. *Ø* Pulse el botón **ENTER**<sup>■</sup> para ver un artículo en detalle.
	- $\mathbb{Z}$  Pulse los botones ▲ o ▼ para ver el artículo anterior o siguiente.
- **3.** Pulse el botón rojo mientras usa el servicio para cambiar la opción del servicio **Noticias**.
- **4.** Pulse los botones ▲ o ▼ y seleccione la opción del servicio **Noticias**.
- La opción del servicio **Noticias** cambia de acuerdo con el servicio Web N proporcionado.
- Para salir del servicio **Noticias** pulse el botón azul. N
- Para salir del servicio **InfoLive** pulse el botón **EXIT**. N

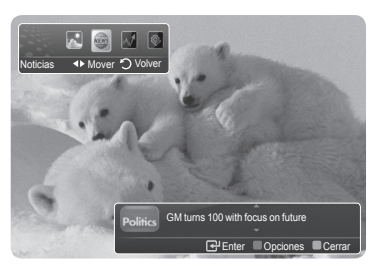

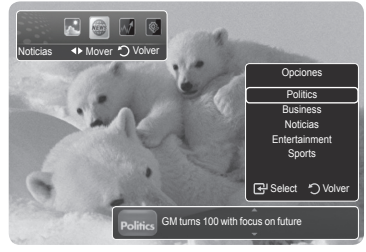

**Español - 58**

## **Uso del servicio bursátil**

- **1.** Pulse el botón **INFO.L** del mando a distancia.
- **2.** Pulse los botones ◄ o ► para ir al servicio **Mercados** y pulse el botón **ENTER**E.
- **3.** Pulse el botón rojo mientras usa el servicio para cambiar la opción del servicio **Mercados**.
- **4.** Pulse los botones ▲ o ▼ y seleccione la opción del servicio **Mercados** y, a continuación, pulse el botón **ENTER**E.
- **©** Cotizaciones bursátiles demoradas al menos 20 minutos. El tiempo de retardo puede variar según el país.
- Para salir del servicio **Mercados**, pulse el botón azul. N
- Para salir del servicio **InfoLive** pulse el botón **EXIT**. N
- **Favorito Mercados**: Se muestra la información de los mercados bursátiles favoritos. Puede configurar los mercados favoritos pulsando el botón amarillo.
- **Resumen mercados**: Se cambia entre los principales índices y se muestra el índice completo, el total de subidas y bajadas y el %. m.
- **Mercados&Noticias**: Se muestra la información de los mercados favoritos, los índices principales y las noticias financieras.

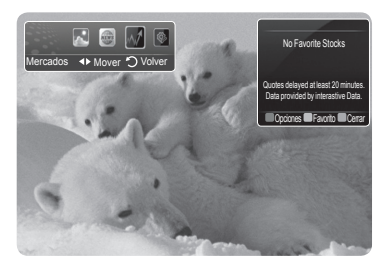

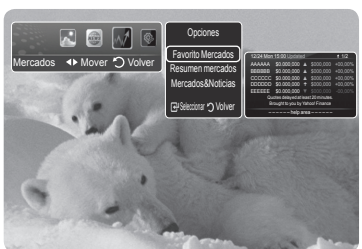

#### **Configuración de los elementos bursátiles favoritos**

- **1.** Pulse el botón amarillo con **Mercados favoritos** o **Mercados y noticias** seleccionados.
- **2.** Pulse los botones ▲ o ▼ para seleccionar el mercado bursátil que desee y pulse el botón **ENTER**E.
	- Aparece la pantalla para configurar **Mercados favoritos**. N
- **3.** Pulse los botones ◄, ►, ▲ o ▼ para introducir el símbolo del mercado. Pulse el botón **ENTER**<sub>E</sub>.
	- *Ø* Se muestra el resultado.
	- Puede comprobar los símbolos de los mercados en el periódico o en Internet. N
- 4. Pulse el botón **ENTER**<sup>e</sup> para configurar el mercado favorito.
	- $\oslash$  El mercado seleccionado se establece como favorito.
	- $\oslash$  Para borrar los mercados favoritos Pulse el botón verde con **Mercados favoritos** o **Mercados y noticias** seleccionados. Pulse los botones ▲ o ▼ para seleccionar el mercado que desee y pulse el botón **ENTER**<sup>[24]</sup>. La marca √ desaparece a la izquierda del nombre del mercado. Pulse el botón **RETURN**.

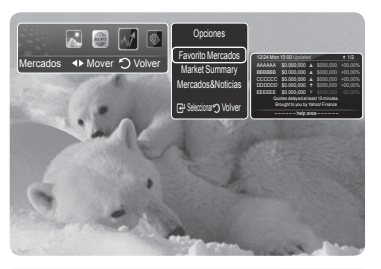

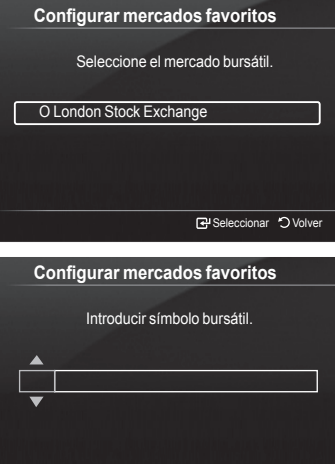

Ajustar Mover Seleccionar Volver

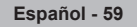

# **Configuración de InfoLive**

 $\overline{\phantom{a}}$ 

- **1.** Pulse el botón **INFO.L** del mando a distancia.
- **2.** Pulse los botones ◄ o ► para seleccionar **Configuración** y, a continuación, pulse el botón **ENTER**E.
- **3.** Pulse los botones ▲ o ▼ para seleccionar la opción deseada. (**Inicio automático, Mostrar hora, Tamaño fuente, Color de fondo, Posición de InfoLive**)
- **4.** Pulse los botones ▲ o ▼ para seleccionar una opción y, a continuación, pulse el botón **ENTER**<sup>e</sup>.
	- **Inicio automático**: Establece si se debe ejecutar InfoLive automáticamente al encender el televisor. Puede seleccionar **Desactivado** o **Activado**.
	- **Mostrar hora**: Establece el tiempo de visualización del servicio de noticias en la pantalla del televisor. Puede seleccionar : **10 minutos**, **20 minutos**, **1 hora** o **Siempre**.
	- **Tamaño fuente**: Puede seleccionar el tamaño de los caracteres **Estándar** o **Grande** del servicio InfoLive.
	- **Color de fondo**: Puede seleccionar **Color de fondo** (negro, azul, rojo, verde, gris) del servicio InfoLive. El color se aplica a cada ventana del servicio, de la opción y de la configuración.
	- **Posición de InfoLive**: Se puede configurar la posición del servicio InfoLive en la pantalla. Se pueden seleccionar seis posiciones preseleccionadas de InfoLive (**Posición 1**~**Posición 6**).
	- Para salir del servicio **Configuración** pulse el botón **RETURN**. N
	- Para salir del servicio **InfoLive** pulse el botón **EXIT**. N

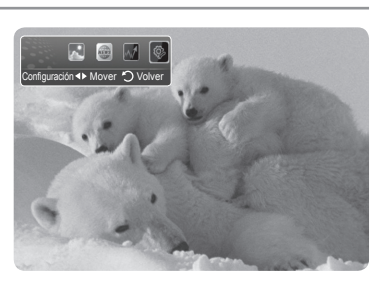

 $\overline{\phantom{a}}$ 

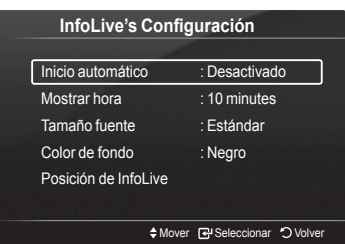

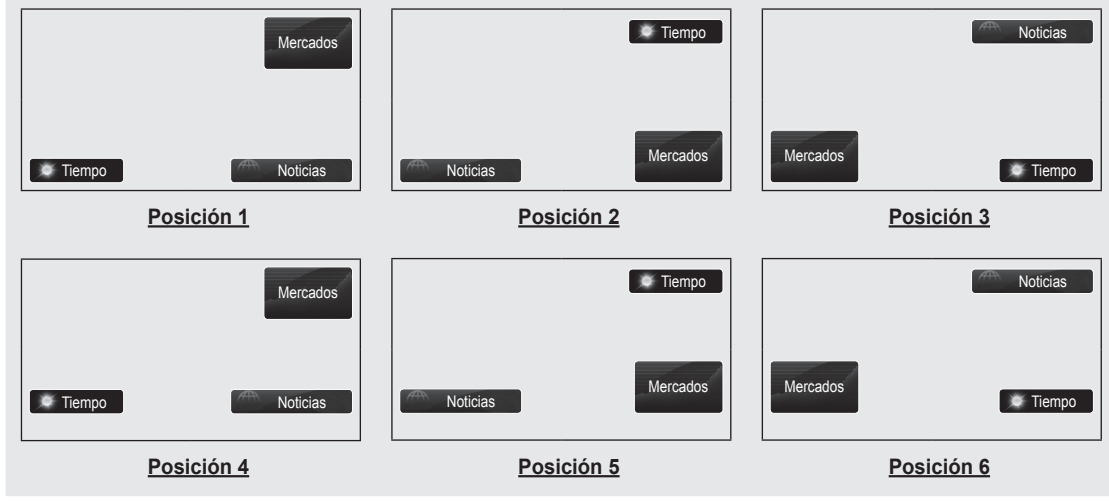

#### **Posición de InfoLink**

## **Recomendaciones de uso**

### **Función de teletexto**

 La mayoría de los canales de televisión proporcionan servicios de información escrita mediante el teletexto. La página de índice de dicho servicio proporciona información sobre el uso de éste. Asimismo, se pueden seleccionar diversas opciones mediante el mando a distancia para ajustar el servicio a las necesidades del usuario.

Para que la información del teletexto se visualice correctamente, la recepción del canal debe ser estable; En caso contrario, N puede perderse información o algunas páginas pueden no visualizarse.

#### $\bigcirc$   $\bigcirc$  (salir)

Sale de la visualización de teletexto.

#### 2 6 **(índice)**

Se utiliza para mostrar la página de índice (contenido) en cualquier momento durante la visualización de teletexto.

#### 3 8 **(guardar)**

Se utiliza para guardar las páginas del teletexto.

#### 4 4 **(tamaño)**

Se utiliza para mostrar caracteres de doble tamaño en la parte superior de la pantalla. Si desea mostrarlos también en la parte inferior, vuelva a pulsar el botón. Púlselo de nuevo para volver a la presentación normal.

#### 5 5 **(mostrar)**

Se usa para mostrar el texto oculto (respuestas a juegos, por ejemplo). Púlselo de nuevo para volver a la presentación normal.

#### 6 / **(activar teletexto/mezcla)**

Se utiliza para activar el modo de teletexto tras seleccionar el canal que proporciona el servicio. Pulse dos veces para superponer el teletexto a la pantalla de emisión actual.

#### 7 1 **(página secundaria)**

Se utiliza para mostrar la página secundaria disponible.

#### 8 2 **(avanzar página)**

Se utiliza para mostrar la siguiente página de teletexto.

#### 9 3 **(retroceder página)**

Se utiliza para mostrar la página anterior de teletexto.

#### 0 0 **(modo)**

Se utiliza para seleccionar el modo de teletexto (LIST/FLOF). Si lo pulsa en el modo LIST (LISTA), cambia al modo de guardar List (Lista). En dicho modo se puede guardar la página de teletexto en la lista mediante el botón  $\Xi$ o (almacenar).

#### ! 9 **(retener)**

Se utiliza para retener la presentación en una página determinada si ésta está enlazada con varias páginas secundarias que se muestran automáticamente. Para reanudar, vuelva a pulsar el botón.

#### @ 7 **(cancelar)**

Se utiliza para visualizar la emisión cuando se busca una página.

#### $\circledR$  Botones de colores (rojo/verde/amarillo/azul)

Si una emisora utiliza el sistema FASTEXT, los distintos temas cubiertos en una página de teletexto se codificarán en color y podrá seleccionarlos pulsando los botones de color. Pulse el correspondiente al tema deseado. La página muestra otra información con código de color que se puede seleccionar de la misma forma. Pulse el botón del color correspondiente para ver la página anterior o la siguiente.

Puede cambiar páginas de teletexto pulsando los botones numéricos del mando a distancia. N

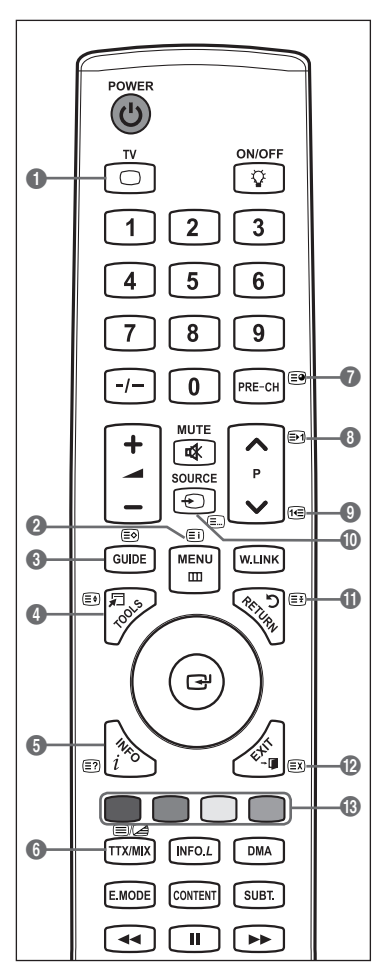

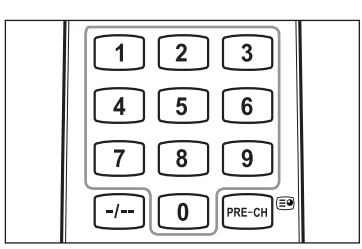

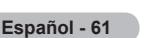

Las páginas de teletexto se organizan en seis categorías:

#### **Parte Contenido**

- A Número de página seleccionado.
- B Identidad del canal.
- C Número de página actual o indicaciones de la búsqueda.
- D Fecha y hora.
- E Texto.
- F Información de estado.
	- Información FASTEXT.
- La información de teletexto se suele dividir en varias páginas que aparecen en N secuencia y a las que se puede acceder:
	- Introduciendo el número de página.
	- Seleccionando un título de la lista. -
	- Seleccionando un encabezado de color (sistema FASTEXT). -
- **B** Pulse el botón TV para salir de la visualización de teletexto.

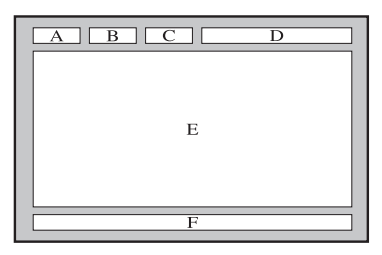

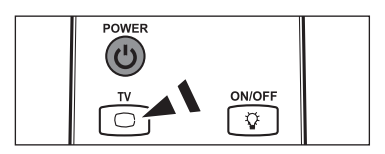

### **Ajuste de montaje mural automático (se vende por separado)**

Una vez instalado el montaje mural automático, la posición del televisor se puede ajustar fácilmente.

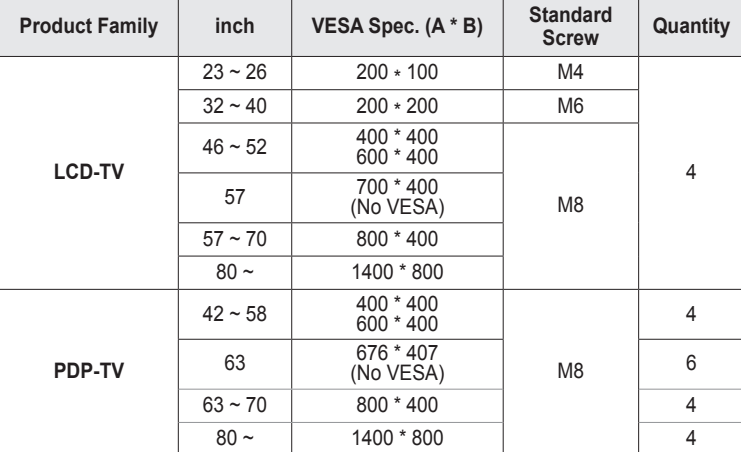

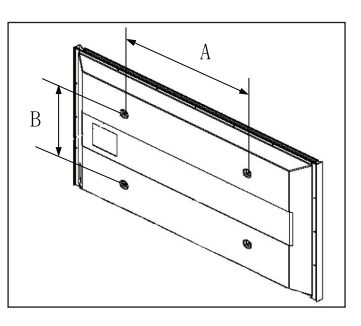

Se ofrecen las dimensiones estándar para los equipos de montaje mural, como se muestra en la tabla anterior. N

Al adquirir el equipo de montaje mural, también se distribuye un manual de instalación detallado y todas las piezas necesarias N para el montaje.

No use tornillos con un tamaño superior al estándar, ya que pueden causar daños en el interior del televisor. N

- Para montajes murales que no cumplen las especificaciones de tornillos estándar VESA, la longitud de éstos puede variar N dependiendo de las especificaciones.
- No use tornillos que no cumplan las especificaciones de tornillos estándar VESA N No apriete excesivamente los tornillos, ya que podría dañar el producto o provocar la caída de éste con riesgo de causar lesiones personales. Samsung no se hace responsable de este tipo de accidentes.
- Samsung no se hace responsable de daños o lesiones personales cuando se usa un montaje mural que no es VESA o que N no cumple las especificaciones, o si el cliente no sigue las instrucciones de instalación del producto.

Nuestros modelos de 57" y 63" no son compatibles con las especificaciones VESA. Por ello, debe usar un equipo de montaje N mural exclusivo para este modelo.

No se deben superar los 15 grados de inclinación cuando se instala este televisor. N

No instale el equipo de montaje mural mientras el televisor está encendido. Se podría producir una descarga eléctrica con riesgo de causar lesiones personales.

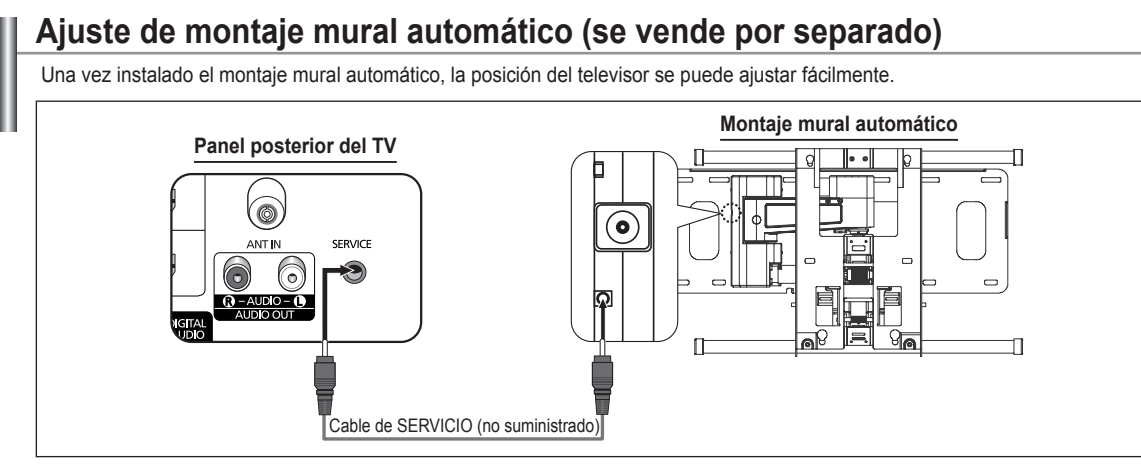

Configuración

植  $\frac{1}{2}$ **Birth** 

Texto digital : Enable Efecto de luz : Modo enc. act. **Ajuste del montaje mural ►** Melodía : Desactivado Ocio : Desactivado Ahorro energía : Desactivado

**Ajuste del montaje mural**

Ajustar Save **Let Centre** 

Software superior Interfaz común

Posición 1 2 3

#### **Acceso al menú**

- **1.** Pulse los botones ▲, ▼, ◄ o ► del mando a distancia.
	- Se muestra la pantalla del Ajuste del montaje mural. N
	- Si no se muestra la pantalla del montaje mural automático cuando se N hace clic en un botón de dirección mientras se está viendo la televisión, se puede usar el menú para mostrar la pantalla.
		- Pulse el botón **MENU** para ver el menú. Pulse los botones ▲ o ▼ para seleccionar **Configuración** y, a continuación, pulse el botón **ENTER**<sup>[4]</sup>.
		- Pulse los botones ▲ o ▼ para seleccionar **Ajuste del montaje mural** y, a continuación, pulse el botón **ENTER**<sub>.</sub>

#### **Memorización de la posición**

- **2.** Ajuste la posición deseada mediante los botones ▲, ▼, ◄, ►.
	- **■** Si pulsa un botón de flecha sin que haya aparecido un OSD en la pantalla del televisor, aparece la pantalla de ajuste.
	- Pulse el botón **INFO** para reiniciar. Pulse los botones ◄ o ► para N seleccionar **Sí** y, a continuación, pulse el botón **ENTER**E . La posición se inicializa con la configuración predeterminada.
- **3.** Pulse el botón azul. Pulse los botones ▲ y ▼ para seleccionar un modo de guardar entre Posición 1, Posición 2 o Posición 3 en este orden para guardar la posición actual.
	- Si no desea guardar la posición actual, pulse el botón **RETURN**. N
	- **B** Cuando se selecciona un modo de guardar, no se pueden usar los botones de colores.
- 4. Pulse el botón **ENTER**<sup>e</sup> para quardar.

Cuando se selecciona Posición 1, se muestra el mensaje **Posición actual guardada como Posición1**. N

- **5.** Pulse el botón **ENTER**E.
	- La posición guardada se muestra en la parte izquierda de la OSD. N

#### **Desplazamiento a la posición memorizada**

- **1.** Complete el paso 1 de **Entering the menu**.
- **2.** Pulse un botón de color (rojo, verde, amarillo) para mover el montaje mural a la posición guardada.
	- $\mathcal D$  Se puede mover el montaje mural a una de las tres posiciones preconfiguradas con los botones rojo (Posición 1), verde (Posición 2) o amarillo (Posición 3).
	- $\mathbb Z$  Si después de usar una posición preconfigurada se ajusta ésta, la visualización de la posición desaparece.
- Para la instalación, consulte el manual de instalación proporcionado con el equipo de montaje mural. N
- Para la instalación del producto, así como la instalación y movimiento del montaje en la pared, consulte a una empresa N especializada en instalaciones.
- Este manual de instalación se debe usar para colocar el equipo de montaje en una pared. Para colocarlo en otros materiales N de construcción, póngase en contacto con el distribuidor más cercano.
- **Ø El montaje mural no está operativo con Anynet<sup>+</sup> o WISELINK Pro.**

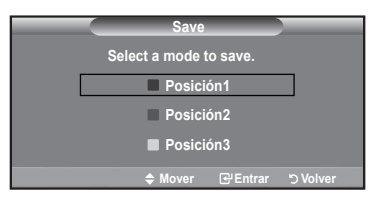

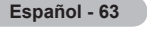

## **Preparación para instalar el montaje mural**

Caso A. Instalación del montaje mural de Caso B. Instalación del montaje mural de otra SAMSUNG empresa

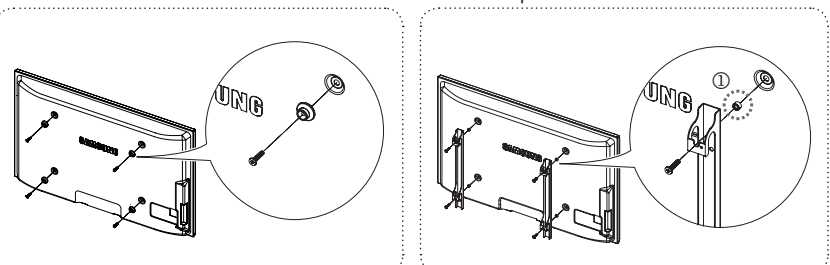

- **1.** Instale el montaje mural con un par de apriete de 15 kgf cm o menos. Tenga en cuenta que las piezas se pueden dañar si el par de apriete es diferente del especificado.
- **2.** El juego de accesorios incluye soporte y anilla [①] para la instalación de un televisor SAMSUNG en un montaje mural de otra empresa. (Caso B)

## 경고 주의 **Fijación del televisor a la pared**

Tirar del televisor, empujarlo o colgarse de él puede provocar su caída. En especial, procure que los niños no se cuelguen del televisor ni lo desestabilicen; éste podría caerse sobre ellos y causarles lesiones graves o incluso la muerte. Siga las precauciones de seguridad del folleto de seguridad incluido con el producto. Para mejorar la estabilidad instale un dispositivo antivuelco, como se explica a continuación.  $\sum_{n=1}^{\infty}$  and  $\sum_{n=1}^{\infty}$ 

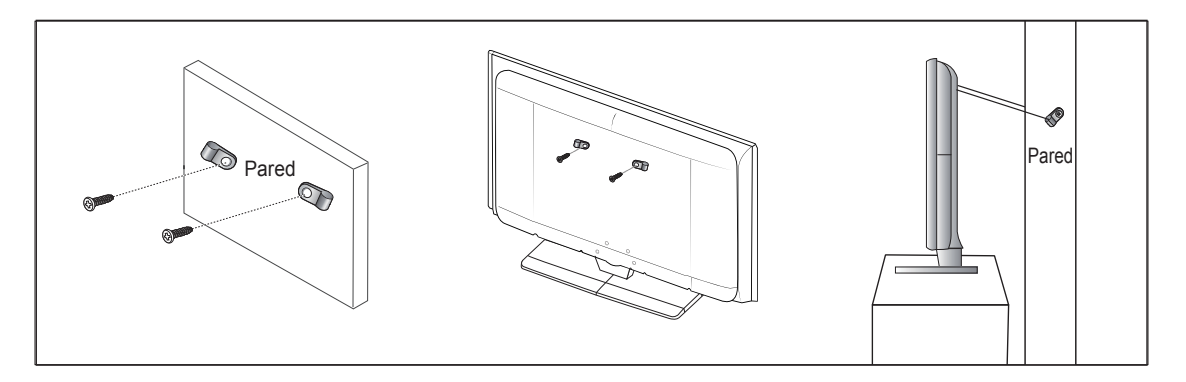

#### **Para impedir que el televisor se caiga:**

- **1.** Apriete firmemente las grapas sobre la pared con los tornillos. Asegúrese de que los tornillos estén bien afirmados en la pared.
	- Según el tipo de pared quizás necesite algún material adicional para el anclaje. N
	- Las grapas, los tornillos y la cadena no se suministran con el producto; deberá adquirirlos por separado. N
- **2.** Quite los tornillos de la parte central posterior del televisor y con ellos monte las grapas en el televisor.
	- Quizás con el televisor no vayan incluidos los tornillos. En tal caso, los tornillos se venden por separado. N
- **3.** Monte una cadena fuerte entre las grapas del televisor y de la pared de manera que quede bien tensada.
	- $\mathbb Z$  Instale el televisor cerca de la pared para evitar que caiga hacia a atrás.
	- Las grapas de la pared han de estar a la misma o a menor altura que las grapas del televisor. N
	- **©** Cuando se desee mover el televisor deberá aflojar la cadena.
- **4.** Compruebe que todas las conexiones estén bien aseguradas. Compruébelas periódicamente para detectar cualquier signo de fatiga o de fallo. Si tiene dudas sobre la seguridad de la instalación, póngase en contacto con un instalador profesional.

# **Solución de problemas**

 $\mathbb{R}$ 

 $\sim$  1

ш

Antes de ponerse en contacto con el Servicio posventa de Samsung, realice las comprobaciones siguientes. Si no puede resolver el problema con las instrucciones que aparecen a continuación, anote el modelo y el número de serie del televisor y póngase en contacto con el distribuidor local.

 $\mathbb{R}$  $\frac{1}{2}$ 

 $\overline{\phantom{0}}$ 

 $\overline{\phantom{a}}$ 

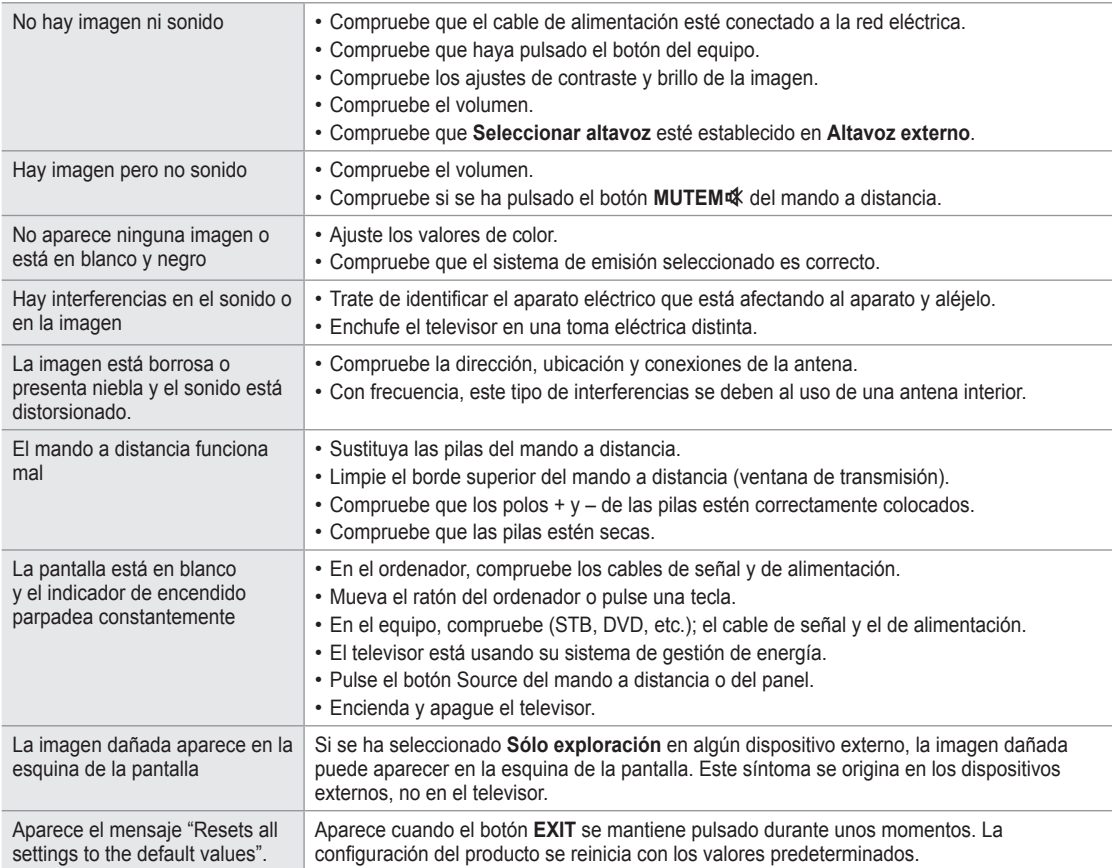

# **Especificaciones**

 $\mathcal{L}$ 

 $\sim 1$ 

Las descripciones y características de este folleto se facilitan con fines informativos solamente y están sujetas a modificación sin previo aviso.

 $\mathbf{I}$ 

 $\overline{\phantom{a}}$ 

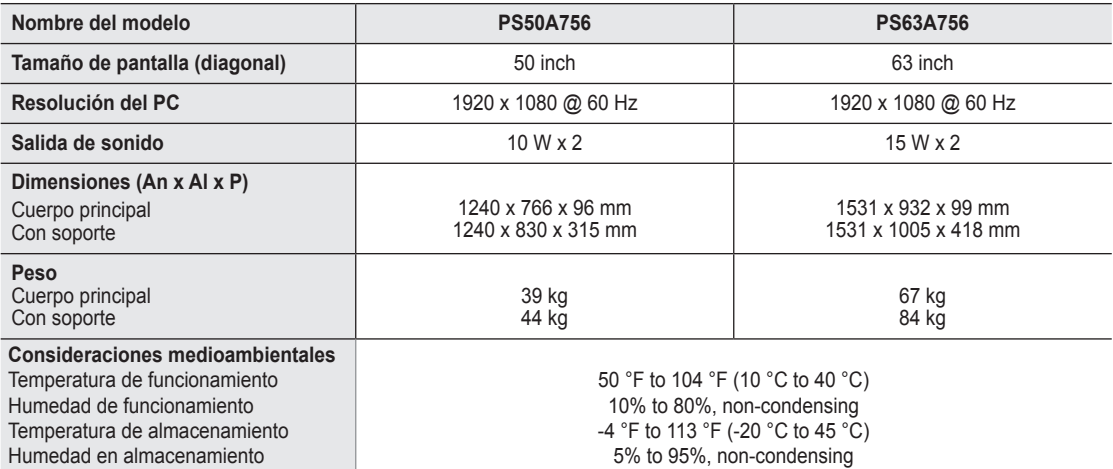

**■ El diseño y las especificaciones pueden cambiar sin previo aviso.** 

 $\mathbb Z$  Este dispositivo es un aparato digital de la Clase B.

Para conocer la fuente de alimentación y el consumo de energía, consulte la etiqueta adherida al producto. N

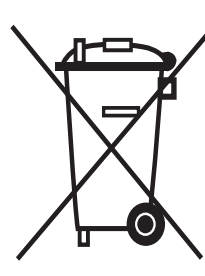

 $\overline{\phantom{a}}$ 

### **Eliminación correcta de este producto** (**M**aterial **E**léctrico y **E**lectrónico de **D**escarte)

(Aplicable en la Unión Europea y en países europeos con sistenmas de recogida selectiva de residuos)

La presencia de esta marca en el producto o en el material informativo que lo acompaña, indica que al finalizar su vida útil no deberá eliminarse junto con otros residuos domésticos. Para evitar los posibles daños al medio ambiente o a la salud humana que representa la eliminación incontrolada de residuos, separe este producto de otros tipos de residuos y recíclelo correctamente para promover la reutilización sostenible de recursos materiales. Los usuarios particulares pueden contactar con el establecimiento donde adquirieron el producto, o con las autoridades locales pertinentes, para informarse sobre cómo y dónde pueden llevarlo para que sea sometido a un reciclaje ecológico y seguro. Los usuarios comerciales pueden contactar con su proveedor y consultar las condiciones del contrato de compra. Este producto no debe eliminarse mezclado con otros residuos comerciales.